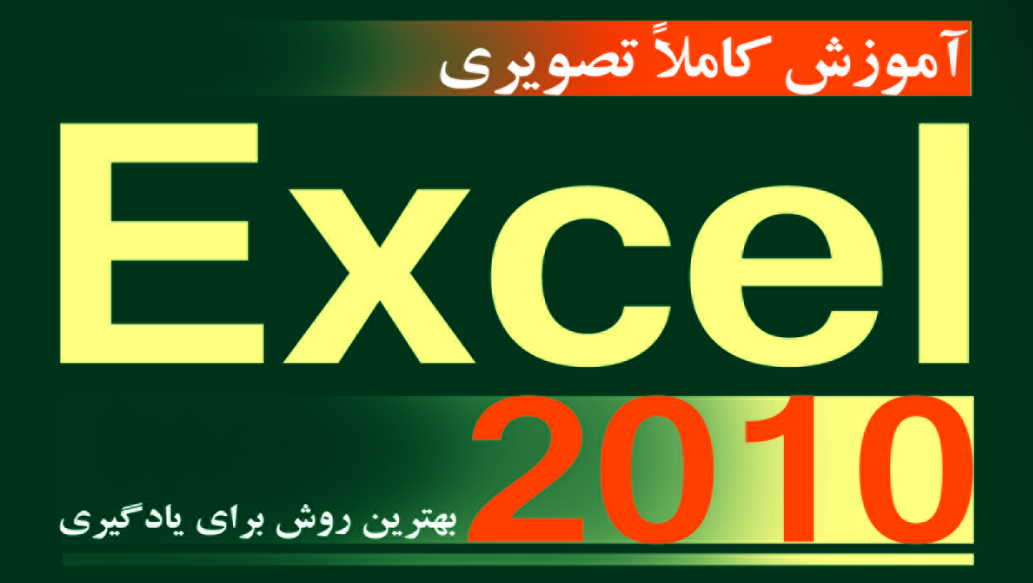

مهندس سعيد فعال

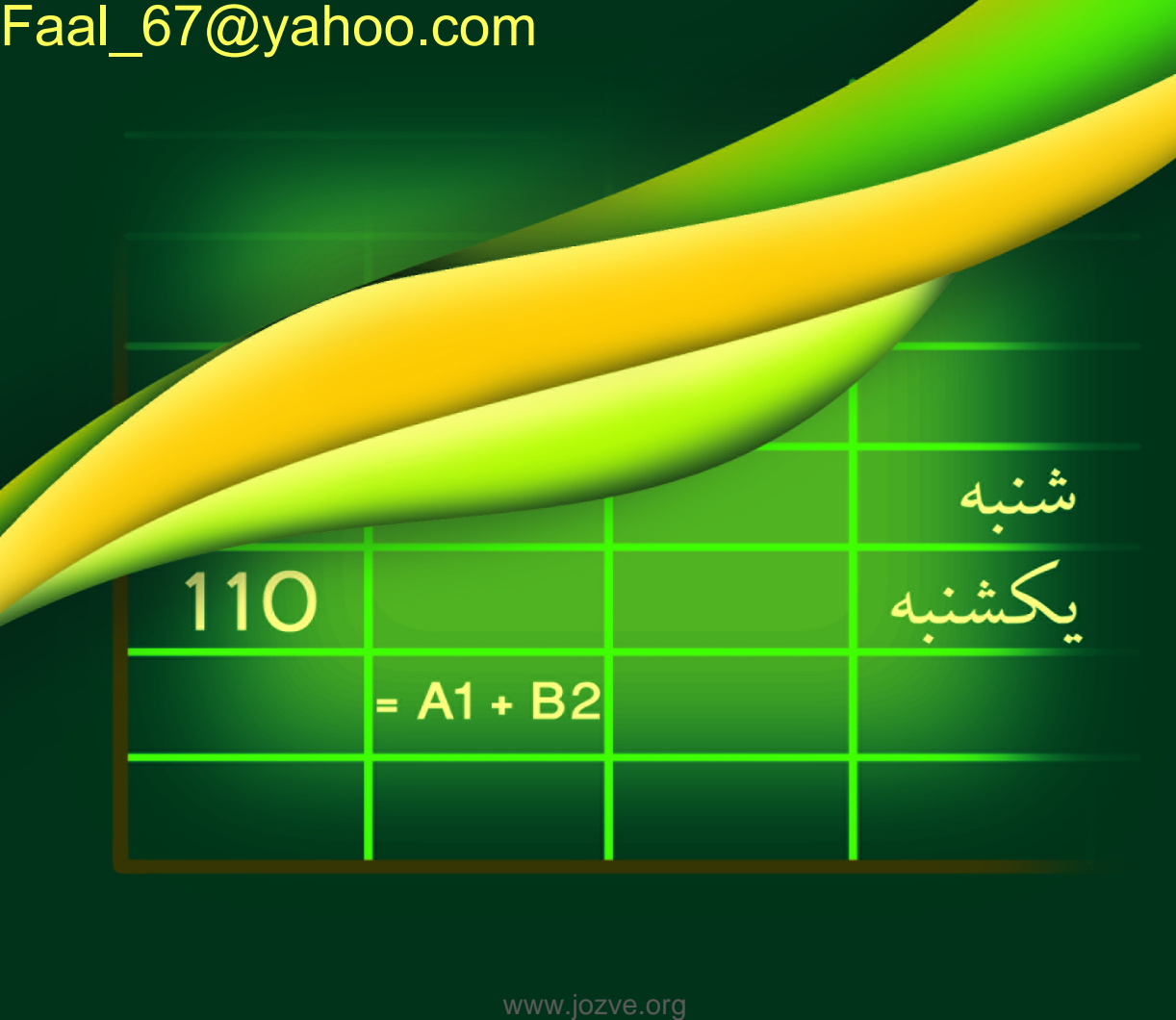

دوسان کتاب حاصل نتیجه ک سال زحمت بنده می باشد. امید به این که لر ه <sub>ای</sub> حتی کوچک از مش<del>م</del>حلات شمایارکند مش حتی کوچک از مشکلات شمایازکند.

.<br>ماآرزوی توفق روزافزون

# com.yahoo@67\_Faal سعید ف عال

# فصل ۱: معرفی Excel 2010 و آشنایی با محیط نرم افزار

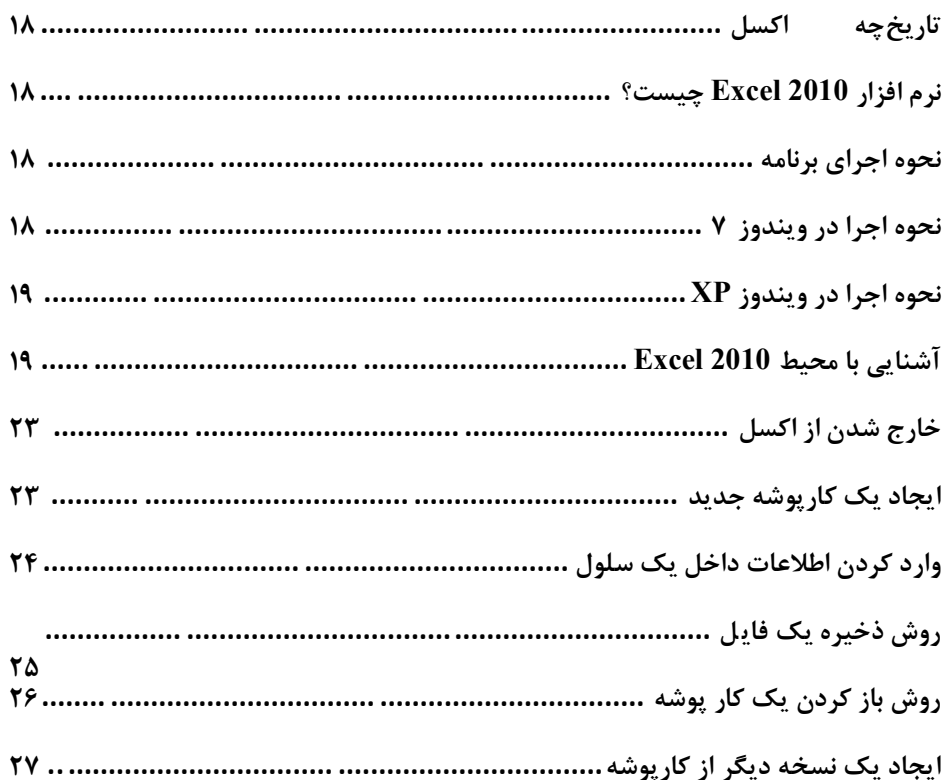

### : کار با سلول

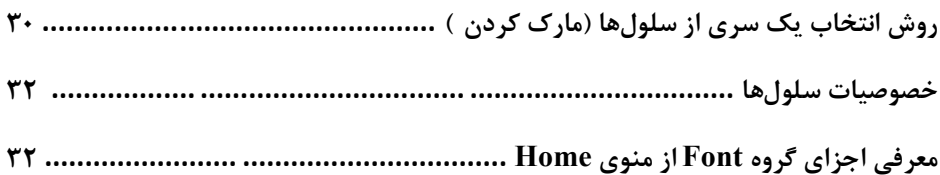

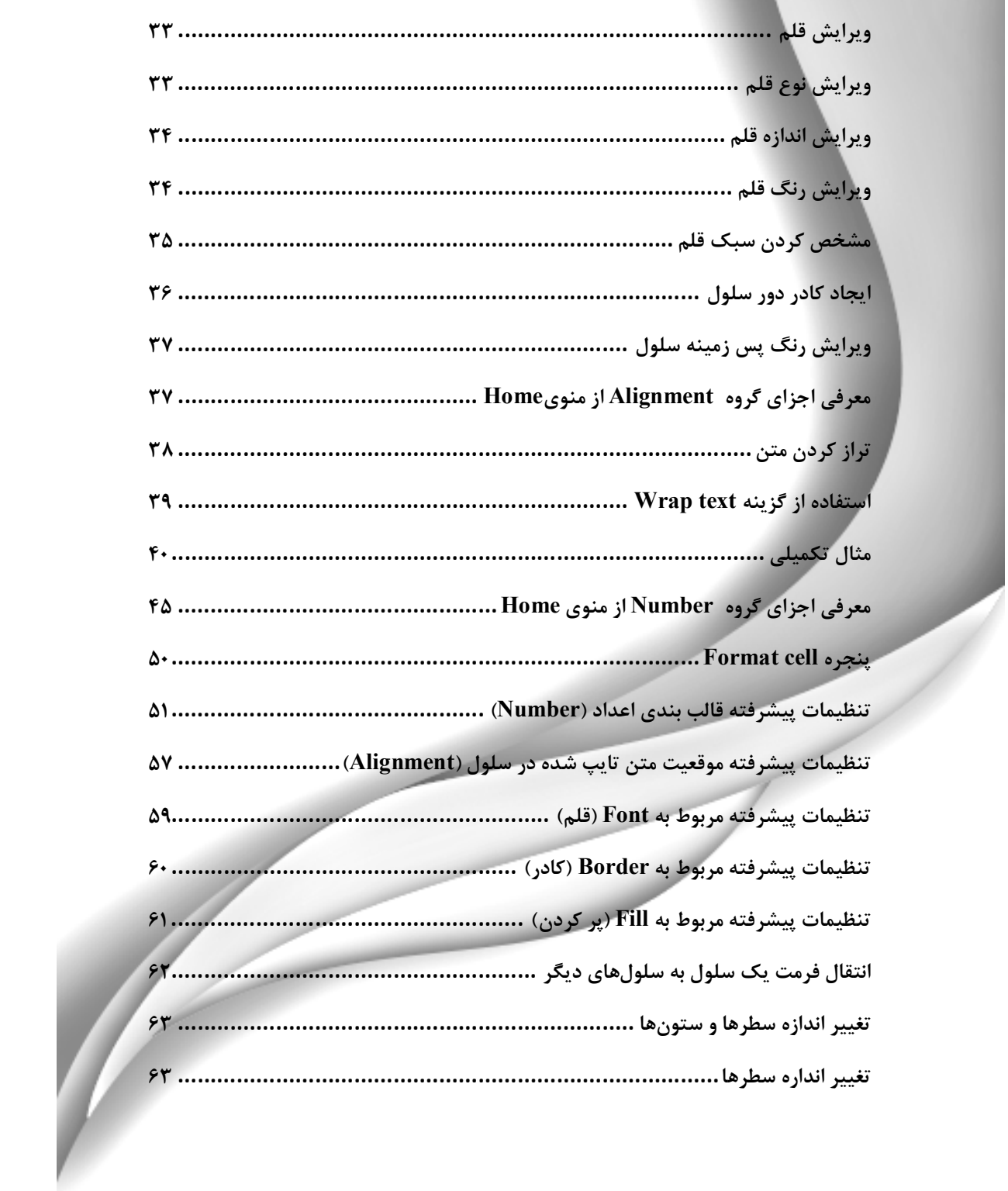

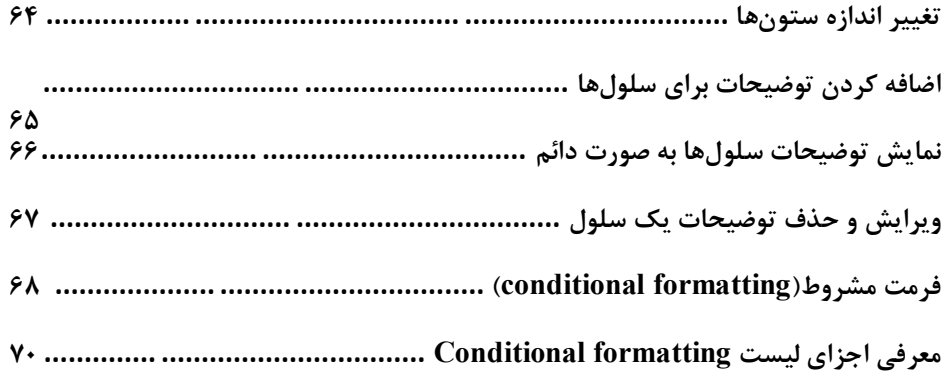

# فصل ۳: ویرایش کاربرگ

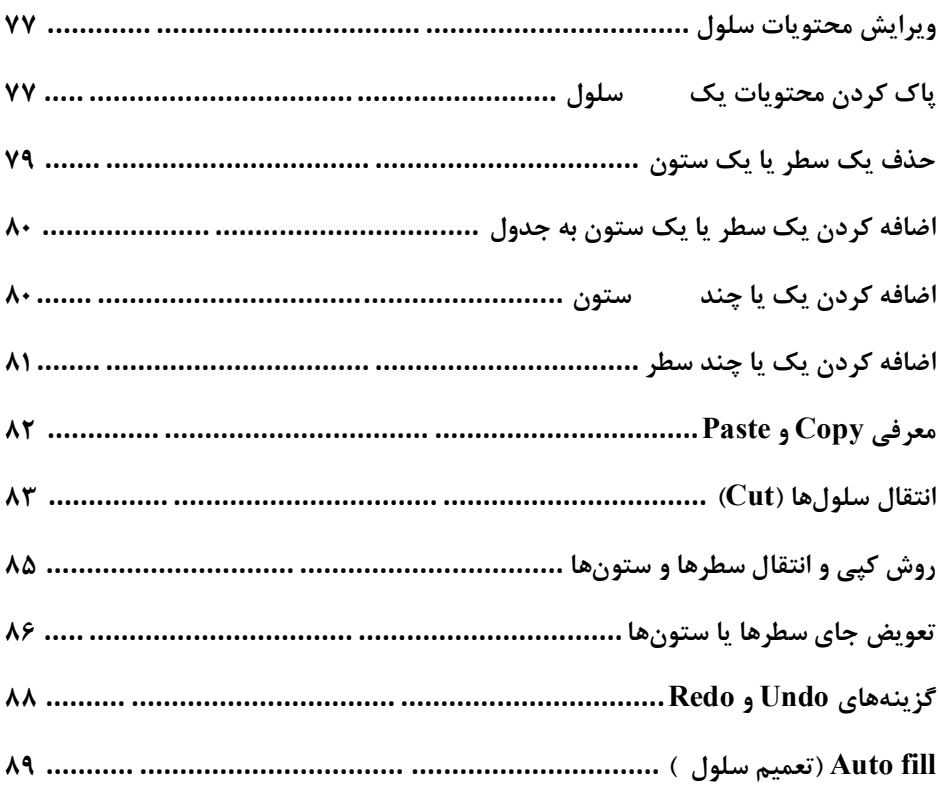

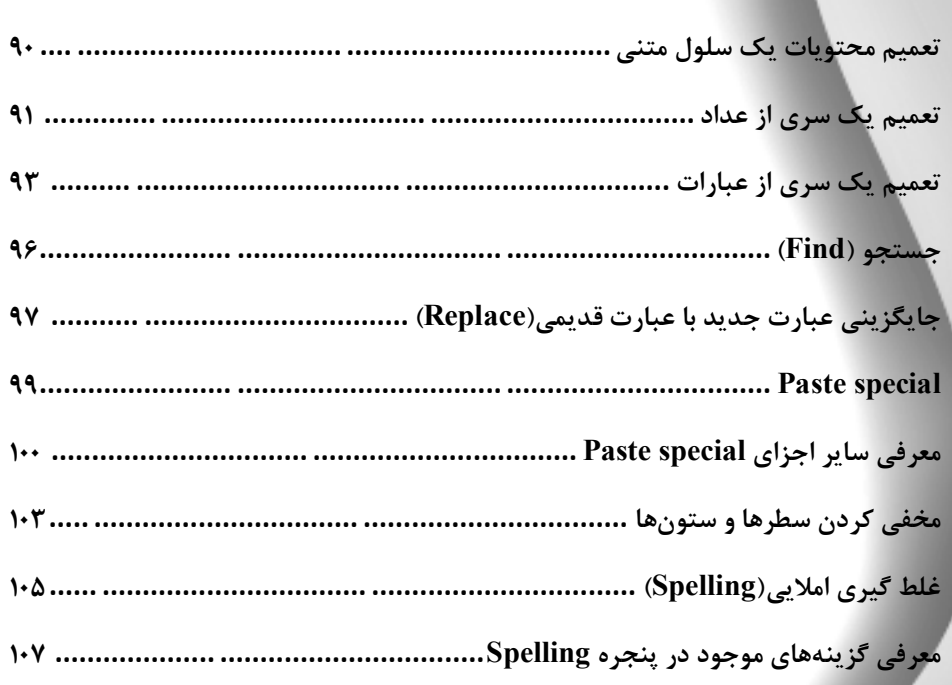

 $\breve{r}$ 

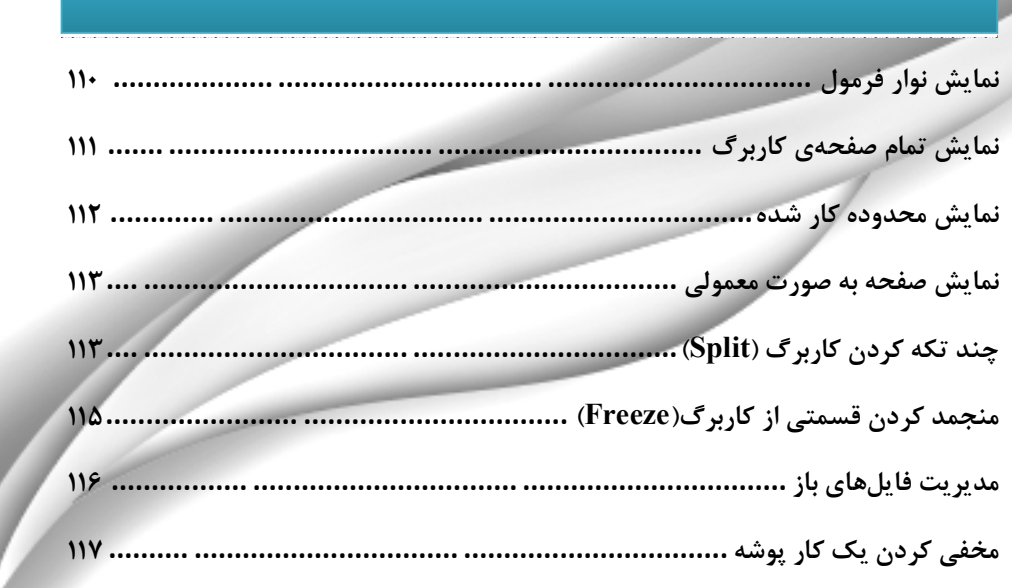

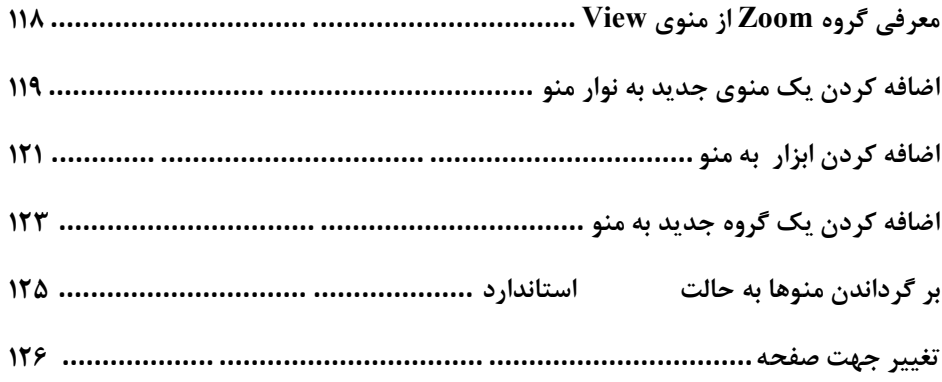

## فصل ۵: کار با کاربرگ۵ا

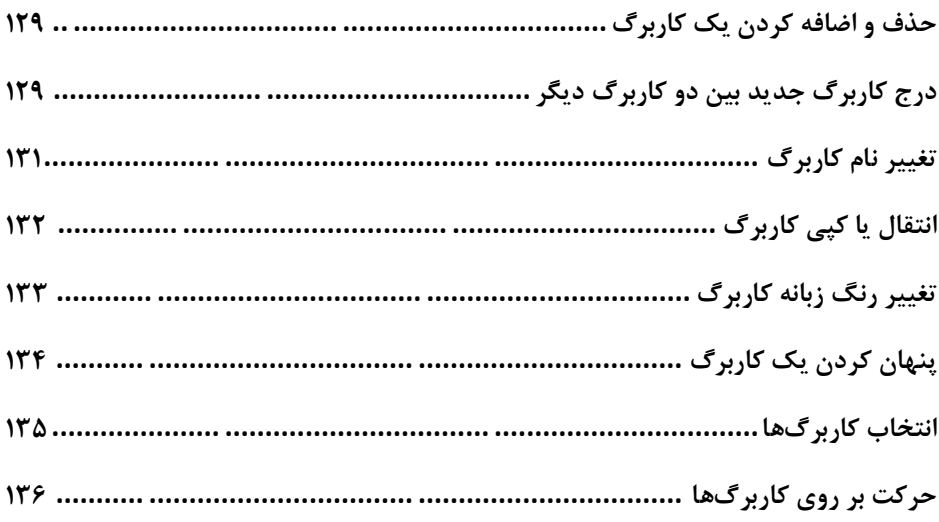

# فصل ۶: نمودارها

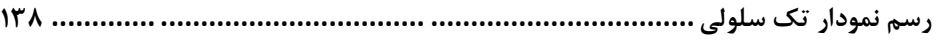

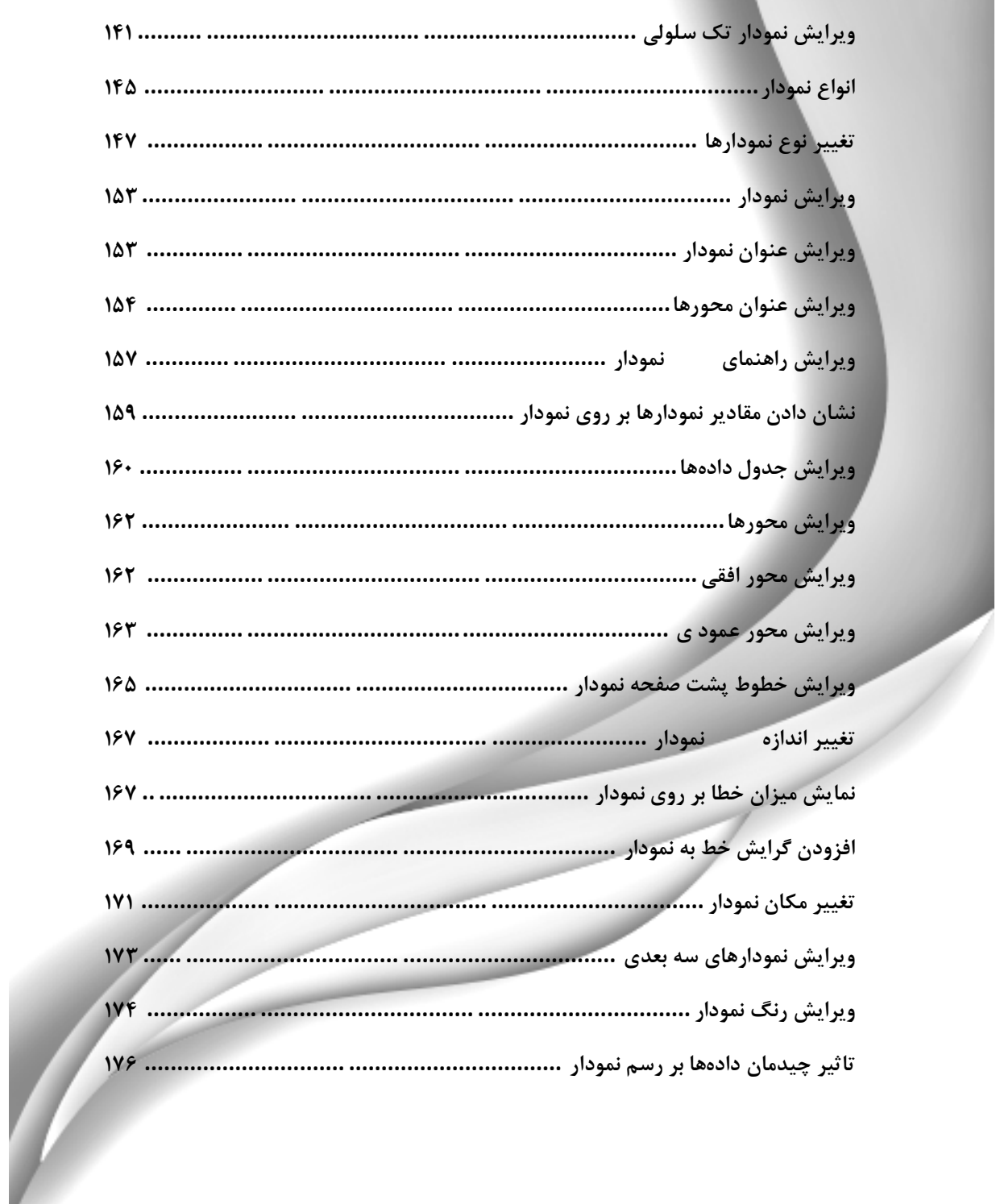

# قصل ٢: فرمولها و توابع

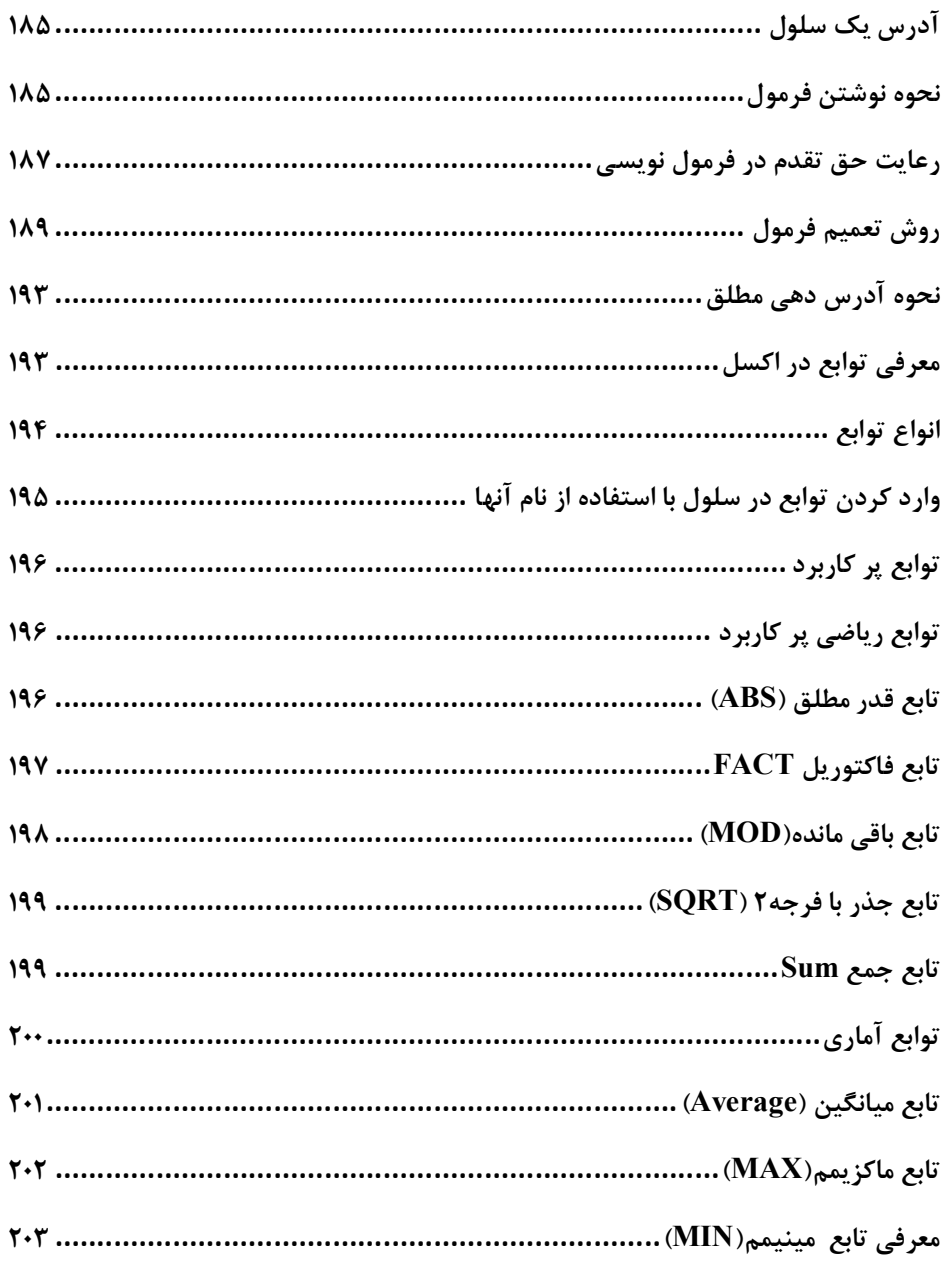

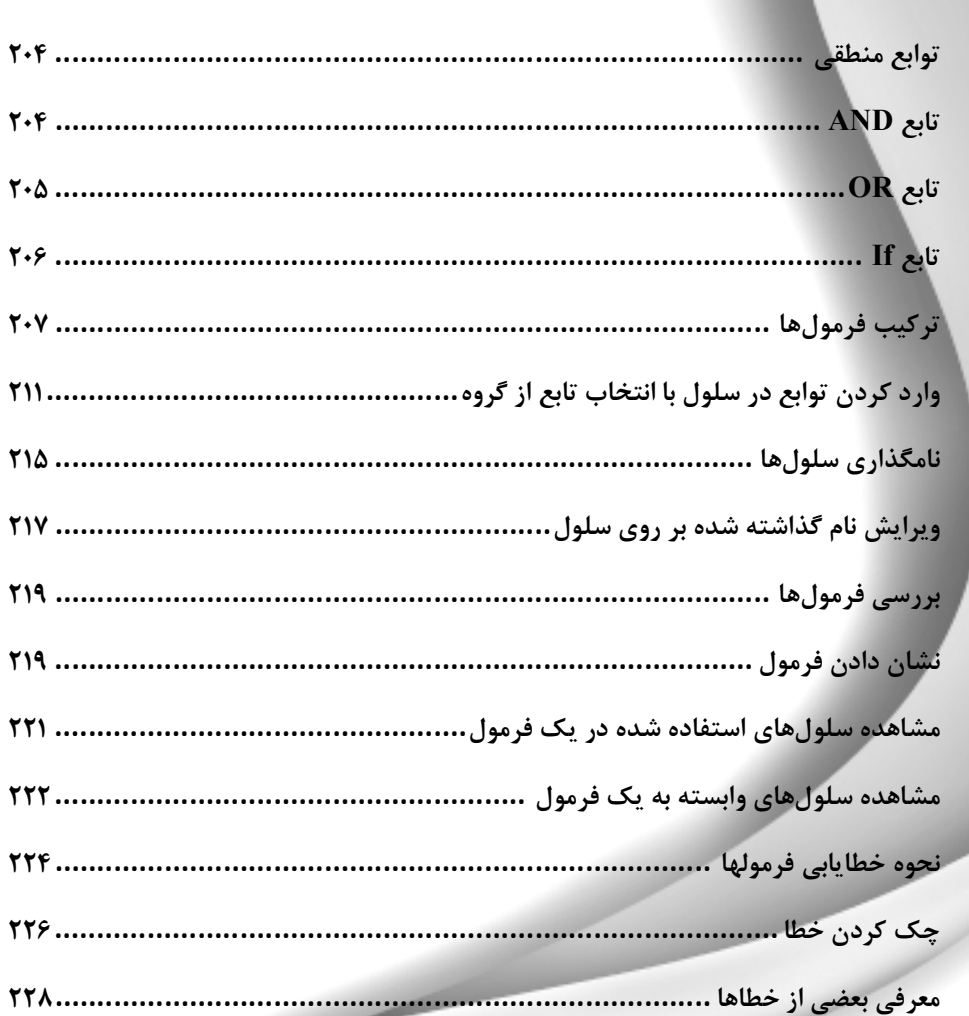

# قصل ۰۸ مدیریت بر روی دادهها

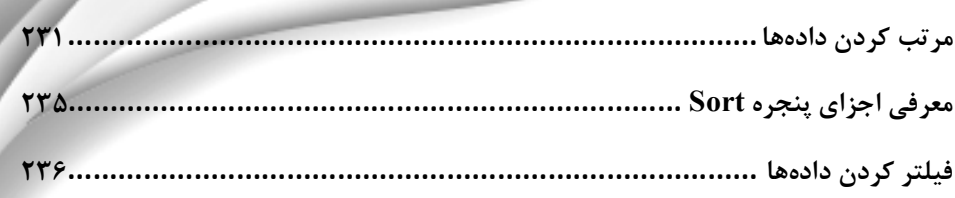

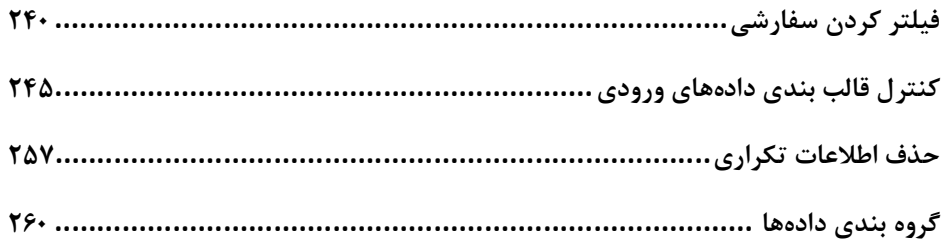

### *فصل :٩ تحلیل دادهھا*

**فصل 9 تحلیل دادهها 264...............................................................................** 

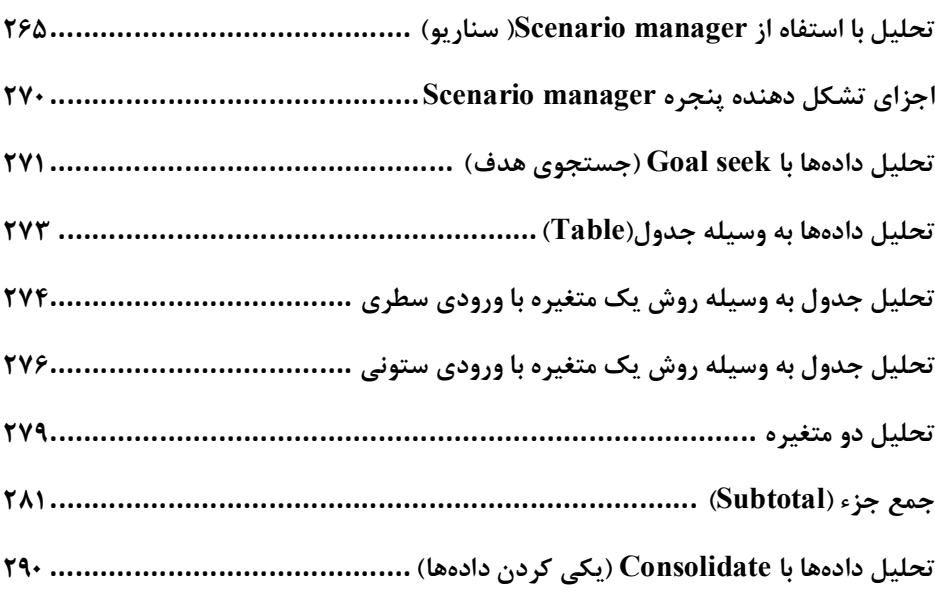

#### **فصل 10– امنیت و اشتراك گذاري دادهها294........................................................** *فصل :١٠ امنیت و اشتراک گذاری دادهھا*

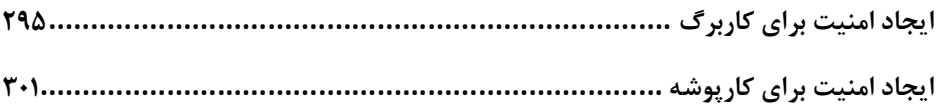

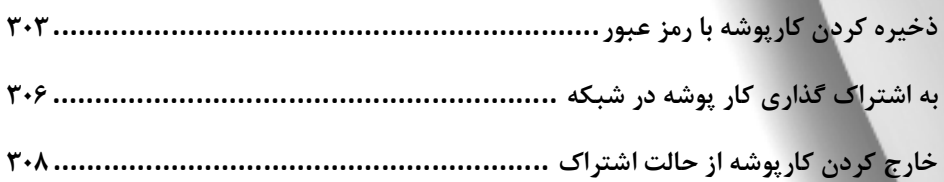

# فصل ۱۱: تهیه گزارش

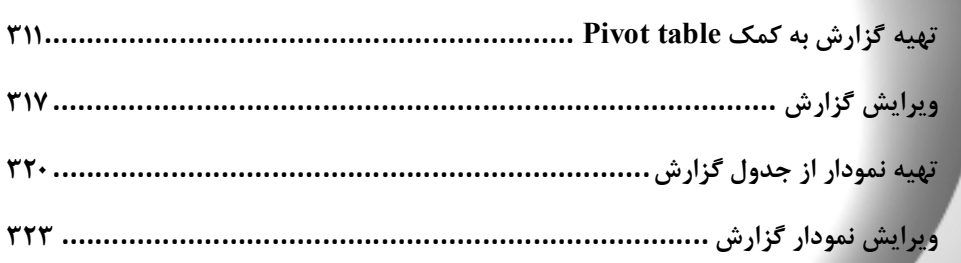

# قصل ۱۲: تنظیمات کاربرگ برای چاپ

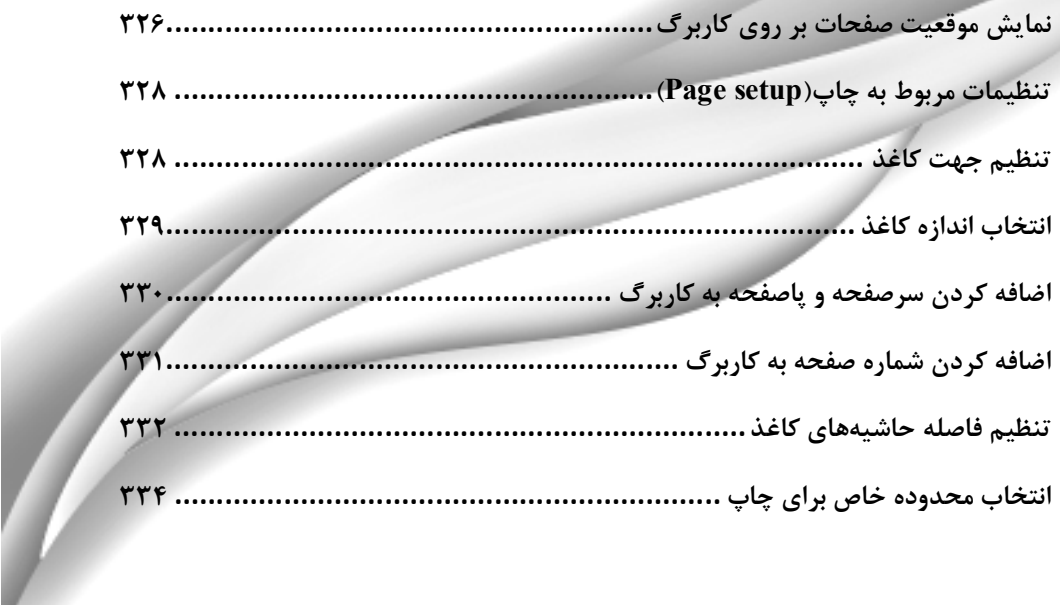

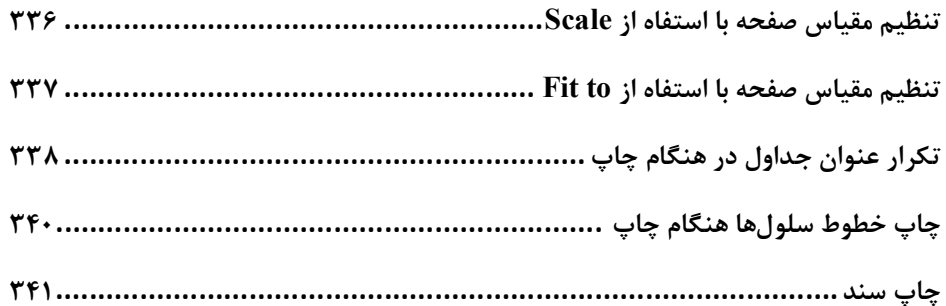

## فصل ۱۳: اشیاء در اکسل

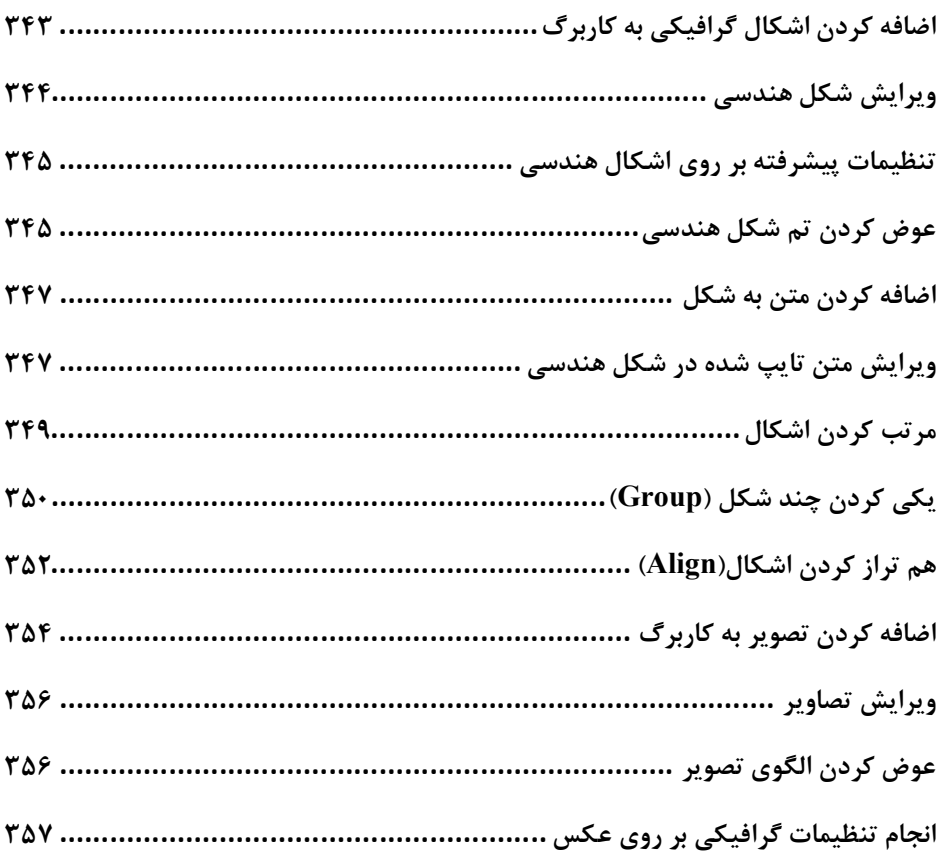

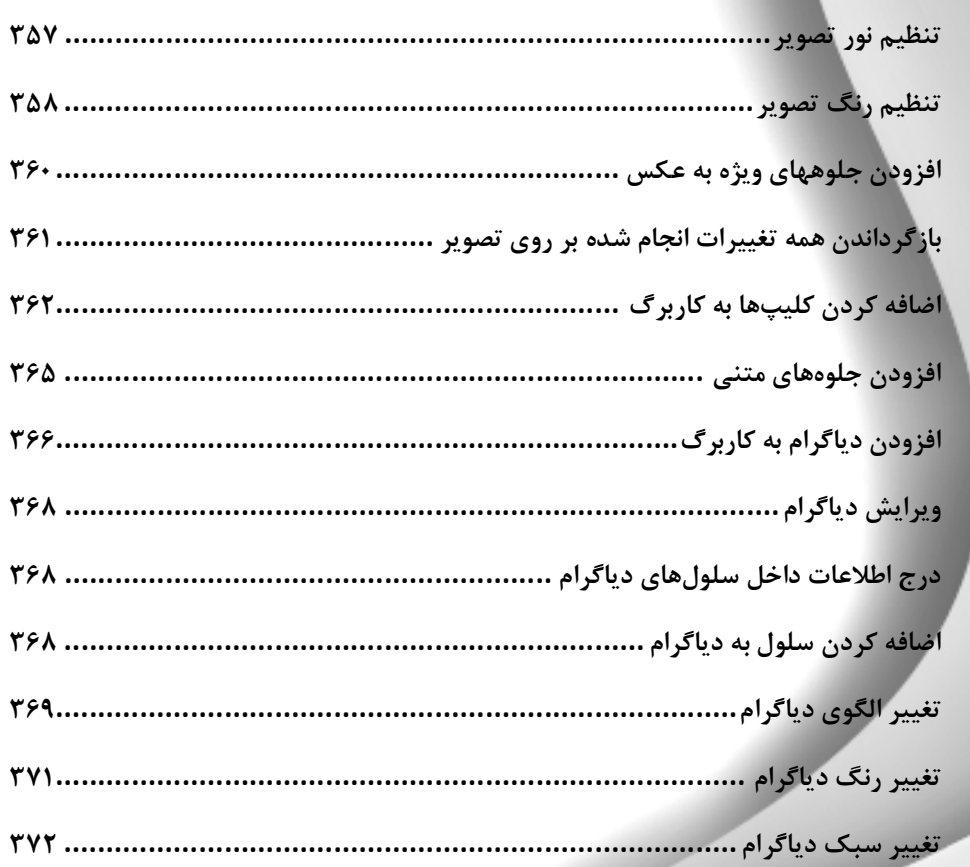

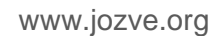

# **فصل :1 هؼشفی 2010 Excel ٍ آضٌایی تا هحیط ًشمافضاس**

# **معرفی 2010 Excel و آشنایی با محیط نرمافزار**

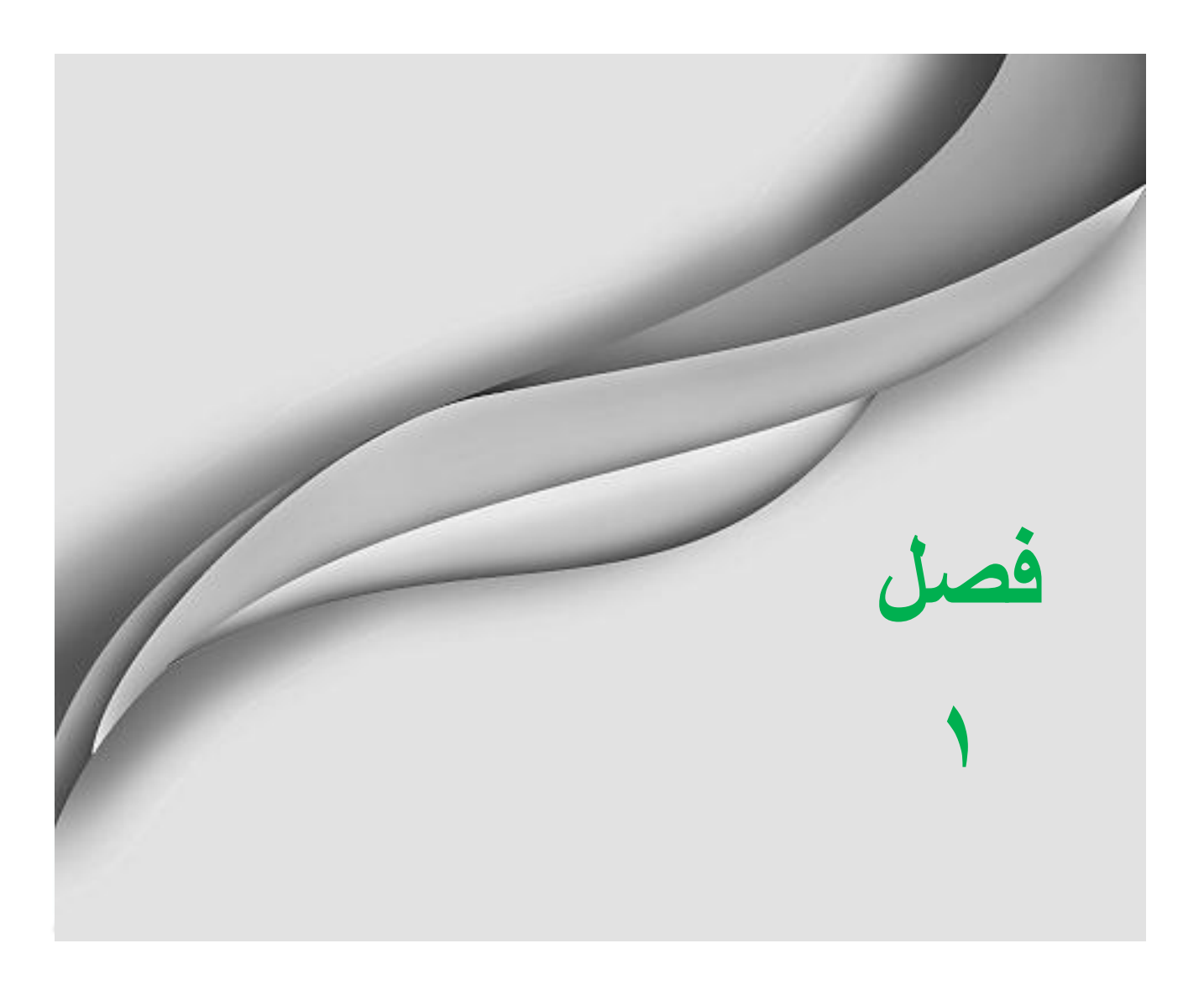

www.jozve.org

#### تاريخ چه اکسل

از اولین نسخههای Office نسخه ۵ بود، که پس از آن نسخهای ۶، ۹۵، ۹۷، ۲۰۰۰، ۲۰۰۲، ۲۰۰۳، ۲۰۰۷، و درنهایت ۲۰۱۰ به بازار ارائه شدند. در این کتاب ما قصد داریم به آموزش Excel 2010 بپر دازیم.

#### **ًشم افضاس 2010 Excel چیست؟**

اولین ورژن از اکسل در سال ۱۹۸۷ توسط شرکت ماکروسافت ارائه شد. با توجه به راحتی کار با این نرم افزار و در اصطلاح user friendly بودن آن، این نرم افزار توانست تمام رقیبان خود را پشت سر بگذارد و در جهان جایگاه نخست را کسب کند. شرکت ماکروسافت برای ماندن در جایگاه اول، هر چند سال یک بار یک ورژن جدید از این نرم افزار به بازار ارائه می کند. در حال حاظر آخرین ورژن از این شرکت نسخه ۲۰۱۰ میباشد که به یک نرم افزار جهانی تبدیل شده است. نرم افزار اکسل یک نرم افزار صفحه گسترده میباشد بدین معنی که محیط نرم افزار جدول بزرگی از ستونها و سطرها میباشد که از طلاقی این سطرها و ستونها سلولها به وجود میآیند.

نحوه اجرای برنامه

**18**

**تحوه اجرا در ویندوز ۷** بعد از نصب نرم افزار بر روی سیستم خود برای اجرای آن مطابق شکل ۱-۱ مراحل زیر را دنبال کنید. گ**ام** ۱- روی آیکون Start از نوار وظیفه کلیک کنید.

**گام**۲- در کادر Search programs and files عبارت «Excel 2010 » ,ا تایپ کنید.

**گام**۳- <sub>د</sub>وی آیکن Excel 2010 کلیک کنید.

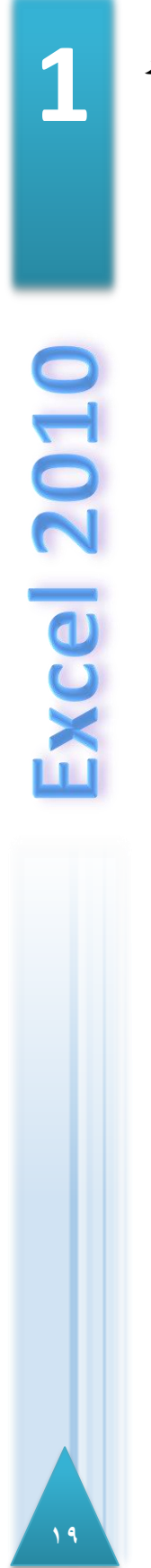

#### **هؼشفی 2010 Excel ٍ آضٌایی تا هحیط ًشمافضاس**

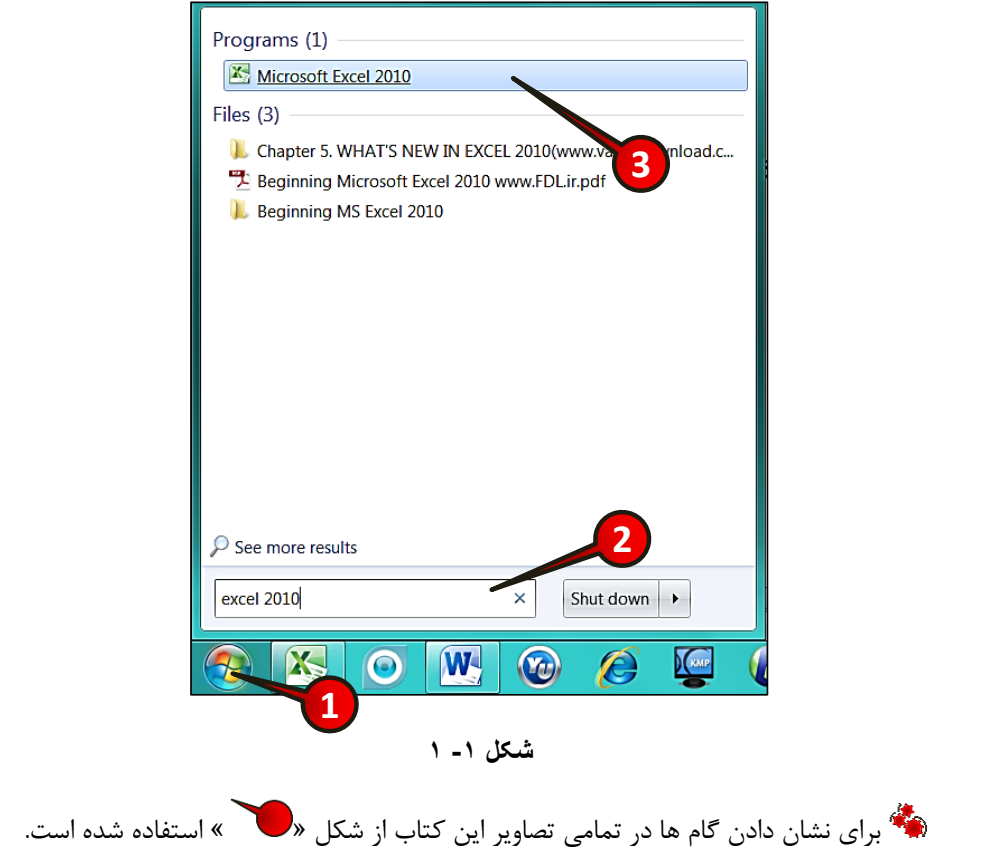

#### **ًحَُ اخشا دس ٍیٌذٍص XP**

از مسیر زیر برنامه را اجرا کنید:

Start / all program / Microsoft office / Microsoft excel 2010

#### **آضٌایی تا هحیط 2010 Excel**

بعد از انجام مراحل قبلی برای اجرای برنامه، با محیطی مانند شکل ۱-۲ روبرو می شوید که در واقع، محیط نرمافزار میباشد که از اجزای زیر تشکیل شده است.

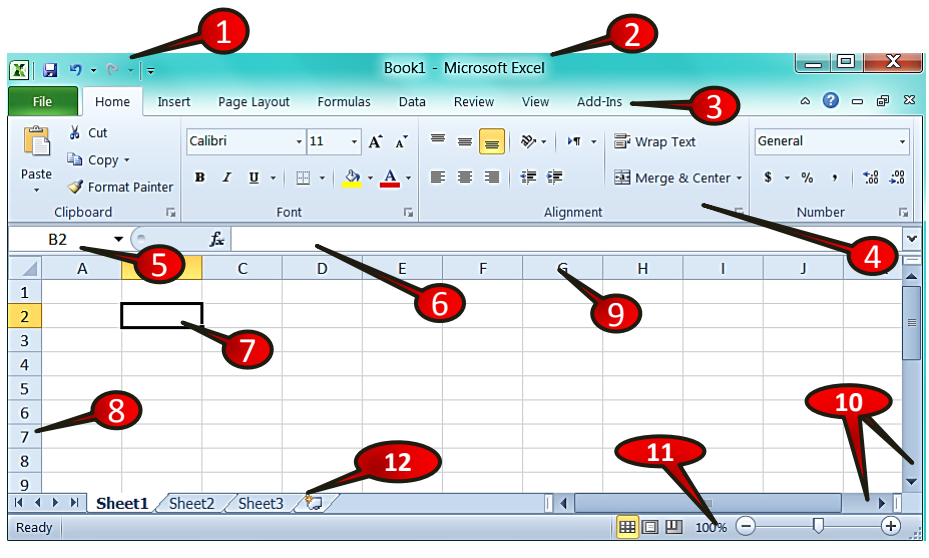

**شکل -1**

**-1 ًَاس دسخَاست سشیغ )access Quick)**

برای انجام سریع بعضی از امور مانند Save کردن از این نوار ابزار استفاده میشود.

**-2 ًَاس ػٌَاى )bar Title)**

در این نوار نام برنامه به همراه نام فایل باز نمایش داده میشود.

**-3 ًَاس هٌَ)bar Menu)**

منوها شامل دستوراتی هستند که کار بر می تواند در صورت لزوم به منوی مربوطه مراجعه کرده و دستور مورد نیاز خود را انتخاب کند (شکل ۱-۳).

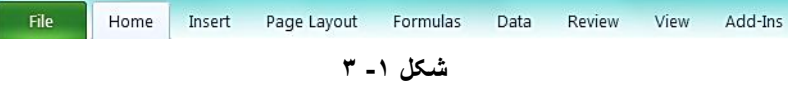

#### **هؼشفی 2010 Excel ٍ آضٌایی تا هحیط ًشمافضاس**

#### **-4 ًَاس اتضاس)Toolbars )**

هرگاه بر روی یک منو کلیک کنید ابزارهای مختلفی که زیر مجموعهی منوی انتخاب شده هستند نمایان میشوند، این ابزار به کاربر کمک میکنند تا بتواند عملیات مختلف را بر روی داده ها اجرا کند (شکل ۱-۴).

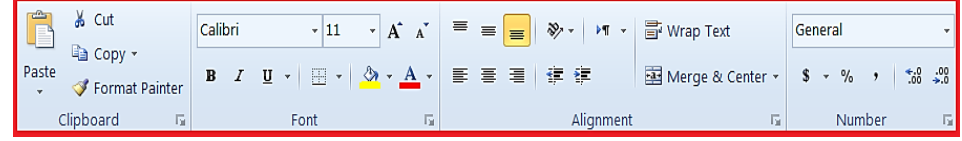

**شکل -1 4**

**5 - سلَل فؼال)cell Active)**

سلول فعال به سلولی اطلاق می شود که آماده برای ویرایش شدن است. شکل سلول فعال با بقیه سلولها متفاوت است به گونه ای که این خانه توسط خطوط مشکی احاطه شده است، که این خانه را با سایر سلولها متمایز میکند. در شکل ۱−۵ سلول B2 فعال است.

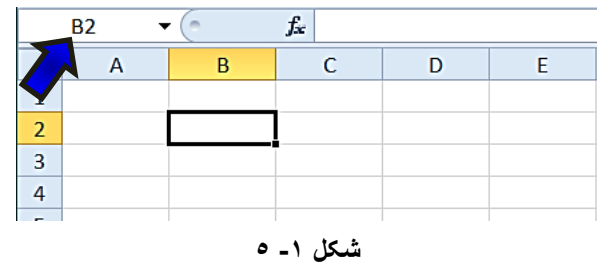

#### **-6 ًَاس فشهَل )bar Formula)**

در این قسمت میتوان فرمول دلخواه خود را وارد کنید که بعدا در مورد ویژگیهای آن توضیح داده خواهد شد.

**-7 - کادس ًام )box Name)**

دس ایٗ لؼٕت آدسع ػِّٛی وٝ فؼاَ اػت تٝ كٛست ؿٕاسٜ ػتٖٛ ٚ سدیفی وٝ ػَّٛ دس آٖ ٚالغ اػت ٘ـاٖ دادٜ ٔیؿٛد. تا تٛخٝ تٝ ؿىُ 5-0 تٝ آدسع خاٝ٘ فؼاَ دس box Name دلت وٙیذ.

**-8 سطشّا )Rows)**

ٞش واستشي اص 0248676 ػٌش تـىیُ ؿذٜ اػت وٝ ایٗ ػٌٛس افمی تٛدٜ ٚ تا ػذد ٘اْ ٌزاسی ؿذٜ ا٘ذ.

**-9 ستَى )Column)**

ٞش واس تشي اص 06284 ػتٖٛ تـىیُ ؿذٜ اػت وٝ ایٗ خاٞٝ٘ا تا حشف ٘ـاٖ دادٜ ؿذٜ ا٘ذ ٚ اص حشف A ؿشٚع ؿذٜ ٚ تٝ حشف XFD خٌٓ ٔیؿ٘ٛذ.

**-11 ًَاس پیوایص )bar Scroll)**

برای پیمایش و مشاهده قسمتهای مختلف کاربرگ میتوان از این دو نوار پیمایش استفاده کر د.

**-11 ًَاس تضسگ ًوایی )level-Zoom)**

**22**

با استفاده از این قسمت می توان بزرگ نمایی کاربرگ خود را به اندازه مورد نظر تنظیم کرد.

**-12 کاس تشگّای هَخَد دس یک کاس پَضِ)Sheets)**

وقتی نرم افزار اکسل را اجرا میکنید در اصطلاح یک کار پوشه ایجاد کردهاید که این کار پوشه خود شامل ۳ كار برگ به صورت پیش فرض میباشد، در فصلهای بعدی بیشتر با این اصطلاحات آشنا خواهید شد.

#### **هؼشفی 2010 Excel ٍ آضٌایی تا هحیط ًشمافضاس**

**خاسج ضذى اص اکسل**

برای خارج شدن از محیط اكسل مطابق شكل ۱-۶ مراحل زیر را دنبال كنید.

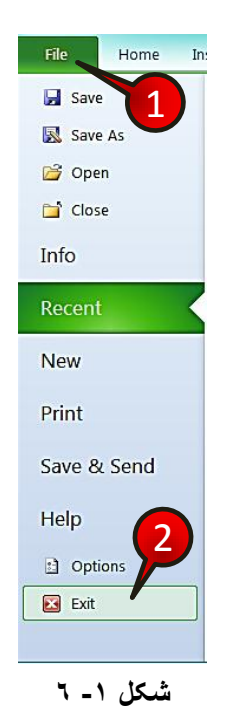

گام ۱ - بر روی منوی File کلیک کنید.

**گام**۲-از لیست باز شده گزینه Exit را انتخاب کنید.

سنگ روش سریع تر برای خارج شدن از محیط اکسل کلیک کردن بر روی گزینه « <u>ستاگی »</u> از نوار منو میباشد.

#### **ایداد یک کاسپَضِ خذیذ**

در هنگام کار کردن بعضی اوقات این اتفاق میافتد که کاربر به یک کار پوشه جدید نیاز داشته باشد برای ایجاد یک کارپوشه جدید مطابق شكل ۱-۷ مراحل زیر را دنبال كنید.

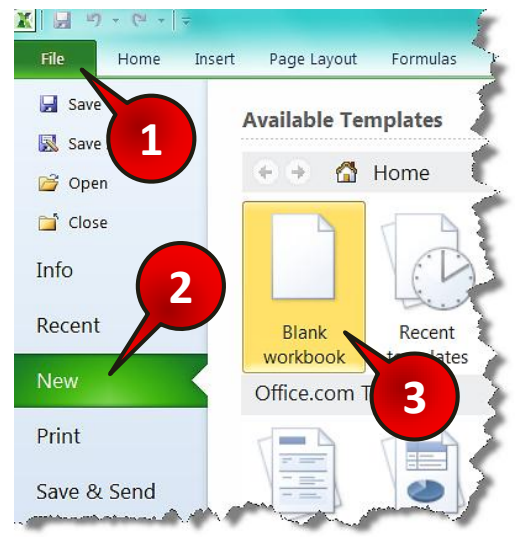

**شکل -1 7**

گام ۱- از نوار منو گزینه File را انتخاب کنید.

گام۲- در پنجره باز شده روی گزینه New(جدید) کلیک کنید.

گام ۳- در پنجره باز شده بر روی گزینه Blank workbook (کارپوشه خال<sub>ی</sub>) دبل کلیک کنید.

**ٍاسد کشدى اطالػات داخل یک سلَل**

**24**

گفته شد که نرم افزار اکسل نرم افزاری صفحه گسترده میباشد که شامل سلولهای فراوانی است. برای درج اطلاعات درون یک سلول کافی است سلول مورد نظر را انتخاب کنید و سپس شروع به تایپ کردن کنید، در این صورت در سلول انتخاب شده متن مورد نظر نوشته میشود. به عنوان مثال مطابق شکل 8-1 بر روی سلول C3 عبارت Excel را تایپ کنید.

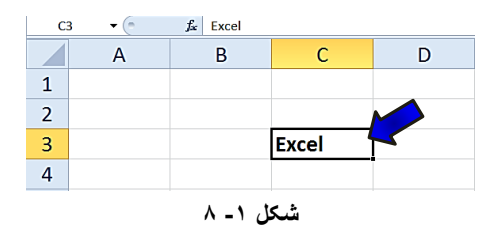

#### **هؼشفی 2010 Excel ٍ آضٌایی تا هحیط ًشمافضاس**

تشایر ای خارج شدن از حالت نوشتن باید از کلید Enter یا دکمههای جهت نما استفاده کنید. شد.<br>توجه داشته باشید که اگر بر روی یک سلول که از قبل حاوی اطلاعات است قرار بگیرید و شروع به تایپ کنید اطلاعات قبلی پاک میشود، بنابراین برای ویرایش اطلاعات قبلی باید بر روی سلول مورد نظر دبل کلیک کنید و بعد شروع به ویرایش سلول نمایید.

**سٍش رخیشُ یک فایل** بعد از وارد کردن اطلاعات در کاربرگ حال نوبت به این میرسد که اطلاعات خود را بر روی کامپیوتر خود ذخیره کنید. برای ذخیره ی فایل مطابق شکل ۱-۹ مراحل زیر را دنبال کنید.

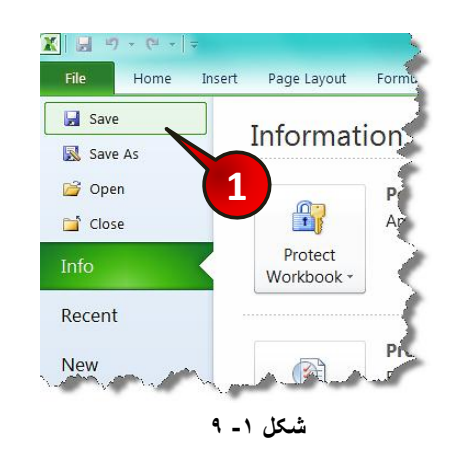

**گام ۱** – از منوی فایل گزینه Save را انتخاب کنید.

باز می شود. (شکل ۱-۱۰) ینجره Save as باز میشود. (شکل ۱-۱۰)

گام ۲- در کادر File name (اسم فایل)، نام فایل خود را وارد کنید. به عنوان مثال«Test 1».

گام ۳- محلی که میخواهید فایل ذخیره شود را انتخاب کنید، (شما برای این سوال محل ذخیره سازی را بر روی Desktop معرفی کنید).

گام ۴- بر روی گزینه Save کلیک کنید.

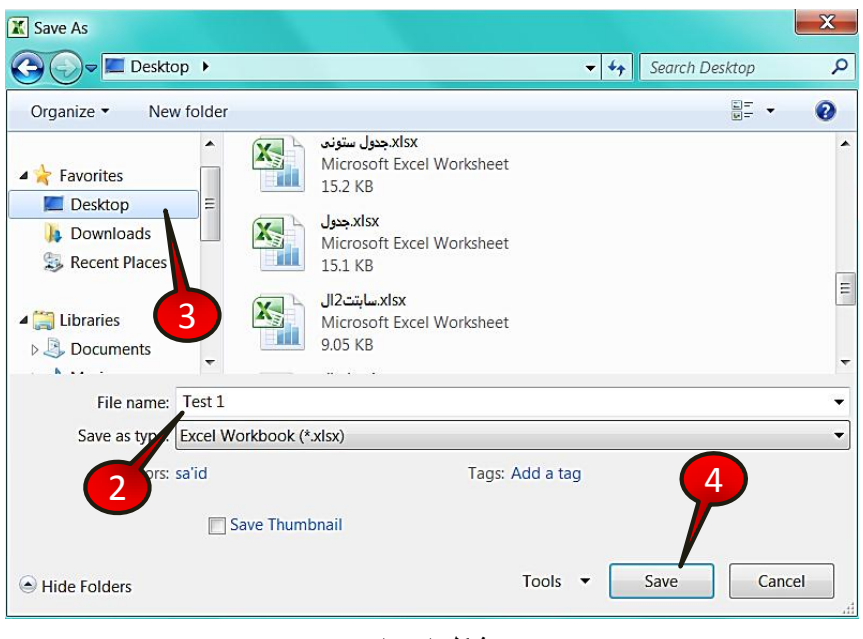

**شکل -1 10**

با انجام دادن مراحل بالا فایل شما بر روی Desktop ذخیره میشود.اگر دفعات بعد همین فایل را باز کرده و ویرایش کنید و بخواهید دوباره Save کنید دیگر پنچره Save نشان داده نخواهد شد بلکه اکسل تغیرات را در داخل همان فایل بدون نشان دادن هیچ پنجرههای اعمال میکند.

یا استان تشای تشای به تشایل از استان به تشایل دارد وی آیکن استان نوار درخواست سریع کلیک کرد.

> **سٍش تاص کشدى یک کاس پَضِ** برای درک بهتر این قسمت فایل خود را ببندید سپس یک کارپوشه جدید ایجاد کنید.

از منوی File گزینه Open را اجرا كنید، پنجره Open مطابق شكل ۱-۱۱ باز میشود كه در مورد محل و نام فایل مورد نظر که قصد اجرای آن را دارید سوال میکند، برای باز کردن کارپوشه مراحل زیر را دنبال کنید.

# **1 Excel 2010**

#### **هؼشفی 2010 Excel ٍ آضٌایی تا هحیط ًشمافضاس**

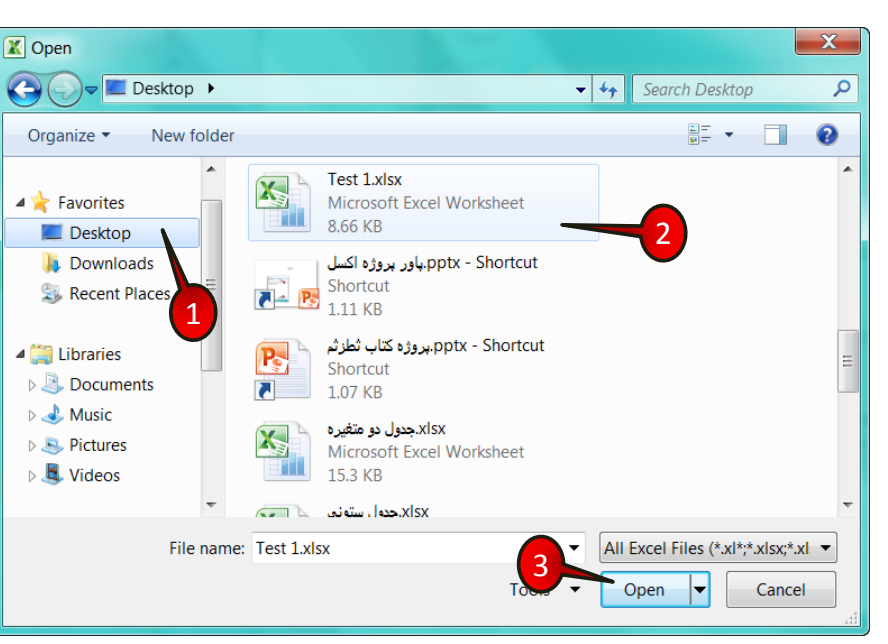

**شکل -1 11**

گام ۱- محل<sub>ی</sub> که فایل خود ,ا ذخیره کرده اید« Desktop »، را پیدا کنید و سپس بر روی آن کلیک کنید.

گ**ام** ۲- فایل مورد نظر «Test 1» را انتخاب کنید.

گ**ام** ۳- بر روی دکمه Open کلیک کنید ، با انجام این کار فایل مورد نظر اجرا می شود.

وی دکمههای Ctrl+O می آسی تاری تاصی تشردن همزمان بر روی دکمههای Ctrl+O می تاؿذ.

اگر از منوی File گزینه Close را انتخاب کنید کار پوشه ای که فعال بوده بسته میشود در  $\ddot{\phantom{a}}$ حالی که خود برنامه اکسل بسته نمیشود در ضمن اگر فایل خود را ذخیره نکرده باشید در هنگام بسته شدن، اکسل در باره ذخیره کردن یا نکردن برنامه از شما سوال می کند.

#### ایجاد یک نسخه دیگر از کارپوشه

تصور کنید فایلی که قبلا ذخیره کرده اید را باز می کنید و تغیراتی را در آن ایجاد می کنید و می خواهید این تغیرات را ذخیره کنید ولی به اطلاعات قبلی نیز نیاز دارید، اگر از روشهای گفته شده فایل را ذخیره کنید فایل جدید جایگزین فایل قدیمی میشود برای این که هر دو فایل را داشته باشد باید از منوی فایل گزینه save as را انتخاب کنید. پنجرهای شبیه به شکل پنجره save as باز می شود که باید مسیر و نام فایل را مشخص کرده و بعد بر روی دکمه Save کلیک کنید، با انجام این کار به فایل قبلی هیچ آسیبی نمیرسد.

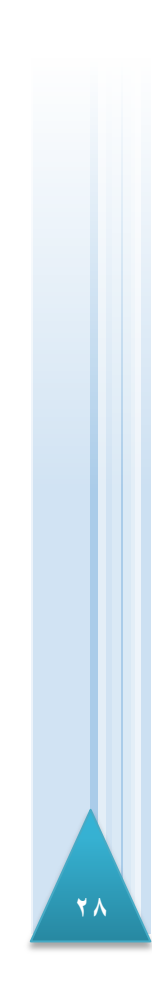

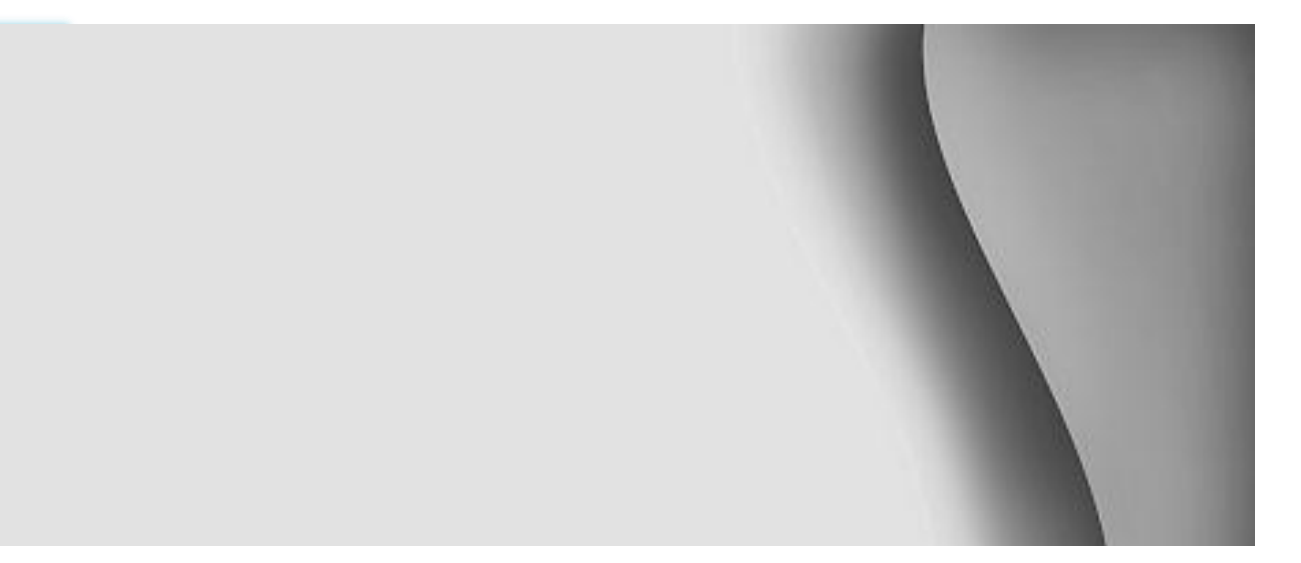

# **کار با سلولها**

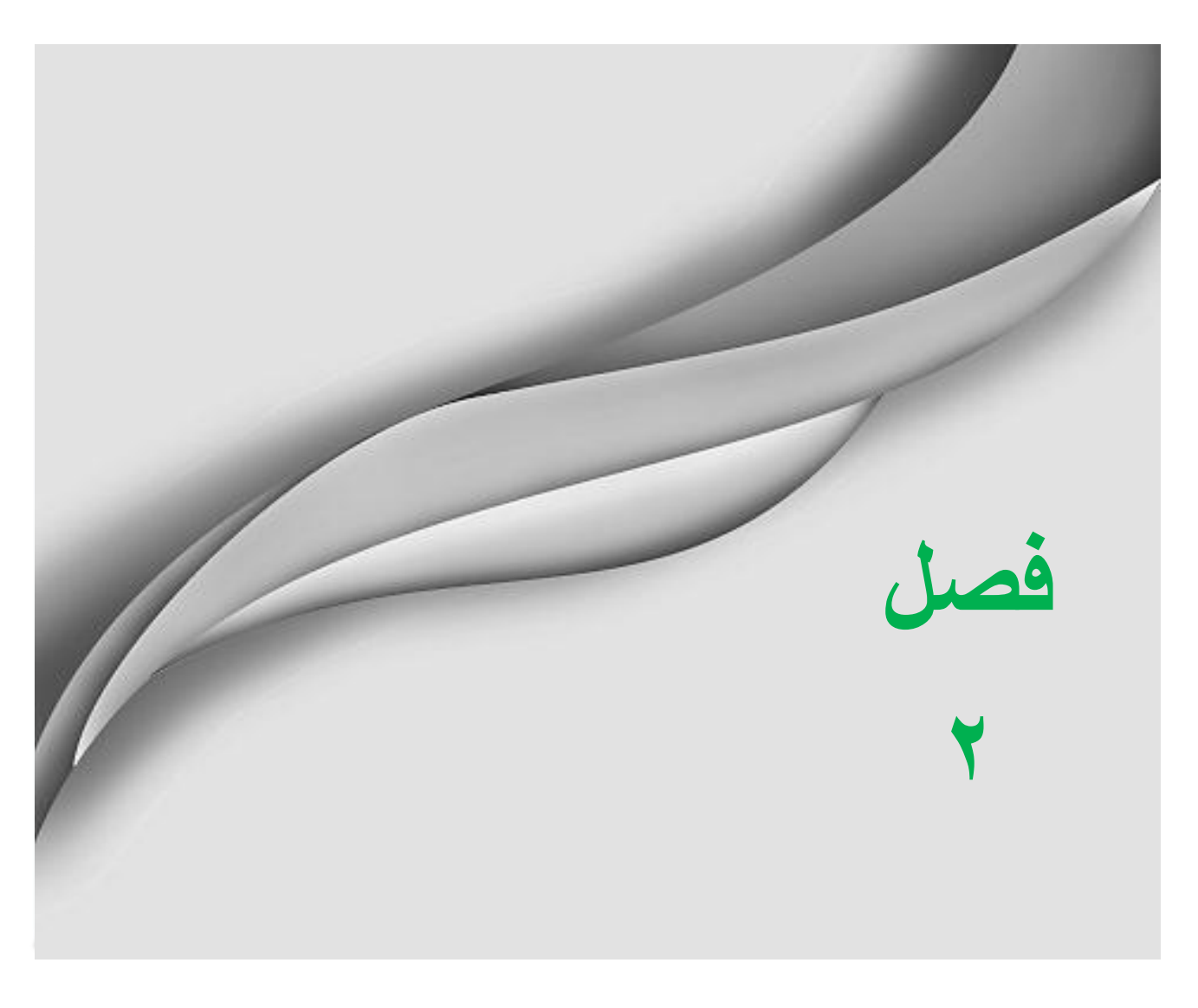

www.jozve.org

همان طور که قبلا گفته شد اکسل نرم افزاری تشکیل شده از سطرها، ستونها و سلولها میباشد که هر سلول قابلیت حمل اطلاعات را دارا میباشد. در این فصل قصد داریم به بررسی عملیات مختلف و تاثیر آنها بر روی سلولها بپردازیم.

**سٍش اًتخاب یک سشی اص سلَلّا )هاسک کشدى(**

اگر سلولهایی که قصد مارک کردن آنها را دارید در کنار هم (متوالی) هستند اشاره گر ماوس را بر روی اولین خانه از گروهی که قرار است مارک شود برده و با فشار دادن دکمه چپ ماوس دست خود را از روی این دکمه بلند نکنید و بعد اشاره گر ماوس را تا آخرین خانه ای که قرار است در گروه مارک شدهها اضافه شود بکشید سپس دکمه چپ ماوس را رها کنید. با انجام این کار گروه مورد نظر مارک میشود.

می توجه داشته باشید که سلولهای مارک شده به رنگ آبی در میآیند ولی رنگ اولین سلول» انتخاب شده تغییر نمی کند.

#### **هثال**

**30**

خانههای B2 تا D4 را مطابق شکل ۲-۱ مارک کنید.

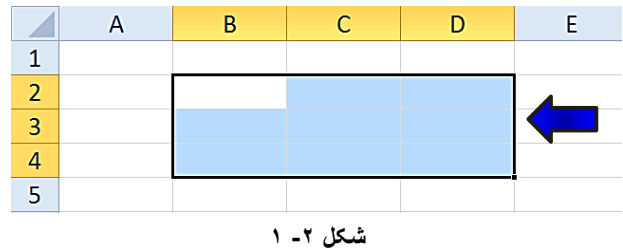

روش دیگر مارک کردن این است که دکمه Shift را پایین نگاه داشته و با استفاده از دکمههای مکان نما محدوده مورد نظر را مارک کنید.

اُگ اگر سلولهایی که میخواهید انتخاب کنید پیوسته نباشند باید همان مراحل قبلی را انجام دهید با این تفاوت که باید دکمه Ctrl را نیز پایین نگاه دارید.

#### کار با سلولها

**هثال** 

، محدودههای A1 تا B2 و D1 تا E2 را مطابق شكل ۲-۲ مارک كنید.

را پایین نگل ابتدا باید محدوده  ${\rm A1}$  تا  ${\rm B2}$  را انتخاب کنید و بعد دکمه  ${\rm crit}$  را پایین نگاه دارید سپس سلولهای  $1$ D تا E2 را مارک کنید.

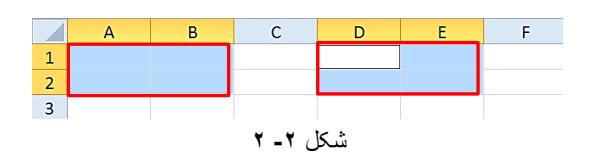

**هثال** 

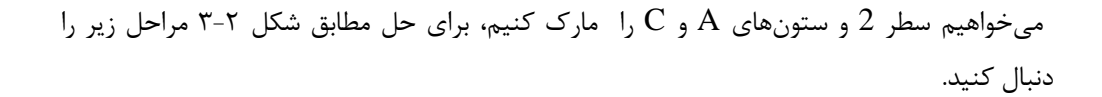

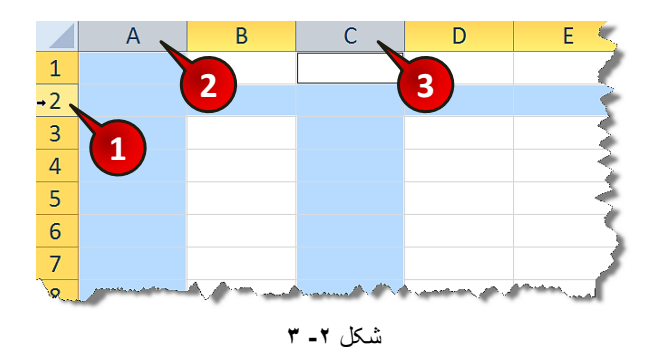

گام ۱- اشاره گر را بر روی راس سطر 2 ببرید تا به شکل « ♦ » در بیاید و بعد کلیک کنید ( مشاهده می کنید که کل سطر 2 مارک می شود).

گام۲- دکمه Ctrl را پایین نگاه داشته و بر روی راس ستون A قرار گرفته و بعد کلیک کنید.

گام۳- همچنان دکمه Ctrl را پایین نگاه داشته و بر روی راس ستون C قرار گرفته و کلیک کنید.

**31**

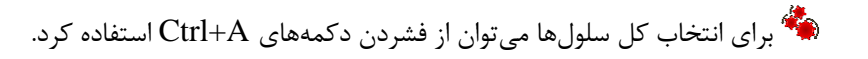

#### **خصَصیات سلَلّا**

**32**

هر سلول دارای یک سری خصوصیات از قبیل محل قرارگیری متن، رنگ پس زمینه، اندازه قلم و ... میباشد كه با عمال تغییر بر روی هر سلول میتوان آن سلول را مطابق میل خود تنظیم كنید.

با استفاده از ابزاری که در منوی Home قرار دارد میتوان فرمت سلولها و محتویات آنها را تغییر داد.

#### **هؼشفی اخضای گشٍُ Font اص هٌَی Home**

یکی از گروههای موجود در منوی Home، گروه Font میباشد که مطابق شکل ۲-۴ از اجزای زیر تشكيل شده است.

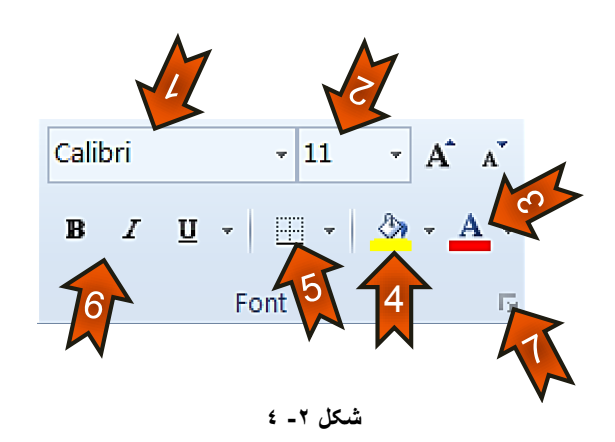

-0 ٘احیٝ ٚیشایؾ ٛ٘ع لّٓ -0 ٘احیٝ ٔـخق وشدٖ ا٘ذاصٜ لّٓ -2 ٘احیٝ ٔـخق وشدٖ سً٘ لّٓ -4 ٘احیٝ ٔـخق وٙٙذٜ سً٘ پغ صٔیٝٙ ػَّٛ -5 ٘احیٝ ٔـخق وشدٖ وادس دٚس ػَّٛ -6 ٘احیٝ ٔـخق وشدٖ ػثه لّٓ -7 تا وّیه تش سٚی ایٗ لؼٕت ٔیتٛاٖ تٙظیٕات پیـشفتٝ تشی سا سٚی ػَّٛ ا٘داْ داد

#### **ویرایش قلم**

#### **ویرایش نوع قلم**

در سلول A1 كلمه Iran را تایپ كنید و سپس مطابق شكل ۲-۵ مراحل زیر را دنبال كنید.

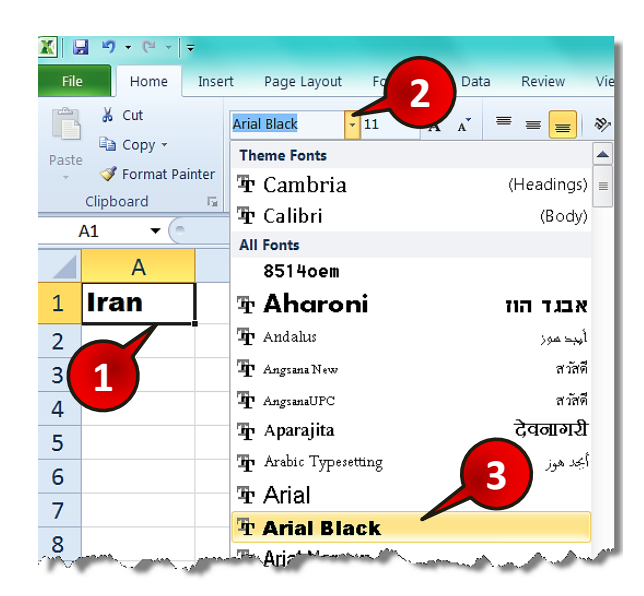

**شکل -2 5**

 $-1$ سلول  $A1$  , انتخاب كنيد.

گام۲-از منوی Home و گروه Font بر روی مثلث کوچک کنار کادر مشخص شده کلیک کنید. گام۳- از لیستی که باز شده است نوع قلم دلخواهتان (در اینجا Arial black) را انتخاب کنید. مشاهده میکنید که نوع قلم سلول  ${\rm Al}$  تغییر می کند.

ته توجه داشته باشید که برای ویرایش یک سلول باید آن سلول از قبل انتخاب شده باشد.

**33**

#### **ٍیشایص اًذاصُ قلن**

برای ویرایش اندازه قلم از منوی Home و گروه Font بر روی مثلث قسمت نشان داده شده مطابق شکل ۲-۶ کلیک کنید و از لیست باز شده اندازه قلم دلخواه خود را انتخاب کنید.

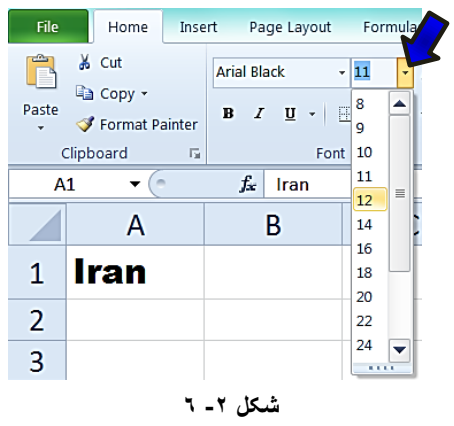

**ویرایش رنگ قلم** 

مطابق شكل ۲-۷ بر روی مثلث مشخص شده كلیک كنید و از رنگهای نشان داده شده یكی را به دلخواه انتخاب کنید.

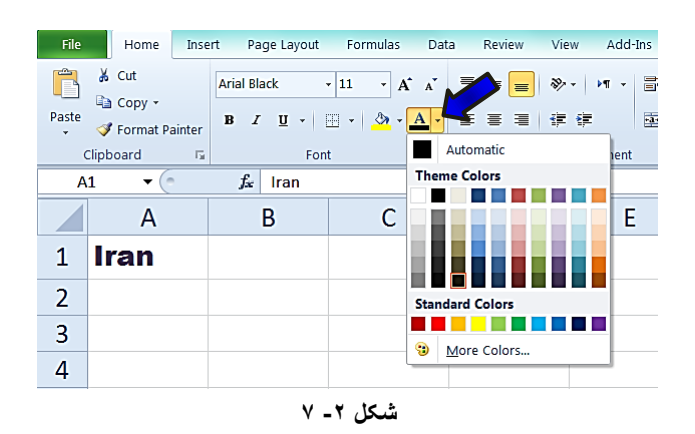

کار با سلولها

هش*خص* کردن سبک قلم برای ویرایش سبک قلم مطابق شکل ۲- ۸ مراحل زیر را دنبال کنید.

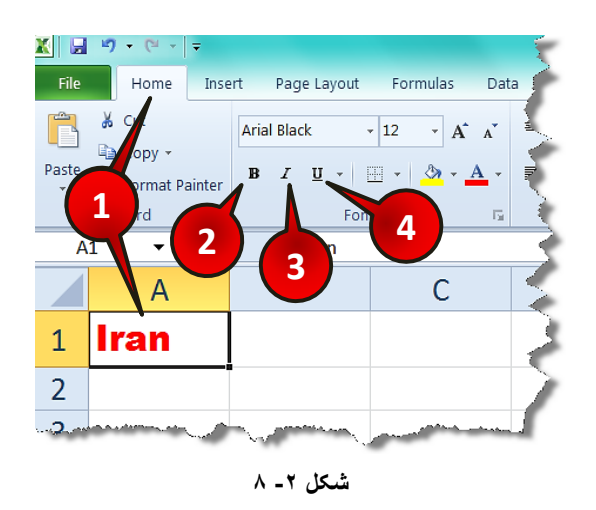

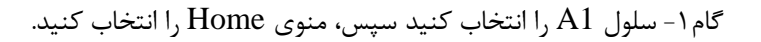

گام۲- اگر بر روی حرف B که مخفف کلمه Bold (توپر) است کلیک کنید نوع قلم شما از نوع توپر " میشود.

گام۳- اگر بر روی حرف *I* که مخفف کلمه Italic (حروف مایل) است کلیک کنید حروف شما به صورت مایل نوشته میشوند.

گام۴- اگر بر روی حرف <u>U</u> که مخفف کلمه underline (خط زیرین) است کلیک کنید زیر عبارت شما یک خط کشیده مے شود.

**ایجاد کادر دور سلول** 

مطابق شكل ۲-۹ با كليک بر روى مثلث كوچک كنار گزينه Border مىتوان انواع كادرها را مشاهده کرده و یکی را به دلخواه خود انتخاب کنید.

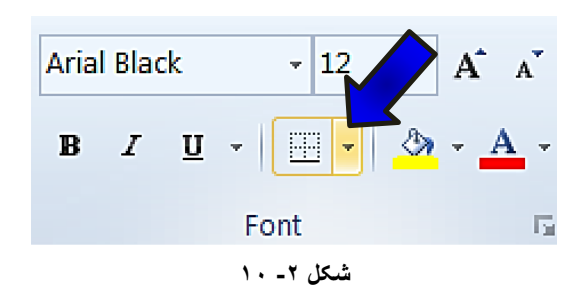

به عنوان مثال میخواهیم سلولهای  $A1$  تا  $B2$  را به صورت یک جدول کادر بندی کنیم، بنابراین

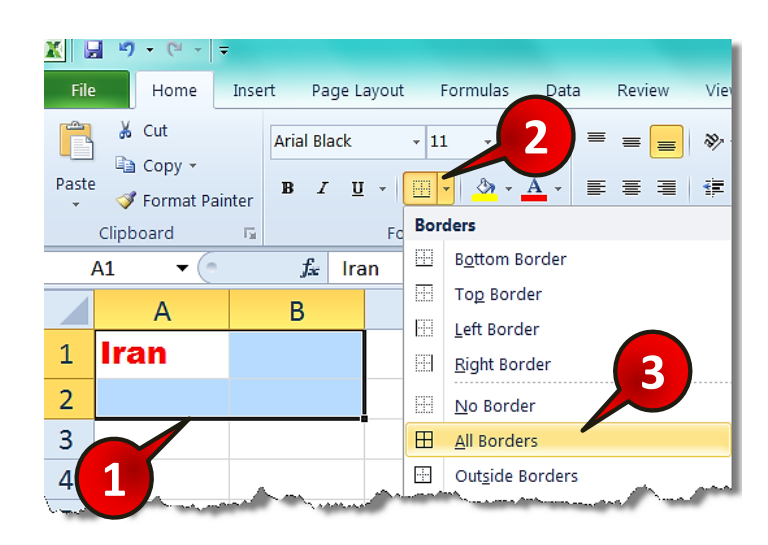

**شکل -2 9**

مطابق شكل ۲-۱۰، مراحل زير را دنبال كنيد.

گام ۱- محدوده  ${\rm A1}$  تا  ${\rm B2}$  را انتخاب کنید.

گام ۲− از منوی Home ،گروه Font بر روی مثلث کوچک Borders کلیک کنید.

گام ۳- از لیست باز شده گزینه All borders را انتخاب کنید.

شای تهای تمرین می توانید گزینههای دیگر را خودتان امتحان کنید و تاثیر آنها را مشاهده کنید.

کار با سلولها

**ویرایش رنگ پس زمینه سلول** 

برای تعیین رنگ پس زمینه سلول یا سلولهای انتخاب شده مطابق شکل ۲-۱۱ بر روی مثلث نشان داده شده از گزینه Fill color کلیک کنید و از رنگهای ظاهر شده یکی را انتخاب کنید.

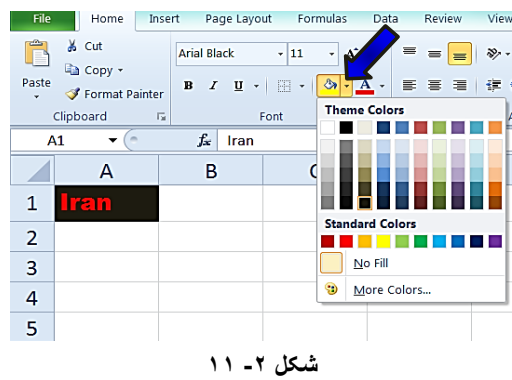

#### **هؼشفی اخضای گشٍُ Alignment اص هٌَیHome**

یکی دیگر از گروههایی که برای ویرایش سلول استفاده میشود گروه Alignment از منوی Home میِباشد این گروه مطابق شكل ۲-۱۲ از گزینههای زیر تشكیل شده است.

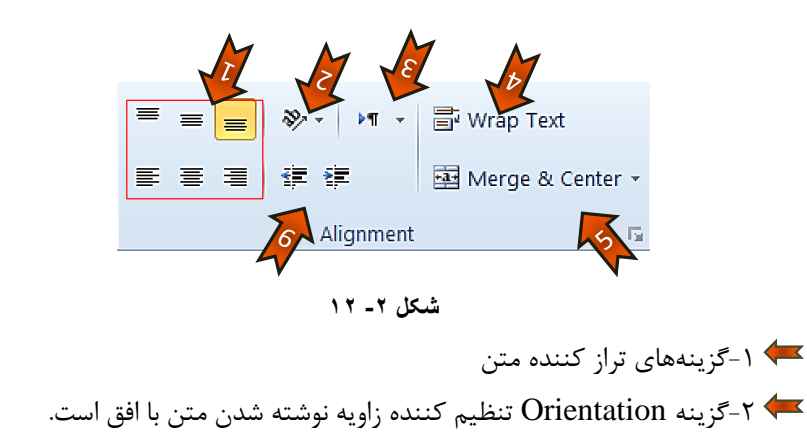

- خینه Text direction نحوه نوشته شدن متن از راست به چپ و از چپ به راست را $\blacktriangledown$ تنظیم میکند.
	- +4 گزینه Wrap Text متنهایی که اندازه بزرگتر از سلول دارند مدیریت میکند.

خیینه Merge & center برای یکی کردن چند سلول کنار هم استفاده میشود. Tشود. -<br>- 4- گزینه نشان داده شده برای تعیین میزان تورفتگی و بیرون آمدگی متن در داخل یک سلول استفاده می شود.

#### تراز کردن متن

**38**

گزینههایی که در شکل ۲-۱۳ از گروه Alignment نشان داده شده است برای تراز کردن متن داخل سلول استفاده می شوند که عبار تنداز:

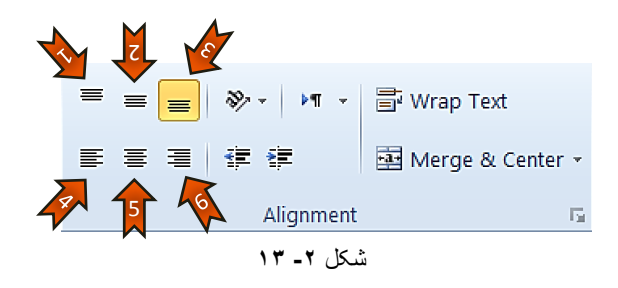

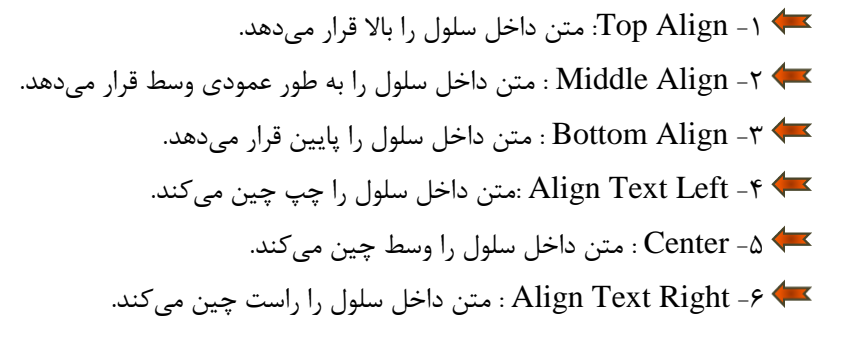

برای آشنایی با ابزار بالا مطابق شکل ۲-۱۴ مراحل زیر را دنبال کنید.

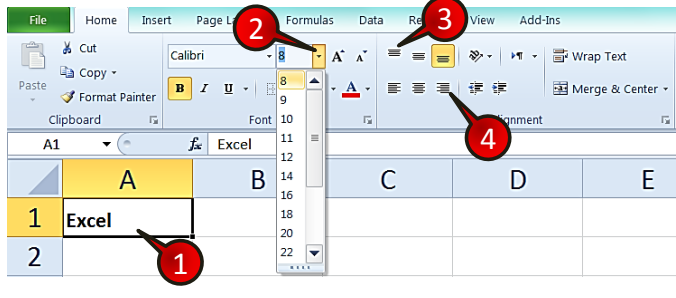

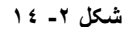
### کا<sub>د</sub> با سلول ها

- گام ۱- در سلول A1 کلمه « اکسل » را تایپ کنید و سپس این سلول را انتخاب کنید.
- تشایر ای انتخاب سلول A1 باید ابتدا Enter کنید تا از حالت نوشتن خارج شوید، سپس این  $\,$ سلول را انتخاب کنید.
	- گام۲- از منوی Home و گروه Font اندازه 8 را برای متن انتخاب کنید.
	- تغییر اندازه قلم برای این است که تغییرات برای شما محسوس تر شوند.
	- گام۳- از منوی Home و گروه Align Top بر روی گزینه Align Top کلیک کنید.
		- گام۴- بر روی گزینه Align Text Right کلیک کنید.
	- با انجام مراحل بالا به تغییراتی که بر روی متن سلول ایجاد میشود به خوبی توجه کنید.

### **استفادُ اص گضیٌِ text Wrap**

اگر متنی را در سلول تایپ کنید که اندازه ای بزرگتر از سلول داشته باشد بخشی از این متن ِ دیده نخواهد شد، با استفاده از گزینه Wrap Text میتوان بخشی از متن داخل سلول را در چند خط به طور كامل نشان داد . برای درک بهتر مطالب بالا مطابق شكل ۲-۱۵ مراحل زیر را دنبال كنید.

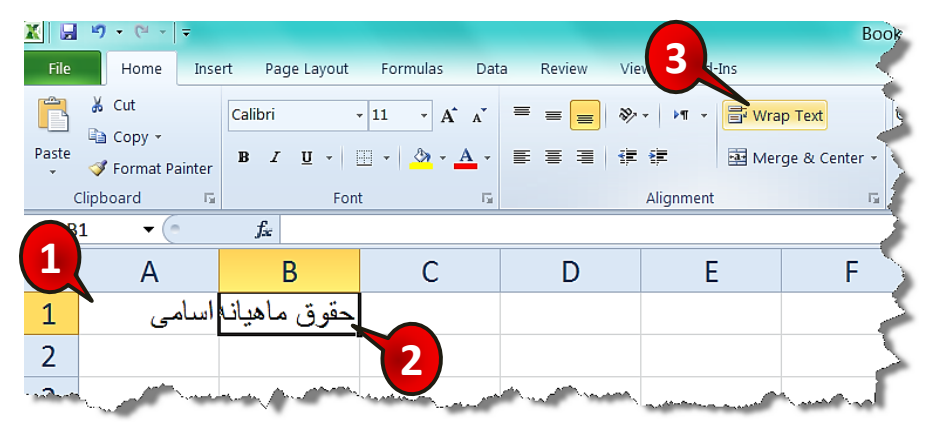

**شکل -2 15**

گام ۱- در سلول A1 کلمه «اسامی» و در سلول A2 کلمه «حقوق ماهیانه کارمندان» را تایپ کنید و سپس Enter کنید.

هنگهٔ مشاهده میکنید که بخشی از عبارت تایپ شده در سلول A2 دیده نمیشود.

گام۲- سلول A2 را انتخاب کنید.

گام۳- از منوی Home و گروه Alignment بر روی گزینه Wrap Text کلیک کنید.

هشاهده می کنید که متن داخل سلول B2 در چند خط به طور کامل دیده میشود (شکل ۲-۱۶).

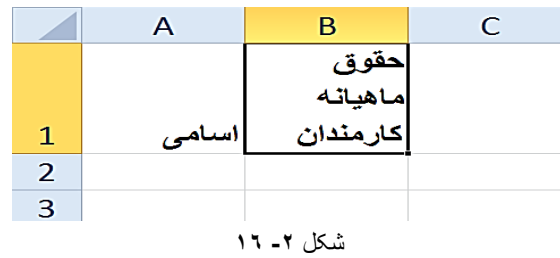

**هثال تکویلی**

جدول شکل ۲-۱۷ را رسم کنید.

|                |                         | В           |               |                       | E |
|----------------|-------------------------|-------------|---------------|-----------------------|---|
| 1              | <u>ىر ئـامـه هفتـگـ</u> |             | ساعت دوم ساعت | ساعت سوم              |   |
| $\overline{2}$ | شنىه                    | ىلضبات      | اپروڑہ        | سمىئار                |   |
| 3              | ـكشنـه                  | ت ست        | مقاومت        | سنالات                |   |
| 4              | ده شنبه                 | اندازه گیری | ابزار دقيق    | انسات                 |   |
| 5              | سه شنبه                 | استاتىك     | مقاومت        | تحليل ساز ه           |   |
| 6              | جهار شنبه               | ځالا        | استاتبك       | آزمایش گاه ابزار دقیق |   |
| 7              | َيِنَجَ شُنْبَهُ        | نعطيا       |               |                       |   |
| 8              | حمحه                    |             |               |                       |   |

**شکل -2 17**

برای حل سوال بالا ابتدا دادههای جدول را به طور عادی و بدون هیچ فرمتی با در نظر گرفتن محل دقیق سلولها وارد كنید (شكل ٢-١٨). بعد از انجام این كار جدول خود را با جدول اصلی مقایسه كنید. حال باید سعی کنید جدول خود را شبیه به جدول اصلی ویرایش کنید.

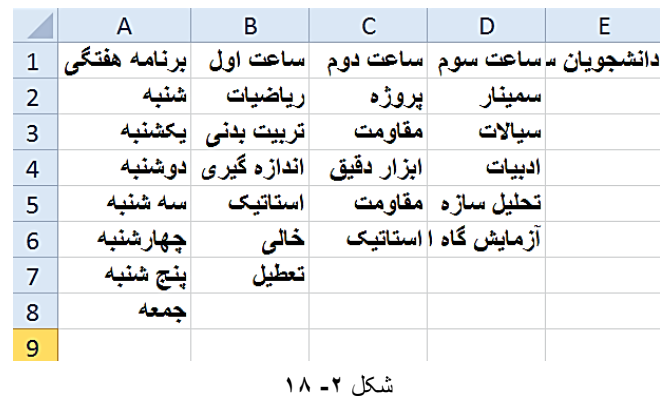

اولین تفاوتی که به نظر می رسد این است که فایل اصلی کادر بندی شده است پس مطابق شکل ۲-۱۹ مراحل زیر را برای کادر بندی دنبال کنید.

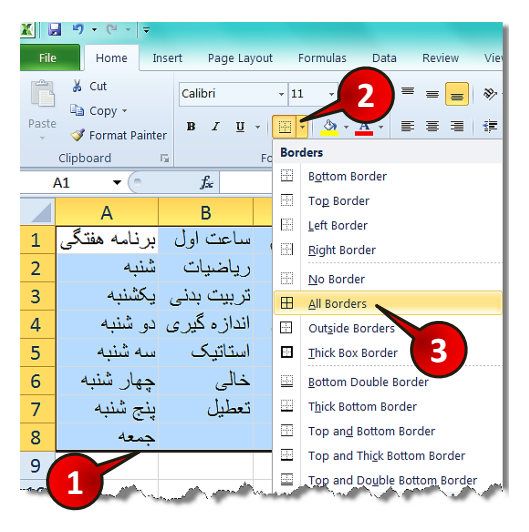

**شکل -2 19**

گام ۱- محدوده A1 تا 58 را مارک کنید.

گام ۲− از منوی Home زیر گروه Font بر روی مثلث کناری گزینه Border کلیک کنید.

گام۳- از لیست باز شده گزینه All borders را انتخاب کنید.

تفاوت بعدی این است که سلولهای  $~{\rm B}7$  تا  $~{\rm D}8$  و سلولهای  $~{\rm E}1$  تا  $~{\rm E}8$  در جدول اصلی ادغام شدهاند (merge)، برای انجام این كار بر روی جدول، مطابق شكل ۲-۲۰ مراحل زیر را دنبال كنید.

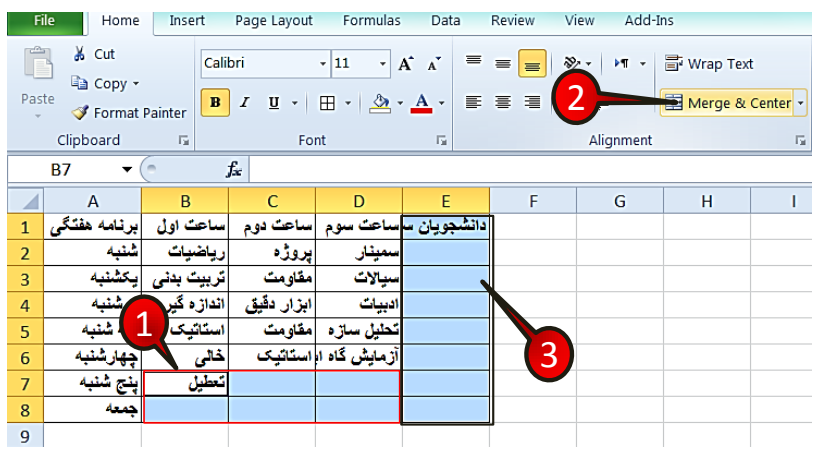

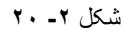

گام ۱- محدودههای B7 تا D8 را مارک کنید.

گام ۲- از منوی Home و گروه Alignment گزینه Merge & center را انتخاب کنید.

 $r$ ام به سمت E1 تا E8 را مطابق گامهای ۱ و ۲ merge كنيد.

توجه داشته باشید که آدرس سلولهای  $1$  تا  $8$  تا بعد از ادغام شدن  $\,$   $\rm E1$  میشود.  $\,$ 

تفاوت بعدی در رنگ پس زمینه خانههای A1 وE1 است. برای ایجاد تغیر رنگ در پس زمینه این سلولها مطابق شكل ۲-۲۱ مراحل زیر را دنبال كنید.

گام ۱- سلولهای A1 و E1 را با پایین نگاه داشتن Ctrl مارک کنید.

گام ۲- از منوی Home و زیر گروه Font بر روی مثلث کناری گزینه Fill color کلیک کنید.

گام ۳- از لیست باز شده یک رنگ را به دلخواه انتخاب کنید.

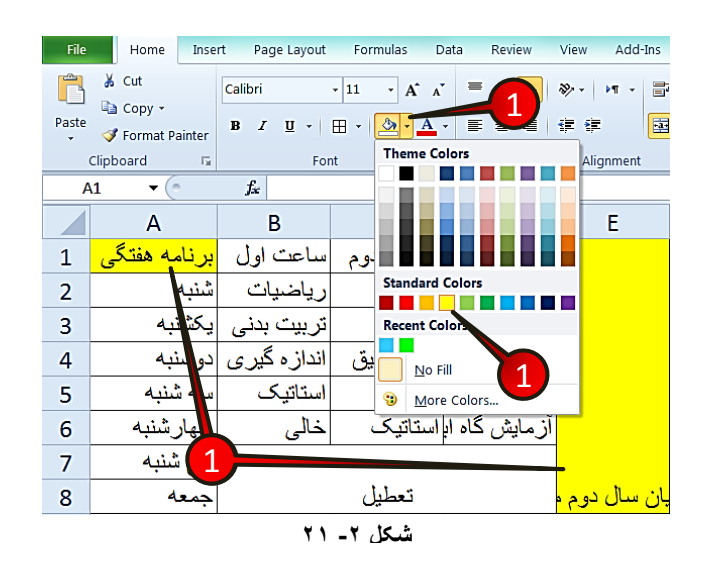

فرق بعدی که باید با کمی دقت به آن پی برد این است که قسمتی از متن سلول D6 دیده نمیشود، برای نمایان ساختن این قسمت باید مطابق شکل ۲–۲۲ نشانه گر ماوس را بین مرز مشترک ستون D و E ببرید وقتی نشانگر ماوس به شکل«  $\blacklozenge$  \* در آمد دبل کلیک کنید.

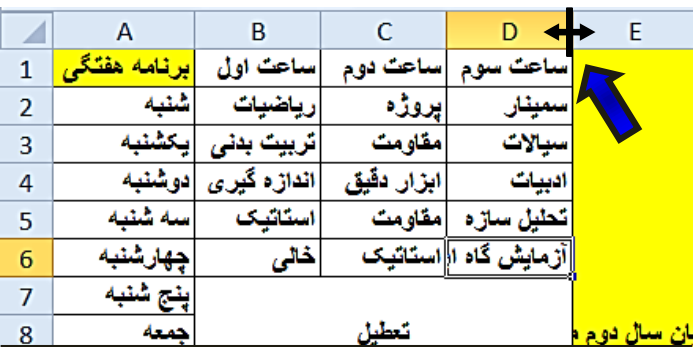

**شکل -2 22**

توجه داشته باشید که اگر این کار را در مرز مشترک  $\mathrm{D}$  و $\mathrm{D}$  انجام دهید سلول  $\mathrm{C}$  منظم  $\mathrm{C}$  $\mathbf{D}$  می شود نه سلول

فرق بعدی در نحوه چینش سلول  $\rm E1$  است برای تنظیم کردن این سلول مطابق شکل ۲–۲۳ مراحل زیر را دنبال کنید.

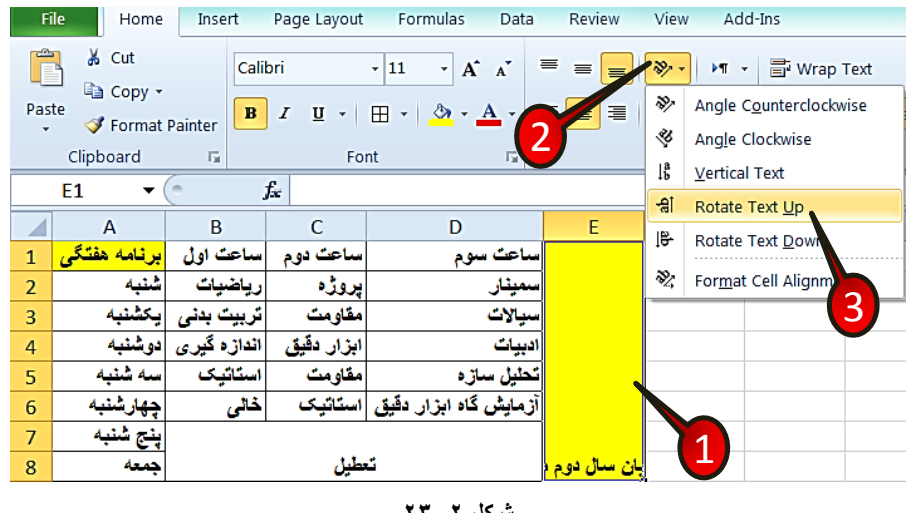

**شکل -2 23**

گام ۱ - سلول  $\rm E1$  را انتخاب کنید.

**44**

گام ۲- از منوی Home و گروه Alignment گزینه Orientation (جهت گیری)را انتخاب کنید. گام۳- از لیست باز شده گزینه Rotate text up (چرخاندن متن به بالا) را انتخاب کنید. تفاوت بعدی در سایز قلم و محل قرار گیری متن سلول B7 است. با توجه به شکل ۲-۲۴ مراحل زیر را دنبال کنید.

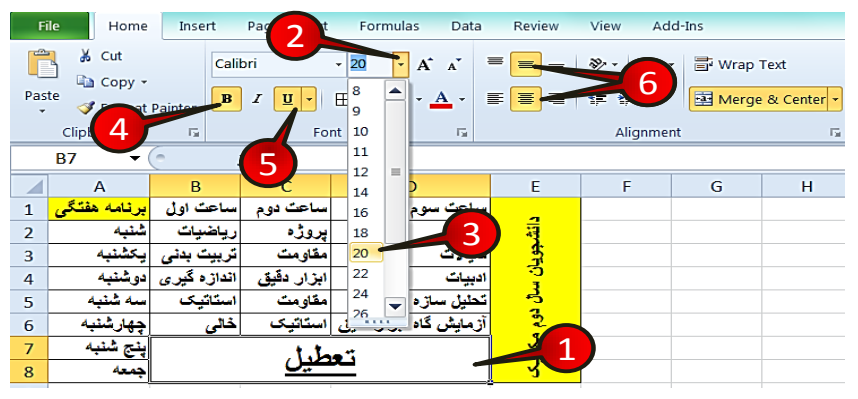

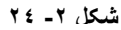

 $\mathsf{Id}$ ا - سلول  $\mathsf{B}7$  را انتخاب کنید. گام۲-از منوی Home و گروه Font بر روی مثلث کناری گزینه سایز قلم کلیک کنید کنید. گام۳- سایز قلم را روی ۲۰ قرار دهید.  $\mathsf{H}$  -4 از گروه Font عبارت B $\mathsf{B}$  ) انیز انتخاب کنید. گام۵- از گروه Font گزینه Underline انتخاب کنید. گام۶- از منوی Home و گروه Alignment گزینههای Center و Middle Align را انتخاب

کنید.

حال اگر به جدول خود خوب توجه کنید شما جدولی دقیقا مشابه با جدول اولیه درست کرده اید.

### **هؼشفی اخضای گشٍُ Number اص هٌَی Home**

در منوی Home گروهی با عنوان Number قرار دارد که اجزای این گروه برای ویرایش سلولهایی که محتوای عدد ً هستند استفاده میشوند. این گروه مطابق شکل۲−۲۵ از اجزای زیر تشکل شده است.

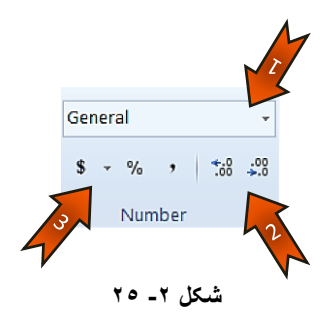

-1 -0 تا کلیک بر روی مثلث کناری این کادر می توان مشخص کرد که عدد داخل سلول یا $\blacktriangleright$ سلولهای انتخاب شده با چه قالبی نمایش داده شود «زمان، تاریخ، درصد و ...». -+0 این دو گزینه تعداد رقمهای بعد از اعشار را مدیریت میکنند. که ۳-گزینههایی که در این قسمت قرار دارند عبارتند از: ۱ - (,): این گزینه جداکننده سه رقم سه رقم را اضافه می کند. ۲- (٪) : این گزینه عدد داخل سلول را به صورت درصدی نمایش میدهد. ۰۳ (\$) : این گزینه عدد داخل سلول ,ا به همراه واحد پول نشان می دهد.

**هثال**

سلولهای A1 تا 4A را طوری تنظیم كنید كه اعداد به صورت درصدی وارد شوند.

برای حل مطابق شكل ۲-۲۶ مراحل زیر را دنبال كنید.

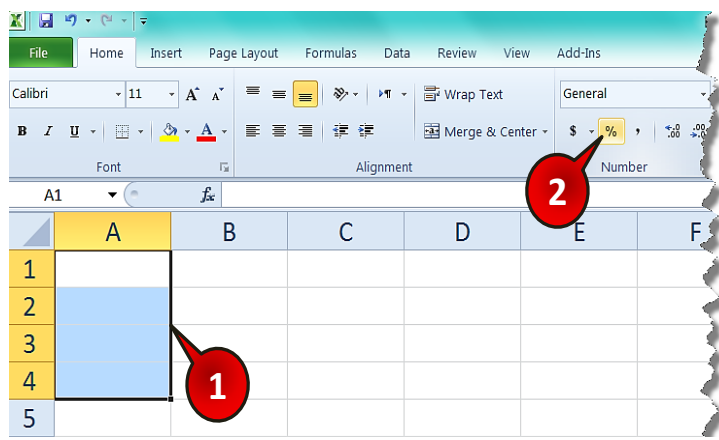

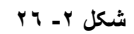

گام ۱- سلولهای  $\rm A1$  تا  $\rm A4$  را مارک کنید.

گام۲-از منوی Home و گروه Number بر روی گزینه Percent کلیک کنید.

تا انجام گام۲ شما به اکسل فهمانده اید که اعدادی که وارد سلولهای  ${\rm A1}$  تا  ${\rm A4}$  میشوند به  $^*$ صورت درصدی نمایش داده شوند.

به عنوان مثال اعداد ۰، ۲، ۳ و ۴ را به ترتیب داخل سلولها تایپ کنید مشاهده میکنید که اعداد به صورت درصدی به نمایش در میآیند (شکل ۲-۲۷).

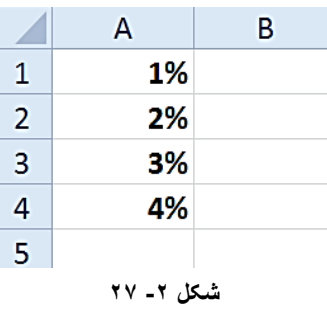

برای برگرداندن فرمت سلول به حالت اولیه کافیست از منوی Home و گروه Number بر روی مثلث کناری کادر نشان داده کلیک کنید و از لیست باز شده گزینه General را انتخاب کنید.(شکل ۲−۲۸)

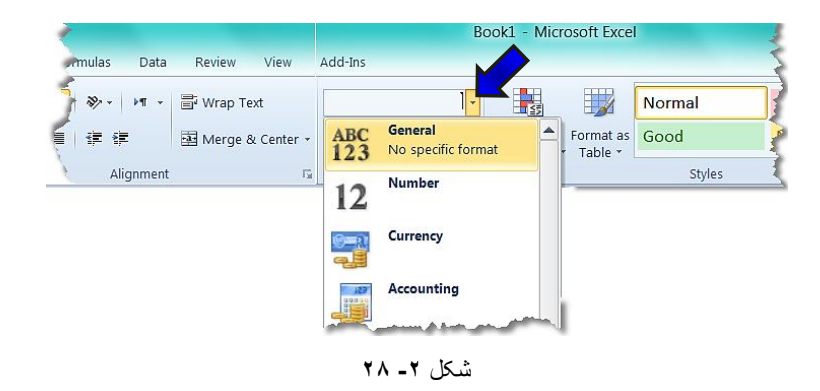

**هثال**

جدول شكل ٢-٢٩ را رسم كنيد.

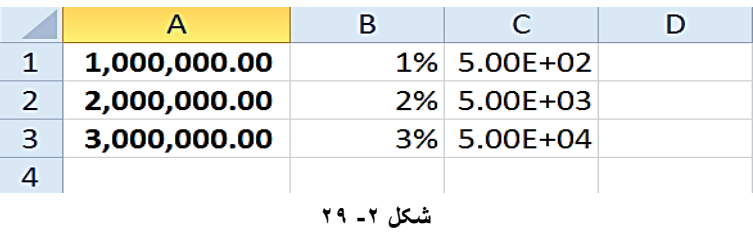

برای رسم جدول مطابق شكل ٢-٣٠ مراحل زير را دنبال كنيد.

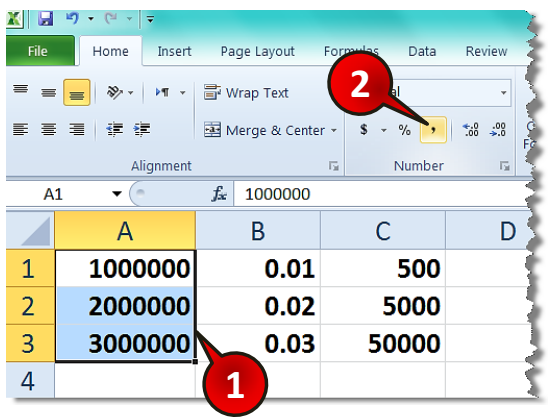

### شکل **-2 30**

گام ۱ - دادههای موجود در شکل را وارد کنید.

گام۲- سلولهای A1 تا 43 را انتخاب کنید و سپس از منوی Home و گروه Number گزینه Comma را انتخاب كنيد.

فیه انتخاب Comma باعث میشود که اکسل عدد سلولهای انتخاب شده را به عنوان مبلغ بشناسد و این اعداد را با دو رقم اعشار نشان دهد.

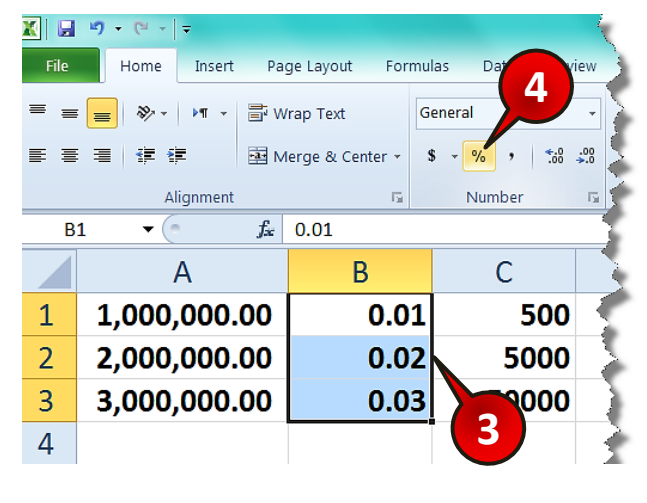

، مشاهده می کنید که اعداد سلولهای  $\rm{A1}$  تا  $\rm{A3}$  سه رقم از قم از هم جدا شدند (شکل ۲–۳۱).

شکل **-2 31**

گام۳- مطابق شكل بالا سلولهای  $1$  تا  $83$  را انتخاب كنید.

**48**

گام۴- از منوی Home و گروه Number بر روی گزینه Percent کلیک کنید.

توجه داشته باشید که با انتخاب گزینه Percent اعداد داخل سلولها در ۱۰۰ ضرب میشوند  $\bullet$ و سپس به صورت درصدی نمایش داده میشوند.

مشاهده مے کنید که اعداد سلول های  $1$  تا  $3$  تا ده صورت درصدی نمایش داده مے شوند (شکل ۲–۳۲).

# **2 Excel 2010**

کا<sub>د</sub> با سلول ها

### —<br>File Home Insert Page Layout Formulas Data Review View Add-Ins 5 % Cut <sup>=</sup> = = ≫ · | **'** ' = Wrap Text **Da** Copy -General  $\frac{\text{ABC}}{123}$ Paste<br>  $\sqrt{\phantom{0}7}$  Format Painter Merge & ■ 使 徒  $E \equiv$ No specific format Clipboard  $\overline{\mathbf{r}}$ Alignmen Number<br>500.00 12  $f_x$  500  $\overline{\mathsf{c}}$  $C<sub>1</sub>$  $C_{\sum}$  $\overline{A}$  $\sf{B}$ Currency<br>\$500.00  $\omega$ 1,000,000.00  $500$  $1\,$ 1% Accounting  $50<sub>cm</sub>$  $\overline{2}$ 2.000.000.00 2% г **Short Date**  $\overline{\mathbf{3}}$ 3,000,000.00 3% 50067 m  $5/14/1901$  $\overline{4}$ **Long Date**<br>Tuesday, May 14, 1901  $\overline{\phantom{0}}$ m 5 **Time**<br>12:00:00 AM  $\overline{6}$  $\begin{pmatrix} 1 \ 1 \end{pmatrix}$  $\overline{\phantom{0}}$  $\overline{7}$ Percentage<br>50000.00%  $\mathcal{O}_{\mathcal{D}}$  $\blacktriangleright$  0 8 6 Fraction<br>500  $\frac{1}{2}$  $\overline{9}$  $\overline{\phantom{a}}$  $10^{2}$  Scientific 10 **10** 11 **11** More Number Formats...  $12$ شکل **-2 32**

گام ۵- مطابق شكل ۲-۳۲ سلول های C1 تا 3C را انتخاب كنید و سپس از منوی Home و گروه Number بر روی مثلث کناری کادر نشان داده شده کلیک کنید، لیستی مطابق شکل باز می شود که شامل اجزای زیر است:

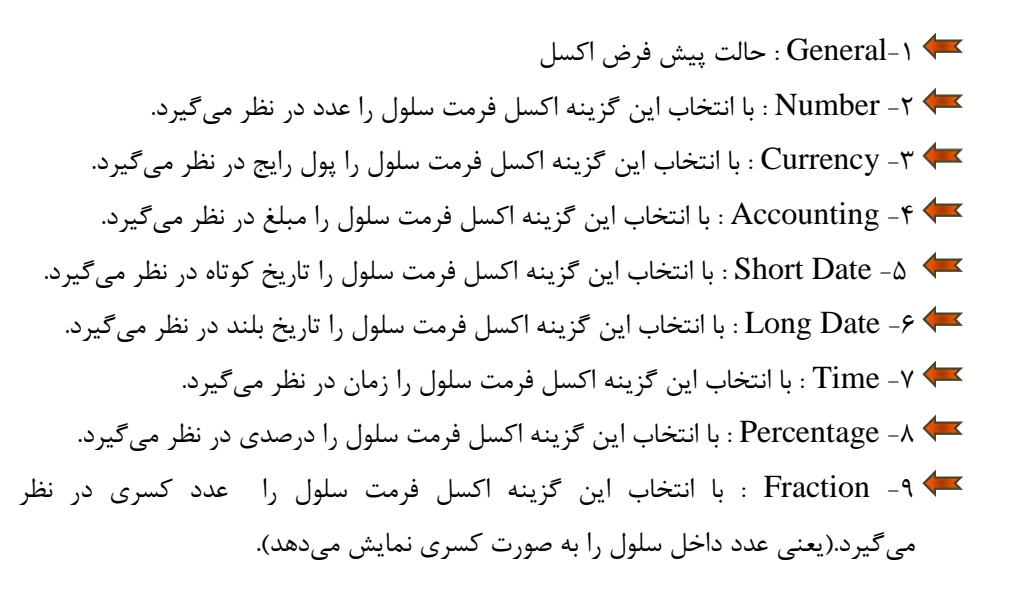

-02 Scientific : تا ا٘تخاب ایٗ ٌضیٝٙ اوؼُ فشٔت ػَّٛ سا ػذد ػّٕی دس ٘ظش ٔیٌیشد. ننظیمات بیشتر : More Number Formats . . . - ۱۱

گام۶- از لیست باز شده گزینه Scientific (علمی) را انتخاب کنید.

مشاهده می كنید كه جدول شما دقیقا شبیه به جدول اصلی در می آید (شكل ۲-۳۳).

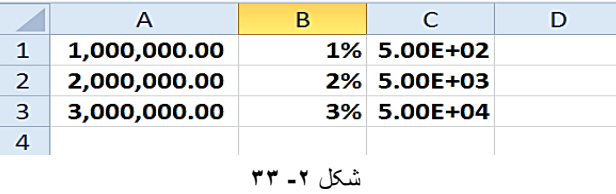

عبارت 40+ $5.00\mathrm{E}$  در سلول 23 به معنى« \*د×۵ » یا ۵۰۰۰۰ مىباشد.

### **پنجره Format cell**

تنظیماتی که پیش از این برای فرمت کردن سلولها گفته شد تنظیماتی عمومی بود. در پنجره Format cell می توان تنظیمات پیشرفته تری را روی سلول یا سلولهای انتخاب شده پیاده کرد.

شای ای اعمال تنظیمات بر روی چند سلول باید آن سلولها در حالت انتخاب باشند.

برای اجرای پنجره Format cell روی سلول یا سلولهایی که انتخاب کرده اید دکمه سمت راست ماوس را فشار داده و از لیست باز شده گزینه Format cell را انتخاب کنید (شکل ۲-۳۴).

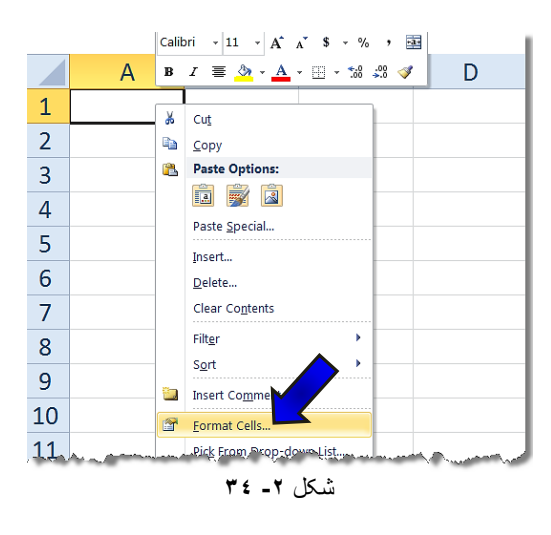

پنجره ای مطابق شكل ۲-۳۵ باز خواهد شد كه دارای ۶ زبانه است كه هر قسمت خواص بخصوصی را بر روی سلول ایجاد میکند.

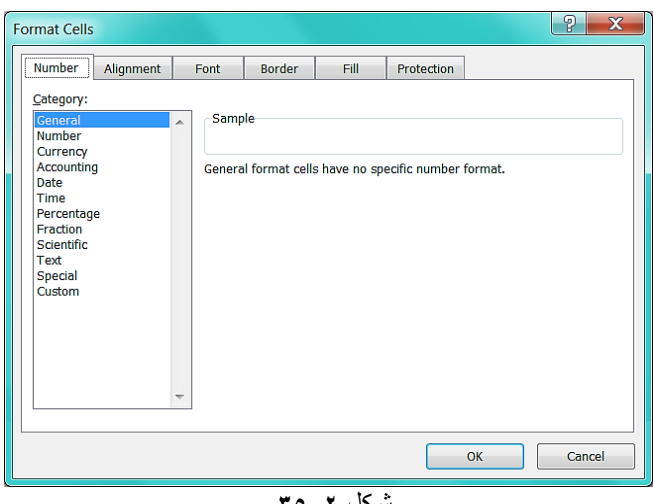

شکل **-2 35**

**تٌظیوات پیطشفتِی قالة تٌذی اػذاد )Number)**

قبلا گفته شد که هر عبارتی که در سلولها تایپ میشود اکسل خود تشخیص میدهد که عبارت تایپ شده از چه نوعی است. اگر این تشخیص مطلوب شما نبود می توانید قالب متن تایپ شده را خودتان معرفی کنید. برای اعمال این چنین تغیراتی باید از پنجره Format cell بر روی زبانه Number كليک كنيد تا در قسمت Category ليستى مطابق شكل ٢-٣۶ ظاهر شود.اين زبانه شامل گزينههايی است که تک تک آنها را بررسی میکنیم.

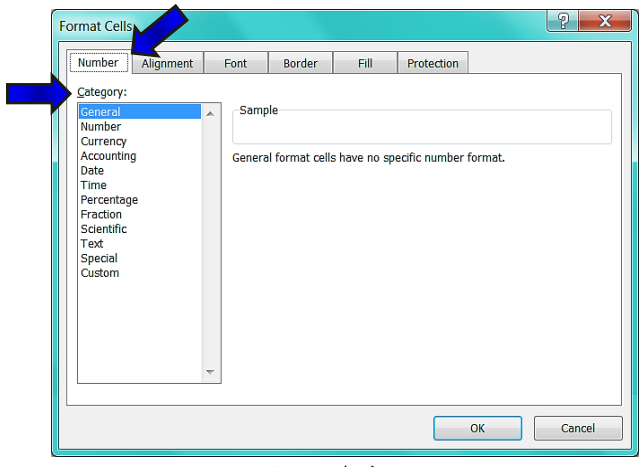

**شکل -2 36**

### **گضیٌِ General( ػوَهی(**

این حالت همان حالت پیش فرض اکسل است، تمام عبارتهایی که وارد میکنید خود اکسل یک حالت پیش فرض برای آن عبارت در نظر می گیرد. به عنوان مثال اگر عبارت داخل سلول را مانند ۱۲:۳۰ تایپ کنید عبارت را از نوع زمان و اگر عبارت را مانند1/1/2010 تایپ کنید عبارت را از نوع تاریخ در نظر میگیرد.

### **گضیٌِ Number( ػذد(**

**52**

با انتخاب این گزینه میتوان سلول خود را از نوع عدد معرفی کنید. این گزینه شامل اجزای زیر است (شكل ٢-٣٧).

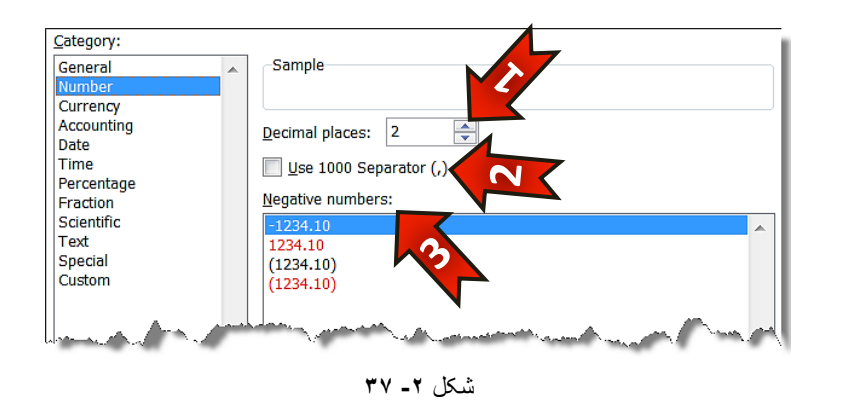

-0 درقسمت Decimal places تعداد رقم بعد از اعشار که قابل مشاهده باشد را میتوان است از س تعیین کرد. -0 تا ا٘تخاب ایٗ خاٝ٘ اػذاد ؿٕا ػٝ سلٓ ػٝ سلٓ تٛػي ) **,** ( اص ٓٞ خذا ٔیؿ٘ٛذ. +2 - داخل كادر Negative number میتوان نحوه نمایش اعداد منفی را به ۴ صورت T مختلف نشان داد. حالت اول : اعداد را به صورت ساده نشان میدهد. حالت دوم : اعداد منفی را بدون علامت (-) ولی به رنگ قرمز نشان میدهد.

## **2**

**Excel 2010** 

### کا<sub>د</sub> با سلول ها

حالت سوم : اعداد منفی را داخل پرانتز به رنگ سیاه ولی بدون علامت (-) نمایش میدهد.

حالت چهارم : اعداد منفی را داخل پرانتز به رنگ قرمز بدون علامت (-) نمایش میدهد.

### **گضیٌِ Currency( پَل سایح کطَسّا(**

با انتخاب این گزینه عدد تایپ شده را به عنوان پول رایج كشور تعریف میكنیم كه در این صورت نماد مربوط به پول کشور انتخاب شده در کنار آن عدد درج میشود.این گزینه شامل اجزای زیر است (شكل ٢-٣٨).

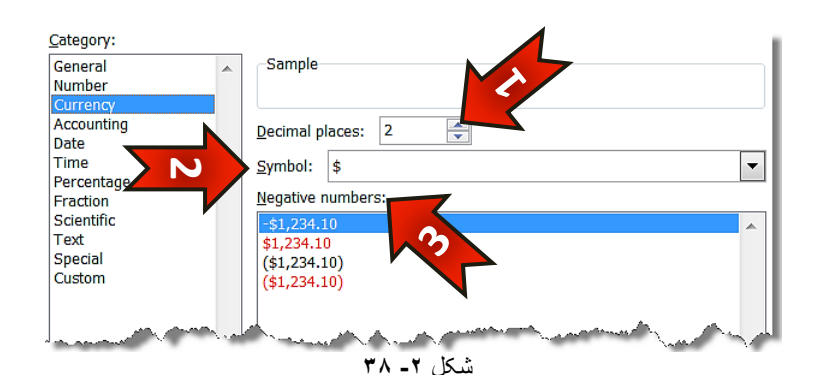

- -0 Places Decimal :تؼذاد سلٓ تؼذ اص اػـاس سا ٔذیشیت ٔیوٙذ.
- -0 Symbol : تا وّیه تش سٚی ٔثّث وٙاسی وادس ٔیتٛاٖ ػالٔت پَٛ سایح ٞش وـٛس سا انتخاب کرد.
	- -2 Number Negative : ٘حٜٛ ٕ٘ایؾ اػذاد ٙٔفی سا ٔـخق ٔیوٙذ.

### **گضیٌِ Accounting( حساتذاسی(**

انتخاب این حالت به عبارت ارزش مبلغ میدهد و فرق آن با گزینه Currency در این است که علامت عدد تایپ شده اهمیت ندارد. اجزای تشکیل دهندهی این قسمت در قسمتهای قبلی توضیح داده شده است.

### **گضیٌِ Date( تاسیخ(**

با انتخاب این گزینه فرمت سلول به حالت تاریخ در خواهد آمد. این گزینه شامل اجزای زیر است (شكل ٢-٣٩).

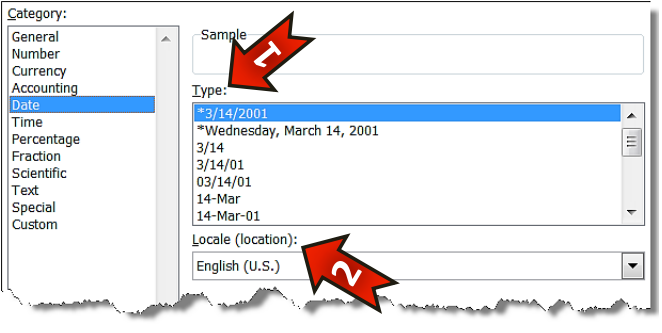

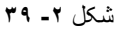

-0 Type -۱ در این قسمت میتوانید یکی از انواع فرمت نشان داده شده در کادر را انتخاب کنید.

-0 Locale -۲ : در این قسمت میتوان کشورهای مختلف را انتخاب کنیدو از فرمتهای تاریخ آن کشور بهره بگیرید.

### **گضیٌِ Time( صهاى(**

**54**

با انتخاب این گزینه می توان سلول مورد نظر را از نوع زمان تعریف کرد. این گزینه از اجزای زیر تشکل شده است (شكل ٢-۴٠).

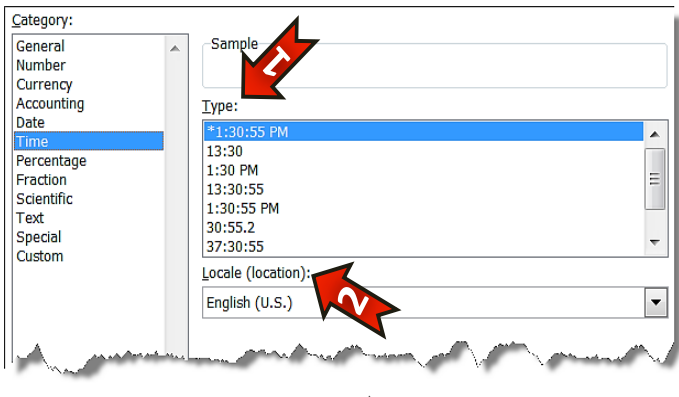

شکل **-2 40**

-0 Type -۱ : در این قسمت میتوانید یکی از فرمتهای زمان را انتخاب کنید. -0 Locale :دس ایٗ لؼٕت ٔیتٛا٘یذ فشٔت صٔاٖ وـٛس ٛٔسد ٘ظشتاٖ سا ا٘تخاب وٙیذ. شه به طور کلی برای وارد کردن زمان باید از جدا کننده ( : ) و برای وارد کردن تاریخ باید از جدا کننده ( / ) استفاده کنید.

### **گضیٌِ Percentage( دسصذ(**

با انتخاب این گزینه عدد مندرج در سلول به صورت درصد در نظر گرفته خواهد شد و به صورت درصدی نشان داده خواهد شد.

هُ اگر عددی را از قبل وارد کرده اید و بعد این گزینه را انتخاب کنید عدد مورد نظر در عدد ۱۰۰ ضرب خواهد شد و بعد به صورت درصدی نمایش داده خواهد شد.

### **گضیٌِ Fraction( کسشی(**

با انتخاب این گزینه عدد تایپ شده در سلول به صورت كسری نمایش داده خواهد شد (شكل ۲-۴۱).

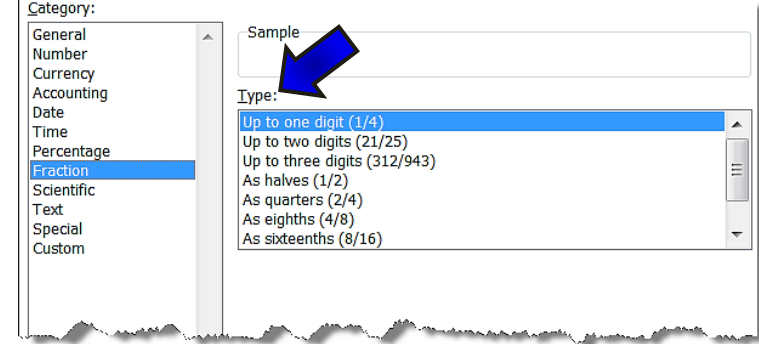

در کادر  $\rm Type$  می توان نوع نمایش عبارت کسری را انتخاب کرد.  $\blacktriangleright$ 

شکل **-2 41**

### **گضیٌِ Scientific( ًواد ػلوی(**

با انتخاب این گزینه اعداد تایپ شده به صورت عدد علمی نشان داده خواهند شد.

### **گضیٌِ Text( هتي(**

با انتخاب این گزینه اکسل عبارت وارد شده را به صورت یک متن خواهد شناخت ،به عنوان مثال تصور کنید که عدد 12-11-11 را که شماره شناسایی یک کالاست را در داخل یک سلول وارد میکنید در این صورت اكسل به صورت پیش فرض این سلول را به عنوان تاریخ در نظر خواهد گرفت و عبارت تایپ شده را به صورت 11/11/2002 نمایش خواهد داد . برای جلوگیری از این خطا می توان قبل از وارد کردن اطلاعات داخل سلول ،سلول مورد نظر را انتخاب کرده و فرمت آن را از پنجره Format cell به Text تغییر دهید.

### *گ***زینه Special**

**56**

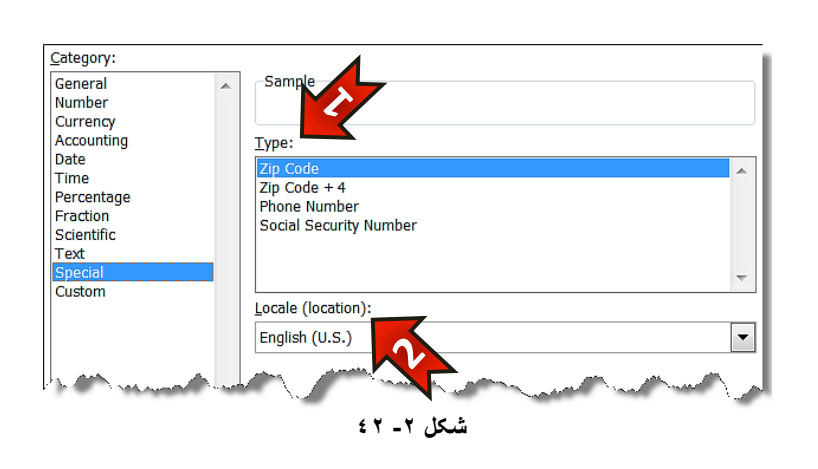

با انتخاب این گزینه می توان بعضی از اعداد که فرمت خاص دارند را معرفی کرد. این گزینه از اجزای زیر تشكيل شده است (شكل ٢-۴۲).

+0 Type : در این قسمت میتوانید بعضی از فرمتهای خاص « شماره تلفن، کدپستی، شماره تامین اجتماعی» را انتخاب کنید. -0 Locale : دس ایٗ لؼٕت ٔیتٛا٘یذ وـٛس ٛٔسد ٘ظشتاٖ سا ا٘تخاب وٙیذ.

### **گضیٌِ Custom(سفاسضی(**

در این قسمت قالب اعداد را می توانید به صورت دلخواه طراحی کنید.می توانید یکی از موارد داخل کادر سمت راست از منوی Type را نیز انتخاب کنید (شکل ۲-۴۳).

اگر یک سلول در حالت تایپ باشد و بر روی آن کلیک راست کرده و گزینه Format cell را انتخاب كنيد پنجره باز شده فقط زبانه Font را نشان خواهد داد.

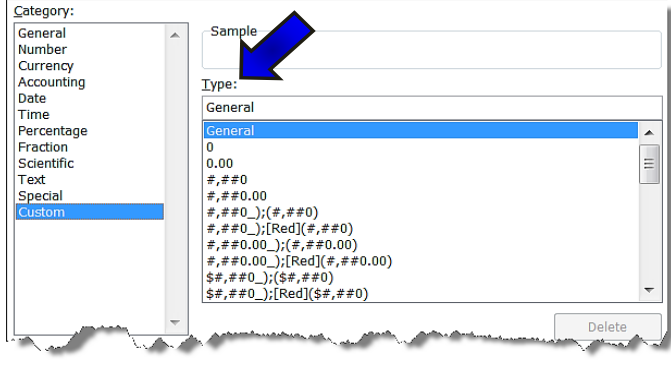

شکل **-2 43**

### **تٌظیوات پیطشفتِ هَقؼیت هتي تایپ ضذُ دس سلَل )Alignment)**

برای انجام تنظیمات پیشرفته بر روی موقعیت متن داخل سلول، مطابق شكل ۲-۴۴ مراحل زیر را دنبال کنید.

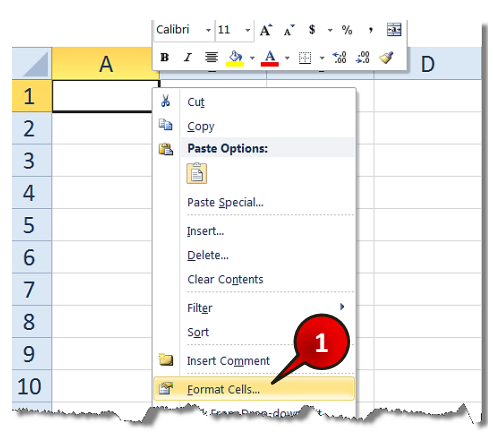

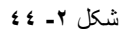

گام۱- سلولی را که می خواهید متن آن تنظیم شود را انتخاب کرده و بعد راست کلیک کرده و از لیست باز شده گزینه Format cell ,ا انتخاب کنید.

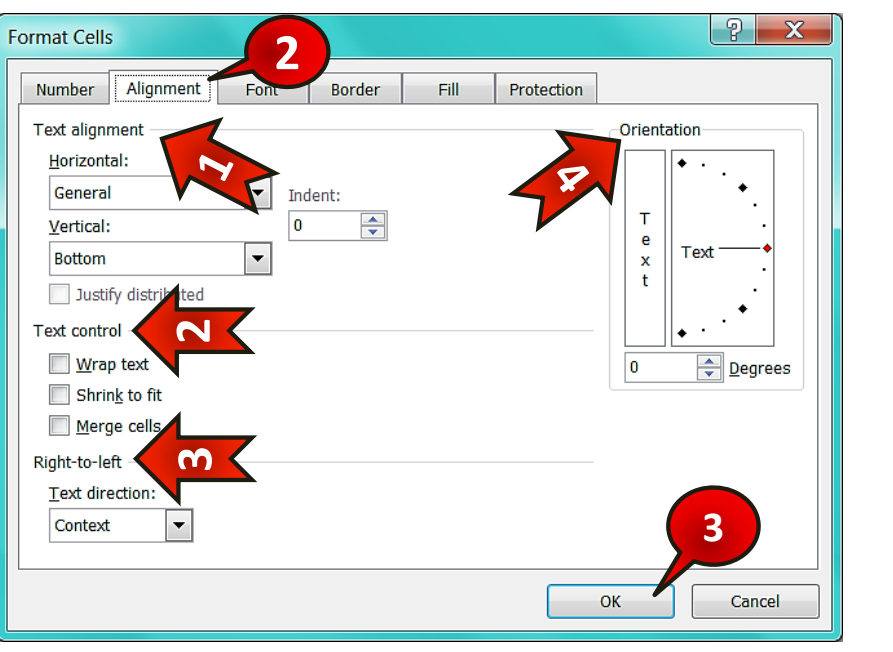

پتجره Format cell باز میشود (شکل ۲-۴۵)

شکل **-2 45**

گام۲- زبانه Alignment را انتخاب کنید، این زبانه از اجزای زیر تشکل شده است.

-0 دس لؼٕت Alignment Text ٛٔلؼیت ٔتٗ سا تٝ كٛست افمی ٚ ػٕٛدی تٙظیٓ وٙیذ. + ۲- در قسمت Text control میتوان متنهایی که در یک سلول جا نمیشوند را مدیریت کر د. -2دس لؼٕت Left-to-Right ٔیتٛاٖ خٟت ٛ٘ؿتٝ ؿذٖ ٔتٗ سا ٔؼیٗ وشد. +4 - در قسمت Orientation میتوان زاویه متن نسبت به محور افق را تنظیم کرد. گام۳- بعد از انجام تنظیمات دلخواهتان بر روی دکمه OK کلیک کنید.

### **تٌظیوات پیطشفتِ هشتَط تِ Font( قلن(**

از دیگر امکانات پنجره Format cell زبانه Font است که برای انجام تنظیمات پیشرفته تر بر روی نوع قلم سلول استفاده می شود ، برای آشنایی با این محیط مطابق شكل ۲-۴۶ مراحل زیر را دنبال کنید.

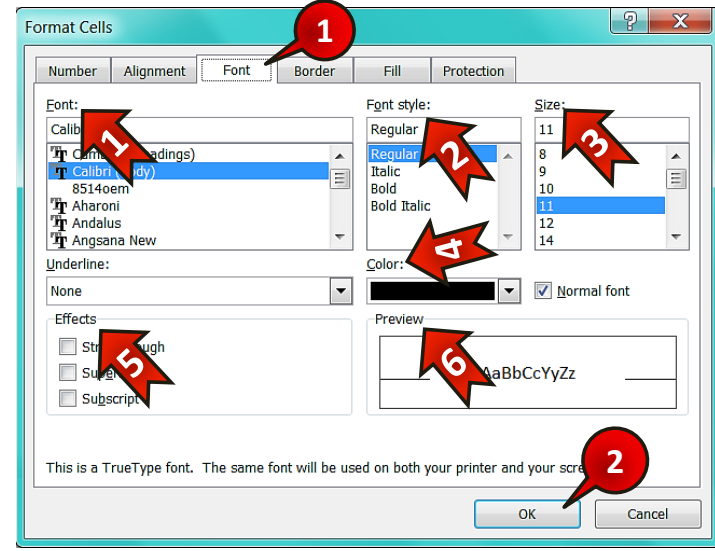

شکل **-2 46**

گام۱− از پنجره Format cell و بانه Font را انتخاب کنید، این زبانه از اجزای زیر تشکیل شده است.

-0 در قسمت Font میتوان از انواع فنتهایی که بر روی سیستم شما نصب است یکی را به T دلخواه انتخاب كنيد. -0 دس لؼٕت Style Font ٔیتٛاٖ ػثهٞای ٔختّف سا تشای لّٓ خٛد ا٘تخاب وٙیذ. ا - در قسمت  $\operatorname{size}$  می توان اندازه قلم را انتخاب کرد. $\blacktriangledown$ -4 + در قسمت color می توان رنگ قلم را انتخاب کرد. + -5 دس لؼٕت Effects ػٝ ٌضیٝٙ ٚخٛد داسد وٝ : تا انتخاب گزينه Strike through از وسط متن شما یک خط عبور میکند.  $\bullet$ 

- تاب تخاب گزینه Super script متن شما بالا نویس می شود (مثلا نوشتن عدد فی اتمی).
- تا انتخاب گزینه Sub script متن شما پایین نویس میشود (برای نوشتن اندیس).  $\bullet$ -6 دس لؼٕت Preview ٔیتٛاٖ تغییشات سا ٔـاٞذٜ وٙیذ.

گام۲- بعد از انجام تنظیمات بر روی دکمه OK کلیک کنید.

### **تٌظیوات پیطشفتِ هشتَط تِ Border( کادس(**

یکی دیگر از زبانههای موجود در پنجره Format cell زبانه Border است. برای آشنایی با محیط این گزینه مطابق شكل ۲-۴۷ مراحل زیر را دنبال كنید.

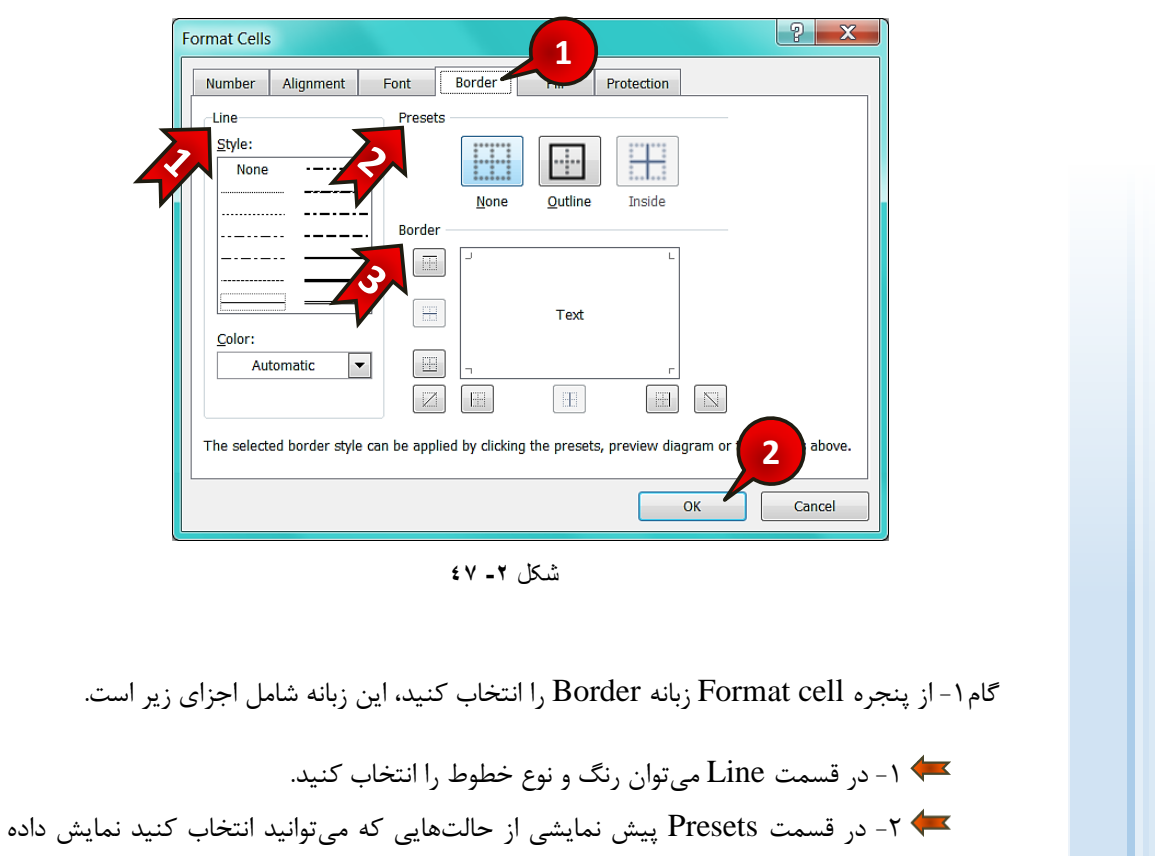

شده است.

-2 -2 در قسمت Border می توان كادرهای مورد نظر را به صورت دستی وارد كنید و آنهایی كه مطلوب شما نیست ,ا حذف کنید.

گام۲- بعد از انجام تنظیمات مورد نظر بر روی دکمه OK کلیک کنید.

### **تٌظیوات پیطشفتِ هشتَط تِ Fill( پش کشدى(**

یکی دیگر از زبانههای موجود در پنجره Format cell زبانه Fill میباشد.برای آشنایی با اجزای این گزینه مطابق شكل ٢-۴٨ مراحل زیر را دنبال كنید.

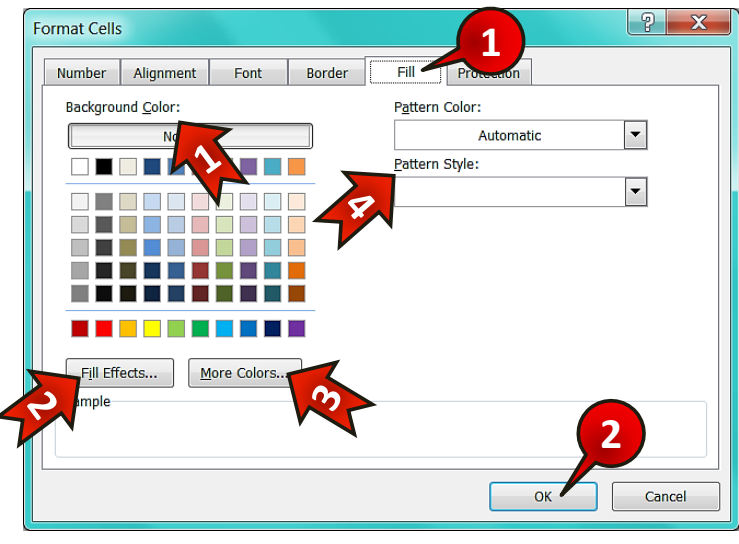

شکل **-2 48**

گام ۱− از پنجره Format cell زبانه Fill را انتخاب كنيد.

-0 دس لؼٕت Background ٔیتٛا٘یذ سً٘ پغ صٔیٝٙ سا ا٘تخاب وٙیذ. -0 تا وّیه تش سٚی دوٕٝ ...effects Fill ٔیتٛاٖ افىتٞای ٔختّف سا تش سٚی سً٘ پغ صٔیٝٙ پیادٜ وشد. -2 تا وّیه تش سٚی دوٕٝ ...colors More ٔیتٛاٖ سًٞ٘ای ٔت٘ٛغ دیٍشی سا ا٘تخاب وٙیذ.

+4 - در قسمت Pattern style میتوان الگوهای متنوعی را برای پس زمینه سلول یا سلول های انتخاب شده پیاده کرد.

گام۲- بعد از ایجاد تنظیمات بر روی دکمه Ok کلیک کنید.

**اُگُ** اگر بعد از فرمت کردن ، از فرمت یک سلول راضی نبودید میتوانیددوباره با انتخاب آن سلول و باز کردن پنجره Format cell تنظیمات جدید را بر روی آن انجام دهید.

### انتقال فرمت یک سلول به سلولهای دیگر

برای انتقال فرمت یک سلول به سلولهای دیگر مطابق شکل ۲-۴۹ مراحل زیر را دنبال كنید.

نتقال دهیم.  $\rm A1$  ساول  $\rm A1$  را به سلولهای  $\rm B2$  تا  $\rm C3$  انتقال دهیم  $\checkmark$ 

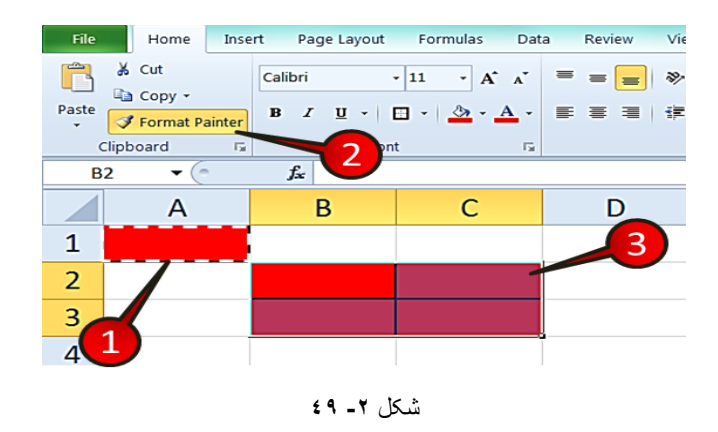

گام ۱- سلول A1 را انتخاب کرده و رنگ پس زمینه ی آن را قرمز و دور آن را کادر تشکیل دهید.

گام۲−از منوی Home و گروه Clip board گزینه Format painter ,ا انتخاب کنید.

تا انجام گام بالا دور سلول A1 به صورت خط چین لرزان در میآید.

B2 تا 3G تا 3G انتخاب کنید ،مشاهده می کنید که فرمت سلول A1 به سلولهای  $B2$  گام $-$ ۳ تا 3 $C3$  انتقال پیدا مے کند.

### ت**غ**ییر اندازه سطرها و ستونها

در هنگام کار کردن با جداول بعضی اوقات نیاز دارید که اندازه سطرها و ستونها را تغییر دهید، تا جدول خود را به شکل دلخواه در بیاورید.

### تغییر انداره سطرها

برای تغییر انداره سطرها مطابق شكل ۲-۵۰ مراحل زیر را دنبال كنید.

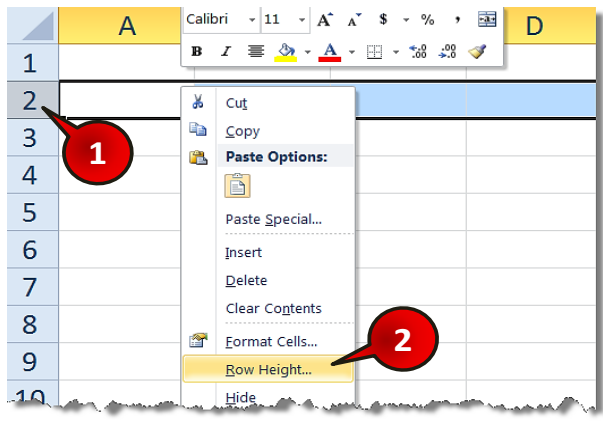

شکل **-2 50**

گام ۱- سطر مورد نظر را انتخاب کنید « به عنوان مثال سطر2 ».

گام۲− بر روی محدوده مارک شده کلیک راست کنید و آز لیست باز شده بر روی گزینه Row ...Height کلیک کنید.

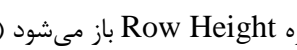

نیسته Row Height باز میشود (شکل ۲-۵۱)

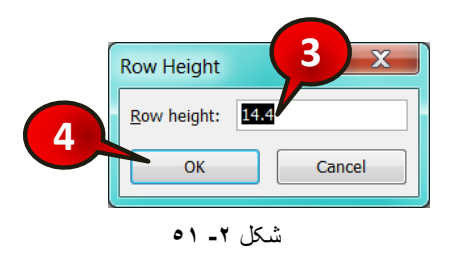

گام۳- در کادر Row Height اندازه مورد نیاز خود را وارد کنید.

گام۴- بر روی دکمه Ok کلیک کنید . مشاهده میکنید که اندازه سطر انتخاب شده تغییر میکند.

### ت**غ**ییر اندازه ستونها

**64**

برای تغییر اندازه ستونها مطابق شكل ٢-٥٢ مراحل زیر را دنبال كنید.

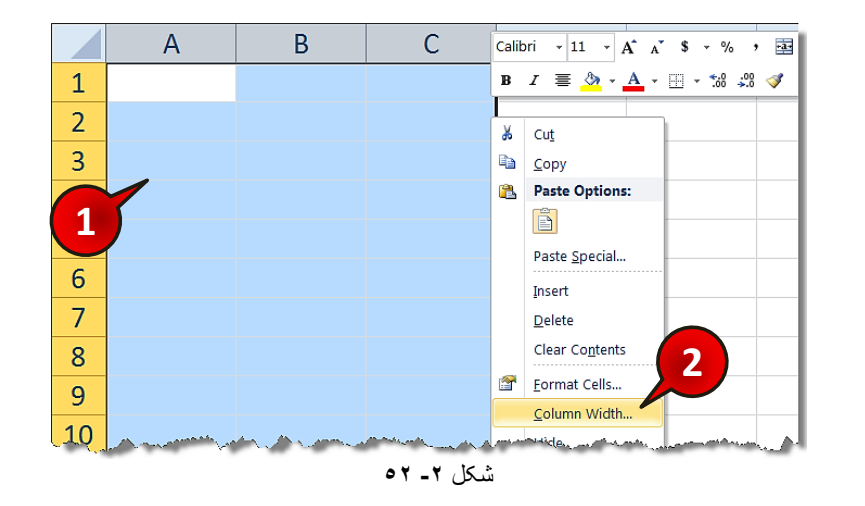

گام ۱ - به عنوان مثال ستونهای  $\rm A$  تا  $\rm C$  را انتخاب كنید.

گام ۲- بر روی قسمت مارک شده کلیک راست کنید و از لیست باز شده گزینه ... Column Width (عرض ستون) را انتخاب کنید .

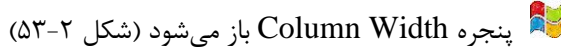

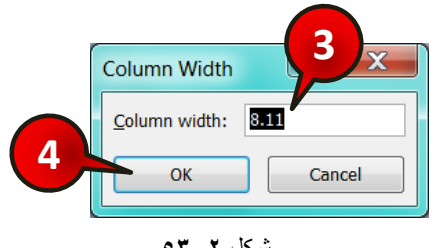

گام۳- در کادر Column Width اندازه مورد نیازتان را وارد کنید.

گام۴- بر روی دکمه  $\rm{Ok}$  کلیک کنید. مشاهده میکنید که اندازه ستونها با توجه به عدد وارد شده تغییر میکنند.

روشی که در قسمتهای قبل برای تغییر اندازه سطرها و ستونها گفته شده روشی دقیق بود ولی اگر بخواهید اندازه سطرها و ستونها را به طور دستی تغییر دهید، باید مطابق شکل ۲-۵۴ عمل کنید. به  $\rm\,B\,$  عنوان مثال میخواهیم اندازه ستون  $\rm\,B$  را تغییر دهیم بنابراین اشاره گر ماوس را بین راس ستونهای و C ببرید تا به شکل $\,$  \*  $\,$  \* » درآید، سپس با درگ کردن و کشیدن اندازه ستون  $\, {\rm B} \,$  ا تغییر دهید.

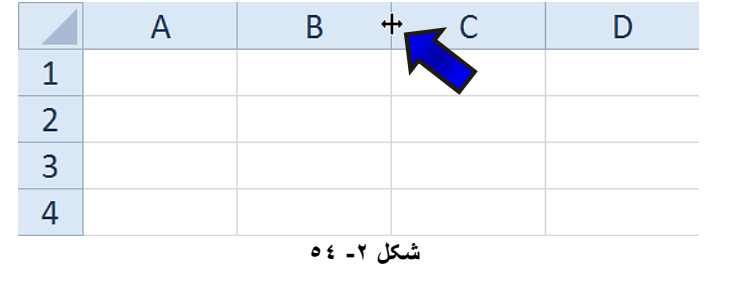

تغییر دستی اندازه سطرها نیز دقیقا شبیه به ستونها میباشد.

### اضافه کردن توضیحات برای سلولها

می خواهیم بر روی یک سلول توضیحی قرار دهیم تا هر وقت اشاره گر ماوس را بر روی آن سلول بردیم توضیح نوشته شده ظاهر شود. برای انجام این کار مطابق شکل ۲-۵۵ مراحل زیر را دنبال کنید.

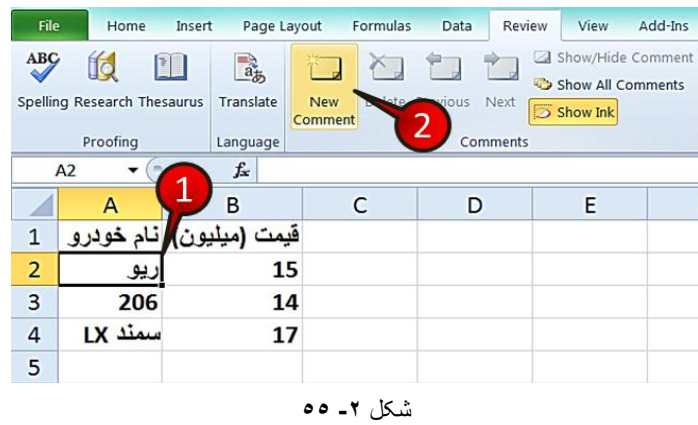

گام ۱ - دادههای موجود در شکل را وارد کنید.

گام۲- سلول A2 را انتخاب کنید و سپس از منوی Review وگروهComments بر روی گزینه New comment کلیک کنید.

گام۳- مطابق شکل ۲-۵۶ یک کادر کوچک در کنار سلول انتخاب شده ایجاد می شود که به طور پیش فرض شامل نام کاربری شما میباشد که میتوانید آن را پاک کرده و توضیحی را که برای سلول می-خواهید وارد کنید تایپ کنید، به عنوان مثال عبارت «فقط رنگ سفید موجود است » را تایپ کنید.

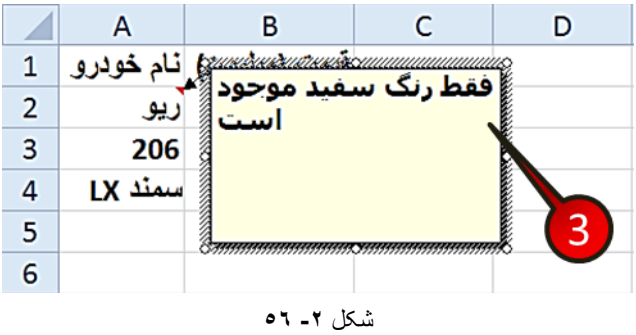

حال بر روی یک سلول دیگر کلیک کنید و بعد اشاره گر را بر روی سلول A2 ببرید مشاهده می کنید که توضیحات سلول نیز نشان داده میشود.

کے سلولهایی که شامل توضیح هستند با یک مثلث قرمز رنگ در بالای سلول از سایر سلولها متمایز میشوند.

### نمایش توضیحات سلولها به صورت دائم

در قسمت قبل دیدید که با برداشتن اشاره گر ماوس از سلول  $\rm B2$  توضیحات آن نیز پنهان میشد اگر بخواهید که توضیحات به طور دائم نشان داده شوند باید مطابق شکل ۲-۵۷ مراحل زیر را دنبال کنید.

گام ۱ – سلول A2 از مثال قبل را انتخاب کنید.

گام ۲- از منوی Review و گروه Comment بر روی گزینه Show/Hide comment کلیک کنید.

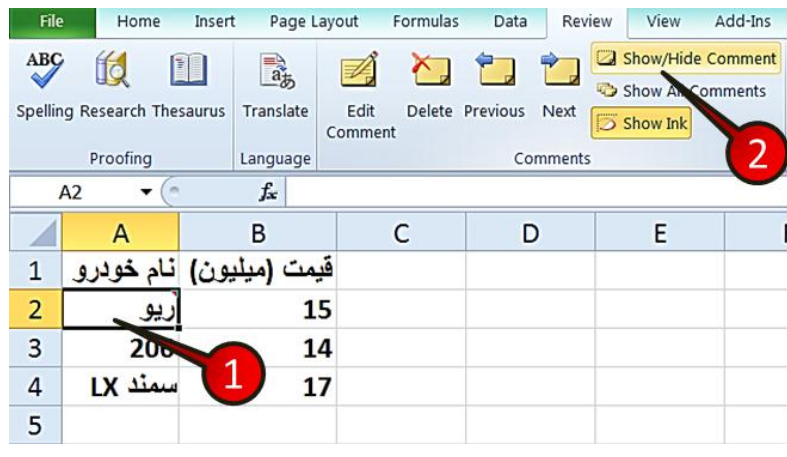

### شکل **-2 57**

تا انجام مراحل بالا توضیح اضافه شده به سلول همیشه معلوم خواهد بود. تشایر ایشایی که توضیح سلول دوباره به حالت قبل برگردد باید مراحل قبل را تکرار کنید و دوباره گزینه Show/Hide comment ,ا انتخاب کنید.

### **ٍیشایص ٍ حزف تَضیحات یک سلَل**

شما می توانید متنی را که برای توضیح تایپ کرده اید را نیز تغییر دهید، برای تغییر توضیح تایپ شده

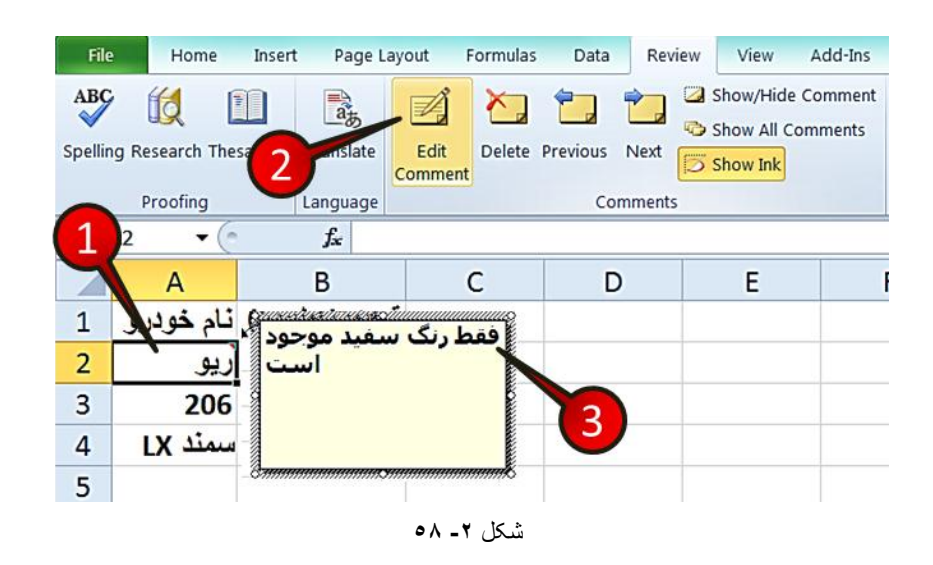

مطابق شكل ۲-۵۸ مراحل زير را دنبال كنيد.

گام ۱ – سلول  ${\rm A2}$  از مثال قبل را انتخاب کنید.

گام۲-از منوی Review و گروه Comment بر روی گزینه Edit comment کلیک کنید.

گام۳- توضیح قبلی را ویرایش کنید.

شای برای حذف توضیح یک سلول کافیست سلول مورد نظر را انتخاب کنید و بعد از منوی Review و گروه Comment بر روی گزینه Delete كليك كنيد.شكل ٢-٥٩

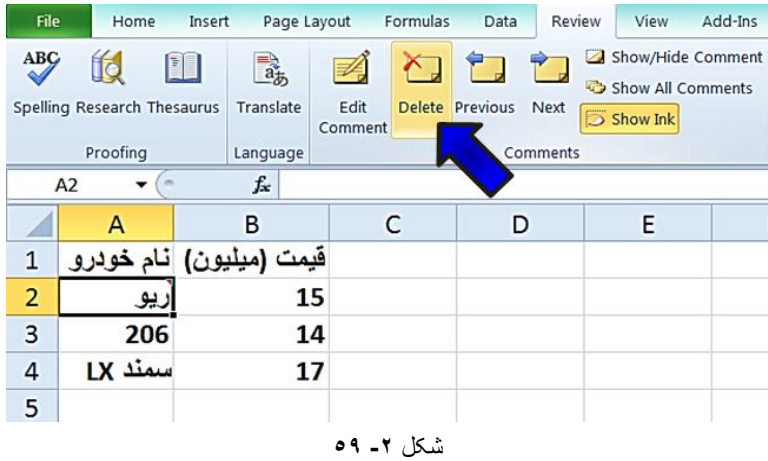

**فشهت هطشٍط)formatting conditional)**

فرمت شرطی، به سلول این اجازه را میدهد که با توجه به مقادیر مختلف دارای فرمتهای مختلف باشد. برای درک بهتر این مبحث مثال زیر را حل کنید.

**هثال**

می خواهیم نمره كسانی كه بالای ١٧ گرفته اند را سبز كنیم، برای حل این مثال، مطابق شكل ٢-۶۰ مراحل زیر را دنبال کنید.

گام ۱ - دادههای موجود در شکل را وارد کنید و سلولهای B2 تا B8 را مارک کنید.

گام۲- از منوی Home و گروه Style بر روی گزینه Conditional formatting (فرمت شرطی) کلیک کنید.

گام۳- از لیست باز شده گزینه Kighlight cells Rules (پر رنگ کردن سلولها) را انتخاب کنید و سیس از زیر مجموعه آن گزینه Between (بین) را انتخاب کنید.

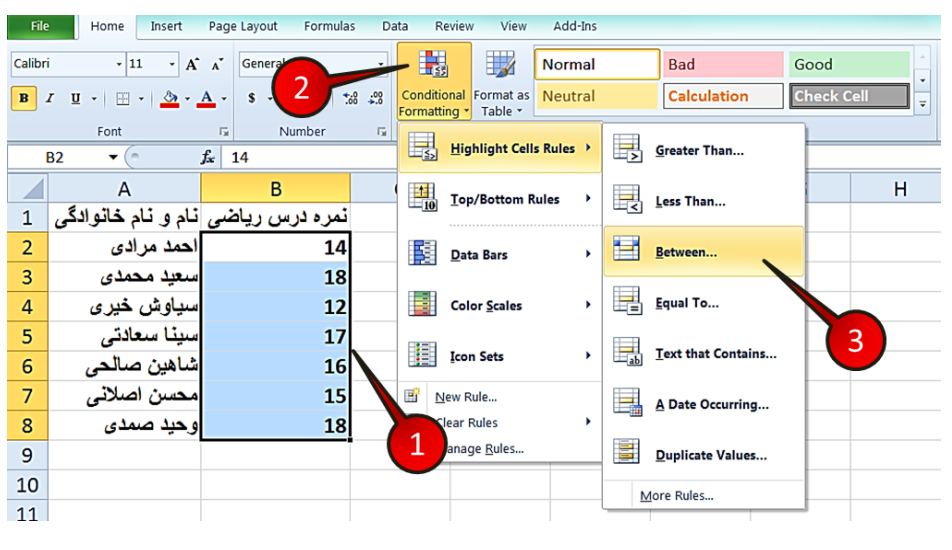

**شکل -2 60**

په Between باز می شود (شکل ۲-۶۱)

گام۴- در کادرهای نشان داده شده به ترتیب اعداد ۱۷ و ۲۰ را تایپ کنید.

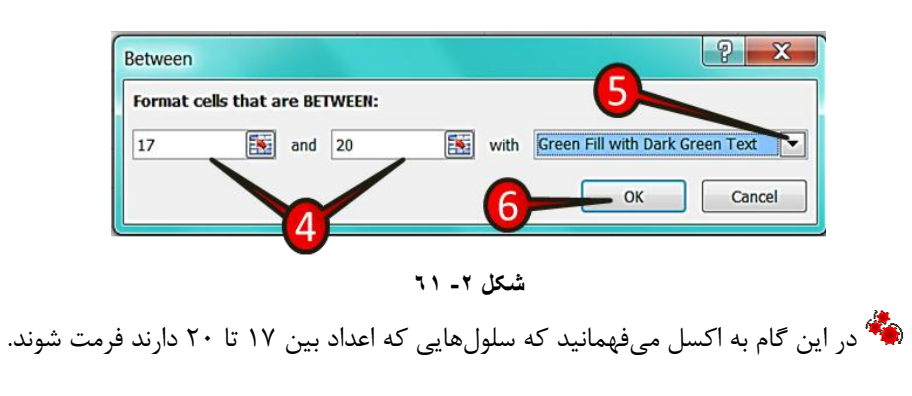

گام۵- بر روی مثلث نشان داده کلیک کنید و گزینه ... Green fill with ,ا انتخاب کنید.

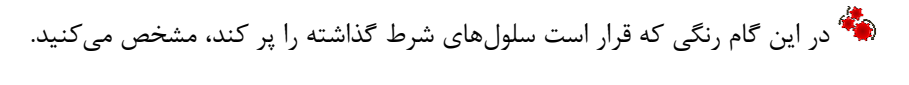

گام۶- بر روی دکمه  $\rm{O}k$  کلیک کنید.

هشاهده می کنی که اعداد بین ۱۷ تا۲۰ به رنگ سبز در آمدند (شکل ۲-۶۲).

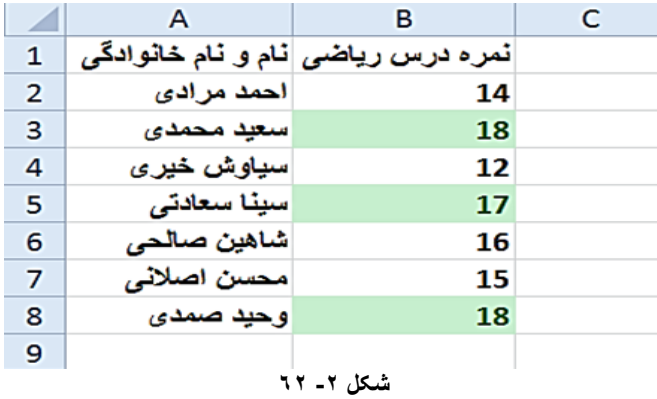

### **هؼشفی اخضای لیست formatting Conditional**

.<br>مطابق شكل ۲-۶۳ مراحل زير را دنبال كنيد.

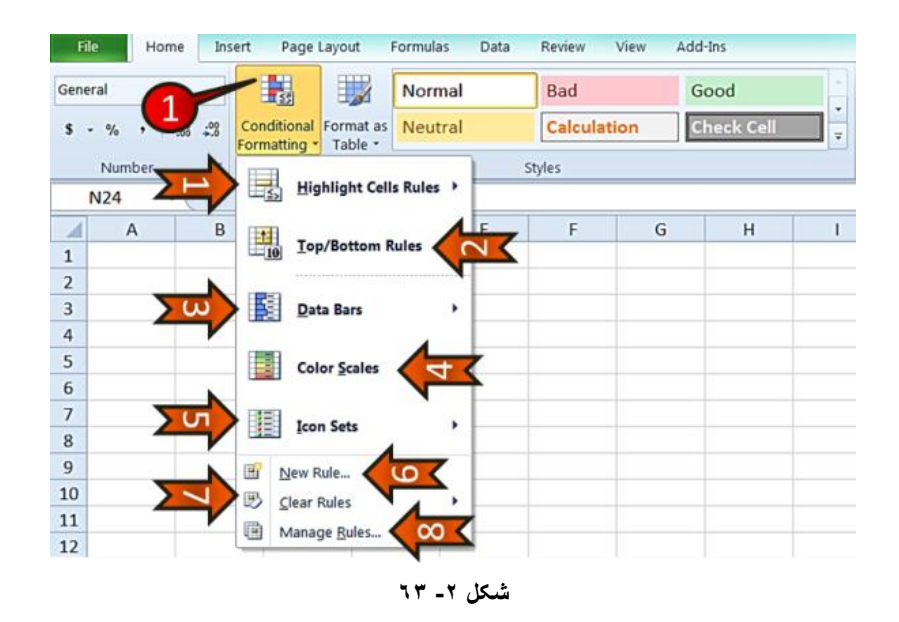

گام ۱- از منوی Home و گروه Styles بر روی گزینه Conditional formatting کلیک کنید، لیست باز شده شامل اجزای زیر است.

- -0 Highlight cell Rules : با انتخاب این گزینه اگر شرط گذاشته شده بر قرار باشد رنگ سلول مورد نظر تغییر میابد.
- -0 Rules Bottom/Top : تا ا٘تخاب ایٗ ٌضیٝٙ تٝ تؼذاد ... اص ػَّٞٛای ا٘تخاب ؿذٜ ، وٝ مقادیر بزر گتر یا کوچکتر دارند (بنا بر شرطی که می گذارید)پر رنگ می شوند.
- -2 Data bars -۳ : با انتخاب این گزینه سلولهای انتخاب شده با توجه به مقداری که دارند به صورت نوار میله ای پر میشوند.
- ++ Color scales : با انتخاب این گزینه سلولهای انتخاب شده با توجه به مقداری که دارند از رنگ گرم تا رنگ سرد رنگ بندی میشوند.
- ■√ 2- Icon sets : با انتخاب این گزینه سلولهای انتخاب شده با توجه به مقداری که دارند یک علامت خاص به سلولشان اضافه می شود.
	- ـــــ⁄ 6- New Rules : با انتخاب این گزینه خودتان میتوانید یک شرط جدید درست کنید.
- -7 Clear Rules . تا انتخاب این گزینه شرطهایی که قبلا گذاشته شده است را میتوان پاک کړد.
- Manage Rule -۸ \* تا انتخاب این گزینه تمام شرطهایی که بر روی یک سری از سلولها . گذاشتهاید را می توان مدیریت کرد.

### **هثال**

هی خواهیم شرط گذاشته شده بر روی مثال قبل را پاک کنیم، برای انجام این کار مطابق شکل ۲-۶۴ مراحل زیر را دنبال کنید.

گام ۱ - سلول های B2 تا 1, B8 ا مارک کنید.

گام ۲- از منوی Home و گروه Style بر روی گزینه Conditional formatting کلیک کنید.

گام۳- از لیست باز شده گزینه Clear Rules را انتخاب کنید و سپس از زیر مجموعه آن گزینه انتخاب كنيد. (Clear Rules from selected cells

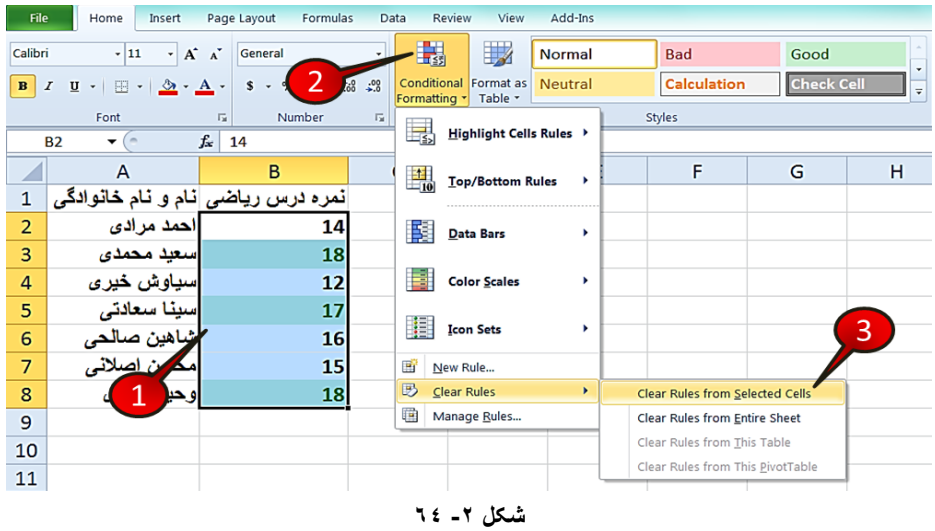

**هثال**

میخواهیم اعداد پایین میانگین را به رنگ قرمز در بیاوریم برای این كار مطابق شكل ۲−۶۵ مراحل زیر را دنبال کنید.

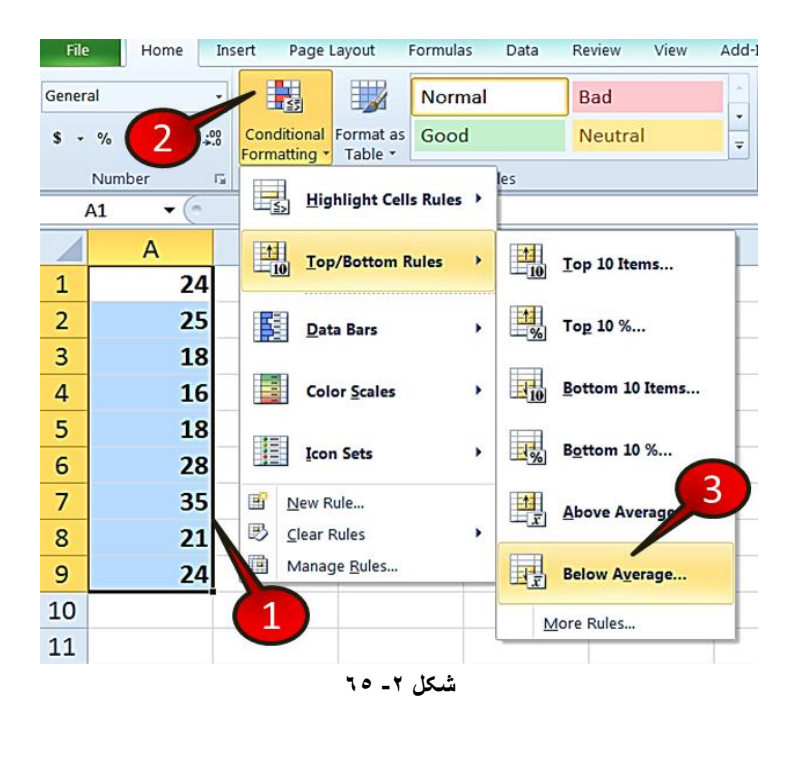

### کا<sub>د</sub> با سلول ها

گام ۱- دادههای موجود در شکل را وارد کنید و سپس آنها را مارک کنید.

گام۲- از منوی Home و گروه Style بر روی گزینه Conditional formatting کلیک کنید.

گام٣- از لیست باز شده گزینه Top/Bottom Roles را انتخاب کنید و از زیر مجموعه آن گزینه ا انتخاب كنيد. I, Below Average

پیچ می Below Average تان میرشود (شکل ۲-۶۶)

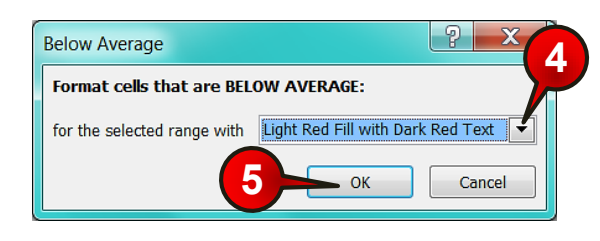

شکل **-2 66**

گام۴- بر روی مثلث نشان داده شده کلیک کنید و رنگ مورد نظرتان را انتخاب کنید، (شما در این مثال ,نگ ... Light red fill with ,ا انتخاب كنيد).

گام۵- بر روی دکمه  $\rm{O}k$  کلیک کنید.

با انجام مراحل بالا مشاهده می کنید که رنگ زمینهی اعداد زیر میانگین، قرمز می شود.

**هثال**

می خواهیم نمره افرادی که بالای ۱۷ است با دایره سبز نمره افرادی که بین ۱۰ تا ۱۷ است با دایره زرد و افرادی که زیر ۱۰ هستند با دایره قرمز نمایش دهیم. برای حل این مثال مطابق شکل ۲-۶۷ مراحل زیر را دنبال کنید.

گام ۱ - دادههای موجود در شکل را وارد کنید و سپس سلولهای B3 تا B7 را مارک کنید.

گام۲-از منوی Home و گروه Style بر روی گزینه Conditional formatting کلیک کنید.

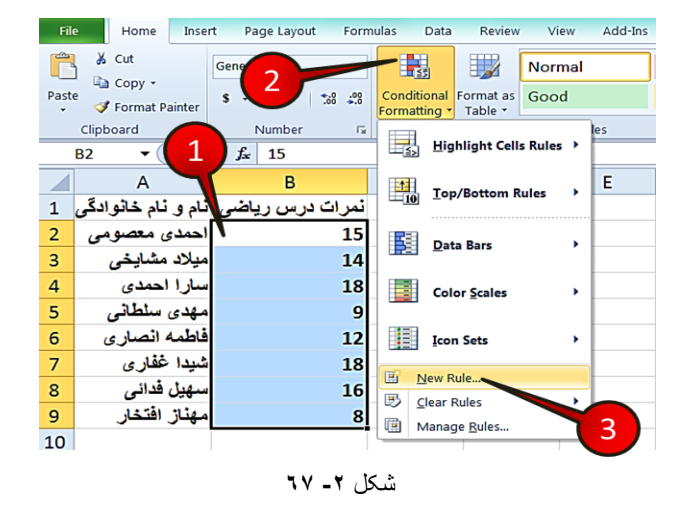

گام۳- از لیست باز شده گزینه New Rule را انتخاب کنید.

### وَا Rew formatting Rule باز میشود (شکل ۲-۶۸)

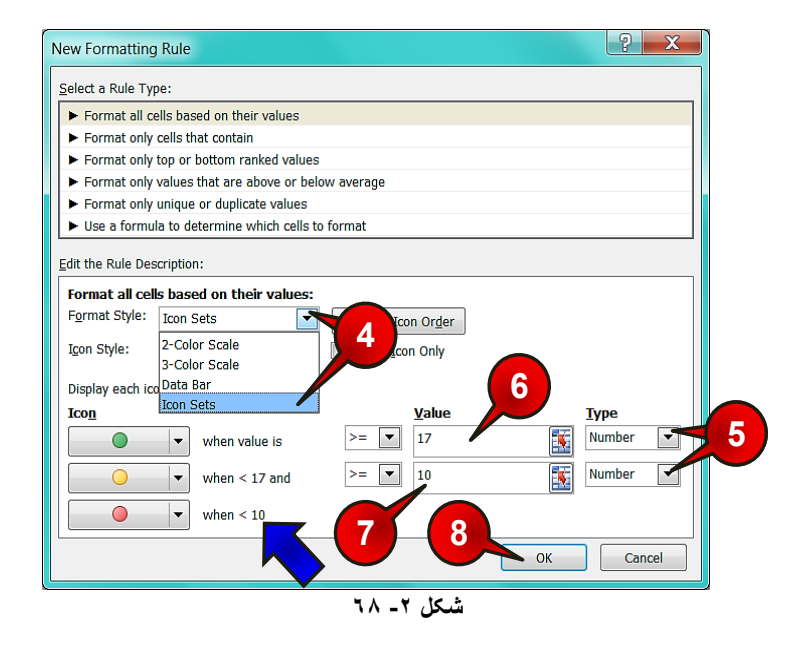

گام۴- بر روی مثلث کناری کادر Format style کلیک کنید و گزینه Icon set را انتخاب کنید، (به محض انتخاب Icon set شکل پنجره مقداری تغییر می کند).
**2**

## کار با سلولها

گام۵- در کادر Type با کلیک بر روی مثلث کناری گزینه Number را انتخاب کنید.

تا انجام این کار اکسل اعدادی که در قسمت Value وارد میشوند را به عنوان عدد خواهد  $\ddot{\phantom{a}}$ شناخت.

گام۶- در کادر Value اول عدد ۱۷ را تایپ کنید (این کادر به این معنی است که دایره سبز برای اعداد بزر گتر مساوی ۱۷ قرار خواهد گرفت).

گام۷- در کادر Value دوم، عدد ۱۰ را تایپ کنید (این کادر به این معنی است که دایره زرد برای اعداد بین ۱۰ تا۱۷ قرار خواهد گرفت.

لتی عدد ۱۰ را وارد می *ک*نید اکسل به طور اتوماتیک اعداد کوچکتر از ۱۰ را با دایره قرمز **P** نشان خواهد داد.

گام۸- بر روی دکمه  $\rm{Ok}$  کلیک کنید.

مشاهده می كنید كه سلولها به همان شكلی كه در صورت سوال خواسته شده بود فرمت بندی می شوند (شكل ٢-69).

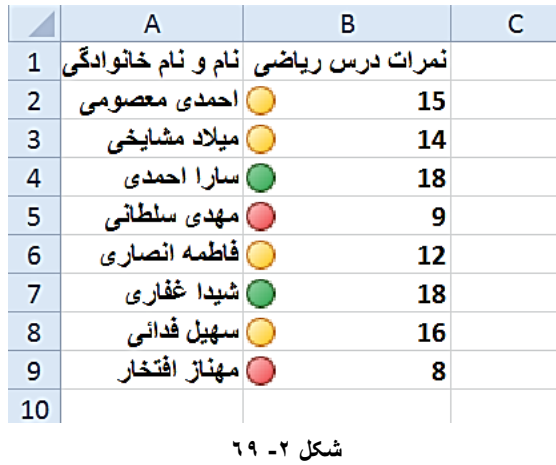

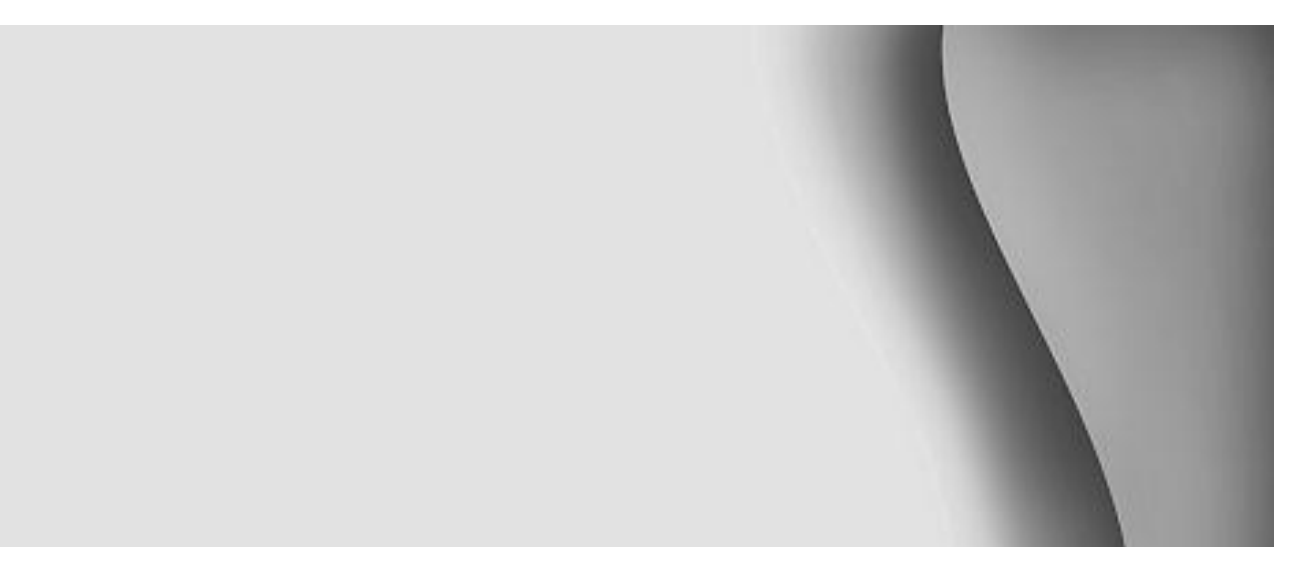

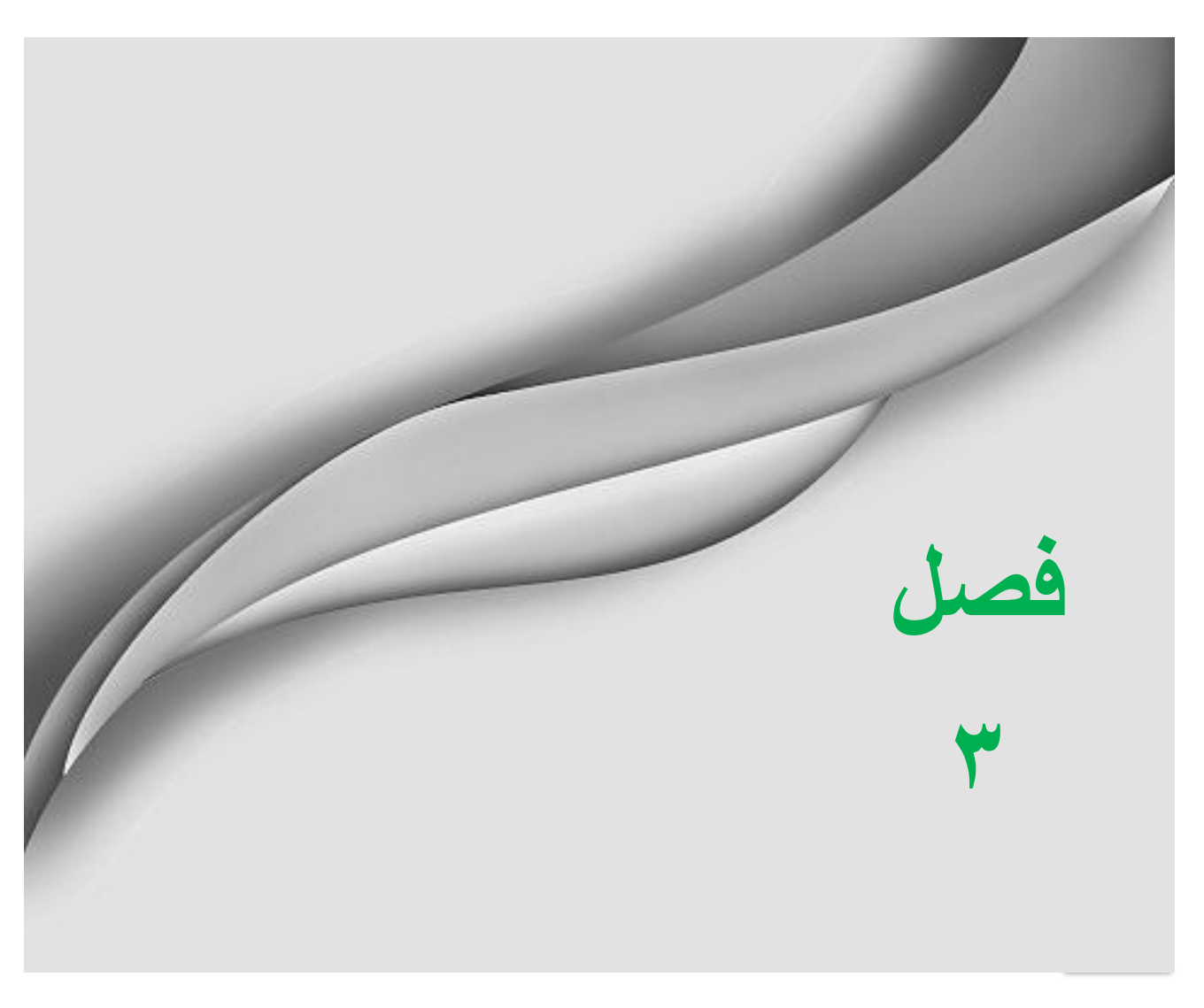

www.jozve.org

در فصل گذشته در مورد ایجاد تغییرات بر روی سلولها صحبت شد، در این فصل قصد داریم از نحوه ویرایش کردن یک کاربرگ صحبت كنیم.

#### **ٍیشایص هحتَیات سلَل**

گفته شد که اگر بر روی یک سلول که از قبل نوشته دارد قرار بگیرید و شروع به تایپ کنید محتویات قبلی آن سلول پاک میشود و عبارت جدید جایگزین آن میشود، بنابراین برای ویرایش محتویات یک سلول باید بر روی آن سلول دبل کلیک کنید تا در حالت ویرایش قرار بگیرد (شکل ۳-۱).

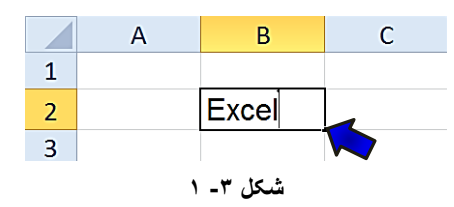

#### **پاک کشدى هحتَیات یک سلَل**

برای پاک کردن محتویات یک سلول روشهای مختلفی وجود دارد برای فراگیری این موضوع، مثال زیر ا حل کنید.

#### **هثال**

میخواهیم محتویات سلولهای  ${\rm Al}$  و  ${\rm C}$  را پاک کنیم، برای انجام این امر مطابق شکل ۳-۲مراحل زیر را دنبال کنید.

گام ۱ - دادههای موجود در شکل را وارد کنید.

برای این که بتوانید محتویات سلولهای  $1$  و  $1$  را تایپ کنید باید از قبل فرمت این دو $\blacklozenge$ سلول را Text تعریف کرده باشید وگرنه اکسل به طور پیش فرض محتویات این دو سلول را به عنوان تاریخ در نظر می گیرد.

گام ۲- سلول های  $1$ A و C2 را مارک کنید.

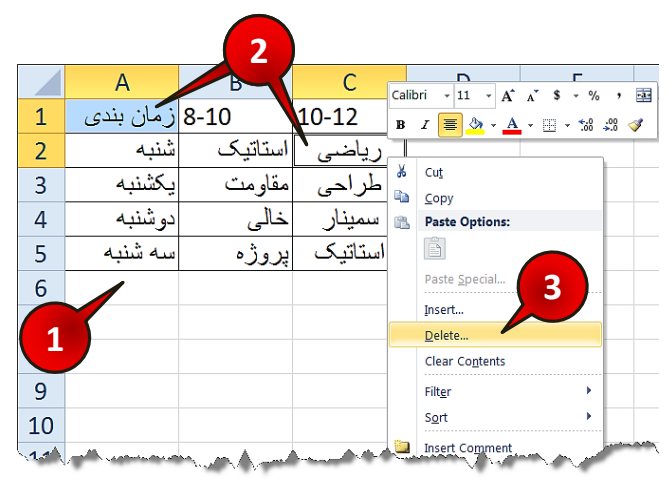

گام۳- روی یکی از سلول های مارک شده کلیک راست کرده و از لیست باز شده گزینه Delete را انتخاب کنید.

**شکل -3**

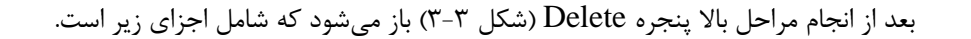

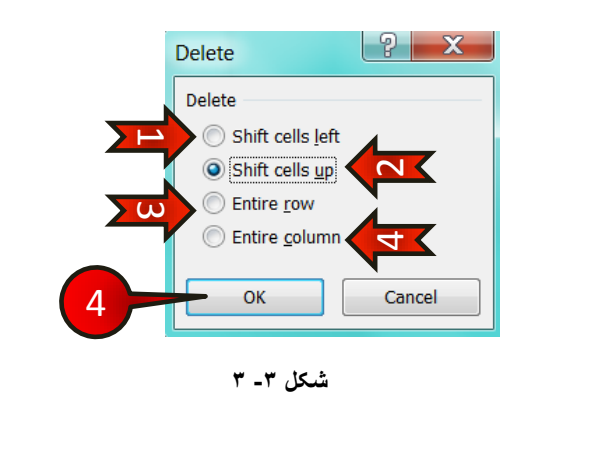

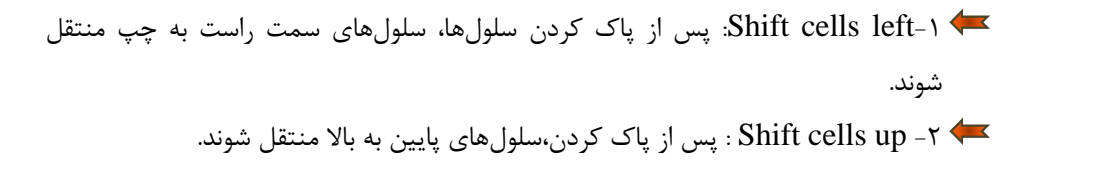

7 - Entire row : كل سطري كه سلول در آن قرار دارد پاک شود. ++ Entire Column : کل ستونی که سلول در آن قرار دارد پاک شود.

گام۴- حالتی را که میخواهید انتخاب کنید و سپس بر روی دکمه OK کلیک کنید .

اگر بخواهید محتویات یک سلول یا چند سلول فقط پاک شوند و در ترتیب جدول اختلالی پیش نیاید باید گزینه Delete را از صفحه كلید انتخاب كنید، در این صورت پنجره قبلی باز نخواهد شد و محتویات سلولهای انتخاب شده پاک خواهند شد.

این حالت از پاک کردن را برای مثال قبلی، خودتان امتحان کنید.

#### حذف یک سطر یا یک ستون

قصد داریم تا سطرهای 2 و3 را حذف كنیم برای انجام این امر مطابق شكل ٣-۴ مراحل زیر را دنبال کنید.

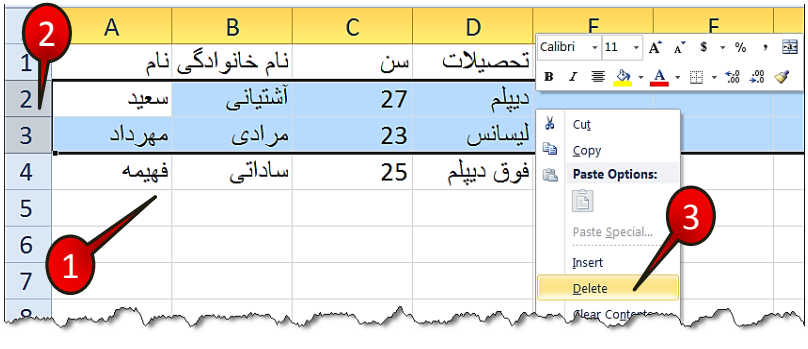

**شکل -3 4**

گام ۱ - دادههای موجود در شکل را وارد کنید.

گام۲- هر دو سطر 2 و 3 را مارک کنید.

گام۳- بر قسمت مارک شده کلیک راست کنید و گزینه Delete را انتخاب کنید.

همان طور که مشاهده می کنید سطرهای پایینی جایگزین سطرهای پاک شده شدند. (شکل ۳-۵)

|          | A     |                               |      |            |  |  |  |
|----------|-------|-------------------------------|------|------------|--|--|--|
|          |       | ِ نام خانو ادگ <i>ی</i> ِ نام | سيوم | تحصيلات    |  |  |  |
|          | فهيمه | سناداتى                       | 25   | افوق ديپلم |  |  |  |
| 3        |       |                               |      |            |  |  |  |
| شکل ۳۔ ہ |       |                               |      |            |  |  |  |

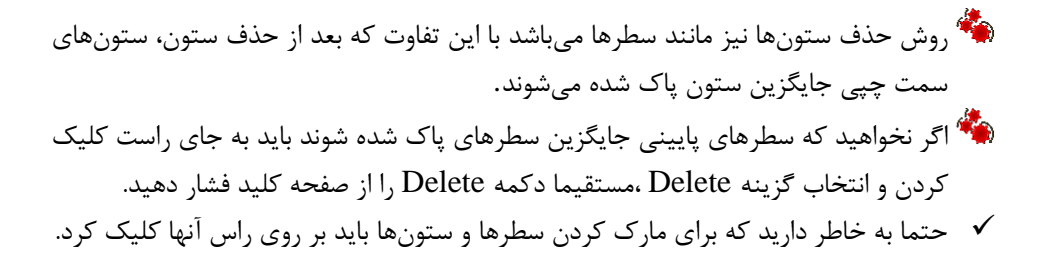

#### اضافِه کردن یک سطر یا یک ستون به جدول

احتمالا شما نیز با این مشکل مواجه خواهید شد که بعد از وارد کردن اطلاعات نیاز داشته باشید که یک سطر یا یک ستون بین داده ها اضافه کنید. در ادامه با نحوه اضافه کردن سطر یا ستون بین داده ها آشنا میشوید.

#### اضافه کردن یک یا چند ستون

میخواهیم بین ستونهای B و $\bf C$  یک ستون جدید اضافه کنیم برای این کار مطابق شکل ۳-۶ مراحل زیر را دنبال کنید.

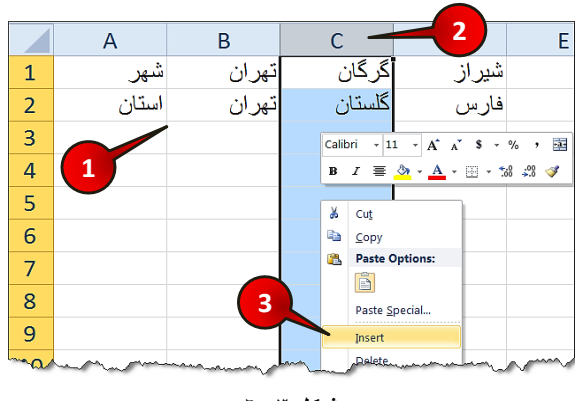

گام ۱- دادههای موجود در شکل را وارد کنید.

گام۲- ستون  $\rm C$  را مارک کرده و بر روی آن راست کلیک کنید.

گام۳- از منوی ظاهر شده گزینه Insert را انتخاب کنید.

مشاهده می کنید که یک ستون به جدول اضافه شده و تمام ستونهای بعد از ستون B، یک ستون به جلو رفتند (شكل ٣-٧).

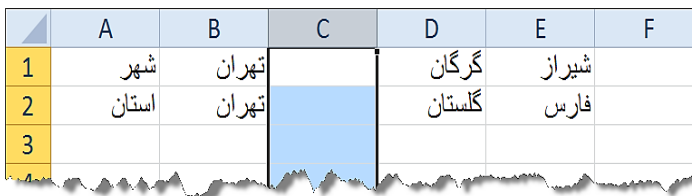

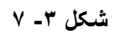

اضافه کردن یک یا چند سطر

میخواهیم بین سطرهای 2 و 3، ۲سطر اضافه کنیم برای انجام این کار مطابق شکل ۳-۸ مراحل زیر را دنبال كنيد.

|                | $\overline{2}$   | B     |        |                                          | Ε                                               |            |
|----------------|------------------|-------|--------|------------------------------------------|-------------------------------------------------|------------|
| 1              | نام كتاب         | نہ بت | شمار گ | Calibri<br>$\frac{1}{2}$<br>$\downarrow$ | $A^*$ $A^*$ \$<br>$-$ %                         | <b>133</b> |
| $\overline{2}$ | Excel 2010       | 6     | 3100   |                                          | <b>B</b> <i>I</i> ≣ <u>め · A</u> · ⊞ · * * .* ♂ |            |
| 3              | <b>Word 2010</b> |       | 3100   | ¥<br>Cut                                 |                                                 |            |
| 4              | Power point      |       | 5000   | þ<br>Copy                                |                                                 |            |
| 5              |                  |       |        | <b>Paste Options:</b><br>GB.             | 3                                               |            |
| 6              |                  |       |        | ē<br>Paste Special                       |                                                 |            |
| 7              |                  |       |        | Insert                                   |                                                 |            |
| AQ             |                  |       |        | Delete                                   |                                                 |            |

شکل ۳- ۸

گام ۱ – دادههای موجود در شکل را وارد کنید.

گام۲- چون بین دو سطر 3و3 میخواهیم ۲ سطر جدید ایجاد کنیم سطرهای 3و4 را انتخاب کنید.

گام۳- بر روی سطرهای مارک شده کلیک راست کرده و گزینه Insert را انتخاب کنید.

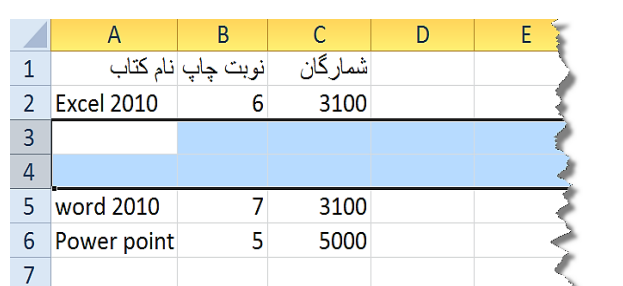

مشاهده میکنید که دو سطر جدید بین سطرهای 2 و3 اضافه میشود (شکل۳-۹).

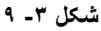

تاید به تعداد سطرها یا ستونهایی که لازم دارید اضافه شوند، به همان تعداد سطر یا ستون**»** مارك كنيد (مطابق گام٢).

## **Paste ٍ Copy هؼشفی**

احتمالا با این دو ابزار آشنا هستید برای آشنایی بیشتر مثال زیر را حل کنید.

می خواهیم جدول موجود در کاربرگ Sheet1 را در کاربرگ Sheet2 نیز داشته باشیم برای انجام این كار مطابق شكل ۳-۱۰ مراحل زیر را دنبال كنید.

|                                |                                    | R        |          |          |    | Calibri $\sqrt{11}$ $\sqrt{A^2}$ $\sqrt{3}$ $\sqrt{9}$ $\sqrt{9}$ | $\frac{1}{2}$ |
|--------------------------------|------------------------------------|----------|----------|----------|----|-------------------------------------------------------------------|---------------|
|                                |                                    | حسال اول | اسال دوم | اسال سوم | в  | $-38.28$<br>畫                                                     |               |
|                                | درصد پیشرو <i>ی</i> پ <u>روژ</u> ه | 10%      | 50%      | 100%     | Ж  | Cut                                                               |               |
|                                |                                    |          |          |          | чэ | $C$ opy                                                           |               |
|                                |                                    |          |          |          | G  | <b>Paste Options:</b>                                             |               |
|                                |                                    |          |          |          |    |                                                                   |               |
| Sheet2 Sheet3 Sheet4<br>Sheet1 |                                    |          |          |          |    |                                                                   |               |
|                                |                                    |          |          |          |    | Paste Special                                                     |               |
|                                |                                    |          |          |          |    |                                                                   |               |

**شکل -3 10**

گام ۱ - دادههای موجود در شکل را وارد کنید و بعد کل جدول (سلول های  ${\rm Al}$  تا  ${\rm D}$  را مارک کنید.

گام۲- در محیط مارک شده کلیک راست کنید و از لیست باز شده گزینه Copy را انتخاب کنید (با انجام این كار دور محیط كیی شده به صورت خط چین لرزان در می آید).

گام ۳- وارد  $2$  Sheet شوید.

گام ۴- مطابق شكل ۳-۱۱ بر روی سلول A1 كليك راست كرده و گزينه Paste را انتخاب كنيد.

مشاهده می کنید که سلولهای موجود در گاربرگ Sheet1 در کاربرگ Sheet2 نیز کیی شدند.

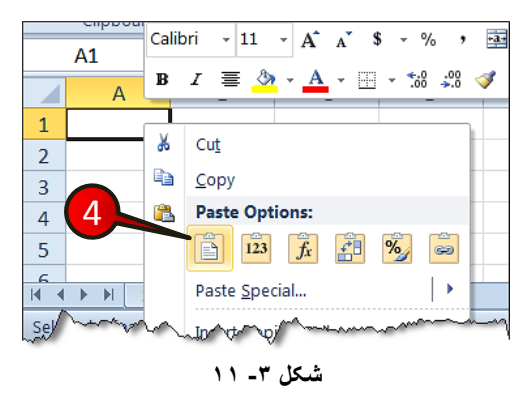

#### **اًتقال سلَلّا )Cut)**

فرض کنید دادههایی را در کاربرگ وارد کرده اید ولی میخواهید این دادهها را به مکان دیگری انتقال دهید برای انجام این كار مطابق شكل ۳-۱۲ مراحل زیر را دنبال كنید.

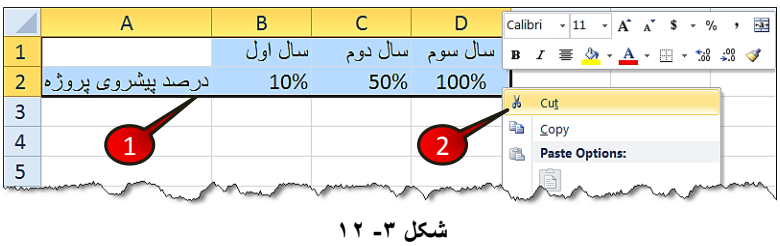

گام ۱- دادههای موجود در شکل را وارد کنید و بعد آنها را مارک کنید.

گام۲- در محدوده دادههای مارک شده کلیک راست کرده و از لیست باز شده گزینه Cut را انتخاب کنید. گام ۳- مطابق شكل ۳-۱۳ سلولی را كه قصد دارید اولین سلول از دادههای قبلی در آن قرار بگیرد را انتخاب کنید ( به عنوان مثال سلول B3) و با کلیک راست بر روی آن، گزینه Paste را انتخاب کنید، مشاهده میکنید که دادهها به محل جدید انتقال پیدا میکنند.

تا به محض این که اشاره گر ماوس را بر روی گزینه Paste ببرید نرم افزار به طور اتوماتیک پنجره ی رویی را محو می کند و یک پیش نمایش از نحوه انتقال داده ها را نشان میدهد.

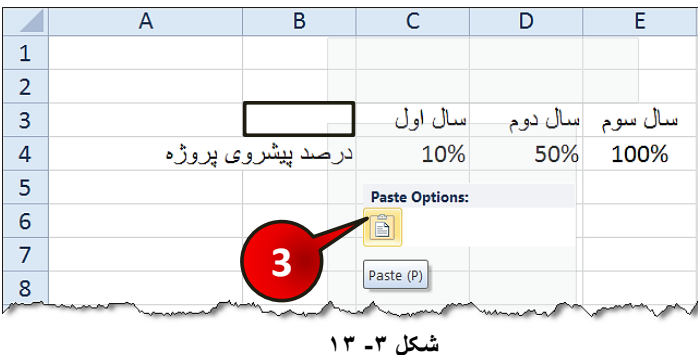

روش دیگر انتقال دادهها که نسبتا ساده تر است به این صورت است که محدوده مورد نظر را مارک کنید، اشاره گر ماوس را روی یکی از اضلاع قسمت مارک شده ببرید تا به شکل«  $\Phi$  » درآید سپس کلیک چپ ماوس را پایین نگاه داشته و اشاره گر ماوس را به محلی که میخواهید دادهها به آن انتقال پیدا کنند بکشید (درگ کردن) و سپس کلیک چپ ماوس را رها کنید شکل ۳-۱۴، با انجام این کار داده های انتخاب شده به محل جدید انتقال پیدا می کنند.

|                |                                  | اسال اول | اسال دوم |                        |  |
|----------------|----------------------------------|----------|----------|------------------------|--|
| $\overline{2}$ | درصد پیشروی پروڑہ <mark> </mark> | 10%      | 50%      | ,,,,,,,,,,,,,,,,,,,,,, |  |
| ∍              |                                  |          |          |                        |  |
|                |                                  |          |          |                        |  |
|                |                                  |          |          | <b>B3:E4</b>           |  |
| 6              |                                  |          |          |                        |  |

**شکل -3 14**

روش کیے<sub>،</sub> و انتقال سطرها و ستونها

میخواهیم تمام عبارتهای موجود در ستونهای  $\rm{D}$  و $\rm{E}$  را در ستونهای  $\rm{A}$  و $\rm{B}$  کپی کنیم . برای انجام این كار مطابق شكل ۳-۱۵ مراحل زیر را دنبال كنید.

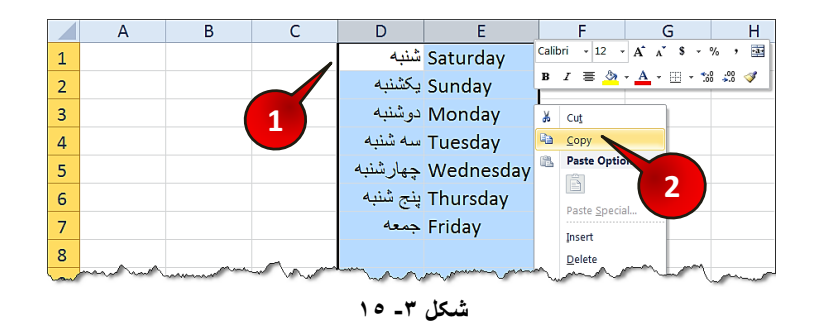

گام ۱ – دادههای موجود در شکل را وارد کنید و بعد ستونهای  $\rm{D}$  و $\rm{E}$  را مارک کنید (انتخاب از راس). گام۲- در محیط مارک کلیک راست کرده و از لیست باز شده گزینه Copy را انتخاب کنید. گام۳- مطابق شكل ۳-۱۶ بر روی ِ راس ستون A كلیک راست كرده و گزینه Paste را انتخاب كنید.

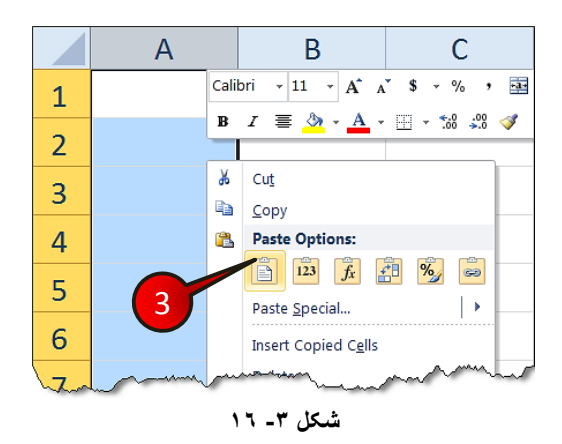

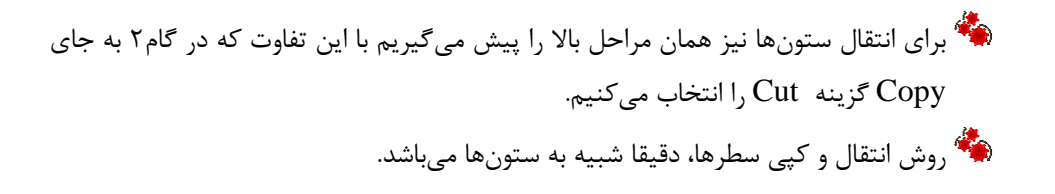

#### تعويض جاي سطر ها يا ستون ها

**86**

به عنوان مثال در جدول شکل ۳-۱۷ سطر 5 را باید بین سطر 1 و 2 قرار دهیم برای انجام این کار مطابق شكل ۳-۱۷ مراحل زیر را دنبال كنید.

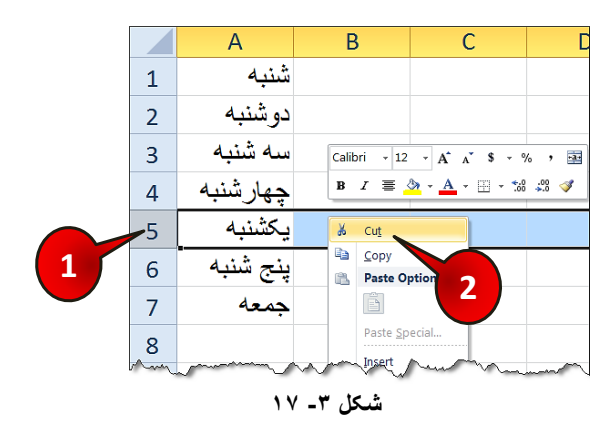

گام ۱ - دادههای موجود در شکل را وارد کنید و بعد سطر 5 را مارک کنید (از راس).

گام۲- با کلیک راست بر روی محدوده مارک شده گزینه Cut را انتخاب کنید.

گام۳- مطابق شكل ۳-۱۸سطر 2 را انتخاب و با كليک راست بر روى آن گزينه Paste را انتخاب كنيد.

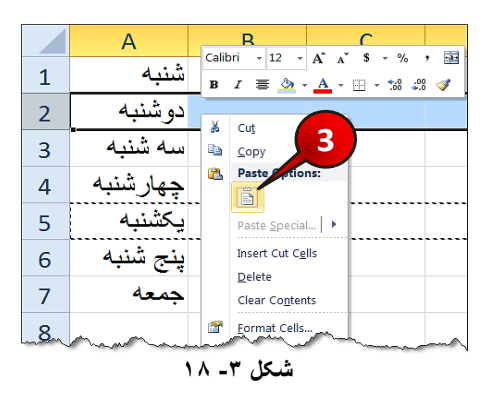

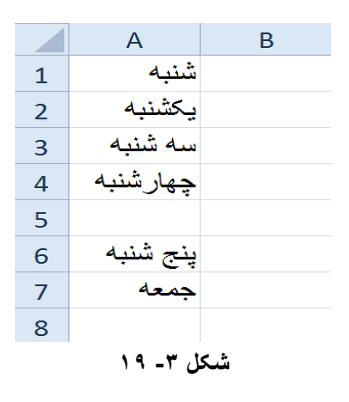

همان طور که مشاهده می کنید سطر 5 جایگزین سطر 2 شد و عبارتهای موجود در سطر 2 همگی حذف شدند (شکل۳-۱۹)، در صورتی که هدف ما این نبود. برای رفع این مشکل باید مطابق شکل ۳-۲۰ مراحل زیر را دنبال کرد.

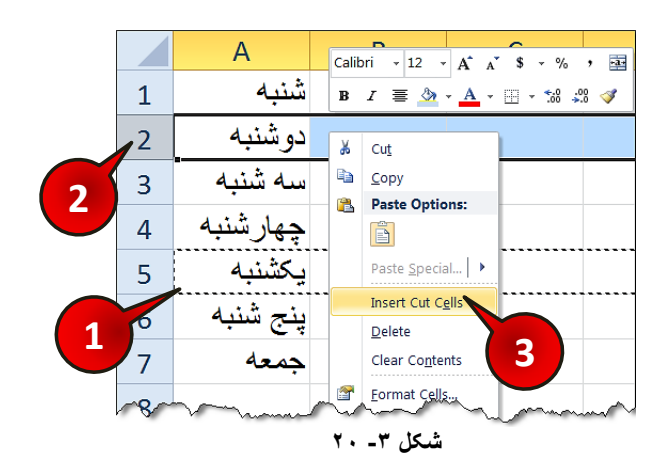

گام ۱ - جدول را دوبار ه رسم کنید، سطر 5 را انتخاب کرده و سپس آن را Cut کنید. گام۲- سطر ۲ را انتخاب کرده و بر روی آن کلیک راست کنید. گام۳. از لیست باز شده گزینه Insert cut cells را انتخاب کنید.

روش تعویض جای ستونها نیز دقیقا مانند سطرها میباشد.

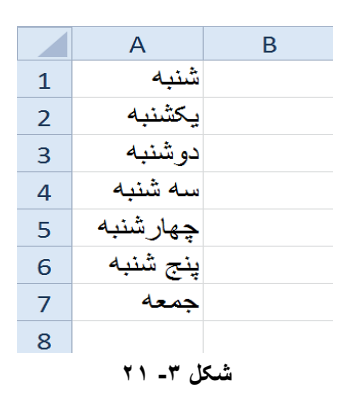

#### مشاهده می كنید كه با انجام مراحل بالا دادهها مطابق میل ما قرار می گیرند (شكل ۳−۲۱).

#### **گضیٌِّای Undo ٍ Redo**

یکی از امکانات مفید که در اکثر برنامهها وجود دارد گزینههای Undo (برگشتن) و Redo (دوباره ساختن) میباشد. گاهی اوقات ممکن است از نگهداری آخرین تغییرات صرف نظر کنید در اینصورت میتوانید بر روی دکمه Undo از نوار Quick Access کلیک کنید تا با هر بار کلیک یک مرحله از مراحل کاری انجام شده را به عقب باز گردانید، همچنین برای بازگرداندن مراحل کاری به جلو (عکس Undo ) باید از دکمه Redo بر روی همین نوار ابزار کمک بگیرید. برای آشنایی بیشتر با این گزینهها مطابق شكل ۳-۲۲ مراحل زیر را دنبال كنید.

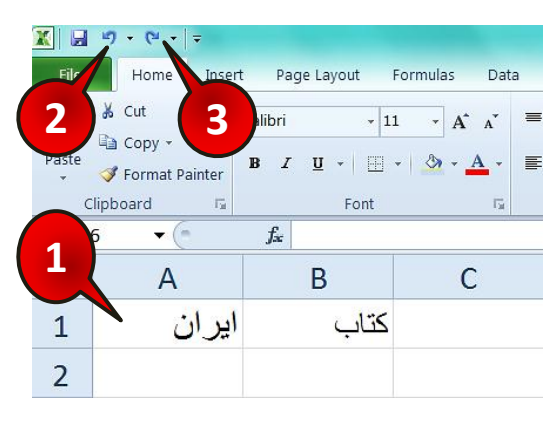

#### **شکل -3 22**

**3**

# **ویرایش کاربرگ**

گام۱- در سلول  ${\rm Al}$  کلمه ایران و در سلول  ${\rm B1}$  کلمه کتاب را تایپ کنید.

گام۲-از منوی Quick access گزینه Undo را انتخاب کنید.

مشاهده میکنید که کلمه کتاب حذف شد. اگر دوباره بر روی Undo کلیک کنید میبینید که کلمه ایران نیز حذف میشود.

گام۳- حال اگر بخواهید که کلمات پاک شده ,ا دوباره برگردانید، بر روی گزینه Redo کلیک کنید. مشاهده میکنید که کلمه ایران دوباره نوشته میشود . اگر دوباره دکمه Redo را کلیک کنید کلمه کتاب نیز دوباره نوشته خواهد شد.

ی در حقیقت گزینه Undo آخرین تغییری را که در کار ایجاد شده است از بین میبرد و گزینه $\ddot{\bullet}$ Redo آخرین تغییری که از بین رفته است بر میگرداند.

#### **fill Auto( تؼوین سلَل(**

یکی از امکانات بسیار مفید در اکسل این است که میتوان محتویات یک سلول را به سلولهای دیگر تعمیم داد. برای آشنایی با دستور Auto fill مطابق شكل ۳-۲۳ مراحل زیر را دنبال كنید.

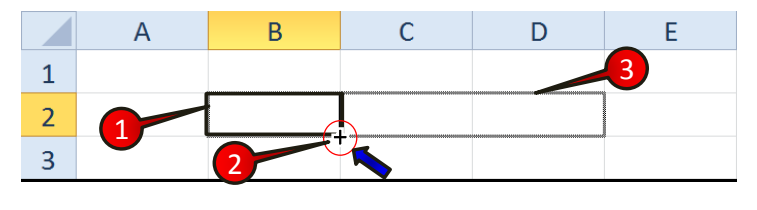

**شکل -3 23**

گام ۱ - سلول  ${\rm B2}$  ,ا انتخاب کنید.

گام۲- نشانگر را بر روی نقطه پایینی سلول فعال همان طور که در شکل نشان داده شده ببرید تا به ؿىُ**)+(**دس تیایذ.

گام۳- حال دکمه چپ ماوس را فشار داده و نگاه دارید با حرکت ماوس در راستای ستون و یا سطر سلول انتخاب شده در اصطلاح عمل تعمیم سلول را انجام میدهید. با حل مثالهای پایین این قضیه را بهتر درک خواهید کرد.

#### تعمیم محتویات یک سلول متن*ی*

میخواهیم کلمه اکسل را در سلولهای C1،B1،A1 وD1 بنویسیم، برای انجام این کار میتوان تک تک در هر سلول کلمه اکسل را تایپ کنید و یا با استفاده از تعمیم سلولها، مطابق شکل ۳-۲۴ مراحل زیر را دنبال کنید.

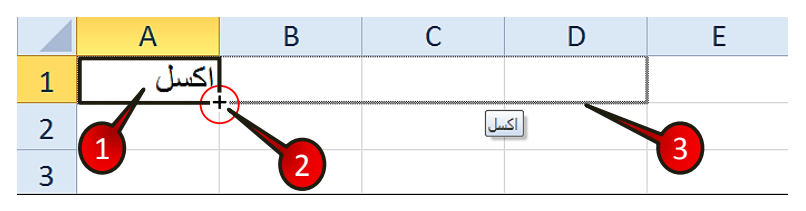

**شکل -3 24**

گام ۱- در سلول  ${\rm Al}$ کلمه اکسل را تایپ کنید.

**90**

گام ۲- اشاره گر ماوس را به ناحیه مشخص شده برده تا به شکل (+) در بیاید بعد کلیک چپ ماوس را فشار داده و نگاه دارید.

گام۳- با درگ کردن سلولهای C1،B1،A1وD1 را انتخاب کنید و سپس دست خود را از روی دکمه چپ ماوس بردارید.

مشاهده می کنید که در همه سلول های انتخاب شده کلمه اکسل ظاهر خواهد شد.(شکل ۳−۲۵)

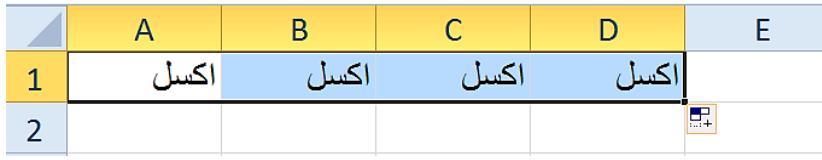

**شکل -3 25**

تعمیم یک سری از عداد

یکی از نیازهایی که در نرم افزار اکسل زیاد با آن برخورد خواهید کرد نوشتن به ترتیب اعداد در هر سلول خواهد بود، برای انجام این کار میتوان اعداد را تک تک در سلولها تایپ کرد،که اگر تعداد اعداد زیاد باشد کاری غیر منطقی و طاقت فرسا خواهد بود، و یا از روش تعمیم سلولها استفاده کرد به عنوان مثال می خواهیم اعداد ۱ تا ۱۰ را در ستون A بنویسم برای انجام این کار مطابق شکل ۳-۲۶ مراحل زیر را دنبال کنید.

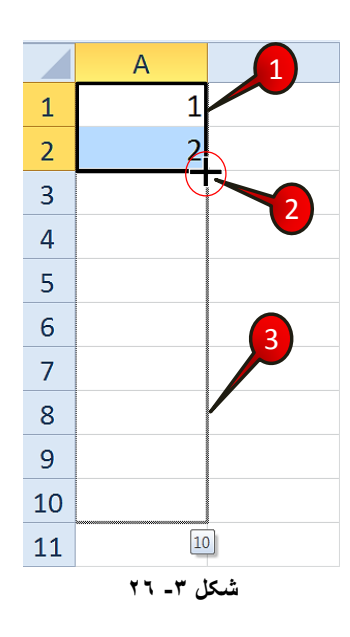

گام ۱-در سلول A1 عدد ۱ و در سلول A2 عدد ۲ را وارد کنید.

گام ۲- سلول های A1 و A2 را مارک کنید و بعد اشارهگر ماوس را به نقطه نشان داده شده برده تا به ؿىُ)**+**( دس تیایذ.

گام۳- با درگ کردن اشاره گر ماوس را تا سلول A10 بکشید.

مشاهده می کنید که اعداد ۱ تا ۱۰ به ترتیب در سلولهای A1 تا A10 نوشته می شوند (شکل ۳-۲۷).

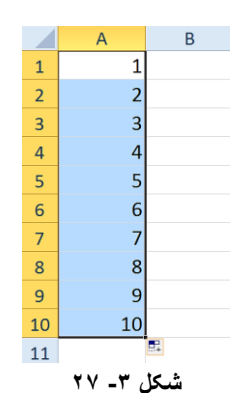

.<br>پ**کت** وارد کردن دو عدد اول به اکسل میفهماند که میخواهیم اعداد را با چه گامی پر کنیم به عنوان مثال میخواهیم اعداد با گام ۱۰ پر شوند بنابراین مطابق شکل ۳-۲۸ مراحل زیر را دنبال كنيد.

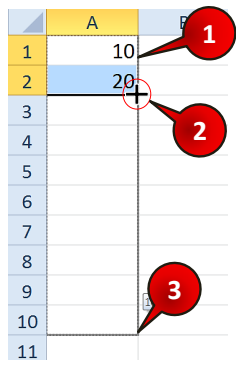

شکل ۳۔ ۲۸

گام ۱- در سلول A1 عدد ۱۰ و در سلول A2 عدد ۲۰ را تایپ کنید. گام۲- اشاره گر ماوس را به نقطه نشان داده شده برده تا به شکل(+) در بیاید. گام ۳- با درگ کردن اشاره گر ماوس را تا سلول A10 بکشید. مشاهده میکنید که اعداد با گام ۱۰ در سلولهای  ${\rm Al}$  تا  ${\rm Al}$  ظاهر میشوند (شکل ۳-۲۹).

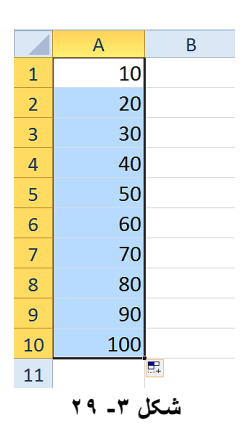

#### تعمیم یک سری از عبارات

بعضی از عبارات مانند ایام هفته، ماهها، روزهای سال و … برای اکسل تعریف شده هستند. به عنوان مثال میخواهیم روزهای هفته را در ستون A بنویسیم برای انجام این کار میتوان روزها را تک تک وارد کرد و یا از روش تعمیم سلول استفاده کرد. برای استفاده از روش تعمیم مطابق شکل ۳-۳۰ مراحل زیر را دنبال کنید.

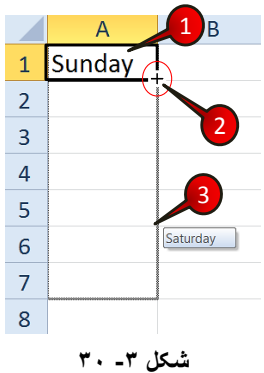

گام ۱- در سلول A1 عبارت Sunday(یکشنبه) را تایپ کنید.

گام۲- سلول A1 ,ا انتخاب کرده و اشاره گر ماوس ,ا به نقطه نشان داده ببرید تا به شکل (+) در بیاید.

گام۳- سلول  $\rm{A1}$  را تا سلول  $\rm{A7}$  تعميم دهيد.

مشاهده می کنید که ایام هفته به ترتیب در سلولهای  $\rm A1$  تا  $\rm A7$  درج میشون. (شکل $\rm 7$ -۳).

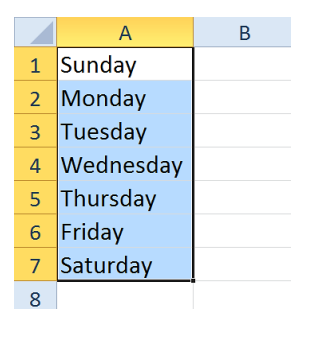

**شکل -3 31**

اگر در سلول A1 كلمه شنبه را تایپ كنید و سلول را تعمیم دهید عبارت درج شده مانند تعمیم یک سلول متنی در همه سلولها همان شنبه خواهد بود و روزهای دیگر هفته درج نخواهند شد. دلیل این اتفاق این است که برنامه اکسل به طور پیش فرض ایام هفته و ماههای ایرانی را ندارد و شما خودتان باید این ایام را برای اکسل معرفی کنید. برای معرفی یک سری جدید مطابق شکل ۳-۳۲ مراحل زیر را دنبال کنید.

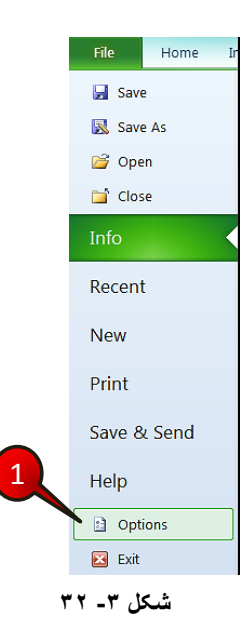

**94**

گام ۱−از منوی File گزینه Options ,ا انتخاب کنید.

ون<br>د Excel options باز میشود (شکل ۳-۳۳)

3

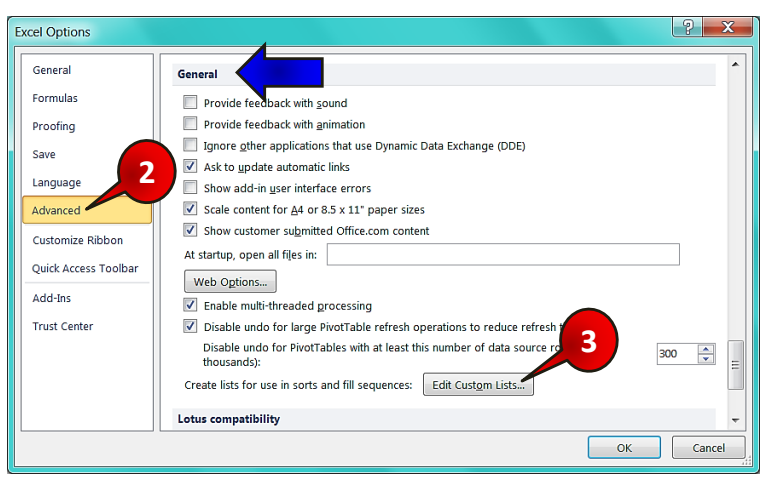

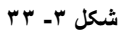

گام۲- از منوی سمت چپ گزینه Advanced را انتخاب کنید.

گام۳- ازگروه General گزینه Edit custom list را انتخاب کنید.

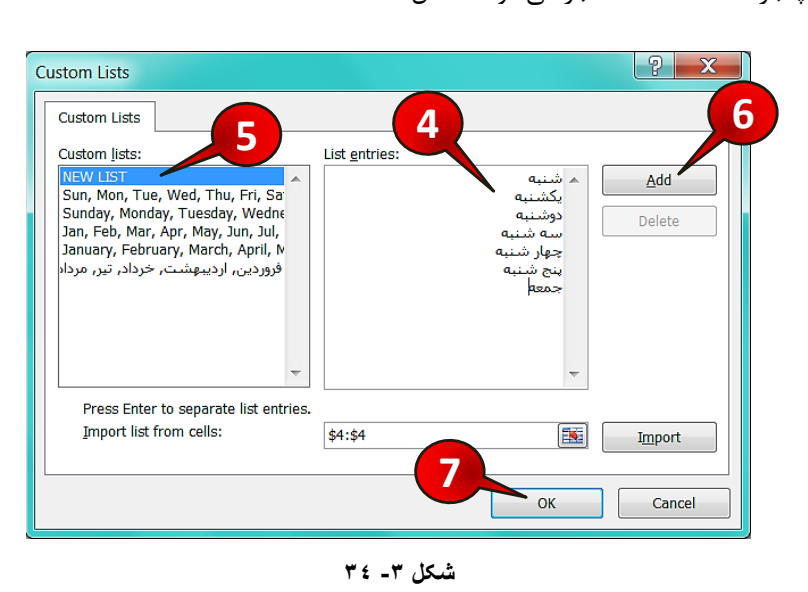

وا<br>Custom list پنجره Custom list باز میشود. (شکل۳-۳۴)

 $\ddot{\bullet}$ 

گام۴- در قسمت List entries سریهایی را که لازم دارید مثل ایام هفته، وارد کنید. توجه داشته باشید که باید از دکمه Enter برای جدا کردن عبارات از هم استفاده کنید.

گام۵- در قسمت Custom list گزینه New list را انتخاب کنید.

گام۶- دکمه Add را فشار دهید تا موارد نوشته شده به لیست اضافه شود.

گام۷– دکمه  $\rm{Ok}$  ا فشا, دهید.

تمرین : سری ماههای ایرانی را نیز اضافه کنید.

#### **خستدَ )Find)**

از جمله نیازهایی که برای ویرایش یک کاربرگ ضروری است، امکان جستجو در بین سلولها میباشد. فرض كنید كه در یک كاربرگ اطلاعات زیادی درج شده است و شما به دنبال عبارت خاصی میگردید، برای استفاده از ابزار جستجو مطابق شكل ٣-٣۵ مراحل زير را دنبال كنيد.

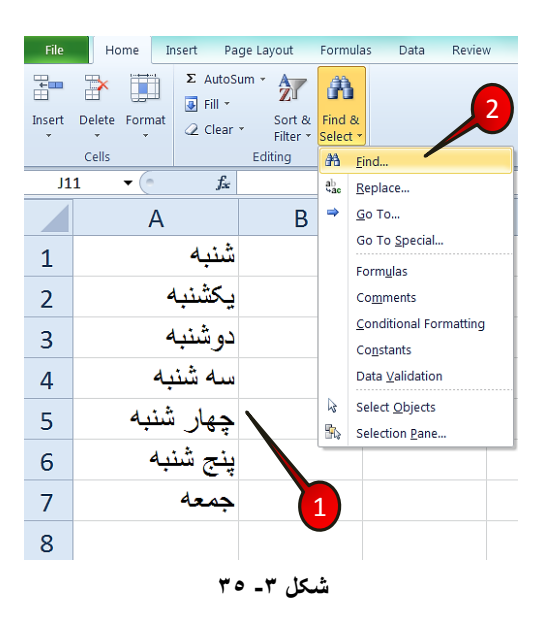

گام ۱ - دادههای موجود در شکل را وارد کنید.

# **3 Excel 2010**

# **ٍیشایص کاستشگ**

گام ۲- از منوی Home و گروه Editing گزینه Find & select را انتخاب کنید و از لیست باز شده گزینه ...Find ,ا انتخاب کنید.

 $\mathcal{R}$  Replace ینجره Find & Replace باز می شود (شکل ۳۴-۳۶).

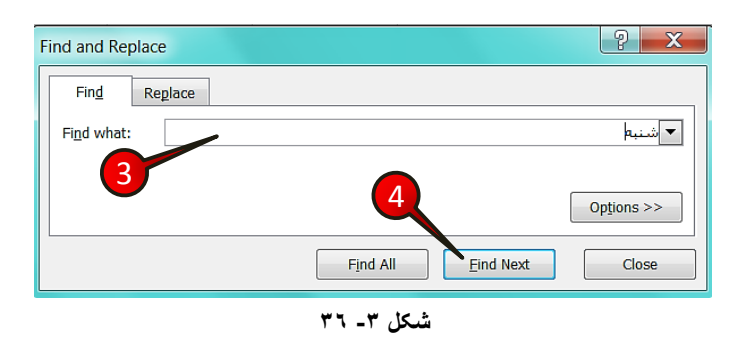

گام۳- در قسمت Find what کلمه شنبه را تایپ کنید.

گام۴- بر روی دکمه Find next کلیک کنید تا اکسل کلمه مورد نظر را پیدا کند.

اگر از یک کلمه چند تا در کاربرگ باشد با کلیک دوباره بر روی Find next، کلمه بعدی نشان داده خواهد شد. اگر کلمه در کاربرگ وجود نداشته باشد پیغامی مبنی بر این که موردی پیدا نشد نشان داده خواهد شد.

**خایگضیٌی ػثاست خذیذ تا ػثاست قذیوی)Replace)** فرض کنید شرکت تولید کیف تصمیم به تولید کفش کرده است. تمام دادههای موجود در فایلهای این شرکت بر اساس اسم کیف نوشته شده است حال اگر بخواهید عبارت کفش را با کیف جایگزین کنید باید مطابق شكل ۳۲-۳۷ مراحل زیر را دنبال كنید.

گام ۱ - دادههای موجود در شکل را وارد کنید.

گام۲-از منوی Home و گروهEditing گزینه Find & select انتخاب کنید.

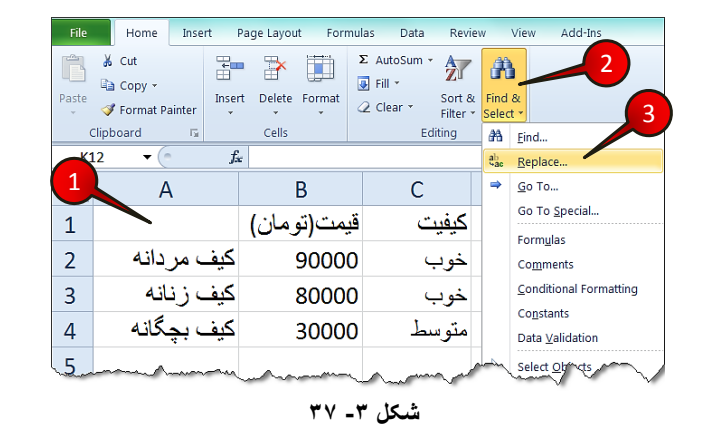

گام۳- از لیست باز شده گزینه Replace را انتخاب کنید.

Find & Replace باز میشود (شکل ۳-۳۸)

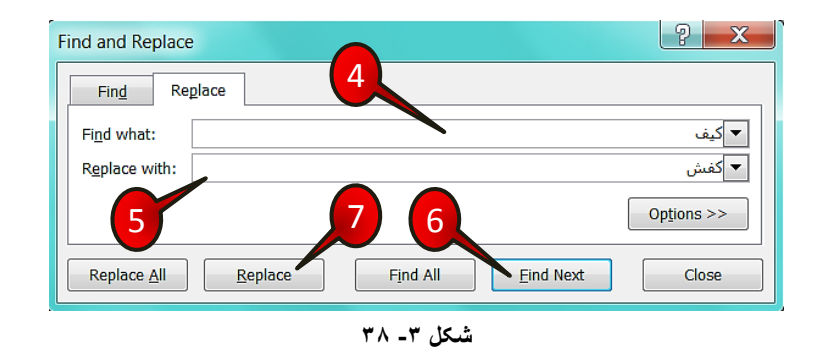

گام۴- در قسمت Find what عبارت کیف را تایپ کنید.

گام۵- در قسمت Replace with (جایگزین کن با …) کلمه کفش را تایپ کنید.

گام۶- دکمه Find next را بزنید در این حالت سلولی که کلمه کیف را دارد نشان داده خواهد شد. گام۷- با زدن دکمه Replace کلمه کفش جایگزین کلمه کیف خواهد شد.

# **ٍیشایص کاستشگ**

اگر سلول نشان داده شده نباید جایگزین شود بر روی دکمه Find next کلیک کنید تا $\blacksquare$ کلمه بعدی نشان داده شود. هُ گزینه Replace all تمام سلولهایی که شامل کلمه کیف هستند را به کفش تبدیل میکند (حتی سلول  $\rm C1$  را).

#### **Paste special**

نرم افزار اکسل این امکان را به کاربر میدهد که هنگام Paste کردن یک سلول یا یک سری سلول، بتوان خصوصیاتی را که از سلول مبدا مدنظر دارید Pasteکنید. برای درک بهتر مطالب فوق مثال زیر ا حل کنید.

#### **هثال**

ی فقط فرمت سلول  ${\rm Al}$  در سلول  ${\rm Cl}$  کپی شود نه محتویات آن، برای حل این سوال مطابق  $\,$ شكل ۳-۳۹ مراحل زيررا دنبال كنيد.

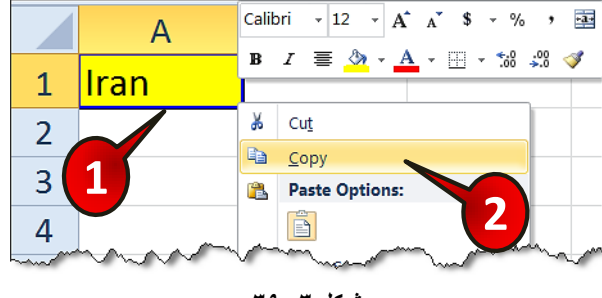

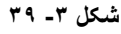

گام ۱- در سلول A1 کلمه Iran را تایپ کنید و سپس زمینه این سلول را به رنگ زرد در بیاورید.

گام۲- بر روی سلول A1 راست کلیک کنید و گزینه  $\log$  1, Copy انتخاب کنید.

گام۳- مطابق شکل ۳-۴۰ بر روی سلول C1 کلیک راست کنید و گزینه Paste special را انتخاب کنىد.

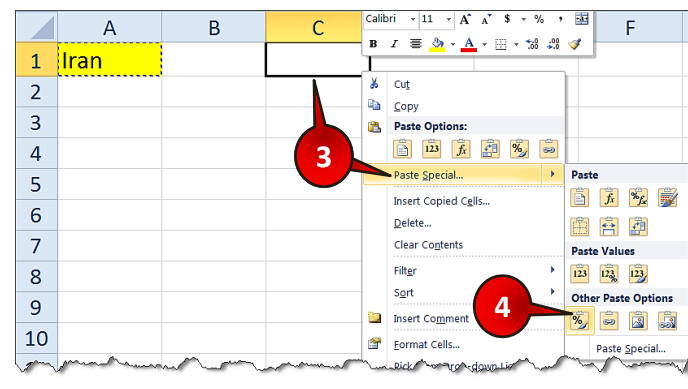

گام۴- از لیست باز شده گزینه Formatting را انتخاب کنید.

شکل ۳- ٤٠

مشاهده می کنید که فقط فرمت سلول  ${\rm Al}$  در سلو ل ${\rm Cl}$  کیی می شود (شکل ۳-۴۱).

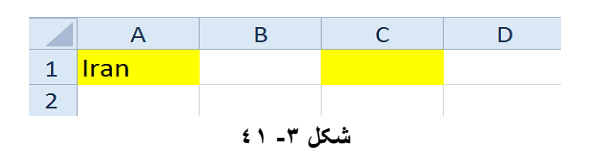

# معرفی سایر اجزای Paste special

ابتدا یک سلول را کپی کرده و بعد بر روی سلول دیگر قرار بگیرید و باکلیک راست بر روی مثلث گزینه Paste special کلیک کنید (شکل ۳-۴۲).

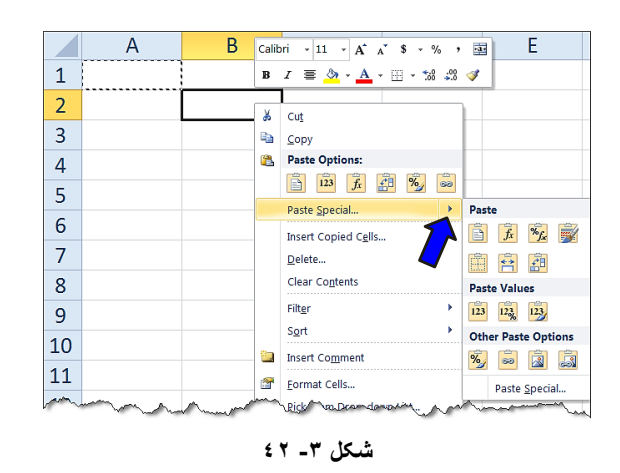

لیستی مطابق شكل ۳-۴۳ باز میشود كه شامل اجزای زیر است.

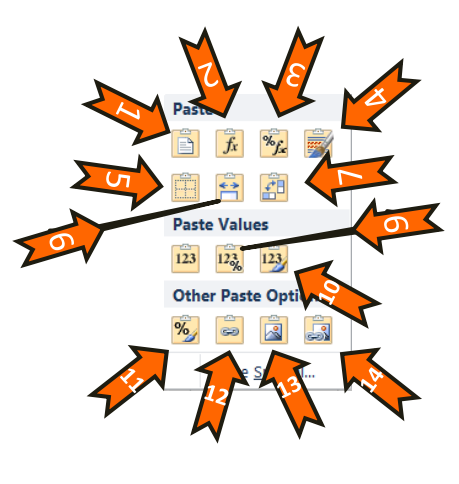

**شکل -3 43**

-0 Paste -۱ - با انتخاب این گزینه کلیه خواص یک سلول منتقل می شود. -0 Formulas : تا ا٘تخاب ایٗ ٌضیٝٙ فمي فشَٛٔ ٛٔخٛد دس ػَّٛ ٙٔتمُ ٔیؿٛد. +2 Tormulas & number : با انتخاب این گزینه فرمول و فرمت تعریف شده در بخش منتقل می شوند. Number -+ Keep source formatting : با انتخاب این گزینه کلیه خواص با همان فرمتی که دارند منتقل میشوند. No Border -۵ \* . با انتخاب این گزینه کلیه خواص سلول بجز کادر دور آن را منتقل می-شوند. م - Keep source column widths : با انخاب این گزینه سلول با همان عرضی که داشته منتقل میشود. -7 Transpose: تا ا٘تخاب ایٗ ٌضیٝٙ اٌش یه ػشی ػَّٛ ا٘تخاب ؿذٜ تاؿٙذ ٍٙٞاْ ا٘تماَ جای سطر و ستون عوض می شوند. ■♦ Value -۸ : با انتخاب این گزینه فقط مقدار سلول منتقل میشود. +- Value &number formatting : با انتخاب این گزینه مقدار سلول و فرمتی که در قسمت Number برای سلول معرفی شده است منتقل می شود.

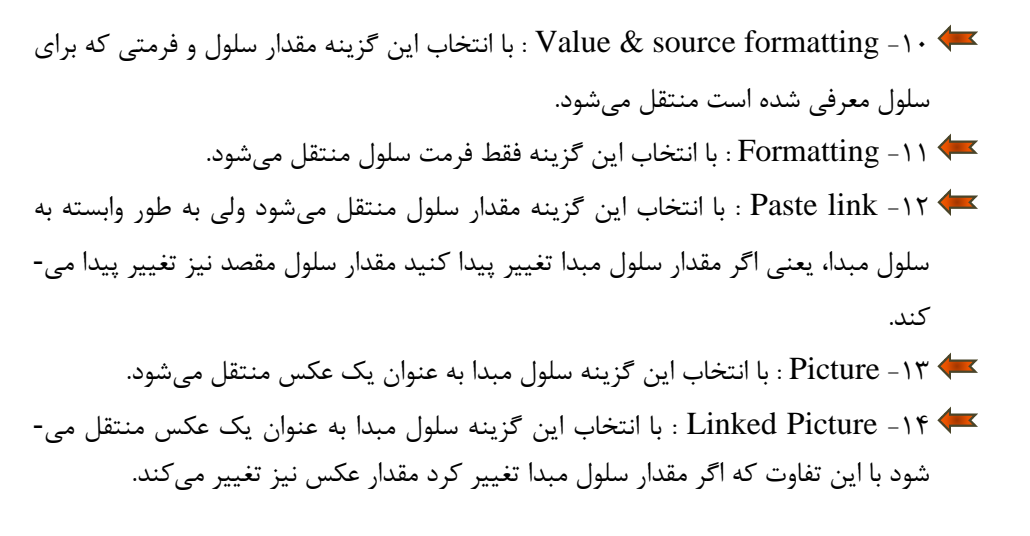

**هثال**

میخواهیم سلولهای A1 تا B3 را به نحوی کپی کنیم که جای سطرها و ستونها عوض شود، برای حل این سوال مطابق شکل ۳-۴۴ مراحل زیر را دنبال کنید.

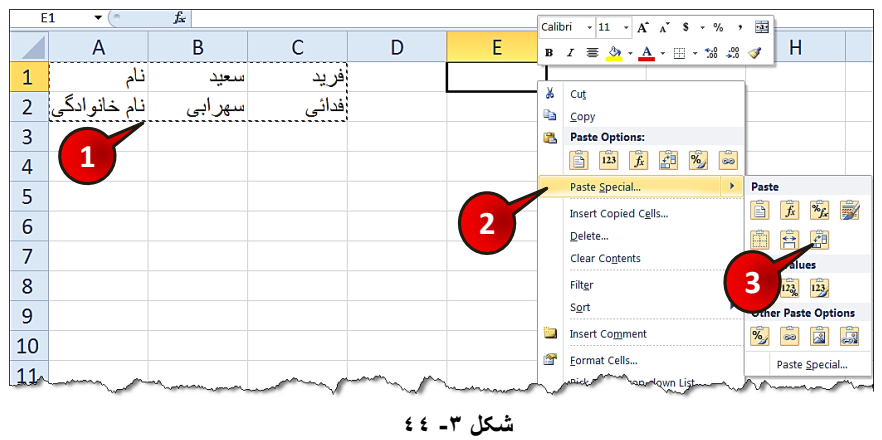

گام ۱ - دادههای موجود در سلولهای  $\rm{A1}$  تا  $\rm{C2}$  را وارد کنید و بعد آنها را کپی کنید.

گام ۲- بر روی سلول E1 راست کلیک کنید و از لیست باز شده گزینه Paste special را انتخاب f, Paste special از کنید.

گام۳- از منوی باز شده گزینه Transpose ,ا انتخاب کنید.

مشاهده می کنید که جای سطرها و ستونها نسبت به حالت اولیه عوض می شود (شکل ۳−۴۵).

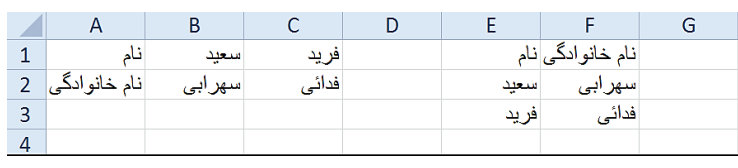

**شکل -3 45**

ه*خفی* کردن سطرها و ستون ها

یکی دیگر از امکانات اکسل پنهان کردن سطرها و ستونهای دلخواه در کاربرگ میباشد. برای پنهان کردن یک سطر و یا چند سطر کافیست سطر یا سطرهای مورد نظر را انتخاب کنید (از راس) و بعد با کلیک راست بر روی آن گزینه Hide را انتخاب کنید (شکل ۳-۴۶).

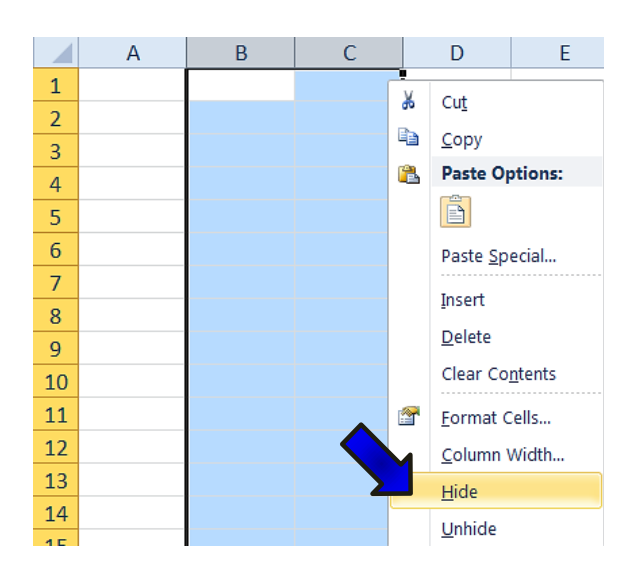

**شکل -3 46**

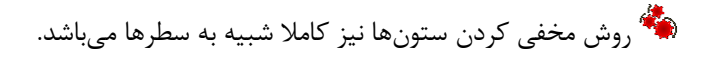

**103**

برای ظاهر کردن سطر یا سطرهای مخفی شده کافیست هر دو سطر کنار سطر یا سطرهای پنهان شده را انتخاب کنید و بعد با راست کلیک گزینه unhide را انتخاب کنید.

به عنوان مثال سطرهای 2 و 3 را مخفی کنید و بعد برای ظاهر کردن آنها کافیست سطرهای 1 و 4 را انتخاب کنید و بعد با راست کلیک کردن گزینه Unhide را انتخاب کنید (شکل۳-۴۷).

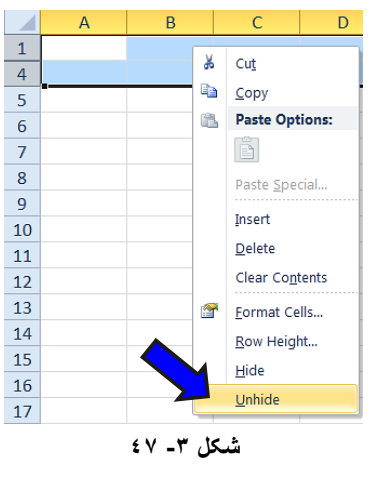

شد <sub>و</sub>ش ظاهر سازی ستونها نیز کاملا شبیه به سطرها میباشد.

روش گفته شده برای ظاهر کردن سطرها و ستونها یک استثناء دارد. چون سطر 1 و ستون A سطر و ستون از هر دو طرف ندارند اگر ستون A یا سطر 1 را مخفی کرده بودید برای ظاهر سازی آنها باید مطابق شكل ۳-۴۸ مراحل زیر را دنبال كنید.

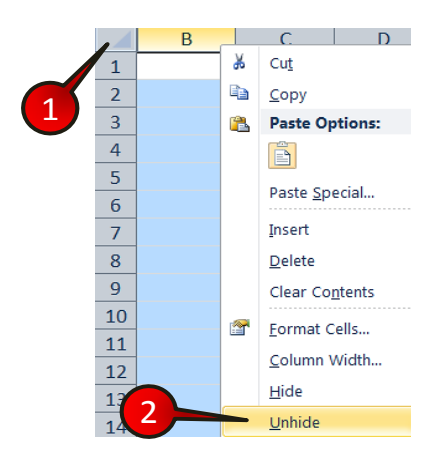

**شکل -3 48**

**105**

# **ویرایش کاربرگ**

ابتدا ستون  $\rm A$  را مخفی کنید.  $\checkmark$ گام ۱- با کلیک بر روی نقطه نشان داده شده کل کاربرگ را مارک کنید. گام۲-بر روی راس ستون B قرار بگیرید و با کلیک راست گزینه Unhide را انتخاب کنید. اگر سطر 1 را مخفی کرده بودید همان گامهای بالا را دنبال کنید با این تفاوت که در گام ۲ باید بر روی راس سطر 2 قرار بگیرید.

#### **غلط گیشی اهالیی)Spelling)**

یکی از قابلیتهای بسیار مفید و کاربردی در اکسل قابلیت غلط گیری املایی میباشد، برای آشنایی بیشتر با این قابلیت مطابق شكل ۳-۴۹ مراحل زیر را دنبال كنید.

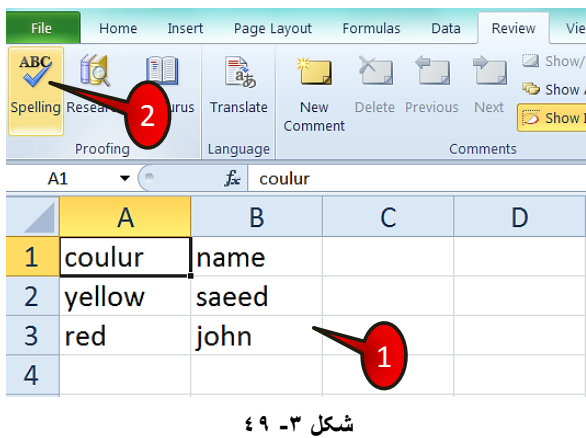

گام ۱ - دادههای موجود در شکل را وارد کنید و سلول  ${\rm Al}$  را انتخاب کنید.

گام۲-از منوی Review و گروه Proofing بر روی گزینه Spelling کلیک کنید.

ینجره Spelling باز می شود (شکل  $\sim$ ۰–۵۰).

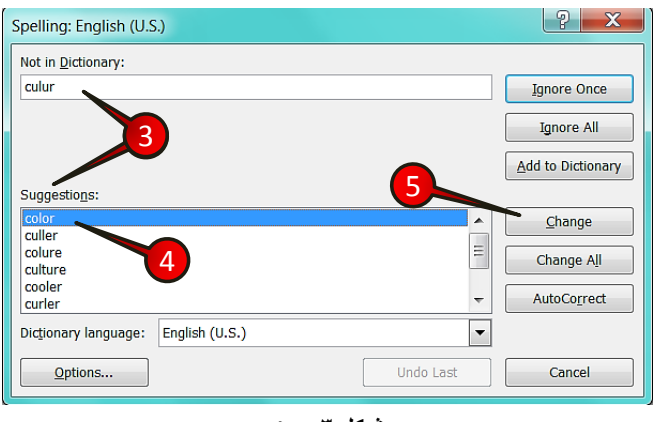

شکل ۳ـ . ه

گام۳- در قسمت not in Dictionary کلمه culur نوشته شده است، بدین معنی که این کلمه در فرهنگ لغت وجود ندارد و در قسمت Suggestions کلمات پیشنهادی را نشان میدهد.

گام۴- چون منظور ما کلمه Color (رنگ) بوده و اشتباه تايپ کردهايم از قسمت Suggestions کلمه Color را انتخاب كنيد.

گام۵- بر روی گزینه Change (تعویض) کلیک کنید.

گام۶- اکسل به طور اتوماتیک کلمه بعدی که از نظرش اشتباه است نشان میدهد (شکل ۳-۵۱) ولی منظور ما همان Saeed به معنى سعيد فارسي بوده بنابراين گزينه Ignore once (ناديده گرفتن) را انتخاب كنيد.

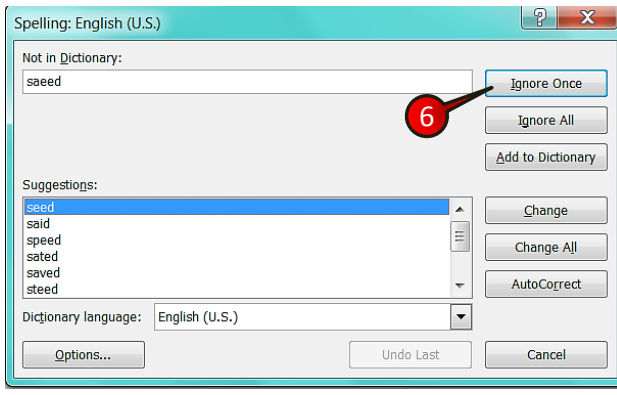

شکل ۳ـ ۵۱

**107**

# **ویرایش کاربرگ**

گام۷- بعد از این که تمام غلط املاییها مورد بررسی قرار گرفت پنجره کوچکی حاوی پیغام بررسی غلط املایی کامل شد ظاهر میشد بر روی دکمه  $\rm{Ok}$  کلیک کنید (شکل ۳-۵۲).

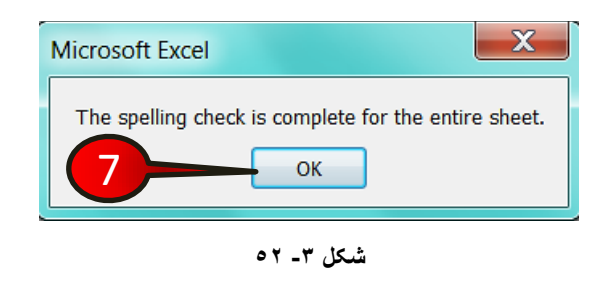

# **هؼشفی گضیٌِّای هَخَد دس پٌدشُ Spelling**

پنجره Spelling مطابق شكل ۳-۵۳ از اجزای زیر تشكیل شده است.

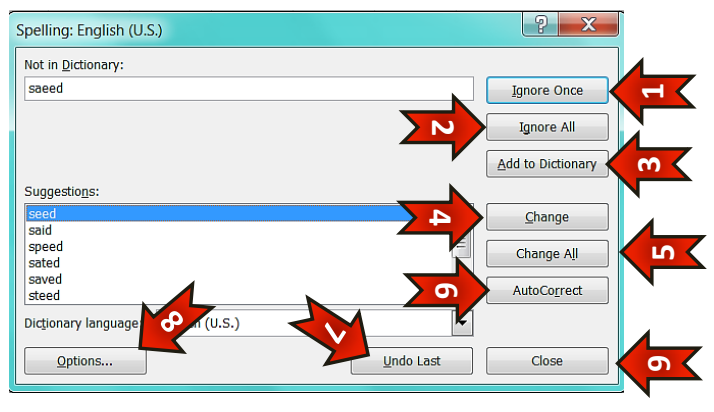

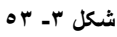

-0 Ignore once -۱ : با انتخاب این گزینه کلمه غلط تصحیح نمی شود. -0 Ignore All -۲ : با انتخاب این گزینه تمام کلماتی که در کاربرگ شبیه به این کلمه هستند تصحیح نمیشوند. + 2 Add to dictionary : با انتخاب این گزینه باعث میشوید کلمه ای که به اشتباه غلط گرفته شده است به فرهنگ لغت افزوده شود.

- -4 Change با انتخاب این گزینه کلمه غلط با کلمه ای که در قسمت Suggestion انتخاب کرده اید تعویض می شود.
- -Change All -۵ : با انتخاب این گزینه تمام کلمات غلط شبیه به این کلمه در کاربرگ، با كلمه انتخاب شده در قسمت Suggestion تعویض میشوند.
- -6correct Auto : تا ا٘تخاب ایٗ ٌضیٝٙ وّٕٝ غّي تا اِٚیٗ پیـٟٙاد دس لؼٕت Suggestion تعویض می،شود.
	- -7 last Undo: تا ا٘تخاب ایٗ ٌضیٝٙ آخشیٗ تغییشی وٝ ایداد وشدٜ ایذ سا تشٔیٌشدا٘یذ.
		- -8 Option: تا ا٘تخاب ایٗ ٌضیٝٙ ٔیتٛاٖ تٙظیٕات تیـتش سا ا٘داْ داد.
			- -9 Close: تا ا٘تخاب ایٗ ٌضیٝٙ پٙدشٜ تؼتٝ ٔیؿٛد.

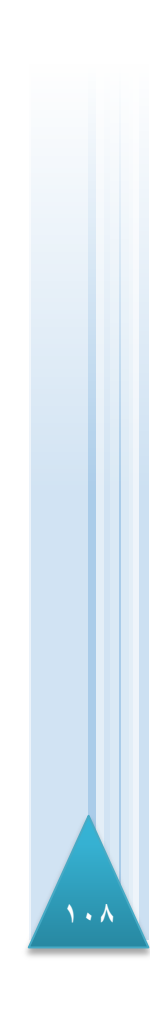

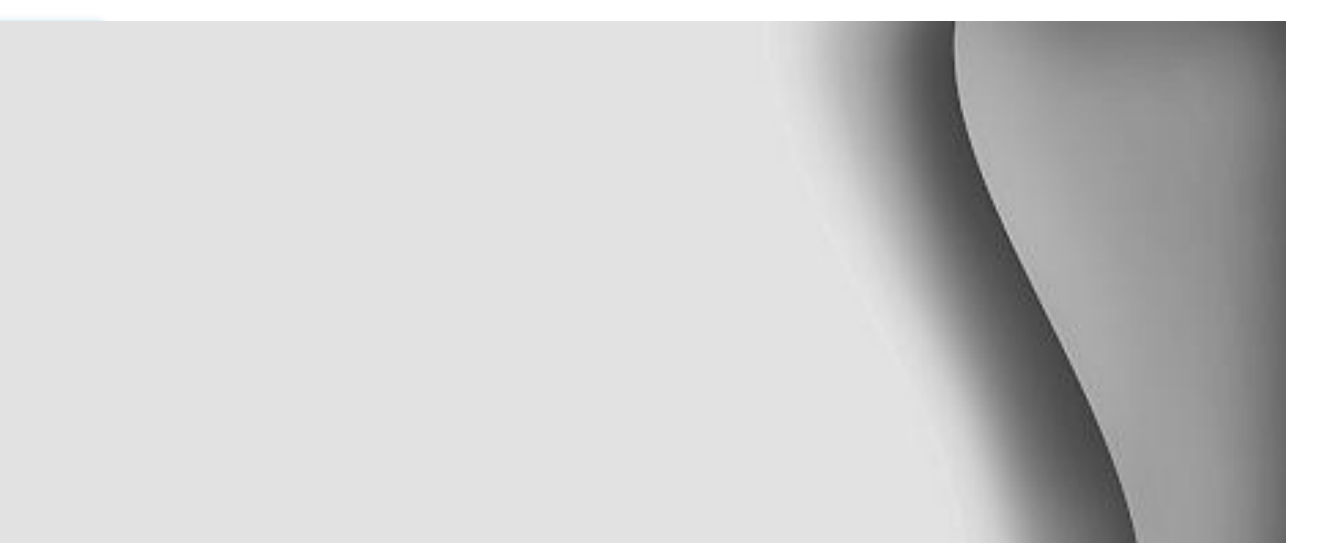

# **سفارشی کردن محیط کار**

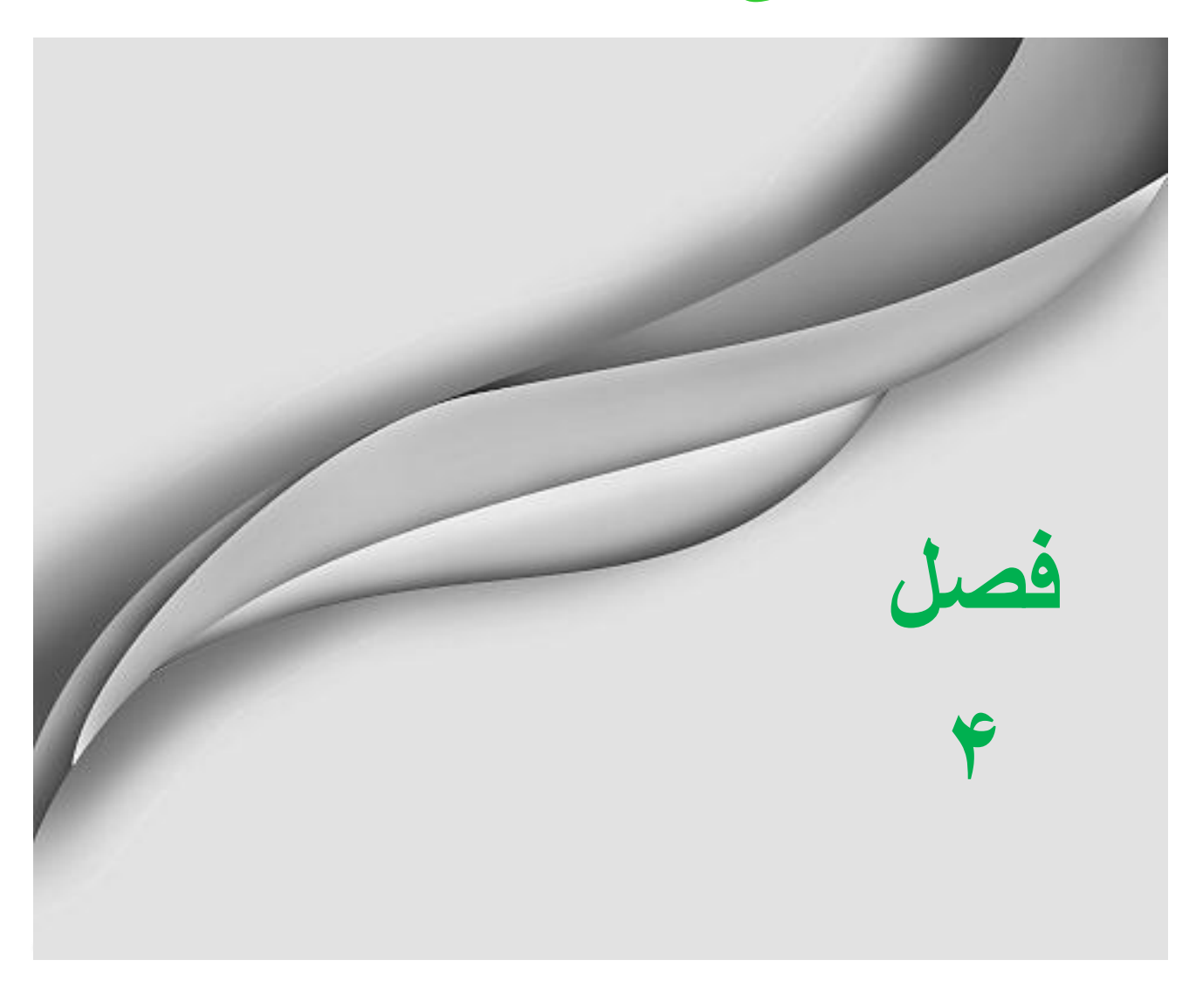

اصولا هر کسی سلیقه خاص خود را دارد و محیط کار خود را به سلیقه خود میچیند. برنامه اکسل نیز به سلیقه افراد احترام گذاشته و اجازه می۵هد هر کس محیط کار خود را به سلیقه خود بچیند. در این فصل به موضوع سفارشی کردن محیط اکسل خواهیم پرداخت.

#### نمایش نوار فرمول

برای نمایش یا عدم نمایش نوار فرمول مطابق شكل ۴-۱ مراحل زیر را دنبال كنید.

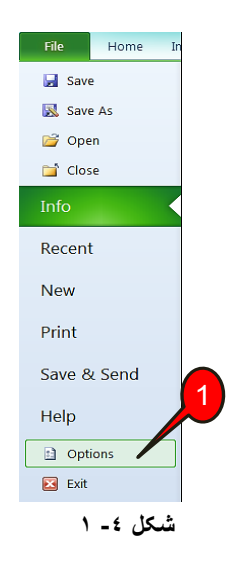

 $\sim$ 14 - از منوی File گزینه Options را انتخاب کنید.

پتجره Excel Options باز میشود (شکل ۴-۲)

گام ۲- ازمنوی سمت چپ گزینه Advanced را انتخاب کنید.

گام۳- از گروه Display تیکDisplay را بردارید. با این کار دیگر نوار فرمول نشان داده نخواهد شد.

گام۴- بر روی دکمه Ok کلیک کنید.
# **4 Excel 2010**

# سفارش*ی* کردن محیط کار

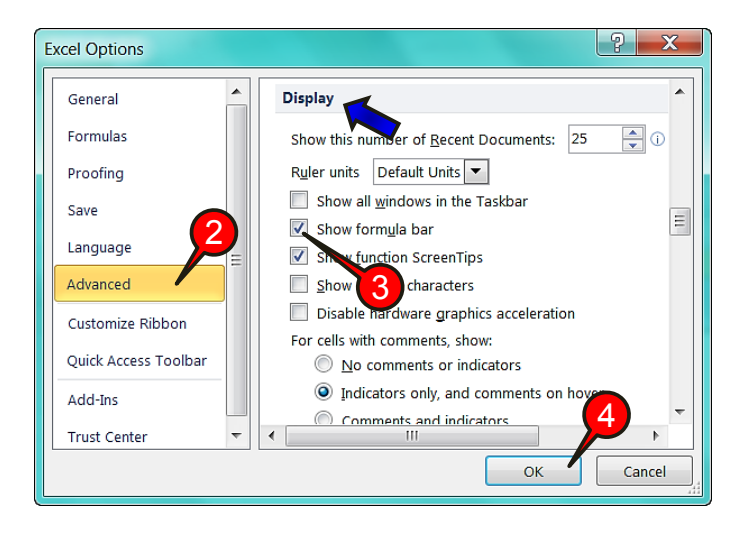

**شکل -4 2**

شش برای برگرداندن نوار فرمول مراحل بالا را انجام دهید و دوباره تیک را فعال کنید.

# نمایش تمام صفحهی کاربرگ

برای مشاهده کاربرگ در حداکثر فضای مانیتور باید مطابق شکل۴-۳ مراحل زیر را دنبال کنید.

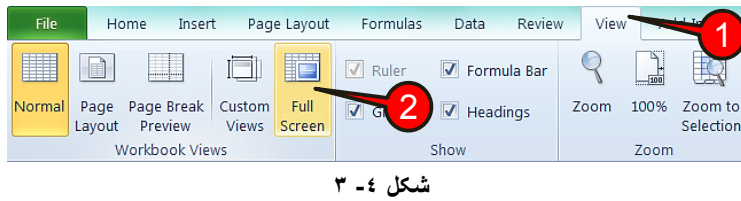

- گام ۱- از نوار منو گزینه view را انتخاب کنید.
- گام۲-از گروه Work book views گزینه Full screen را انتخاب کنید.

تشایرای خارج شدن از حالت Full screen کافی است بر روی نوار عنوان (جایی که عنوان **)** کاربرگ نوشته شده است ) دبل کليک کنيد.

#### **ًوایص هحذٍدُ کاس ضذُ**

اگر قصد داشته باشید از كل كاربرگ فقط قسمتی را كه كار كرده اید را مشاهده كنید باید مطابق شکل ۴-۴ مراحل زیر را دنبال کنید.

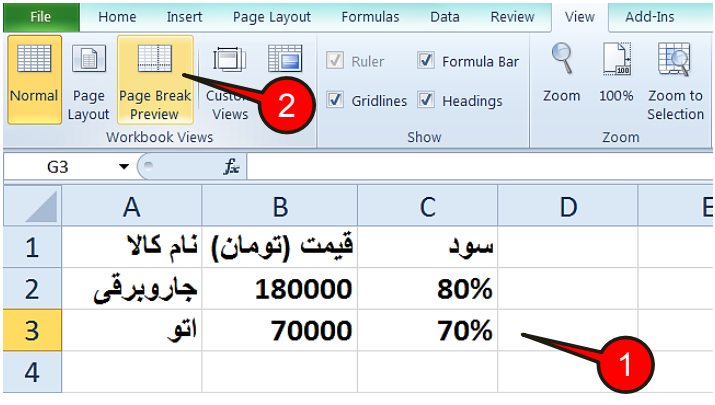

**شکل -4 4**

گام ۱ – دادههای موجود در شکل را وارد کنید.

**112**

گام ۲- از منوی View و گروهWork book views گزینه Page break preview را انتخاب کنید.

مشاهده مي كنيد فقط فضايي كه كار شده است قابل رويت است (شكل ۴−۵).

|   |                  | в                     |      |  |
|---|------------------|-----------------------|------|--|
|   |                  | قيمت (تومان) نام كالا | سو د |  |
|   | جاروبرق <i>ی</i> | 180000                | 80%  |  |
| 3 | القاه            | 70000                 | 70%  |  |
|   |                  |                       |      |  |

**شکل -4 5**

**113**

سفارش*ی ک*ردن محیط کار

هُ اگر بر روی سیستم شما پرینتری نصب نشده باشد این گزینه عمل نخواهد کرد.

#### نمایش صفحه به صورت معمول<u>ی</u>

برای خارج شدن از حالت Page break preview و نمایش صفحه به صورت عادی مطابق شكل ۴-۶ از منوی view و گروه Work book preview بر روی گزینه Normal کلیک کنید.

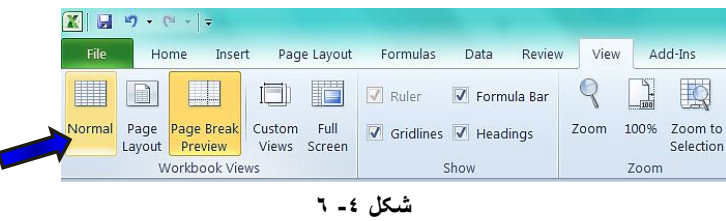

## **چٌذ تکِ کشدى کاستشگ )Split)**

فرض کنيد در محيط کاربرگ اطلاعات زيادي وارد شده است و شما نياز داريد بعضي از قسمتهاي جدا از هم را به طور همزمان با هم مشاهده کنید. برای مشاهده همزمان قسمتهای جدای یک کاربرگ مطابق شكل ۴-۷ مراحل زير را دنبال كنيد.

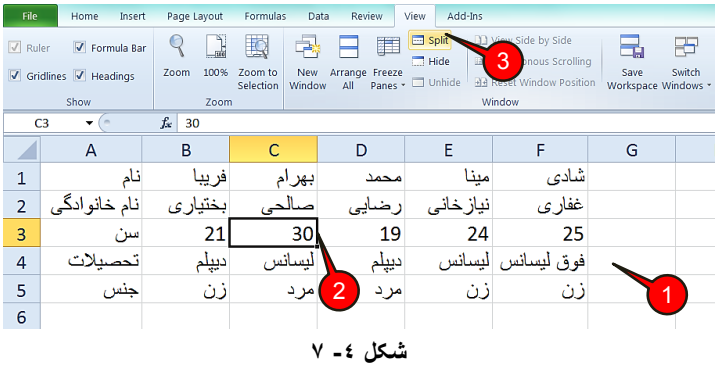

گام ۱ - دادههای موجود در شکل را وارد کنید.

گام۲- سلول C3 را انتخاب کنید.

**114**

گام۳- از منوی View و گروه Window گزینه Split انتخاب کنید.

هشاهده می کنید که کاربرگ در قسمت سلول C3 به ۴ قسمت تقسیم شده است (شکل ۴-۸)، در حقیقت هر قسمت خاصیت یک کاربرگ کامل را دارد و شما میتوانید در هر قسمت به هر سلولی که می خواهید مراجعه کنید.

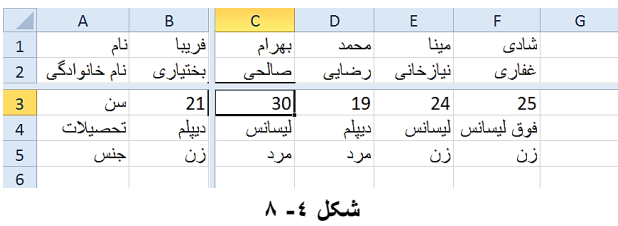

شاید درک قسمت قبل کمی مشکل باشد ولی با تمرین بیشتر ابهامات به وجود آمده از بین خواهند رفت.

تشای حذف Split از کاربرگ همان مراحل بالا را انجام دهید و دوباره بر روی گزینه Split که به رنگ زرد در آمده کلیک کنید.

البته روش ساده تری برای چند تکه کردن کاربرگ وجود دارد و آن این است که مطابق شکل ۴-۹ اشاره گر ماوس را بر روی قسمت نشان داده شده ببرید تا به شکل «  $\textcolor{black}{\ddagger}$  » در بیاید سپس با درگ کردن اشاره گر ماوس را تا قسمتی که میخواهید کاربرگتان تقسیم شود بکشید و سپس رهایش کنید.

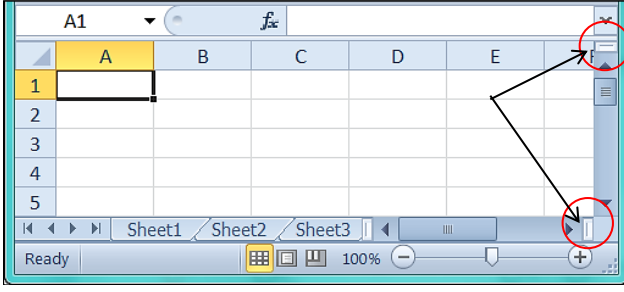

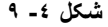

#### سفارش*ی* کردن محیط کار

#### **هٌدوذ کشدى قسوتی اص کاستشگ)Freeze)**

فرض کنید هنگام پیمایش یک کاربرگ میخواهید قسمتی از کاربرگ، هنگام پیمایش همیشه دیده شود یا به اصطلاح منجمد شود، به عنوان مثال بعضی از اسناد دارای عنوان در اولین سطر یا اولین ستون هستند كه با پیمایش صفحه، این عناوین از دید خارج میشوند برای از بین بردن این مشکل میتوان میتوان از ابزار Freeze استفاده کرد. برای استفاده از گزینه ابزار Freeze مطابق شكل ۴-۱۰ مراحل زیر را دنبال كنید.

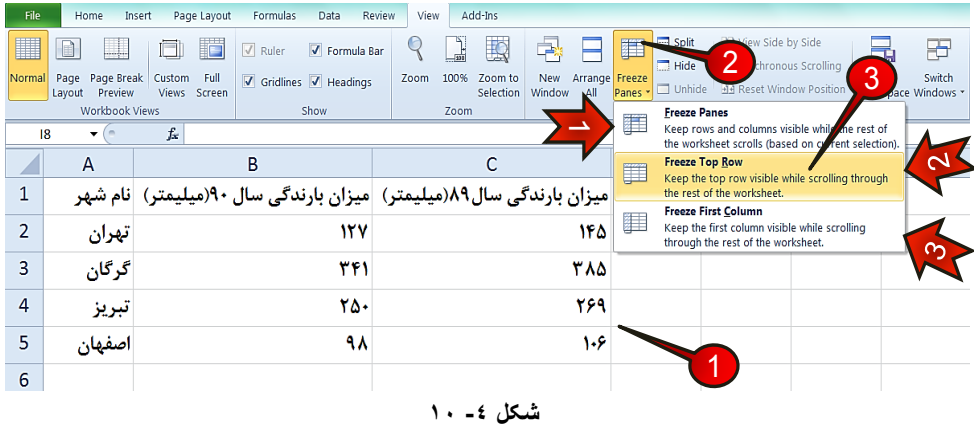

گام ۱ - دادههای موجود در شکل را وارد کنید.

گام۲- از منوی View و گروهWindow بر روی گزینه Freeze panes كليک كنيد. ليستی مطابق شكل باز می شود كه شامل ۳ گزینه است.

-0 Freeze pan -۱ : با انتخاب این گزینه محدوده سلولهای بالایی و سلولهای سمت چپی سلول فعال منجمد میشوند.

- -0 Freeze top row . تا انتخاب این گزینه تا اولین سطری كه در صفحه نمایش دیده می شود فریز می شود. به عنوان مثال فرض كنید در صفحه اولین سطری كه دیده می شود سطر 30 باشد بنابراین با انتخاب این گزینه از سطر 1 تا 30 فریز میشوند.  $30\,$
- اگر بخواهید سطر ۱ که عموما شامل عناوین است فریز شود باید این سطر، اولین سطراز**»** صفحه باشد كه دیده می شود.
- -2 column first Freeze : تا ا٘تخاب ایٗ ٌضیٝٙ اِٚیٗ ػت٘ٛی وٝ دس كفحٝ دیذٜ ٔیؿٛد به همراه ستونهای قبل آن منجمد میشوند.

گام٣- چون ما قصد داریم سطر اول در این مثال منجمد شود پس گزینه Freeze Top row ,1 انتخاب كنید. حال اگر بر روی صفحه پیمایش كنید سطر اول همیشه نمایان خواهد بود و یا به اصطلاح در جای خود یخ زده است.

تشایرای از بین بردن حالت فریز باید گام ۲ را اجرا کرده و در لیست باز شده اولین گزینه «Unfreeze panes» ,ا انتخاب كنيد (شكل ۴-۱۱).

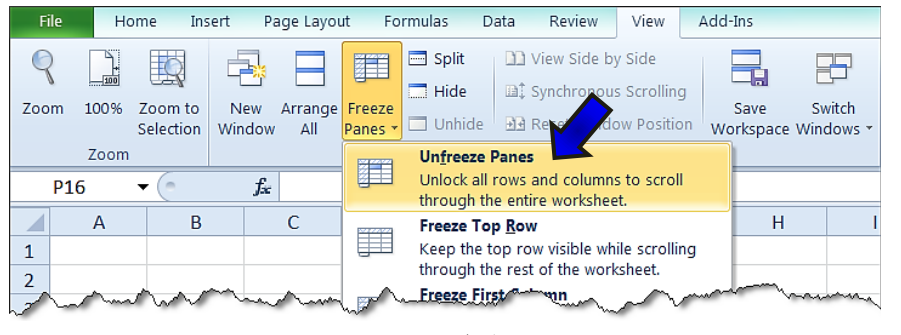

**شکل -4 11**

#### **هذیشیت فایلّای تاص**

**116**

اگر هنگام كار چند كارپوشه ایجاد كرده باشید، برای مشاهده و مدیریت آنها باید مطابق شكل ۴-۱۲ مراحل زیر را دنبال کنید.

| <b>File</b> | Home<br>z                                                         | Page Layout                                   | Formulas                                                                         | Review<br>Data                                                                                               | View | Add-Ins                             |
|-------------|-------------------------------------------------------------------|-----------------------------------------------|----------------------------------------------------------------------------------|----------------------------------------------------------------------------------------------------|------|-------------------------------------|
| Zoom        | $\frac{1}{\frac{1}{100}}$<br>100%<br>Zoom to<br>Selection<br>Zoom | Arrange Freeze<br><b>New</b><br>All<br>Window | $\Box$ Split<br><b>Port of Alaso</b><br>$\blacksquare$ Hide<br>Unhide<br>Panes * | <b>DE View Side by Side</b><br><b>Ent</b> Synchronous Scrolling<br><b>He Reset Window Position</b><br>Window |      | Switch<br>Save<br>Workspace Windows |

**شکل -4 12**

#### سفارش*ی* کردن محیط کار

گام۱−از منوی View و گروه Window گزینه Arrange all را انتخاب کنید.

پنجره Arrange all باز میشود. (شکل ۴-۱۳)که شامل گزینههای زیر است.

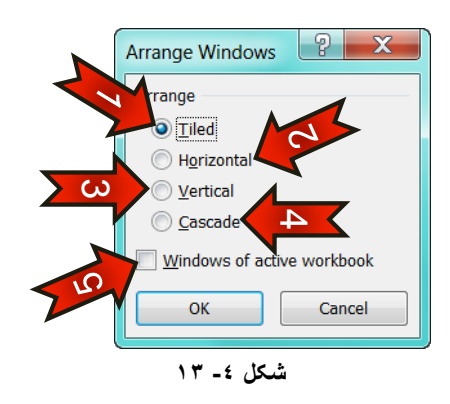

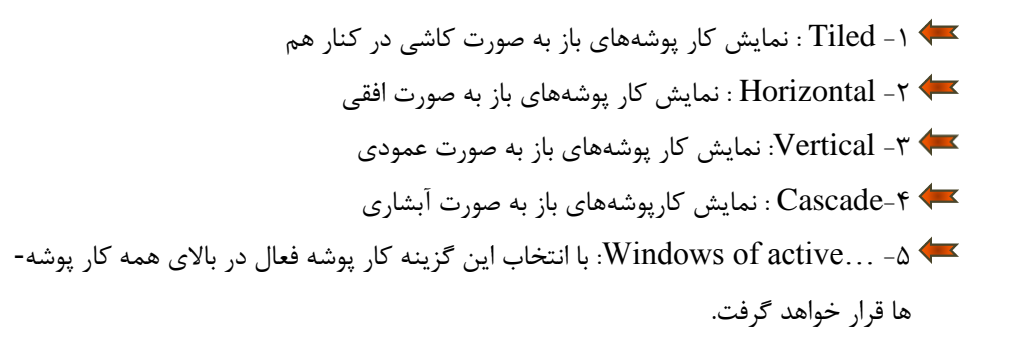

#### ه<del>خ</del>فی کردن یک کار پوشه

برای مخفی کردن یک کار پوشه مطابق شکل ۴-۱۴ از منوی View وگروه Window بر روی گزینه Hide کلیک کنید.

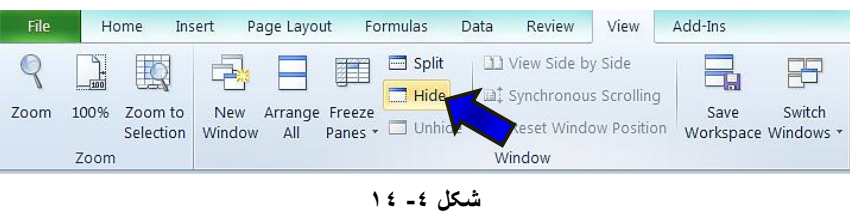

برای ظاهر کردن دوباره کار پوشه مطابق شکل ۴−۱۵ مراحل زیر را دنبال کنید.

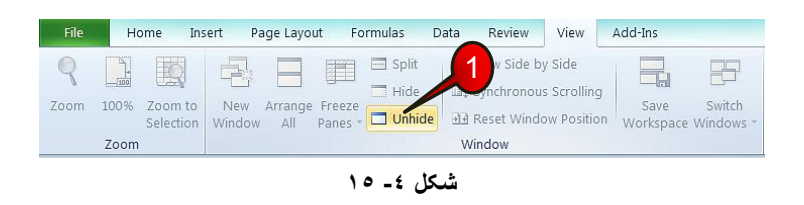

گام ۱- از منوی View و گروه Window، گزینه Unhide را انتخاب کنید.

پتجره Unhide باز میشود (شکل ۴-۱۶)

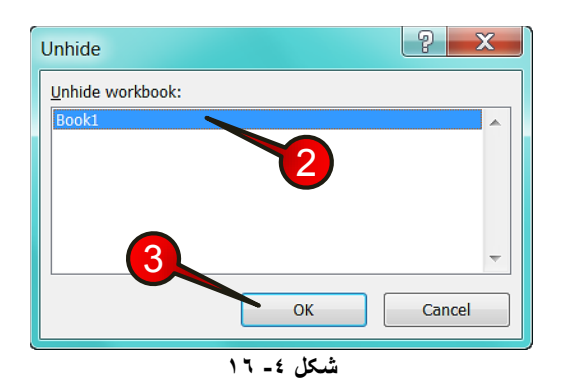

گام۲- فایلی را که قصد ظاهر کردن آن را دارید انتخاب کنید.

گام۳- بر روی دکمه  $\rm{Ok}$ کلیک کنید.

**118**

# **هؼشفی گشٍُ Zoom اص هٌَی View**

گروه Zoom یکی از زیرگروههای منوی View است، (شکل ۴-۱۷) که از اجزای زیر تشکیل شده است.

## سفارش*ی* کردن محیط کار

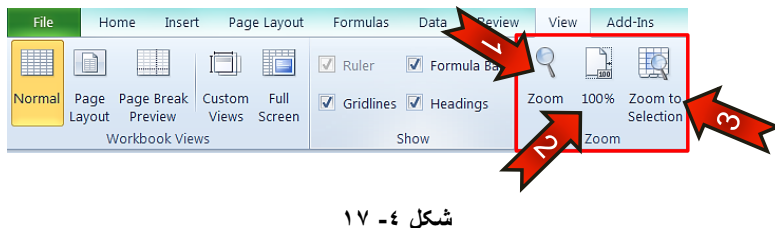

- -0 Zoom -۱ . تا انتخاب این گزینه لیستی باز میشود که میتوان انوع بزرگنماییها را روی کاربرگ خود پیاده کنید. -0 :100% تا ا٘تخاب ایٗ ٌضیٝٙ تضسي ٕ٘ایی ؿٕا تٝ حاِت ٘شٔا،َ پیؾ فشم اوؼُ دس خواهد آمد.
- -2 selection to Zoom : اٌش یه ٘احیٝ سا ٔاسن وشدٜ تاؿیذ تا ا٘تخاب ایٗ ٌضیٝٙ تضسي نمایی بر روی ناحیه مارک شده انجام خواهد شد.
- تا استفاده از نوار Zoom در نوار وضعیت نیز میتوان از ابزار Zoom، سریعتر استفاده کرد» کرد $\gg$ (شكل ۴-۱۸).

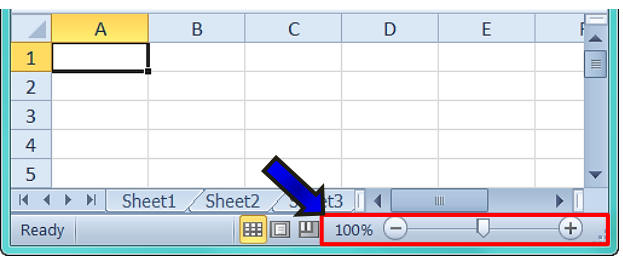

**شکل -4 18**

# اضافه کردن یک منوی جدید به نوار منو

لازم به ذکر است که نوار منوی Excel 2010 تقریبا کامل می باشد و نیاز به تغییرات ندارد ولی امکان دارد شما بخواهید بعضی از گروهها را که زیاد با آنها کار میکنید در یک منوی خاص داشته باشد و به سلیقه خود آنها را بچینید، برای انجام این امر مطابق شکل ۴-۱۹ مراحل زیر را دنبال کنید.

**4**

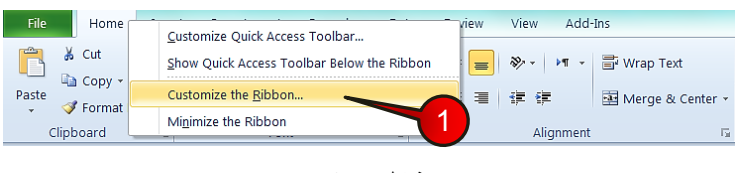

**شکل -4 19**

گام ۱− بر روی یکی از منوها (به عنوان مثال منوی Home) راست کلیک کنید و گزینه Customize the Ribbon انتخاب كنيد.

یب<br>وی Excel option باز میشود (شکل ۲۰-۲۰)

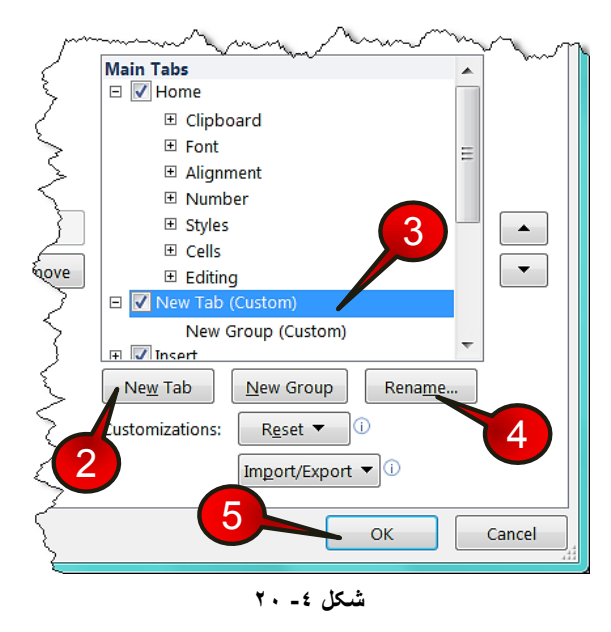

گام۲- روی گزینه New Tab کلیک کنید.

**120**

گام۳- منوی جدید به لیست اضافه میشود از قسمت نشان داده شده، منوی جدید «New Tab» را انتخاب کنید.

**121**

# سفارش*ی* کردن محیط کار

گام۴- با کلیک بر روی دکمه Rename پنجره کوچکی باز میشود که باید در آن اسم جدید منو را وارد کنید، به عنوان مثال کلمه « سفارشی » را تایپ کنید و بعد بر روی دکمه Ok کلیک کنید.

گام۵- برروی دکمه  $\rm{O}k$  کلیک کنید.

مشاهده می کنید که یک منوی جدید با نام سفارشی به نوار منو اضافه میشود (شکل ۴−۲۱)، اگر بر روی این منو کلیک کنید ملاحظه می کنید که این منو خالی است.

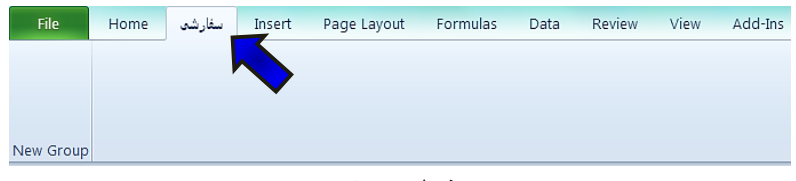

**شکل -4 21**

# اضافه کردن ابزار به منو

حال میخواهیم درمنویی که قبلا درست کرده ایم ابزارهایی را اضافه کنیم برای انجام این امر مطابق شکل ۴-۲۲ مراحل زیر را دنبال کنید.

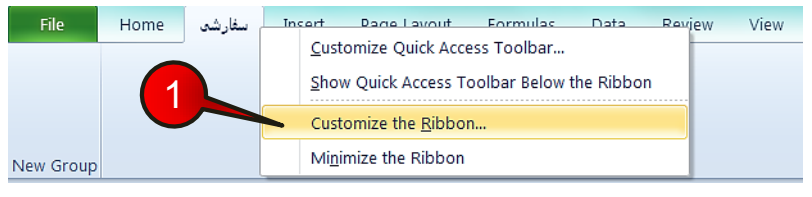

**شکل -4 22**

گام ۱- منوی سفارشی را انتخاب کنید و با راست کلیک گزینه Customize the Ribbon را انتخاب کنید.

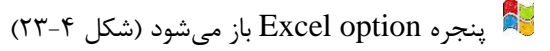

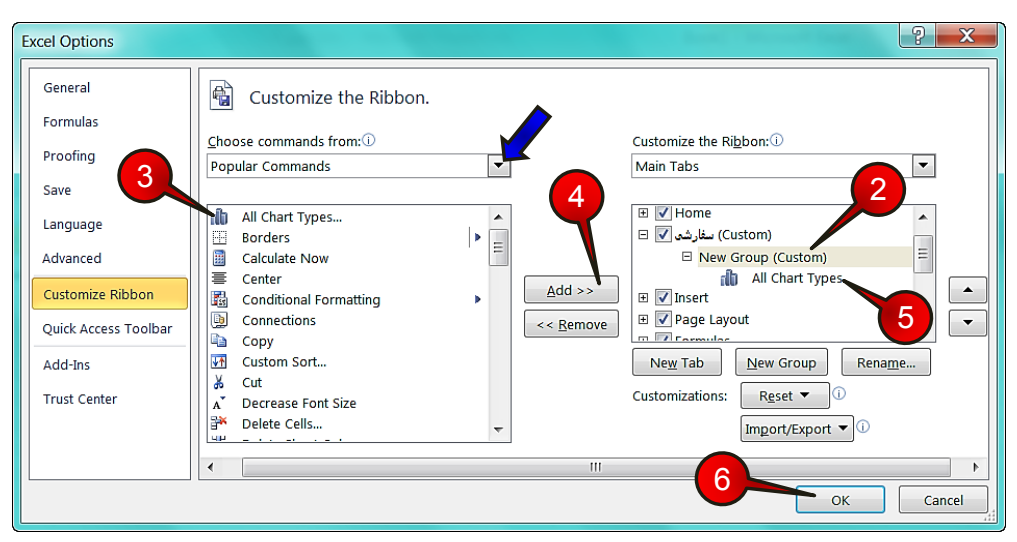

**شکل -4 23**

گام۲- ابتدا از منوی سفارشی گروه New group ,ا انتخاب کنید. با انجام این کار، ابزارها در این گروه ذخیره میشوند.

گام۳- از کادر سمت چپ بر روی All chart type کلیک کنید.

گام۴- بر روی دکمه Add کلیک کنید.

گام ۵- ملاحظه میکنید که گزینه All chart type به گروه New Group اضافه میشود.

تا انتخاب All commands از کادر :Choose commands from در قسمت نشان داده  $\clubsuit$ شده با فلش تمام ابزارهای ِ موجود در اکسل قابل مشاهده و انتخاب خواهند بود.

گام۶- بر روی دکمه  $\rm{O}k$  کلیک کنید.

**122**

اگر بر روی منوی سفارشی کلیک کنید مشاهده میکنید که گزینه All chart type به گروه New Group اضافه شده است (شكل ۴-۲۴).

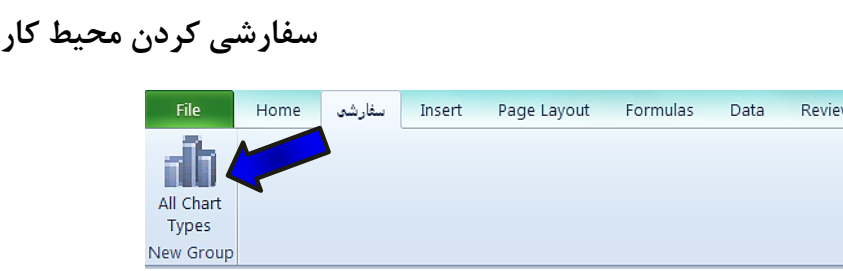

**شکل -4 24**

اضافه کردن یک گروه جدید به منو

View

می خواهیم در منویی كه درست كرده ایم یک گروه جدید ایجاد كنیم، بنابراین مطابق شكل ۴-۲۵ مراحل زیر را دنبال کنید.

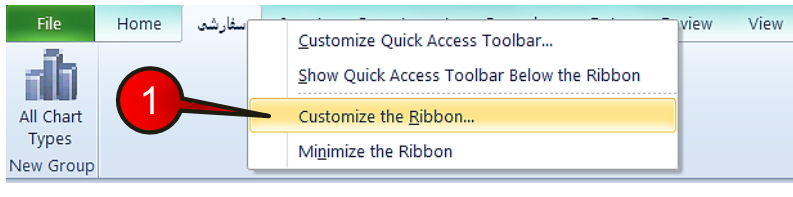

**شکل -4 25**

گام۱− در داخل منوی سفارشی راست کلیک کرده و گزینه Customize the Ribbon را انتخاب کنید.

یبجره Excel option باز میشود (شکل ۴-۲۶)

- گام۲- منوی سفارشی را انتخاب کنید.
- گام۳- گزینه New Group را انتخاب کنید.

گام۴- مشاهده می کنید که یک گروه جدید به منوی سفارشی اضافه می شود، آن را انتخاب کنید.

گام۵- بر روی گزینه Rename کلیک کنید، پنجره Rename باز می شود در قسمت Display اسم جدید را اضافه کنید به عنوان مثال «گروه ۲» و بعد بر روی دکمه Ok کلیک کنید.  $\alpha$ 

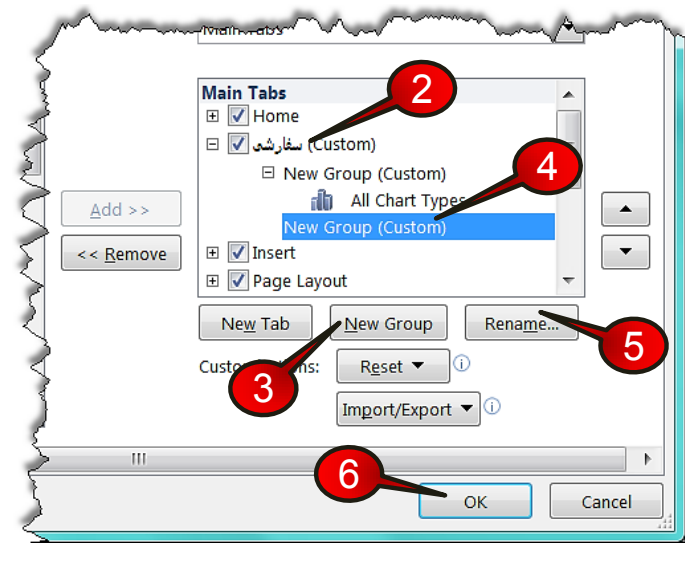

**شکل -4 26**

گام۶- بر روی دکمه  $\rm{O}k$  کلیک کنید.

**124**

اگر بر روی منوی سفارشی کلیک کنید مشاهده میکنید که گروه «گروه۲» به این منو اضافه شده است. حال اگر بخواهید ابزار اضافه شده را از منو حذف كنید باید مطابق شكل ۴-۲۷ مراحل زیر را دنبال کنید.

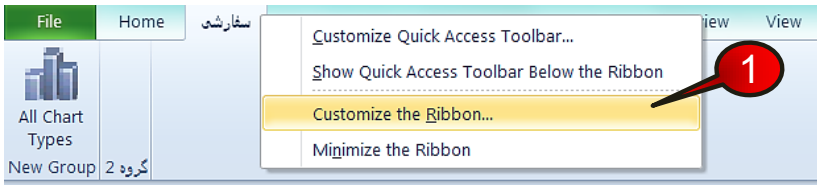

**شکل -4 27**

**125**

# سفارش*ی* کردن محیط کار

گام۱− در داخل منوی سفارشی راست کلیک کرده و گزینه Customize the Ribbon را انتخاب کنید.

پار میشود (شکل ۴-۲۸) Excel option باز میشود (شکل ۴-۲۸)

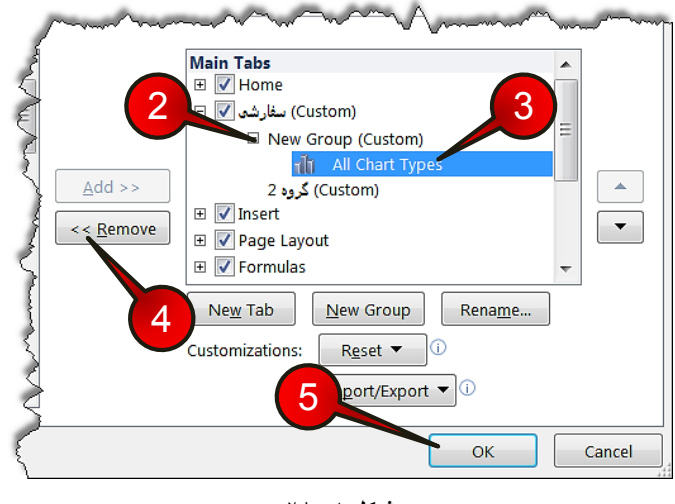

**شکل -4 28**

گام۲- بر روی علامت « + » نشان داده شده از منوی سفارشی و گروه New Group کلیک کنید.

گام۳- گزینه All chart Type را انتخاب کنید.

گام۴- بر روی دکمه Remove کلیک کنید، مشاهده میکنید که این گروه از زیر گروه New Group حذف می شود.

گام۵- بر روی دکمه  $\rm{OK}$  کلیک کنید.

#### بر گرداندن منوها به حالت استاندارد

شما میتوانید تنظیمات منوها را به حالت اول برگردانید، برای برگرداندن منوها به تنظیمات پیش فرض اكسل مطابق شكل ۴-۲۹ مراحل زير را دنبال كنيد.

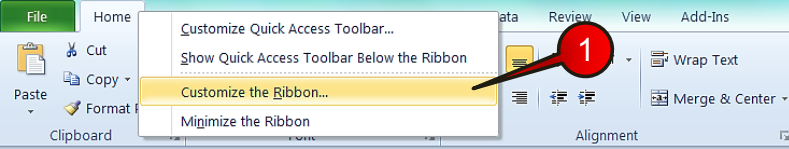

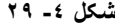

www.jozve.org

ام ١- بر روی یکی از منوها به دلخواه راست کلیک کنید و گزینه Sustomize the Ribbon , Customize انتخاب کنید.

پنجره Excel option باز میشود (شکل ۴-۳۰)

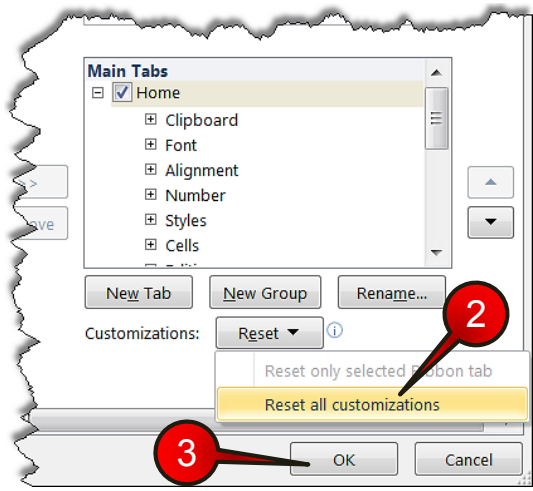

**شکل -4 30**

ام ۲− بر روی دکمه Reset کلیک کنید و از لیست باز شده گزینه Keset all customization را انتخاب کنید پنجره کوچکی باز میشود که درمورد تائید دستور شما سوال میپرسد بر روی دکمه Ok كليک كنيد، (با انجام اين گام تمام تنظيمات منوها، به حالت اول بر میگردد).

گام۳- بر روی دکمه  $\rm{Ok}$  کلیک کنید.

#### تغییر جهت صفحه

**126**

جهت صفحه اکسل به طور پیش فرض از سمت چپ به راست است ولی شما میتوانید این جهت راتغییر دهید و از سمت راست به چپ بچینید، برای انجام این کار مطابق شکل ۴-۳۱ عمل کنید.

# سفارشى کردن محیط کار

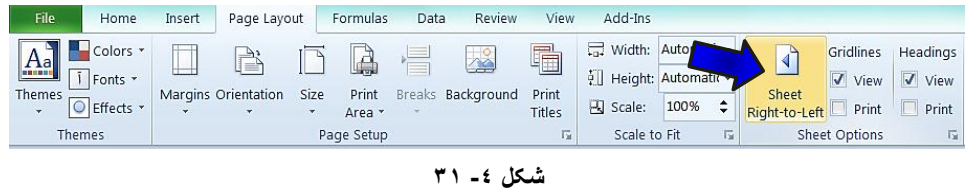

از منوی Page Layout و گروه Sheet Right to left بر روی گزینه Sheet Right to left کلیک کنید.

تا به تا کلیک بر روی همین گزینه دوباره جهت صفحه را میتوان عوض کرد. شد.<br>توجه داشته باشید که تمام آموزشهای این کتاب بر اساس جهت صفحه چپ به راست می-باشد بنابراین حتما صفحه خود را از چپ به راست تنظیم كنید.

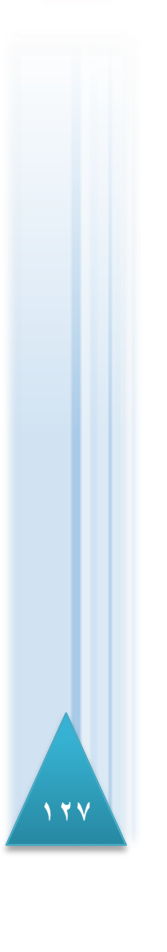

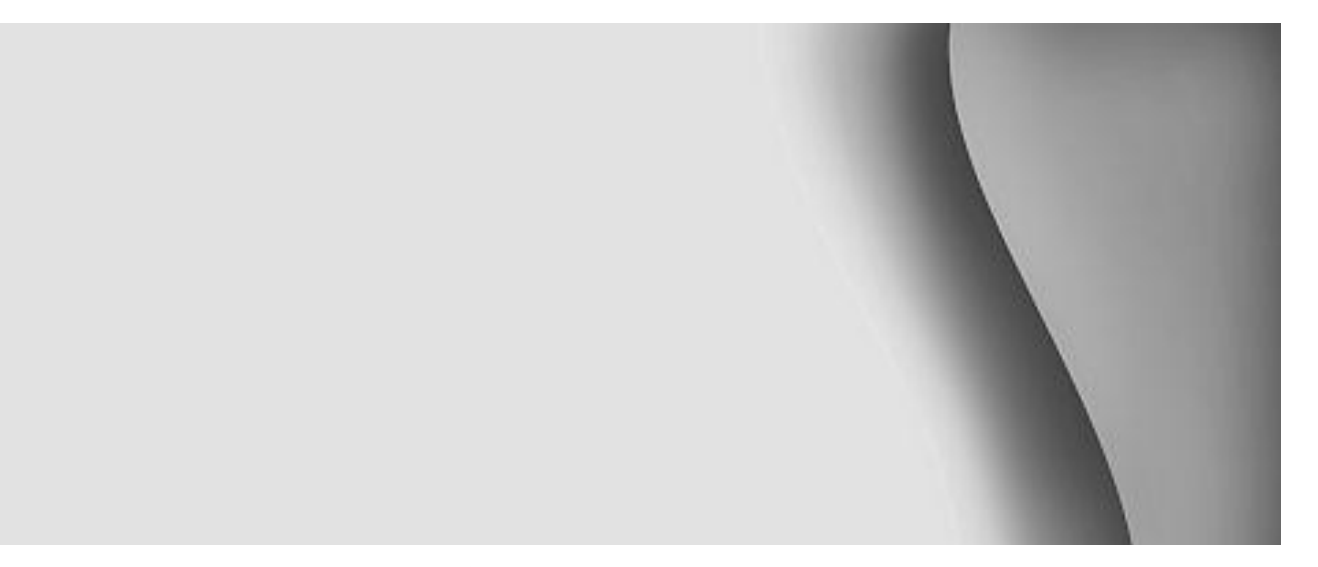

# **کار با کاربرگها**

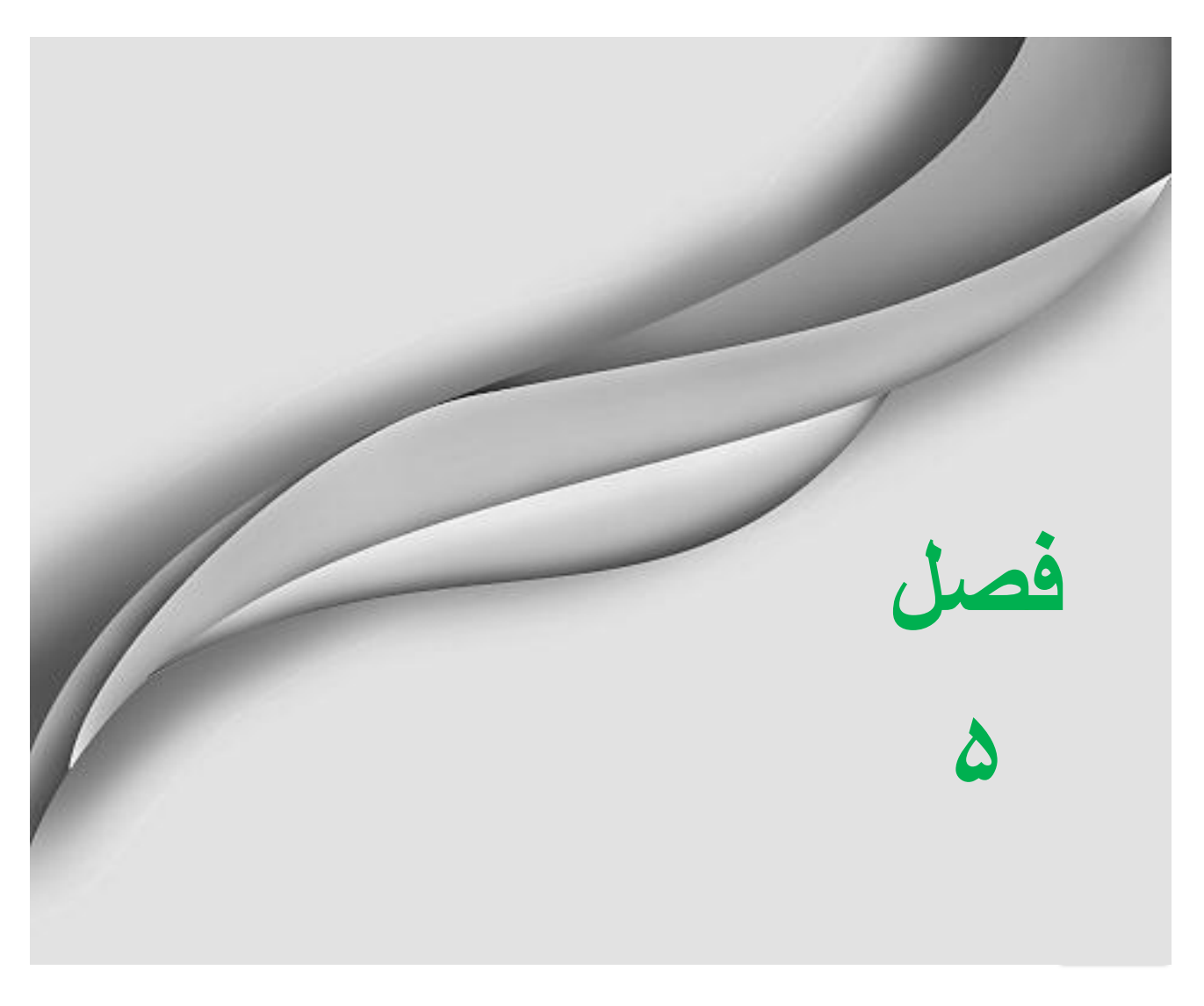

www.jozve.org

کار با کاربر *گ*ھا

وقتی که یک کار پوشه جدید ایجادمیکنید به طور پیش فرض شامل سه Sheet (کاربرگ) میباشد، که کاربر می تواند بسته به نیاز خود کاربر گ&ا را زیاد یا کم کند.

**حزف ٍ اضافِ کشدى یک کاستشگ** 

برای حذف یا اضافه کردن یک کاربرگ مطابق شكل ۵-۱ مراحل زیر را دنبال کنید.

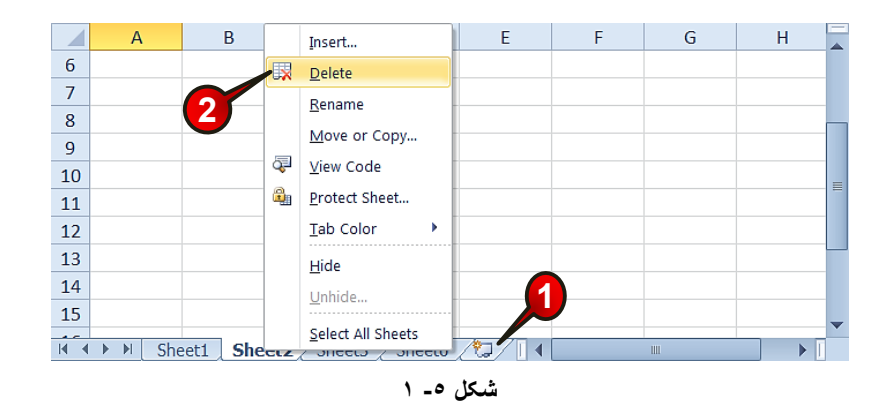

گام۱- با کلیک کردن بر روی این ناحیه یک کاربرگ جدید ایجادمی شود.

گام۲- با کلیک راست کردن بر روی زبانه یک کاربرگ دلخواه و انتخاب گزینه Delete از لیست باز شده کاربرگ انتخاب شده حذف مے شود.

درج کاربرگ جدید بین دو کاربرگ دیگر

شاید کاربر نیاز داشته باشد که یک کاربرگ جدید، بین دو کاربرگ ایجاد کند، به عنوان مثال می-خواهیم بین Sheet1 و Sheet2 یک کاربرگ جدید ایجاد کنیم، بنابراین مطابق شکل ۵-۲ مراحل زیر ا دنبال کنید.

گام ۱- بر روی زبانه کاربرگ سمت راستی (Sheet2) کلیک راست کنید.

گام۲−از لیست باز شده گزینه Insert را انتخاب کنید.

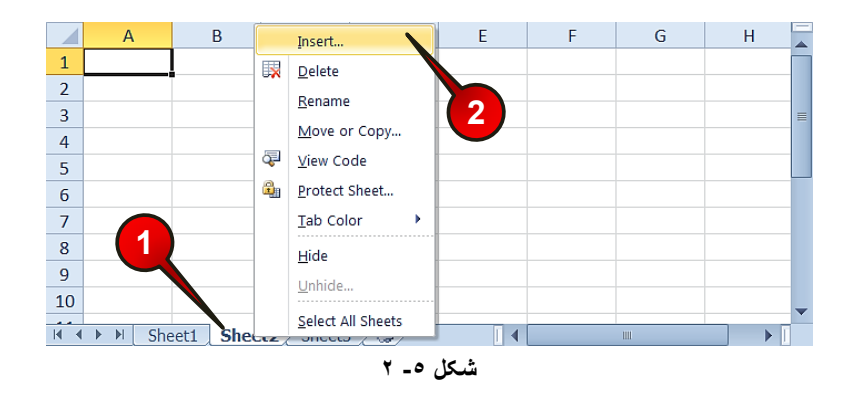

پی<br>پنجره Insert بازمیشود (شکل ۵-۳)

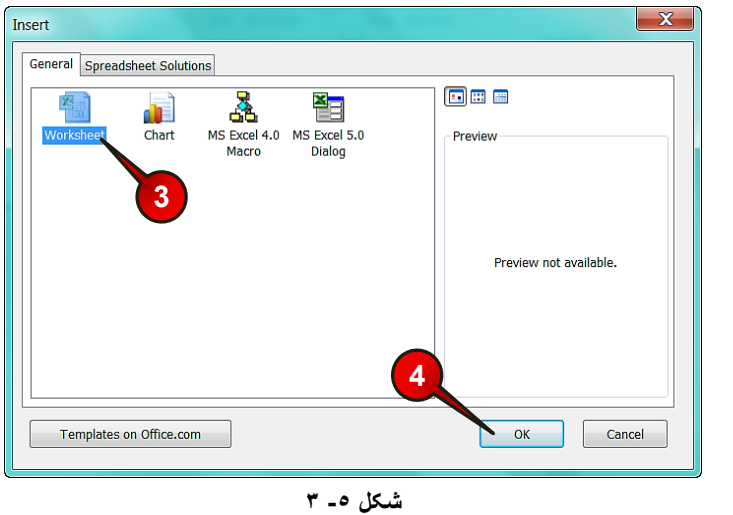

گام۳- گزینه Worksheet را انتخاب کنید، (البته این گزینه به طور پیش فرض انتخاب شده است).

گام۴- بر روی دکمه  $\rm{Ok}$  کلیک کنید.

**130**

مشاهدهمی کنید که Sheet4 بین کاربرگهای ۱ و ۲ ایجادمیشود (شکل ۵-۴).

# کار با کاربرگ**ها**

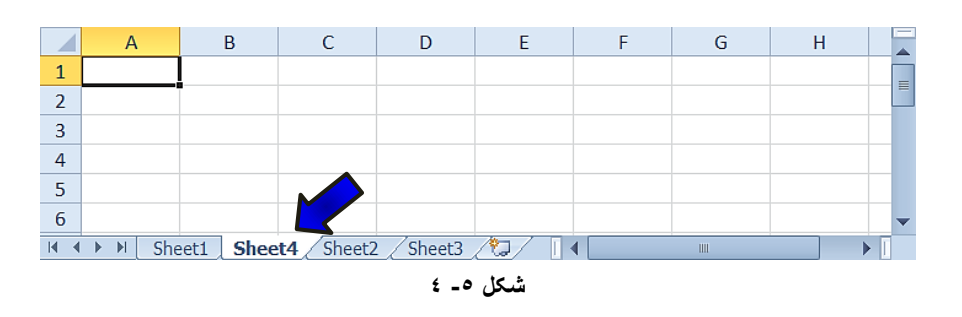

تغییر نام کاربرگ

برای کاربرگ میتوان اسمی متناسب با اطلاعات داخل آن تعیین نمود. برای درج اسم بر روی کاربرگ مطابق شكل ۵-۵ مراحل زير را دنبال كنيد.

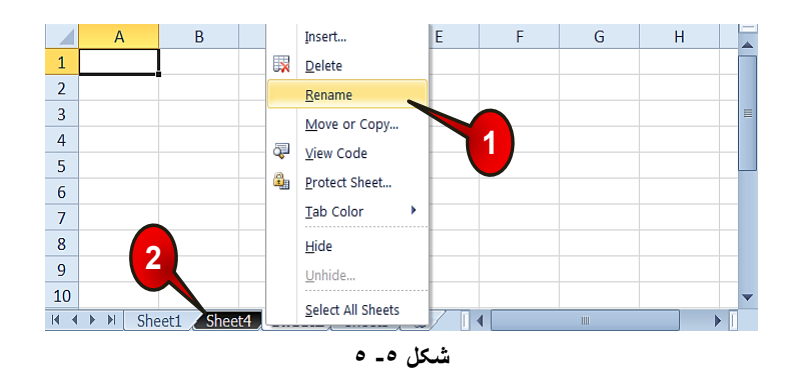

گام ۱- بر روی زبانه کاربرگ مورد نظر کلیک راست کرده و از لیست باز شده گزینه Rename را انتخاب كنيد.

گام۲- اسم قبلی كاربرگ انتخاب شده به صورت مشكی مارک شده درمیآید كه میتوان با تایپ كردن، اسم جدید را جایگزین آن کرد.

انتقال یا کپ*ی* کاربرگ

می خواهیم Sheet1 را به کنار Sheet3 انتقال دهیم برای انجام این امر مطابق شکل ۵-۶ مراحل زیر را دنبال کنید.

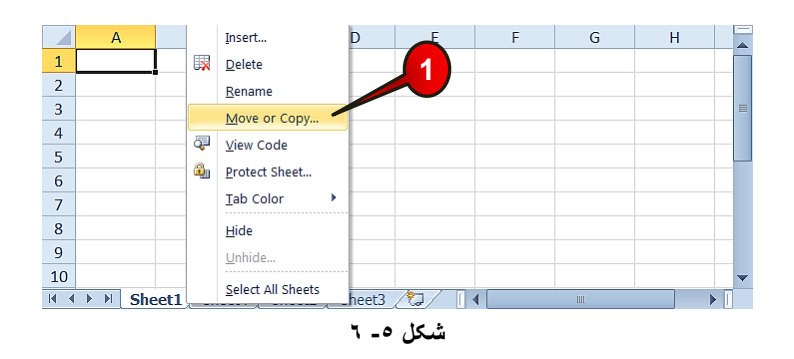

گام ۱− بر روی زبانه Sheet1 كليك راست كنيد و از ليست باز شده گزينه Move or copy را انتخاب کنید.

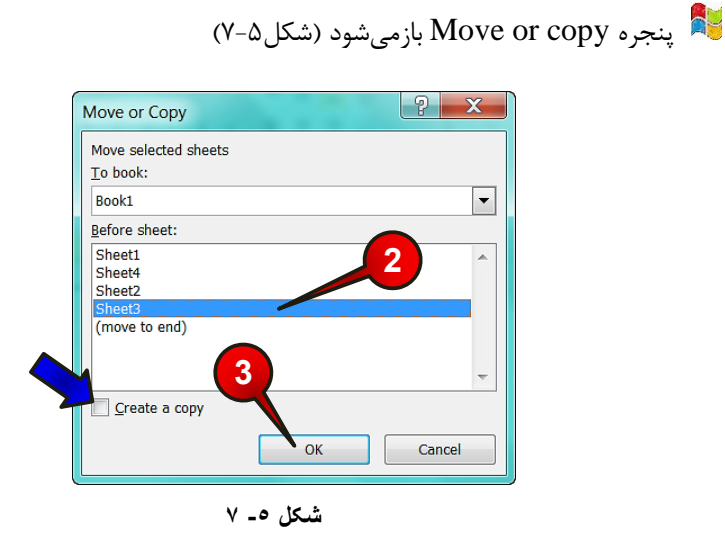

گام۲- در قسمت Before sheet گزینه Sheet3 را انتخاب کنید.

**133**

# کا<sub>د</sub> با کا<sub>د</sub>بر *گ*ھا

اگر گزینه Create a copy انتخاب شود به جای انتقال، یک کپی از کاربرگ Sheet1 قبل $\blacktriangleright$ از Sheet3 ایجاد می شود.

گام۳- بر روی دکمه  $\rm{O}k$  کلیک کنید.

مشاهده می کنید که Sheet1 به کنار Sheet3 انتقال پیدا کرد (شکل ۵-۸).

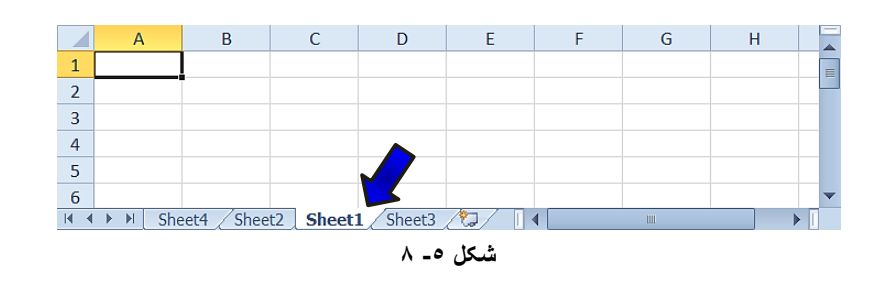

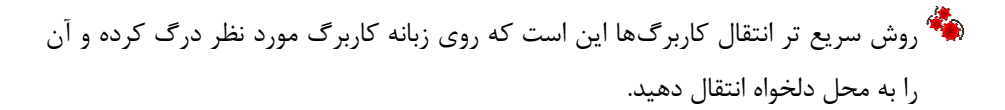

# تغییر رنگ زبانه کاربرگ

برای این که زبانه یک کاربرگ را نسبت به کاربرگهای دیگر متمایز کنید میتوانید رنگ آن زبانه را تغییر دهید. برای تغییر رنگ مطابق شكل ۵-۹ مراحل زیر را دنبال كنید.

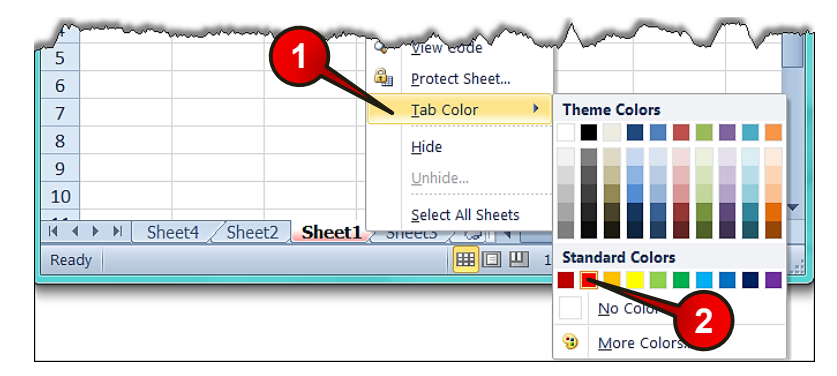

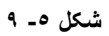

گام۱- بر روی زبانه Sheet1 کلیک راست کنید و از لیست باز شده گزینه Tab color را انتخاب کنید.

گام۲- از رنگهای نشان داده شده یکی را به دلخواه انتخاب کنید.

# پنهان کردن یک کاربرگ برای پنهان کردن یک کاربرگ کافی است بر روی زبانه آن کلیک راست کرده و گزینه Hide را انتخاب کنید (شکل ۵–۱۰).

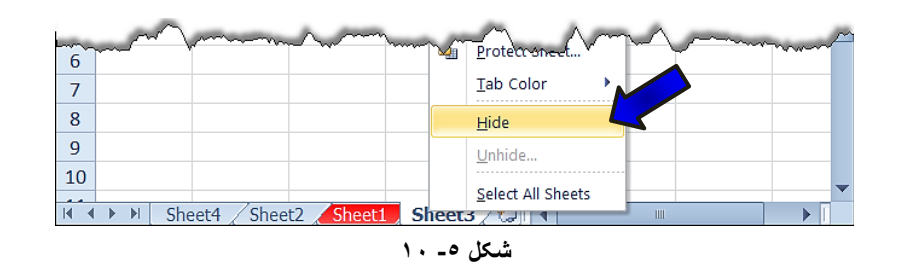

برای ظاهر کردن یک کاربرگ پنهان شده، مطابق شکل ۵-۱۱ مراحل زیر را دنبال کنید.

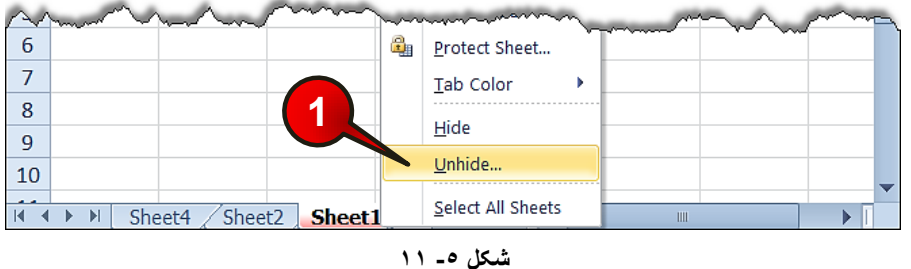

گام ۱- بر روی زبانه یک کاربرگ دلخواه کلیک راست کنید و از لیست باز شده گزینه Unhide را

**134**

انتخاب کنید.

# کار با کاربرگ**ها**

# پنجره Unhide بازمیشود (شکل ۵-۱۲)

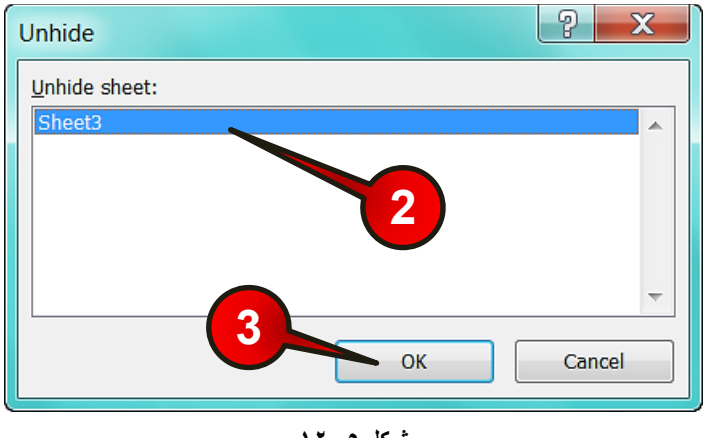

**شکل -5 12**

گام۲- در کادر Unhide Sheet کاربرگی را که می خواهید ظاهر کنید انتخاب کنید. گام۳- بر روی دکمه  $\rm{O}k$  کلیک کنید.

#### انتخاب کا<sub>ر</sub>بر *گ*ھا

اگر بخواهید تغیراتی یکسان، از قبیل تغییر رنگ زبانه، مخفی کردن و… بر روی چند کاربرگ انجام دهید بهتر است کاربرگهای مورد نظر را انتخاب کنید، برای انتخاب کافی است دکمه Ctrl را پایین نگاه داشته و بعد شروع به انتخاب کاربرگهای مورد نظر کنید.

اگر بخواهید همه کاربرگها انتخاب شوند کافیست بر روی یکی از زبانهها کلیک راست کنید و از لیست باز شده گزينه Select all sheets را انتخاب كنيد (شكل ۵-۱۳).

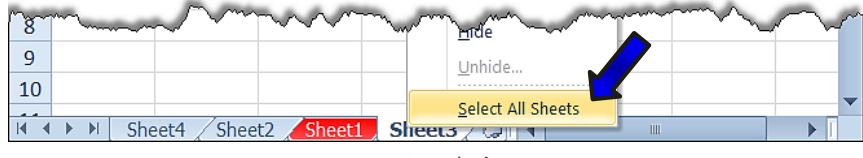

**شکل -5 13**

شد.<br>تاتیجه داشته باشید وقتی چند کاربرگ انتخاب شده باشند اگر اطلاعاتی داخل سلولها وارد کنید این اطلاعات در همه کاربر گ&ای انتخاب شده درج خواهد شد.

برای خارج شده از حالت انتخاب چند کاربرگ کافیست بر روی یکی از زبانهها کلیک راست کنید و از لیست باز شده گزینه Ungroup sheets را انتخاب کنید (شکل ۵−۱۴).

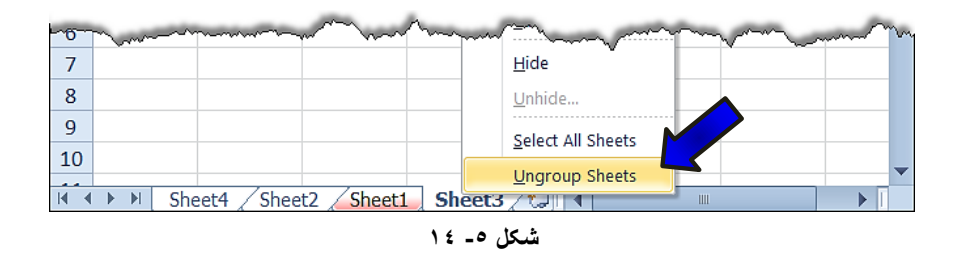

#### حرکت بر روی کاربرگ ها

**136**

اگر تعداد كاربرگها زياد شوند، زبانه بعضي از كاربرگها ديده نخواهند شد. در كنار گروه زبانهها دكمه-هایی برای حرکت روی زبانهها تعبیه شده است که مطابق شکل ۵-۱۵ عبارتند از :

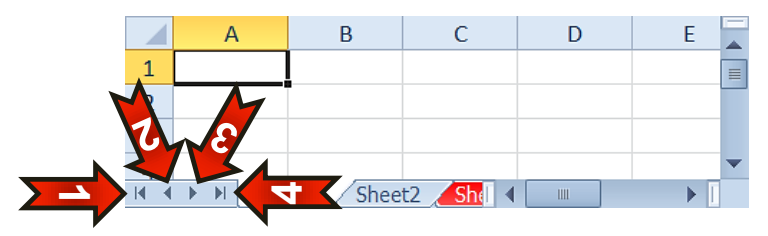

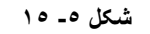

-<br>1 - با کلیک بر روی این گزینه، زبانه اولین کاربرگ موجود در کارپوشه نشان داده خواهد شد. -<br>- ۲- با کلیک بر روی این گزینه، زبانه کاربرگ سمت چپی نشان داده خواهد شد. -<br>- 2 - تا کلیک بر روی این گزینه، زبانه کاربرگ سمت راستی نشان داده خواهد شد. -4 تا وّیه تش سٚی ایٗ ٌضی،ٝٙ صتاٝ٘ آخشیٗ واستشي ٛٔخٛد دس واسپٛؿٝ ٘ـاٖ دادٜ خٛاٞذ.ؿذ. البته شرط عمل کردن دکمههای بالا این است که، بعضی از زبانهها قابل رویت نباشند.

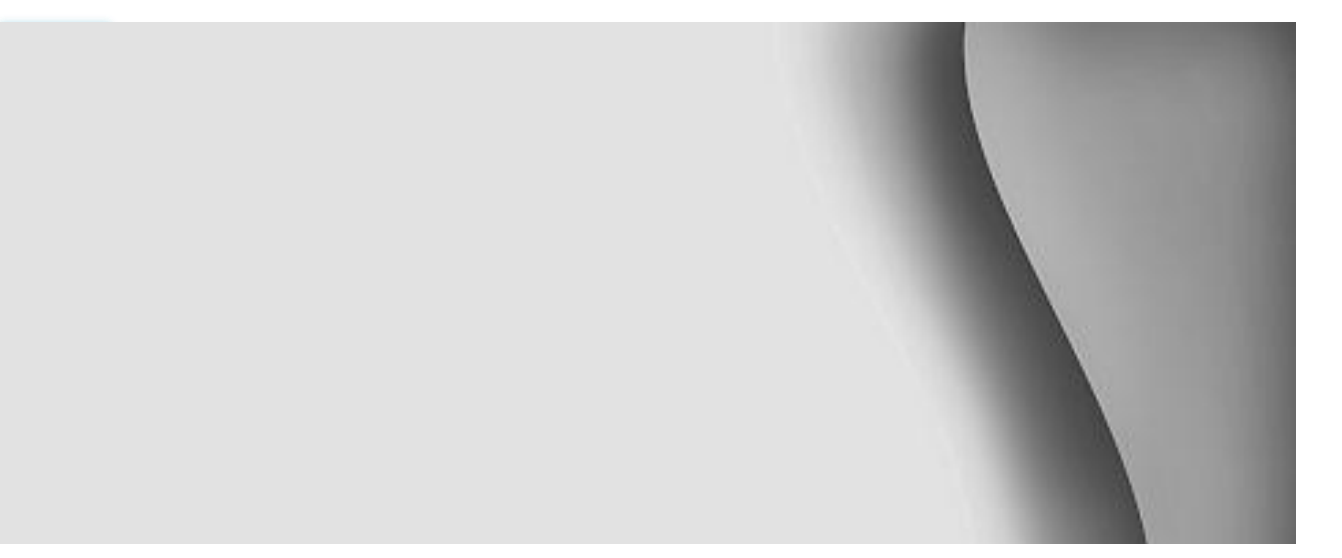

# **نمودارها**

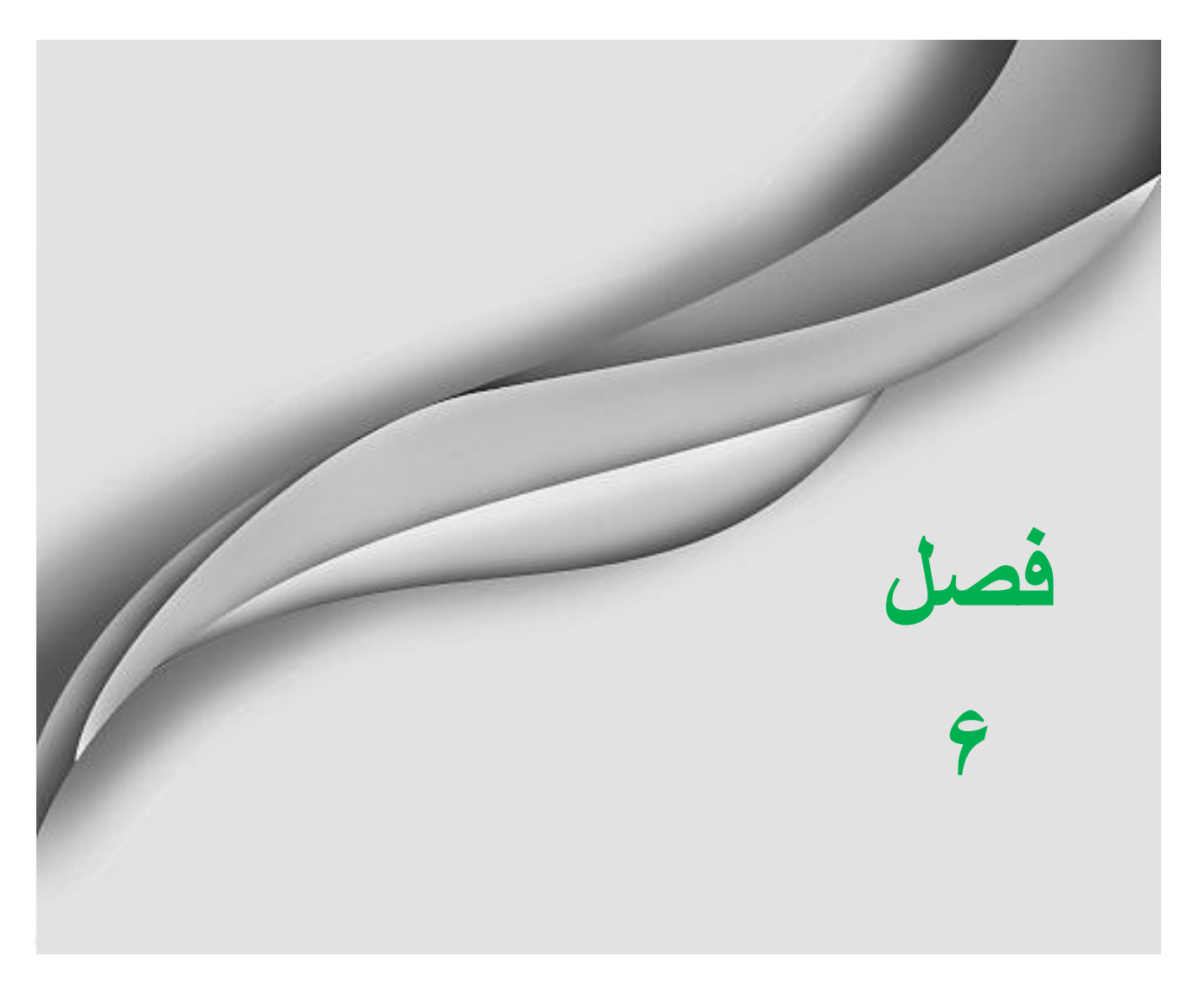

یکی از قابلیتهای جالب و کاربردی در اکسل قابلیت رسـم نمـودار دادههـای موجـود در یـک کـاربرگ می باشد. از جمله کاربردهای نمودار می توان، به تهیه گزارشهای آماری اشاره کرد. در این فصل با انـواع نمودارها و رسم نمودارهای مختلف آشنا خواهید شد.

#### **رسن ًوَدار تک سلَلی**

یکی از امکانات جالب و پر کاربرد در رسم نمودارها، رسم نمودارهای کوچک تک سلولی میباشد. شما می توانید با استفاده از نمودارهای تک سلولی خلاصهای از روند و تمایل دادههایتان را در یک سلول نشان دهید. از جمله مزایای این نوع نمودار، امکان نشان دادن تمایل دادهها بخصوص در فضاهای کم، در یک سلول و در بین دادهها میباشد. این امر سبب میشود که درک رفتار دادهها راحت تر شود.

برای درک بهتر مطالب بالا مثال زیر را حل کنید.

#### **هثبل**

**138**

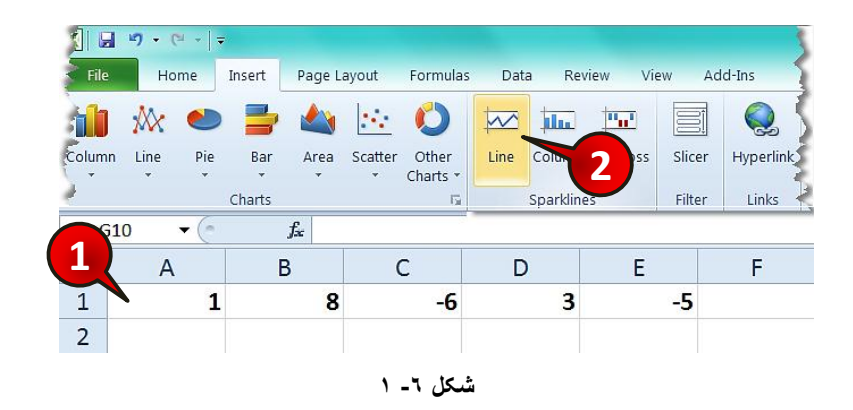

یک نمودار کوچک تک سلولی برای دادههای موجود در شکل ۶-۱ رسم کنید.

گام ۱ - دادههای موجود در شکل را وارد کنید.

گام۲- از منوی Insert و گروه Sparklines بر روی گزینه Line کلیک کنید.

#### نموداها

پنجره Create Sparklines باز میشود (شکل ۶-۲)

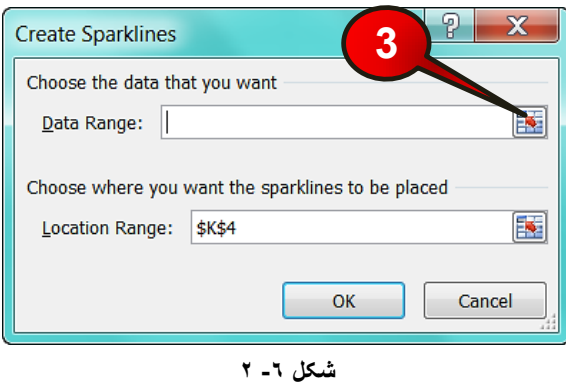

گام۳- بر روی دکمه نشان داده شده از کادر Data Range (محدوده دادهها) کلیک کنید. گام۴- مطابق شكل ۶-۳ پنجره كوچكى باز مى شود، سلول هاى A1 تا E1 را انتخاب كنيد.

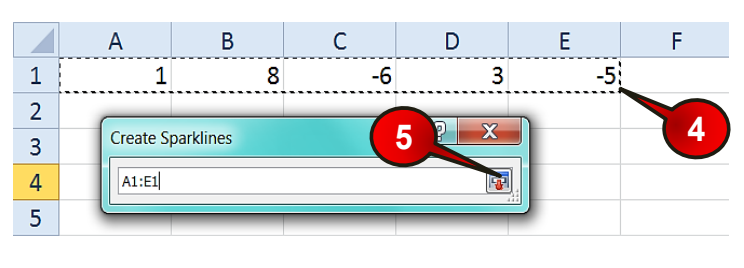

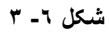

گام۵- بر روی دكمه نشان داده شده كلیک كنید، (در اصطلاح با انجام این كار سلولهای A1 تا E1 را تایید کرده اید).

تاثر دوباره پنجره Create Sparklines باز میشود (شکل ۶-۴)

گام۶- بر روی دکمه نشان داده شده از کادر Location Range (محل قرارگیری نمودار) کلیک کنید.

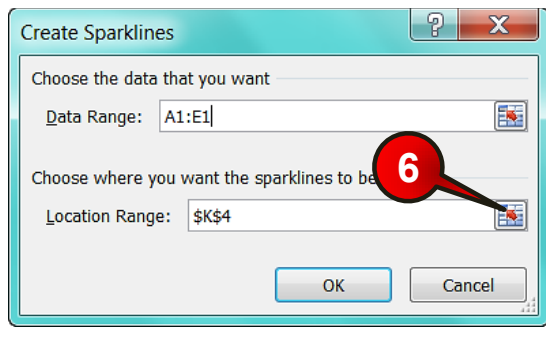

**شکل -6 4**

گام۷- مطابق شكل ۶-۵ پنجره كوچكى باز مىشود، بر روى سلول F1 كليك كنيد.

گام۸- با کلیک بر روی دکمه نشان داده شده، سلول  $F1$  را تایید کنید.

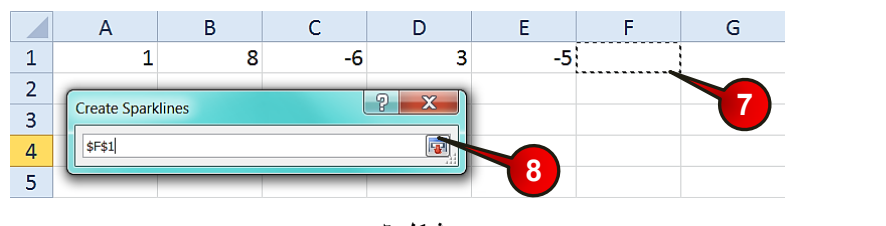

**شکل -6 5**

زیبوره پنجره Create Sparklines ظاهر میشود (شکل ۶-۶)

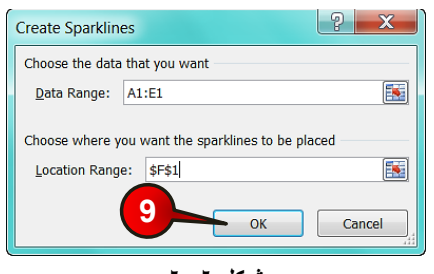

**شکل -6 6**

گام۹- بر روی دکمه  $\rm{OK}$  کلیک کنید.

#### **ًوَداّب**

مشاهده میکنید که نمودار کوچک دادههای موجود در سلولهای A1 تا E1 در سلول F1 رسم می-شود (شكل ۶-۷).

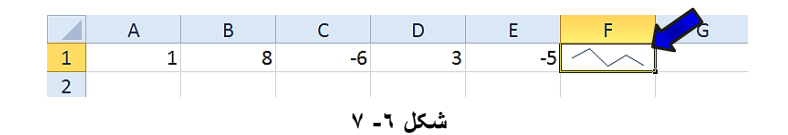

# **ٍیزایص ًوَدار تک سلَلی**

برای ویرایش این نوع نمودار مطابق شكل ۶-۸ مراحل زیر را دنبال كنید.

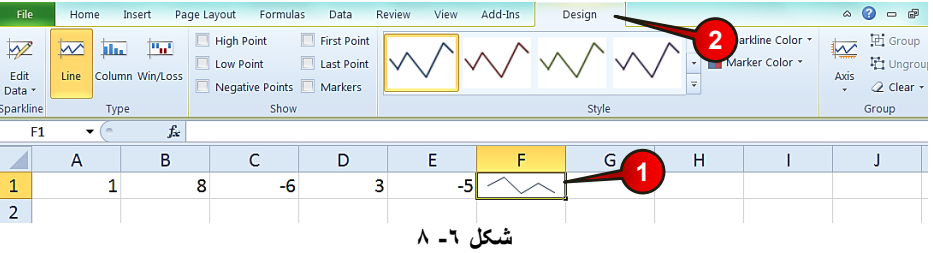

گام ۱- بر روی سلول  $F1$  از مثال قبل که حاوی نمودار است کلیک کنید.

گام۲- به محض کلیک کردن بر روی این سلول منوی Design به نوار منو اضافه می شود آن را انتخاب کنید.

با کلیک بر روی منوی Design ابزار موجود در این منو به نمایش در میآیند، (شکل ۶-۹) که از گروههای زیر تشکیل شده اند.

| <b>File</b> | Home<br>Insert                          | Data<br>Page Layout<br>Formulas                                                  | View<br>Review | Design | ۵      | $\Sigma$<br>虛<br>$\blacksquare$ |
|-------------|-----------------------------------------|----------------------------------------------------------------------------------|----------------|--------|--------|---------------------------------|
| Edit        | است<br>ilia.<br>Line<br>Column Win/Loss | <b>High Point</b><br><b>First Point</b><br><b>Last Point</b><br><b>Low Point</b> |                |        | VAXIS  | 固<br>Group<br>晒<br>Ungroup      |
| Data *      |                                         | <b>Negative Points</b><br>Markers                                                |                | Ξ      | $\sim$ | $Q$ Clear $\sim$                |
| Sparkline   | Type                                    | Show                                                                             | Style          |        | Group  |                                 |

**شکل -6 9**

#### **گزٍُ Sparkline**

تنها گزینه موجود در این گروه گزینه Edit data میباشد که با کلیک بر روی آن میتوان \* تغییراتی از قبیل محل قرار گیری نمودار، تغییر سلولهای مرجع و ... را انجام داد (شكل ۶-۱۰).

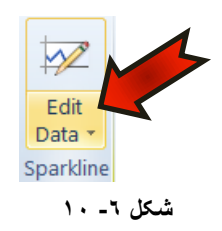

#### **گزٍُ Type**

**142**

در این گروه می توان نوع نمودار را تغییر داد. این گروه مطابق شكل ۶-۱۱ از اجزای زیر تشكیل شده است.

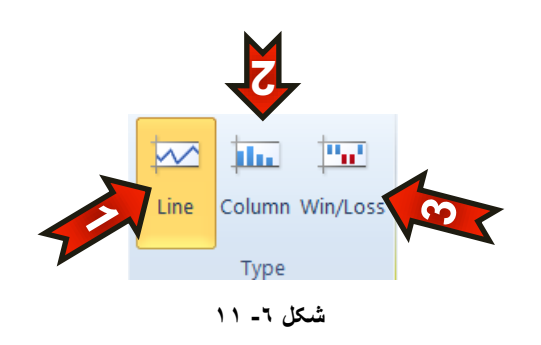

-1 Line -۱ . ثبا انتخاب این گزینه نمودار به صورت خطی نمایش داده میشود. -2 Column : ثب ا٘تربة ایٗ ٌعیٝٙ ٕٛ٘زاض ثٝ غٛضت ست٘ٛی ٕ٘بیص ز ازٜ ٔیضٛز. -3 Win/Loos -۳ : با انتخاب این گزینه نمودار بر اساس اعداد مثبت و منفی نمایش داده میشود.

#### **ًوَداّب**

#### **گزٍُ Show**

مطابق شكل ۶–۱۲ این گروه از اجزای زیر تشكل شده است.

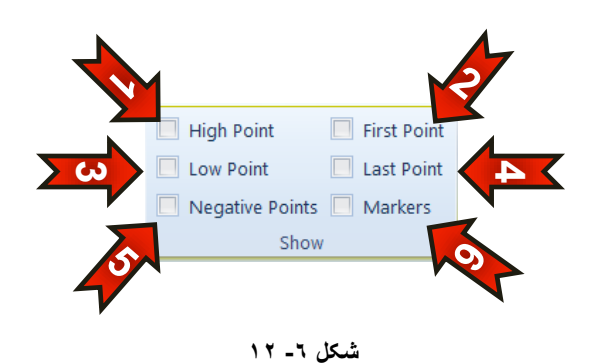

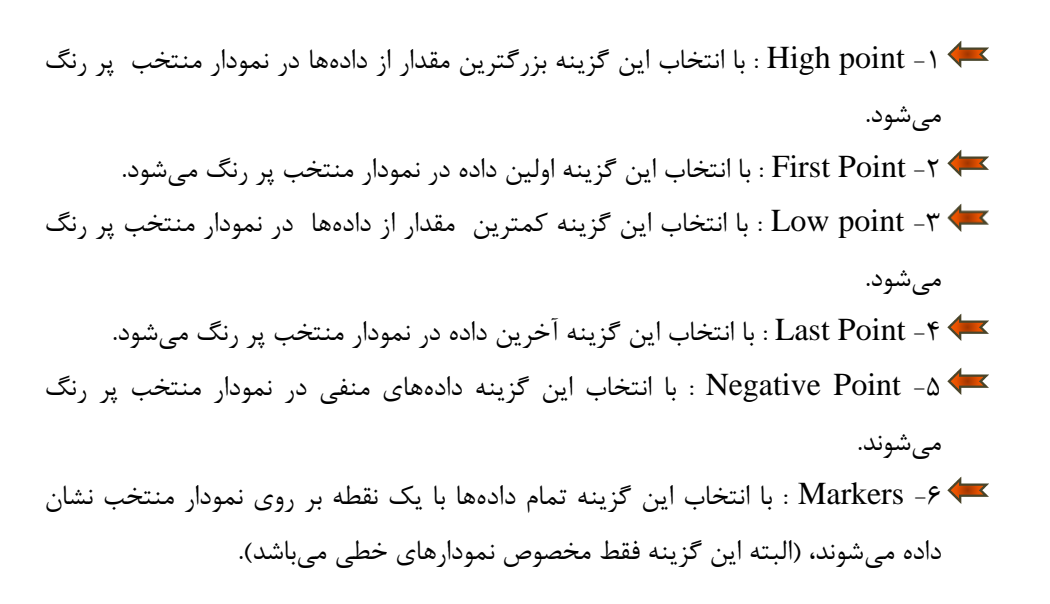

#### **گزٍُ Style**

در این گروه می توان سبک نمایش نمودار را تغییر داد. این گروه مطابق شكل ۶-۱۳ از اجزای زیر تشكل شده است.

-1 <ر ناحیه نشان داده شده میتوانید رنگهای متنوعی را برای نمودار خود انتخاب کنید.

**6**

7- Sparkline color : با کلیک بر روی این گزینه میتوانید رنگ نمودار خود را تنظیم کنید. -3 Marker color . با کلیک بر روی این گزینه میتوانید بنگ تمام گزینههایی که در گروه Show توضیح داده شد به دلخواه تغییر دهید.

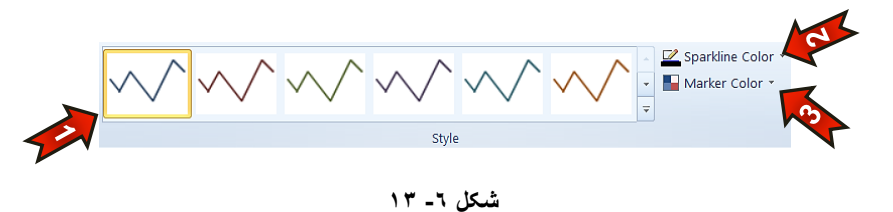

#### **گزٍُ Group**

در این گروه میتوان تنظیماتی از قبیل ویرایش محورها، هم گروه کردن نمودارها و … را انجام داد. این گروه مطابق شكل ۶-۱۴ از اجزای زیر تشكیل شده است.

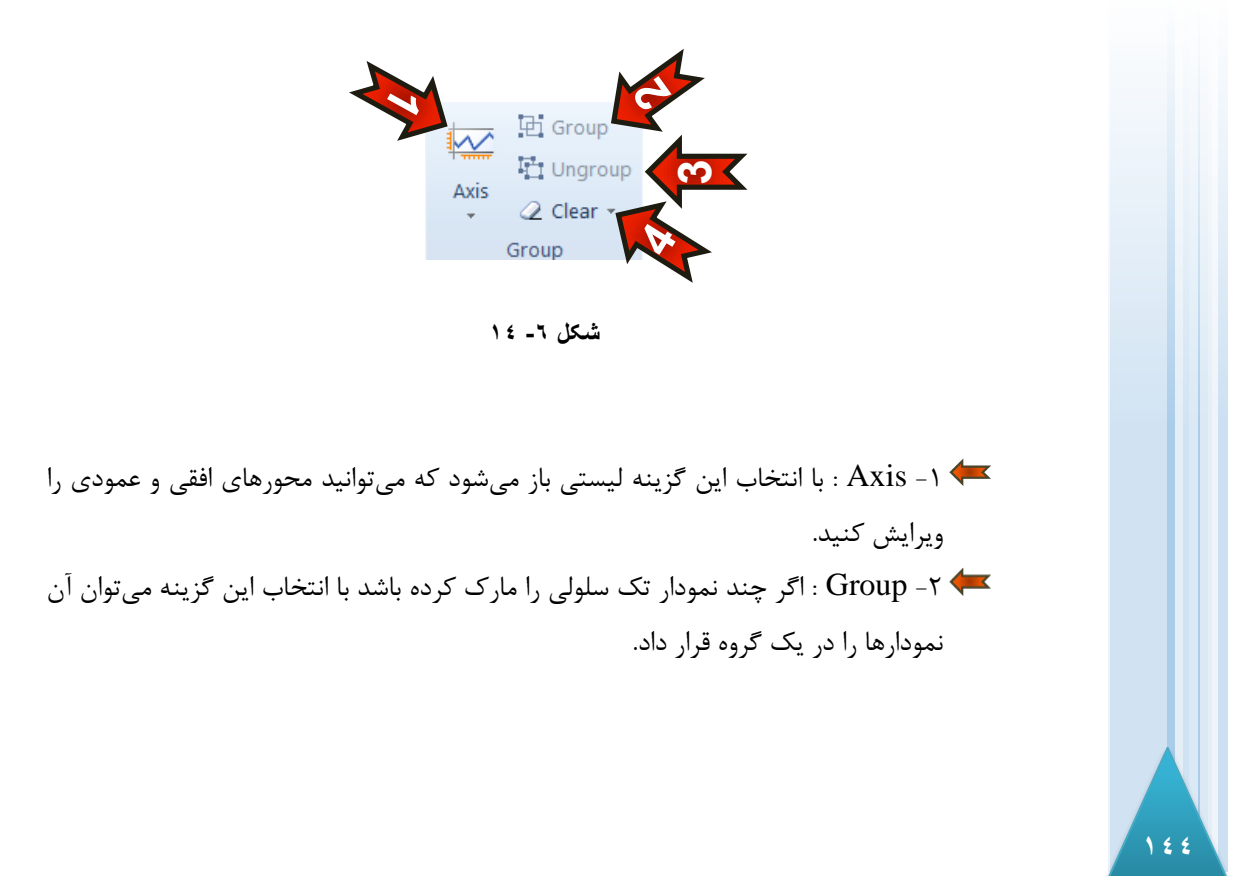

#### **ًوَداّب**

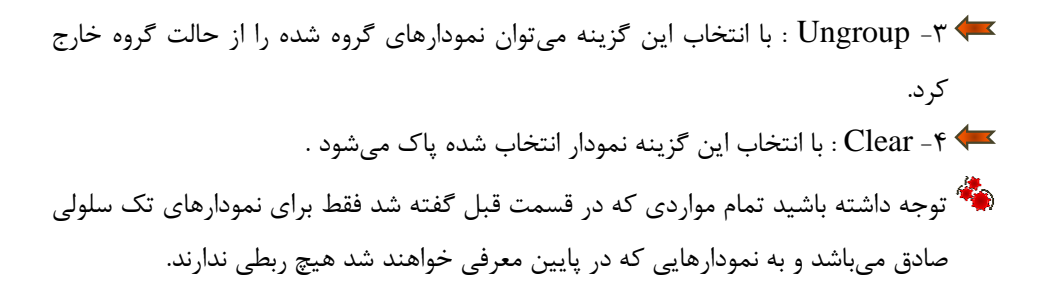

#### **اًَاع ًوَدار**

نرم افزار اکسل تقریبا مجموعه کامل از انواع نمودار را در خود جای داده است. با توجه به شکل۶-۱۵ انواع نمودارهای موجود در نرم افزار را معرفی میکنیم.

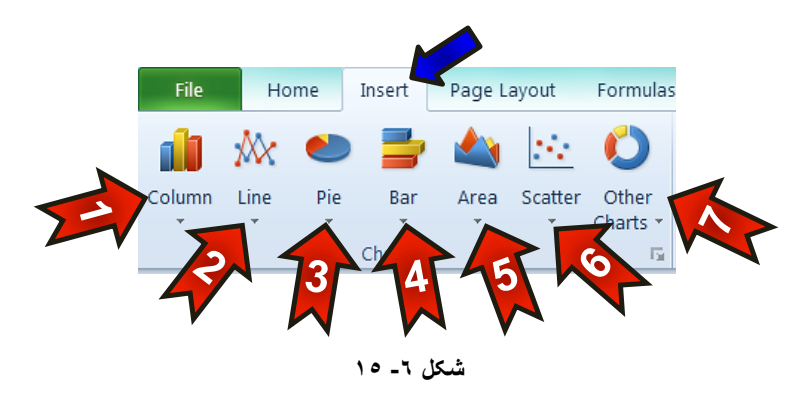

- ابتدا منوی Insert را انتخاب کنید و سپس به گروه Chart توجه کنید، این گروه از اجزای **E** زیر تشکیل شده است.
- -1 -1 نمودار ستونی (Column) : این نمودار برای مقایسه ی عنصری با عنصر دیگر بسیار مفید (Colum است، مثلا می توان با این نمودار میزان بارندگی در طول یک سال را نسبت به ماهها مقایسه كرد.
- -2 ٕٛ٘زاض ذكی )Line ): ایٗ ٕٛ٘زاض اظ اثتسایی تطیٗ اٛ٘ا ٕٛ٘زاض است ٚ ثطای ٘طبٖ زازٖ تغیرات یک متغیر نسبت به زمان استفاده می شود. مثلا میزان رشد قد یک کودک در یک سال.
- 7 °F- نمودار دایره ای (Pie) : در نموداری که هدف نشان دادن متغیرهای یک هدف خاص باشد از این نمودار استفاده می شود. به عنوان مثال در کامپیوتر برای نشان دادن حجم استفاده شده درایوها، از این نمودار استفاده می شود.
- +4 نمودار میله ای (Bar) : در واقع همان نمودار ستونی است كه ستونها به صورت سطری نمایش داده میشوند.
- -5 ٕٛ٘زاض ٔسبحتی )Area ): اظ ایٗ ٕٛ٘زاض ثیطتط ثطای ٔحبسجٝ ا٘تٍطاَ ثیٗ زٚ ثبظٜ ظٔب٘ی استفاده می شود.
- -6 مشهور هست برای (Scatter) : این نوع نمودار که به نمودار (X-Y) مشهور هست برای $\ast$ نشان دادن تاثیرات دو متغیر بر روی هم استفاده میشوند، مثلا نمودار فشار بر حسب دما. این نوع نمودار برای ترسیمات علمی بسیار مناسب میباشد. ا- سایر نمودارها (Other charts)

**هثبل**

**146**

می خواهیم میزان بارندگی ماههای مختلف شهر تهران را در مدت یک سال با هم مقایسه کنیم. برای حل این سوال مطابق شكل ۶-۱۶ مراحل زیر را دنبال كنید.

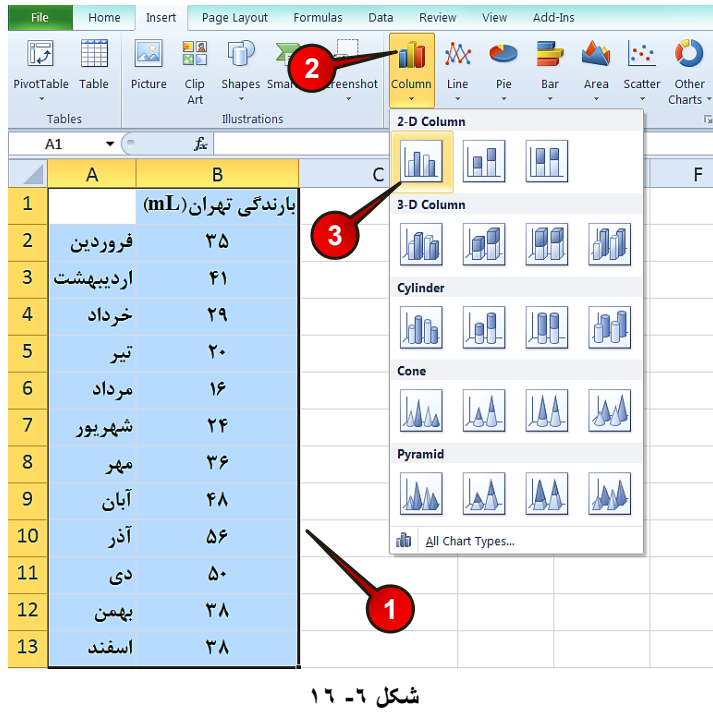
#### نموداها

گام ۱ - دادههای موجود در شکل را وارد کرده و بعد سلولهای  ${\rm Al}$  تا ${\rm B}13$  را مارک کنید.

گام۲- از منوی Insert و گروه Chart گزینه Column را انتخاب کنید.

گام۳- لیستی مطابق شكل باز میشود كه در آن می توان انواع فرمتهای نمودار ستونی را انتخاب كنید، شما گزینه اول را انتخاب کنید.

با انجام دادن مراحل بالا نموداری شبه به شکل ۶-۱۷ ایجاد می شود.

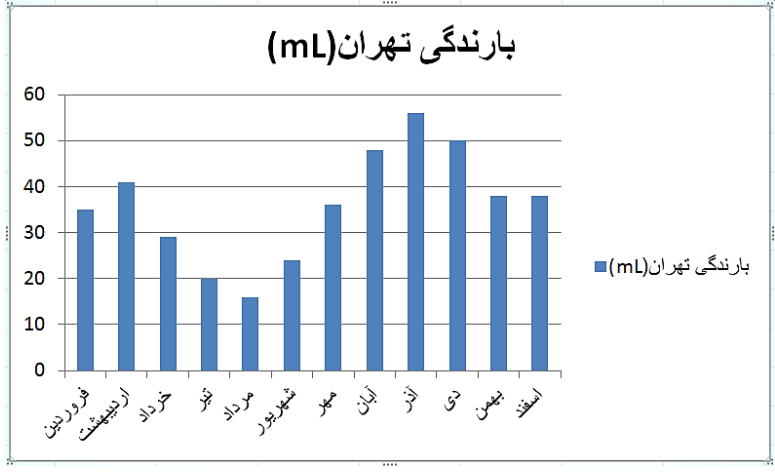

**شکل -6 17**

#### تغییر نوع نمودارها

نرم افزار اکسل این امکان را به شما میٖدهد که نوع نموداری را که رسم کرده اید عوض کنید. برای عوض كردن نوع نمودار مطابق شكل ۶-۱۸ مراحل زير را دنبال كنيد.

گام ۱- نموداری که در مثال قبل رسم کرده اید را انتخاب کنید.

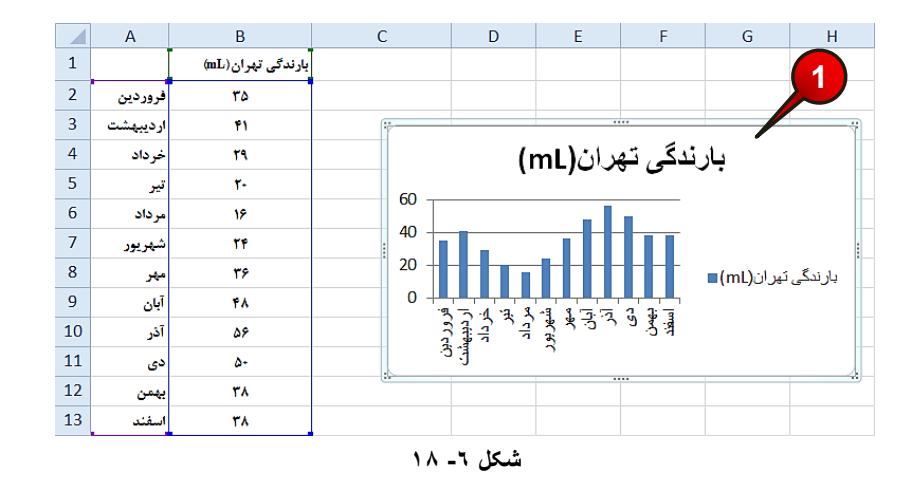

گام۲-مطابق شكل ۶-۱۹ با انتخاب نمودار سه گزینه به نوار منو اضافه میشود، شما گزینه Design را انتخاب کنید.

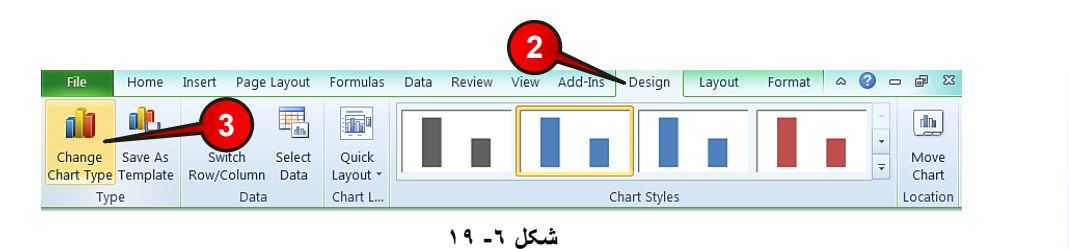

گام۳- از گروه Type گزینه Change chart type را انتخاب کنید.

پنجره Change chart Type باز میشود. (شکل ۶-۲۰)

گام۴- در کادر سمت چپی انواع نمودار نشان داده شده است، به عنوان مثال شما گزینه Bar را انتخاب کنید.

گام۵- در کادر سمت راستی از گروه Bar بر روی اولین گزینه کلیک کنید.

گام۶- بر روی دکمه  $\rm{Ok}$  کلیک کنید.

#### نموداها

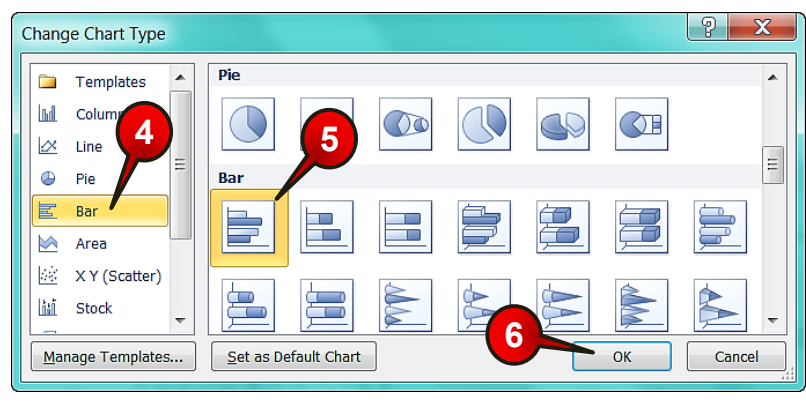

**شکل -6 20**

مشاهده می کنید که نمودار شما از حالت ستونی به حالت میله ای تغیر شکل پیدا کرد (شکل ۶–۲۱).

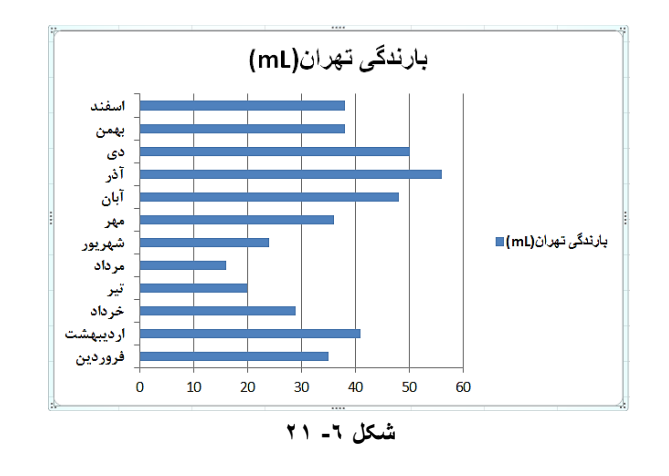

**هثبل**

می خواهیم نموداری از درصد مواد اولیه تشكیل دهنده یک کیک را رسم کنیم. برای رسم نمودار مطابق شكل۶-۲۲ مراحل زیر را دنبال كنید.

گام ۱ – دادههای موجود در شکل را وارد کنید و بعد آنها را مارک کنید.

گام۲- از منوی Insert و گروChart بر روی گزینه Pie کلیک کنید.

گام۳- از لیست باز شده در قسمت D Pie گزینه نشان داده شده را انتخاب کنید.

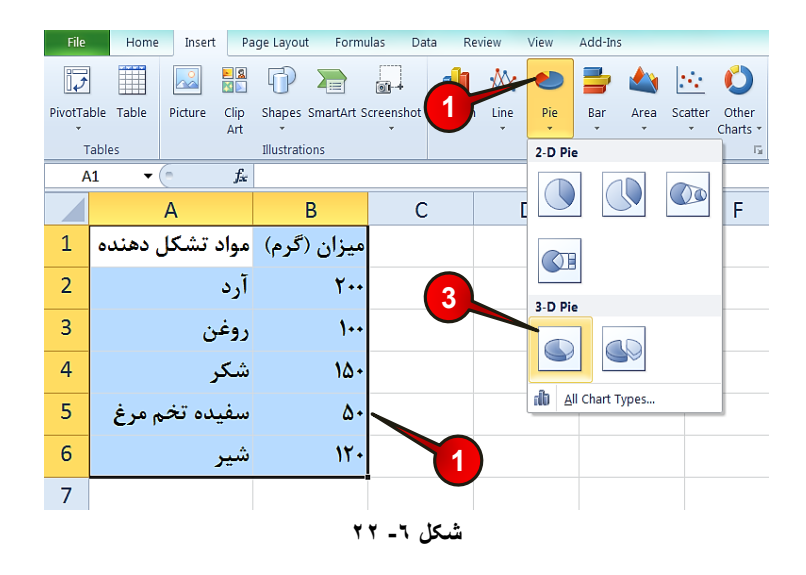

با انجام مراحل بالا نموداری مطابق شكل ۶-۲۳ رسم می شود.

**150**

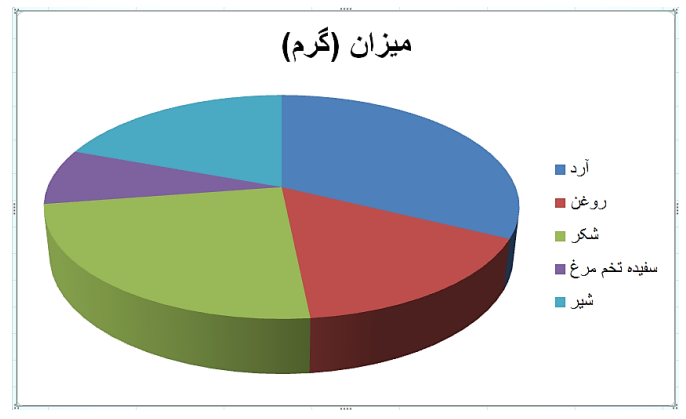

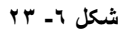

اگر به نمودار دقت کنید مشاهده میکنید که درصد مواد تشکیل دهنده بر روی نمودار نشان داده نمیشود برای نمایان ساختن درصد مواد تشكیل دهنده مطابق شكل ۶-۲۴ مراحل زیر را دنبال كنید.

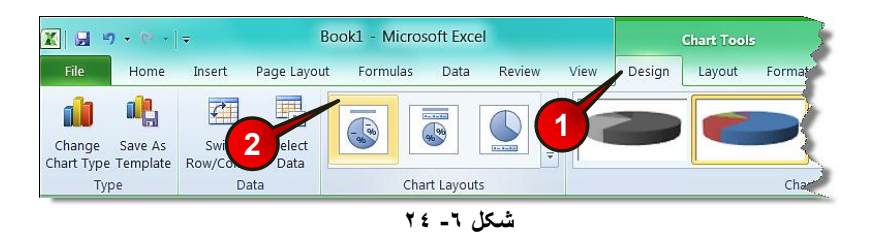

# نموداها

- ✔ ابتدا نمودار را انتخاب کنید.
- گام۱− منوی Design ,ا انتخاب کنید.
- گام۲- از گروه Chart layout بر روی گزینه نشان داده شده کلیک کنید.

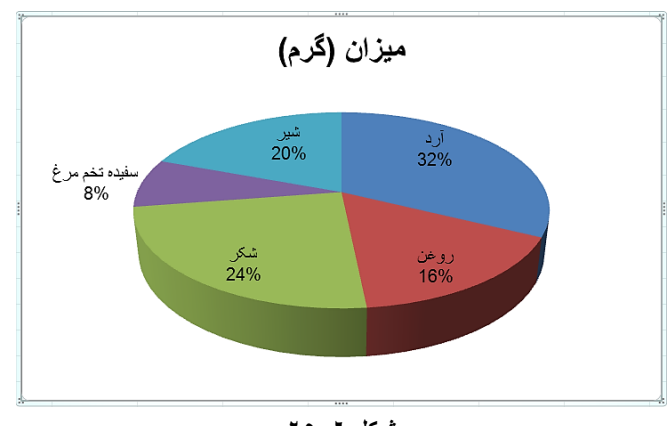

مشاهده می کنید که درصد مواد به همراه عنوان آنها بر روی نمودار درج میشود (شکل ۶–۲۵).

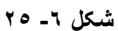

استه عنوان نمودار « میزان (گرم) » نیز باید عوض شود، نحوه عوض کردن این عنوان در **پی** قسمت ویرایش نمودار توضیح داده خواهد شد.

#### هثال نمونه

میخواهیم میزان بارندگی در ماههای مختلف سال را بین دو شهر تهران و گرگان مقایسه کنیم، برای رسم نمودار مطابق شكل ۶-۲۶ مراحل زیر را دنبال كنید.

گام ۱ - دادههای موجود در شکل را وارد کنید و سپس سلولهای A1 تا C13 را مارک کنید.

گام۲- از منوی Insert و گروChart گزینه Column را انتخاب کنید.

گام۳- از لیست باز شده گزینه اول را انتخاب کنید.

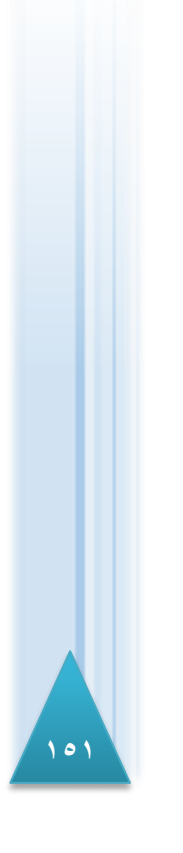

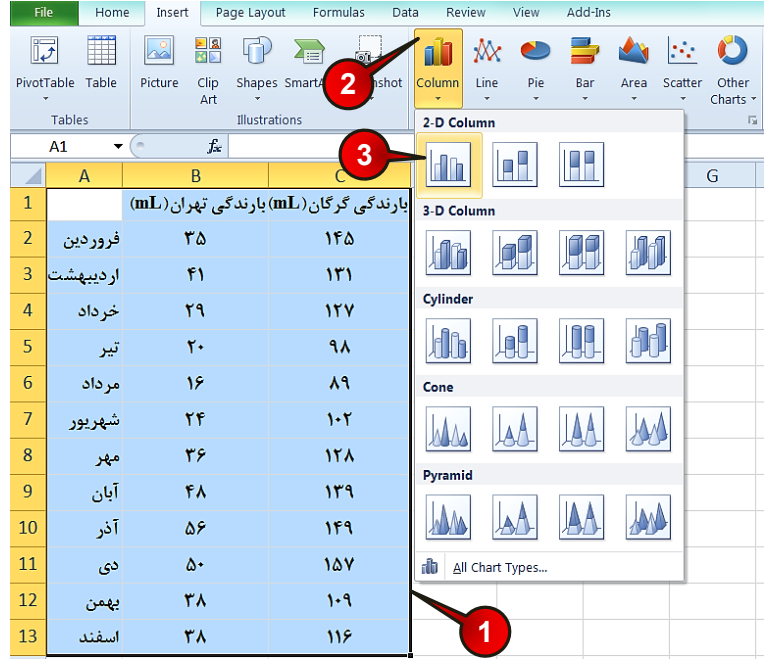

**شکل -6 26**

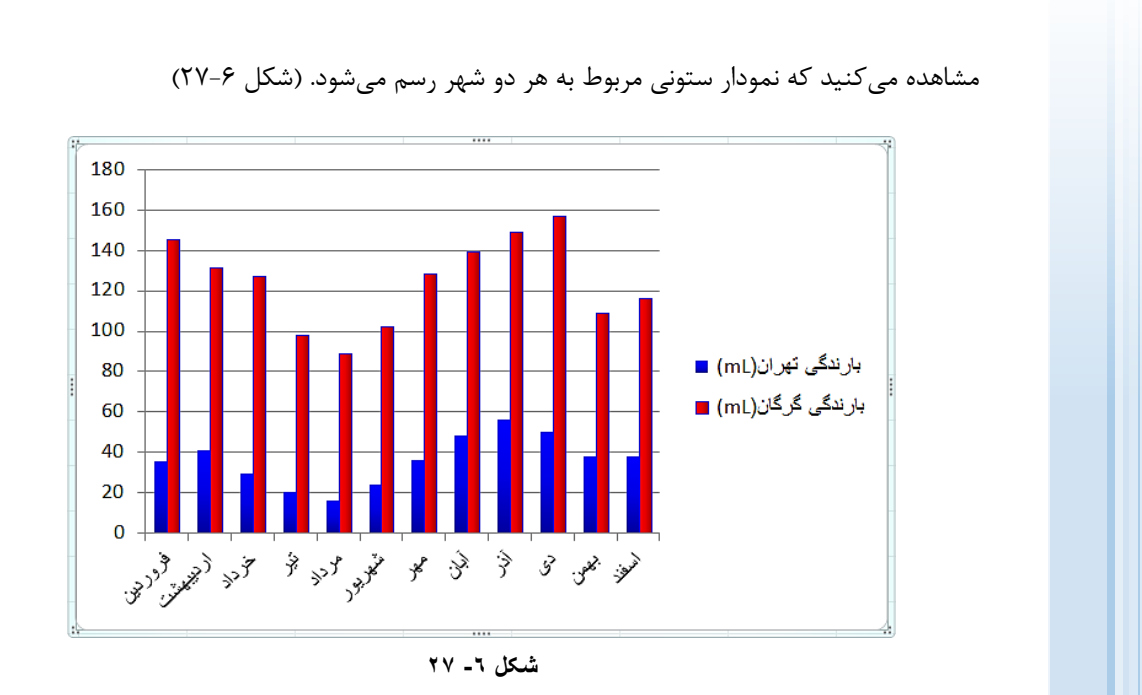

#### **ًوَداّب**

مضبه ای کست ای که این نمودار را درآن رسم کرده اید ذخیره کنید، زیرا در قسمتهای بعدی این **ش**ه فصل، اساس توضیحات بر اساس این نمودار خواهد بود.

# **ٍیزایص ًوَدار**

در این قسمت می¤وانید با تغییر گزینههایی که در ادامه توضیح داده میشود، نمودار خود را ویرایش کنید و به صورتی که مد نظرتان میباشد، تنظیم کنید.

# **ٍیزایص عٌَاى ًوَدار**

در این قسمت قصد داریم به ویرایش عنوان نمودار بپردازیم، به عنوان مثال در مثال نمونه که در قسمت در این قسمت می توانید با تغییر نزینههایی نه در ادامه توضیح داده می شود، نمودار خود را ویرایش<br>وی**رایش عنوان نمودار**<br>وی**رایش عنوان نمودار**<br>قبلی حل کردید نمودار رسم شده هیچ عنوانی ندارد برای افزودن عنوان به این نمودار مطابق<br> شكل ۶-۲۸ مراحل زير را دنبال كنيد.

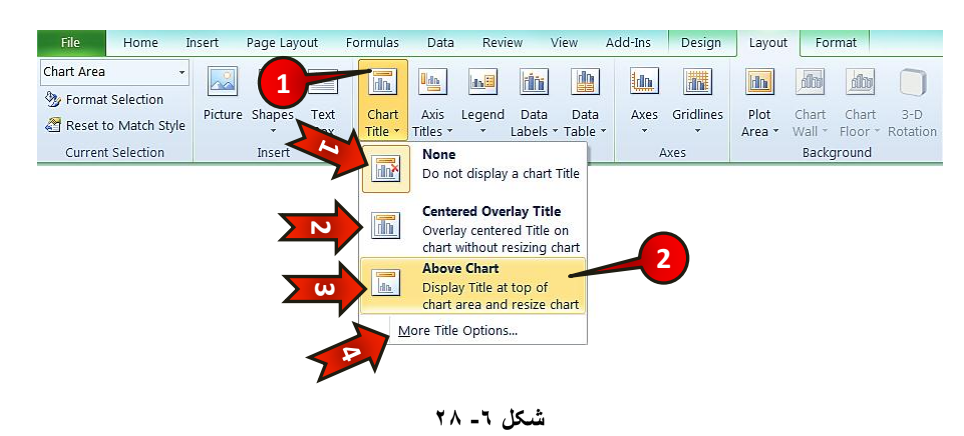

V ابتدا نمودار مثال قبلی «مثال نمونه» را انتخاب كنید.

گام۱- از منوی Layout و گروه Labels بر روی گزینه Chart Title كلیک كنید، لیستی مطابق شکل ظاهر می شود که شامل اجزای زیر است.

-1 None : با انتخاب این گزینه اگر نمودار عنوان داشته باشد، نشان داده نخواهد شد.

-2 Centered Overlay Title . با انتخاب این گزینه عنوان نمودار، در میان نمودار قرار خواهد گرفت. 4 -> Above Chart : با انتخاب این گزینه عنوان نمودار در بالای نمودار قرار خواهد گرفت. -4  $\text{More Title options} \rightarrow \text{#}$  : تنظیمات بیشتر.

گام۲- از لیست باز شده گزینه Above chart ,ا انتخاب کنید.

گام۳- مطابق شكل ۶-۲۹ در بالای نمودار كادری ایجاد می شود كه شامل عبارت Chart Title می باشد، با کلیک کردن بر روی این ناحیه عبارت موجود را پاک کرده و به جای آن عبارت «مقایسه بارندگی تهران و گرگان» را تایپ کنید.

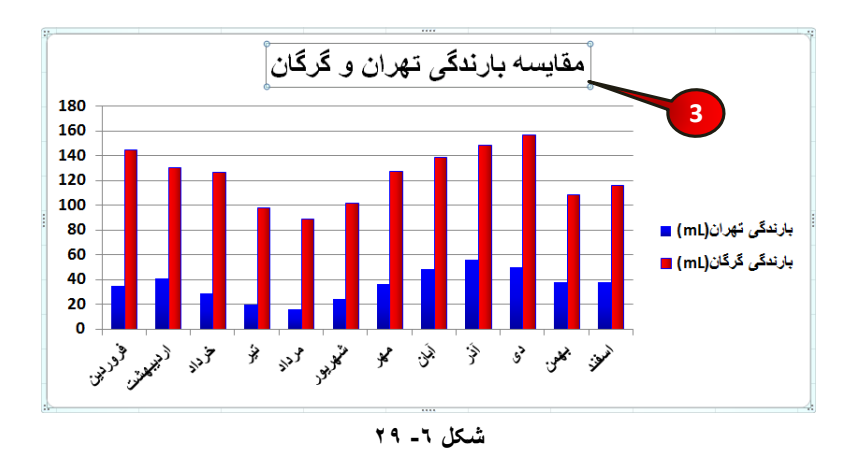

#### **ٍیزایص عٌَاى هحَرّب**

**154**

برای نشان دادن ماهیت دادههای موجود در محورها از عنوان محور استفاده میشود، به عنوان مثال اگر به نمودار مثال قبل (مثال نمونه) خوب دقت کنید متوجه خواهید شد که محورهای  $\rm X$  و  $\rm Y$  عنوان ندارند برای اضافه كردن عنوان به آنها مطابق شكل۶-۳۰ مراحل زیر را دنبال كنید.

✔ ابتدا نمودار مثال قبل (مثال نمونه) را انتخاب کنید.

گام۱-از منوی Layout و گروه labels بر روی گزینه Axis Title کلیک کنید.

### **ًوَداّب**

گام۲- از لیست باز شده بر روی گزینه Primary Horizontal Axis Title (عنوان محور افقی) كلیک کنید، لیستی مطابق شكل باز می شود که شامل اجزای زیر است.

- -1 None : با انتخاب این گزینه اگر محور افقی عنوان داشته باشد، نشان داده نخواهد شد.
- -2 Axis Below Title : ثب ا٘تربة ایٗ ٌعیٝٙ عٛٙاٖ ٔحٛض افمی زض ظیط ٔحٛض افمی ٘طبٖ داده خواهد شد.
	- 3 ... More Primary Horizontal ... تنظیمات بیشتر. "

گام۳- بر روی گزینه Title Below Axis کلیک کنید.

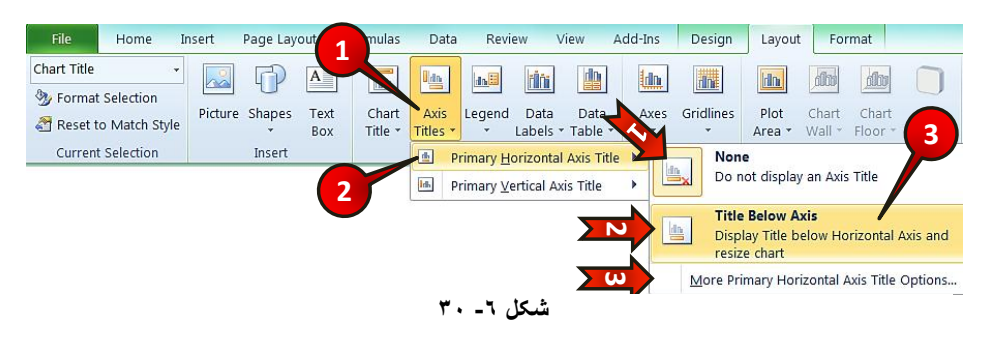

گام۴- گام ۱, ۱ دوباره تكرار كنيد، و مطابق شكل ۶-۳۱ از لیست باز شده گزینه Primary vertical Axis Title (عنوان محور عمودی) را انتخاب كنید، لیستی مطابق شكل ظاهر می شود كه شامل اجزای زیر میباشد.

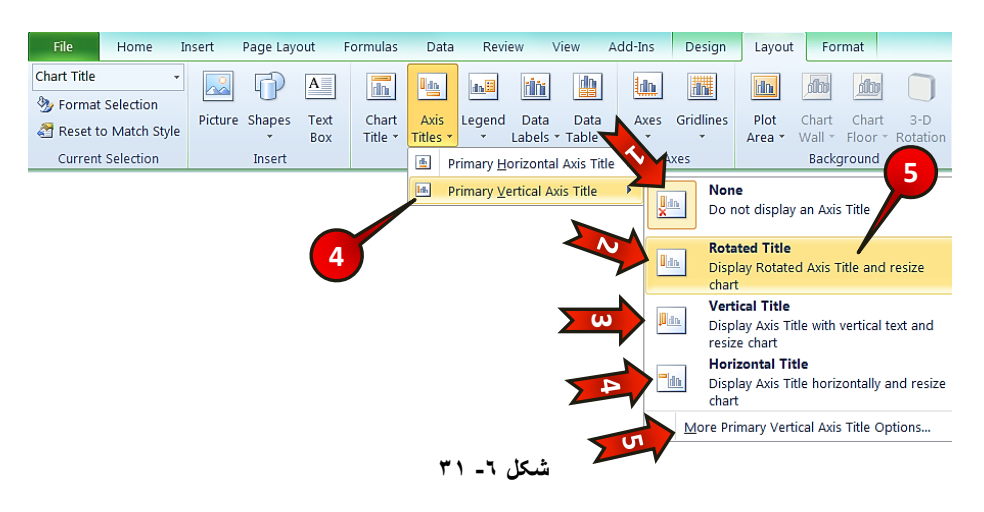

- -1 None : با انتخاب این گزینه اگر محور عمودی عنوان داشته باشد نشان داده نخواهد شد.
- -2 Title Rotated : ثب ا٘تربة ایٗ ٌعیٝٙ عٛٙاٖ ٔحٛض عٕٛزی، ثٝ غٛضت عٕٛزی ٘طبٖ زازٜ میشود.
- ــــ≯ P− †Vertical Title : با انتخاب این گزینه عنوان محور عمودی، به صورتی که متن عمودی نوشته شود، نشان داده می شود.
- ++ Horizontal Title : با انتخاب این گزینه عنوان محور عمودی، به صورت افقی نشان داده میشود.
	- -5 ... More Primary Vertical ... -۵ . تنظیمات بیشتر.

گام∆- گزينه Rotated Title ,ا انتخاب كنيد.

**156**

گام۶- مطابق شكل ۶-۳۲ بر روی نمودار برای هر محور یک کادر باز میشود که شامل عبارت » Axis Title» میباشد، برای عنوان محور عمودی عبارت «میزان بارش(ml)» و برای عنوان محور افقی عبارت « ماه» <sub>ر</sub>ا جایگزین کنید.

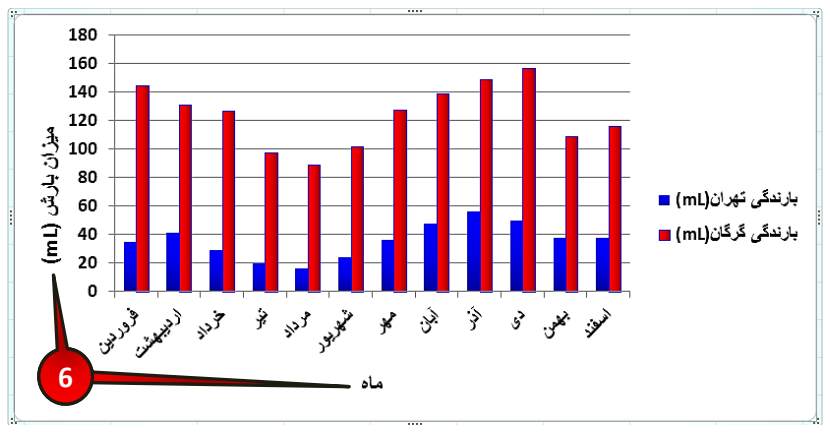

**شکل -6 32**

شد.<br>شایرای حذف هر کدام از عنوانها کافی است، عنوان مورد نظر را انتخاب کنید و بعد دکمه Delete را از صفحه کلید بفشارید.

#### نموداها

# **ٍیزایص راٌّوبی ًوَدار**

هنگام رسم نمودار یک راهنما در سمت راست نمودار ایجاد میشود که به تحلیل نمودار کمک می کند، برای ویرایش محل قرار گیری راهنمای نمودار مطابق شكل ۶-۳۳ مراحل زیر را دنبال كنید.

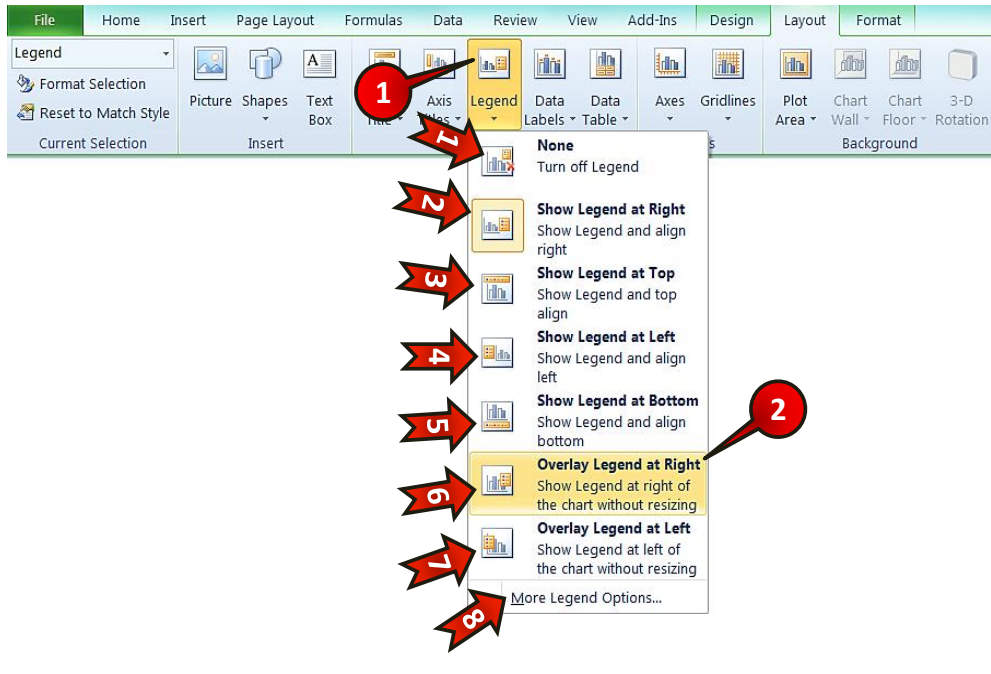

**شکل -6 33**

▼ نمودار « مثال نمونه » را انتخاب کنید.

گام۱−از منوى Layout و زير گروه Labels گزينه Legend ,ا انتخاب كنيد. ليستى مطابق شكل باز میشود که از اجزای زیر تشکل شده است.

- -None : با انتخاب این گزینه اگر نمودار راهنما داشته باشد آن را نشان نمی دهد. -X Show legend at right -٢ با انتخاب این گزینه راهنما در سمت راست نشان داده خواهد شد.
- -3top at legend Show : ثب ا٘تربة ایٗ ٌعیٝٙ ضإٙٞب زض ثبالی ٕٛ٘زاض ٘طبٖ زازٜ ذٛاٞس ضس.
- -4) Show legend at left : با انتخاب این گزینه راهنما در سمت چپ نشان داده خواهد .<br>شد.
- -Show legend at bottom-۵ خواهد شد.
- -6 Overlay legend at right : با انتخاب این گزینه راهنما در میان نمودار و در سمت , است نشان داده خواهد شد.
- استخاب این گزینه راهنما در میان نمودار و در سمت چپ و Overlay legend at left-۷ نشان داده خواهد شد.
	- -8 More legend option-۸ تنظیمات بیشتر. More legend option-۸

گام۲- گزینه Overlay legend at Right را انتخاب کنید.

هشاهده می کنید که راهنمای نمودار در بین نمودار و در سمت راست نشان داده میشود (شکل۶-۳۴).

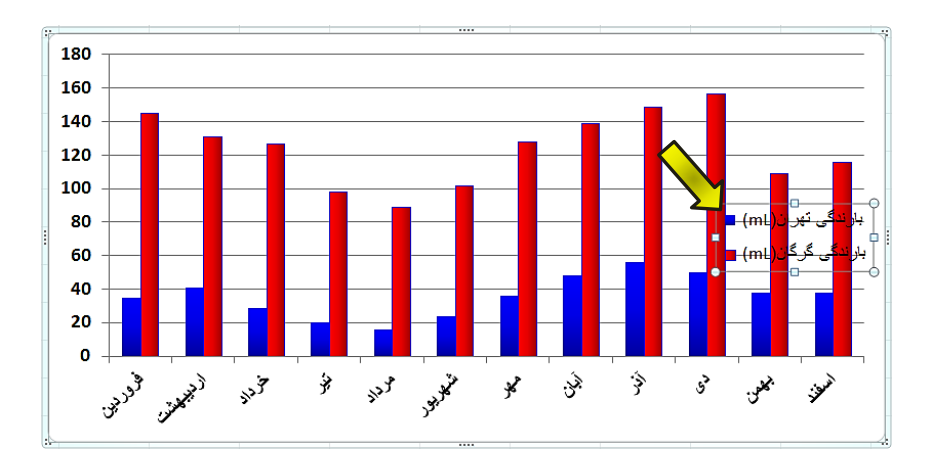

**شکل -6 34**

# نموداها

# **ًطبى دادى هقبدیز ًوَدارّب ثز رٍی ًوَدار**

برای افزایش دقت نمودار میتوان مقادیر دادهها را نیز بر روی نمودار نشان داد، برای انجام این کار مطابق شكل ۶-۳۵ مراحل زیر را دنبال كنید.

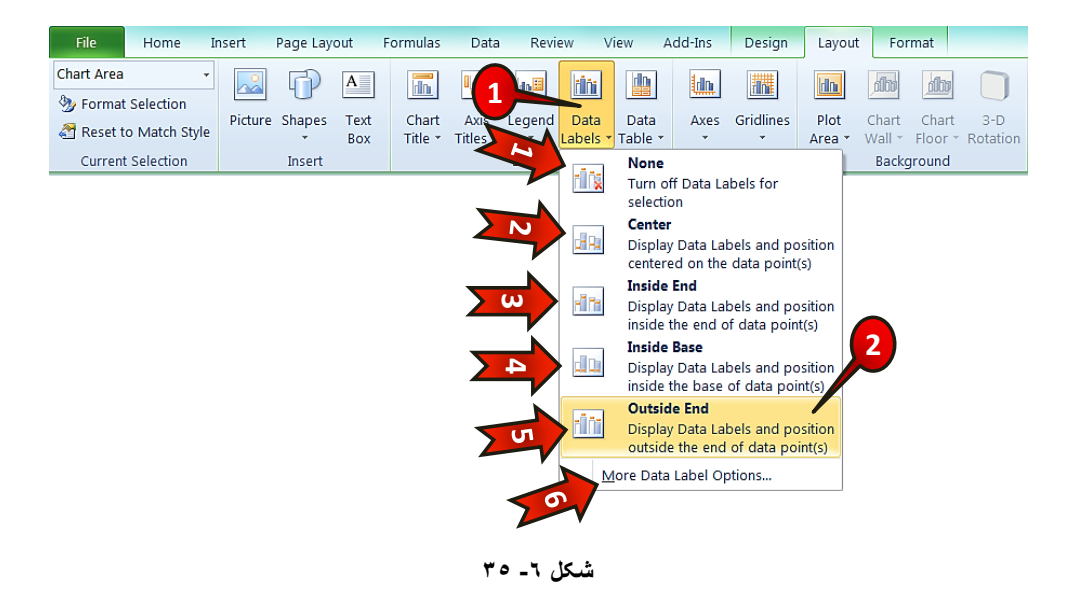

▼ نمودار « مثال نمونه » را انتخاب کنید.

گام ۱- از منوی Layout و گروهLabels گزینه Data labels را انتخاب كنید لیستی مطابق شكل باز می شود که شامل اجزای زیر است.

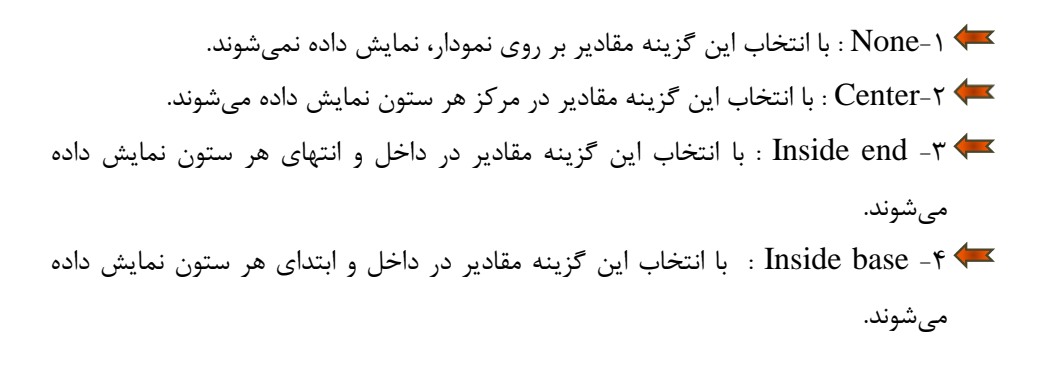

- -+0utside end . ثبا انتخاب این گزینه مقادیر در بیرون و انتهای هر ستون نمایش داده مے شوند.
	- -6 ... $\blacktriangleright$ More Legend Options ... حكايجات بيشتر. •

گام ۲- گزینه Outside End ,ا انتخاب کنید.

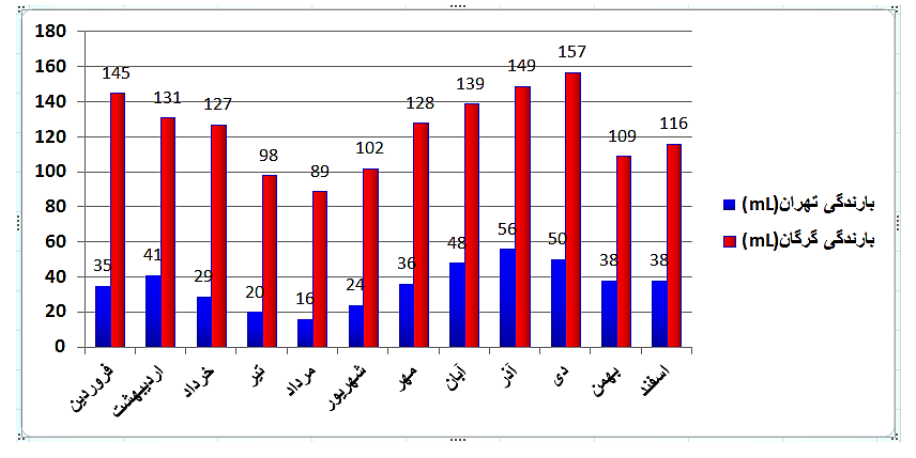

هشاهده می کنید که مقادیر دادهها در بالای هر ستون به نمایش در می آیند (شکل ۶-۳۶).

**شکل -6 36**

#### **ٍیزایص جذٍل دادُّب**

**160**

میتوان مقادیری که نمودار آنها رسم شده است را به صورت یک جدول در زیر نمودار نشان داد، برای انجام این امر مطابق شكل ۶-۳۷مراحل زیر را دنبال كنید.

▼ نمودار « مثال نمونه » ,ا انتخاب کنید.

گام۱− از منوی Layout و گروه Labels گزینه Data table را انتخاب كنید، لیستی مطابق شكل باز میشود که از اجزای زیر تشکل شده است.

None -۱ <sup>(</sup> انتخاب این گزینه جدول دادهها نمایش داده نمیشود.

# **ًوَداّب**

-2table Show data table : با انتخاب این گزینه جدول دادهها در زیر نمودار نمایش داده مے شود. 7 - ... Show data table : با انتخاب این گزینه جدول دادهها، شامل راهنمای نمودار در زیر نمودار نمایش داده میشوند. -4 ... More Data Table options : تنظیمات بیشتر $\blacktriangleleft\blacktriangleright$ 

گام۲- گزينه J, Show Data Table with legend keys انتخاب كنيد.

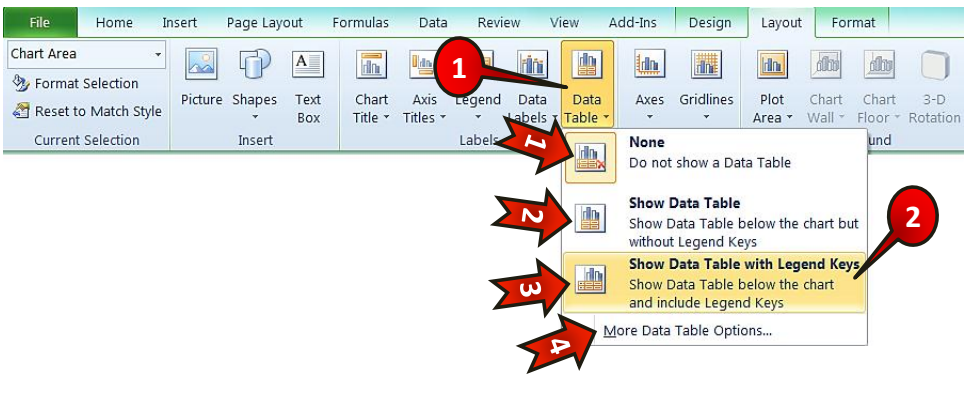

**شکل -6 37**

با انجام مراحل بالا جدولی از دادهها در زیر نمودار تشکیل میشود (شکل ۶-۳۸).

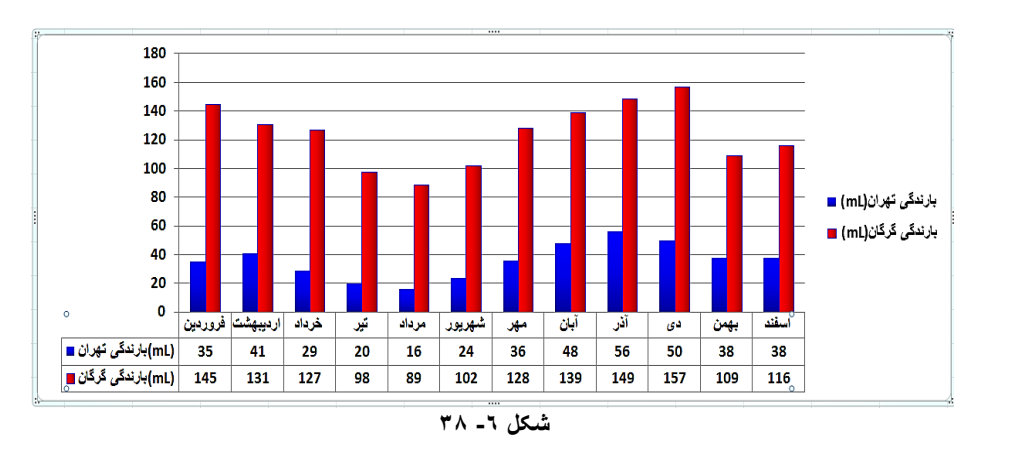

# **ٍیزایص هحَرّب**

# **ٍیزایص هحَر افقی**

برای ویرایش محور افقی مطابق شكل ۶-۳۹ مراحل زیر را دنبال كنید.

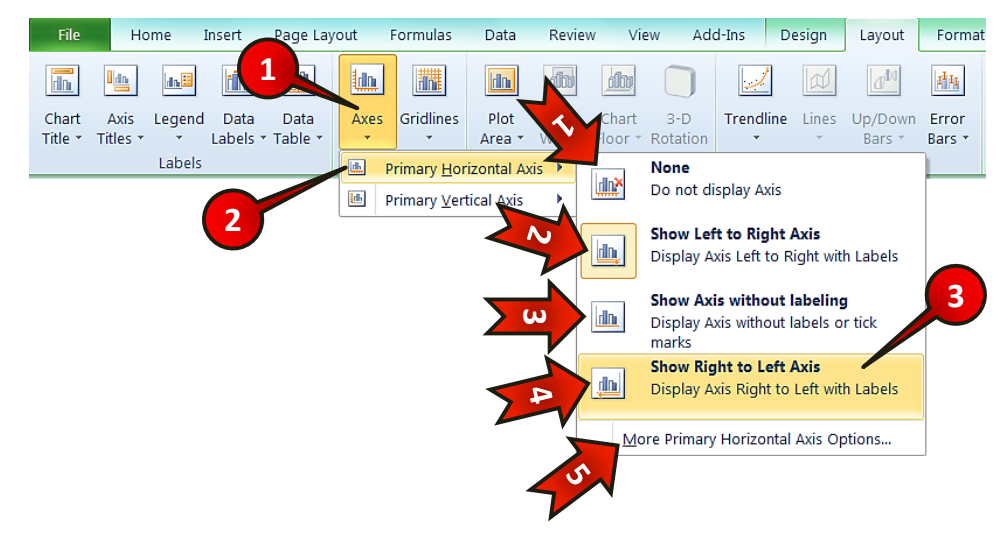

**شکل -6 39**

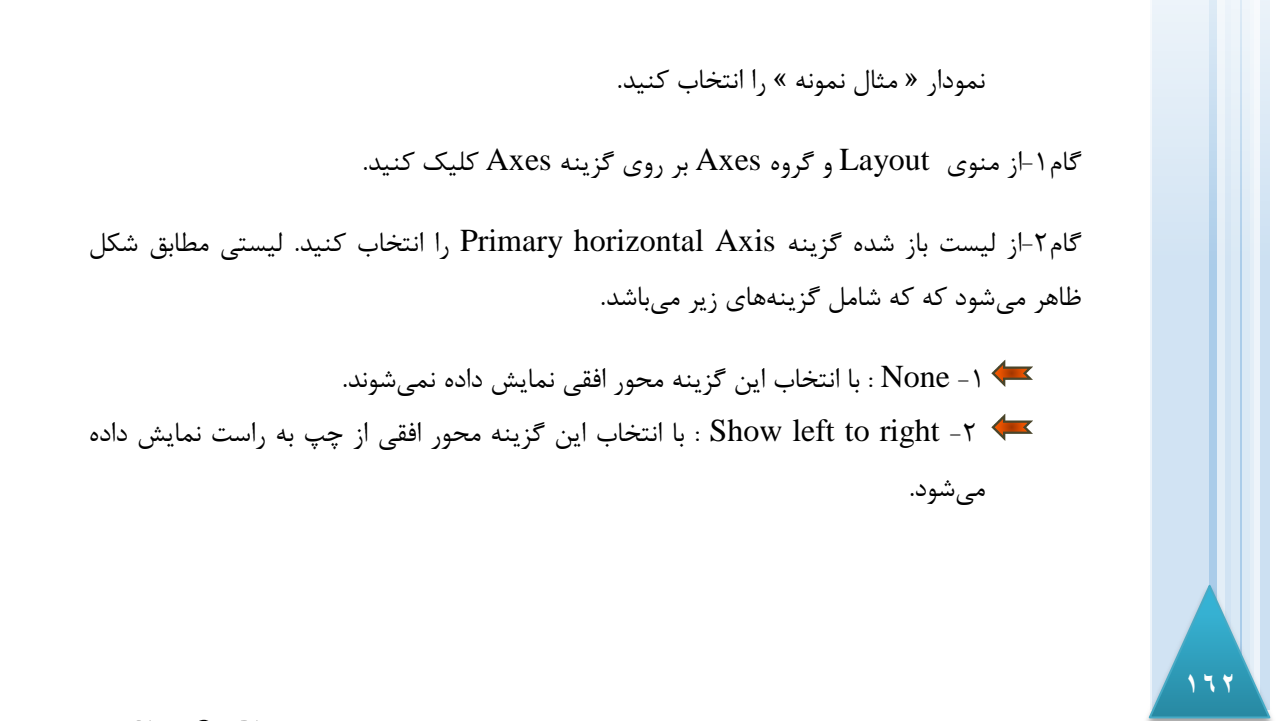

# www.SoftGozar.com

# **ًوَداّب 6**

- -3...without Axis Show : ثب ا٘تربة ایٗ ٌعیٝٙ ٔحٛض افمی ثسٖٚ عٙبٚیٗ ٕ٘بیص زازٜ مے شود. -4 Axis left to right Show : ثب ا٘تربة ایٗ ٌعیٝٙ ٔحٛض افمی اظ ضاست ثٝ چپ ٕ٘بیص داده میشود. - 5 ...primary ... تنظیمات بیشتر : More primary .
	- گام۳- گزینه Show Right to Left Axis را انتخاب کنید.

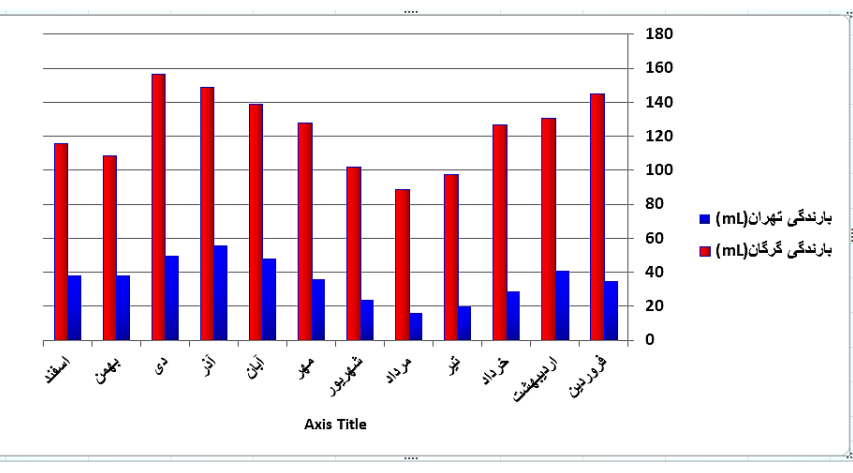

هشاهده می کنید که جهت چینش عنوان محور افقی به حالت راست به چپ در می آید (شکل ۶-۴۰).

**شکل -6 40**

#### **ٍیزایص هحَر عوَدی**

برای ویرایش محور عمودی مطابق شكل ۶-۴۱ مراحل زیر را دنبال كنید.

ابتدا نمودار « مثال نمونه » را انتخاب کنید.

گام ۱- از منوی Layout و گروه Axes بر روی گزینه Axes کلیک کنید.

گام۲− از لیست باز شده گزینه Primary vertical Axis را انتخاب كنید. لیستی مطابق شكل ظاهر میشود که از گزینههای زیر تشکیل شده است.

# www.SoftGozar.com

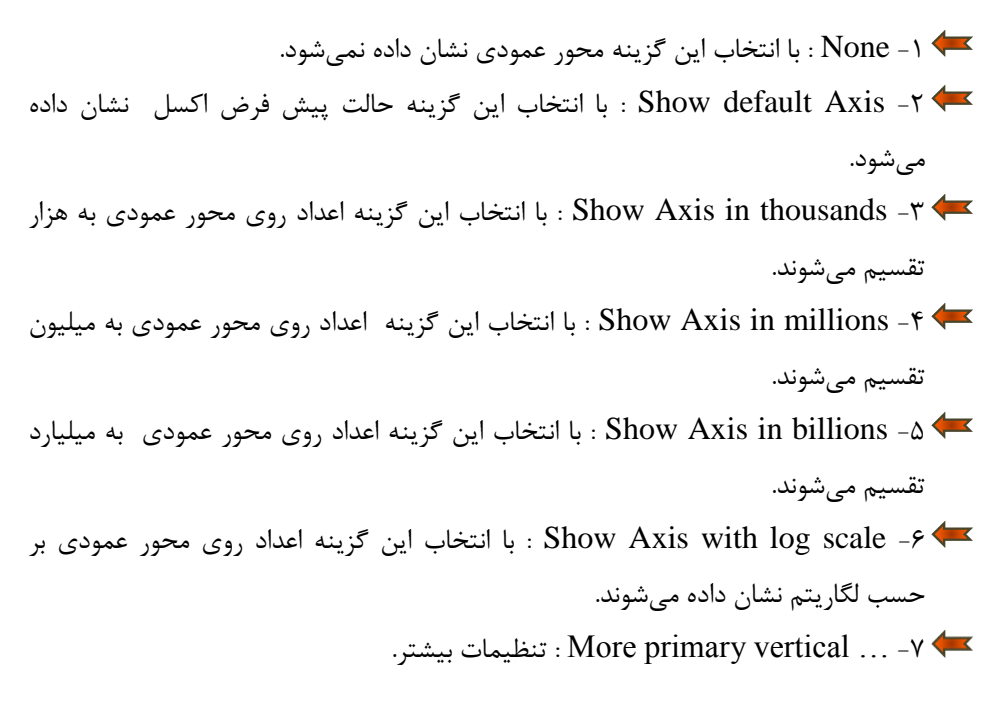

گام۳- بر روی گزینه Show Axis in thousands کلیک کنید.

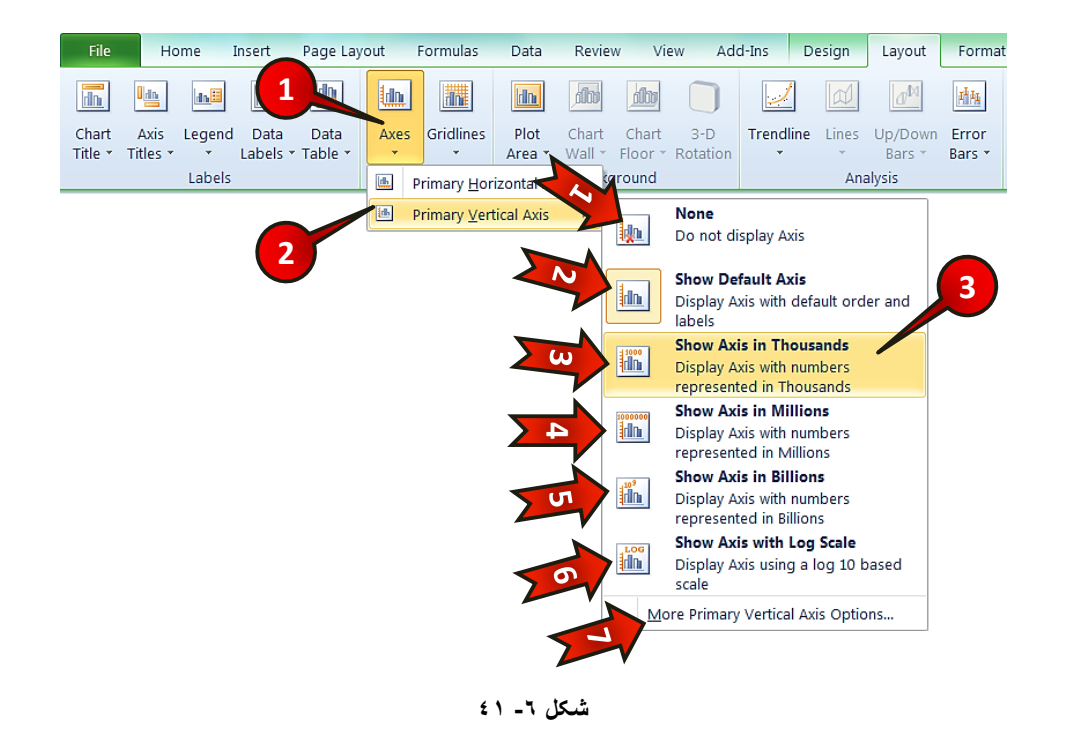

**165**

مشاهده میکنید که اعداد روی محور عمودی همگی تقسیم بر هزار شدند (شکل ۶−۴۲).

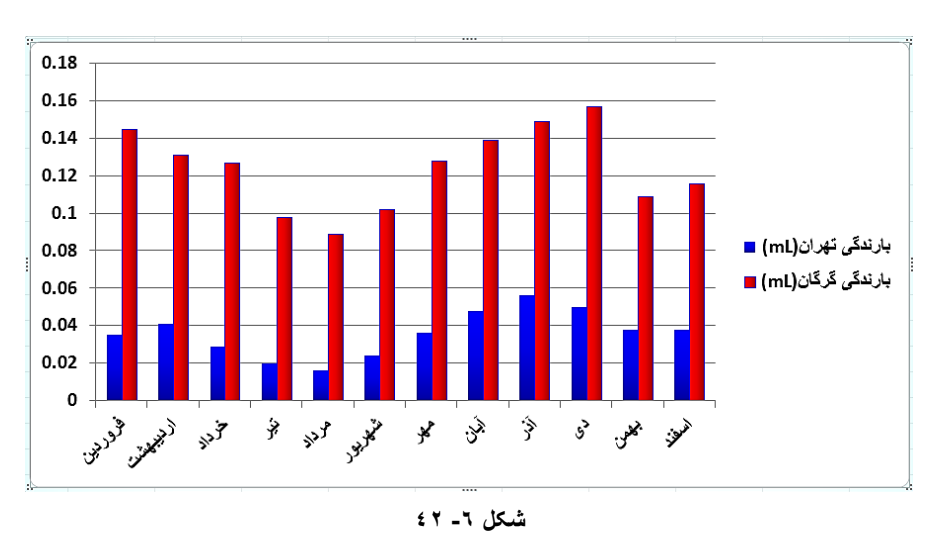

# ویرایش خطوط پشت صفحه نمودار

برای دقیق تر دیده شدن نمودار یک سری خطوط پشت نمودار وجود دارد که میتوانید آنها را بسته به نیاز خود ویرایش كنید. برای ویرایش كردن این خطوط مطابق شكل۶-۴۳ مراحل زیر را دنبال كنید.

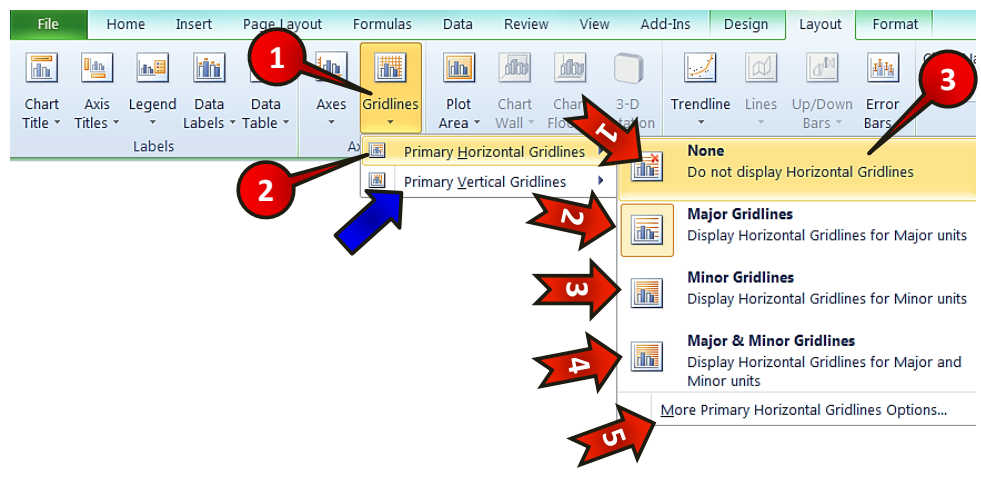

**شکل -6 43**

www.SoftGozar.com

www.jozve.org

V ابتدا نمودار «مثال نمونه » را انتخاب كنيد.

گام ۱- از منوی Layout و گروه Axes بر روی گزینه Gridline کلیک کنید.

گام۲- از لیست باز شده گزینه Primary Horizontal Gridlines (خطوط افقی) را انتخاب كنید. لیستی مطابق شكل ظاهر می شود كه شامل گزینههای زیر می باشد.

- -1 None : با انتخاب این گزینه هیچ خط افقی در پشت نمودار نشان داده نخواهد شد. 7- Major Gridline : با انتخاب این گزینه خطوط افقی، با فاصله زیاد نشان داده خواهند ضس.
- ـــ≯ ٣- Minor Gridline : با انتخاب این گزینه خطوط افقی، با فاصله کم نشان داده خواهند ضس.
- -4 Major & Minor Gridline : با انتخاب این گزینه هر دو گروه خطوط افقی، (فاصله زیاد و فاصله کم) نشان داده خواهند شد.
	- -5 More Primary Horizontal -۵ تنظیمات بیشتر. Hore Primary

گام۳- بر روی گزینه None کلیک کنید.

**166**

مای ویرایش خطوط عمودی پشت نمودار بر روی گزینه Primary Vertical Gridlines که با فلش نشان داده شده است باید کلیک کنید. تنظیمات خطوط عمودی دقیقا شبیه به خطوط افقی میباشد.

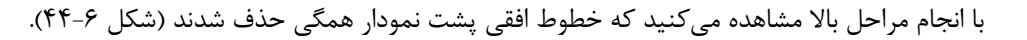

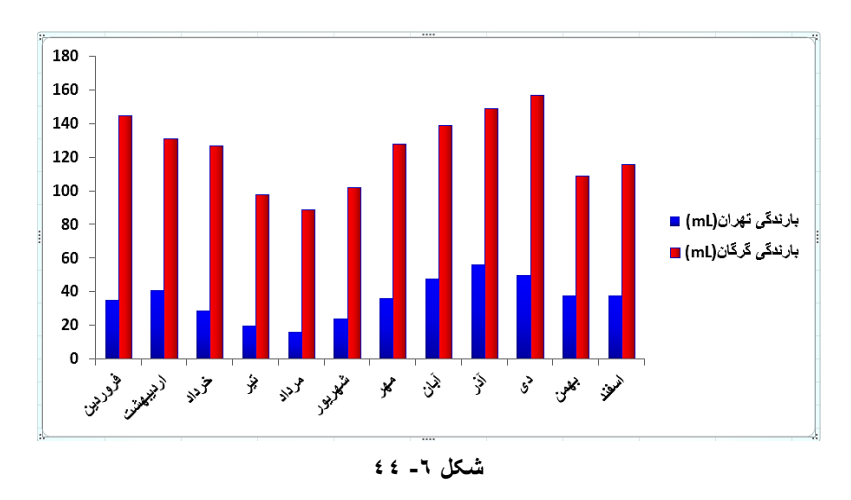

#### **ًوَداّب**

**تغییز اًذاسُ ًوَدار**

برای تغیر اندازه نمودار، به سایز دلخواه مطابق شكل ۶-۴۵ عمل كنید.

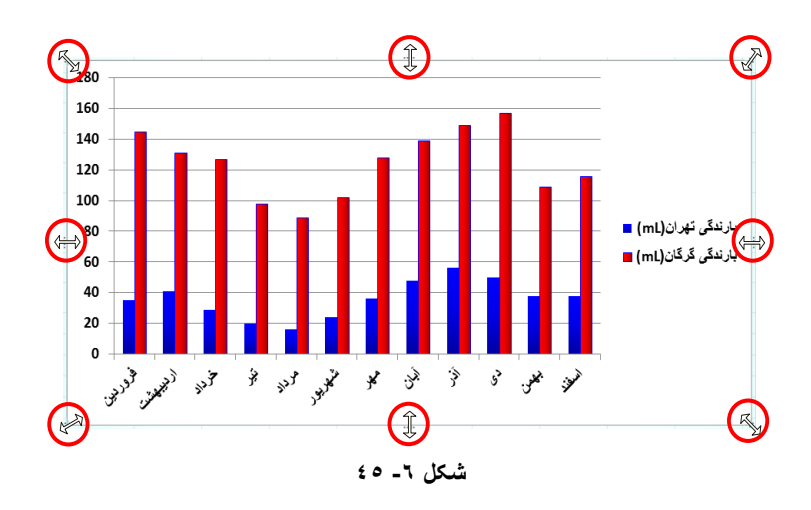

▼ نمودار « مثال نمونه » را انتخاب کنید.

با بردن اشاره گر ماوس روی یکی از قسمتهای نشان داده شده وقتی شکل اشاره گر ماوس به شکل ( (→) ) در آمد با درگ کردن میتوانید اندازه نمودار را تغییر دهید.

شای برای جا به جا کردن نمودار کافیست نمودار خود را انتخاب کنید و با بردن اشاره گر ماوس درمحدوده نمودار وقتی اشاره گر به شکل ( ++) در آمد با درگ کردن نمودار خود را جا به جا کنید.

نمایش میزان خطا بر روی نمودار تمام آزمایشاتی و اندازه گیریهایی که انجام میشود به هر حال با مقداری خطا همراه است در نرم افزار اکسل می توان میزان خطای اندازه گیری را معرفی کرد و بر روی نمودار نمایش داد. برای درج میزان خطا بر روی نمودار مطابق شكل ۶-۴۶ مراحل زير را دنبال كنيد.

**∕ ن**مودار « مثال نمونه » ۱٫ انتخاب کنید.

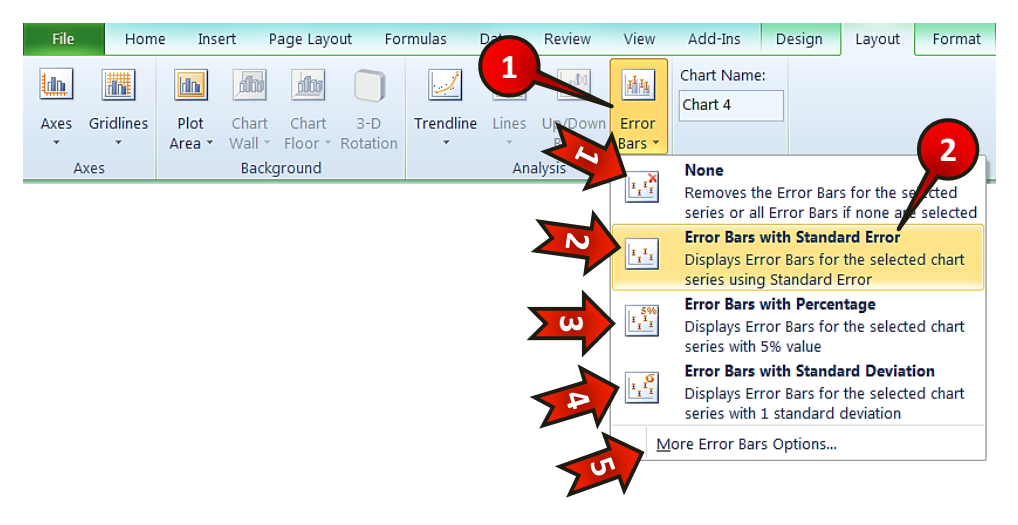

**شکل -6 46**

گام۱- از منوی Layout و گروه Analysis بر روی گزینه Error bars كلیک كنید لیستی مطابق شکل باز میشود که از گزینههای زیر تشکیل شده است.

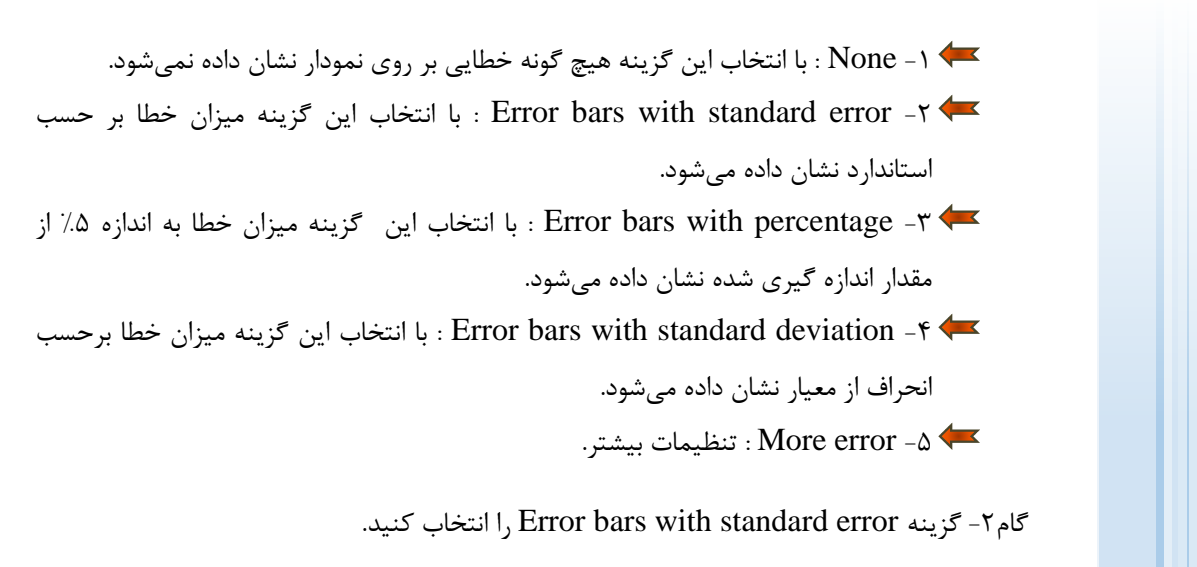

با انجام مراحل بالا میزان خطای استاندارد دادههای اندازه گیری شده بر روی نمودار نمایان می شود (شكل ۶-۴۷).

**6 Excel 2010** 

#### نموداها

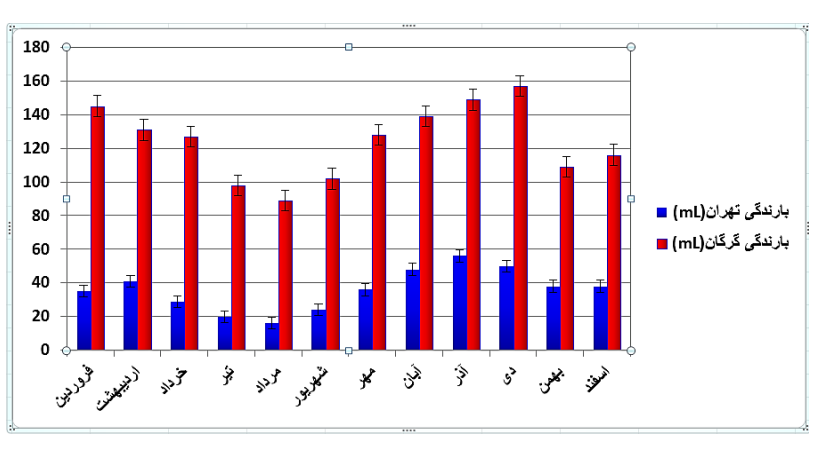

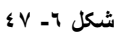

# افزودن گرایش خط به نمودار

کسانی که کارهای آماری انجام داده اند با این عبارت آشنایی کامل دارند. برای افزودن گرایش خط به نمودار مطابق شكل ۶-۴۸ مراحل زير را دنبال كنيد.

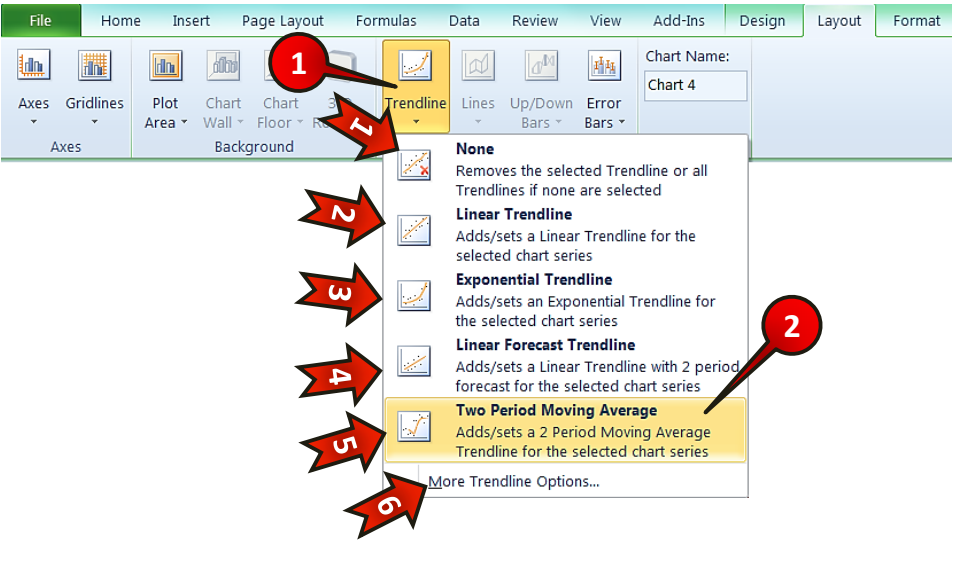

**شکل -6 48**

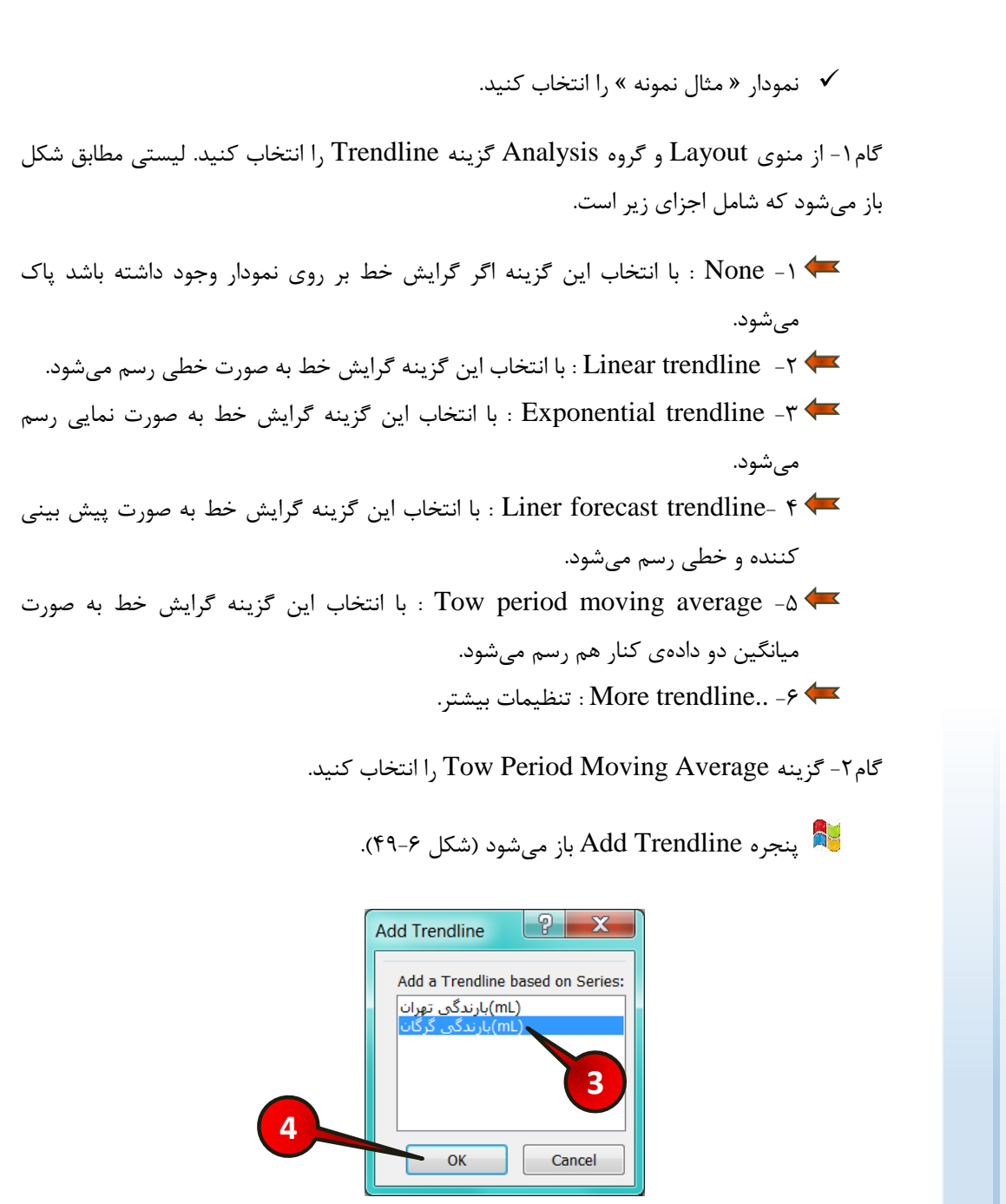

**شکل -6 49**

# **ًوَداّب**

گام٣- از کادر ... Add Trendline based گزینه « بارندگی گرگان » را انتخاب کنید، ( با این انتخاب گرایش خط بر روی دادههای مربوط به شهر گرگان رسم میشود).

گام۴- بر روی دکمه  $\rm OK$  کلیک کنید.

همان طور که انتظار میرفت گرایش خط بر روی دادههای شهر گرگان رسم میشود (شکل ۶-۵۰).

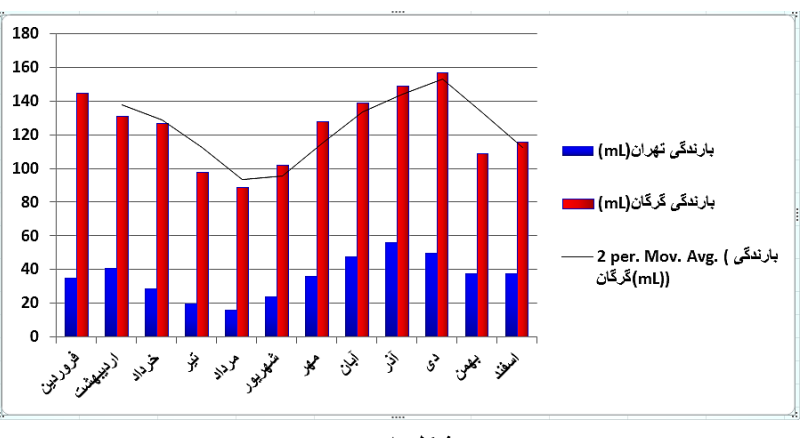

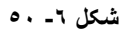

# **تغییز هکبى ًوَدار**

اگر بخواهید نمودار خود را از یک کاربرگ به جای دیگر انتقال دهید، باید مطابق شكل ۶-۵۱ مراحل زیر را دنبال کنید.

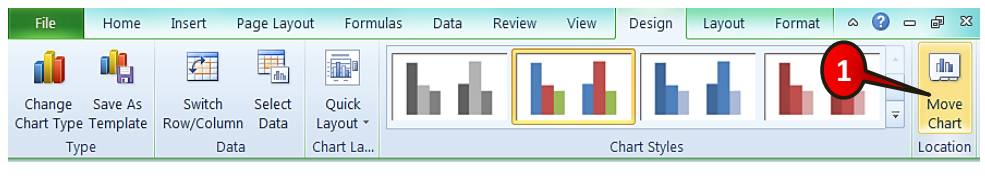

**شکل -6 51**

√ نمودار « مثال نمونه » را انتخاب کنید.

گام۱-از منوی Design و گروه Location گزینه Move chart را انتخاب کنید.

یتجره Move chart باز میشود (شکل ۶-۵۲).

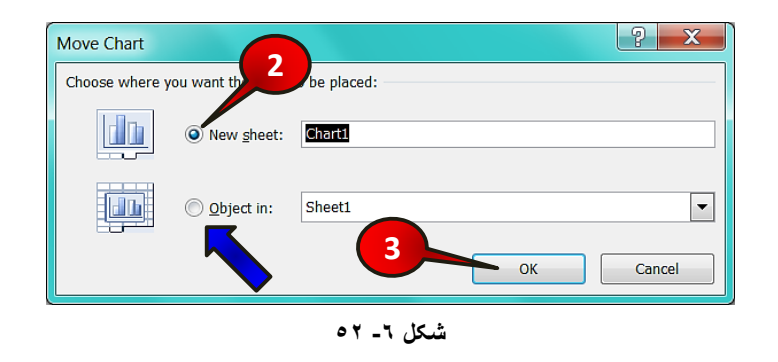

گام۲-گزينه New sheet (كاربرگ جديد) را انتخاب كنيد.

اگر گزينه Object in را انتخاب كنيد نمودار شما با توجه به انتخاب شما به يكي از كاربرگ-های موجود انتقال پیدا خواهد کرد.

گام۳- بر روی دکمه  $\rm{OK}$  کلیک کنید.

**172**

همانطور كه مشاهده میكنید نمودار شما به یک كاربرگ جدید (Chart1) انتقال پیدا میكند (شكل ۶-۵۳).

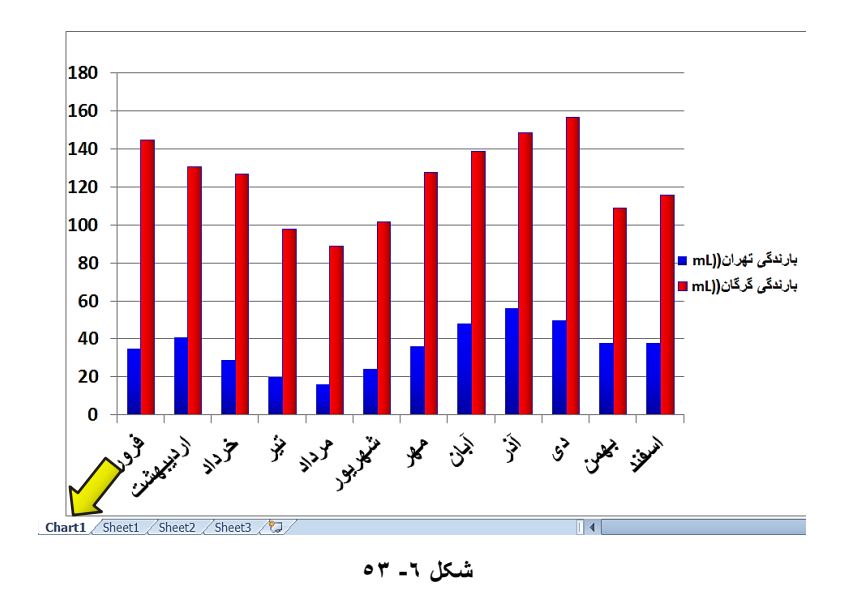

### نموداها

# **ٍیزایص ًوَدارّبی سِ ثعذی**

برای درک بهتر بعضی از نمودارها بهتر است آنها را سه بعدی رسم کنید. برای ویرایش یک نمودار ۳ بعدی مطابق شكل ۶-۵۴ مراحل زیر را دنبال كنید.

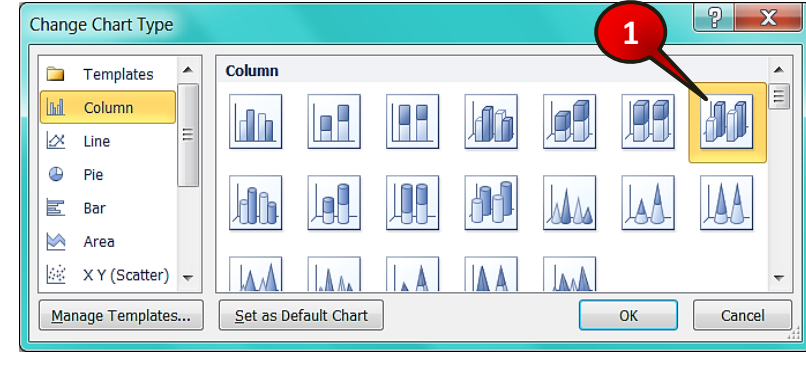

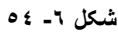

گام ۱ – ابتدا نوع نمودار « مثال نمونه » را طبق آموختههای گذشته، به ستونی سه بعدی تغییر دهید.

گام ۲- مطابق شكل ۶-۵۵ از منوى Layout و گروه Background گزينه J. 3-D Rotation ا انتخاب کنید.

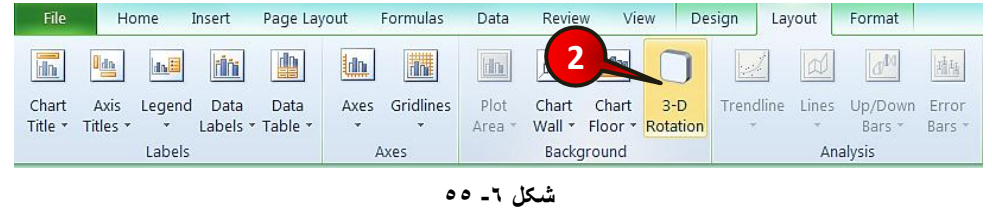

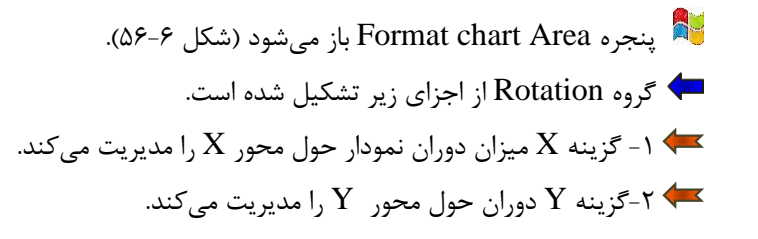

- 3 ٪ سب Z دوران حول محور Z را مدیریت میکند که در این نمودار غیر فعال است. -4 گزینه Perspective عمق دید را مدیریت می كند.

گام۳- عدد داخل کادر Perspective را به °۴۵° تغییر دهید، و تغییرات آن را بر روی نمودار مشاهده کنید.

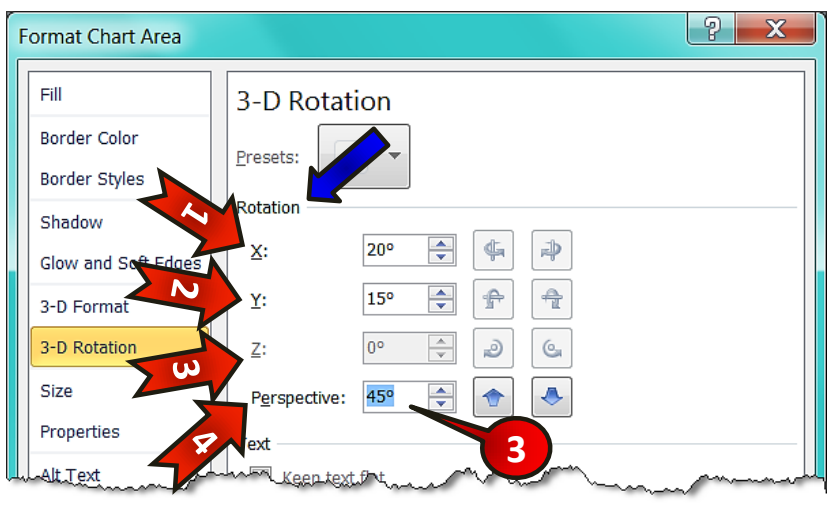

**شکل -6 56**

**ٍیزایص رًگ ًوَدار**

یکی از منوهایی که بعد از انتخاب نمودار به نوار منو اضافه میشود منوی Format میباشد، در این منو شما می توانید تغییراتی از قبیل تغییر رنگ نمودار، اندازه نمودار، رنگ قلم، تم نمودار و … را که بیشتر جنبه تزئینی دارند، تک تک بر روی تمام قسمتهای نمودار لحاظ کنید. برای ایجاد تغییر بر روی قسمت دلخواه فقط باید دقت کنید که قسمت مورد نظر از نمودار را انتخاب کرده باشید.

# **هثبل**

**174**

رنگ ستونهای مربوط به بارندگی گرگان را سبز كنید. برای حل مطابق شكل ۶-۵۷ مراحل زیر را دنبال کنید.

**6 Excel 2010** 

#### نموداها

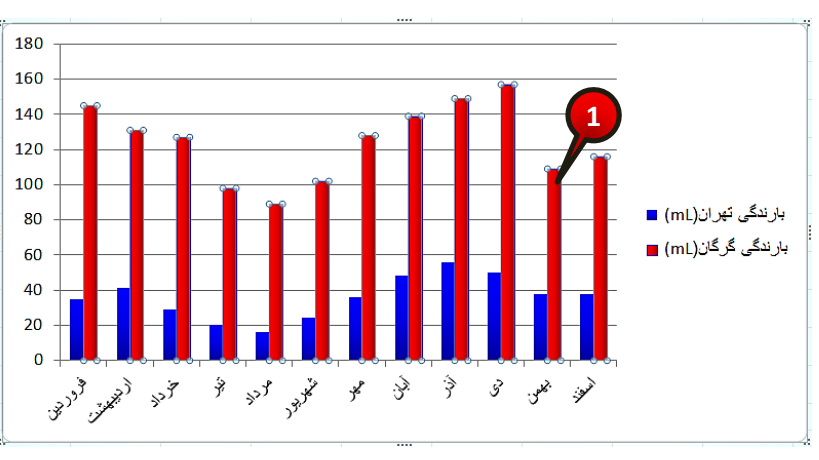

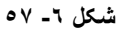

▼ نمودار « مثال نمونه » را انتخاب کنید.

گام ۱- یکی از ستونهای مربوط به بارندگی گرگان را انتخاب کنید (با انجام این کار تمام ستونهای مربوط به بارندگی گرگان مارک میشوند).

گام۲- مطابق شكل ۶-۵۸ از منوی Format و گروه Shape style بر روی مثلث كناری گزینه Shape fill کلیک کنید.

گام۳- از لیست باز شده بر روی یکی از رنگهای سبز به دلخواه کلیک کنید.

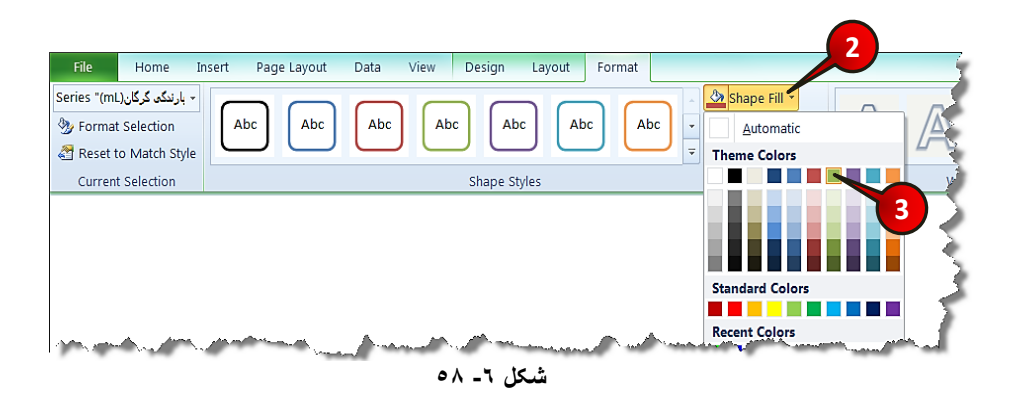

مشاهده می کنید که رنگ ستونهای مربوط به بارندگی گرگان، سبز رنگ شدند.

نشبه در مثال بالا قصد ما فقط آشنایی با منوی Format بود. در فصل اشیاء اکثر گزینههای موجود  $\ddot{}$ در این منو توضیح داده شده اند، بنابراین برای فراگیری این منو به فصل اشیاء مراجعه کنید.

#### تاثیر چیدمان دادهها بر رسم نمودار

در همین فصل یک مثال در مورد مقایسه بارندگی تهران و گرگان با هم حل کردیم که دادههای آن مطابق شكل شكل ۶–۵۹ وارد شده بود. اكنون دادههاى موجود در سلولهاى شكل ۶–۵۹ را مطابق شكل ۶۰-۶ تغییر دهید.

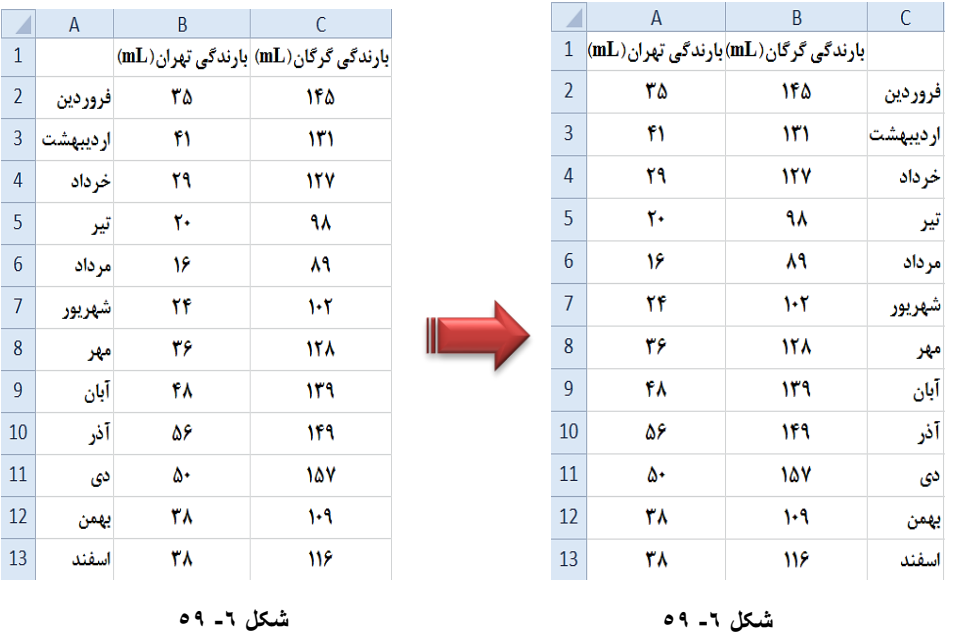

اگر نمودار دادههای موجود در شكل ۶-۶۰ را رسم كنید، مطمئنا شما نیز با مشكل مواجه خواهید شد، دلیل این مشکل نحوه چیده شدن اطلاعات در داخل سلولها می باشد. برای حل این مشکل باید دادهها را به روش دیگری در نمودار وارد کنید، بنابراین برای حل مشکل مطابق شکل ۶-۶۱ مراحل زیر را دنبال کنید.

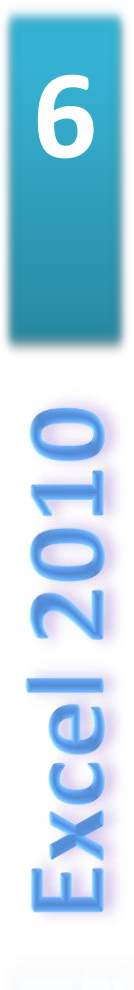

**177**

# **ًوَداّب**

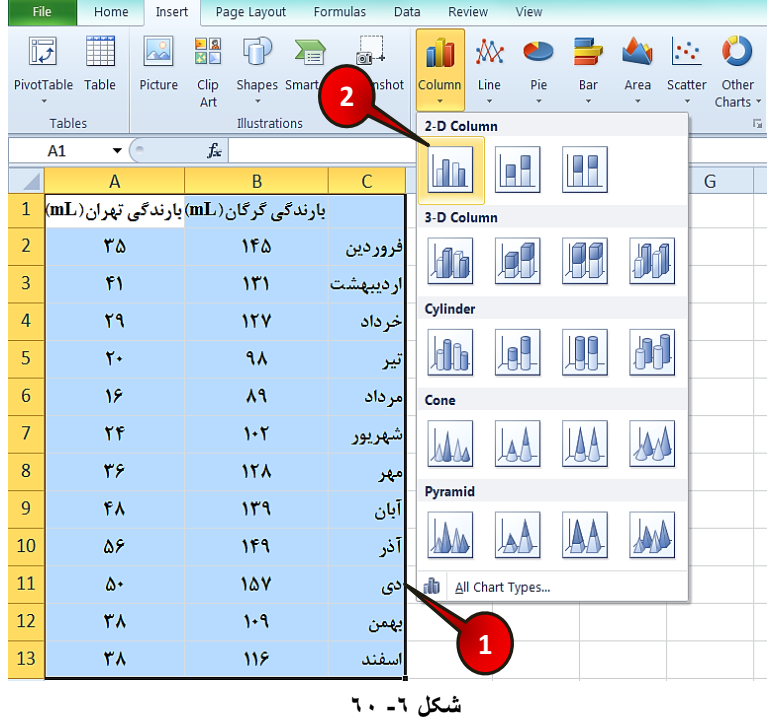

گام ۱ - ابتدا سلولهای  $\rm A1$  تا 313 را مارک کنید.

گام۲- از منوی Insert و گروه Chart گزینه Column را انتخاب کنید و از لیست باز شده اولین گزینه را انتخاب کنید.

∕ مطابق شكل ۶۲-۶۲ یک نمودار ایجاد میشود که غلط است .

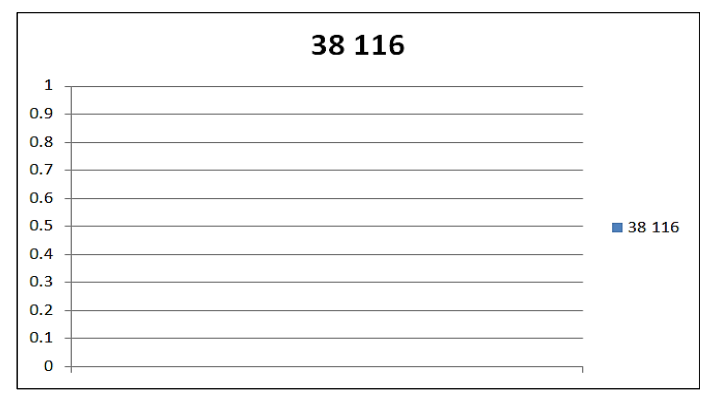

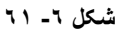

گام۳- مطابق شكل ۶-۶۳ از منوى Design و گروه Data بر روى گزينه Select data كليك كنيد.

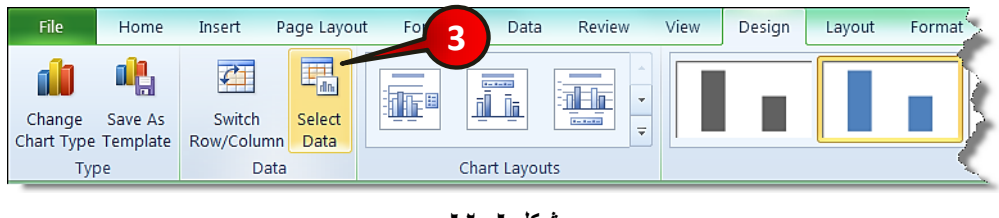

**شکل -6 62**

پنجره Select data source باز میشود (شکل ۶۴-۶۴)

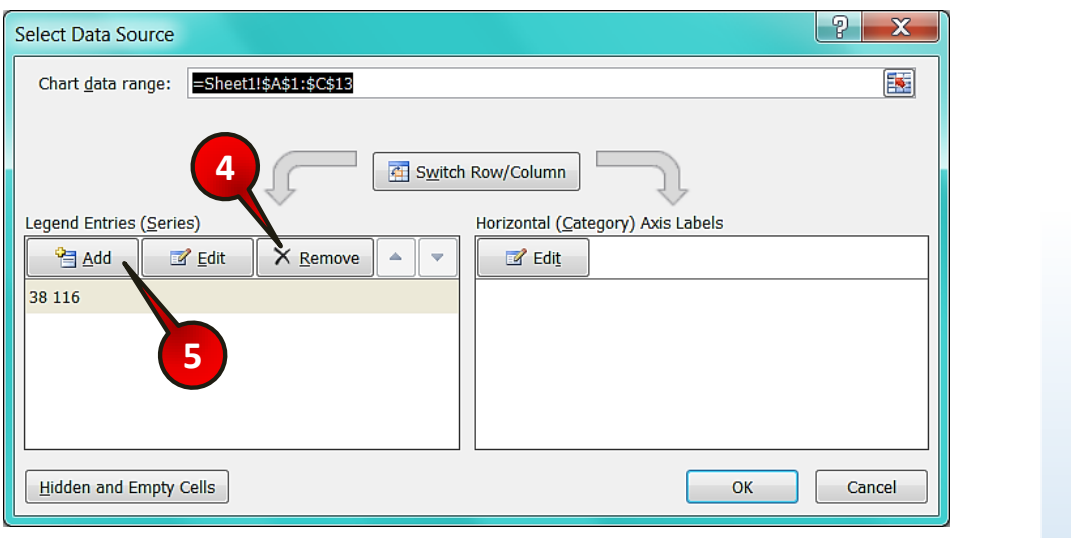

**شکل -6 63**

گام۴- بر روی دکمه Remove کلیک کنید تا دادههای قبلی پاک شوند.

گام۵- بر روی دکمه Add کلیک کنید تا بتوانید دادههای جدید اضافه کنید.

پتجره Edit series باز میشود (شکل ۶-۶۵)

**179**

## **ًوَداّب**

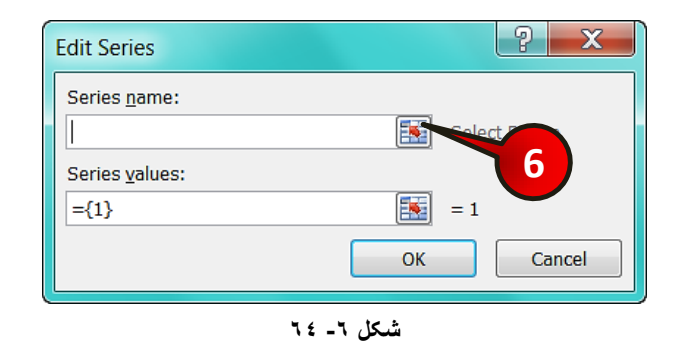

گام۶- در قسمت Series name (اسم گروه) بر روی دکمه نشان داده شده کلیک کنید.

پتجره کوچک Edit series باز میشود (شکل ۶-۶۶)

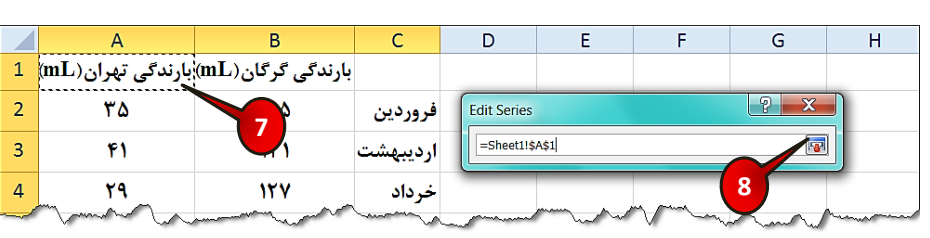

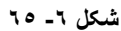

- گام۷- سلول  ${\rm Al}$  را انتخاب کنید.
- گام۸- سلول  $\rm{A1}$  را تایید کنید.
- دوباره پنجره Edit series ظاهر میشود (شکل ۶-۶۷)

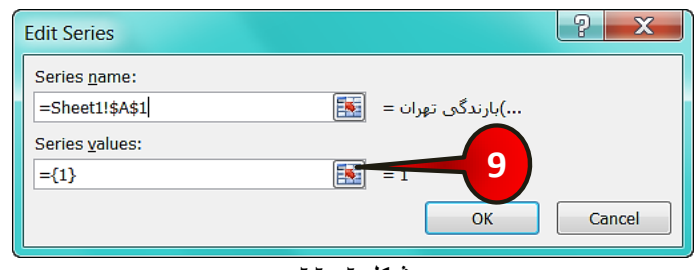

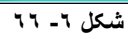

گام9- در قسمت Series values (مقادیر گروه) دکمه نشان داده را بزنید.

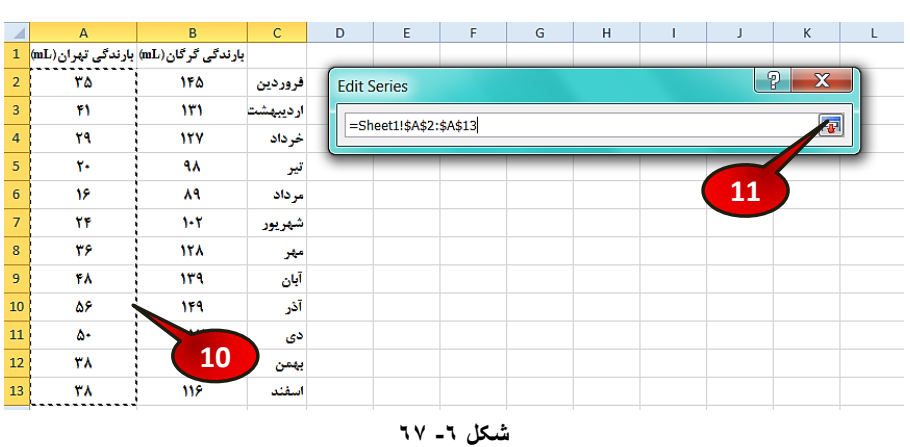

اند دوباره پنجره کوچک Edit series باز میشود. (شکل ۶–۶۸)

گام ۱۰- سلولهای A $13$  تا 413 را انتخاب کنید.

گام ۱۱- سلولهای انتخاب شده را تایید کنید.

زیباره پنجره Edit series ظاهر میشود (شکل ۶-۶۹)

| <b>Edit Series</b>                   | 42                               |
|--------------------------------------|----------------------------------|
| Series name:<br>$=$ 'Sheet 1'!\$A\$1 | $\mathbf{E}$<br>)بارندگی تهران = |
| Series values:                       | 12                               |
| ='Sheet 1'!\$A\$2:\$A\$13            | 国<br>$=$ 35, 41, 29, 20          |
|                                      | Cancel<br>ок                     |

**شکل -6 68**

گام۱۲- بر روی دکمه  $\rm{O}k$  کلیک کنید.

# **ًوَداّب**

گام ۱۳- دوباره پنجره Select Data Source باز میشود. با انجام دادن مراحل بالا شما دادههای مربوط به تهران را وارد کرده اید حال نوبت به وارد کردن دادههای گرگان میباشد که دقیقا باید کارهای گامهای ۵ تا ۱۲ را تکرار کنید، با این تفاوت که در گام۷ باید سلو ل  $\rm B1$  را انتخاب کنید و در گام ۱۰ باید سلولهای  $B2$  تا  $B13$  را انتخاب کنید.

ثا<mark>ث</mark>ة بعد از وارد كردن اطلاعات مربوط به گرگان دوباره پنجره Select Data Source باز می شود (شکل ۶-۷۰)

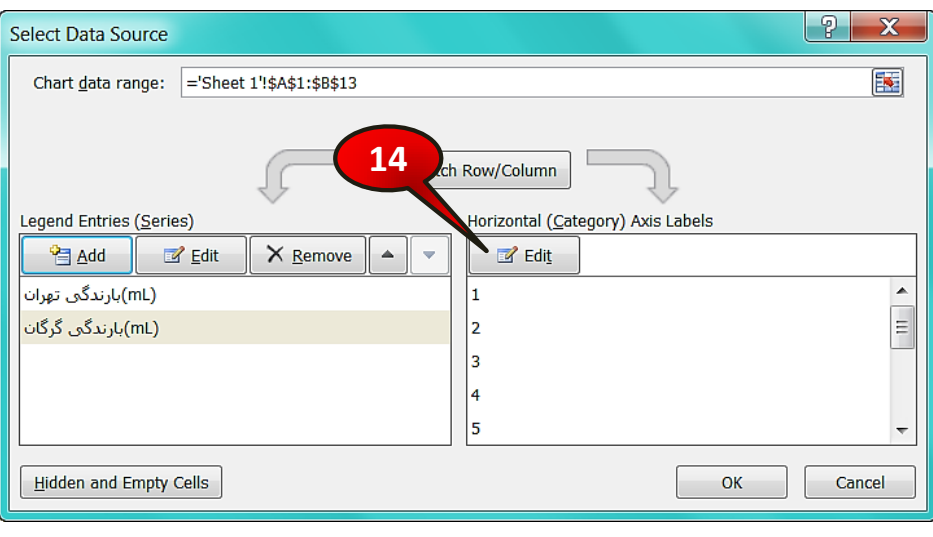

**شکل -6 69**

گام ۱۴- در قسمت Horizontal (category) Axis Labels ( عناوین محور افقی) بر روی گزینه Edit کلیک کنید.

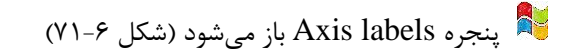

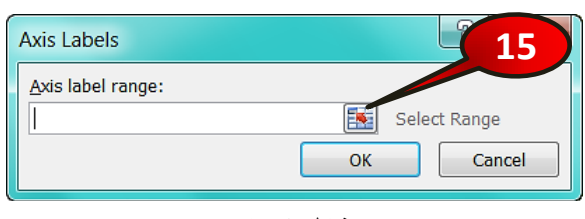

**شکل -6 70**

گام11 - بر روی دکمه نشان داده شده از کادر Axis Label Range (محدوده عناوین محور) کلیک کنید.

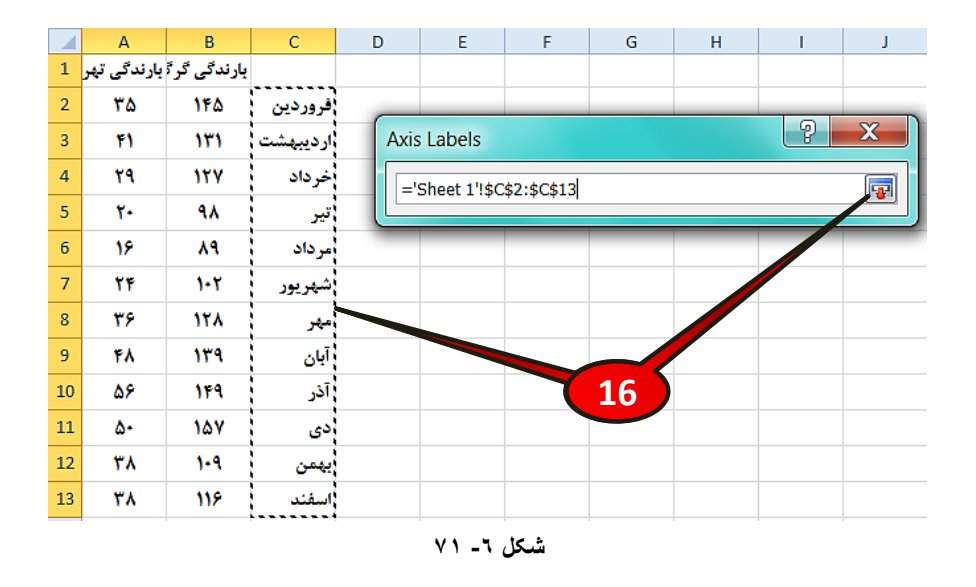

گام16 - مطابق شكل ۶-۷۲ سلولهای 2C تا 13 $\rm C$  را انتخاب كنید و بعد آنها را تایید كنید.

زیباره پنجره Axis labels باز میشود (شکل ۶-۷۳)

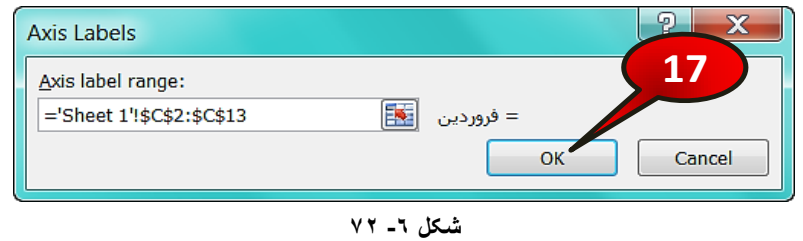

گام۱۷- بر روی دکمه  $\rm{O}k$  کلیک کنید.
## **ًوَداّب**

# وباره ظاهر میشود (شکل ۶-۷۴) Select data source

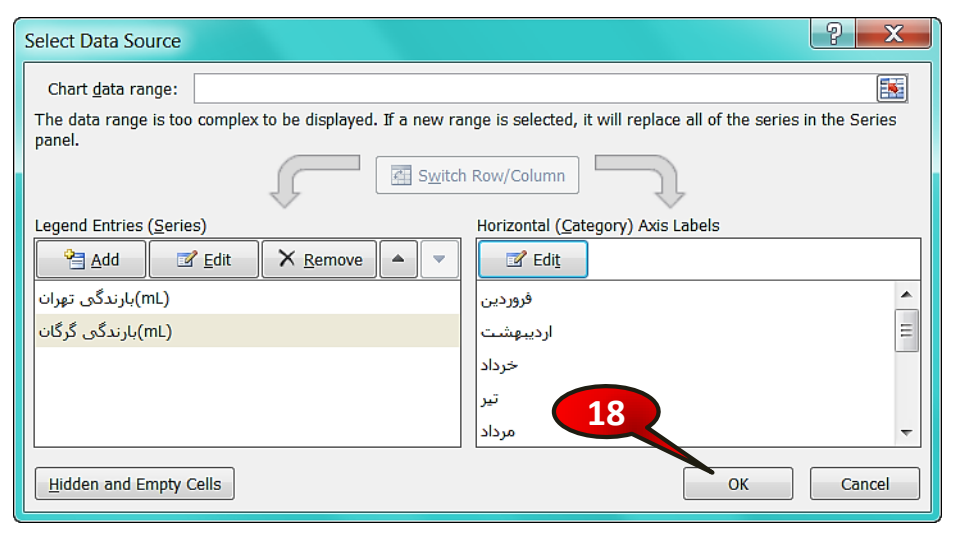

**شکل -6 73**

گام۱۸- بر روی دکمه  $\rm{Ok}$  کلیک کنید.

گام۱۹- انصافا خسته نباشید.

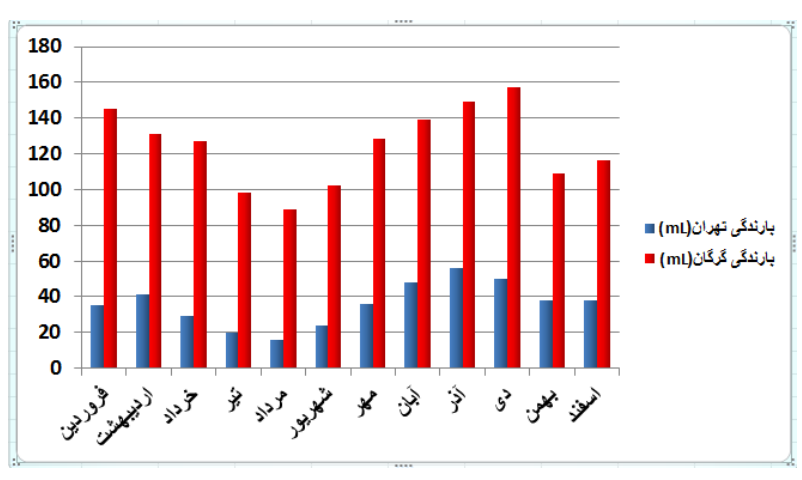

مشاهده می کنید که نمودار نهایی به درستی رسم میشود (شکل ۶−۷۵).

**شکل -6 74**

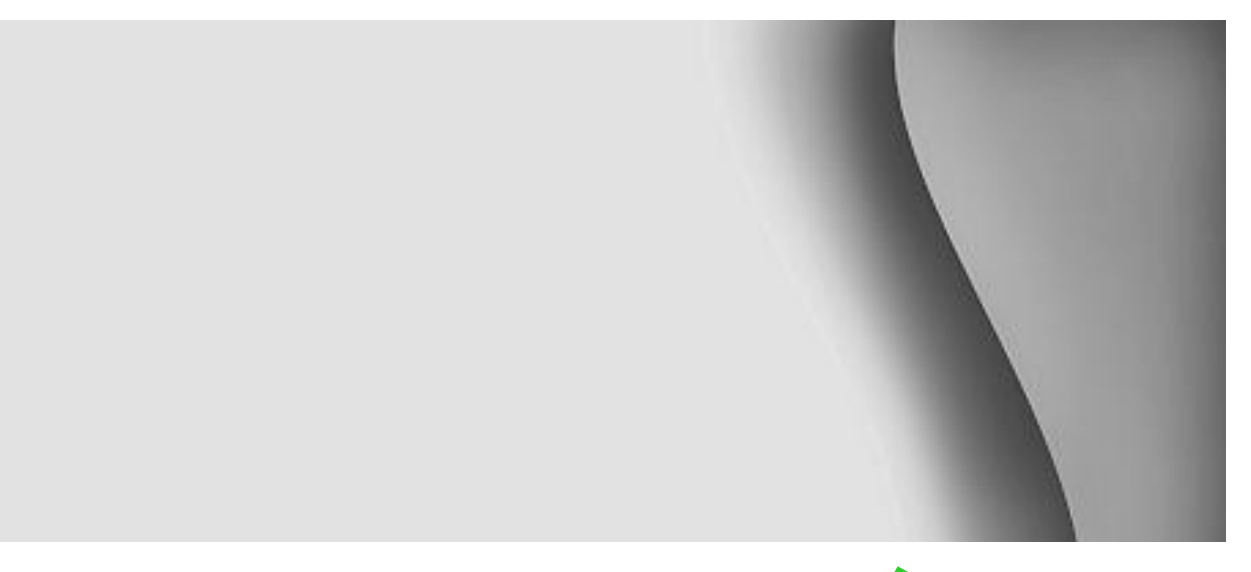

# **فرمولها و توابع**

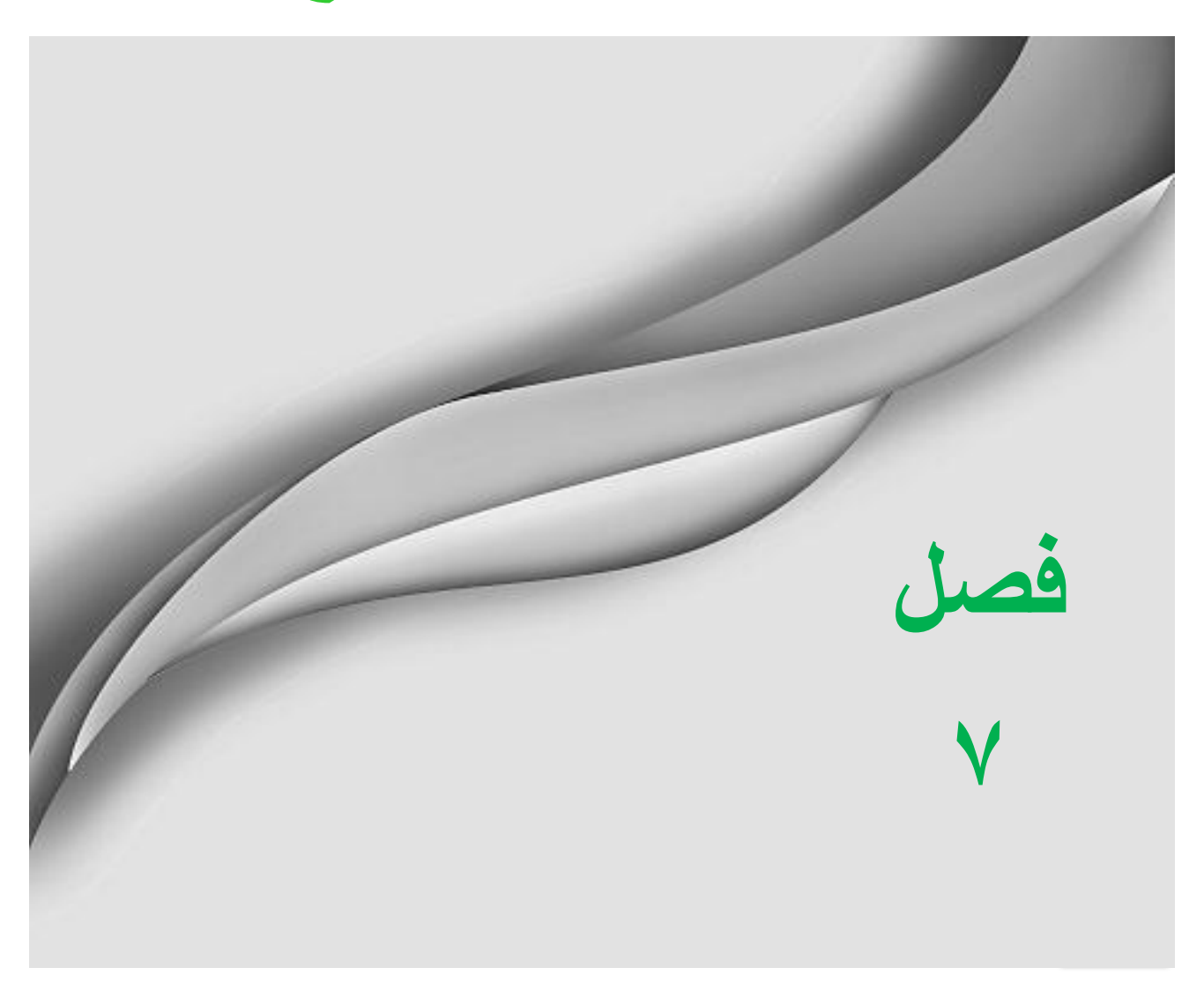

www.jozve.org

# **فزهَلّب ٍ تَاثع**

یکی از مهمترین دلایل استفاده از نرم افزار اکسل قدرت بالای آن در انجام محاسبات است. در این فصل قصد داریم با انواع توابع و نحوه نوشتن فرمول در سلولها آشنا شویم.

## **آدرس یک سلَل**

اگر بر روی هر یک از سلولها کلیک کنید در قسمت Name box آدرس سلول نیز نشان داده میشود، به عنوان مثال اگر سلول B2 را انتخاب کنید در قسمت Name box آدرس B2 درج میشود (شكل ۷-۱). به این نوع آدرس دهی آدرس دهی نسبی گفته میشود.

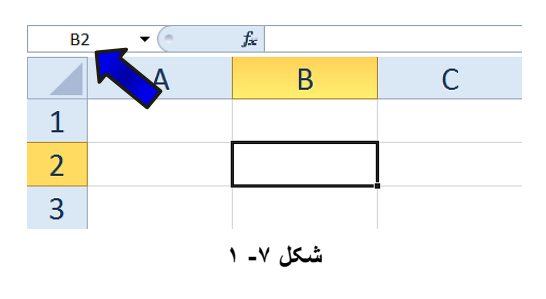

## **ًحَُ ًَضتي فزهَل**

برای نوشتن فرمول در داخل یک سلول باید عبارت خود را با علامت « = » شروع کنید، با انجام این کار به اکسل میفهمانید که شما قصد نوشتن یک فرمول را در آن سلول دارید.

**عولگزّبی اصلی در فزهَل ًَیسی عجبرتٌذ اس:**

- 1 علامت« + » : جمع
- -2 عالٔت » « : تفطیك
- -3 علامت $\langle 1 \rangle$  : تقسیم $-1$
- ۴- علامت« \* » : ضرب
- ۵- علامت« ^ » : توان

 $A2$  1A عدد ۴ و در سلول A2 عدد ۲ میساول A2 عدد ۲ شیپ کنید. اگر بخواهید سلول A1 را با سلول جمع، تفریق، ضرب و ... كنید باید مطابق شكل ۷-۲ مراحل زیر را دنبال كنید.

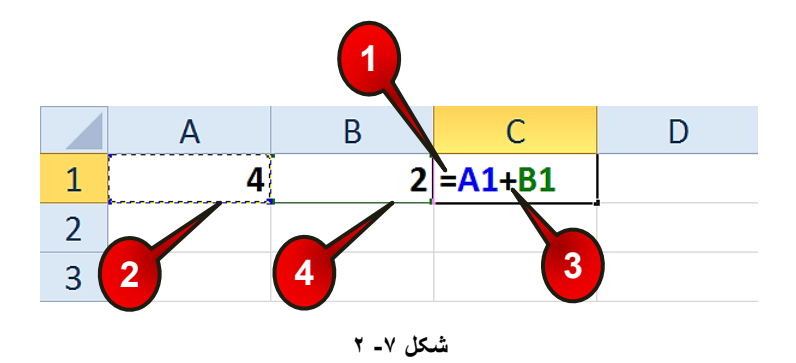

ٌب-1ْ عجبضت» « ضا زض سَّٛ 3A تبیپ وٙیس.

 $\rm Al$  عام۲- با استفاده از اشاره گر ماوس سلول  $\rm Al$  را انتخاب کنید. مشاهده می $\rm Li$ ید که آدرس سلول در سلول A3 درج می شود و سلول A1 به صورت خط چین لرزان در می آید.

گام۳- به عنوان مثال عبارت« + » را در سلول A3 تایپ کنید.

گام۴- با استفاده از اشاره گر سلول A2 را انتخاب کنید. مشاهده میکنید که نام سلول A2 نیز در سلول A3 وارد میشود، حال دکمه Enter را فشار دهید، با انجام این کار عدد ۶ باید در سلول A3 ظاهر شود.

ن 2 می توانستید به جای استفاده از اشاره گر مستقیما عبارتهای 41 و 42 را در  $^{42}$  با در  $^{43}$ سلول تایپ کنید. توجه داشته باشید که تا قبل از Enter کردن دکمههای اشاره گر را حرکت ندهید، زیرا این  $\blacklozenge$ کار باعث میشود آدرس خانههای دیگر در فرمول وارد شوند.

## فرمولها و توابع

**رعبیت حق تقذم در فزهَل ًَیسی**

نرم افزار اکسل برای انجام محاسبات برای عملگرهای مختلف حق تقدم قائل می شود. مثلا اگر در یک عبارت از عملگرهای جمع، تفریق، ضرب، تقسیم و توان استفاده شده باشد نرم افزار ابتدا عبارت شامل توان را محاسبه کرده، بعد عبارتهای شامل ضرب و تقسیم را و در آخر عبارتهای شامل جمع و تفریق را محاسبه م*ی ک*ند.

> $y = \frac{x^2 + x}{4}$  به عنوان مثال اگر عبارت را در اکسل به صورت زیر بنویسید غلط خواهد بود.  $y=\frac{1}{4}$

$$
y = x^2 + x/4
$$

زیرا نرم افزار طبق اولویت x را به توان ٢ رسانده و بعد x را تقسیم بر ۴ کرده و بعد  $\mathrm{x}^2$  را با 4/x جمع می کند که کاملا غلط می باشد. برای رفع مشکل باید از پرانتز استفاده کرد زیرا اولویت عبارت داخل پرانتز از همه چیز بالا تر است یعنی اول عبارت داخل پرانتز محاسبه میشود، بنابراین درست فرمول بالا در اکسل به صورت زیر است.

$$
y = (x^2 + x)/4
$$

بنابراین طبق اولویت اول عبارت داخل پرانتز محاسبه میشود و بعد حاصل آن تقسیم بر ۴ میشود.

#### **هثبل**

میخواهیم میزان کارکرد یک لامپ، میانگین روشن بودن آن و میزان مصرف انرژی آن را در یک هفته محاسبه کنیم، برای انجام محاسبات مطابق شکل ۷-۳ مراحل زیر را دنبال کنید.

گام ۱ – ابتدا دادههای موجود در شکل را وارد کنید.

گام۲- در سلول A11 فرمول (40+A8+A7+A8+A9+A =(1) =(A4+A5+A6+A7+A8+A) را تایپ کنید و بعد دکمه Enter را فشار دهید (باید بعد از Enter عدد ۷۳ ظاهر شود).

گام ۳- برای محاسبه میانگین باید مجموع، تقسیم بر تعداد شود از آنجایی که در سلول A11 مجموع را ،محاسبه کرده ایم بنابراین در سلول A12 فرمول A11/6= را تایپ کنید و بعد دکمه Enter را فشار دهید (باید بعد از Enter عدد ۱۲/۱۶ ظاهر شود). گام۴- برای محاسبه کل میزان مصرف انرژی در یک هفته کافیست، میزان مصرف در هر ساعت در مجموع کل ساعات مصرف ضرب شود، بنابراین در سلول A13 فرمول A12\*111= را تایپ کرده و بعد Enter کنید (باید بعد از Enter عدد ۲۷۰۱ ظاهر شود).

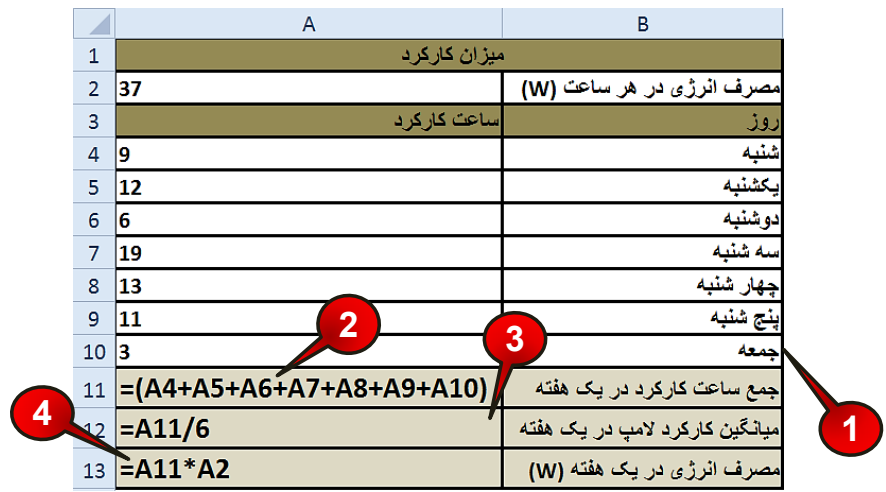

**شکل -7 3**

اگر بعد از انجام محاسبات به عنوان مثال محتویات سلول A4 را تغییر دهید سلولهای حاوی $\rule{1em}{0.15mm}$ فرمول نیز آپدیت شده و مقادیرشان به طور اتوماتیک بسته به مقدار وارد شده، تغییر میکنند.

**رٍش تعوین فزهَل** اگر به خاطر داشته باشید در فصل ویرایش کاربرگ سه روش تعمیم سلولها توضیح داده شد، در این قسمت قصد داریم روش تعمیم فرمول را توضیح دهیم. برای تعمیم یک فرمول مطابق شكل ۷-۴مراحل زیر را دنبال کنید.

گام ۱ - دادههای موجود در شکل را وارد کنید.

**188**

گام۲- در سلول C1 فرمول A1\*B1= را وارد کنیدو بعد دکمه Enter را فشار دهید.

**7**

**Excel 2010** 

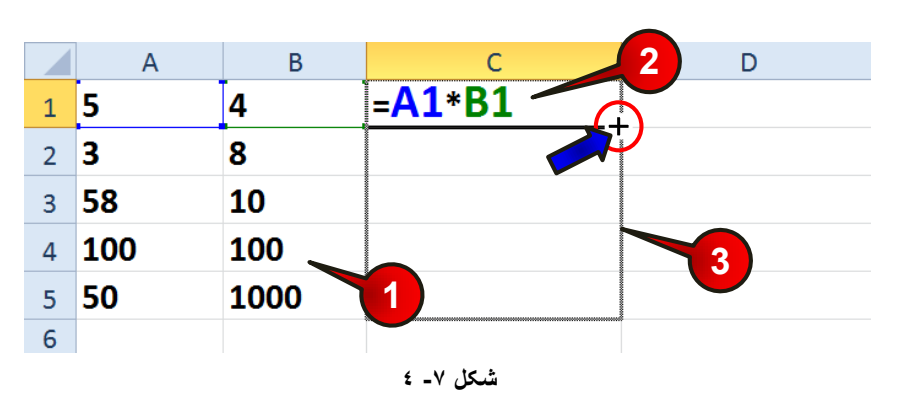

گام۳- سلول  $\rm C1$  را انتخاب کنید و آن را تا سلول  $\rm C5$  تعمیم دهید.

با انجام مراحل بالا در حقیقت فرمول سلول C1 را به سلولهای C2 تا C5 نیز وارد کرده اید ولی با این تفاوت که محتویات موجود در هر سلول نیز تعمیم پیدا کرده است (شکل ۷-۵).

|                | A   | B    | C             | D |  |  |  |
|----------------|-----|------|---------------|---|--|--|--|
|                |     |      |               |   |  |  |  |
| 1              | 5   | 4    | <b>=A1*B1</b> |   |  |  |  |
| $\overline{2}$ | 3   | 8    | $= A2*B2$     |   |  |  |  |
| 3              | 58  | 10   | $=AA*BB$      |   |  |  |  |
| $\overline{4}$ | 100 | 100  | $=AA*B4$      |   |  |  |  |
| 5              | 50  | 1000 | $=AB*B5$      |   |  |  |  |
| 6              |     |      |               | 即 |  |  |  |
| شکل ۷ـ ه       |     |      |               |   |  |  |  |

**هثبل**

می خواهیم پولی را که یک فروشنده سکه باید از خریدار در برابر تخفیفی که میدهد دریافت کند، حساب كنیم. برای حل این سوال مطابق شكل ۷-۶ مراحل زیر را دنبال كنید.

گام ۱ - دادههای موجود در شکل را وارد کنید.

**189**

ه از حاصل ضرب قیمت هر سکه در تعداد سکه خریده شده مبلغ ناخالص به دست میآید. برای $\ddot{\bullet}$ به دست آوردن مبلغ خالص باید مبلغ ناخالص را از میزان تخفیف کم کنید.

گام۲- در سلول F3 فرمول (C3\*D3-(C3\*B3) با تایپ و Enter کنید.

ملاحظه می کنید که در سلول F3 مبلغ خالص ( مبلغ قابل دریافت) به دست می آید.

گام۳- با استفاده از تعمیم سلولها سلول F3 را تا سلول F6 تعمیم دهید.

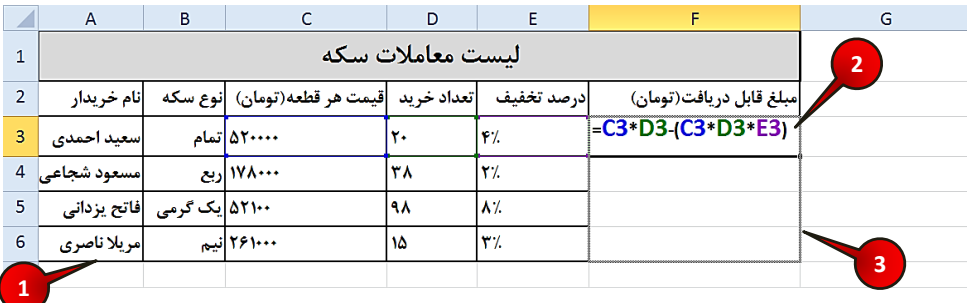

**شکل -7 6**

مشاهده می کنید که مبلغ قابل دریافت هر سکه در ستون F درج می شود (شکل ۷−۷).

**190**

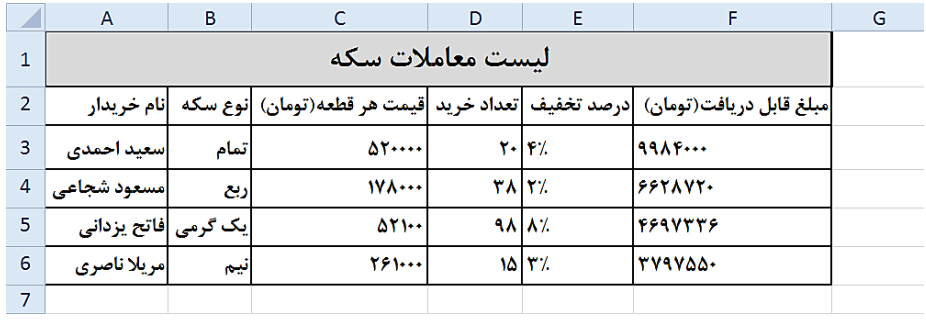

**شکل -7 7**

ش<sup>ه ا</sup>گر بخواهید اعداد فارسی تایپ شوند باید محدوده مورد نظر را مارک کنید و سپس یکی از قلمهای فارسی را انتخاب کنید، به عنوان مثال (B Nazanin).

**هثبل**

می خواهیم حقوق دریافتی كارمندان یک شركت را محاسبه كنیم، برای حل این سوال مطابق شكل ۷−۸ مراحل زیر را دنبال کنید.

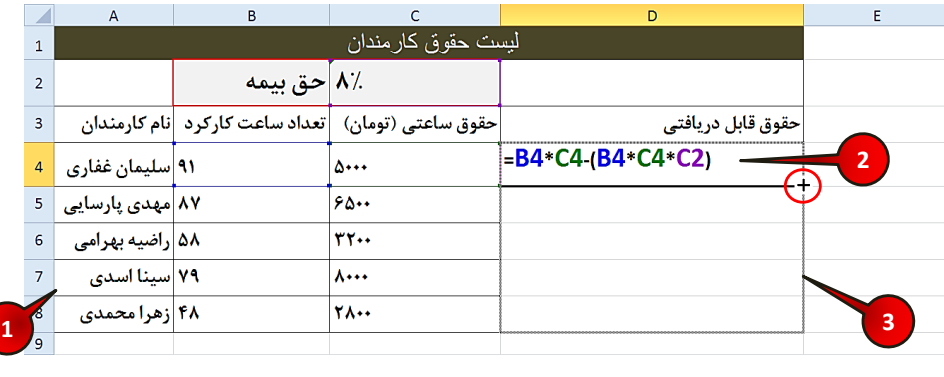

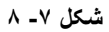

گام ۱ - دادههای موجود در شکل را وارد کنید.

از حاصل ضرب تعداد ساعات کارکرد در حقوق ساعتی مبلغ حقوق ناخالص به دست میآید**»** برای ماحسبه حقوق خالص باید حقوق ناخالص را از حق بیمه کم کنید.

 $\text{Enter}$ بر سَلول D4 فرمول (22\*4C4-4G\*4G) =B4. را تایپ کنید و بعد Enter کنید.

مشاهده می کنید که حقوق آقای سلیمان غفاری در سلول D4 درج میشود.

گام۳- با استفاده از تعمیم سلولها سلول D4 را تا سلول D8 تعمیم دهید.

مطمئنا شما نیز با حقوقهای اشتباه برخورد خواهید کرد (شکل ۷−۹).

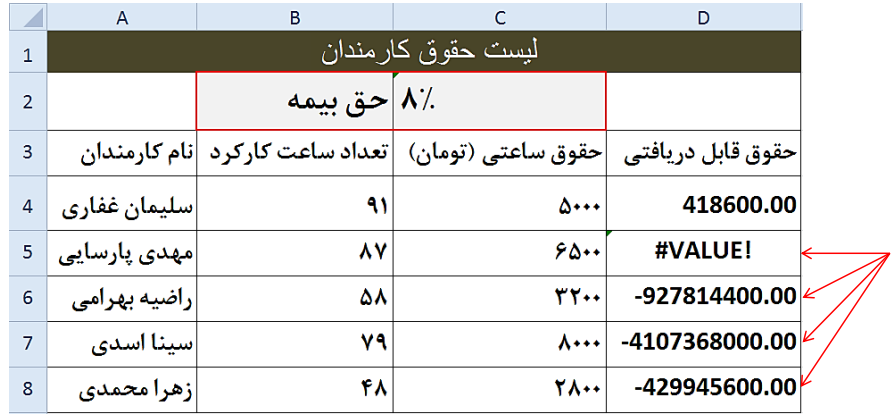

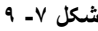

دلیل این موضوع در شکل ۷-۱۰نشان داده شده است. همان طور که مشاهده می کنید آدرس سلولهای و C4 به درستی تعمیم یافته اند ولی آدرس سلول C2 نباید تغییر میکرد، زیرا مقدار مالیات فقط  $\rm B4$ در سلول C2 وجود دارد.

|                | A                   | B             |                                                     |                                |  |
|----------------|---------------------|---------------|-----------------------------------------------------|--------------------------------|--|
| $\mathbf{1}$   | ليست حقوق كار مندان |               |                                                     |                                |  |
| $\mathcal{P}$  |                     | .⁄`۸  حق بیمه |                                                     |                                |  |
| 3              |                     |               | حقوق ساعتی (تومان)  تعداد ساعت کارکرد  نام کارمندان | حقوق قابل دريافتي              |  |
| 4              | ۹۱ سلیمان غفاری     |               | A                                                   | =B4*C4-(B4*C4*C2) ←            |  |
| 5              | ۸۷  مهدی پارسایی    |               | ۶۵۰۰                                                | =B5*C5-(B5*C5*C3)∠             |  |
| 6              | ۵۸ راضیه بهرامی     |               | <b><i>TY</i></b>                                    | =B6*C6-(B6*C6*C4) <sup>L</sup> |  |
| $\overline{7}$ | ۷۹ سینا اسدی        |               | 8000                                                | =B7*C7-(B7*C7*C5) <sup>V</sup> |  |
| 8              | ۴۸ زهرا محمدی       |               | <b>YA</b>                                           | =B8*C8-(B8*C8*C6)              |  |

**شکل -7 10**

آثشت آذرس سلول C2 به صورت نسبی وارد شده است یعنی با تعمیم آن، آدرس آن نیز تغییر ( می كند. برای جلوگیری از این خطا باید آدرس سلول C2 به صورت مطلق وارد شود.

**192**

## فرمولها و توابع

## **ًحَُ آدرس دّی هغلق**

اگر یک سلول را به صورت مطلق آدرس دهی کنید در هنگام تعمیم نام سطر و نام ستون آن تغییر نمی كند. برای آدرس دهی مطلق كافی است نام سلول را مطابق با فرمول زیر تایپ كنید.

#### **ًبم سغز \$ ًبم ستَى \$ = ًبم سلَل**

به عنوان مثال برای مثال قبلی به جای آدرس D3 باید تایپ میکردید \$5D\$ در این صورت با تعمیم سلول D6 سلول D3 تغییر پیدا نمی کند و مشکل حل میشود.

اگر هنگام درج یک فرمول بخواهید یک سلول را مطلق آدرس دهی کنید کافی است نام سلول» را بنویسید و بعد دکمه F4 را فشار دهید.

حال برا ی رفع مشکل مثال قبلی کافی است که مراحل را دوباره انجام دهید ولی در گام ۲ فرمول را به غٛضت (\$2C\$\*4C\*4B(4-C\*4B =تبیپ وٙیس.

### **هعزفی تَاثع در اکسل**

در قسمتهای قبلی این فصل نحوه فرمول نویسی را یاد گرفتید ولی نوشتن همه فرمولها با استفاده از اعمال اصلی (جمع، تفریق، ضرب و ....) ممکن نیست، در واقع مسائل پیشرفته تر، محاسباتی فرای اعمال اصلی دارند. خوشبختانه برنامه اکسل اکثر توابع را که مورد نیاز کاربران است در خود جای داده است.

## **اًَاع تَاثع**

توابع برای راحتی کاربران به چند دسته تقسیم شده اند و کاربران با توجه به نوع عملیاتی که می خواهند انجام دهند به دسته مورد نظر رجوع کرده و تابع خود را انتخاب می کنند.

با انتخاب منوی Formulas و گروه Function library انواع دسته بندی فرمولها را مشاهده خواهید کرد که مطابق شکل ۷-۱۱ از اجزای زیر تشکیل شده اند.

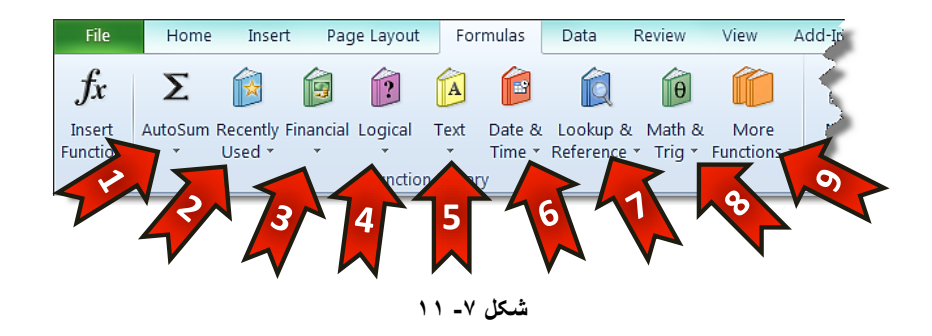

-1 Auto some : این گروه شامل فرمولهای ساده و پر کاربرد مثل جمع، میانگین و … می باشد و اعمال جبری را به صورت خودکار بر روی دادهها انجام می دهد. -2used Recently : ایٗ ٌطٜٚ ضبُٔ فطَٞٛٔبیی وٝ اذیطا استفبزٜ ضسٜ ا٘س ٔیثبضس. -3 Financial : ایٗ ٌطٜٚ ضبُٔ فطَٞٛٔبی ٔبِی ٔیثبضس. -4 Logical : ایٗ ٌطٜٚ ضبُٔ فطَٞٛٔبی ٙٔكمی ٔیثبضس. Text-۵ : این گروه شامل فرمولهای متنبی میباشد. -6Time& Date : ایٗ ٌطٜٚ ضبُٔ فطَٞٛٔبی تبضید ٚ ظٔبٖ ٔیثبضس. -7Reference &Lookup : ایٗ ٌطٜٚ ضبُٔ فطَٞٛٔبی ٔطجع سَّٞٛب ٔیثبضس. Math &Trig -۸ : این گروه شامل فرمولهای ریاضی میباشد. -9Function More : ایٗ ٌطٜٚ ضبُٔ سبیط فطَٞٛٔب ٔیثبضس.

وارد کردن توابع در سلول با استفاده از نام آنها

یکی از روشهای نوشتن فرمول این است که مستقیما نام فرمول را در سلول تایپ کنید، هنگام نوشتن اولین حرف از نام فرمول تمام فرمولهایی که با حرف تایپ شده شروع میشوند در زیر سلول ظاهر می شوند و شما می توانید فرمول مورد نظر خود را از لیست ظاهر شده با دبل کلیک انتخاب کنید.

**هثبل**

**194**

میخواهیم در سلول A1 فرمول جمع را بنویسیم بنابراین مطابق شكل۷-۱۲ مراحل زیر را دنبال كنید. گام ۱ - عبارت « su= » ,ا در سلول  $\rm{A1}$  بنویسید.

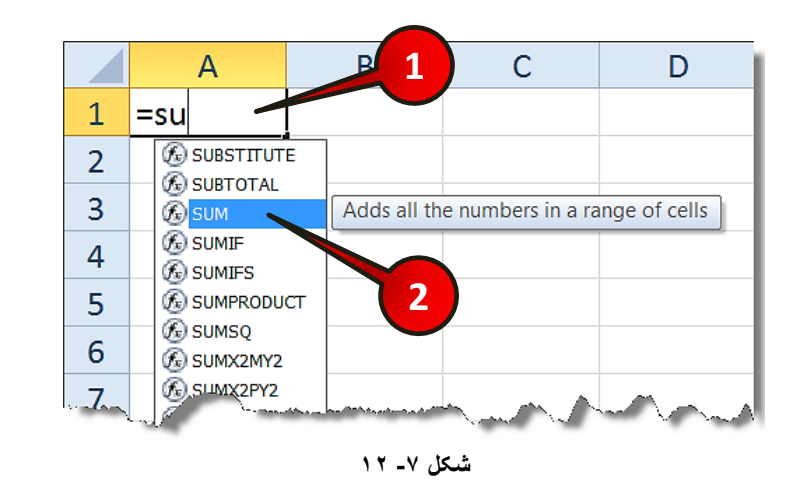

گام۲- مشاهده میکنید لیستی از توابع که با حروف su آغاز شده اند ظاهر میشود شما بر روی گزینه sum دبل کلیک کنید.

بعد از دبل کلیک فرمول آماده ی ورود اطلاعات میباشد، همچنین در هنگام نوشتن فرمول، کادری در زیر سلول ایجاد میشود که وضعیت ورود اطلاعات را نشان میدهد(شکل ۷-۱۳).

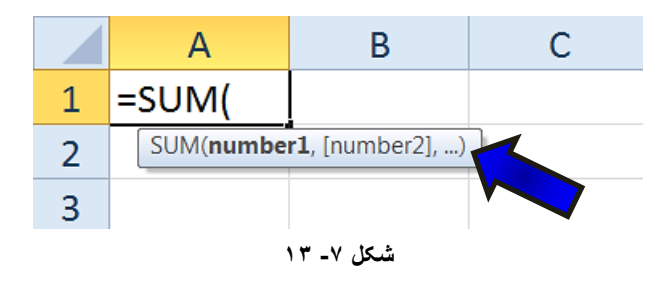

# توابع پر کاربرد

برخی از توابع موجود در اکسل به دلیل کثرت استفاده از آنها به توابع پر کاربرد لقب یافته اند. در زیر برخی از این توابع معرفی می شوند.

**195**

## **تَاثع ریبضی پز کبرثزد**

اگر از منوی Formulas زیر گروه Function library بر روی گزینه Math &Trig کلیک کنید لیستی مطابق شكل ۷-۱۴ باز میشود كه برخی از توابع پر كاربرد آن در زیر معرفی میشوند.

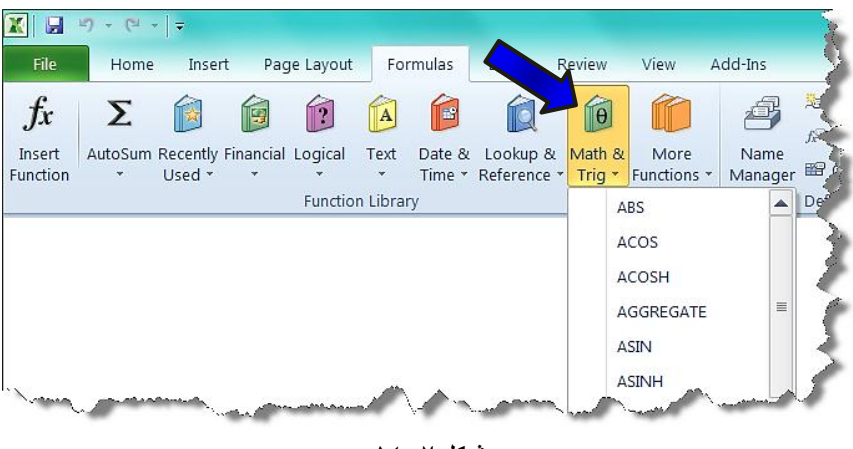

**شکل -7 14**

# **تبثع قذر هغلق )ABS )**

برای محاسبه قدر مطلق اعداد از این فرمول استفاده میشود.

#### **هثبل**

قدر مطلق عدد ۱۰- را به دست آورید. برای حل مطابق شکل ۷-۱۵ مراحل زیر را دنبال کنید.

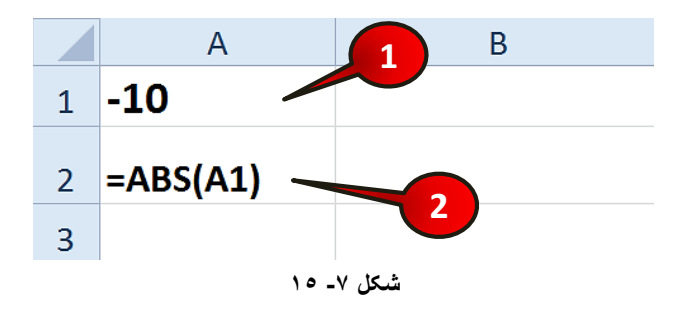

گام ۱ - در سلول  $1$  عدد ۱۰ - را تایپ کنید.

# **فزهَلّب ٍ تَاثع**

ٌب-2ْ زض سَّٛ 2A فطَٛٔ (1A(ABS =ضا تبیپ وٙیس ٚ ثعس Enter وٙیس.

مشاهده می كنید كه عدد ۱۰ كه قدر مطلق عدد ۱۰− است در سلول A2 درج میشود.

هُ توجه داشته باشد که بعد از نوشتن تابع باید عبارتی که میخواهید بر روی آن عملیات انجام شود در داخل پرانتز قرار دهید. ها البته شما میتوانستید مستقیما فرمول را در سلول دلخواهتان بنویسید و به جای وارد کردن $\blacksquare$ آدرس سلول  $\rm Al$  در فرمول، مستقیما عدد ۱۰- را در فرمول تایپ کنید.

# **تبثع فبکتَریل FACT**

برای محاسبه فاکتریل یک عدد از این فرمول استفاده می شود.

#### **هثبل**

عدد !۵ را حساب كنید . برای حل مطابق شكل ۷-۱۶ مراحل زیر را دنبال كنید.

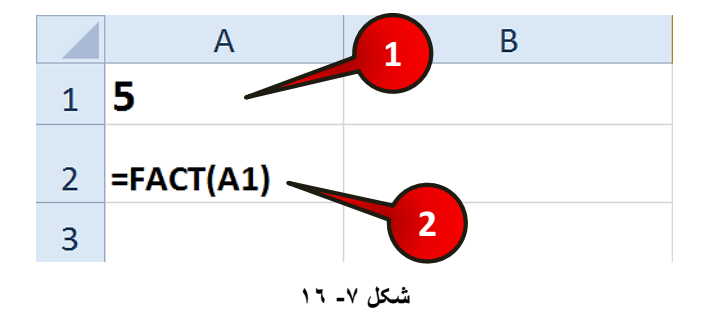

گام ۱ – عدد ۵ را در سلول  ${\rm Al}$  وارد کنید.

گام۲- فرمول FACT(A1) را در سلول  $\,$  2 تایپ کنید و بعد Enter کنید (باید عدد ۱۲۰ در سلول A2 د<sub>ر</sub>ج شود).

#### **تبثع ثبقی هبًذُ)MOD)**

اگر بخواهید مقدار باقی مانده تقسیم یک عدد بر عدد دیگر را به دست آورید باید از این تابع استفاده کنید.

#### **هثبل**

**198**

باقی مانده عدد ۳۵ تقسیم بر ۸ را به دست آورید. برای حل مطابق شکل ۷-۱۷ مراحل زیر را دنبال کنید.

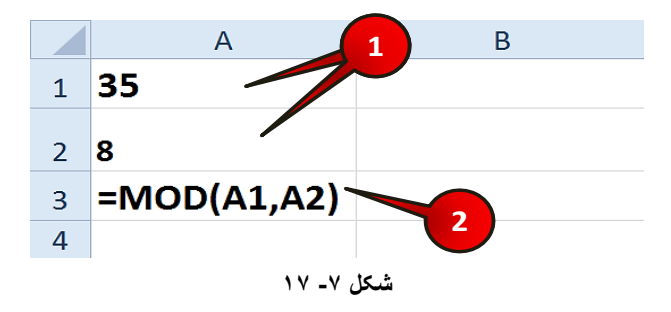

ٌب-1ْ عسز 35 ضا زض سَّٛ 1A ٚ عسز 8 ضا زض سَّٛ 2A ٚاضز وٙیس.

گام۲- در سلول A3 فرمول(A1,A2)(MOD = را وارد کنید و بعد Enter کنید.

فرمول نوشته شده در گام۲ بدین معنی است که باقی مانده تقسیم عدد سلول  $\rm{A1}$  را بر $\rm{A}$ سلولA2 بدست بیار.

با انجام مراحل بالا باید عدد ۳ در خانه 43درج شود.

هی امکان دارد که بعد از وارد کردن جدا کننده « , » با خطا مواجه شوید. این خطا به خاطر همخوان نبودن جدا کننده « , » با سیستم شما است برای حل این مشکل شما باید از جدا کننده « ; » استفاه کنید.

# **تبثع جذر ثب فزج2ِ )SQRT)** اگر بخوانید جذر یک عدد را به دست آورید، باید از این فرمول استفاده کنید.

**هثبل**

جذر عدد ۶۴ را به دست آورید. برای حل مطابق شکل ۷-۱۸ مراحل زیر را دنبال کنید.

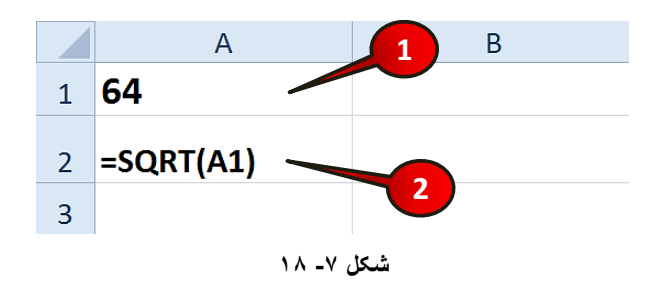

گام ۱- در سلول A1 عدد ۶۴ را وارد کنید.

گام۲- در سلول A2 فرمول (SQRT(A1=ضا تبیپ کنید و بعد Enter کنید (باید عدد ۸ در سلول درج شود).  $\rm A2$ 

## **تبثع جوع Sum**

برا جمع کردن تعدادی عدد از این فرمول استفاده می شود.

**هثبل**

حاصل جمع اعداد سلولهای A1 تا 4A را به دست آورید. برای حل مطابق شكل ۷-۱۹ مراحل زیر را دنبال کنید.

گام ۱- دادههای موجود در سلولهای A1تا 44 را وارد کنید.

گام۲- سلول A5 را انتخاب کنید.

گام۳- از منوی Formulas و گروه Function Library بر روی گزینه Auto sum کلیک کنید.

گام۴- از لیست باز شده گزینه Sum را انتخاب کنید.

گام۵- مشاهده میکنید که برنامه به طور اتوماتیک فرمول جمع را برای سلولهای نوشته شده در نظر می گیرد برای مشاهده جواب بر روی دکمه Enter کلیک کنید.

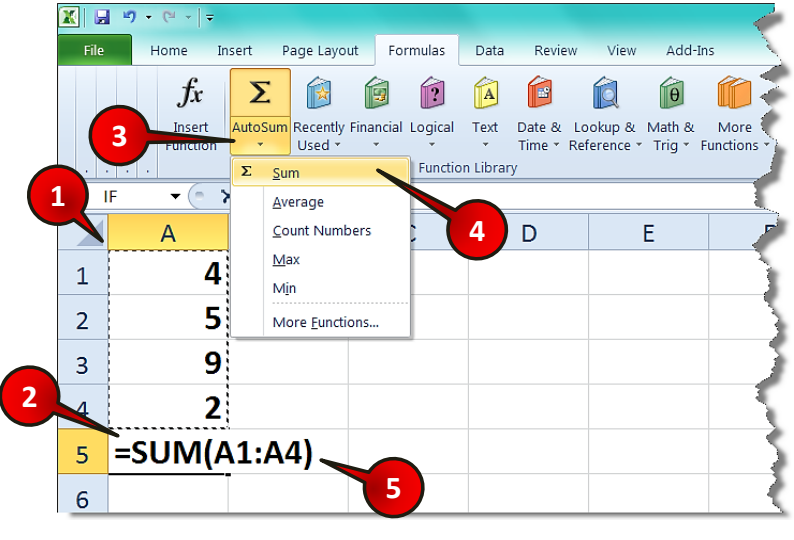

**شکل -7 19**

عبارت (41:A4) SUM= در سلول A5 به معنی مجموع سلولهای A1 تا 44 میباشد. $\blacksquare$ البته شما می¤وانیستید فرمول را مثل مثالهای قبلی به صورت دستی در سلول A5 وارد كنيد. « SUM(A1,A2,A3,A4 »

# **تَاثع آهبری**

برای مشاهده گروه توابع آماری از نوار منوی Formulas و گروه Function library بر روی گزینه More functions كليك كنيد و از ليست باز شده گزينه Statistical را انتخاب كنيد كه در نهايت لیست توابع آماری باز میشود (شکل۷-۲۰)، در زیر برخی از توابع پر کاربرد این گروه معرفی شده است.

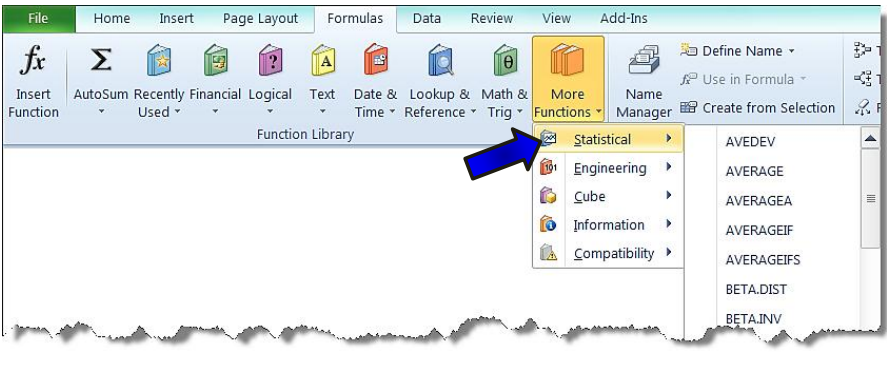

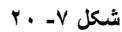

**تبثع هیبًگیي )Average)**

برای محاسبه میانگین یک سری از اعداد از این فرمول استفاده می شود.

**هثبل**

میانگین اعداد سلولهای A1 تا 4A را محاسبه كنید. برای حل مطابق شكل ۷-۲۱مراحل زیر را دنبال کنید.

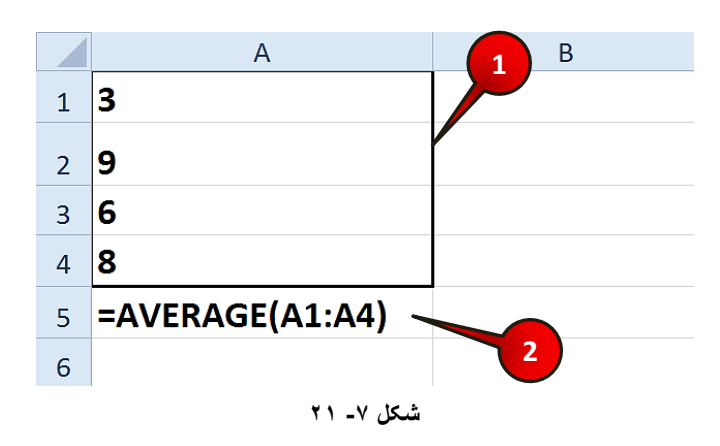

گام ۱- اعداد موجود در سلول های A1 تا 44 , ۱ وارد کنید.

گام۲- در سلول A5 فرمول (41:A4)Average(A1:A4) را تایپ کنید و بعد Enter کنید.

مشاهده می کنید که میانگین اعداد یعنی عدد ۶/۵ در سلول  $\, {\rm A}$  درج میشود.

## **تبثع هبکشیون)MAX)**

اگر بخواهید در یک مجموعه از مقدار بزر گترین عدد اطلاع پیدا کنید باید از این تابع استفاده کنید.

#### **هثبل**

بزر گترین عدد بین اعداد سلولهای A1 تا 44 را به دست آورید. برای حل مطابق شكل ٧-٢٢مراحل زیر را دنبال کنید.  $\overline{A}$ B Z

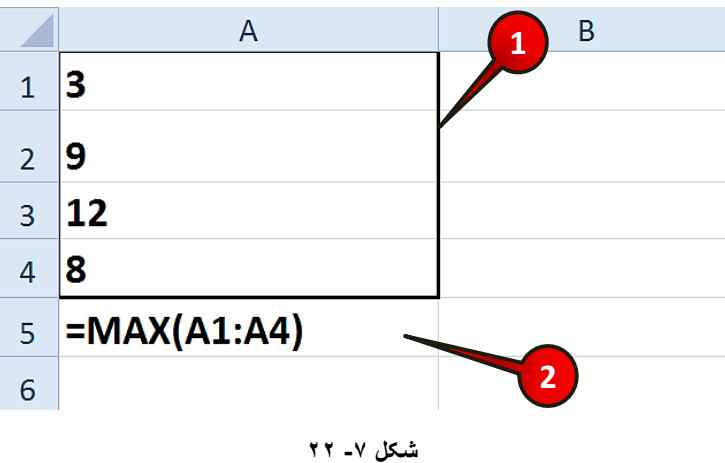

گام ۱ – اعداد سلولهای  $\rm Al$  تا  $\rm A4$  را وارد کنید.

گام۲- در سلول A5 فرمول (MAX(A1:A4=را وارد کنید و بعد Enter کنید.

مشاهده می کنید که بزرگ ترین عدد بین سلولهای A1 تا A4 (عدد ١٢) در سلول A5 درج میشود.

# **فزهَلّب ٍ تَاثع**

# **هعزفی تبثع هیٌیون)MIN)** اگر بخواهید در یک مجموعه از مقدار کمترین عدد مطلع شوید باید از این فرمول استفاده کنید.

**هثبل**

کمترین عدد بین اعداد سلولهای  ${\rm Al}$  تا  ${\rm Al}$  را بدست آورید. برای حل مطابق شكل ۷–۲۳مراحل زیر ,ا دنبال کنید.

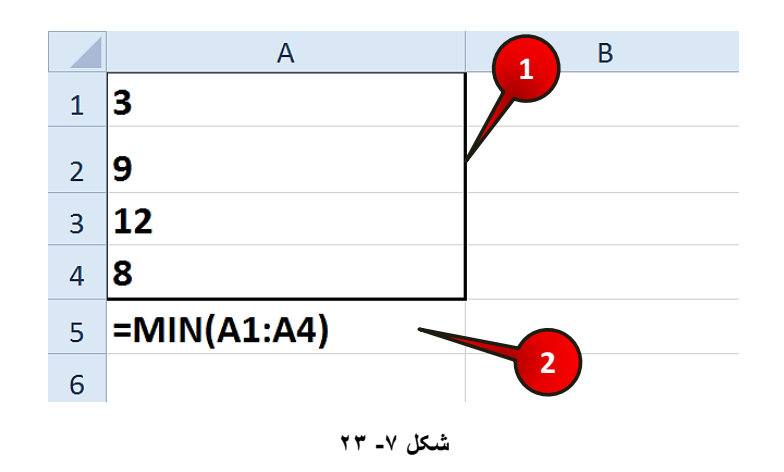

گام ۱ - دادههای موجود در سلولهای  $\rm A1$  تا  $\rm A4$  را وارد کنید.

گام۲- در سلول  $\rm{A5}$  فرمول (11:A4)=را تایپ کنید و بعد  $\rm{E}$ nter کنید.

مشاهده می کنید که کوچکترن عدد، (عدد۳) در سلول A5 درج می شود.

## توابع منطقی

توابع منطقی توابعی هستند که همه افراد جامعه آگاهانه یا ناآگاهانه از آنها استفاده میکنند. به عنوان مثال در جمله « این و آن » یکی از توابع منطقی استفاده شده است كه در ادامه بیشتر با آنها آشنا خواهید شد.

اگر از منوی Formulas و گروه Function Library بر روی گزینه Logical كليک كنيد ليستی مطابق شكل ۷-۲۴ ظاهر می شود كه شامل فرمولهای منطقی میباشد. در زیر برخی از فرمولهای پر کاربرد این گروه معرفی میشوند.

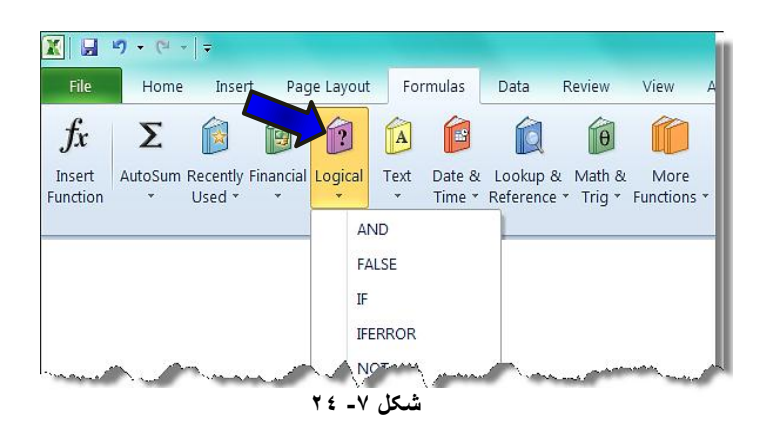

## **تبثع AND**

این تابع به معنی « و » میباشد و برای بر قراری ارتباط بین دو یا چند عبارت به کار میرود.

اگر تمام پارامترهای موجود در فرمول درست باشند عبارت True (درست) و اگر حتی یکی از عبارات غلط باشد عبارت False (غلط) در سلول نمایان خواهد شد.

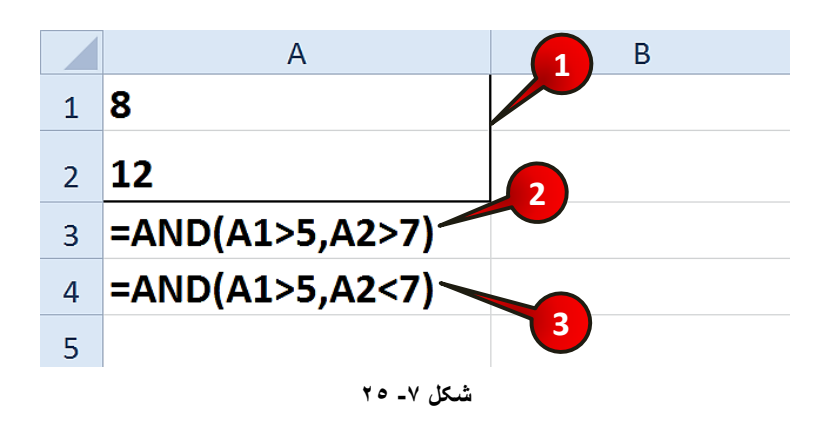

برای درک بهتر مطالب فوق مطابق شكل ۷-۲۵ مراحل زیر را دنبال كنید.

**205**

## فرمولها و توابع

گام ۱ - دادههای موجود در سلول  $\rm{A1}$  و  $\rm{A2}$  را وارد کنید.

گام۲- در سلول A3 فرمول (7<2AND(A1=أ را تايپ و بعد Enter كنيد.

چون مقدار سلول A1 از ۵ بزرگتر و مقدار سلول A2 از ۷ بزرگتر است بعد از Enter عبارت True نمایان خواهد شد.

گام۳- در سلول A4 فرمول (7>5,A2<1.5,A2) =ا تایپ کنید و بعد Enter کنید. چون عبارت غلط است بعد از Enterعبارت False نمایان خواهد شد.  $\pm$ A2<7

## **تبثع OR**

این تابع به معنی « یا » میباشد و برای ارتباط چند پارامتر به صورت« یا » استفاده میشود. در این تابع حتی اگر یکی از عبارات موجود در فرمول درست باشد حاصل فرمول True و اگر تمام عبارات موجود در فرمول غلط باشد عبارت False نمایان خواهد شد.

برای درک بهتر مطالب فوق مطابق شكل ۷-۲۶ مراحل زیر را دنبال كنید.

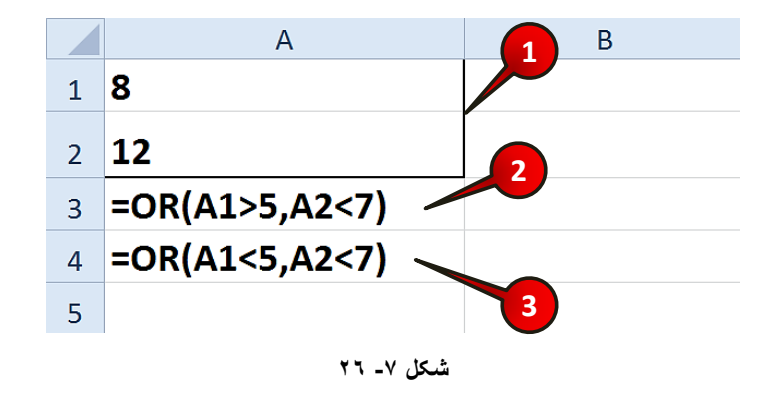

گام۱- دادههای موجود در سلولهای  $\rm{A1}$  و  $\rm{A2}$  را وارد کنید.

گام۲- در سلول A3 فرمول (7>5,A2<1) J. =OR(A1= فرمول این است که «پارامتر اول درست باشد یا پارامتر دوم» و چون یکی از پارامترها درست هستند عبارت True نمایان خواهد شد. گام۳- در سلول A4 فرمول (7>0R(A1<5,A2) را تایپ کرده و Enter کنید. چون همه پارامترهای فرمول غلط هستند پس عبارت False نمایان می شود.

توجه داشته باشد که اگر هر دو پارامتر نیز درست بودند دوباره عبارت True نمایان میشد.

## **تبثع If**

این تابع یکی از پرکاربرد ترین توابع منطقی میباشد.IF به معنی اگر میباشد و برای درج فرمولهای شرطی استفاده میشود. برای استفاده از فرمول If باید ساختار آن رعایت شود.

ساختار فرمول If:

**)اگز ضزط ًبدرست ثَد ایي عجبرت را درج کي**, **اگز ضزط درست ثَد ایي عجبرت را درج کي**, **ضزط هسئلِ(**IF**<sup>=</sup>**

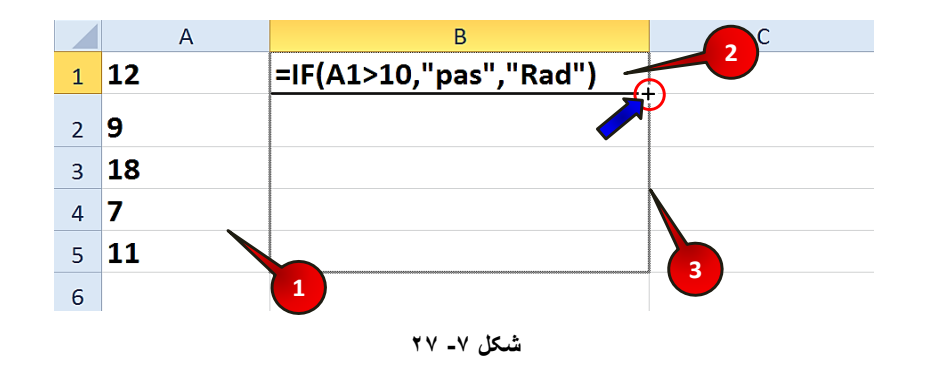

برای درک بهتر مطالب بالا مطابق شكل ۷-۲۷ مراحل زیر را دنبال كنید.

گام ۱ - دادههای موجود در سلولهای  $\rm{A1}$  تا  $\rm{A5}$  را وارد کنید.

گام ۲- در سلول B1 فرمول ("Rad","Rad") = 1, =If(A1>10,"pas","Rad كنيد.

گُمْ چون عدد داخل سلول A1 از ۱۰ بزرگتر است بنابر این شرط درست است و در سلول A2 عبارت Pas درج خواهد شد.

**فزهَلّب ٍ تَاثع**

گام۳- فرمول سلول  $\rm{B1}$  را تا سلول $\rm{B5}$  تعمیم دهید.

مشاهده میکنید که در سلولهای  $\rm B1$  تا  $\rm B5$  عبارات با توجه به شرطی که گذاشته اید درج مے شوند (شکل ۷-۲۸).

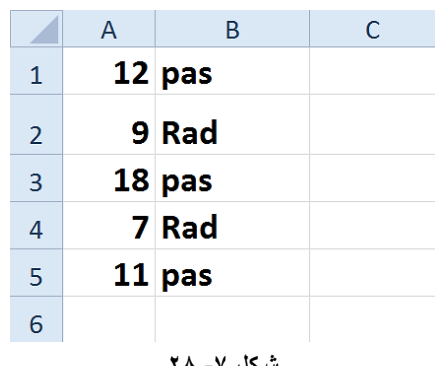

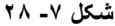

ثار این این که به اکسل بفهمانیم که یک متن را نمایش دهد باید آن متن را بین دو علامت « "-" » قرار دهید (مانند گام۲، هنگام نوشتن فرمول).

## **تزکیت فزهَلّب**

استفاده از یک فرمول برای محاسبه ٔاکثر محاسبات کار ساز نیست. برای انجام محاسبات پیچیده تر گاهی نیاز است که از چند تابع در یک فرمول استفاده کنیم برای درک بهتر مطلب مثال زیر را حل کنید.

#### **هثبل**

خاصل عبارت  $\sqrt{c^2-5ab}$  †  $y=|b|+\sqrt{c^2-5ab}$  به دست آورید.

ابتدا باید فرمول را به گونه ای که برا ی اکسل قابل فهم باشد در نظر بگیرید.

 $Y=ABS(b)+SORT(C^2-5*a*b)$ 

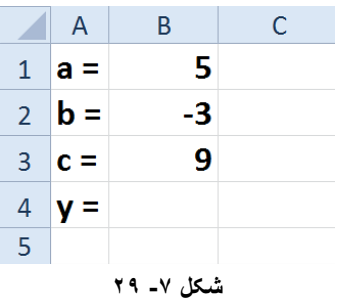

برای حل این سوال مطابق شكل ۷-۳۰ مراحل زیر را دنبال كنید.

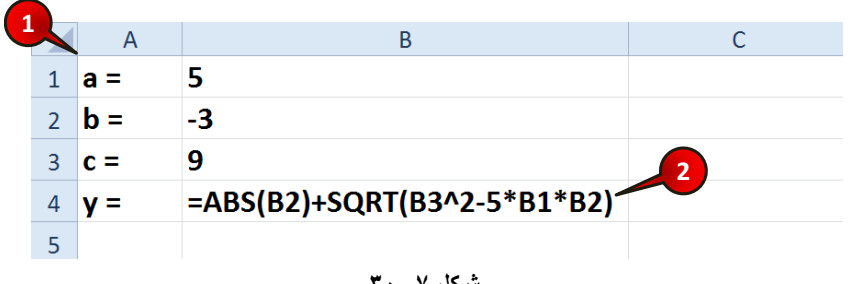

**شکل -7 30**

گام ۱- دادههای موجود در شکل را وارد کنید.

**208**

Enter ثام ۲- در سلول B4 فرمول (B2\*B1\*B2)+SQRT(B3^2-5\*B1\*B2+5) راتايپ كرده و بعد کنید.

با انجام مراحل بالا مقدار  $\rm{Y}$  در سلول  $\rm{B}4$  محاسبه میشود (شکل ۷–۳۱).

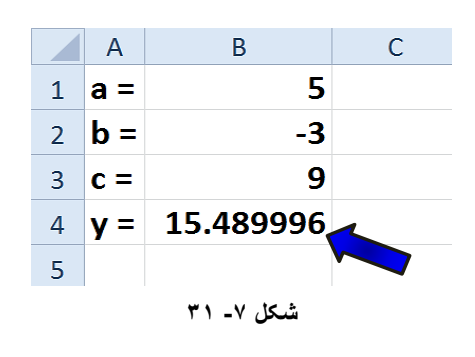

**هثبل**

یک شرکت قصد دارد به کسانی که بیشتر از ۷۰ ساعت در ماه کار کرده اند ۸٪ پاداش دهد، حسابدار این شركت برای محاسبه حقوق نهایی كارمندان باید مطابق شكل ۷-۳۲ مراحل زیر را دنبال كند.

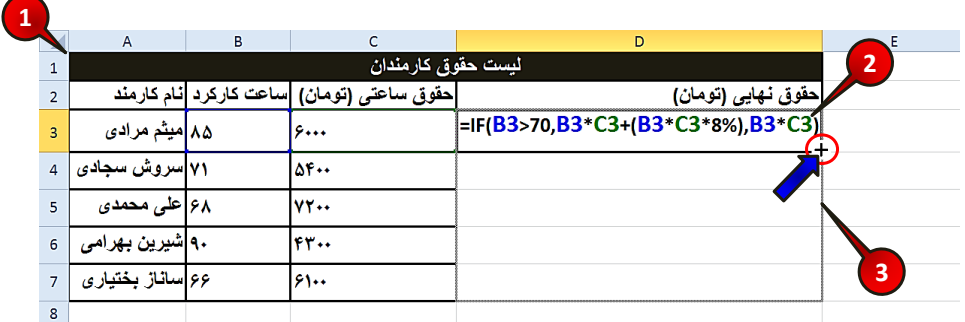

**شکل -7 32**

چه چون در صورت سوال از شرط استفاده کرده است باید از فرمول شرطی استفاده کنید.

گام ۱ - دادههای موجود در شکل را وارد کنید.

گام۲- در سلول D3 فرمول (B3\*C3\*(B3\*C3\*8%),B3\*C3) ا تایپ کنید و ثعس Enter وٙیس.

فرمول تایپ شده به این معنا است که اگر مقدار شرط(70<B3)درست بود ۸٪ پاداش را به $\blacklozenge$ حقوق ثابت اضافه کن و اگر شرط برقرار نبود هیچ پاداشی اضافه نکن.

گام۳- حال سلول D3 را تا سلول D7 تعمیم دهید.

مشاهده می کنید که افرادی که بالای ۷۰ ساعت کار کرده اند علاوه بر حقوق ثابت، پاداش نیز دریافت كرده اند (شكل ۷-۳۳).

**7**

**209**

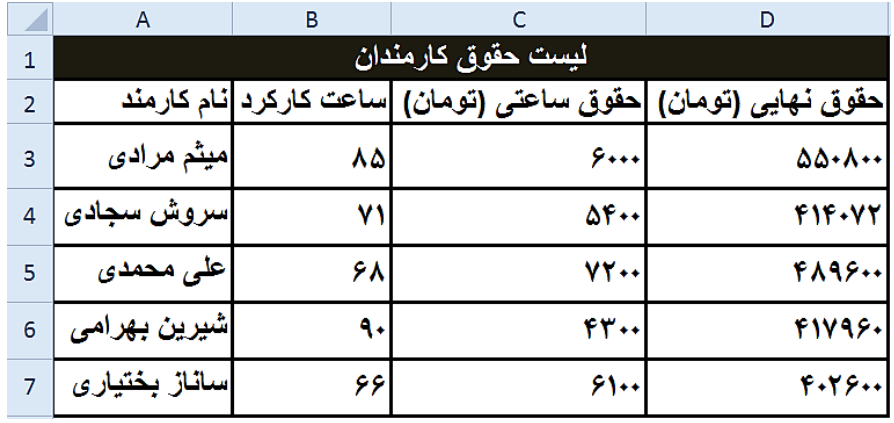

**شکل -7 33**

**هثبل**

**210**

یک فروشگاه به خریدارانی که بیشتر از ۲۰۰۰۰۰ تومان خرید کرده اند ۲۰٪ تخفیف میدهد و به کسانی که کمتر از ۲۰۰۰۰۰ تومان خرید کرده اند ۵٪ تخفیف میدهد حال میخواهیم مبلغی را که هشتریان باید پرداخت كنند حساب كنیم. برای حل مطابق شكل ۷-۳۴ مراحل زیر را دنبال كنید.

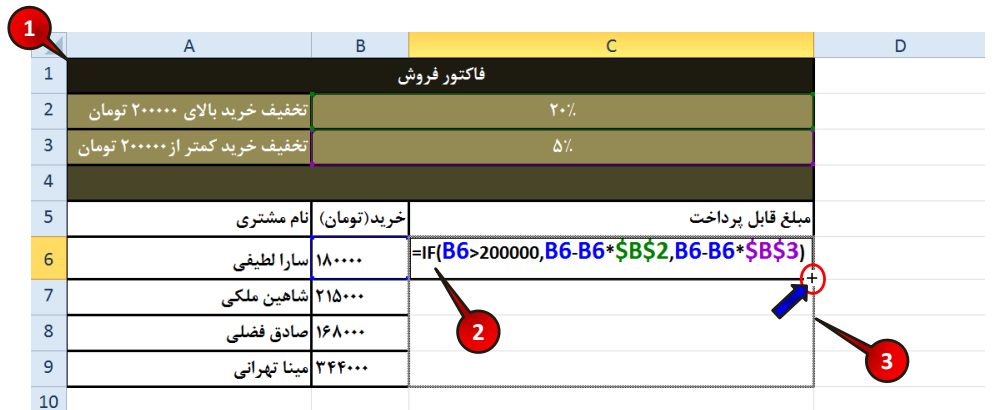

**شکل -7 34**

گام ۱ - دادههای موجود در جدول را وارد کنید.

## فرمولها و توابع

گام۲- در سلول C6 فرمول زیر را تایپ کنید و بعد Enter کنید.

=If(B6>200000,B6-B6\*\$B\$2,B6-B6\*\$B\$3)

فرمول بالا بدین معنی است که اگر شرط برقرار باشد (200000×B6) مقدار تخفیف از سلول $\blacksquare$ محاسبه می شود و اگر شرط برقرار نباشد مقدار تخفیف از سلول B3 محاسبه می شود.  $B2$ 

گام۳- حال سلول C6 را تا سلول C9 تعمیم دهید.

وارد کردن توابع در سلول با انتخاب تابع از گروه

پیش از این شما مستقیما نام فرمول را در سلول وارد می کردید، روش دیگری برای وارد کردن فرمول در سلول وجود دارد، و آن این که شما میتوانید فرمول خود را از گروهی که در آن قرار گرفته است انتخاب کنىد.

به عنوان مثال میخواهیم فرمول قدر مطلق را از روش جدید در سلول وارد كنیم، برای انجام این امر مطابق شكل ۷-۳۵ مراحل زير را دنبال كنيد.

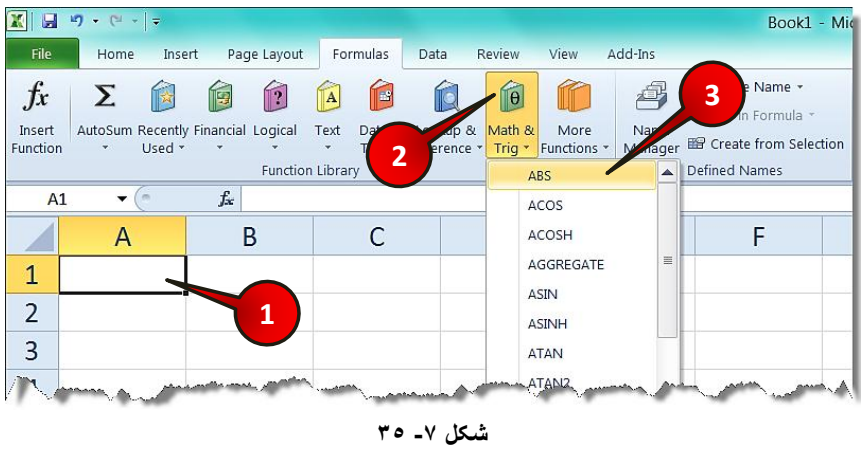

گام ۱- سلولی را که می خواهید فرمول در آن درج شود انتخاب کنید.

گام۲- از منوی Formulas و گروه Function library بر روی گزینه Math & Trig کلیک کنید.

گام۳- از لیست باز شده بر روی گزینه ABS کلیک کنید.

پتجره Function Arguments باز میشود (شکل ۷-۳۶)

 $\begin{array}{|c|c|c|}\hline \mathbf{?} & \mathbf{x} \\\hline \end{array}$ **Function Arguments 4** ABS Number  $-45$  $\boxed{15}$  = -45  $= 45$ Returns the absolute value of a number, a number without its sign. Number is the real number for which you want the absolute value. Formula result =  $45$ **5 Help on this function**  $OK$ Cancel

**شکل -7 36**

گام۴- در کادر Number عددی را که می خواهید قدر مطلق آن حساب شود وارد کنید (مثلا ۴۵−). گام۵- بر روی دکمه  $\rm{OK}$  کلیک کنید. مشاهده میکنید که در سلول انتخاب شده عدد ۴۵ درج میشود.

شب بسته به نوع تابعی که انتخاب میکنید شکل پنجره Function Arguments متفاوت خواهد بود.

**هثبل**

**212**

در یک شرکت کارمندانی می توانند وام دریافت کنند که حقوق بالای ۶۷۰۰۰۰ تومان دریافت کنند. حسابدار این شرکت برای مشخص کردن کسانی که شرایط درخواست وام را دارند، باید مطابق شكل ۷-۳۷ مراحل زير را دنبال كند.

گام ۱ - دادههای موجود در شکل را وارد کنید.

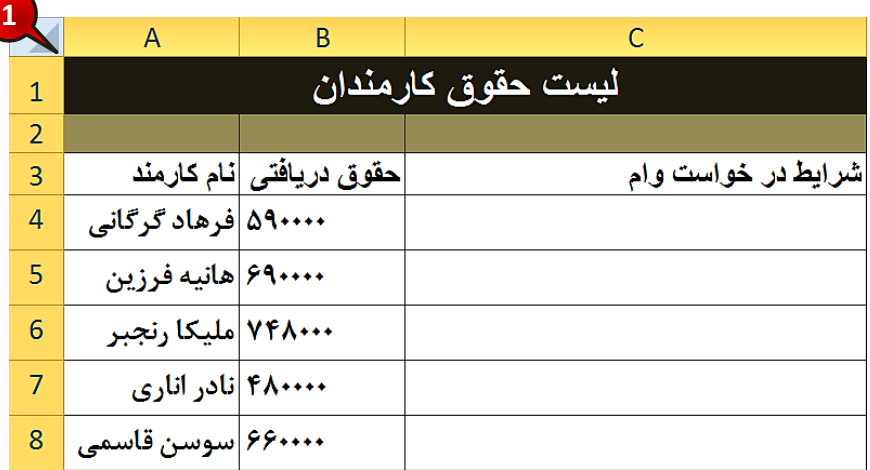

**شکل -7 37**

گام ۲- سلول C4 را انتخاب كنيد و سپس مطابق شكل ۷-۳۸ از منوى Formulas و گروه Function Library بر روی گزینه Logical کلیک کنید.

گام۳- از لیست باز شده بر روی گزینه IF کیلک کنید.

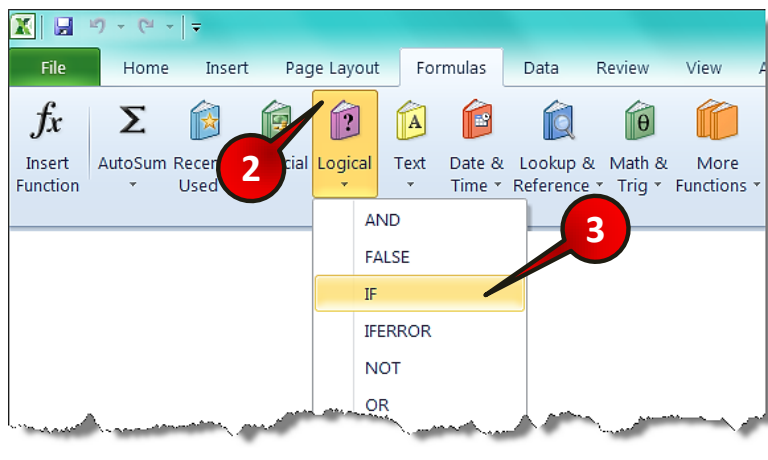

**شکل -7 38**

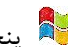

# پتجره Function Argument باز میشود (شکل ۷-۳۹)

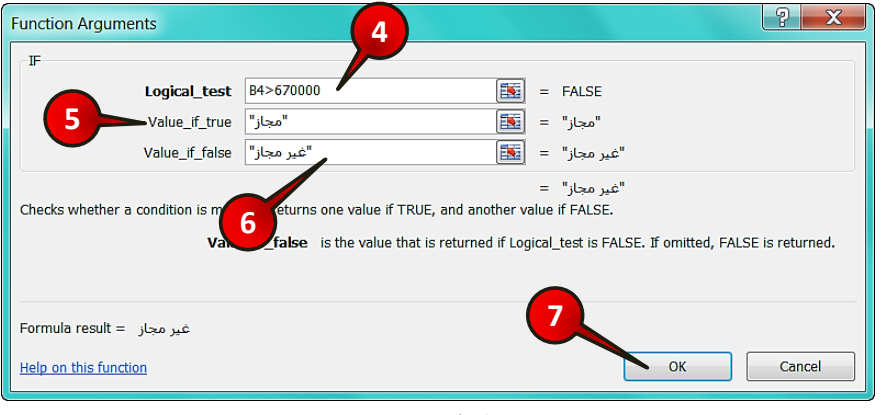

**شکل -7 39**

گام۴- در کادر Logical-test شرط (670000-B4) را وارد کنید.

گام۵- در کادر Value-if-true (اگر شرط درست باشد) عبارت « "مجاز" » را وارد کنید.

گام؟- در کادر Value-if-false (اگر شرط غلط باشد ) عبارت « "غیر مجاز" » را وارد کنید.

گام۷- بر روی دکمه  $\rm{OK}$  کلیک کنید.

**214**

گام۸- مطابق شکل ۷-۴۰ سلول C4 را تا سلول C8 تعمیم دهید.

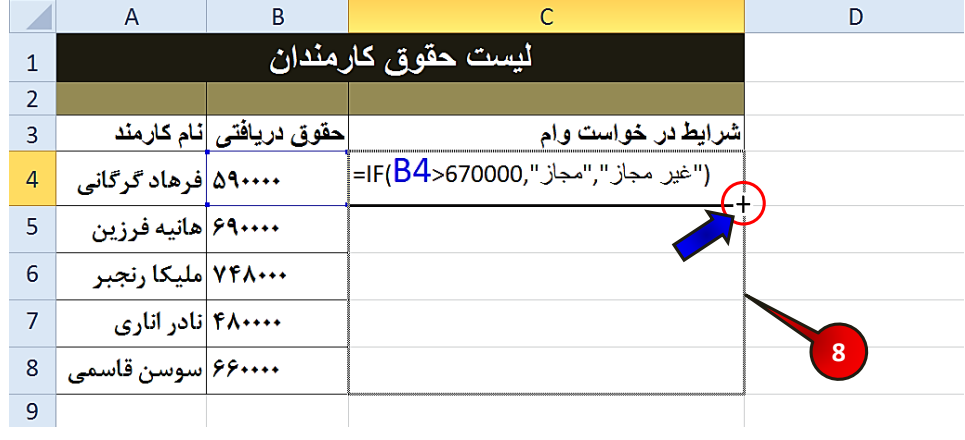

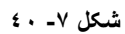

مشاهده میکنید که شرایط در خواست وام برای تمام کارکنان مشخص میشود (شکل ۷-۴۱).

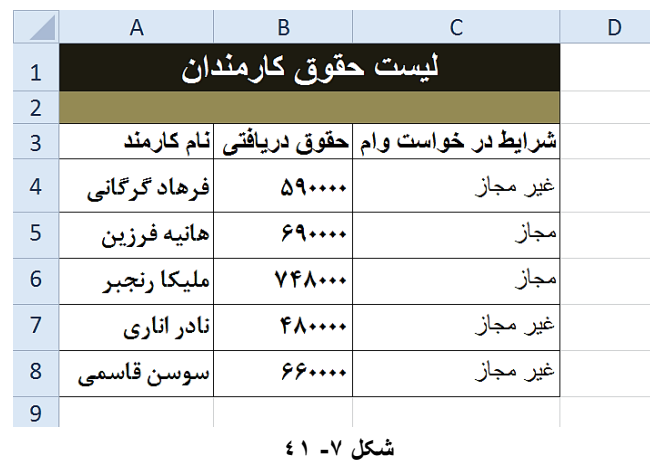

البته میتوانستید این سوال را از راههای دیگر، مثلا استفاده از ابزار فرمت مشروط $\blacksquare$ (Conditional Formatting) نیز حل کنید (مراجعه شود به فصل دو).

**ًبهگذاری سلَلّب**

یکی از امکاناتی که در فرمول نویسی وجود دارد، امکان اسم گذاری روی سلولها میباشد. از مزایای این کار این است که هنگام فرمول نویسی دیگر نیاز نیست آدرس سلول را در فرمول درج کنید، بلکه می توانید مستقیما اسم سلول را در فرمول وارد کنید.

برای اسم گذاشتن بر روی سلول مورد نظر، مطابق شكل ۷-۴۲ مراحل زیر را دنبال كنید.

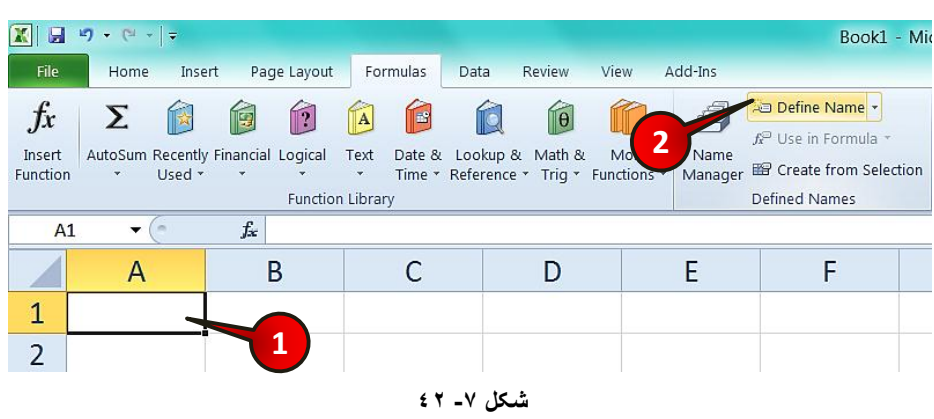

گام ۱- سلولی را که میخواهید نام گذاری کنید انتخاب کنید.

گام۲- از منوی Formulas و گروه Defined names گزینه Define name را انتخاب کنید.

ینجره New name باز میشود (شکل ۷-۴۳).

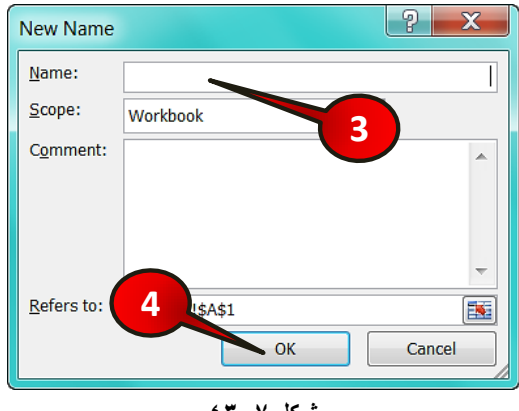

**شکل -7 43**

ٌب-3ْ زض وبزض Name اسٓ ٛٔضز ٘ظط ذٛز ضا تبیپ وٙیس. ٌب-4ْ ثط ضٚی زوٕٝ Ok وّیه وٙیس. اٌط ثط ضٚی سَّٛ ٛٔضز ٘ظط لطاض ٌطفتٝ ٚ وّیه ضاست وٙیس ٚ اظ ِیست ثبظ ضسٜ ٌعیٝٙ name Define ضا ا٘تربة وٙیس، ٔیتٛا٘یس اظ ایٗ قطیك ٘یع ثط ضٚی سَّٛ اسٓ ثٍصاضیس. اٌط سِّٛی ٘بْ ٌصاضی ضسٜ ثبضس، زض لسٕت box Name ثٝ جبی آزضس ستٖٛ ٚ سكط، ٘بْ سَّٛ ٘طبٖ زازٜ ذٛاٞس ضس. ٘بْ سَّٛ ٘جبیس R ٚ C ثبضس. ٘بْ سَّٛ ٘جبیس ثب عسز ٚ ٕ٘بز ضطٚ ضٛز. فمف ٔیتٛا٘یس اظ ٕ٘بزٞبی » . «، » \ « و » \_ « استفاده کنیذ. ٘بْ سَّٛ ٘جبیس ٔطبثٝ آزضس یه سَّٛ زیٍط ثبضس)ٔثال 1A)

**216**

**هثبل**

معادله  $\sqrt{b^2-4ac}$  باشند (ای نظر بگیرید اگر متغیرِهای این معادله مطابق شكل ۷−۴۴ باشند خواهیم داشت.

 $\Delta = SQRT(B2^2-4*B1*B3)$ 

 $=$ SORT(b^2-4\*a\*cc)

حال اگر سلولهای  $B2B1$  و  $B3$  را به ترتیب a، b و cc( (نمیتوان اسم سلول را $\,$  گذاشت)، نام گذاری کنید، میتوانید فرمول را به شکل زیر در سلول B4 وارد کنید.

 $\overline{A}$  $\mathsf B$  $\overline{C}$  $\sqrt{2}$  $1 \overline{a} =$ -8  $2$   $b=$ 6  $3 \nvert c =$ 3  $\overline{4}$  $\Delta =$  =SQRT(b^2-4\*a\*cc) 5 **شکل -7 44**

هٔ با نام گذاری سلولهای بالا امکان اشتباه وارد کردن آدرس سلولها در فرمول، به حداقل میرسد.

ویرایش نام گذاشته شده بر روی سلول اگر بخواهید نامی که بر روی سلول گذاشته اید ویرایش کنید، باید مطابق شکل ۷-۴۵ مراحل زیر را دنبال کنید.

گام۱- از منوی Formulas و گروه Defined Names بر روی گزنه Name manager کلیک کنید.

**217**

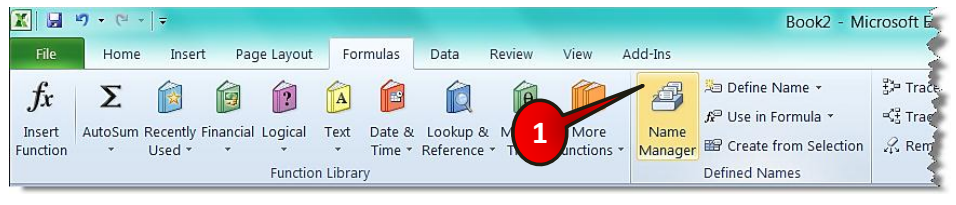

**شکل -7 45**

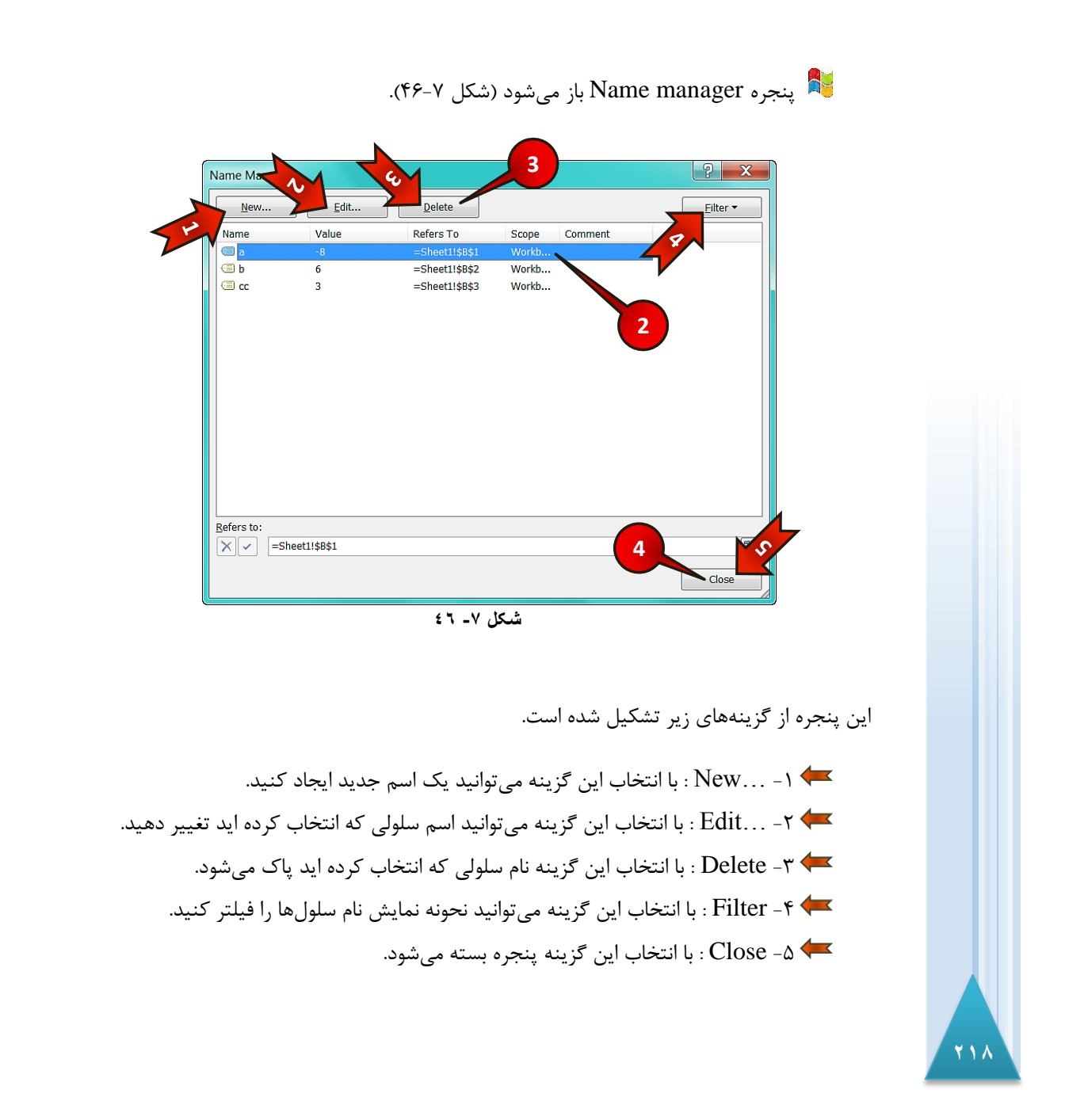
## **فزهَلّب ٍ تَاثع**

گام۲- از کادر نشان داده شده سلول  $\rm B1$  را انتخاب کنید.

گام۳- بر روی گزینه Delete کلیک کنید.

پنجره کوچکی برای تایید باز میشود، بر روی دکمه Delete کلیک کنید.

گام۴- بر روی گزینه Close کلیک کنید.

#### **ثزرسی فزهَلّب**

نرم افزار اکسل دستوراتی را برای بررسی فرمولها، خطاهای فرمولهاو اجزای تشکل دهنده فرمول تعبیه كرده است. دستورات مربوط به بررسی فرمولها در منوی Formulas و گروه Formula Auditing (بررسی فرمول) قرار دارد شکل (۷-۴۷).

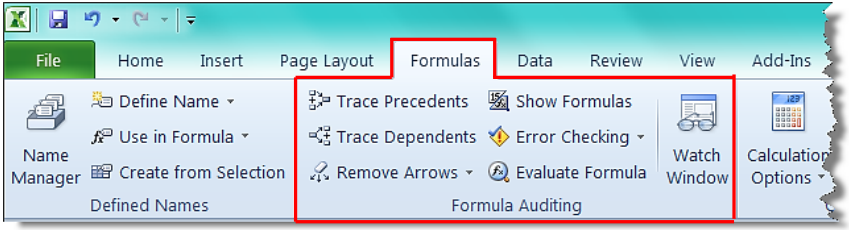

**شکل -7 47**

## نشان دادن فرمول

بعضی اوقات به دلیل کثرت فرمول در یک کاربرگ شما از محل دقیق و محتویات فرمولهای موجود در سلولها بی اطلاع میشوید، برای اطلاع از محتوات فرمولها مثال زیر را حل کنید.

#### **هثبل**

میخواهیم قیمت برای مصرف کننده را برای میوه ای که از سر زمین خریداری شده است حساب کنیم. برای حل این سوال باید قیمت اولیه را با هزینه حمل و نقل و سود مغازه دار جمع کنیم تا قیمت مصرف کننده را بدست آوریم برای حل مطابق شکل ۷-۴۸ مراحل زیر را دنبال کنید.

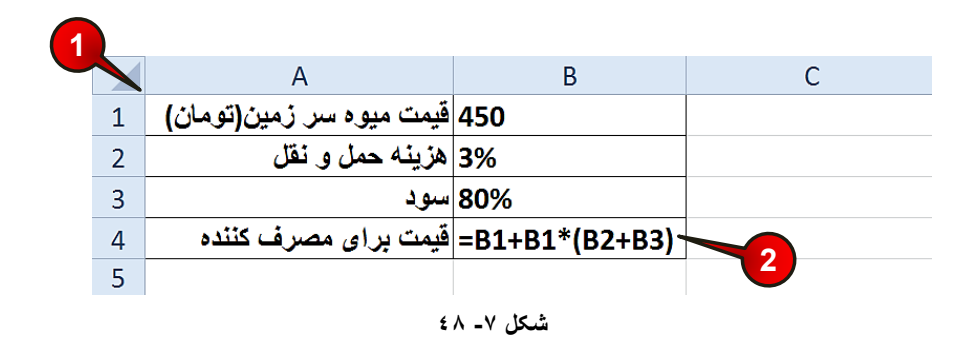

گام ۱ - دادههای موجود در شکل را وارد کنید.

**220**

گام۲- در سلول B4 فرمول (B1+B1(B2+B3+B) را تایپ و بعد Enter کنید.

مشاهده میکنید که در سلول B4 قیمت برای مصرف کننده به صورت عدد ظاهر میشود )ضى49-7ُ(.

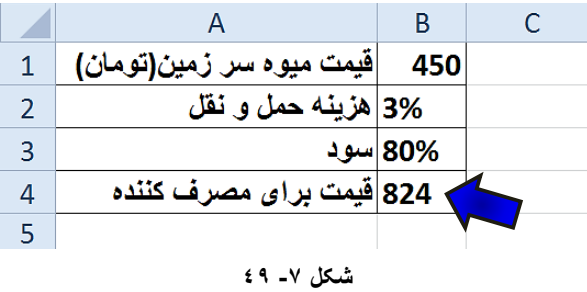

گام ۳- برای مشاهده فرمول مطابق شكل ۷-۵۰ از منویFormulas و گروه Formula Auditing بر روی گزینه Show formulas کلیک کنید.

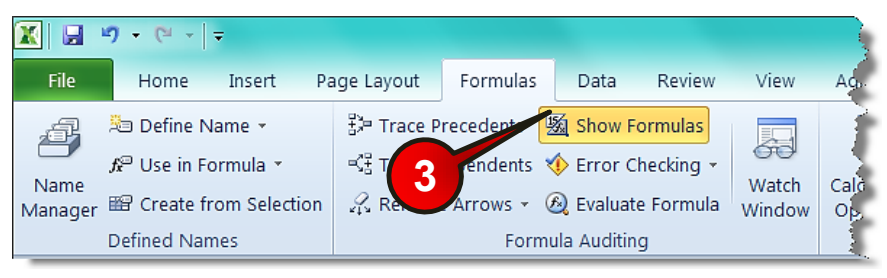

**شکل -7 50**

**221**

## **فزهَلّب ٍ تَاثع**

ثمی برای خارج شدن از حالت نمایش فرمول دوباره بر روی گزینه Show formulas که به رنگ زرد در آمده کلیک کنید.

زیده میانبر : ~+Ctrl

**اُجت** البته شما می توانید برای مشاهده فرمول بر روی سلول حاوی فرمول کلیک کنید و محتویات فرمول را در نوار فرمول مشاهده کنید (شکل ۷-۵۱). لازم به ذکر است که در این صورت شما فقط قادر به تماشای محتویات یک سلول خواهید بود و باید از محل دقیق فرمول مطلع باشید.

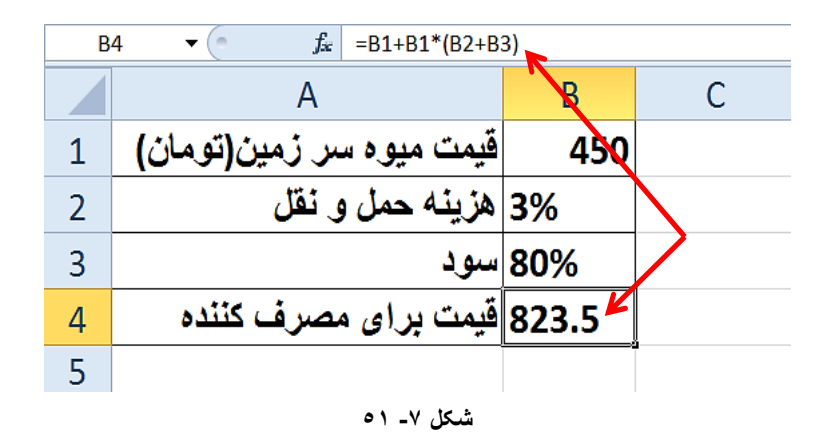

هشاهده سلول *ه*ای استفاده شده در یک فرمول برای این كه از سلول های استفاده شده در یک فرمول مطلع شوید مطابق شكل ۷-۵۲ مراحل زیر را دنبال کنید.

گام ۱ - دادههای موجود در سلولهای  $A1$  و  $A2$  , ا وارد کنید.

گام ۲- در سلول B5 فرمول A1\*A2=را تایپ کنید و بعد Kenter کنید.

گام۳- دوباره سلول B5 را انتخاب کنید و از منوی Formulas و گروه Formula auditing گزینه ا انتخاب كنيد. Trace precedent

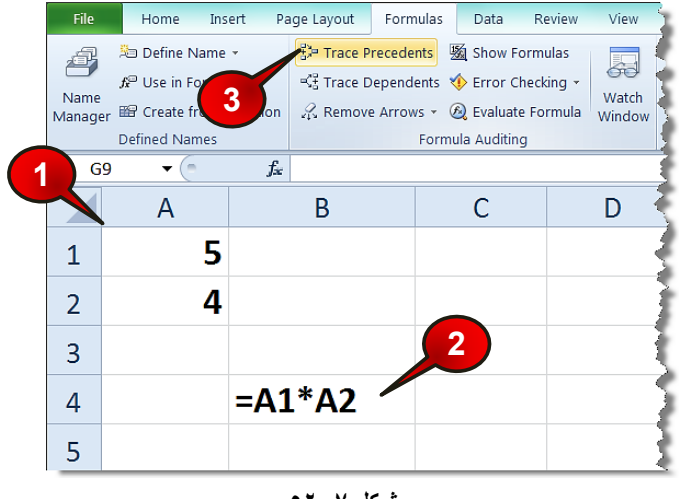

**شکل -7 52**

مشاهده میکنید که تمام سلولهایی که در فرمول سلول B2 دخیل هستند با یک پیکان به آن وصل میشوند (شکل۷–۵۳).

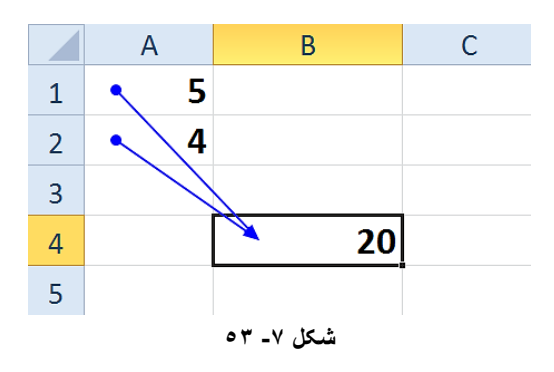

هشاهده سلولهای وابسته به یک فرمول

**222**

برای این که نشان دهید که یک سلول در کدام فرمول استفاده شده است مطابق شکل ۷-۵۴ مراحل زیر را دنبال کنید.

گام ۱- دادههای موجود در سلولهای  $1$  تا $A$  را وارد کنید.

**فزهَلّب ٍ تَاثع**

گام۲- در سلول B3 فرمول A\$1\*8\$\$= را تایپ کنید و بعد enter کنید.

گام۳- فرمول سلول B3 را تا سلول B6 تعمیم دهید.

Eormula Auditing و گروه Formulas گزینه Trace Trace و گروه انتخاب كنيد. I, Dependent

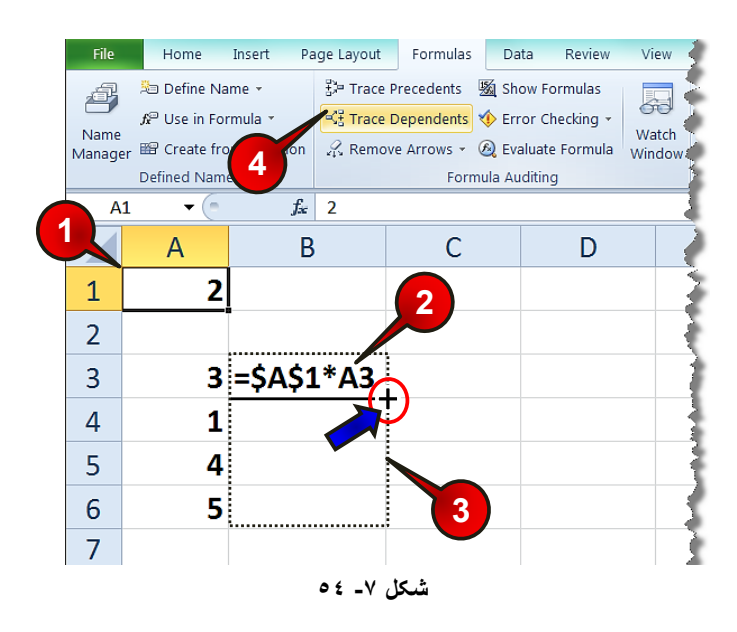

مشاهده میکنید که سلول  ${\rm Al}$  به تمام فرمولهایی که شامل سلول  ${\rm Al}$  هستند توسط پیکان وصل میشود (شکل ۷-۵۵).

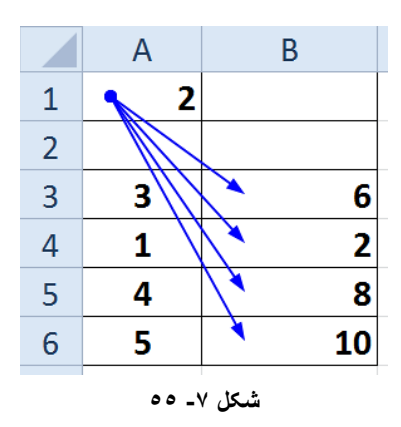

**Excel 2010** 

**7**

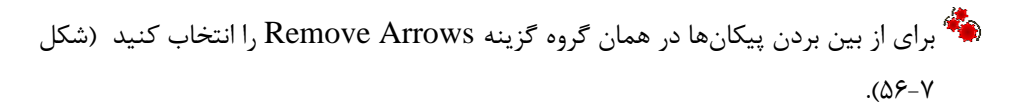

| ы                    |                                                                                                    |                               |                                                         |                                            |                  |                      |             |
|----------------------|----------------------------------------------------------------------------------------------------|-------------------------------|---------------------------------------------------------|--------------------------------------------|------------------|----------------------|-------------|
| <b>File</b>          | Insert<br>Home                                                                                            | Page Layout                   | Formulas                                                | Data                                       | Review           | View                 | Aď          |
| é<br>Name<br>Manager | Define Name<br>$f_{\star}^{\text{CD}}$ Use in Formula<br><b>EP</b> Create from Selection<br>Defined Names | <sup>말</sup> Trace Precedents | Trace Dependents >> Error Checking ><br>Remove Arrows - | <b>图 Show Formulas</b><br>Formula Auditing | Evaluate Formula | 彖<br>Watch<br>Window | Cald<br>Opt |

**شکل -7 56**

#### نحوه خطایابی فرمول**ها**

اگر هنگام نوشتن فرمول، اصول فرمول نویسی رعایت نشود جواب نخواهید گرفت و با خطا مواجه خواهید شد. برای درک بهتر این مطلب، مطابق شکل ۷-۵۷ مراحل زیر را دنبال کنید.

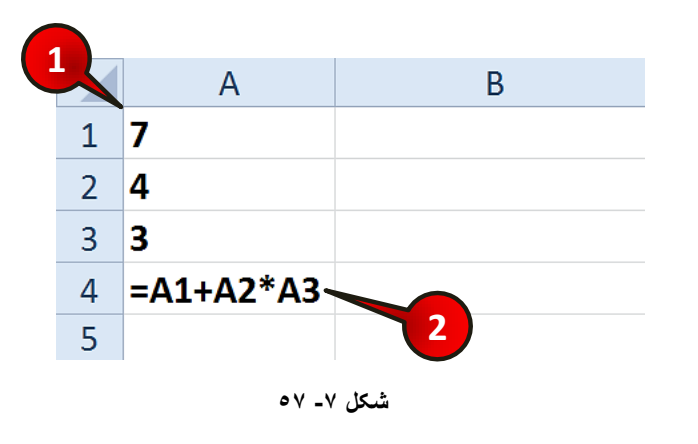

گام ۱ – محتویات سلولهای  ${\rm Al}$ تا  ${\rm A}$  را وارد کنید.

 $F$ 14A - در سلول 4A فرمول A3\*2A+4  $\sim$ جا تایپ کنید. تبعد Enter کنید.

مشاهده میکنید که فرمول به درستی عمل میکند.

## **فزهَلّب ٍ تَاثع**

حال همان مثال بالا را مطابق شكل ۷-۵۸ تغییر دهید و مراحل زیر را دنبال كنید.

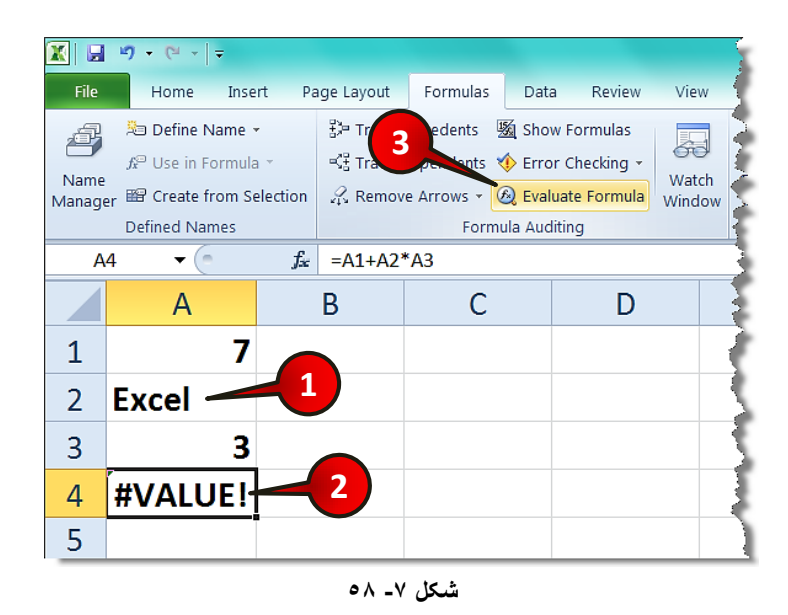

گام ۱- در سلول A2کلمه Enter را تایپ کنیدو بعد Enter کنید.

گام۲- به محض این که عمل Enter را انجام دهید سلول A4 با خطا مواجه میشود، این سلول را انتخاب کنید.

گام۳- از منوی Formulas و گروه Formula Auditing گزینه Evaluate Formula را انتخاب کنید.

واستان (شكل ۷-۵۹) Evaluate formula باز مى شود (شكل ۷-۵۹).

گام۴- با هر بار کلیک بر روی گزینه Evaluate مراحل گام به گام محاسبات را در قسمت Evaluation مشاهده خواهید کرد (قسمتی که قرار است محاسبه شود زیر خط دار می شود).

اگر بر روی گزینه Step in کلیک کنید مقدار عبارت زیر خط دار، نشان داده میشود. اگر بر روی گزینه Step out کلیک کنید دوباره به محیط Evaluate باز می گردید. "

ثب و پس و است و شهر و شهر شور شوی گزینه Evaluate هی توانید مرحله ای را که است و از که محاسبات دچار خطا می شود را شناسایی کرده و بعد آن را تصحیح کنید.

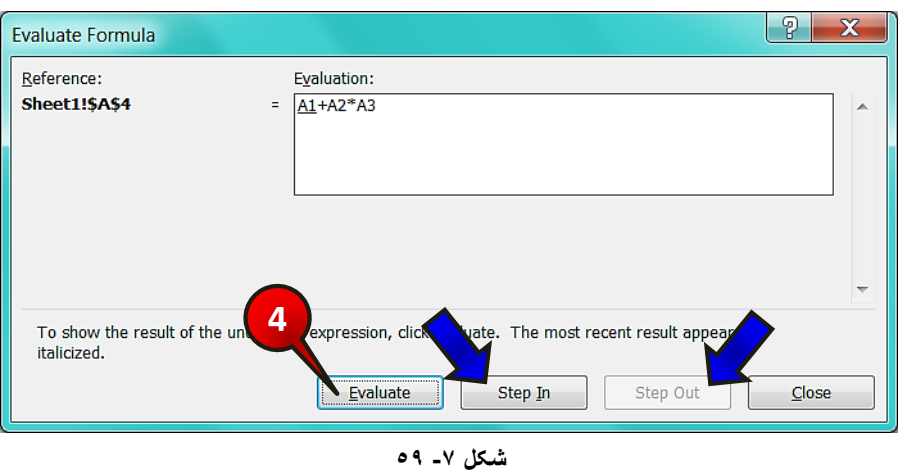

## **چک کزدى خغب**

**226**

شما میتوانید خطای ایجاد شده را در قسمت Error checking نیز بررسی کنید. برای انجام این امر هطابق شكل ۷-۶۰ مراحل زیر را دنبال كنید.

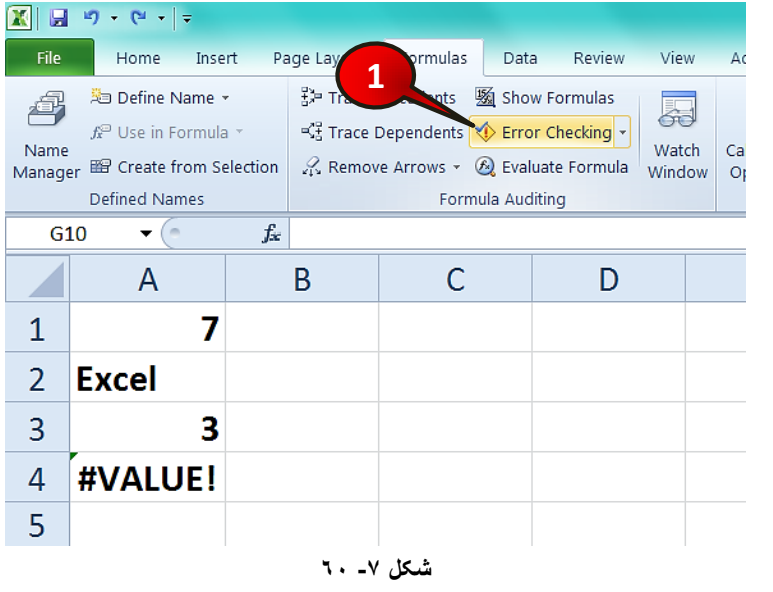

## **فزهَلّب ٍ تَاثع**

∕ مثال قبل را در نظر بگیرید.

گام۱- از منوی Formulas و گروه Formula Auditing گزینه Error checking را انتخاب کنید. اکسل به طور اتوماتیک سلولهایی را که با خطا مواجه شده اند را نشان می۵هد.

اگر در کاربرگ خطايی وجود نداشته باشد، و یا تمام خطاها را بررسی کرده باشید، پنجره كوچكى با عنوان چک كردن خطا به پایان رسید باز مىشود. پنجره Error checking باز می شود (شکل ۷-۶۱).  $\blacksquare$ 

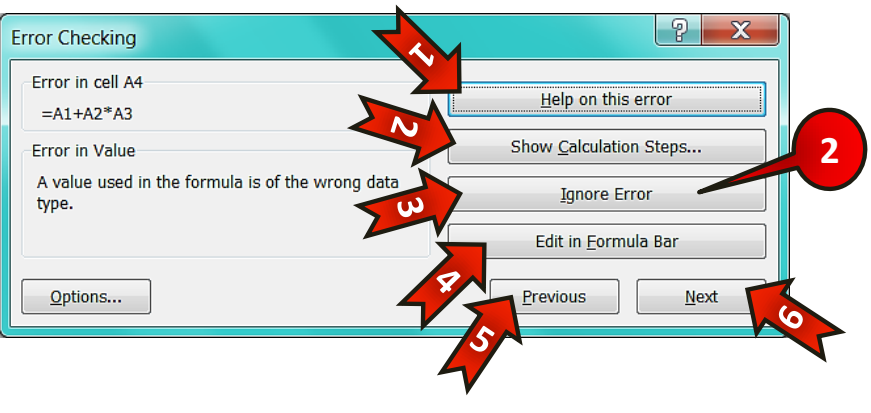

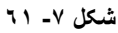

این پنجره شامل گزینههای زیر است.

-1 Help on This error -۱ : با انتخاب این گزینه از Help اکسل برای این خطا کمک گرفته میشود. خباب این گزینه پنجره Evaluate formula و Evaluate، با انتخابب این گزینه پنجره قسمت قبل بررس*ی* شد نشان داده مے شود. -3 Ignore error : با انتخاب این گزینه خطای نشان داده شده نادیده گرفته می شود. ++ Edit in formula bar : با انتخاب این گزینه میتوانید فرمول خود را در نوار فرمول ویرایش کنید. ــــ≯ ۵- Previous : با انتخاب این گزینه خطای قبلی نشان داده می شود (اگر وجود داشته باشد).

Next-۶ : با انتخاب این گزینه خطای بعدی نشان داده میشود (اگر وجود داشته باشد).

گام ۲- بر روی گزینه Ignore Error کلیک کنید (پنجره کوچکی باز میشود بر روی دکمه OK کلیک کنید).

سَّیِّ سَلولهایی که دچار خطا شده اند با یک مثلث سبز رنگ در بالای سلول از دیگر سلولها متمایز میشوند.

ها البته شما می توانید مستقیما سلولی که دچار خطا شده را انتخاب و بر روی علامت نشان داده شده کلیک کنید و از لیست باز شده گزینه مورد نظر خود را انتخاب کنید (شکل ۷-۶۲).

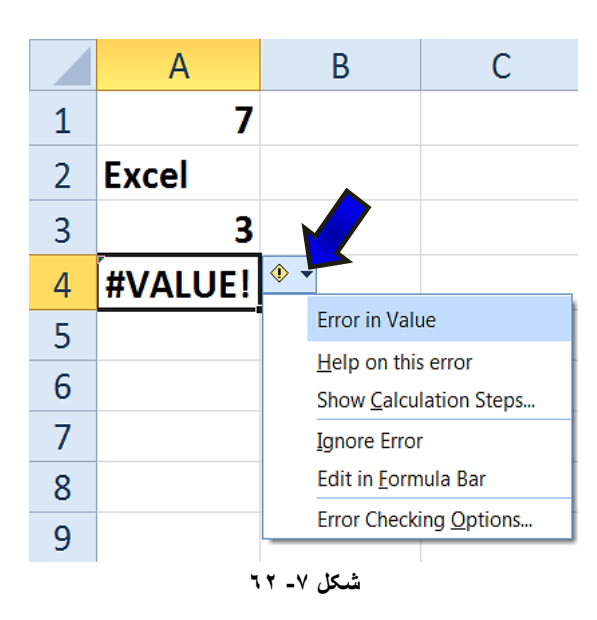

**هعزفی ثعضی اس خغبّب خغبی Value#**

**228**

این خطا زمانی اتفاق میافتد که برای یک تابع به اشتباه داده وارد کرده باشید. مثالا هنگامی که تابع به یک عدد نیاز دارد و شما به جای عدد متن وارد کرده باشید.

## **فزهَلّب ٍ تَاثع**

#### **خغبی ?Name#**

اگر تابعی که در سلول درج کرده اید از نظر املایی اشتباه باشد یا پرانتزهای بعد از تابع را خالی گذاشته باشید این خطا ایجاد میشود، همچنین اگر نام یک سلول ناشناخته را در فرمول به کار ببرید با این نوع خطا مواجه خواهید شد. مثلا نام سلول A1A در اکسل وجود ندارد.

#### **خغبی !Num#**

هنگامی كه از اعداد نامعتبر استفاده كنید با این خطا مواجه میشود، مثل استفاده از عبارت منفی در زیر رادیکال.

#### **خغبی ####**

این نماد در اصل خطا نیست و به این دلیل رخ میدهد که جواب فرمول محاسبه شده از اندازه سلول بزر گتر است. و اگر پهنای سلول را افزایش دهید این خطا بر طرف خواهد شد.

#### **خغبی /0DIV#**

اگر بخواهید یک عدد را بر صفر و یا بر یک سلول خالی تقسیم کنید با این نوع خطا مواجه خواهید شد.

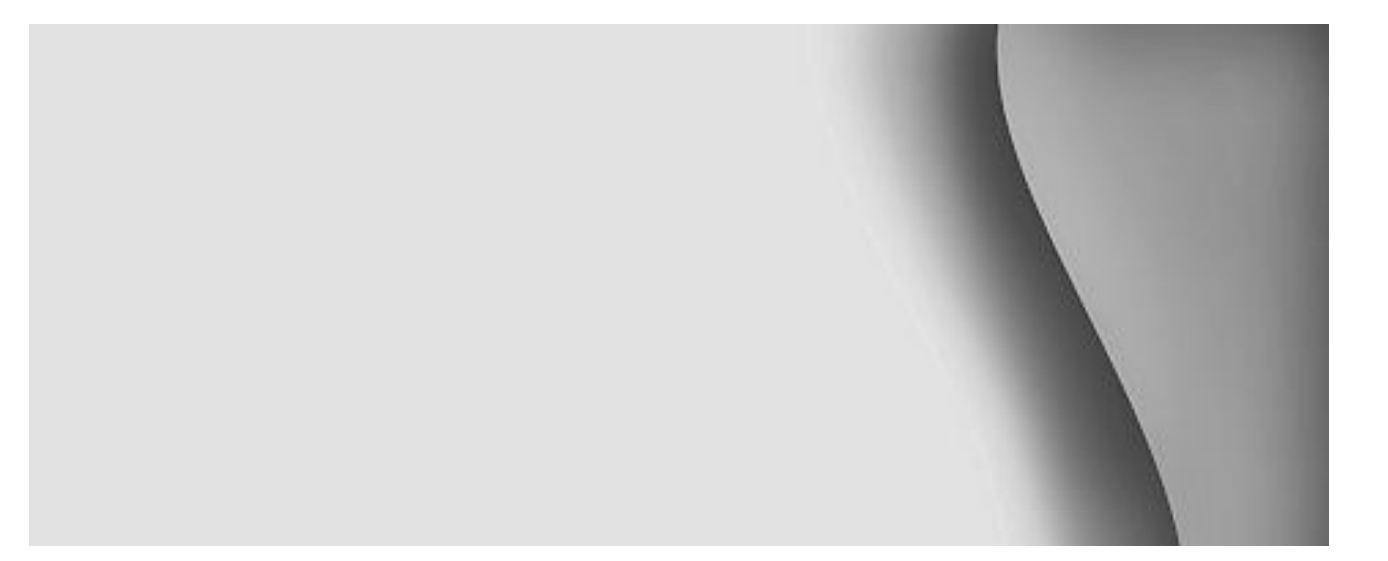

# **مدیریت بر روی دادهها**

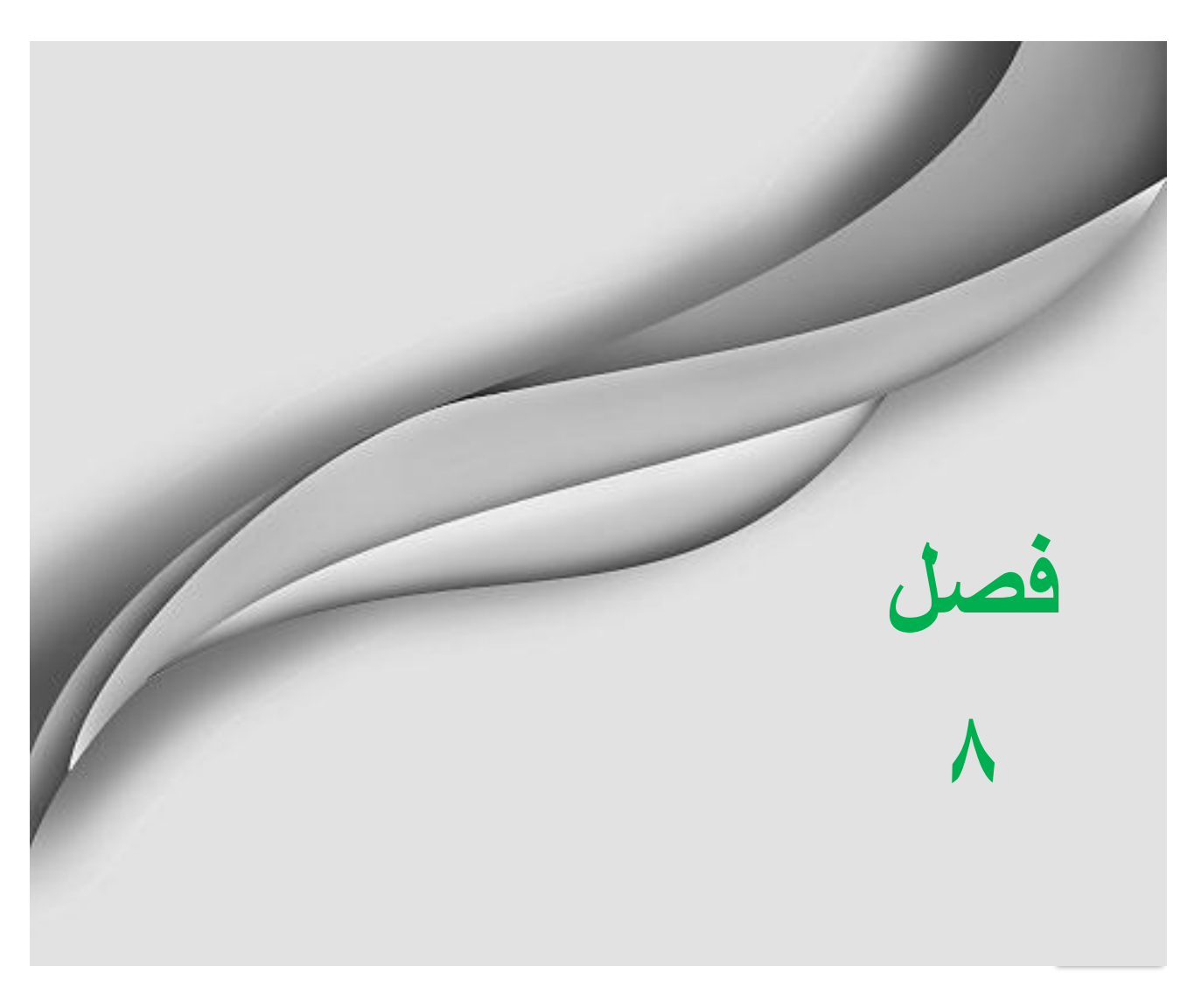

www.jozve.org

تا کنون برنامههای متنوعی برای مدیریت بر روی دادهها تولید و با بازار ارزه شدهاند نرم افزارهایی نظیر Oracle .Access و ... که فراگیری آنها نسبتا مشکل است. نرم افزار اکسل نیز دارای سیستم مدیریت اطلاعات میباشود ولی مطمئنا نسبت به نرم افزارهایی که مختص مدیریت دادهها هستند امکانات بسیار کمتری دارد با این حال به دلیل سادگی کار کردن با این نرم افزار در بسیاری از کارهای مدیریتی ساده، از اکسل استفاده میشود.

#### **هزتت کزدى دادُّب**

برای نظم بخشیدن به یک سری از اطلاعات بهترین کار مرتب کردن آنها میباشد. برای تفهیم بهتر این مسئله لطفا مطابق شكل ٨-١ مراحل زير را دنبال كنيد.

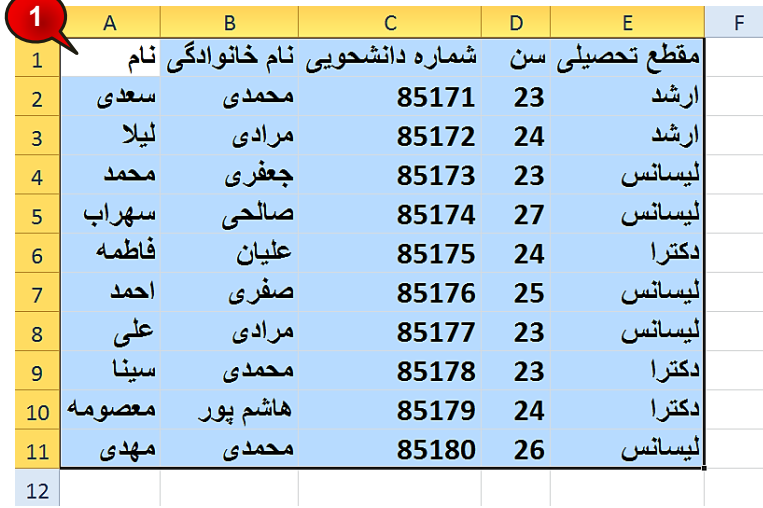

**شکل -8 1**

گام ۱- دادههای موجود در شکل را وارد کنید و بعد تمام آنهارا مارک کنید.

گام۲- مطابق شكل ۸-۲ از منوی Data و گروه Sort & filter بر روی گزینه sort كلیک كنید.

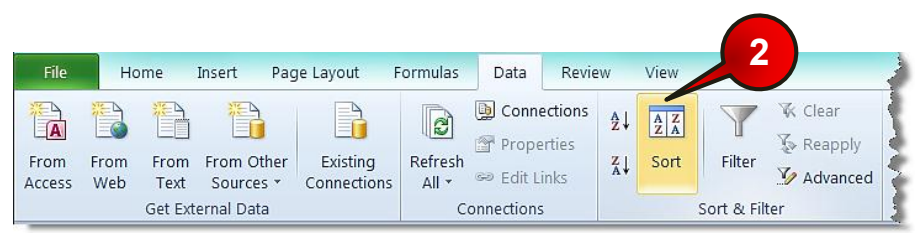

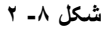

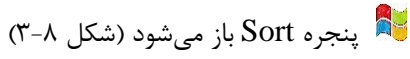

**232**

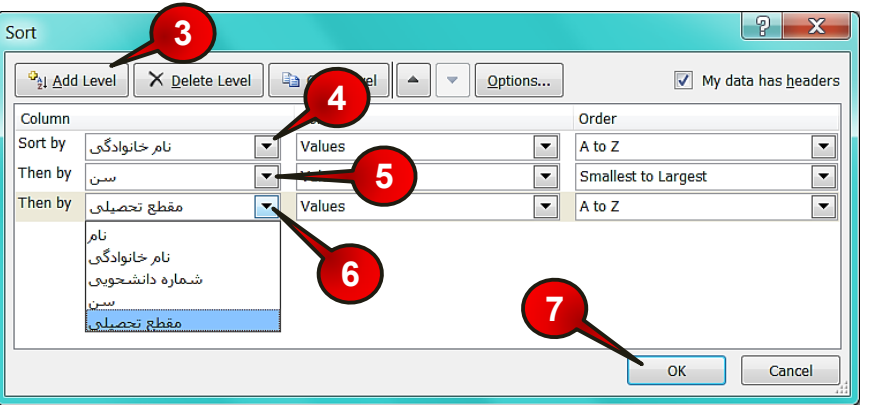

**شکل -8 3**

گام۳- بر روی گزینه Add level دو بار کلیک کنید. گام۴- بر روی مثلث کنار کادر Sort by کلیک کرده و گزینه نام خانوادگی را انتخاب کنید. گام۵- بر روی مثلث کنار کادر Then by اول کلیک، و گزینه سن را انتخاب کنید. گام۶- بر روی مثلث كنار كادر Then by دوم كلیک كرده و گزینه مقطع تحصیلی را انتخاب كنید. گام۷- بر روی دکمه  $\rm{Ok}$  کلیک کنید.

## هُبُه گامهای ۴ تا ۶ بدین معنی هستند که در اولویت اول سلولها را بر اساس نام خانوادگی، در اُولویت دُوم بر اساس سن و در اُولویت سوم بر اساس مقطع تحصیلی مرتب شوند.

شکل ۸-۴ نشان دهنده مرتب شده جدول مثال قبل است. با توجه به این جدول سلولها اول بر اساس نام خانوادگی مرتب شده اند ولی سلولهای B6 تا B8 دارای نام خانوادگی یکسان هستند بنابر این نرم افزار به طور اتوماتیک این سلولها را بر اساس اولویت دوم یعنی سن افراد مرتب می کند سلولهای D6 تا D8 بر اساس سن مرتب شده اند ولی با این حال سلولهای D6 و D7 شبیه به هم هستند، بنابراین نرم افزار آن دو سلول را به طور اتوماتیک بر اساس اولویت سوم یعنی مقطع تحصیلی مرتب می کند، ہشاھدہ می کنید که سلول های E6 و E7 بر اساس مقطع تحصیلی مرتب شده اند.

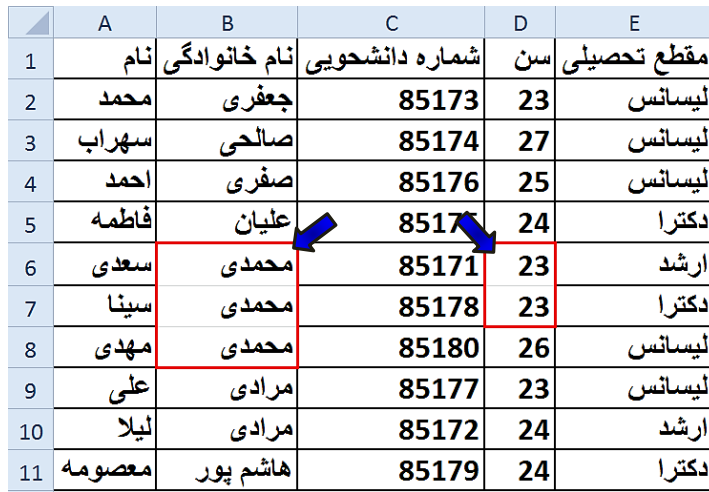

**شکل -8 4**

توجه داشته باشید که دو سلول B3 و B4 هر دو با حرف «ص» شروع شده اند بنابراین بر $\blacklozenge$ اساس حرف دومشان مرتب می شوند.

**هثبل**

میخواهیم دادههای موجود در جدول فقط بر اساس یک ستون مرتب شود مثلا مقطع تحصیلی برای انجام این کار مطابق شکل ۸-۵ مراحل زیر را دنبال کنید.

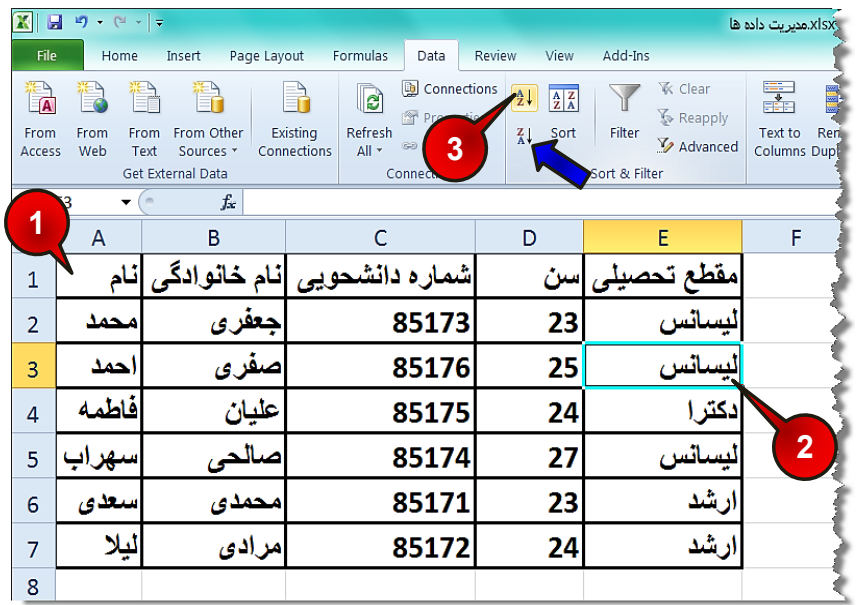

**شکل -8 5**

گام ۱ - دادههای موجود در شکل را وارد کنید.

گام۲- یکی از سلو لهای  $E1$  تا  $F7$  را انتخاب کنید.

گام۳- از منوی Data و گروه Sort & Filter بر روی گزینه Sort A to Z کلیک کنید. با انتخاب این گزینه مرتب سازی صعودی میباشد یعنی ( الف تا ی)

اگر بر روی گزینه (Sort(Z to A کلیک کنید مرتب سازی نزولی میباشد یعنی (ی تا الف)  $\blacktriangleright$ 

مشاهده می کنید که جدول بر اساس دادههای موجود در ستون مقطع تحصیلی مرتب میشود.

**هعزفی اجشای پٌجزُ Sort**

**234**

گام ۱- مطابق شكل ۸-۶ از منوى Data و گروه Sort & filter بر روى گزينه Sort كليك كنيد.

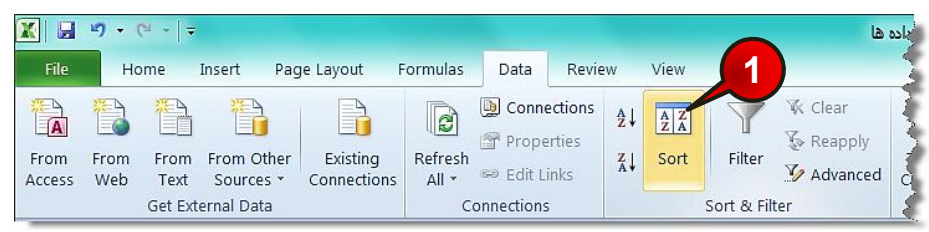

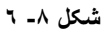

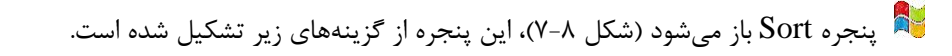

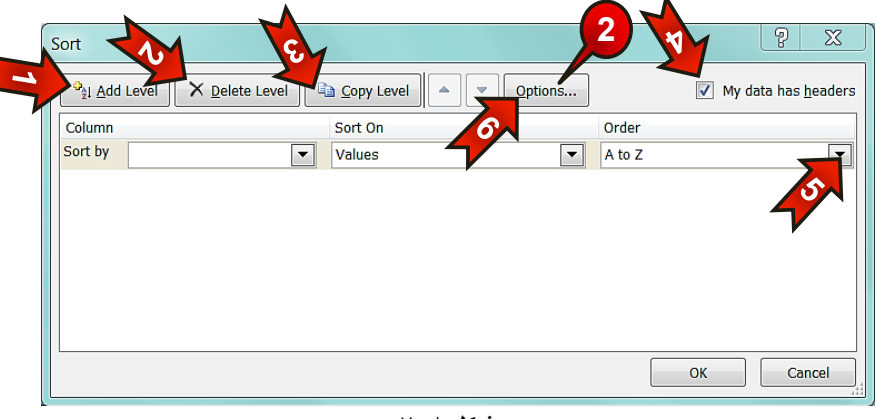

**شکل -8 7**

-1 level Add : ثب ا٘تربة ایٗ ٌعیٝٙ اِٛٚیت ثعسی ٔطتت وطز،ٖ اؾبفٝ ٔیضٛز. -2 level Delete : ثب ا٘تربة ایٗ ٌعیٝٙ اِٛٚیتی ضا وٝ ا٘تربة وطزٜ ایس پبن ٔیضٛز. -3 Copy level -۳ : با انتخاب این گزینه یک کیی از اولویت انتخاب شده در زیر آن ایجاد میشود. 4- My data has headers : اگر این گزینه را از انتخاب خارج کنید عناوین جدول نیز همراه دادهها مرتب میشوند، در واقع وقتی باید این تیک را برداشت که جدول عنوان نداشته ثبضس. -Order -۵ : در این قسمت میتوانید صعودی یا نزولی مرتب شدن دادهها را مشخص کنید. -6 option -۶ · با انتخاب این گزینه میتوانید یک سری تنظیمات را انجام دهید.

گام۲- بر روی گزینه Option کلیک کنید.

پتجره Sort option باز میشود (شکل ۸-۸)، این پنجره از گزینههای زیر تشکیل شده است.

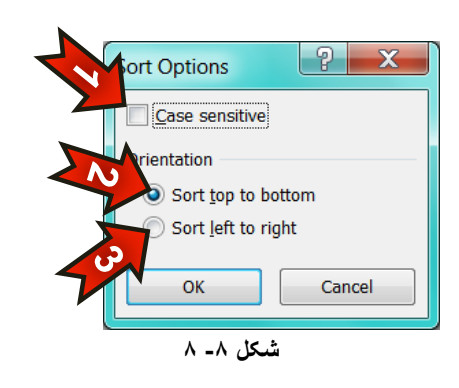

-1 Case sensitive : با انتخاب این گزینه هنگام مرتب کردن بین حروف بزرگ و کوچک تفاوت قائل می شود. -2 Sort top to bottom . با انتخاب این گزینه مرتب سازی ستونی انجام میشود. -3 right to Left Sort : ثب ا٘تربة ایٗ ٌعیٝٙ ٔطتت سبظی سكطی ا٘جبْ ٔیضٛز.

#### **فیلتز کزدى دادُّب**

**236**

اگر تعداد دادههای موجود در کاربرگ زیاد باشد مطمئنا برای مشاهده گروه خاصی از دادهها با مشکل مواجه خواهید شد، برای رفع این مشکل در نرم افزار اکسل از ابزاری به نام فیلتر باید استفاده کرد.

برای درک بهتر این موضوع مطابق شكل ۸-۹ مراحل زیر را دنبال كنید.

گام ۱ - دادههای موجود در شکل را وارد.

گام۲- یکی از سلولهای جدول را انتخاب کنید.

**237**

## **هذیزیت ثز رٍی دادُّب**

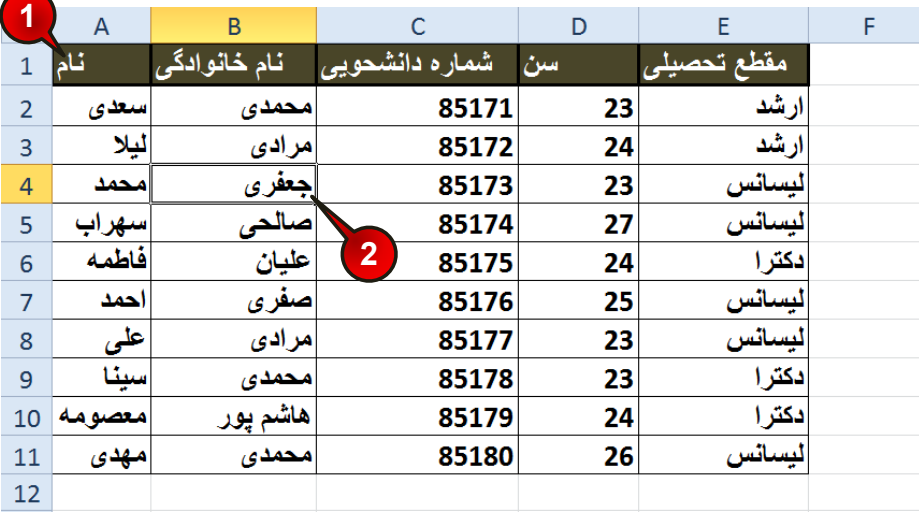

**شکل -8 9**

گام۳- مطابق شكل ۸-۱۰ از منوى Data و گروه Sort & Filter بر روى گزينه Filter كليك كنيد.

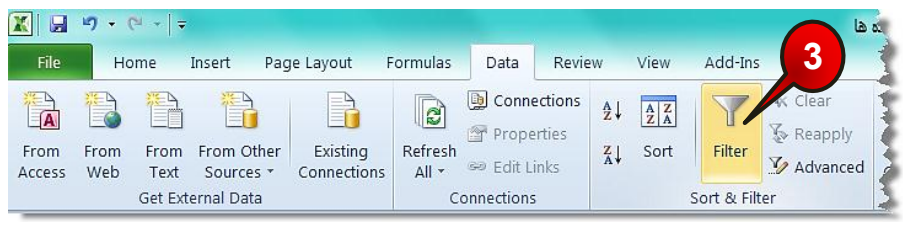

**شکل -8 10**

مشاهده می کنید که در کنار سلولهای عنوان، یک دکمه کوچک اضافه شده است (شکل ۸−۱۱).

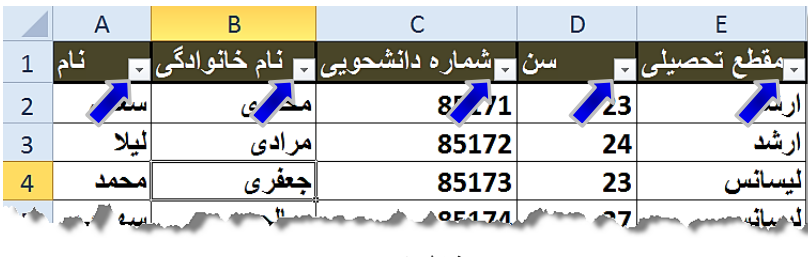

**شکل -8 11**

مثال بالا را در نظر بگیرید می خواهیم فقط اطلاعات کسانی که در مقطع لیسانس تحصیل میکنند را مشاهده كنيم برای انجام این كار مطابق شكل ٨−١٢ مراحل زیر را دنبال كنید.

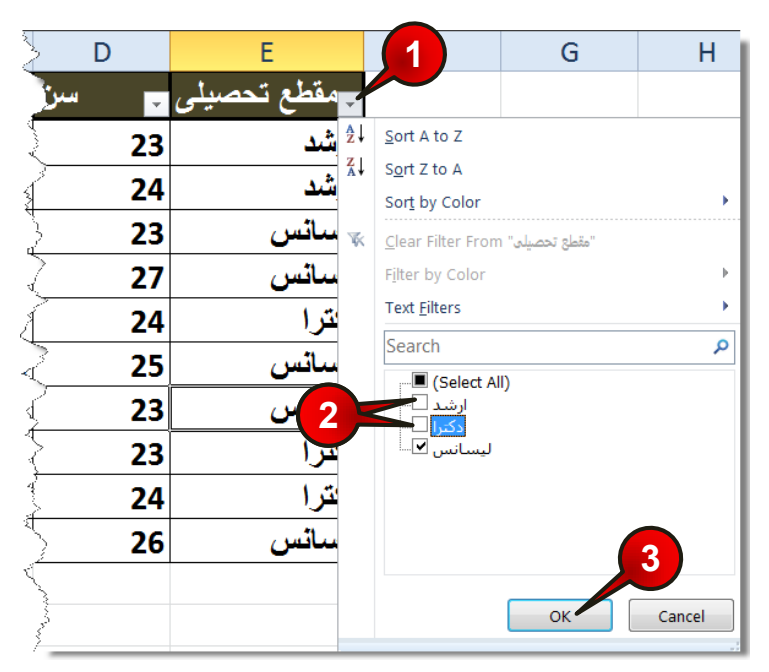

**شکل -8 12**

گام۱- بر روی دكمه نشان داده شده از عنوان مقطع تحصیلی كلیک كنید، لیستی مطابق شكل باز میشود .

ٌب-2ْ تیهٞبی ٘طبٖ زازٜ ضسٜ ضا ثطزاضیس

گام۳- بر روی دکه  $\rm{O}k$  کلیک کنید.

**238**

بعد از انجام مراحل بالا مشاهده می کنید که فقط اسامی کسانی که لیسانس هستند نمایش داده میشود و دكمه كنار عنوان مقطع تحصیلی به شكل « آ\* » در میآید كه نشان دهنده این است كه لسیت بر اساس مقطع تحصیلی فیلتر شده است (شكل ٨-١٣).

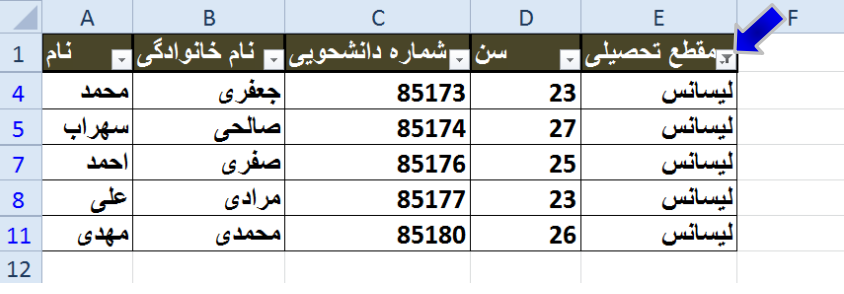

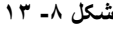

اگر تیکهایی که در گام ۲ برداشتید دوباره فعال کنید لیست شما دوباره به طور کامل نشان $\langle\!\langle\!\langle\rangle\rangle$ داده خواهد شد. اه اگر فیلتر گذاری شما بر روی چند عنوان باشد و ِ بخواهید تمام فیلترهای گذاشته شده بر روی\* جدول را بردارید باید از منوی Data و گروه Sort & Filter بر روی گزینه Clear کلیک کنید (شکل۸-۱۴).

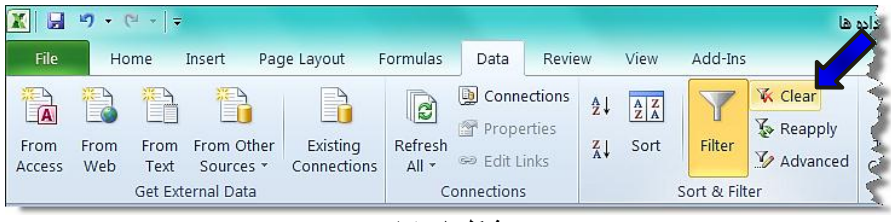

**شکل -8 14**

اُگ اگر بخواهید کلا فایل شما از حالت فیلتر خارج شود باید از منوی Data و گروه & Sort Filter بر روی گزینه Filter که به رنگ زرد در آمده کلیک کنید (شکل ۸-۱۵).

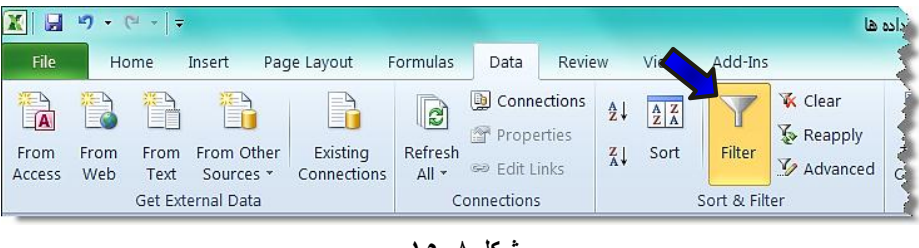

**فیلتز کزدى سفبرضی** برای درک بهتر این قسمت را با مثال توضیح میدهیم.

می خواهیم در جدول فقط سن افرادی را که بزرگتر مساوی ٢٣ تا ٢٧ سال است را نمایش دهیم، بنابراین مطابق شكل ۸-۱۶ مراحل زیر را دنبال كنید.

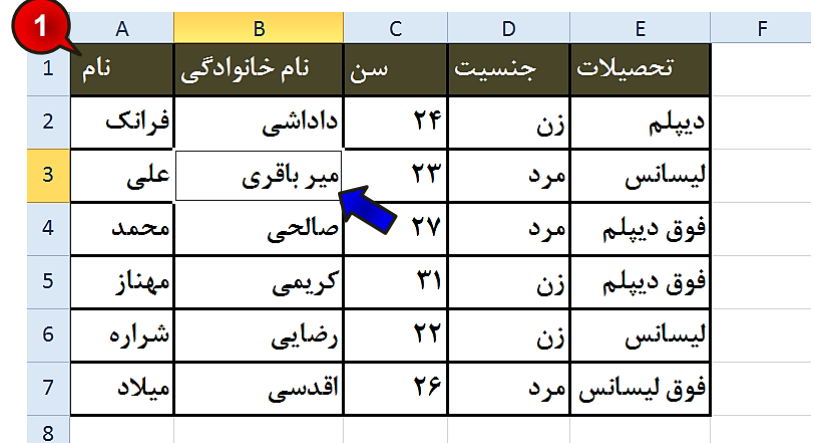

**شکل -8 16**

گام ۱- دادههای موجود در شکل را وارد کنید و بعد یکی از سلولهای جدول را انتخاب کنید، (مثلا  $(B3)$ سلول  $(B3)$ .

گام۲- مطابق شكل ۸-۱۷ از منوى Data و گروه Sort & Filter گزينه Filter را انتخاب كنيد.

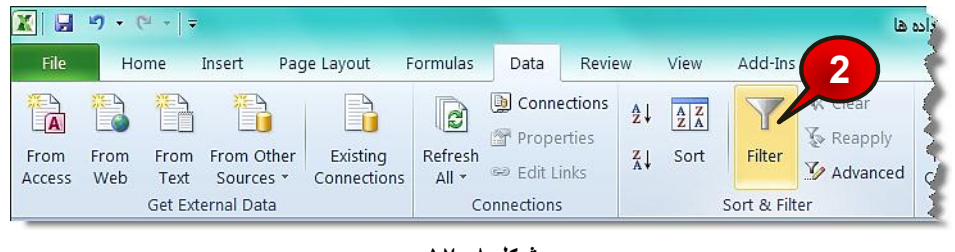

**شکل -8 17**

C<br>North

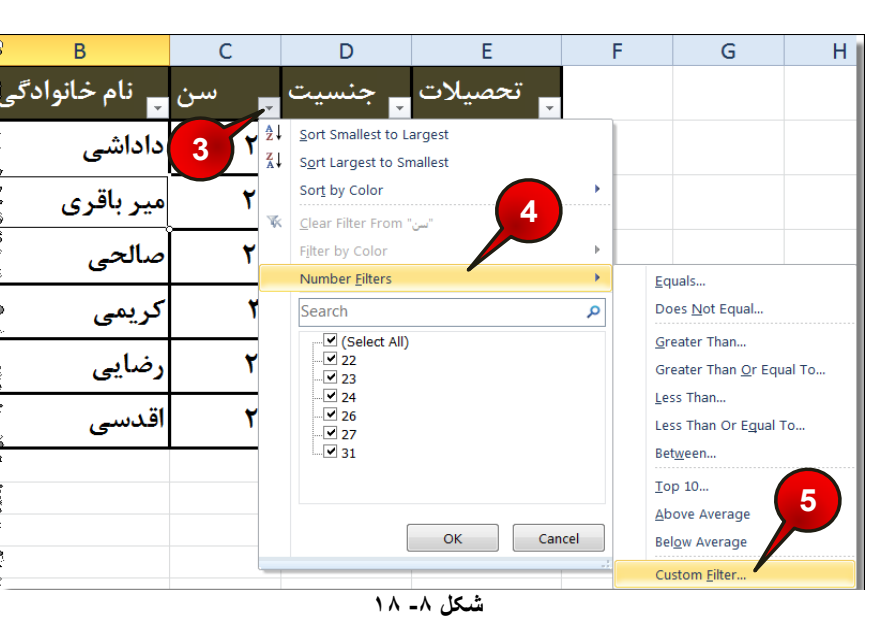

گام۳- مطابق شكل ۸-۱۸ بر روی دكمه نشان داده شده از ستون سن كلیک كنید.

گام۴- از لیست باز شده بر روی گزینه Number filter کلیک کنید.

گام۵- از لیست باز شده گزینه Custom filter را انتخاب کنید.

پنجره Custom AutoFilter باز میشود (شکل ۸-۱۹)

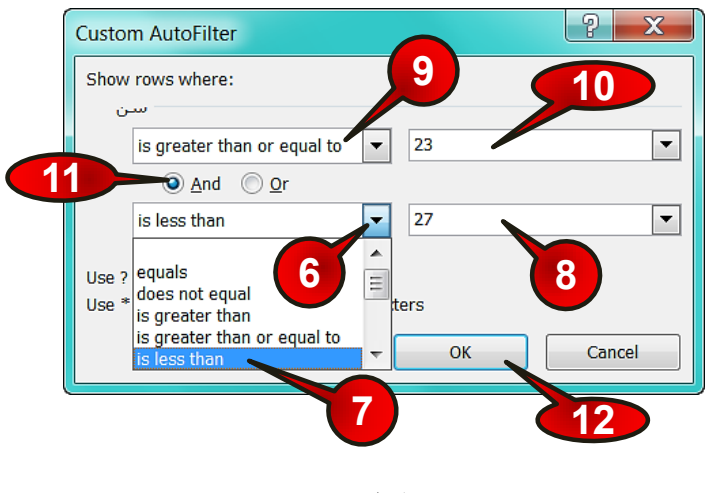

**شکل -8 19**

گام۶- بر روی مثلث نشان داده شده كلیک کنید، لیستی مطابق شکل باز میشود که شامل اجزای زیر است.

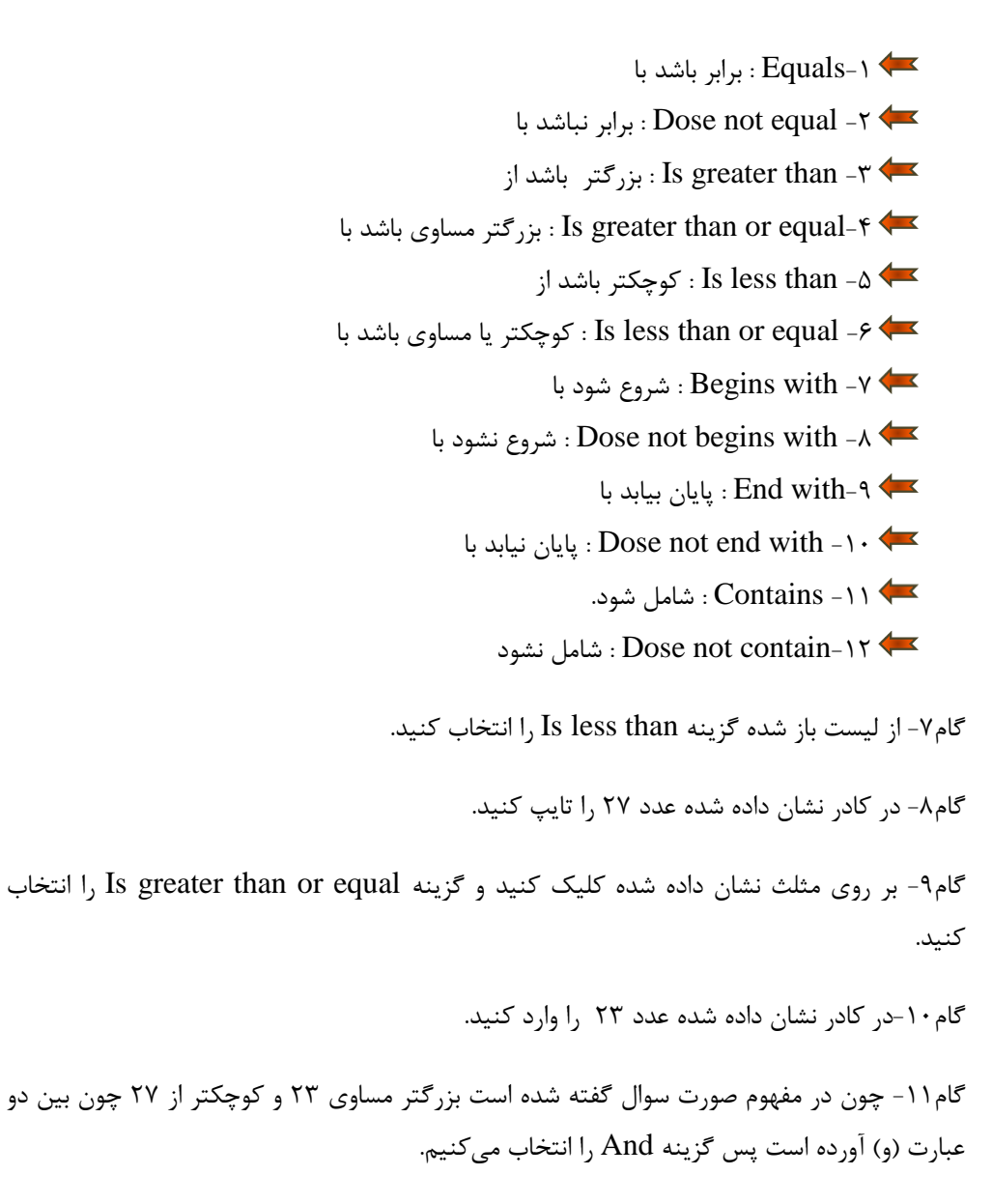

گام۱۲- بر روی دکمه  $\rm{Ok}$  کلیک کنید.

مشاهده می کنید که جدول بر اساس سن افراد مورد نظر تنظیم میشود (شکل ۸−۲۰).

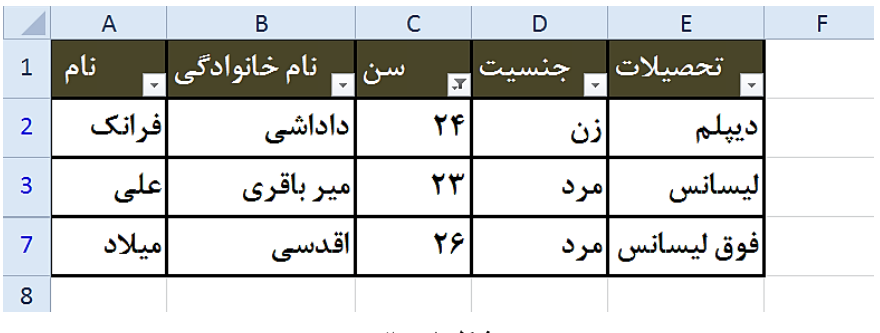

**شکل -8 20**

حال میخواهیم فیلتر گذاری را یک پله بالا تر ببریم و فقط لیست شامل مردها را مشاهده کنیم برای انجام این كار مطابق شكل ۸-۲۱ مراحل زیر را دنبال كنید.

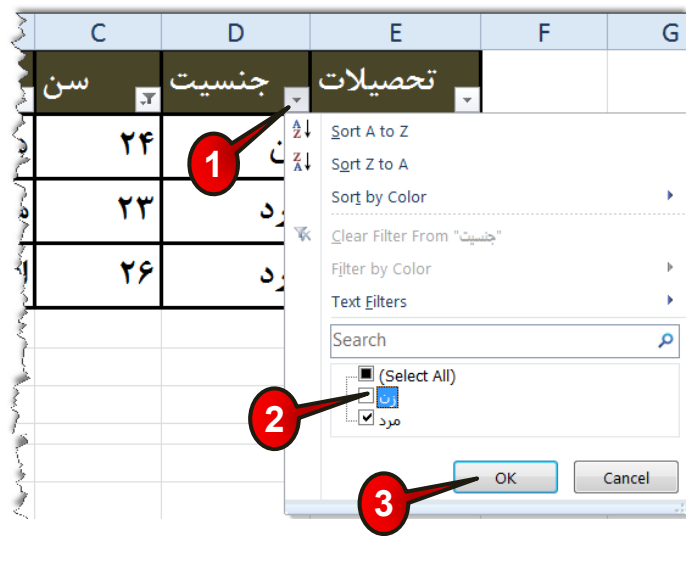

**شکل -8 21**

گام ۱- بر روی دکمه نشان داده شده از عنوان جنسیت، کلیک کنید.

گام۲- در قسمت نشان داده شده تیک کنار کلمه زن را بردارید.

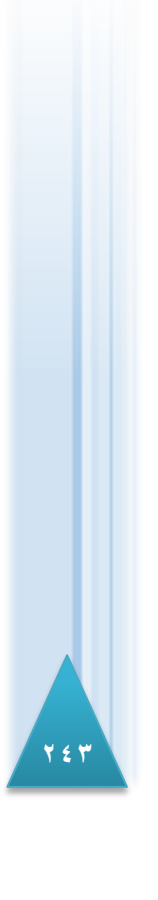

گام۳- بر روی دکمه  $\rm{Ok}$  کلیک کنید.

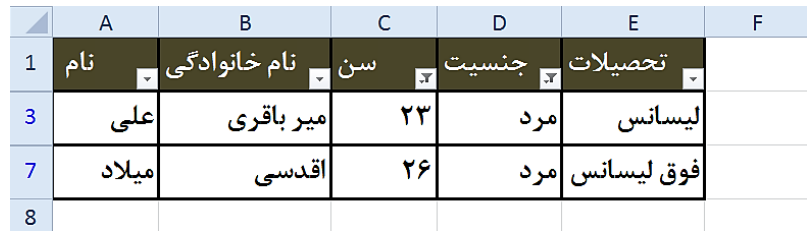

مشاهده می کنید که جدول شما فقط لیست مردان بین ۲۳ تا ۲۷ سال را نشان میدهد (شکل ۸−۲۲).

**شکل -8 22**

اكنون میخواهیم به لیست فیلتر شده قبلی دو اسم دیگر اضافه كنیم برای انجام این كار مطابق شكل 8-٢٣ مراحل زير را دنبال كنيد.

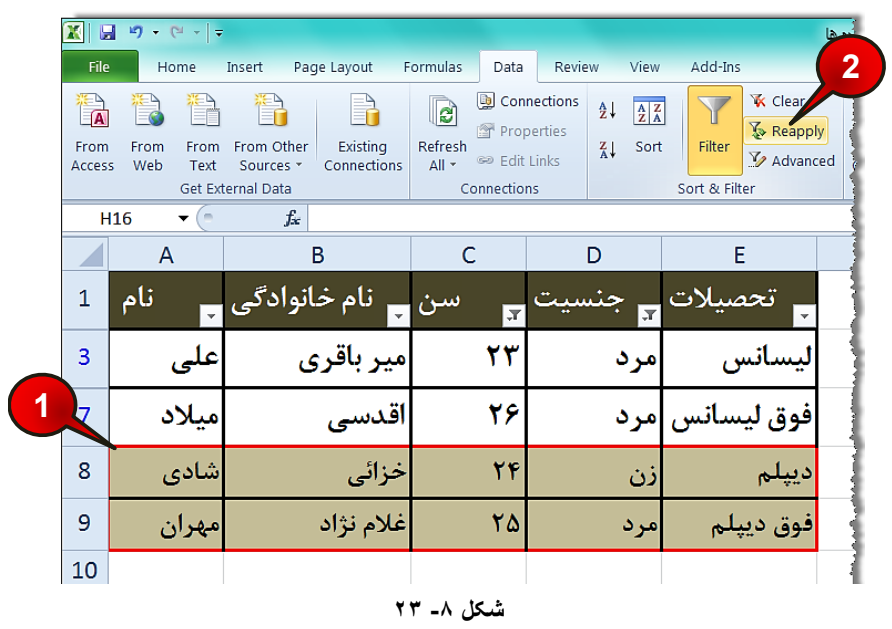

گام ۱ - دادههای مشخص شده را به لیست اضافه کنید.

گام۲- از مسیر Data و گروه Sort & filter بر روی گزینه Reapply کلیک کنید.

**245**

#### **هذیزیت ثز رٍی دادُّب**

با این کار لیست شما به روز میشود. همان طور که مشاهده میکنید یک اسم به لیست اضافه میشود زیرا شرایط گذاشته شده را دارا میباشد ( شکل۸-۲۴)، البته این بدین معنا نیست که اسم دوم حذف می شود اگر شما فیلترهای گذاشته شده را بردارید تمام اسمها را مشاهده خواهید کرد.

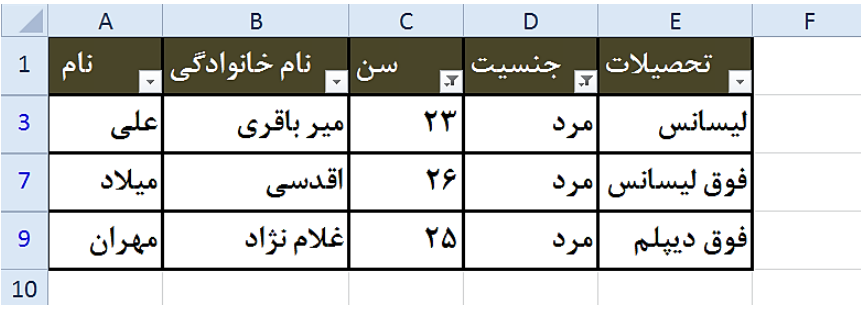

**شکل -8 24**

#### کنترل قالب بندی دادهها ی ورودی

از امکانات بسیار جالب اکسل کنترل داده به طور خود کار در هنگام وارد نمودن دادهها میباشد. این سیستم باعث جلوگیری از ورود اطلاعات با قالبهای اشتباه به سلولها میشود. تصور کنید می خواهید سندی طراحی کنید که در آن باید کاربران دیگر اطلاعات وارد کنند، برای جلوگیری از خطاهای احتمالی آنها، باید بر روی سلولها محدودیت بگذارید. به عنوان مثال در قسمتی از کاربرگ میخواهید دانشجویان شماره دانشجویی خود را وارد کنند پس باید قالب این قسمت را طوری طراحی کنید که فقط بتوان عدد وارد کرد.

#### **هثبل**

می خواهیم جدولی طراحی کنیم که در قسمت شماره دانشجویی فقط عدد بتوان وارد کرد، برای حل این مثال مطابق شكل ۸-۲۵ مراحل زیر را دنبال كنید.

گام ۱ - دادههای موجود در شکل را وارد کنید، و سلولهای C2 تا C7 را مارک کنید.

|                | A      | В          | C                                 | D |  |  |
|----------------|--------|------------|-----------------------------------|---|--|--|
| $\overline{1}$ |        |            | شماره دانشجویی  نام خانوادگی  نام |   |  |  |
| $\overline{2}$ | قاسم   | رنگرز      |                                   |   |  |  |
| 3              | نازنين | ساختمانیان |                                   |   |  |  |
| 4              | سعيد   | كريمي      |                                   |   |  |  |
| 5              | ستاره  | شادمان     |                                   |   |  |  |
| 6              | امريلا | زارعى      |                                   |   |  |  |
| 7              | احمد   | محمدي      |                                   |   |  |  |
| 8              |        |            |                                   |   |  |  |
| شکل ۸ـ ۲۰      |        |            |                                   |   |  |  |

گام۲- مطابق شكل ۸-۲۶ از منوى Data و گروه Data tools گزينه Data validation را انتخاب کنید.

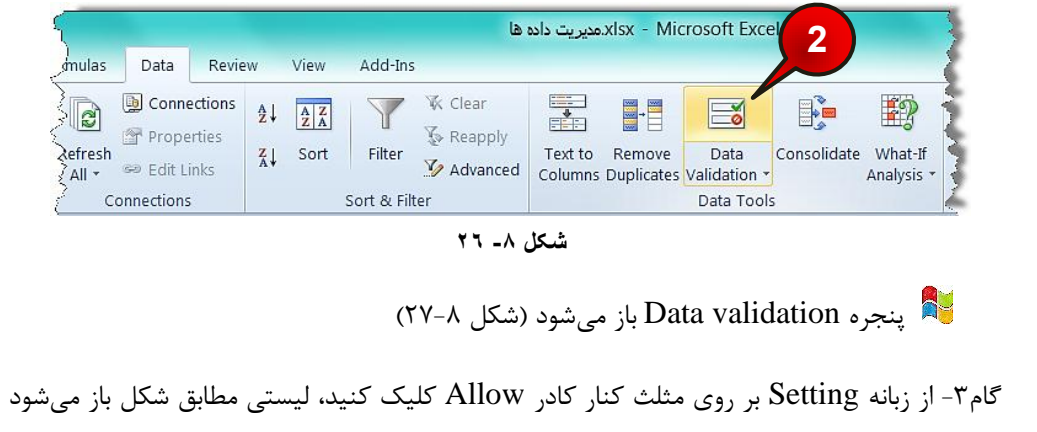

که شامل اجزای زیر است.

ا<br>7 <del>ذ ٢</del>

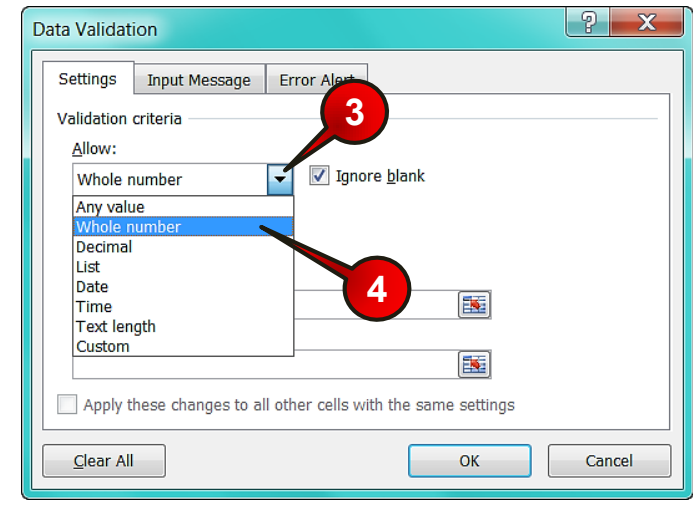

**شکل -8 27**

- -1 Any value -۱ : با انتخاب این گزینه در سلولهای مارک شده همه عبارتها را میتوان وارد کرد. -2 Whole number -۲ : با انتخاب این گزینه در سلولهای مارک شده، فقط میتوان عدد صحیح وارد کرد. 7 -Decimal : با انتخاب این گزینه در سلولهای مارک شده فقط اعداد صحیح و اعشاری می توان وارد کرد. -4List : با انتخاب این گزینه در سلولهای مارک شده فقط می توان عبارتهایی که در یک لیست خاص وجود دارد وارد کرد. -5Data-۵ : با انتخاب این گزینه در سلولهای مارک شده فقط میتوان داده با فرمت تاریخ وارد کرد. +Fime 7 : با انتخاب این گزینه در سلولهای مارک شده فقط میتوان داده با فرمت زمان وارد کرد. 7- Text length : با انتخاب این گزینه در سلولهای مارک شده فقط میتوان عبارت را با یک طول معین وارد کرد. -8Custom : حبِت سفبضضی )ذٛزتبٖ ثبیس تٙظیٕبتص ضا ا٘جبْ زٞیس(.
	- گام۴- گزینه Whole number ,ا انتخاب کنید.

**8**

گام۵- بعد از انتخاب Whole number كادر Data نیز فعال میشود، كه به طور پیش فرض بر روی Between (بین) تنظیم شده است (شکل ۸-۲۸) چون می دانیم شماره دانشجوییها بین اعداد ۱ تا ۱۰۰ هستند بنابر این تنظیمات این قسمت را تغییر ندهید.

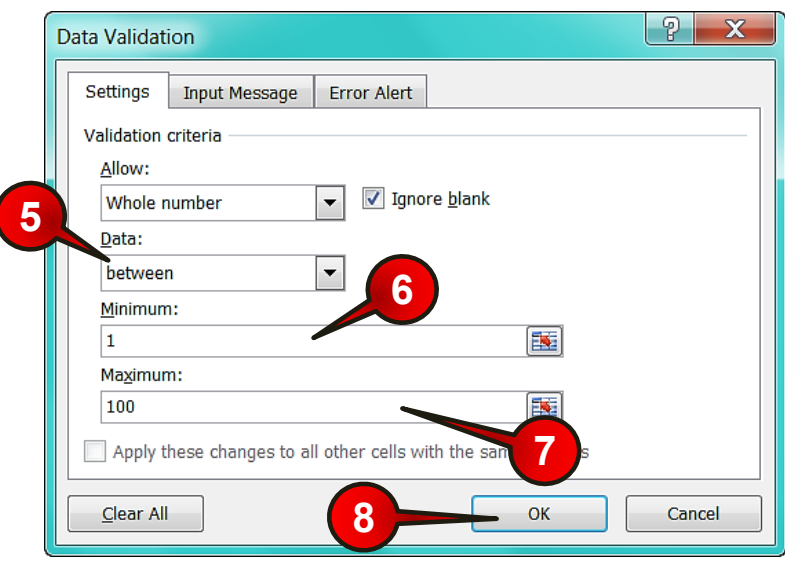

**شکل -8 28**

ٌب-6ْ زض وبزض Minimum عسز 1 ضا ٚاضز وٙیس.

گام۷- در کادر Maximum عدد ۱۰۰ را وارد کنید .

**شب**ه گامهای ۶ و ۷ مشخص میکنند که در سلولهای مارک شده فقط میتوان اعداد ۱ تا ۱۰۰ را وارد کرد.

گام۸- بر روی دکمه  $\rm{Ok}$  کلیک کنید.

**248**

در مثال قبل ما بر روی سلولهای C2 تا C7 شرط گذاشتیم که فقط اعداد بین ۱ تا ۱۰۰ را بتوان وارد کرد. به عنوان مثال در سلول C2 عدد ۱۲۰ را وارد کنید، مطمئنا با خطا مواجه خواهید شد

**249**

#### **هذیزیت ثز رٍی دادُّب**

(شكل ٨-٢٩) كه این پنجره حاوى پیغام« عبارت وارد شده بی اعتبار است» می باشد شما گزینه Cancel را انتخاب كنيد.

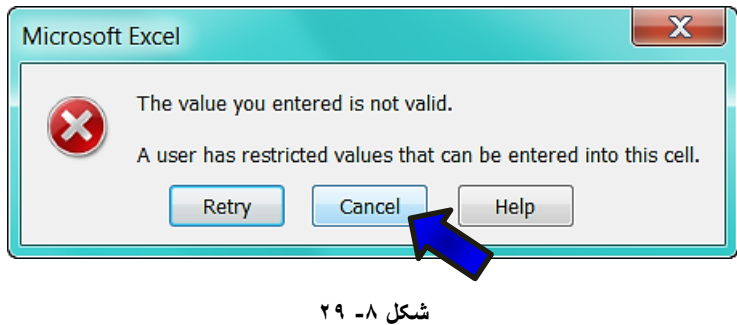

 $\rm{Data}$  tools دوبار در مثال قبل سلولهای C7 تا C7 را انتخاب کنید و از مسیر Data و گروه Data tools گزینه Data validation را انتخاب كنيد ، سپس مطابق شكل ٨-٣٠ مراحل زير را دنبال كنيد.

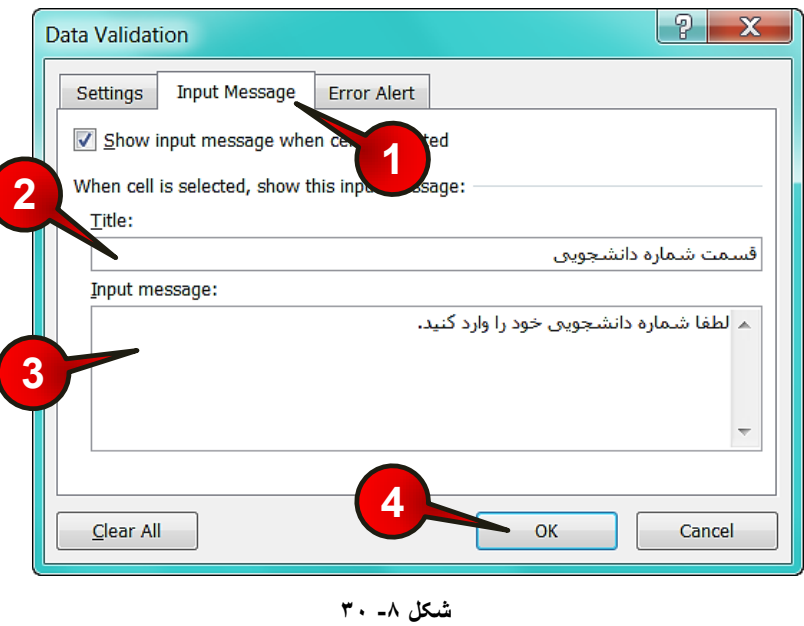

ِگام ۱− پنجره Data validation باز میشود زبانه Input massage را انتخاب کنید.

# www.SoftGozar.com

گام۲- در قسمت Title عنوان متنی را که میخواهید هنگام انتخاب سلولهای C2 تا C7 نشان داده شود وارد کنید ، به عنوان مثال عبارت « قسمت شماره دانشجویی » را وارد کنید.

 $C$ 7 تا C2 تا Input massage متنی را که میخواهید در هنگام انتخاب سلولهای 2C تا نشان داده شود وارد کنید به عنوان مثال عبارت « لطفا شماره دانشجویی خود را وارد کنید » را تایپ کنید.

گام۴- بر روی دکمه Ok کلیک کنید.

 $\overline{A}$  $\overline{B}$  $\overline{C}$  $\overline{D}$ Z أنام شماره دانشجویی|نام خانوادگی  $1\,$ قاسم رنگرز  $\overline{2}$ انازنين ساختمانيان  $\overline{3}$ قسمت شماره دانشجویی<br>لطفا شماره دانشجویی خود را وأرد كنيد. کریمی  $\overline{4}$ سعيد شادمان 5 ستاره  $\overline{6}$ مريلا زارعى  $\overline{7}$ احمد محمدى

مشاهده میکنید که با انتخاب هر یک از سلولهای C2 تا C7 کادر توضیحات در کنار آن ظاهر میشود ( شکل ۸−۱'۳).

**شکل -8 31**

زٚثبضٜ سَّٞٛبی 2C تب 7C ضا ا٘تربة وٙیس ٚ اظ ٛٙٔی Data ٚ ٌطٜٚ tools Data ٌعیٝٙ Data validation را انتخاب كنید و سپس مطابق شكل ۸-۳۲ مراحل زیر را دنبال كنید.

گام۱-از پنجره Data validation بر روی زبانه Error Alert کلیک کنید.

**250**

گام۲- در بخش Title عنوان خطا را تایپ کنید، به عنوان مثال عبارت « عبارت وارد شده بی اعتبار است » ,ا تایپ کنید.

**251**

## **هذیزیت ثز رٍی دادُّب**

گام۳- در كادر Error massage متنی را كه برای خطا می خواهید نشان دهد تایپ كنید، به عنوان مثال عبارت « شما فقط میتوانید اعداد ا تا ۱۰۰ را وارد کنید » را تایپ کنید.

گام۴- بر روی دکمه Ok کلیک کنید.

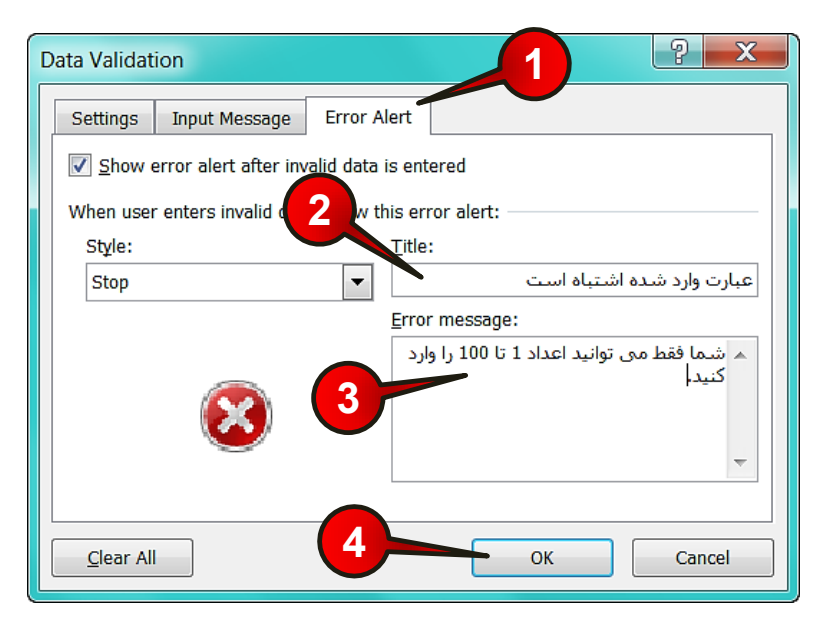

**شکل -8 32**

حال بر روی سلول C2 عدد ۱۲۰ را وارد كنید و بعد Enter كنید. مشاهده میكنید كه پنجره خطا مطابق شكل ۸-۳۳ باز می شود.

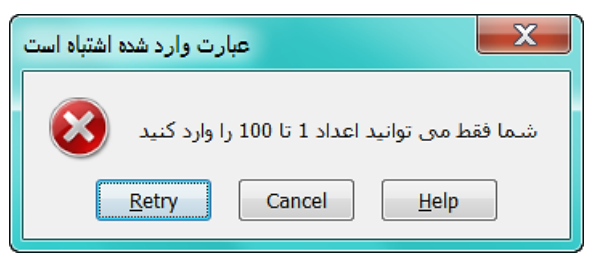

**شکل -8 33**

اگر بخواهید شرطهای گذاشته شده بر روی سلولهای C2 تا C7 را حذف کنید کافی است $^{\bullet}$ سلولهای C2 تا C7 را مارک کنید و سپس از منوی Data و گروه Data tools بر روی گزینه Data Validation كليك كنيد و از پنجره باز شده گزينه Clear all را انتخاب کنید (شکل ۸-۳۴).

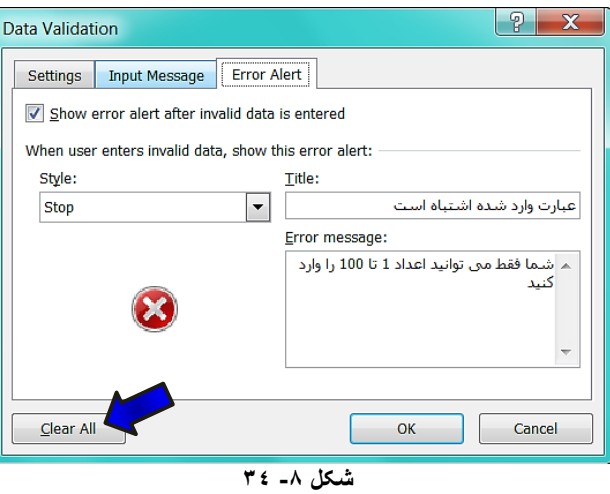

**هثبل**

**252**

میخواهیم کاربران بتوانند، در ستون عنوان ماه تولد بدون نیاز به تایپ کردن ماه تولد خود را وارد کنند. برای حل این سوال مطابق شكل ۸-۳۵ مراحل زیر را دنبال كنید.

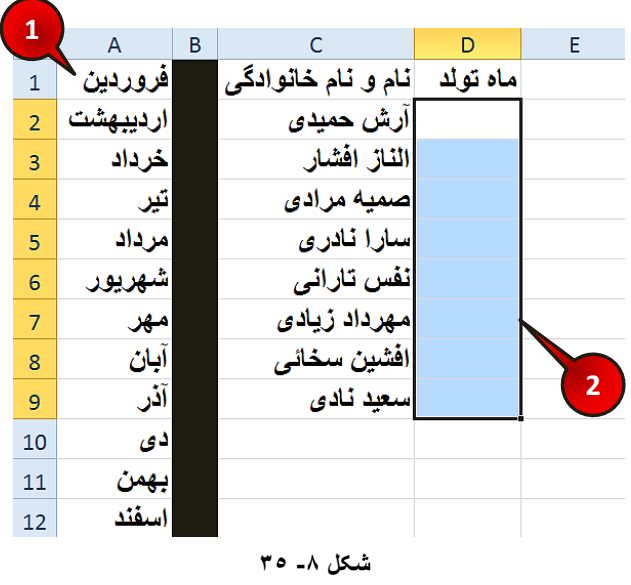

# www.SoftGozar.com

گام ۱ - دادههای موجود در شکل را وارد کنید.

گام۲- سلولهای D2 تا 9D را انتخاب کنید.

 $D$ ata Validation و گروه Data Tools بر روی گزینه Data Validation این روی گزینه Data Validation و گر کلیک کنید.

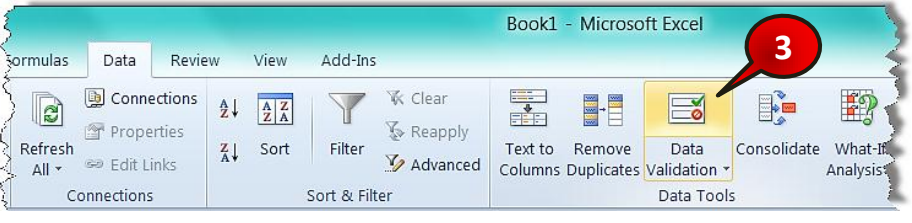

**شکل -8 36**

پنجره Data Validation باز میشود (شکل ۸-۳۷)

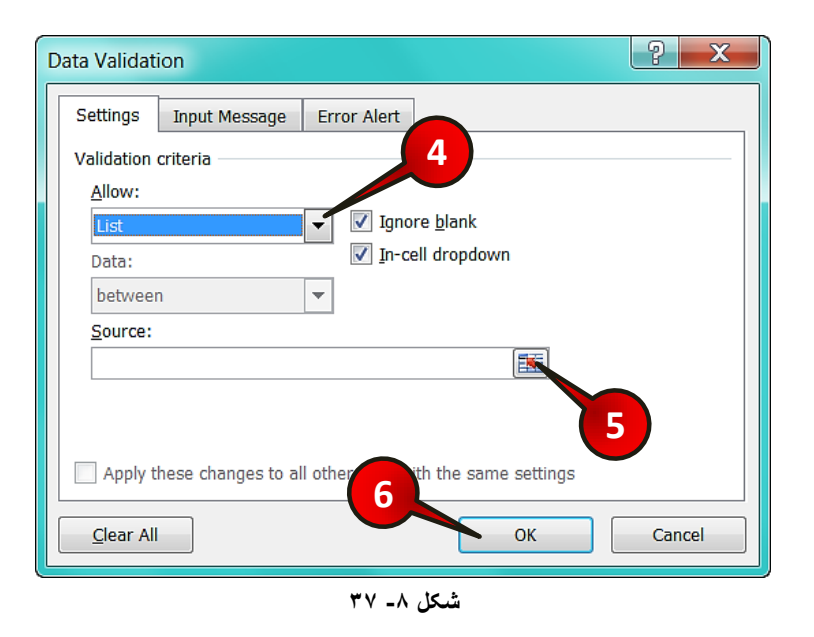

گام۴- در کادر Allow گزینه List را انتخاب کنید.

# www.SoftGozar.com

گام∆- بر روی دکمه نشان داده شده از کادر Source کلیک کنید، سپس دادههای موجود در سلولهای تا 412 ,ا مارک کنید و درآخر آنها را تایید کنید. T

گام۶- بر روی دکمه  $\rm{O}k$  کلیک کنید.

حال اگر بر روی یکی از سلولهای D2 تا D9 کلیک کنید مشاهده میکنید که یک دکمه به کنار سلول اضافه شده است اگر بر روی دکمه نشان داده شده کلیک کنید میتوانید از لیست باز شده ماه تولد خود را بدون نیاز به تایپ کردن وارد سلول کنید (شکل ۸-۳۸).

|                | А       | В |                                           |          |   |
|----------------|---------|---|-------------------------------------------|----------|---|
| 1              | فروردين |   | نام و نام خانوادگی                        | ماه تولد |   |
| $\overline{2}$ | ردبيهشت |   | آر ش حمید <i>ی</i>                        |          | v |
| 3              | خرداد   |   | فروردين  <mark>افْشا</mark> ل<br>ارديبهشت |          | ▴ |
| 4              | تير     |   | خرداد) مز ادی                             |          | Ξ |
| 5              | امرداد  |   | انادری<br>مرداد                           |          |   |
| 6              |         |   | شهريور<br>تارانی<br>مهر                   |          |   |
|                |         |   | ايان<br>شمال ه                            |          |   |

**شکل -8 38**

الازم به ذکر است که شما در سلولهای D2 تا D9 فقط می توانید عبارات موجود در لیست را $\blacklozenge$ وارد کنید.

#### **هثبل**

**254**

فرض کنید لیستی به شما داده اند و شما میخواهید دور سن افرادی که بالای ۲۵ سال دارند را یک خط قرمز بكشید، برای انجام این كار مطابق شكل ۸-۳۹ مراحل زیر را دنبال كنید. گام ۱ - دادهای موجود در شکل را وارد کنید. گام۲- سلول های B2 تا B9 را مارک کنید.
**255**

**هذیزیت ثز رٍی دادُّب**

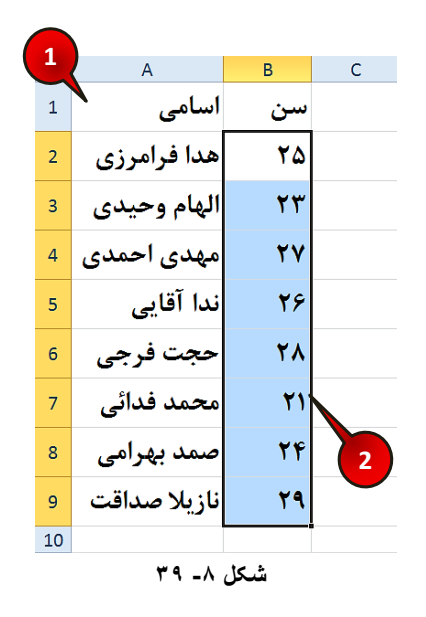

گام۳- مطابق شكل ۸-۴۰ از منوى Data و گروه Data Tools بر روى گزينه Data validation کلیک کنید.

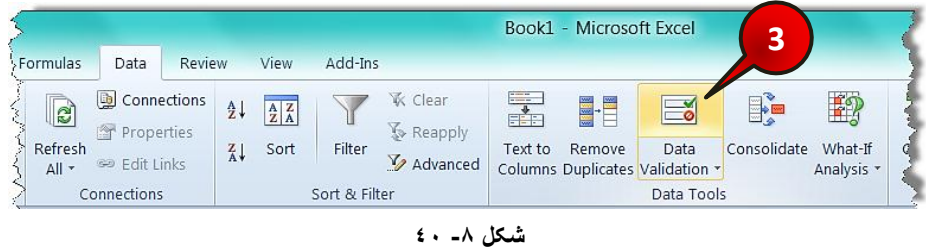

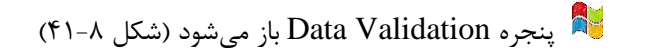

- گام۴- در کادر Allow گزینه Whole number را انتخاب کنید.
- گام∆- در كادر Data گزینه Less than or equal to را انتخاب كنید.
	- گام۶- در کادر Maximum عدد ۲۵ را وارد کنید.

## www.SoftGozar.com

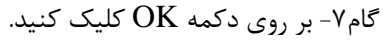

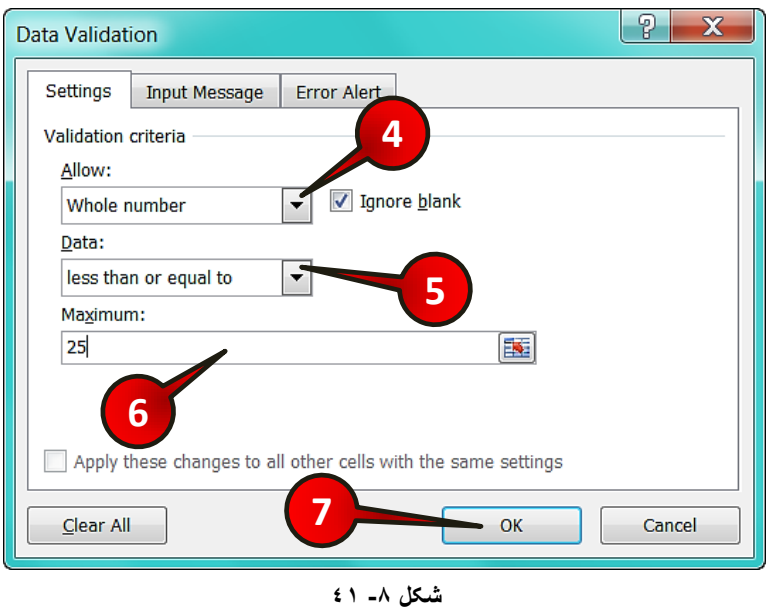

با انجام مراحل بالا شما به اکسل فهمانده اید که در سلول B2 تا B9 فقط اعداد کوچکتر مساوی ۲۵ ارزش دارند حال برای این که دور اعدادی که بزرگتر از ۲۵ هستند یک خط قرمز کشیده شود مطابق شکل۸-۴۲ مراحل زیر را دنبال کنید.

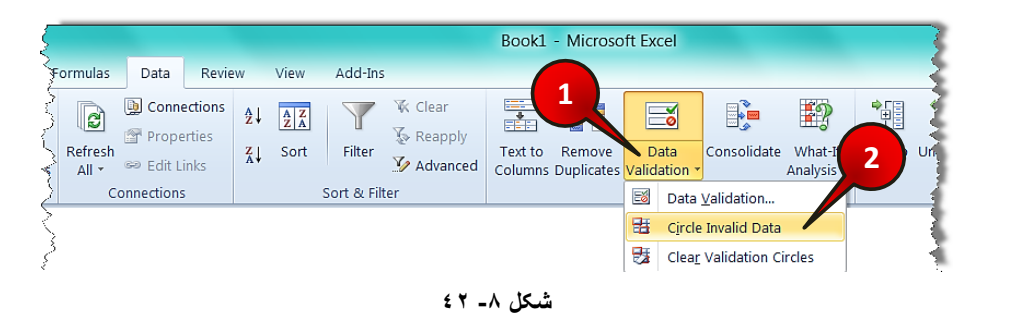

سَلولهای B2 تا  $\geq 1$  مارک کنید.  $\leq$ 

**256**

گام ۱- از منوی Data و گروه Data tools بر روی مثلث پایین گزینه Data validation کلیک کنید.

## **هذیزیت ثز رٍی دادُّب**

گام ۲- از لیست باز شده بر روی گزینه Circle invalid data (خط قرمز دور دادههای بی اعتبار) کیلک کنید.

مشاهده میکنید که دور سن افرادی که سن بالای ۲۵ سال دارند یک خط قرمز کشیده میشود (شكل ۸-۴۳).

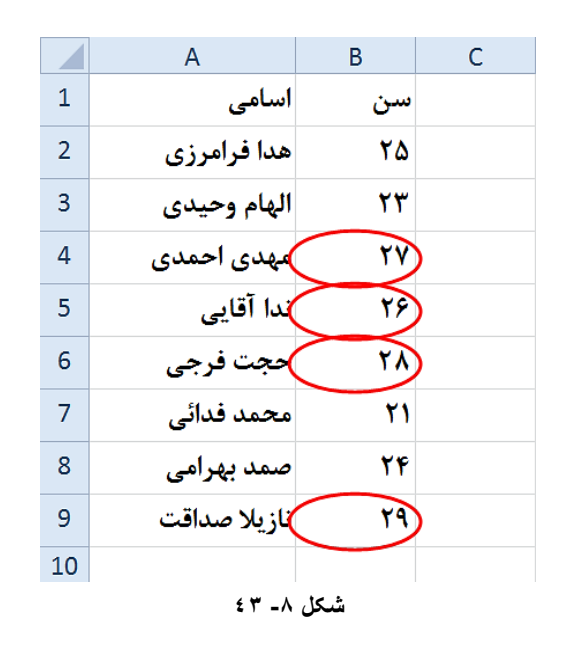

ثلاث برای از بین بردن خط قرمز از منوی Data و گروه Data tools بر روی مثلث پایین گزینه ار Data validation و از لیست باز شده گزینه Clear validation circle را جایگ کنید و از لیست باز انتخاب کنید.

#### **حذف اعالعبت تکزاری**

فرض کنید شما باید گزارشی تهیه کنید که خالی از عبارتهای تکراری باشد. اگر سند شما با اکسل نوشته شده است این نرم افزار ابزاری را برای از بین بردن عبارتهای تکرای در نظر گرفته است. برای درک بهتر مطالب مثال زیر را حل کنید. منشی یک شرکت هر روز هر تماسی که گرفته میشود را در کاربرگ ثبت میکند. مدیر عامل می خواهد اسامی کسانی که امروز تماس داشته اند را بداند، برای ارائه گذارش، منشی باید مطابق شکل ۴۴-۸ مراحل زیر را دنبال کند.

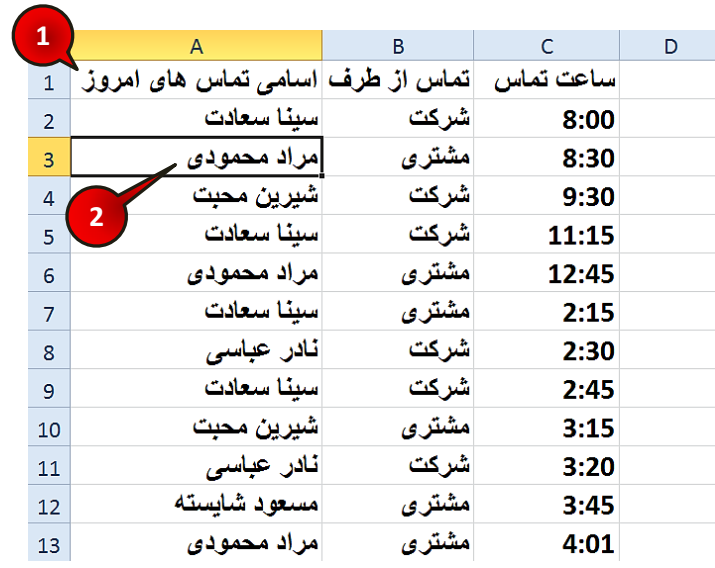

**شکل -8 44**

گام ۱ - دادههای موجود در شکل را وارد کنید.

گام۲- یکی از سلولهای موجود در بین دادهها را انتخاب کنید (مثلا A3)

گام۳- مطابق شكل ۸-۴۵ از منوى Data و گروه Data Tools بر روى گزينه Kemove Duplicates کلیک کنید.

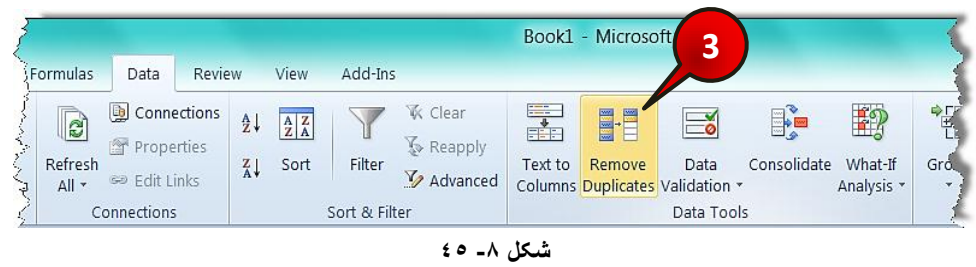

**258**

**259**

## **هذیزیت ثز رٍی دادُّب**

وابار میشود (شکل ۸-۴۶) Remove Duplicate باز میشود (شکل ۸-۴۶)

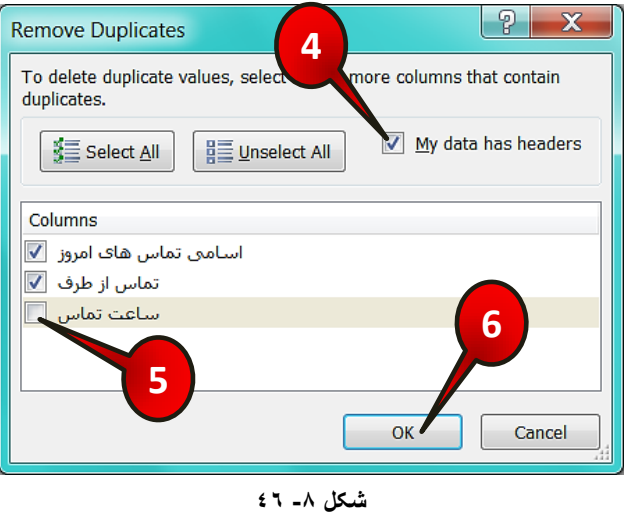

گام۴- تیک گزینه My data has headers (جدول عنوان دارد) را فعال کنید.

گام۵- چون برای مدیر عامل فقط اسامی مهم است نه ساعت تماس، تیک گزینه ساعت تماس را از کادر Column بردارید.

گام۶- بر روی دکمه  $\rm{O}k$  کلیک کنید. پنجره کوچکی باز میشود آن را نیز  $\rm{O}K$  کنید.

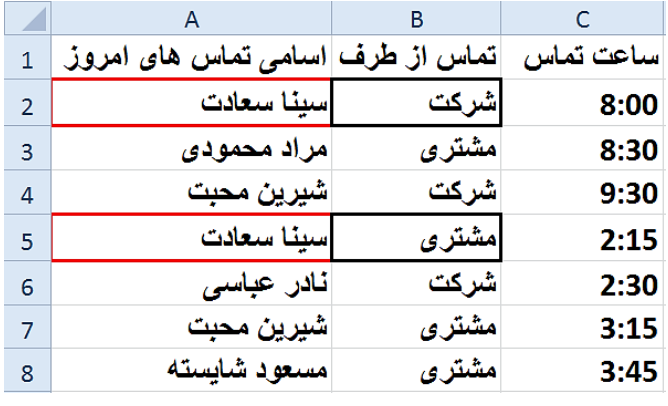

مشاهده می کنید که دادههای تکراری از لیست حذف می شوند (شکل ۸−۴۷).

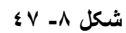

## www.SoftGozar.com

شبید این سوال پیش بیاید که چرا یکی از سلولهای A2 و A5 که شبیه هستند حذف  $^\bullet$ نشده است. دلیل این موضوع این است که، درست است این دو سلول شبیه به هم هستند ولی سلولهای کناری آنها یعنی  $\rm B2$  و  $\rm B5$  شبیه نیستند.

#### گروه بندی دادهها

احتمالا با نرم افزاری به نام X-Plore در موبایل آشنا هستید. این نرم افزار تمام اجزا را به صورت مجموعه و زیر مجموعه نشان می۵هد. در نرم افزار اکسل نیز می توانید دادهها موجود در کاربرگ را به این صورت نشان دهید، برای درک بهتر مطالب فوق مطابق شکل ۸-۴۸ مراحل زیر را دنبال کنید.

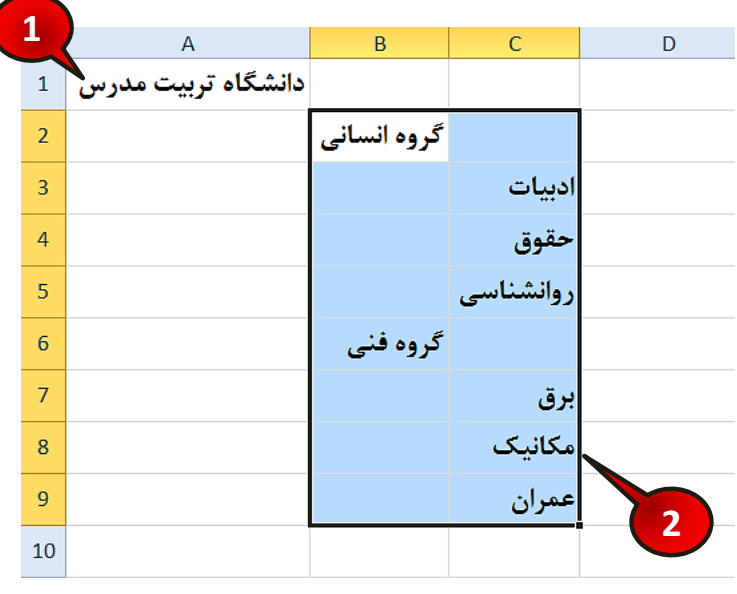

**شکل -8 48**

گام ۱ - دادههای موجود در شکل را وارد کنید.

گام۲- سلولهای B2 تا C9 را مارک کنید.

**260**

گام۳- مطابق شكل ۸-۴۹ از منوى Data و گروه Outline بر روى قسمت نشان داده شده كليك کنید.

# www.SoftGozar.com

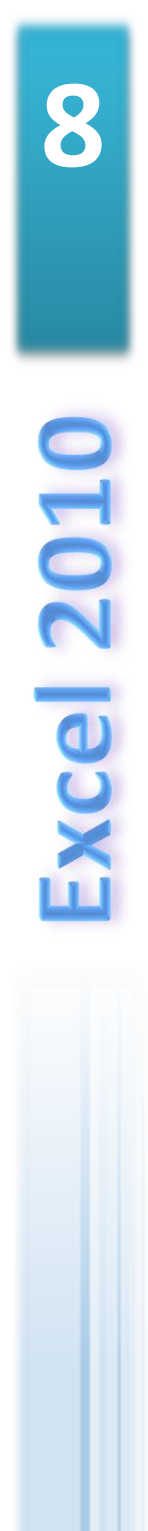

**261**

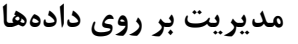

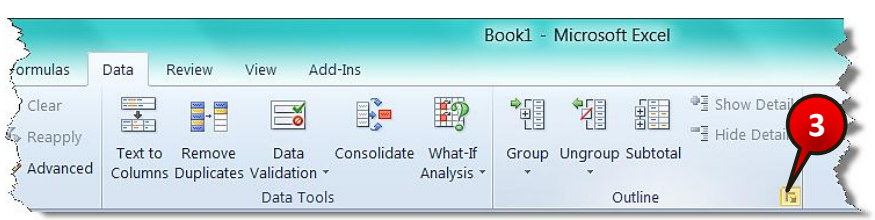

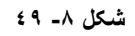

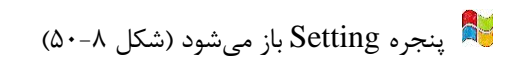

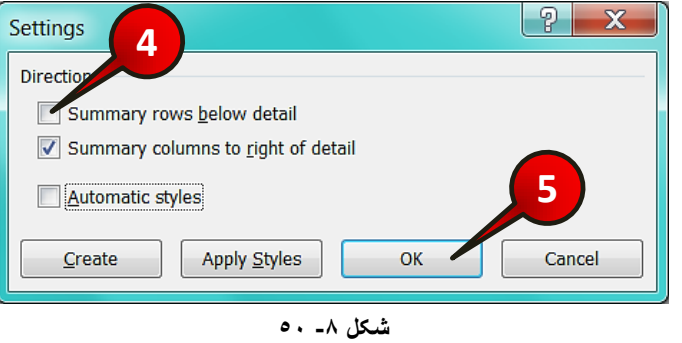

گام۴- تیک گزینه ...Summary row below را بردارید ( با این کار علامت جمع کننده در بالای دادهها قرارر میگیرد.

- گام۵- بر روی دکمه  $\rm{Ok}$  کلیک کنید.
- گام۶- مطابق شكل ۸-۵۱ از گروه Outline بر روی گزینه Group كليك كنيد.

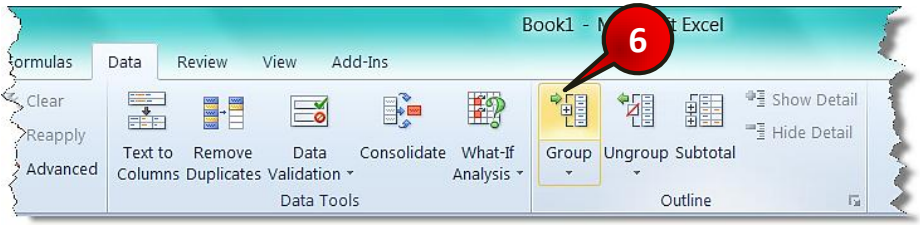

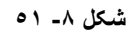

ینجره Group باز میشود (شکل ۸-۵۲)

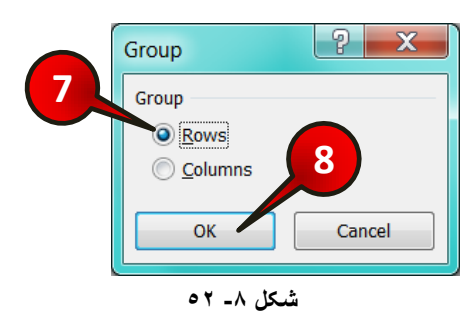

گام۷- گزینه Row (سطر) را انتخاب كنید.

گام۸- بر روی دکمه  $\rm{Ok}$  کلیک کنید.

**262**

سلول های 3 $\,$  تا  $\,$ 5 را مارک کنید و گامهای ۶ تا ۸ را دوباره تکرار کنید.  $\,$ سلولهای $C$  تا  $C$  را مارک کنید و گامهای ۶ تا ۸ را دوباره تکرار کنید.  $\checkmark$ چون گروه بندی ما سطری است در گام ۶ گزینه Row را انتخاب کردیم.  $\ddot{}$ 

حال اگر به كنار ستون A نگاه كنيد متوجه ميشود كه خطوطي به كاربرگ اضافه شده است، با كليک کردن بر روی علامت « - » باعث میشود زیر مجموع بسته شود و اطلاعات داخل آن مجموعه دیده نشود، و با کلیک کردن بر روی علامت « + » باعث میشود زیر مجموعه باز شود واطلاعات داخل آن مجموعه نشان داده شود (شكل ٨-۵۳).

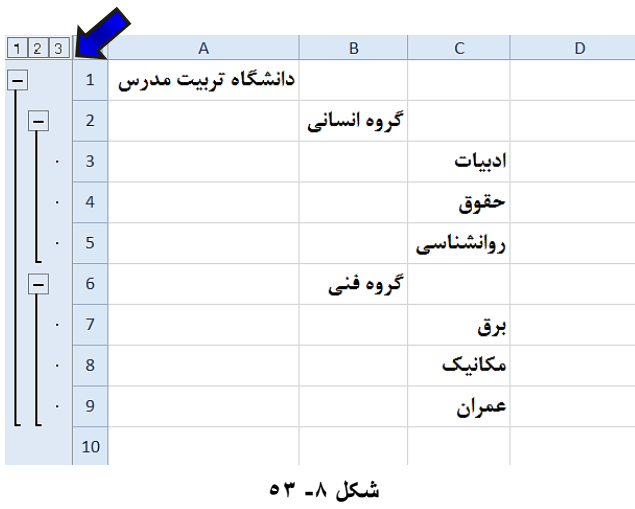

## **هذیزیت ثز رٍی دادُّب**

حال میخواهیم گروه بندی گروه انسانی را از بین ببریم برای این كار مطابق شكل ۸-۵۴ مراحل زیر را دنبال کنید.

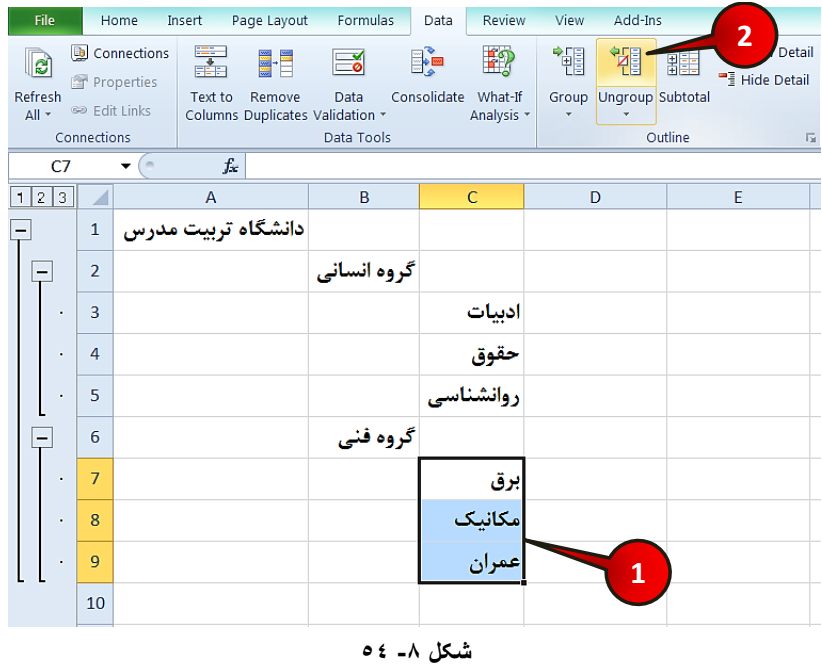

گام ۱ - سلولهای C7 تا C9 را انتخاب کنید.

گام۲- از منوی Data و گروه Outline بر روی گزینه Ungroup کلیک کنید.

www.jozve.org

# www.SoftGozar.com

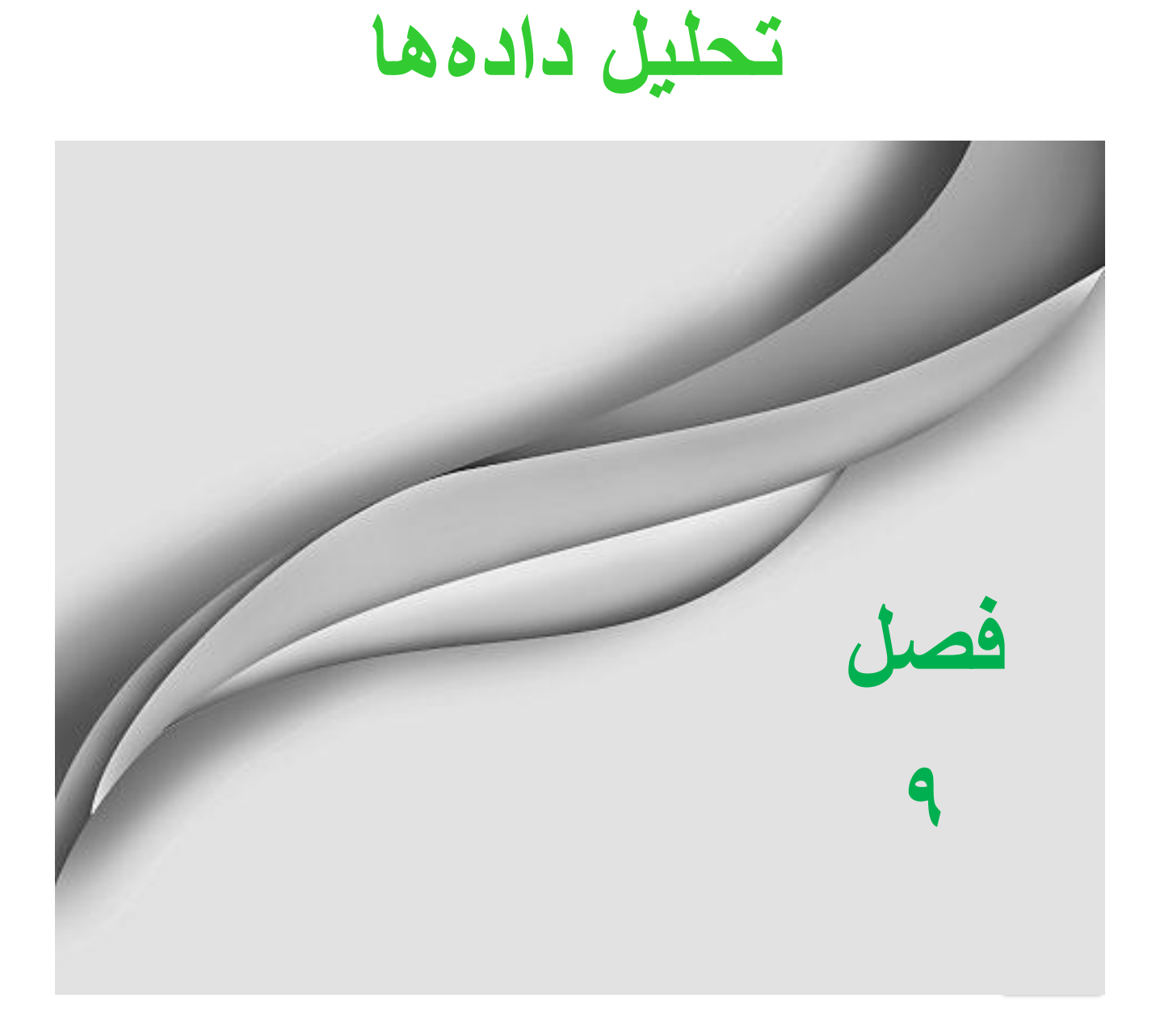

**فصل 9 تحلیل دادُّا**

**265**

## **تحلیل دادُّا**

نرم افزار اکسل ابزاری را برای تحلیل دادهها فراهم نموده است که در بسیاری از تحلیلها می توان از آنها استفاده نمود با این حال برای تحلیلهای پیچیده تر باید از نرم افزاری مخصوص این کار، مثل Spss استفاده نمود.

## **تحلیل تا استفاُ اص manager Scenario (سٌاسیَ(**

برای درک بهتر این قسمت را با مثال توضیح میدهیم. فرض کنید یک شرکت تولیدی چندین کالای مختلف تولید میکند و میخواهد قیمت برای مصرف کننده هر کالا را مشخص کند، تصور کنید اگر تعداد کالاهای تولیدی زیاد باشد برای به دست آوردن قیمت برا مصرف کننده چقدر وقت باید صرف شود. تحلیل سناریو این امکان را میدهد تا متغیرهای جدید بتوانند جایگزین متغیرهای قدیمی شوند و هر بار بتوان نتیجه متغیرِهای جدید را به دست آورد.

## **هثال**

یک شرکت وارد کننده خودرو ۳ نوع خودرو وارد میکند، میخواهیم قیمت برا مصرف کننده ی هر خودرو را حساب کنیم. لیست اطلاعات خودروها در شکل ۹-۱ آورده شده است.

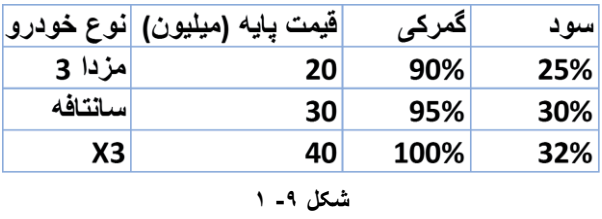

برای حل این سوال مطابق شکل ۹-۲ مراحل زیر را دنبال کنید.

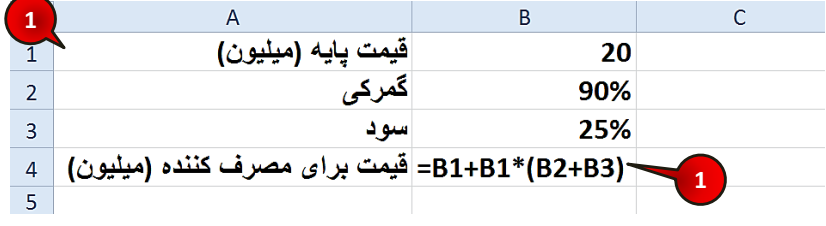

**شکل -9 2**

گام ۱ - دادههای موجود در شکل را واردکنید.

گام ۲- در سلول B4 فرمول (B2+B1\*(B2+B3+) را تایپ کنید و بعد Enter کنید.

گام٣- مطابق شکل ٩-٣ از منوی Data و گروه Data tools گزینه What –If Analysis را انتخاب کنید.

گام۴- از لیست باز شده گزینه Scenario manager را انتخاب کنید.

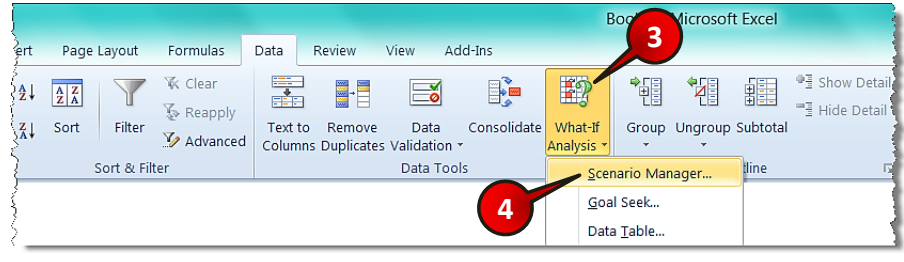

**شکل -9 3**

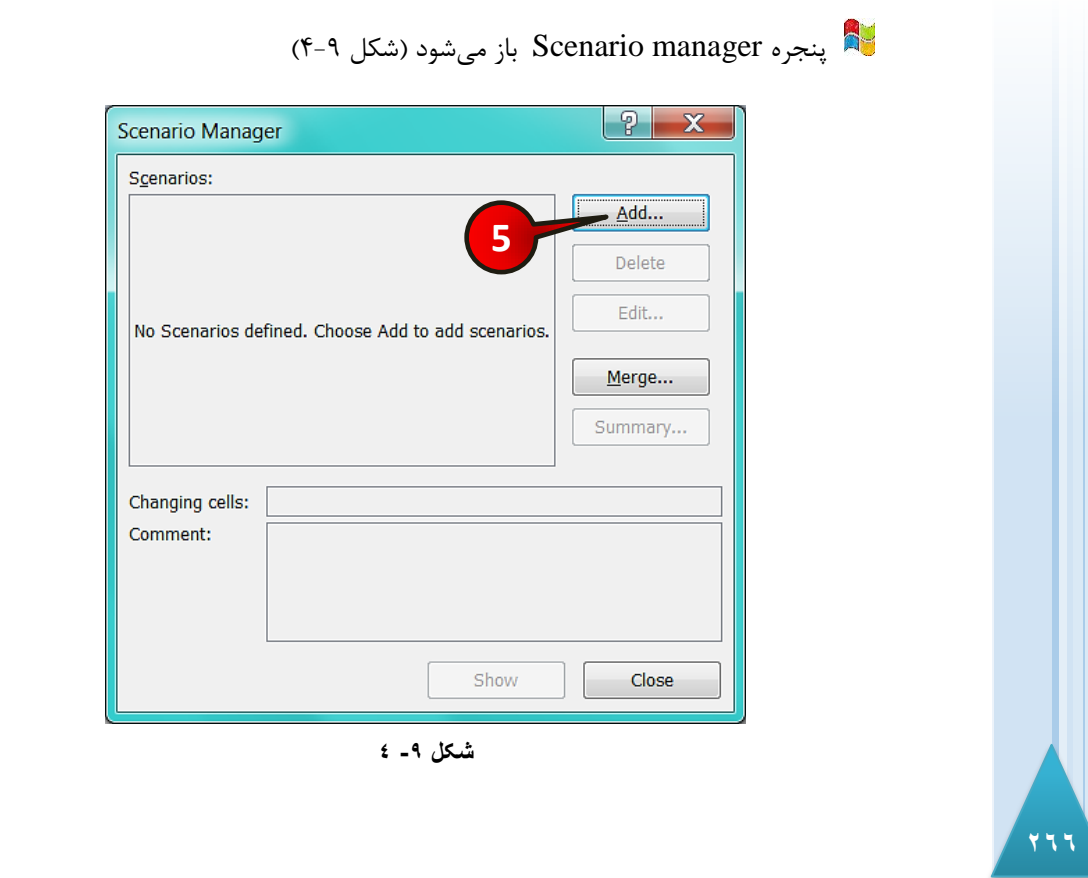

گام۵- بر روی گزینه Add کلیک کنید.

د Edit scenario باز می شود ( شکل ۹-۵ $\,$ ) نجره

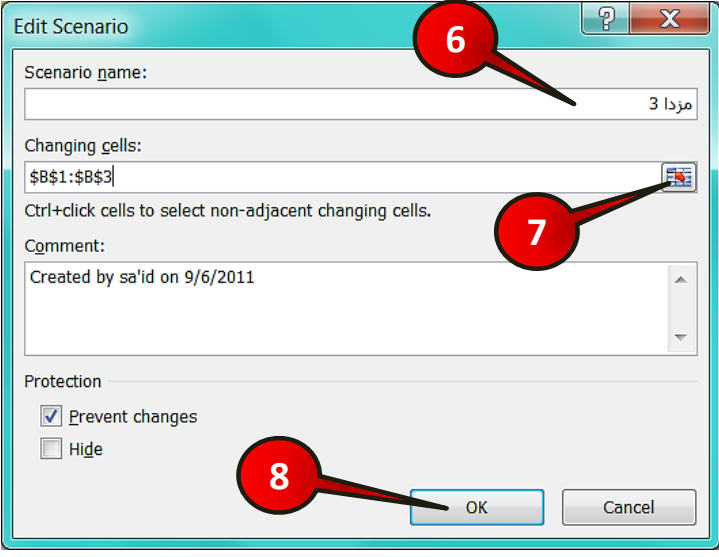

**شکل -9 5**

گام۶- در کادر Scenario name عبارت مزدا۳ را تایپ کنید.

گام Y- روی دکمه نشان داده شده از کادر Changing cell کلیک کنید، سپس محدوده B1 تا B3 را انتخاب و در انتها تاییدشان کنید.

شد.<br>استخور گام۷ شما محدوده سلولهایی که شامل متغیر هستند انتخاب کرده اید.

گام۸- بر روی دکمه  $\rm{Ok}$  کلیک کنید.

د اگر بنجره Scenario Values باز میشود (شکل ۹-۶)

گام۹- چون مقادیر موجود در این پنجره قرار است یکی از سریهای سناریو باشد این مقادیر را تغییر ندهید و  $\rm{Ok}$  کنید.

**9**

**267**

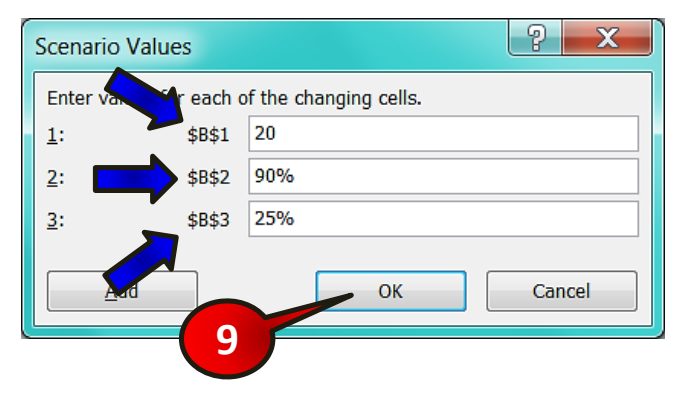

**شکل -9 6**

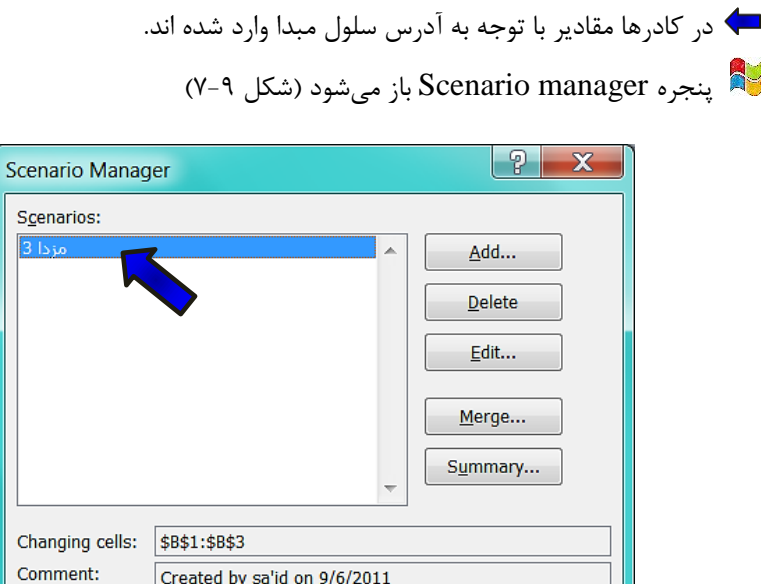

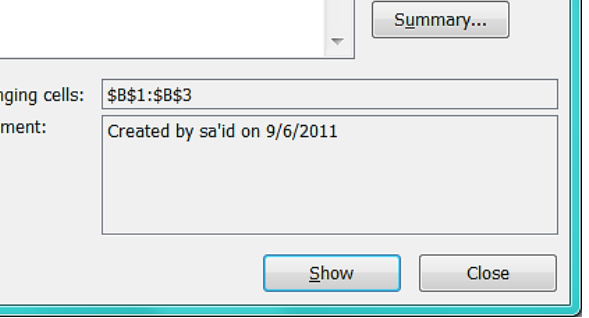

**شکل -9 7**

در کادر Scenarios سناریوی « مزدا ۳» اضافه شده است.

**268**

**269**

## **تحلیل دادُّا**

برای اضافه کردن سناریوی مربوط به دادههای « سانتافه » و « X3 » باید گامهای ۵ تا ۹ را دوباره تکرار کنید با این تفاوت که در گام ۶ در کادر نام، یک بار نام سانتافه و بار دیگر نام X3 را وارد کنید، و در گام۹ باید مقادیر متغیرهای هر خودرو را با توجه به مقادیرش در کادرها وارد کنید.

وقتی تمام مراحل بالا را انجام دادید مطابق شکل ۹-۸ مراحل زیر را دنبال کنید.

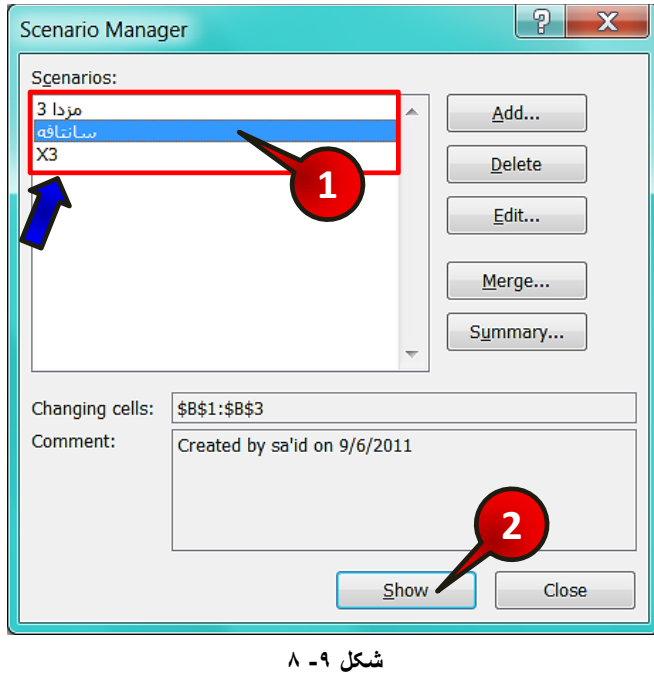

باید در پنجره Scenarios manager و در کادر Scenarios، سه سناریو با نامهای «مزدا» ، سانتافه و $X3$  » موجود باشد.

گام ۱ - گزینه سانتافه را از کادر Scenarios انتخاب کنید.

گام۲- بر روی گزینه Show کلیک کنید.

هشاهده میکنید که دادههای موجود در سلولهای B1 تا 4B تغییر کردند و در سلول B4 قیمت برای هصرف کننده ماشين سانتافه درج می شود ( شکل ۹-۹).

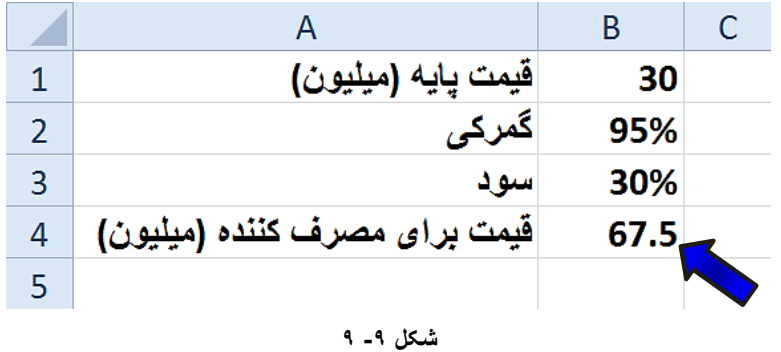

## **اخضای تطکل دٌّذُ خٌدشُ manager Scenario**

این پنجره مطابق شکل ۹-۱۰ از اجزای زیر تشکیل شده است.

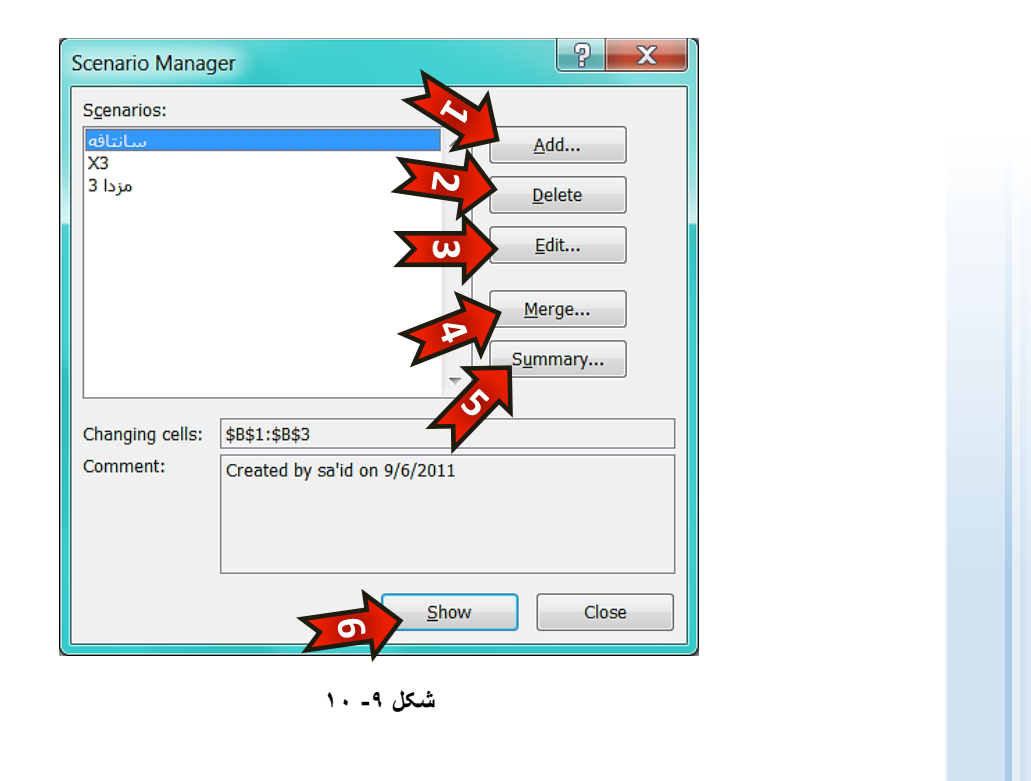

**270**

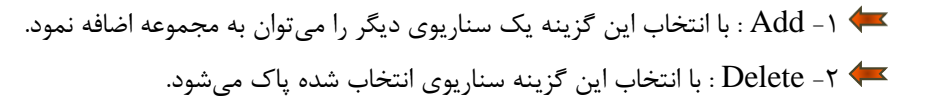

# www.SoftGozar.com

**9**

## **تحلیل دادُّا**

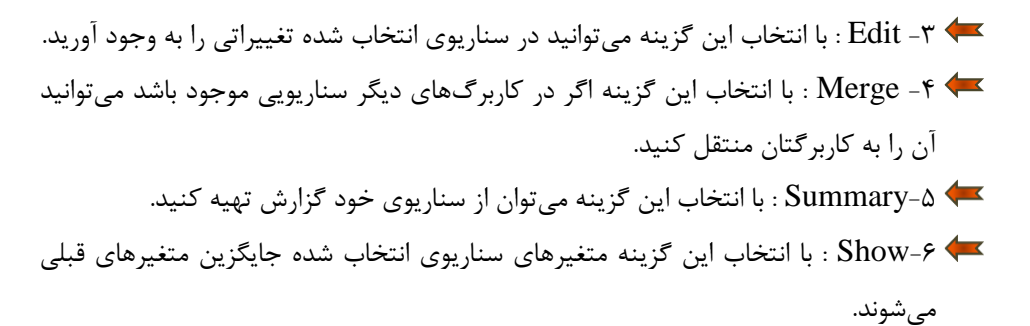

### **تحلیل دادُّا تا seek Goal( خستدَی ّذف(**

از این تحلیل وقتی استفاده میشود که به دنبال عدد خاصی باشید. به عنوان مثال یک فرمول را در نظر بگیرید که چند سلول دیگر زیر مجموعههای آن باشند، حال شما میخواهید مقدار جواب فرمول یک عدد خاص شود با استفاده از تحلیل « جستجوی هدف » اکسل با تغییر دادن یکی از زیر مجمو عههای فرمول، این کار را انجام می دهد. برای درک بهتر مطالب بالا مثال زیر را حل کنید.

**هثال**

یک شرکت وارد کننده شامپو برای رقابت با یک شرکت رقیب قصد دارد قیمت برای مصرف کننده را به ۵۰۰۰ تومان کاهش دهد برای انجام ین کار چقدر از سود خود باید کم کند؟ برای حل این سوال باید هكبثق ضکل 11-9 هشاحل صیش سا دًجبل کٌیذ.

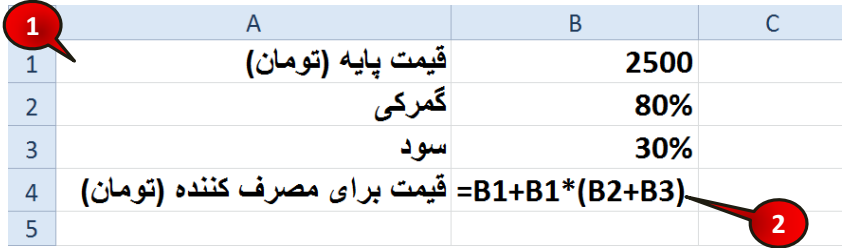

**شکل -9 11**

گام ۱ - دادههای موجود در شکل را وارد کنید.

## www.SoftGozar.com

گام۲- در سلول B4 فرمول (3B1+B1\*(B2+B3+) را تایپ کرده و بعد Enter کنید (باید عدد ۵۲۵۰ در سلول B4 درج شود).

گام۳- مطابق شکل ۹-۱۲ از منوی Data و گروه Data tools گزینه What-If Analysis را انتخاب کنید

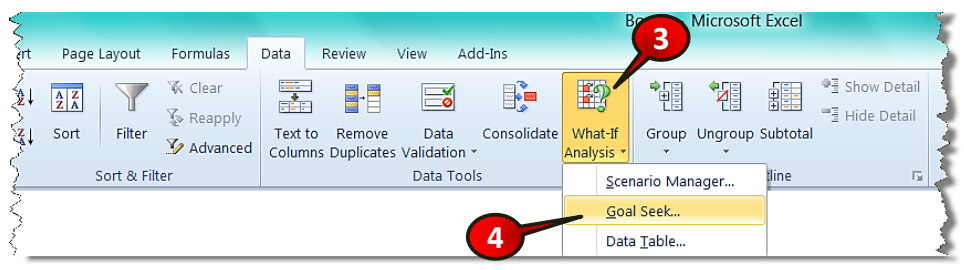

گام۴- از لیست باز شده گزینه Goal seek را انتخاب کنید.

**شکل -9 12**

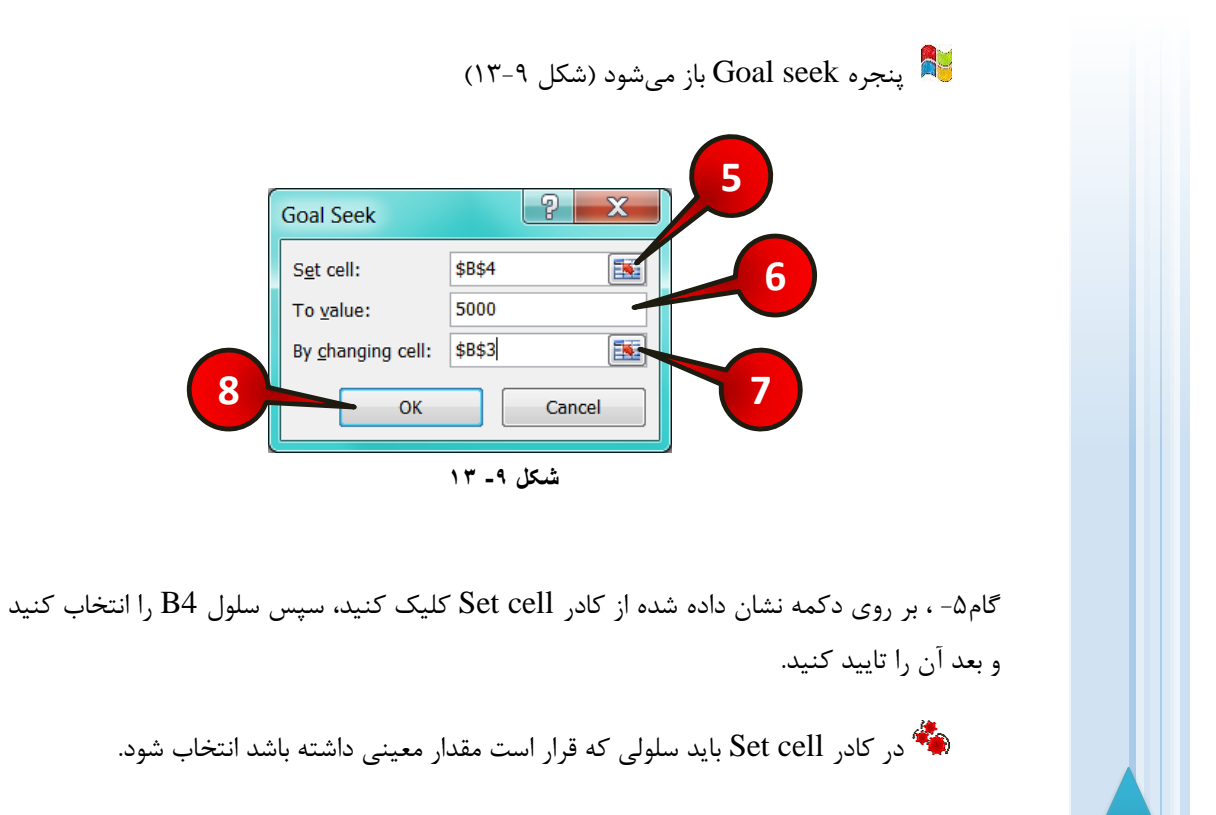

**272**

گام۶- در قسمت To value عدد ۵۰۰۰ ,ا تایپ کنید.

در گام<sup>و</sup> مقدا<sub>د</sub>ی که باید سلول B4 به آن مقدار تغییر کند را وارد میکنید.

گام۷- بر روی دکمه نشان داده شده از کادر By changing cell کلیک کنید و بعد سلول 3B را انتخاب کنید و بعد آن را تایید کنید.

هکه در گام۷ مشخص میکنید که با تغییر مقدار کدام سلول، سلول B4 به مقدار معین برسد. سَخُ توجِه داشته باشد که در گام ۷ فقط یک سلول را انتخاب کنید. دلیل این که چرا در گام۷ سلولهای B2 یا B4 را انتخاب نکردیم این است که کنترل قیمت $\stackrel{\bullet}{\longrightarrow}$ این سلولها در دست ما نیست و ما نمی توانیم آنها را تغییر دهیم.

گام $\kappa$  – بر روی دکمه  $\rm{Ok}$  کلیک کنید. بعد از کلیک کردن بر روی دکمه  $\rm{Ok}$  پنجره دیگری باز می شود، آن را نیز تایید کنید.

مشاهده می کنید که قیمت برای مصرف کننده به ۵۰۰۰ و سود به ۲۰٪ تغییر پیدا کردند (شکل۹-۱۴).

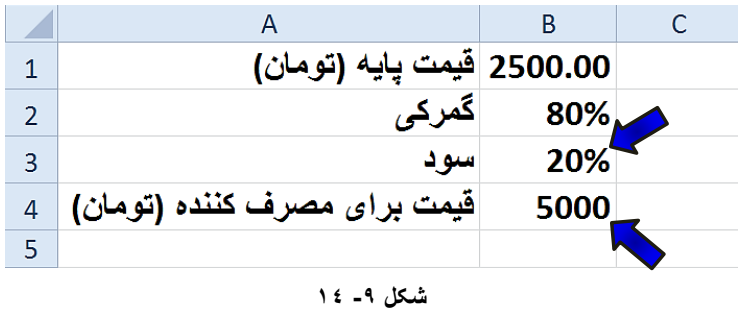

#### **تحلیل دادُّا تِ ٍسیلِ خذٍل)Table)**

یکی دیگر از روشهای تحلیل داده که بسیار کاربردی و جالب است روش جدول است. در روش جدول مانند روش سناریو می توان متغیرهای فرمول خود را با چندین متغیر متفاوت تحلیل کنید با این تفاوت کِه در روش جِدول حداکثر دو نوع متغیر را می توان تحلیل کرد. در کل سه نوع تحلیل با جدول امکان یذیر است که عبارتند از یک متغیره سطری، یک متغیره ستونی و ۲ متغیره. تحلیل جدول به وسیله روش یک متغیره با ورودی سطری در این روش متغیرها به صورت سطری در جِدول قرار می گیرند.

#### **هثال**

**274**

یک مهندس صنایع غذایی در حال آزمایش یک محلول میباشد، به نحوی که مجبور است در صد خاصی از وزن اولیه محلول، نمک و قند به محلول اضافه کند و وزن محلول را ثبت کند در این مثال ما میخواهیم وزن محلول را به ازای در صدهای مختلف قند اضافه شده به محلول به دست آوریم بنابراین مطابق شکل ۹−۱۵ مراحل زیر را دنبال کنید.

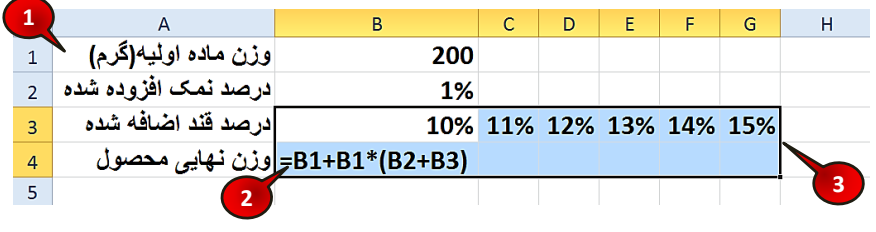

**شکل -9 15**

گام ۱ - دادههای موجود در شکل را وارد کنید.

گام ۲- در سلول B4 فرمول(3B2+B1\*(B2+B) = را وارد کنید و بعد Enter کنید. گام۳- سلولهایی را که شامل متغیر هستند « سلولهای B3 تا 4G » را مارک کنید.

گام۴- مطابق شکل ۹-۱۶ از منوی Data و گروه Data tools بر روی گزینه What- If Analysis کلیک کنید.

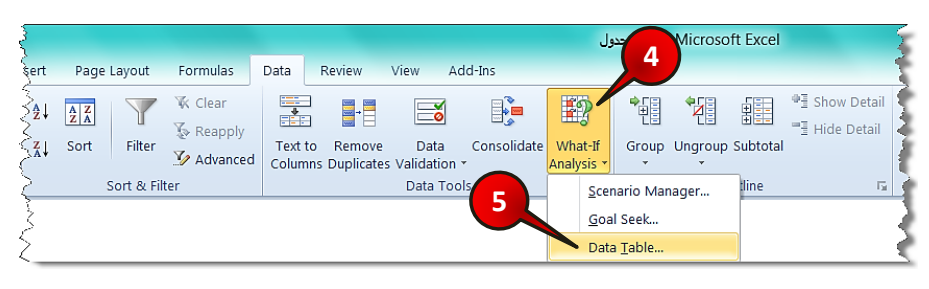

#### **شکل -9 16**

گام۵- از لیست باز شده گزینه Data table را انتخاب کنید.

د Data Table باز می شود (شکل ۹-۱۷)

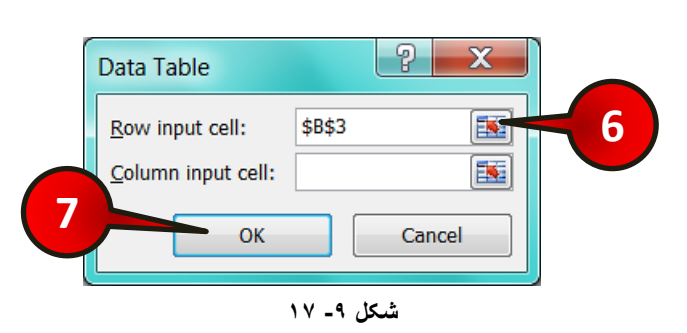

گام ۶- چون روش ما یک متغیره سطری میباشد بر روی دکمه نشان داده شده از کادر Row input انتخاب و تایید کنید و بعد سلول B3 انتخاب و تایید کنید. Cell

دلیل این کِه سلول 3B ,ا انتخاب کردیم این است کِه این سلول در فرمول سلول B4 آورده ( $\mathbf{B}$  آورده  $\mathbf{\hat{B}}$ شده است و متغیرهای سطری وارد شده مربوط به این متغیر هستند (درصد قند اضافه شده). هشي ایي ایي نکته ضروري است که در هنگام نوشتن فرمول شما مجاز به استفاده از سلولهاي **اس**ت جدول در فرمول نیستید. بِه عنوان مثال اگر شما آدرس یکی از سلولهای C3 تا 53 ,l در فرمول وارد میکردید، جواب نمیگرفتید.

گام۷- بر روی دکمه  $\rm{Ok}$  کلیک کنید.

مشاهده می کنید که تغییر وزن محصول به ازای تغیرات درصد قند اضافه شده نشان داده می شود (شکل  $P-\lambda$  ().

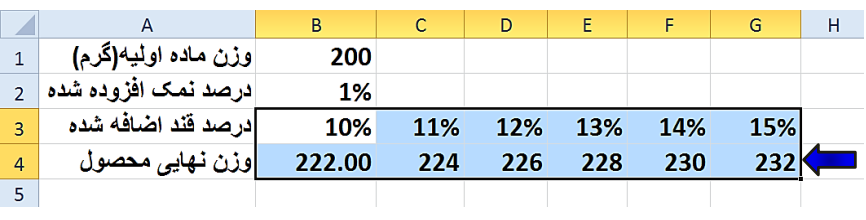

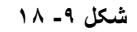

ششای ایی که از تحلیل جدول جواب بگیرید باید همیشه فرمت خاص آن را رعایت کنید در غیر این صورت جواب نخواهید گرفت. فرمت جدول یک متغیره سطری، مانند شکل ۹-۱۹ است که در مثال قبل ما نیز این فرمت را رعایت کردیم.

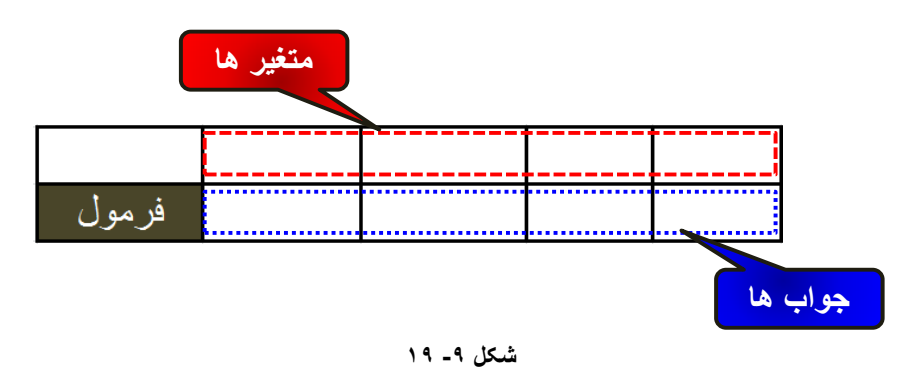

## **تحلیل جدول به وسیله روش یک متغیره با ورودی ستونی**

در این روش ورودیهای ما به صورت ستونی در جدول قرار خواهند گرفت. مطابق شکل ۹-۲۰ همان مثال قبل را با چیدمانی جدید دنبال میکنیم.

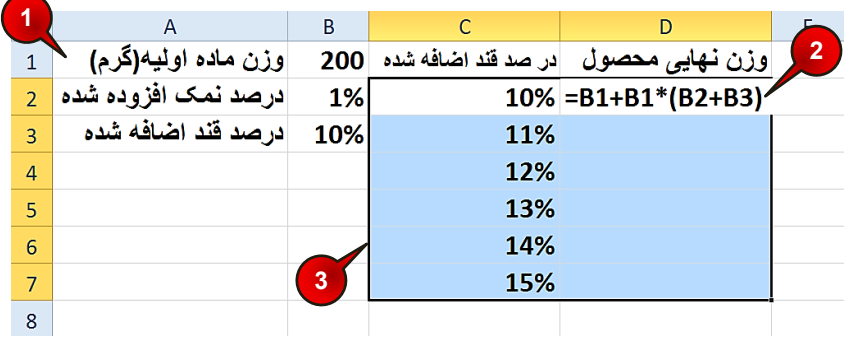

**شکل -9 20**

گام ۱ - دادههای موجود در شکل را وارد کنید.

**276**

گام ۲- در سلول D2 فرمول (B2+B1\*(B2+B3+) تایپ کنید و بعد Enter کنید.

گام۳- سلولهای 2 $\rm C2$  تا  $\rm D7$  را مارک کنید.

گام۴- مطابق شکل ۹-۲۱ از منوی Data و گروه Data tools بر روی گزینه What-If Analysis کلیک کنید.

گام۵- از لیست باز شده گزینه Data Table را انتخاب کنید.

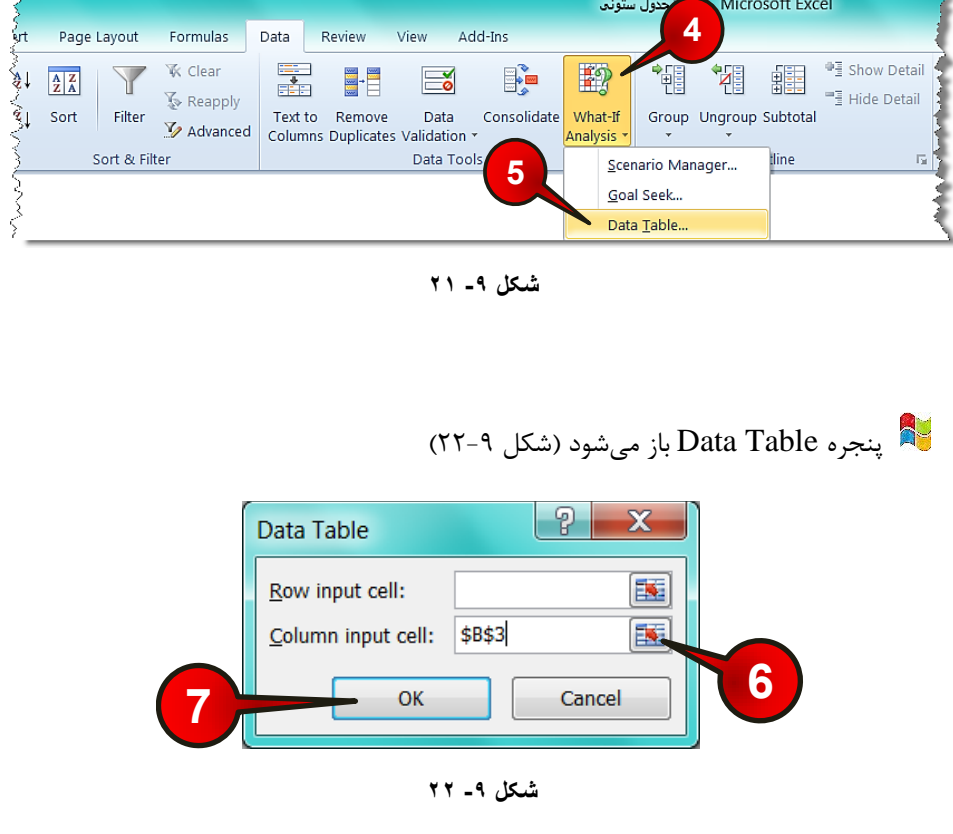

گام ۶- چون ورودیها ستونی هستند بر روی دکمه نشان داده شده از کادر Column input cell کلیک کنید سپس سلول B3 را انتخاب و بعد آن را تایید کنید.

دلیل این که سلول B3 را انتخاب کردیم این است که این سلول در فرمول سلول 2D آورده $\mathbf{D2}$  آورده شده است و متغیرهای ستونی وارد شده مربوط به این متغیر هستند (درصد قند اضافه شده).

کاهکان دارد این سوال پیش بیاید که چرا یکی از سلولهای C2 تا C7 را که از متغیرهای $\,$ درصد قند اضافه شده هستند انتخاب نکردیم، قبلا گفته شد که شما مجاز به استفاده از سلولهای جدول در فرمول نیستید و اگر از این سلولها استفاده کنید جواب نمیگیرد.

گام۷- بر روی دکمه  $\rm{Ok}$  کلیک کنید.

**278**

مشاهده میکنید که مقادیر وزن نهایی محلول به ازای متغیرهای مختلف به دست میآید (شکل ۹-۲۳).

|                | A                   | B   |     | D                                     | Ε |
|----------------|---------------------|-----|-----|---------------------------------------|---|
| $\mathbf{1}$   | وزن ماده اوليه(گرم) | 200 |     | وزن نـهایی محصول ادر صد قند اضافه شده |   |
| $\overline{2}$ | درصد نمک افزوده شده | 1%  | 10% | 222                                   |   |
| $\overline{3}$ | در صد قند اضافه شده | 10% | 11% | 224                                   |   |
| $\overline{4}$ |                     |     | 12% | 226                                   |   |
| 5              |                     |     | 13% | 228                                   |   |
| 6              |                     |     | 14% | 230                                   |   |
| $\overline{7}$ |                     |     | 15% | 232                                   |   |
| 8              |                     |     |     |                                       |   |

**شکل -9 23**

فرمتی که باید در تحلیل جدول ستونی رعایت شود مانند شکل ۹-۲۴ میباشد.

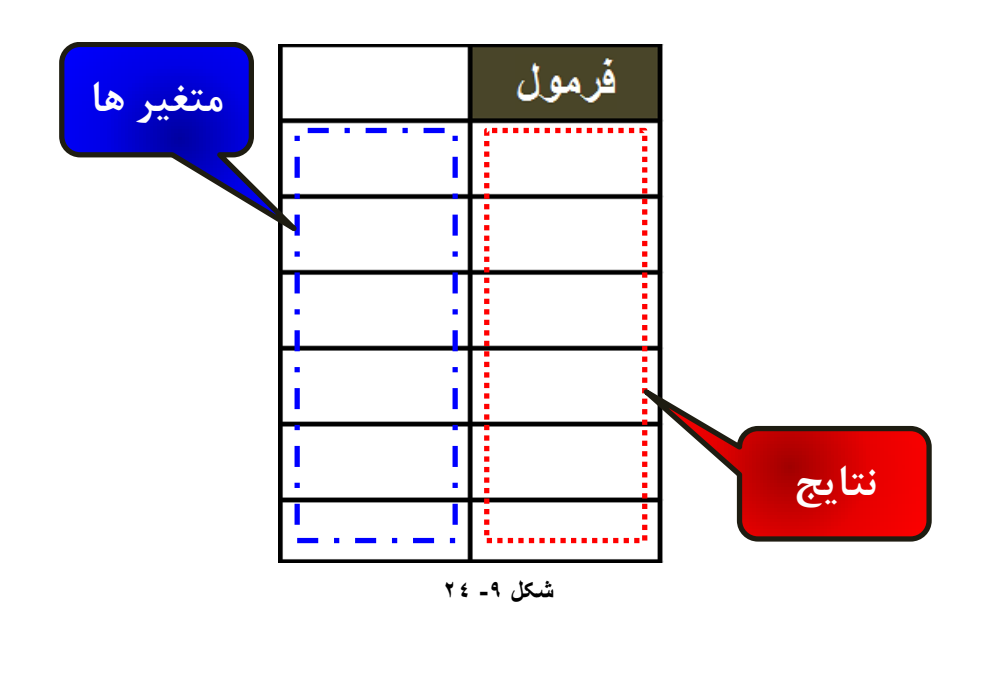

#### ت*ح*لیل دو متغیره

همان طور که از اسم این تحلیل پیداست در این تحلیل تغیرات دو متغیر را بررسی میکنیم، به نحوی که یکی از متغیرها ستونی و دیگری سطری به جدول وارد میشوند.

همان مثال قبل را در نظر بگیرید که این بار قرار است همزمان هم قند و هم نمک به محصول اضافه شود و باید تغییرات وزن محلول را بدست آورید، برای حل این مسئله مطابق شکل ۹-۲۵ مراحل زیر را دنبال کنید.

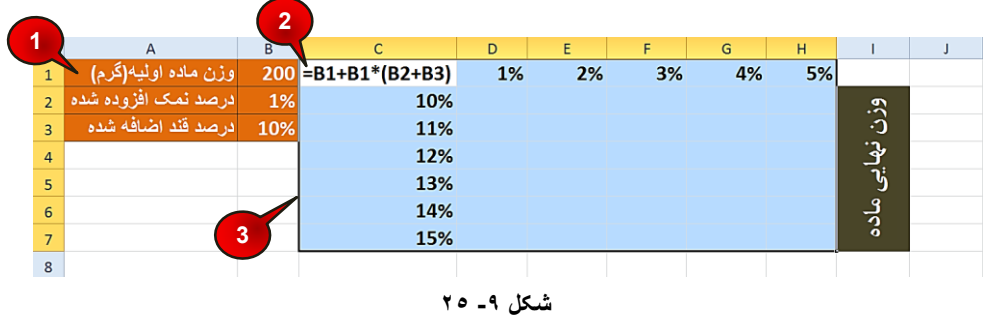

گام ۱ - دادههای موجود در شکل را وارد کنید.

گام۲- در سلول  $C1$  فرمول (3B1+B1\*(B2+B3) را وارد کنید.

گام۳- سلولهای C1 تا H7 را مارک کنید.

گام۴- مطابق شکل ۹-۲۶ از منوی Data و گروه Data tools گزینه What-If Analysis را انتخاب کنید.

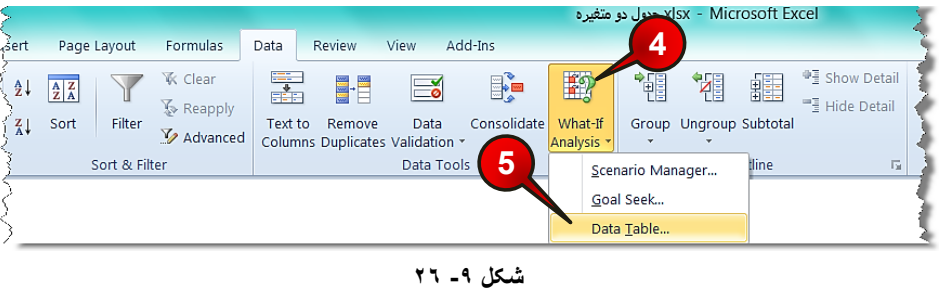

**279**

گام۵− از لیست باز شده گزینه Data Table را انتخاب کنید.

د Data Table باز میشود (شکل ۹-۲۷)

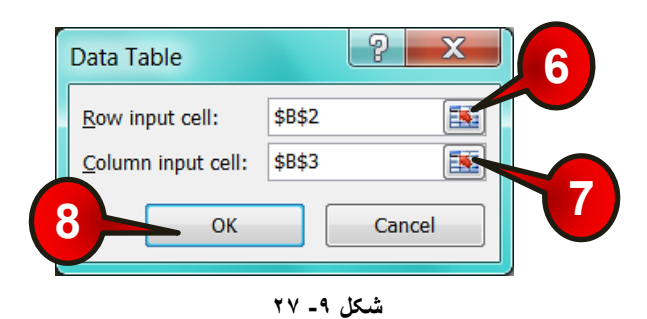

گام۶- در کادر Row input cell (ورودی سطری) بر روی دکمه نشان داده شده کلیک کنید و سپس سلول 1, B2 انتخاب و بعد تایید کنید.

ثِ دٍ دلیل سلَل 2B سا اًشخبة کشدین، -1 آدسس ایي سلَل دس فشهَل ٍخَد داسد. ۲- متغیرهای مربرط به این سلول به صورت سطری وارد شده اند.

گام۷- در کادر Column input cell (ورودی ستونی) بر روی دکمه نشان داده شده کلیک کنید و سیس سلول B3 را انتخاب و بعد آن را تایید کنید.

ثِ دٍ دلیل سلَل 3B سا اًشخبة کشدین، -1 آدسس ایي سلَل دس فشهَل ٍخَد داسد. ۲- متغیرهای مربوط به این سلول به صورت ستونی وادر شده اند.

گام۸- بر رو ی دکمه  $\rm{Ok}$  کلیک کنید.

**280**

مشاهدی میکنید که وزن نهایی محلول در جدول به ازای تغیرات هر دو متغیر نشان داده میشود (شکل ۹-۲۸۸).

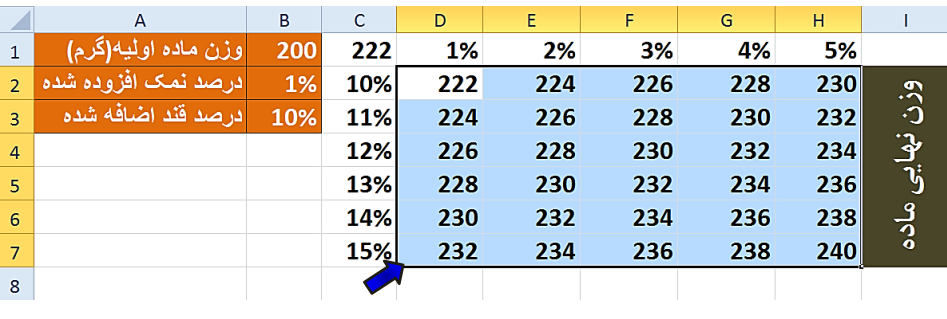

**شکل -9 28**

هسته این نکته قابل ذکر است که دادههای موجود در جدول به هیچ وجه قابل ویرایش کردن نیستند و برای حذف یکی از آنها باید کل جدول را حذف کنید.

فرمتی که باید در ساخت جدول دو متغیره رعایت شود مانند شکل ۹-۲۹ می باشد.

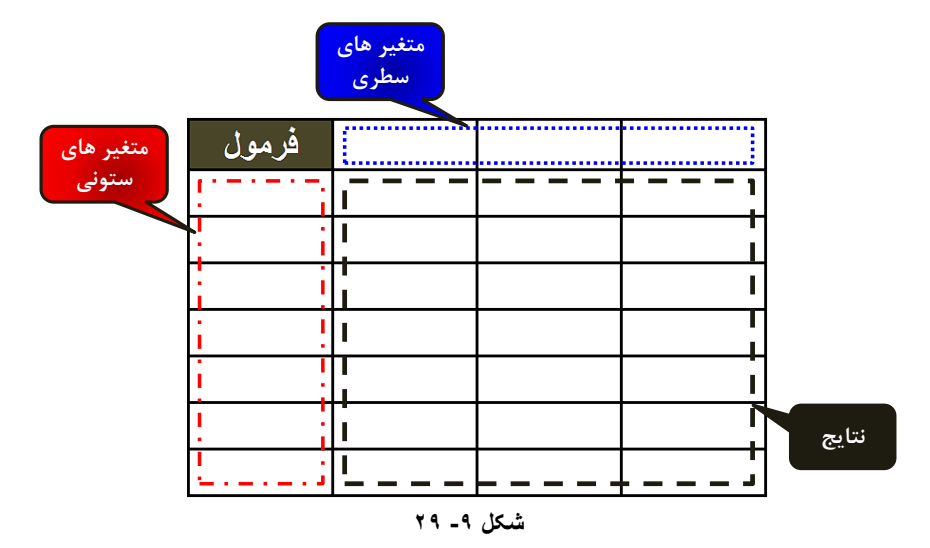

## **خوع خضء )Subtotal)**

یکی از روشهای جالب و بسیار کاربردی در تحلیل دادهها استفاه از روش جمع جزء است. در این روش اکسل یک قسمت را به عنوان مبنا قرار داده و قسمتهای دیگر را بر اساس آن تحلیل میکند. برای درک بهتر مطالب بالا مثال زیر را حل کنید.

#### **هثال**

یک فروشنده اطلاعات هر جنسی را که میفروشد به کاربرگ وارد میکند، اگر فروشنده در انتهای روز بخواهد اطلاعات زير را داشته باشد:

1- جمع تعداد جنس فروخته شده از هر کالا در یک روز کاری

۲- مجموع پول دریافت شده به ازای هر کالا در یک روز کاری

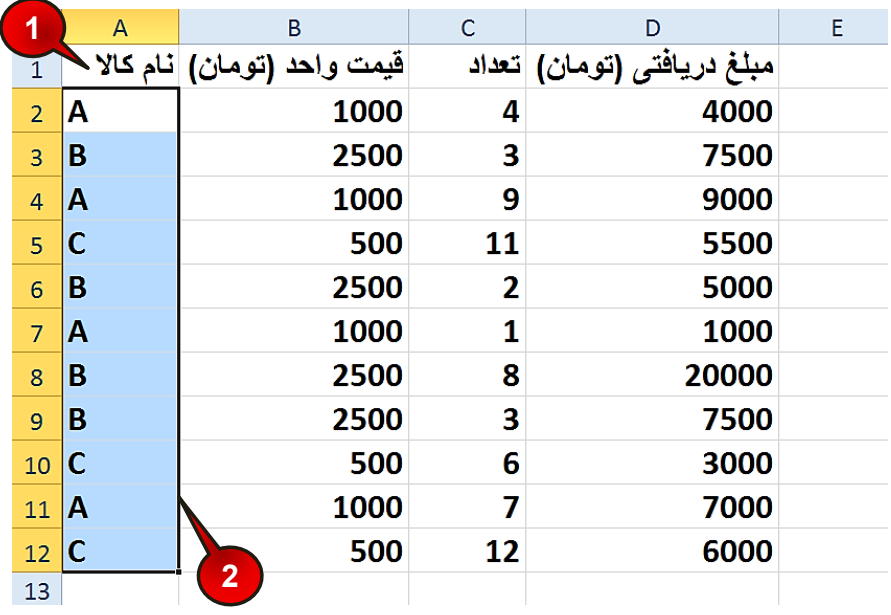

باید مطابق شکل ۹-۳۰ مراحل زیر را دنبال کند.

**شکل -9 30**

گام ۱ - دادههای موجود در شکل را واردکنید.

**282**

گام ۲- اولین پیش نیاز استفاه از تحلیل Subtotal مرتب کردن قسمتی است که قرار است جمع جزء زیر مجموعههای آن حساب شود، در این سوال باید سلو لهای شامل نام قطعات مرتب شوند، بنابراین سلول های  $A2$  تا  $A12$  ,ا مارک کنید.

**283**

## **تحلیل دادُّا**

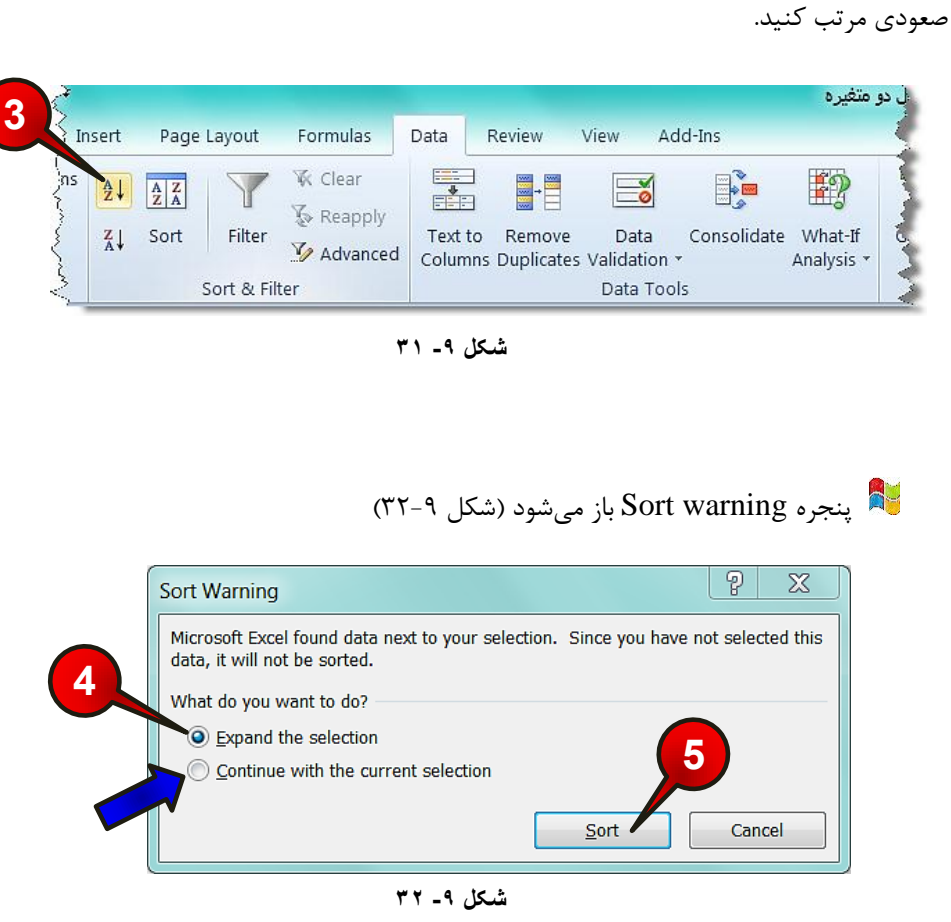

گام۳- مطابق شکل ۹-۳۱ از منوی Data و گروه Sort & filter سلولهای مارک شده را به صورت

گام۴- گزینه Expand The selection را انتخاب کنید.

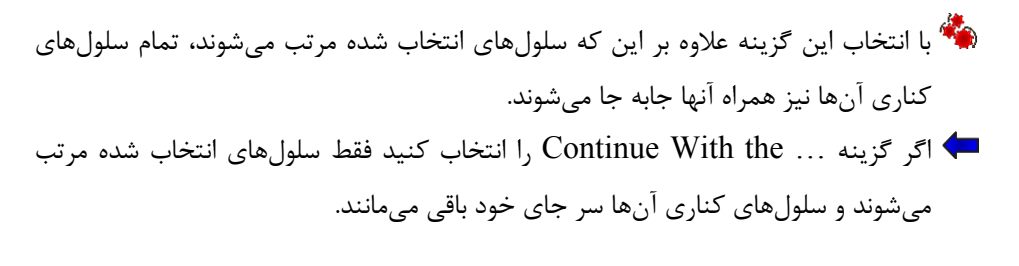

گام۵- بر روی دکمه Sort کلیک کنید.

گام۶- مطابق شکل ۹-۳۳ در حالی که بر روی یکی از سلولهای جدول خود قرار دارید به عنوان مثال سلول A4 از مسیر Data و گروه Outline بر روی گزینه Subtotal کلیک کنید.

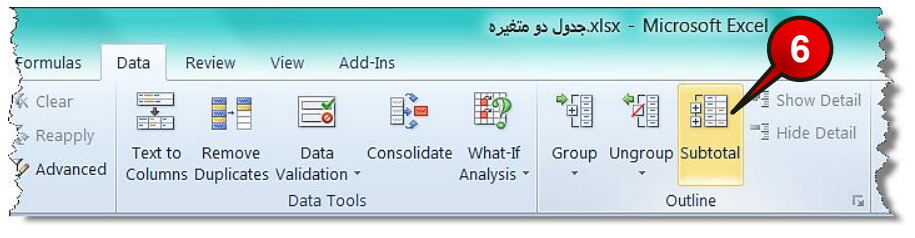

**شکل -9 33**

د Subtotal باز میشود (شکل ۹-۳۴)

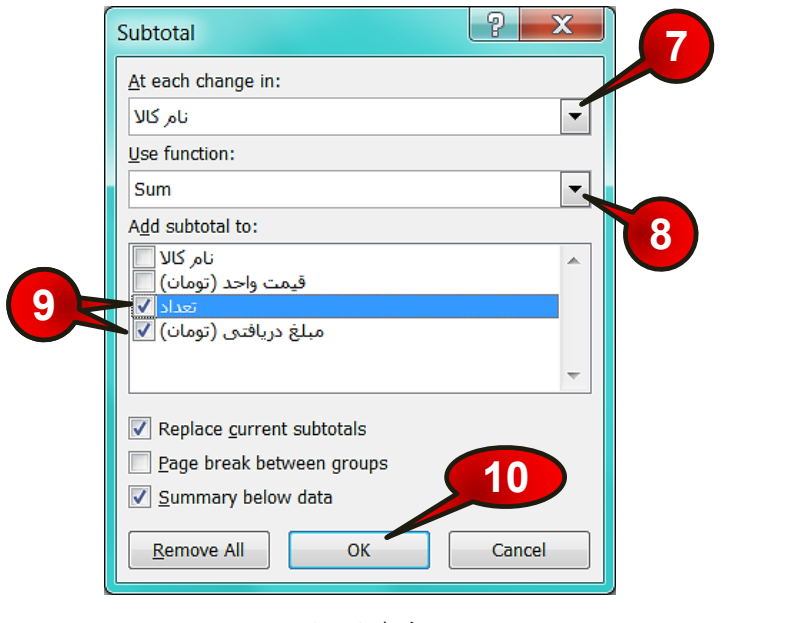

**شکل -9 34**

گام۷- در کادر At each change in بر روی مثلث نشان داده شده کلیک کنید، و گزینه قسمتی را که قرار است تغیرات زیر مجموعه آن مورد بررسی قرار گیرد را انتخاب کنید، (در این مثال نام کالا را انتخاب کنید).

**284**

گام۸- با کلیک بر روی مثلث نشان داده شده از کادر Use Function گزینه Sum را انتخاب کنید، زیرا میخواهیم مجموع تعداد اجناس فروخته شده و مجموع پول به دست آمده از هر کالا را به دست آوریم.

گام۹- در کادر Add subtotal تیک گزینههای مبلغ دریافتی و تعداد را فعال کنید (با این کار مجموع تعداد قطعات فروخته شده و مجموع پول به دست آمده از هر کالا به دست می آید).

گام ۱۰- بر روی دکمه  $\rm{Ok}$  کلیک کنید.

مشاهده میکنید که تعداد کالای فروخته شده و مجموع قیمت حاصل از فروش ٍ هر جنس در زیر آن ظاهر میشود شکل ۹-۳۵ در سمت چپ یک سری علامتهای « + » و « – » وجود دارند که قبلا در مورد آنها توضیح داده شده است.

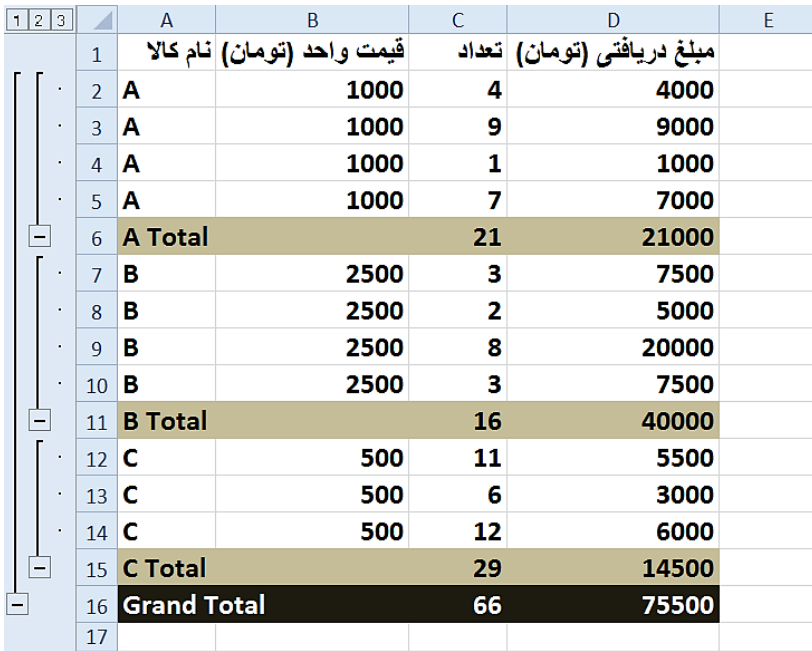

**شکل -9 35**

هند در قسمت Grand Total مجموع تعداد کالاهای فروخته شده و مجموع پول دریافتیِ همه اجناس نشان داده شده است.

فرض کنید یک ماشین برداشت باید در یک روز ۹ زمین یک اندازه را برداشت کند، زمینهای مورد نظر شامل ٣ نوع محصول متفاوت هستند میخواهیم میانگین برداشت هر محصول را از هر زمین بدست بیاوریم، برای حل این مسئله مطابق شکل ۹-۳۶ مراحل زیر را دنبال کنید.

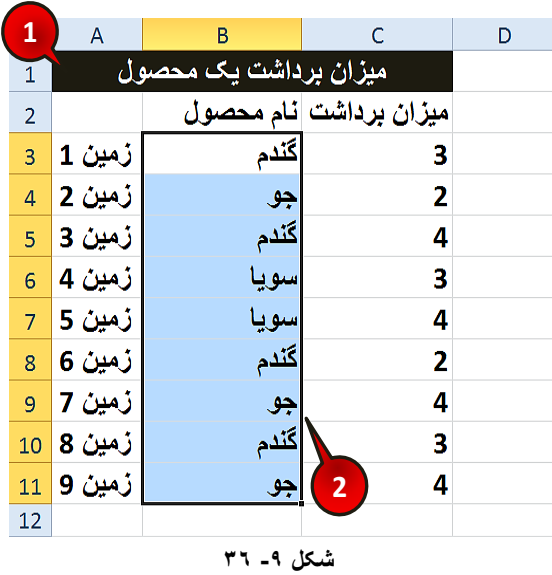

گام ۱ – دادههای موجود در شکل را وارد کنید.

گام۲- چون قرار است زیر مجموعه نوع محصول را مورد بررسی قرار دهیم پس باید سلولهای شامل نام هحصلول یعنی B3 تا 1,B11 را مارک کنیم.

گام۳- مطابق شکل ۹-۳۷ از منوی Data و گروه Sort & filter مجموعه مارک شده را به صورت صعودی مارک کنید.

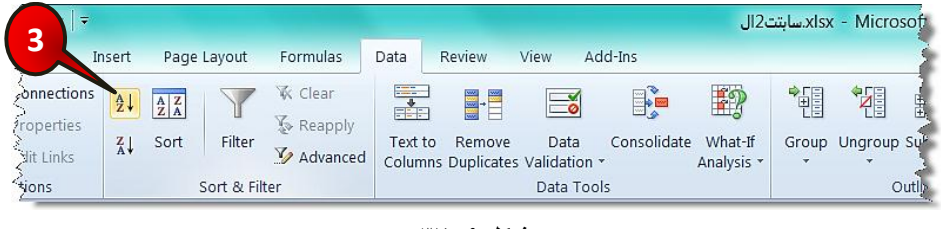

**شکل -9 37**

**هثال**

**286**

د Sort Warning باز میشود (شکل ۹-۳۸)

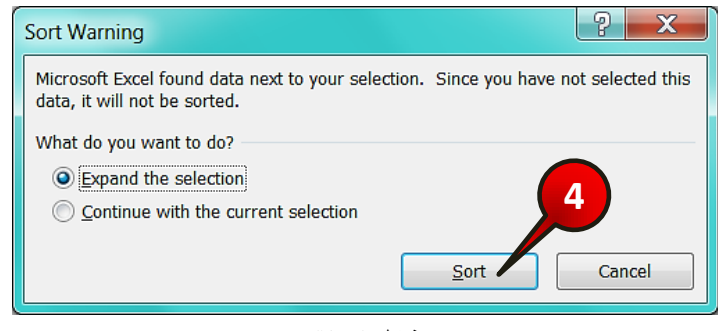

**شکل -9 38**

گام۴- بر روی دکمه Sort کلیک کنید.

گام ه- مطابق شکل ۹-۳۹ یکی از خانههای جدول را انتخاب کنید (مثلاB5 ) و سپس از منوی Data و گروه Outline بر روی گزینه Subtotal کلیک کنید.

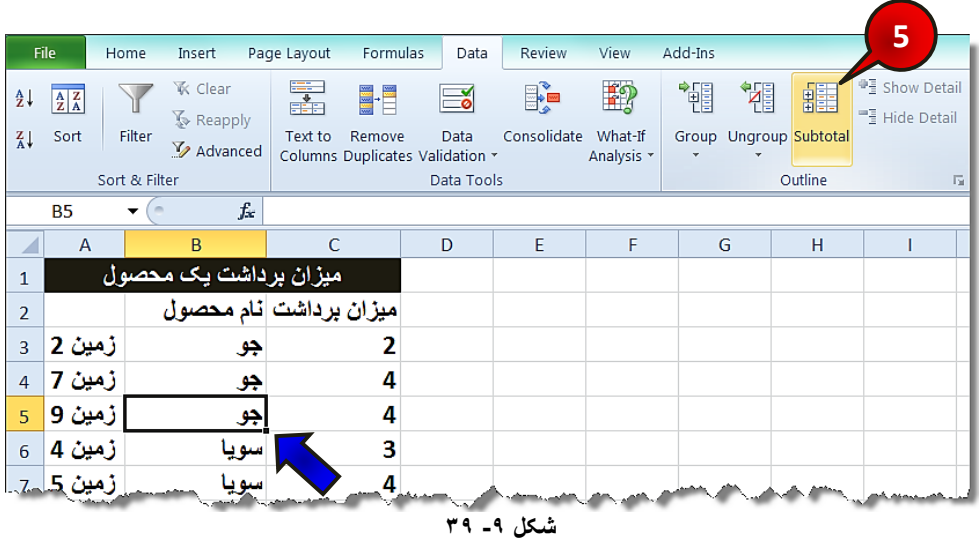

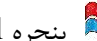

**288**

## د**ُدٌ** پنجره Subtotal باز میشود (شکل ۹-۴۰)

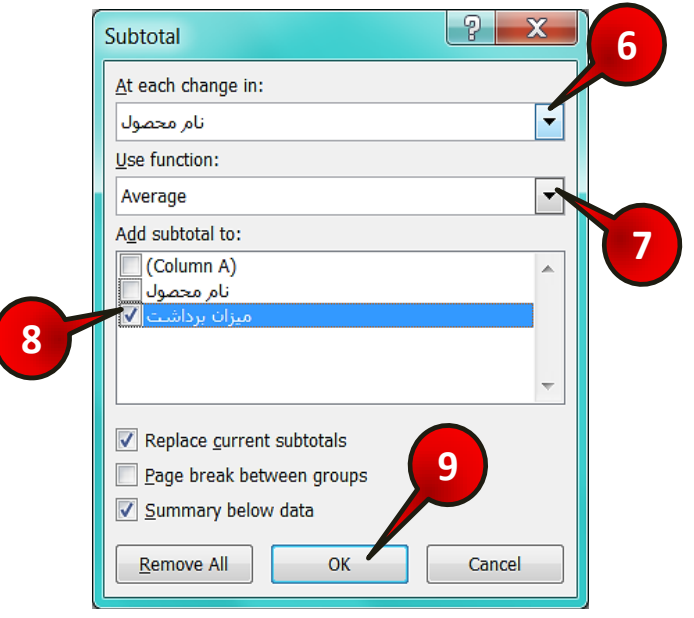

**شکل -9 40**

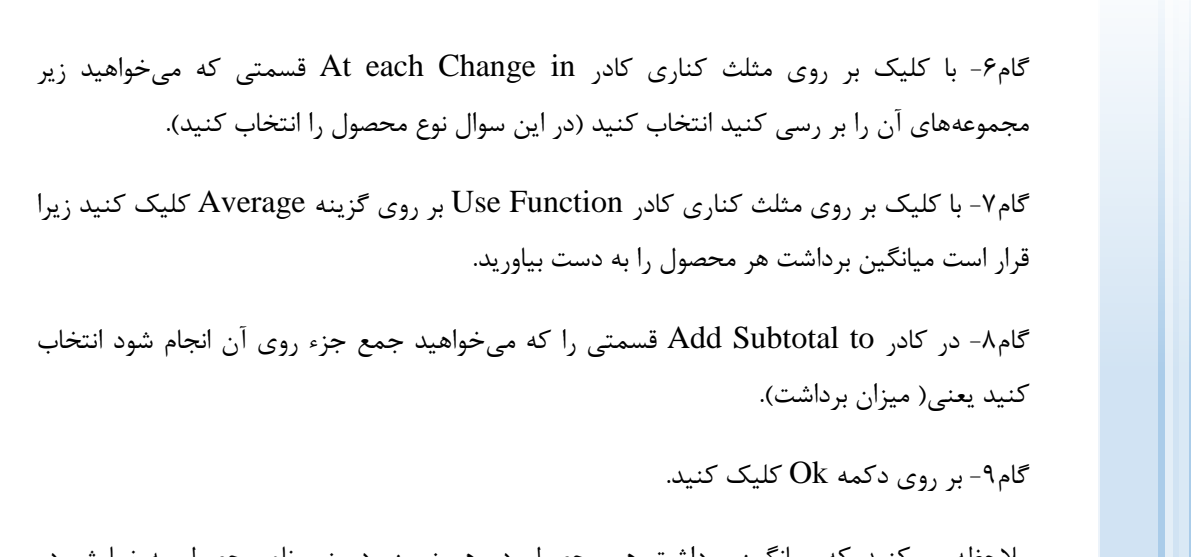

ملاحظه میکنید که میانگین برداشت هر محصول در هر زمین، در زیر نام محصول به نمایش در هیآیذ )ضکل 41-9(.

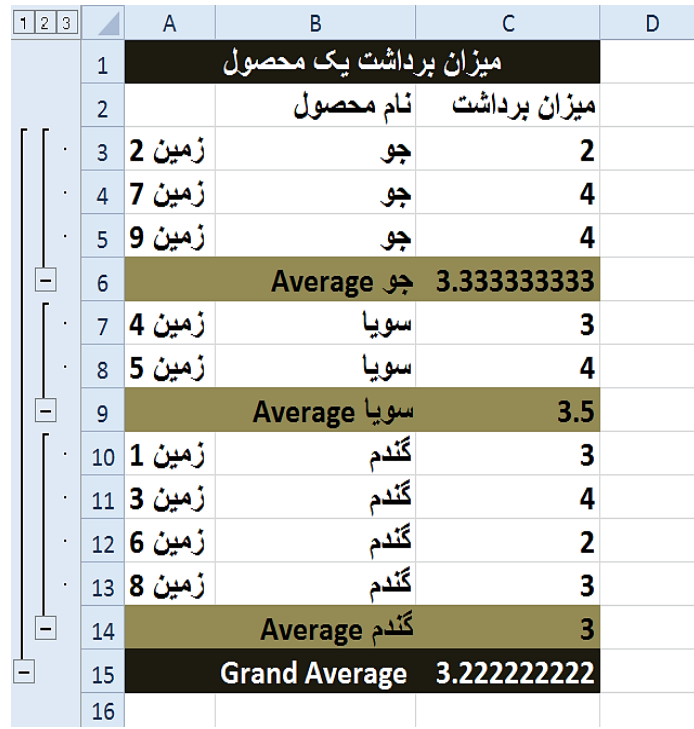

**شکل -9 41**

هیبه این میانگین به این معنی است که کمباین به عنوان مثال در هر زمین سویا به طور میانگین حدود ٣/۵ تن محصول برداشت کرده است. هست Grand Average میانگین نسبت به کل زمینها بدون در نظر گرفتن نوع  $\ddot{}$ محصول نشان داده میشود. ثشت برای این که Subtotal ایجاد شده بر روی جدول را حذف کنید کافیست یکی از سلولهای جدول را انتخاب کنید و از مسیر Data وگروه Outline بر روی گزینه Subtotal کلیک کنید و از پنجره باز شده گزینه Remove all را انتخاب کنید (شکل ۹-۴۲).

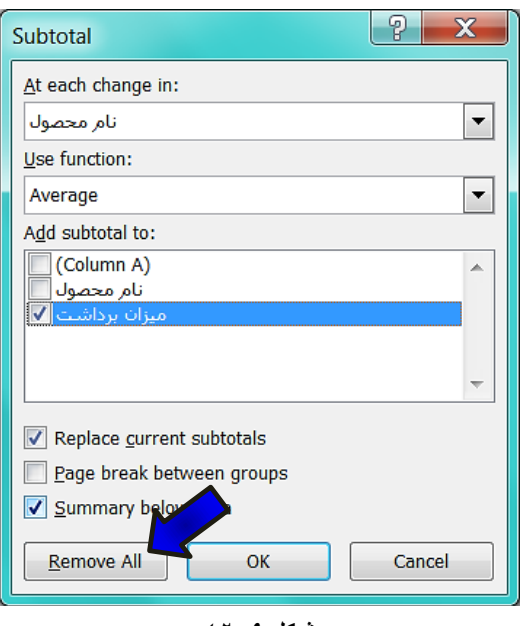

**شکل -9 42**

## **تحلیل دادُّا تا Consolidate( یک کشدى دادُّا(**

کاربرد تحلیلConsolidate استفاده از آن برای تحلیل اسناد پراکنده میباشد. فرض کنید شما مجبورید اسنادی را که در کاربرگهای مختلف وجود دارد را تحلیل کنید برای انجام چنین تحلیلی هدجَس ثِ اسشفبدُ اص Consolidate ّسشیذ.

**هثال**

**290**

مدیر یک مجتمع مسکونی میخواهد هزینههای پرداختی قبوض در یک فصل را بدست بیاورد و برای قبوض هر ماه یک کاربرگ جداگانه اختصاص داده است، حال برای به دست آوردن مجموع کل هزینههای این ۳ ماه که در کاربرگهای مختلف قرار دارند، باید از تحلیل Consolidate استفاده کند. برای حل مسئله مطابق شکل ۹-۴۳ مراحل زیر را دنبال کنید.

قجد قبل از حل این سوال دانستن این مسئله ضروری است که ترتیب عنوان دادهها در هر کاربرگ باید شبیه به هم باشد یعنی اگر در کاربرگ اول عنوان x در سطر 3 قرار دارد باید در سایر کاربرگها نیز در همان سطر قرار داشته باشد
**291**

#### **تحلیل دادُّا**

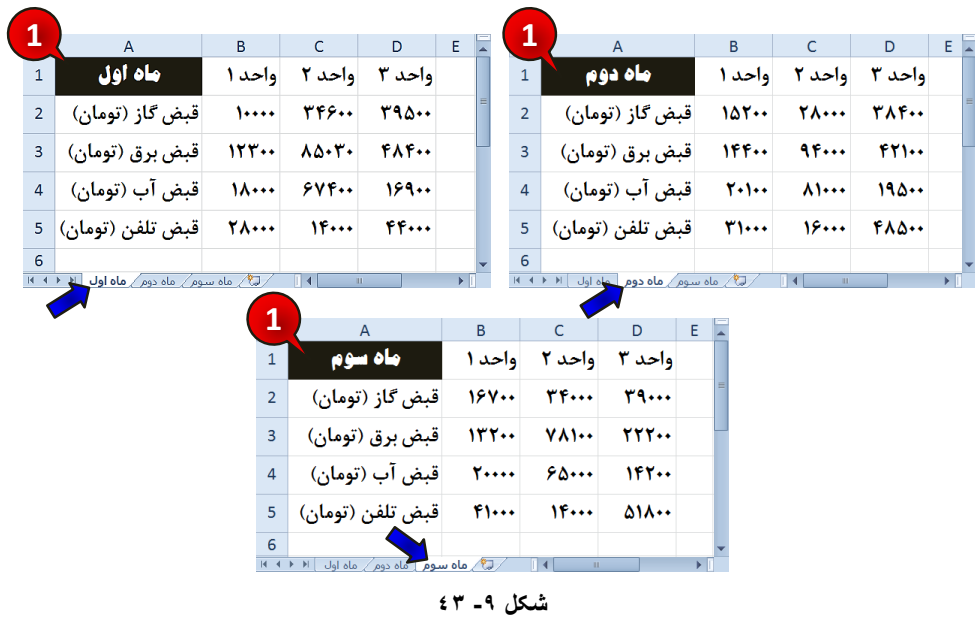

گّب کاربرگهای ۰۱ ۲ و ۳ را به ترتیب به نامهای ماه اول، ماه دوم و ماه سوم تغییر دهید.

گام ۱ - دادههای موجود در هر کاربرگ را وارد کنید.

گام۲- مطابق شکل ۹-۴۴ یک کاربرگ جدید با نام گزارش سه ماه ایجاد کنید و دادههای موجود در شکل را در آن وارد کنید.

> **2**  $\overline{A}$  $\overline{C}$ D.  $E = \sqrt{2}$  $\overline{B}$ **گزارش سه ماه**  $\overline{1}$ واحد ٣ واحد ٢ واحد ١ قبض *گ*از (تومان)  $\overline{2}$  $\begin{array}{|c|c|} \hline 3 & \hline \end{array}$ قبض برق (تومان) قبض آب (تومان) <mark>|</mark>  $\overline{4}$ قبض تلفن (تومان) <mark>5</mark> **3**  $\overline{6}$ گزارش سه ماه ∫ ماه سوم∕ ∏ ( ۱+ ۱+ ۱+ **شکل -9 44**

گام۳- سلولهای B2 تا D5 از کاربرگ گزارش سه ماه را مارک کنید.

گام۴- مطابق شکل ۹-۴۵ از منوی Data و گروه Data tools بر روی گزینه Consolidate کلیک کنید.

| <b>hsert</b>     | Page Layout | Formulas                                  | Data                            | Review      | 4                     | Add-Ins                  |                        |         |                                           |
|------------------|-------------|-------------------------------------------|---------------------------------|-------------|-----------------------|--------------------------|------------------------|---------|-------------------------------------------|
| Clear<br>Reapply | Ę<br>EEF.   | E                                         | $\equiv_{\bullet}^{\checkmark}$ | B,          | 的                     | 帽                        | 憴                      | 疆       | <sup>中</sup> Show Detail /<br>Hide Detail |
| Advanced         | Text to     | Remove<br>Columns Duplicates Validation * | Data                            | Consolidate | What-If<br>Analysis * | $\overline{\phantom{a}}$ | Group Ungroup Subtotal |         |                                           |
|                  |             |                                           | Data Tools                      |             |                       |                          |                        | Outline |                                           |

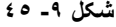

د<sup>ه</sup> از میشود Consolidate باز میشود (شکل ۹-۴۶)

**292**

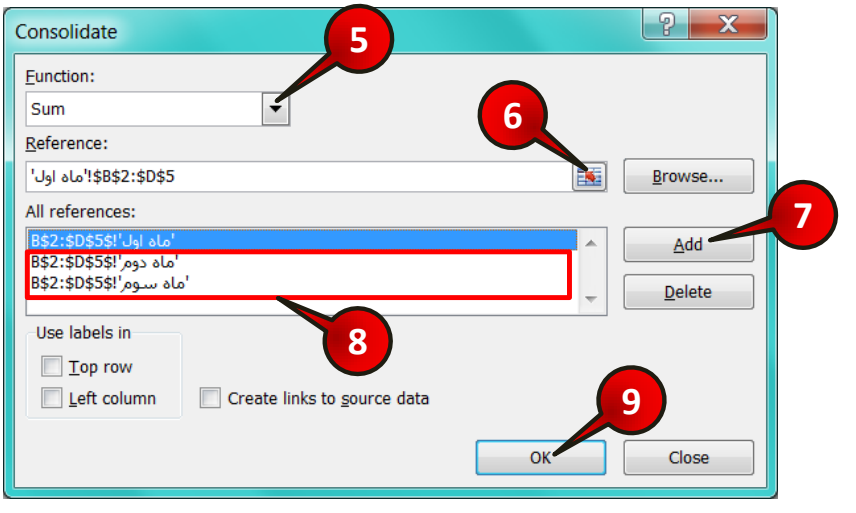

**شکل -9 46**

گام۵- در کادر Function عملی را که میخواهید انجام دهید انتخاب کنید، در این مثال میخواهیم هزینههای ۳ ماه را با هم جمع کنیم پس گزینه Sum را انتخاب کنید.

گام۶- در کادر Reference بر روی دکمه نشان داده شده کلیک کنید سپس کاربرگ ماه اول را انتخاب کنید و بعدسلولهای  $152$  تا  $55$ را انتخاب کنید و در آخر آنها را تایید کنید.

#### **تحلیل دادُّا**

گام۷- بر روی دکمه Add کلیک کنید تا محدودههای انتخاب شده به کادر All Reference اضافه ضَد .

گام۸- گامهای ۶ و۷ را برای کاربرگهای ماه ۲ و ماه ۳ نیز تکرار کنید.

گام۹- بر روی دکمه  $\rm{Ok}$  کلیک کنید.

مشاهده میکنید که در کاربرگ گزارش ۳ ماه مجموع قبوض ۳ ماه اخیر برای هر واحد به دست هیآیذ )ضکل47-9(.

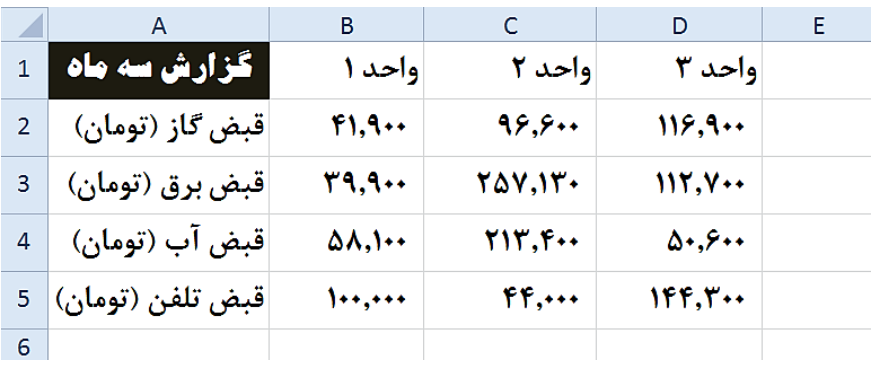

**شکل -9 47**

ه<sup>یه</sup> اگر بخواهید به جای جمعِ پول قبوض عمل دیگری را بر روی قبوض انجام دهید به عنوان مثال بخواهید میانگین پول قبوض در سه ماه را حساب کنید، باید در گام ۵ گزینه Average سا اًشخبة کٌیذ.

# **ا نیت اشت اک گذا ی دادهها**

**فصل 01– اهٌیت ٍ اضتشاک گزاسی دادُّا**

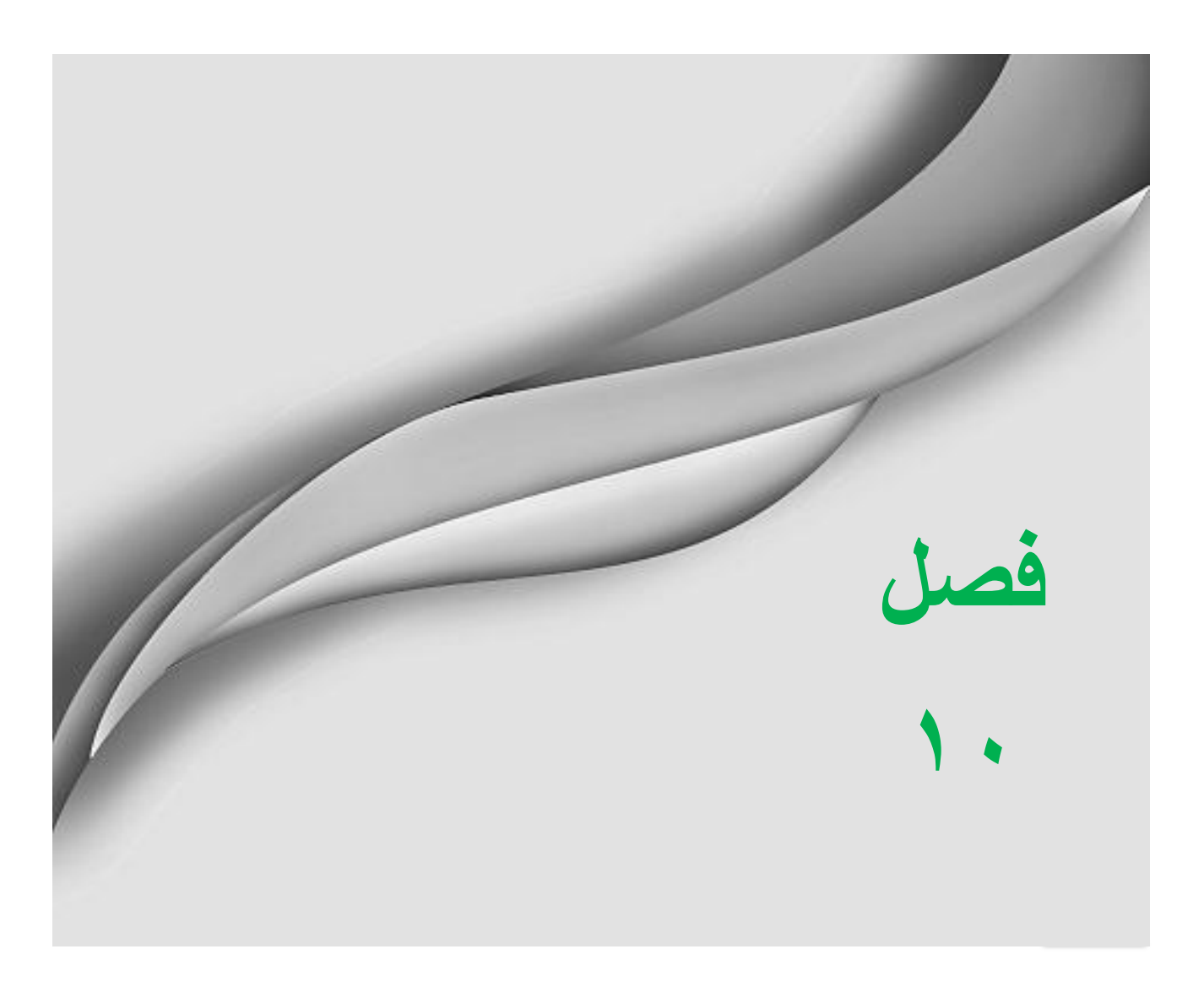

امنیت و اشتراک گذاری دادهها

**ایجاد امنیت برای کاربرگ** 

نرم افزار اکسل این قابلیت را برای کاربران خود فراهم نموده است که بتوانند از اسناد خود در برابر آسیبهای احتمالی محافظت کنند. به عنوان مثال امکان دارد گاهی اوقات به طور اتفاقی فرمولی را به طور ناخاسته تغییر دهید یا این که نخواهید قسمتی از سند شما را دیگران مشاهدی یا ویرایش کنند. به طور کلی برای محافظت از کاربرگ خود باید کاربرگتان را در حالت حمایت شده قرار دهید. برای درک بهتر مطالب بالا مثال زیر را حل کنید.

**هثال**

کاربرگی را قرار است به دیگران بسپارید و میخواهید کاربران دیگر نتوانند عناوین این سند را تغییر دهند برای انجام این امر مطابق شکل ۱۰-۱ مراحل زیر را دنبال کنید.

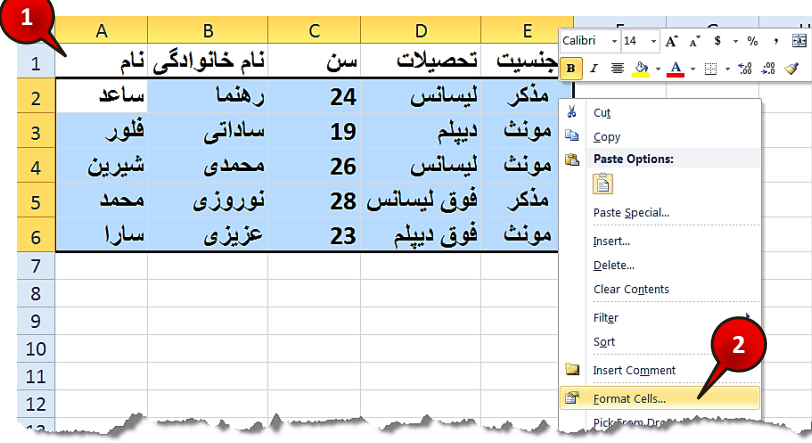

**شکل -10 1**

گام ۱ - دادههای موجود در شکل را وارد کنید.

گام۲- سلولهای A2 تا D5 را مارک کنید و بعد بر روی آنها کلیک راست کنید، از منوی باز شده گزینه Format cell ,ا انتخاب کنید.

دُدٌ بنجره Format cell باز میشود (شکل ۱۰-۲)

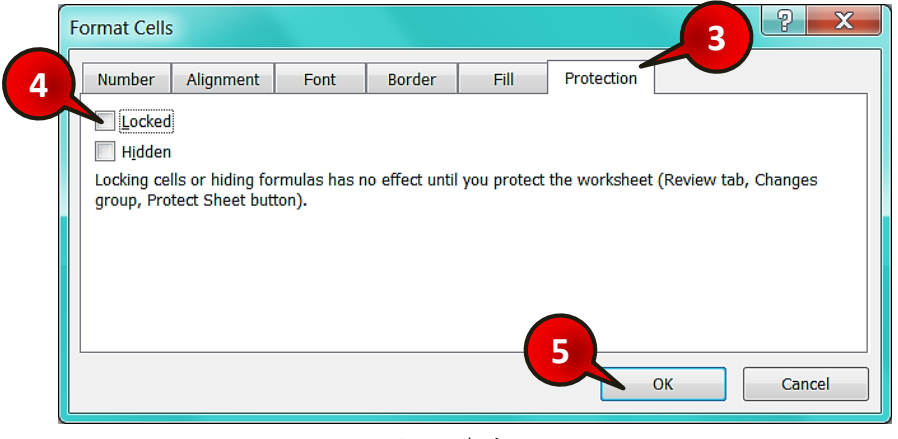

**شکل -10 2**

گام۳- زبانه Protection ,ا انتخاب کنید.

گام۴- تیک گزینه Locked را بردارید.

شد.<br>شکستمام سلولهای کاربرگ به صورت پیش فرض قفل هستند و اگر کاربرگ را در حالت محافظت شده قرار دهید تمام سلولها قفل خواهند شد، چون در گام ۴ ما سلولهای A2 تا D5 را از حالت قفل خارج کردیم، اگر کاربرگ را در حالت محافظت شده قرار دهید این سلولها قفل نخواهند بود.

گام۵- بر روی دکمه  $\rm{Ok}$  کلیک کنید.

**296**

گام۶- مطابق شکل ۱۰-۳ از منوی Review و گروهChanges بر روی گزینه Protect sheet کلیک کنید.

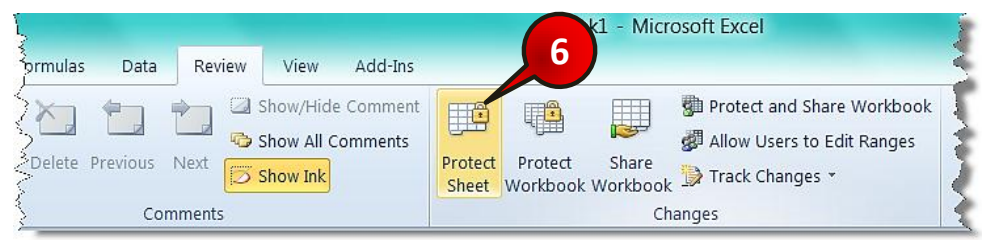

**شکل -10 3**

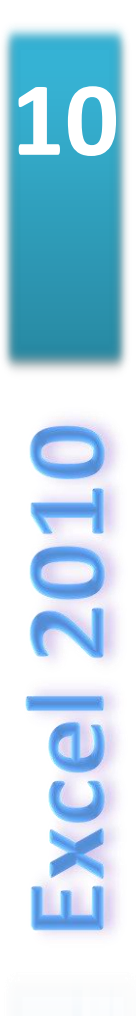

**297**

#### امنیت و اشتراک گذاری دادهها

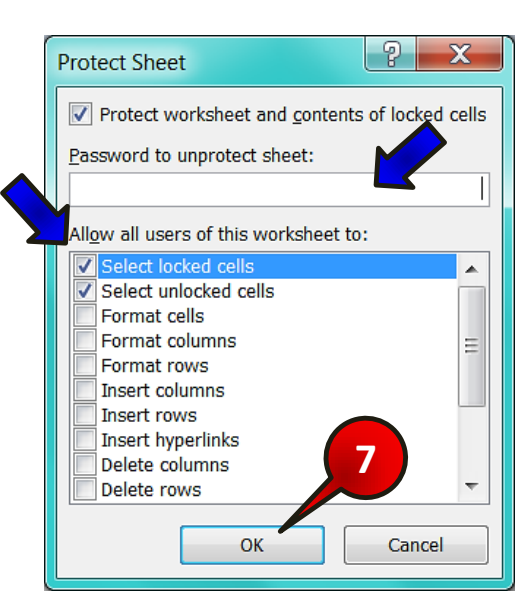

دُ<mark>ثُ</mark> پنجره Protect sheet باز میشود (شکل ۹۰-۴)

**شکل -10 4**

در کادر Password to unprotect sheet می توانید رمز عبور تعریف کنید.  $\blacktriangleleft$ در قسمت ... Allow all users می توانید محدوده کارهایی که کاربران دیگر می توانند بر $\blacklozenge$ روی کاربرگ انجام دهند مشخص کنید، (در این سوال با این قسمت کاری نداریم).

گام۷- بر روی دکمه  $\rm OK$  کلیک کنید.

با انجام کارهای بالا تمام سلولهای کاربر گتان به جز سلولهایی که در گام۲ انتخاب کرده اید و آنها را از حالت Lock خارج کردید قفل هستند، بِه عنوان مثال سعی کنید عنوان سلول A1 را تغییر دهید، ملاحظه میکنید که یک پنجره باز میشود و به شما اطلاع میدهد برای ویرایش کاربرگ باید ابتدا کاربرگ خود را از حالت حفاظت شده خارج کنید. (شکل ۱۰-۵).

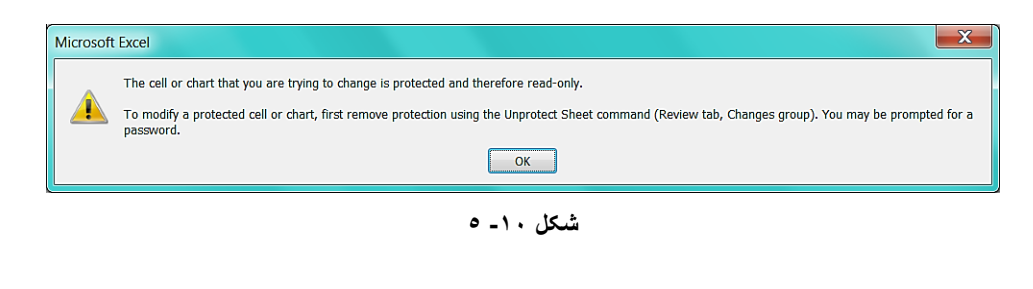

ثشای ایي کِ کبسثشگ خَد سا اص حبلز حفبظز ضذُ خبسج کٌیذ کبفیسز اص هٌَی Review ٍ گروه Changes بر روی گزینه Unprotect sheet کلیک کنید شکل (۱۰-۶). اگر بر روی کاربرگ رمز گذاشته باشید پنجره کوچکی برای وارد کردن رمز باز میشود.

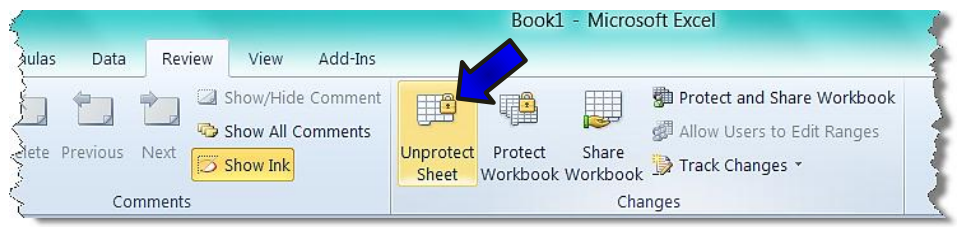

**شکل -10 6**

#### **هثال**

**298**

میخواهیم دادههای موجود در یک کاربرگ را به نحوی حفاظت کنیم که محتوی فرمول را نه بتوانند تغییر دهند و نه بتوانند مشاهده کنند برای حل این سوال مطابق شکل ۱۰-۷ مراحل زیر را دنبال کنید.

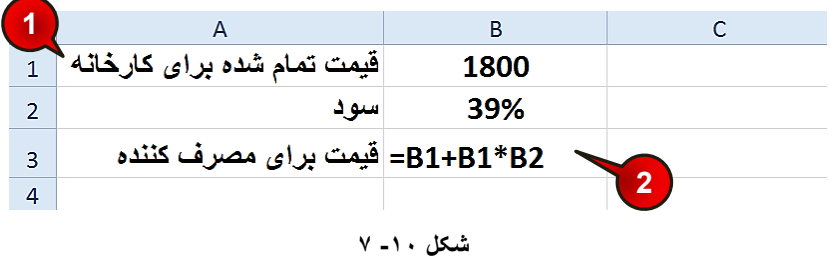

گام ۱ - دادههای موجود در شکل را وارد کنید.

گام۲- در سلول B3 فرمول B $1+B1*B$ 2 را تایپ و سپس Enter کنید.

گام۳- مطابق شکل ۱۰-۸ سلول B3 را انتخاب کنید و با کلیک راست کردن بر روی آن، از لیست باز شده گزینه Format cell را انتخاب کنید.

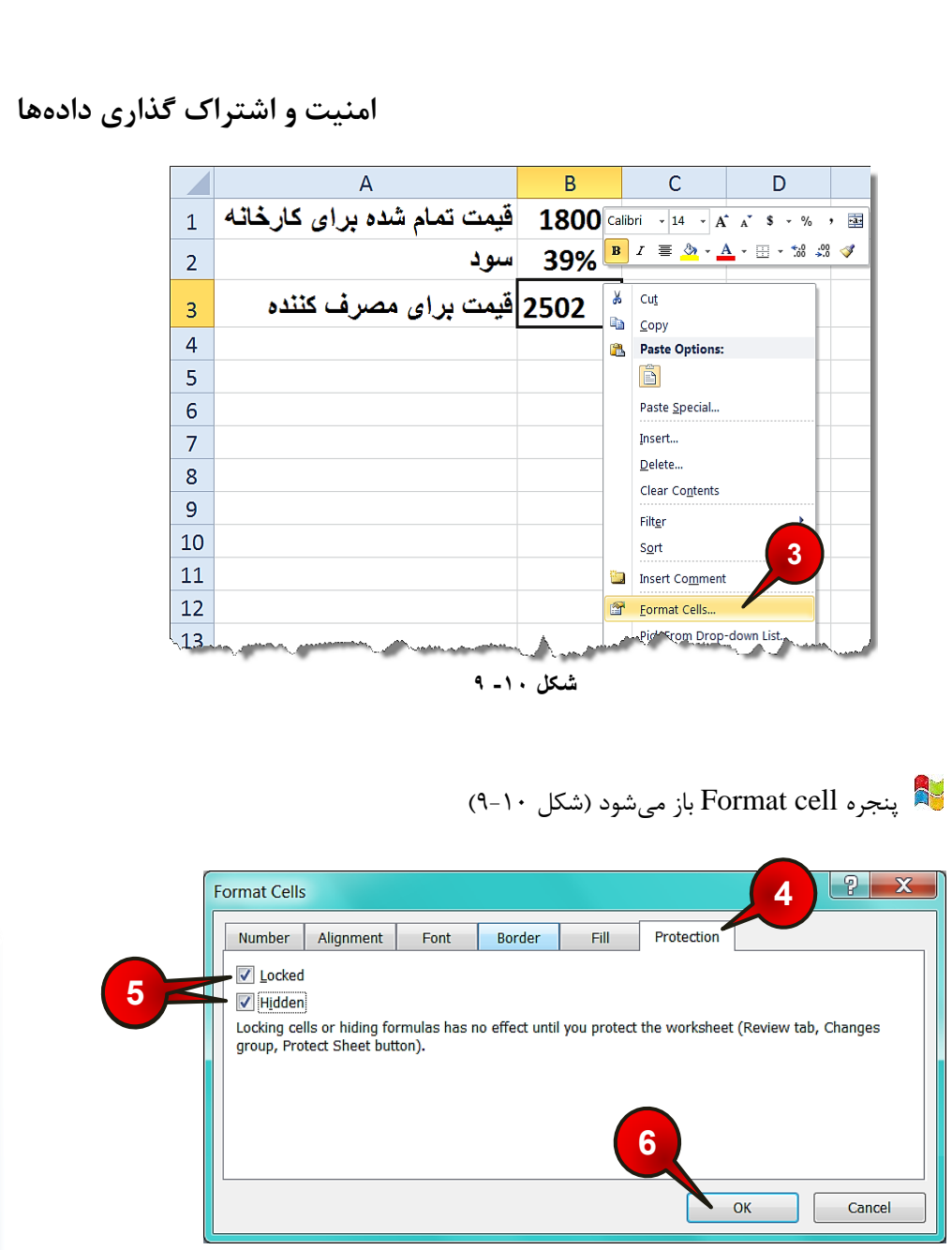

**شکل -10 8**

گام۴- بر روی زبانه Protection کلیک کنید.

گام۵- تیک هر دو گزینه Locked و Hidden ,ا فعال کنید.

گام۶- بر روی دکمه  $\rm{Ok}$  کلیک کنید.

**299**

**10**

**Excel 2010** 

گام۷- مطابق شکل ۱۰-۱۰ از منوی Review و گروه Change بر روی Protect sheet کلیک کنید.

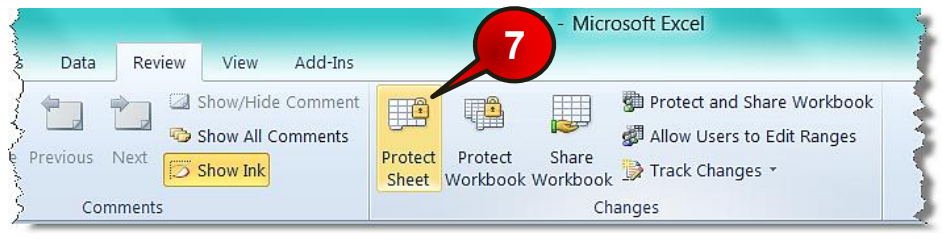

**شکل -10 10**

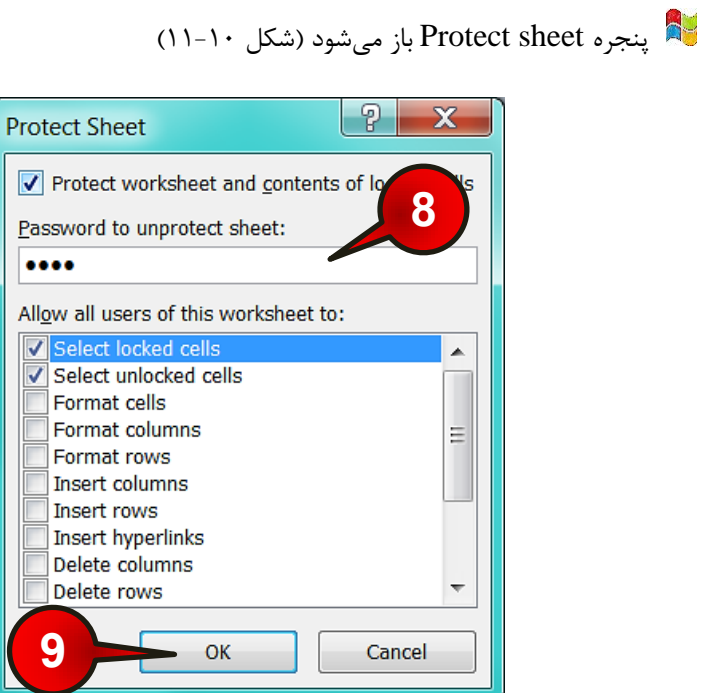

**شکل -10 11**

گام۸- در کادر ... Password to رمز عبور خود را وارد کنید.

گام۹- بر روی دکمه  $\rm{Ok}$  کلیک کنید.

#### امنیت و اشتراک گذاری دادهها

دژ بنجره Confirm password باز میشود (شکل ۱۰-۱۲)

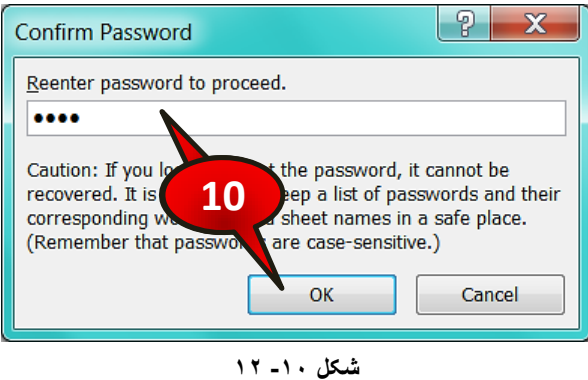

گام-۱۰- برای تایید دوباره رمز عبور را وارد کنید و بعد بر روی دکمه Ok کلیک کنید.

حال اگر بر روی سلول B3 کلیک کنید در نوار فرمول قادر به مشاهده فرمول نخواهید بود زیرا در گام۵ گزینه Hidden را برای این سلول انتخاب کرده ایم همچنین شما قادر به ویرایش هیچ کدام از سلولها نخواهید بود زیرا برای همه سلو لها گزینه Locked به طور پیش فرض فعال میباشد.

ایجاد امنیت برای کارپوشه

در قسمت قبل با نحوهی حمایت کردن از یک کاربرگ آشنا شدید اما کاربرگ هنوز آسیب پذیر است به عنوان مثال می توان به راحتی کاربرگ را از کارپوشه حذف کرد، اسم کاربرگ را تغییر داد و … برای جلوگیری از این گونه آسیبها باید کل کارپوشه خود را نیز در حالت حمایت شده قرار دهید، برای قرار دادن یک کارپوشه در حالت حمایت شده باید مطابق شکل ۱۰-۱۳ مراحل زیر را دنبال کنید.

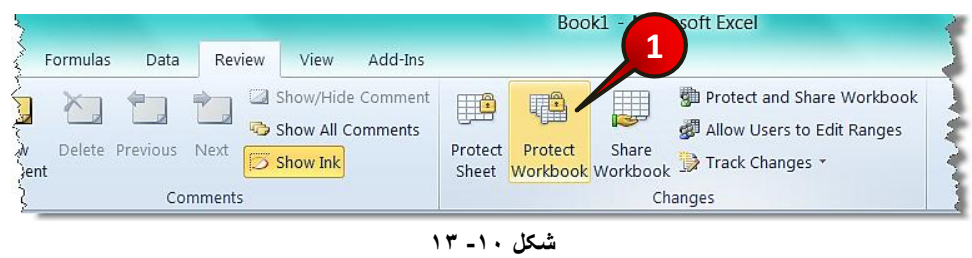

گام ۱- از منوی Review و گروه Changes بر روی گزینه Protect workbook کلیک کنید.

**10**

# د**ُگُل** بِنجره ... Protect structure باز میشود (شکل ۱۰-۱۴)

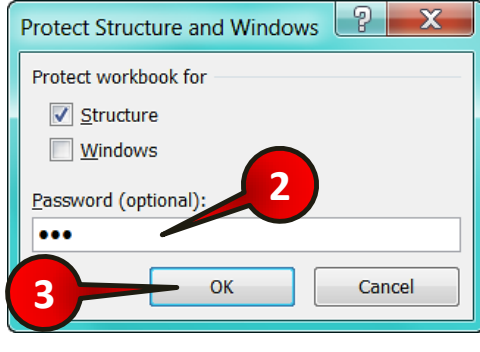

**شکل -10 14**

گام۲- در کادر Password کلمه عبور خود را وارد کنید.

گام۳- بر روی دکمه  $\rm{Ok}$  کلیک کنید.

**302**

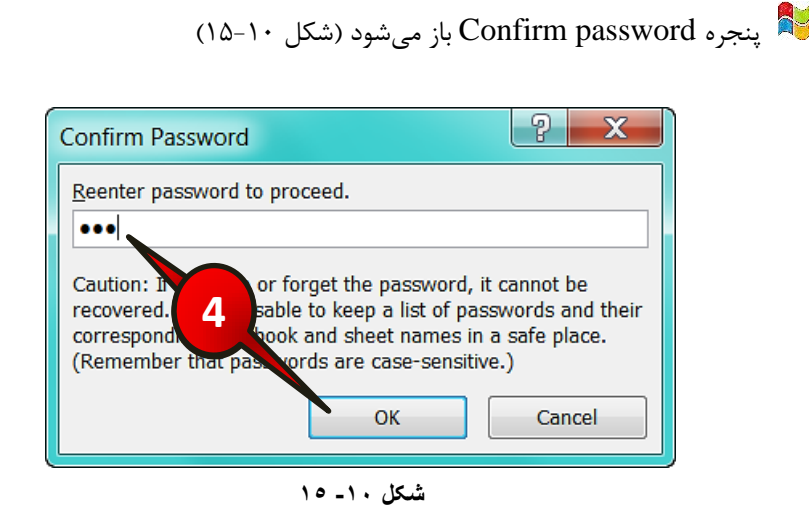

گام۴- دوباره کلمه عبور را برای تایید در کادر نشان داده شده وارد کنید و بعد بر روی دکمه OK کلیک کنید. شَخْ توجِه داشته باشید که بعد از قرار ِ دادن کار پوشه در حالت محافظت شده دیگر قادر به حذف یا اضافه کردن هیچ کاربرگی نیستید و اگر بر روی یکی از زبانههای کاربرگ راست کلیک کنید مشاهده میکنید که اکثر گزینههای موجود در منوی باز شده غیر فعال هستند ) (شکل  $.()$ ۶ $-$ ).

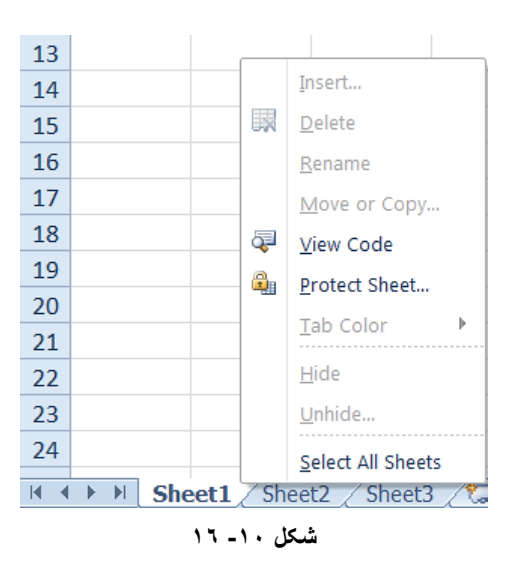

ثشای خبسج سبخشي کبس دَضِ اص حبلز هحبفظز ضذُ ثبیذ اص هسیش Review ٍ گشٍُ Changes دوباره بر روی گزینه Protect workbook که به رنگ زرد در آمده کلیک کنید.

ذخیره کردن کاریوشه با رمز عبور شما می توانید امنیت بیشتر فایلهای خود را همراه با رمز عبور ذخیره کنید یعنی هنگامی که کسی فایل را اجرا می کند برای باز کردن فایل مجبور به وارد کردن رمز عبور باشد، برای یادگیری این روش هكبثق ضکل 17-10 هشاحل صیش سا دًجبل کٌیذ.

گام۱-از منوی File بر روی گزینه Save کلیک کنید.

سَخُ توجِه داشته باشید که فایلتان قبلا ذخیره نشده باشد، اگر ذخیره شده است بر روی گزینه Save as کلیک کنید.

**10**

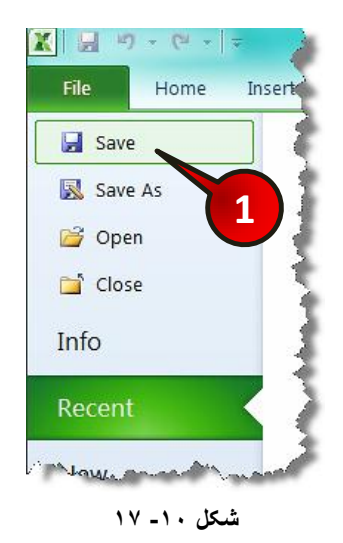

د Save as باز میشود (شکل ۱۰-۱۸)

 $\mathbf{y} \cdot \mathbf{z}$ 

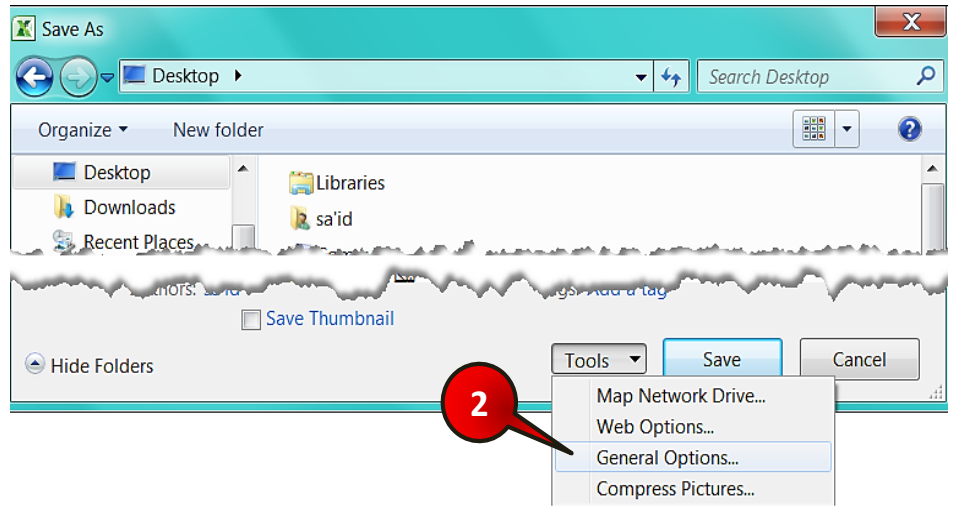

**شکل -10 18**

گام ٢-بر روی گزینه Tools کلیک کنید و سپس از لیست باز شده گزینه General options را انتخاب کنید.

#### امنیت و اشتراک گذاری دادهها

دُمٌ السَّدره General options باز میشود (شکل ۱۰-۱۹)

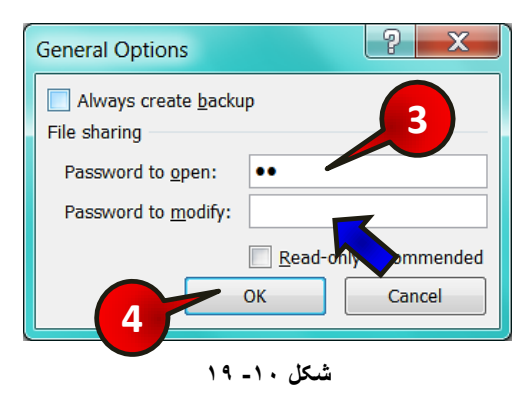

گام۳- در کادر Password to open رمز عبور مورد نظرتان را تایپ کنید.

ای ایی گروشترای ایش گزینه به کاربران دیگر که رمز عبور ندارند اجازه باز کردن فایل را نمی۵هد. اگررمز عبور را در کادر Password to modify وارد کنید، کاربرانی که رمز عبور ندارند میتوانند فایل را اجرا کنند ولی نمیتوانند تغییری در آن بدهند.

گام۴- روی دکمه  $\rm{Ok}$  کلیک کنید.

د<sup>ه</sup> بنجره Confirm password باز میشود (شکل ۱۰- ۲۰)

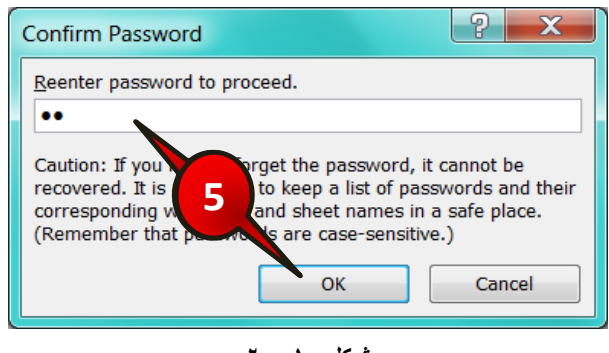

**شکل -10 20**

گام ۵- دوباره کلمه عبور را برای تایید در کادر نشان داده شده وارد کنید و بعد بر روی دکمه  $\rm{OK}$ کلیک کنید.

**10**

گام۶- مطابق شکل ۱۰-۲۱ در پنجره Save as ، با انتخاب محل مناسب برای ذخیره فایل بر روی دکوِ Save کلیک کٌیذ.

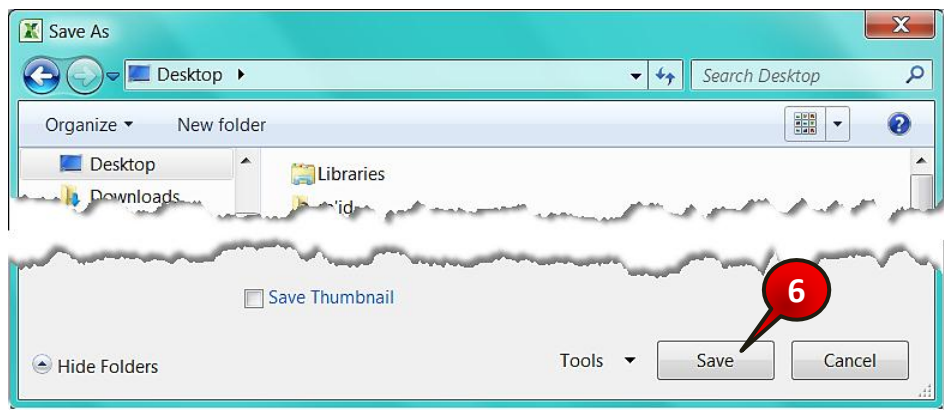

**شکل -10 21**

حال اگر فایل خود را از مسیر ذخیره شده اجرا کنید، برنامه از شما رمز عبور خواهد خواست.

بِه اشتراک گذاری کار یوشه در شبکه

 $\mathbf{y} \cdot \mathbf{z}$ 

اکسل این توانایی را به کاربر میدهد تا فایل خود را در یک شبکه به اشتراک بگذارد تا کاربران دیگر نیز بتوانند از آن فایل استفاده کنند به عنوان مثال فرض کنید که دانشجویان یک کلاس اکسل در حین کار آموزی پشت کامپیوترهای خود نشسته اند و استاد برای این که فایل خود را در اختیار دانشجویان دیگر قرار دهد باید فایل خود را به اشتراک بگذارد (البته کامپیوترها باید به صورت شبکه به هم وصل باشند).

برای به اشتراک گذاشتن یک فایل باید طبق شکل ۱۰-۲۲ مراحل زیر را دنبال کنید.

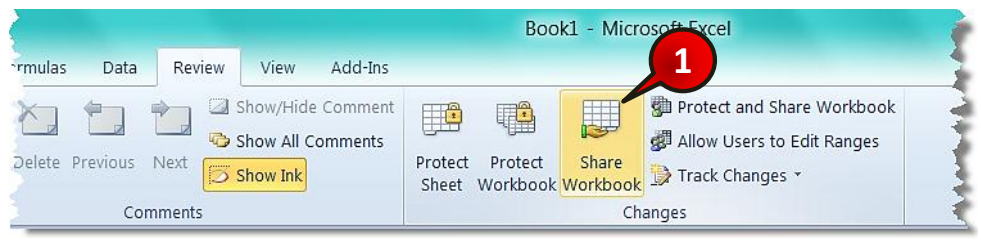

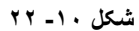

گام ۱- از منوی Review و گروه Changes بر روی گزینه Share workbook کلیک کنید.

دُمٌ Share workbook باز میشود (شکل۲۰۱۰–۲۳)

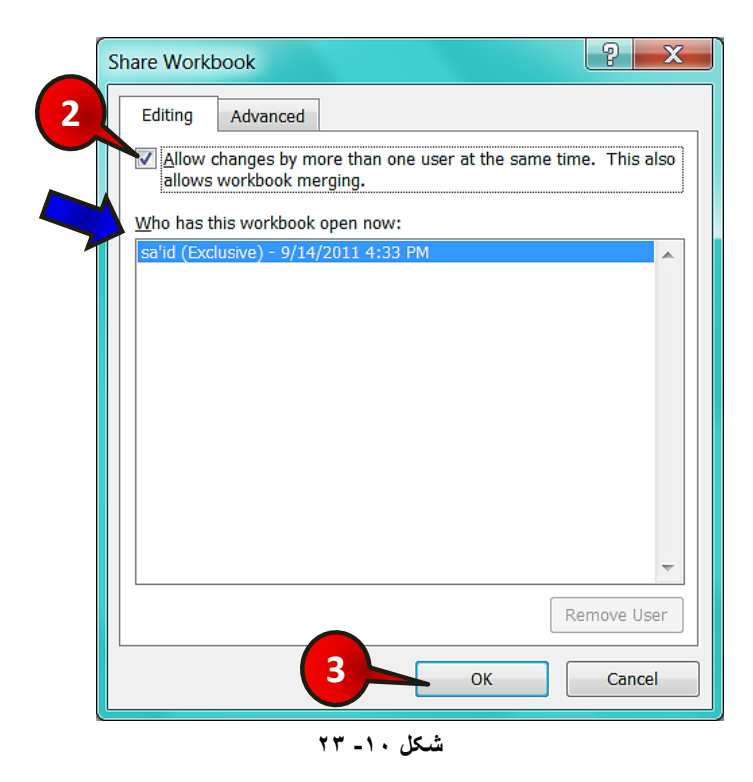

گام ۲- در زبانه Editing تیک گزینه ...Allow changing by را فعال کنید.

در کادر ... Who has this work book لیست کسانی که از فایل شما استفاده میکنند نشان داد ه می شود.

گام۳- بر روی دکمه  $\rm OK$  کلیک کنید.

اگر قبلا فایل خود را ً ذخیره نکرده باشید پنجره Save as باز میشود، فایل خود را در مسیر مناسب ذخیره کنید ولی اگر فایل خود را قبلا ذخیره کرده باشید یک پنجره کوچک باز می،شود که به شما اطلاع میدهد که « الان کار پوشه شما ذخیره خواهد شد آیا ادامه میدهید؟ » بر روی دکمه OK کلیک کنید (شکل ۱۰-۲۴).

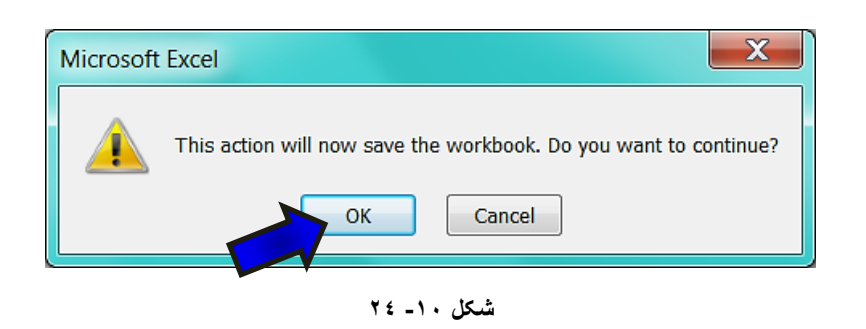

ثک بعد از این که فایل خود را به اشتراک گذاشتید در نوار عنوان به اسم فایلتان کلمه [Shared] اضافه می شود (شکل ۱۰-۲۵).

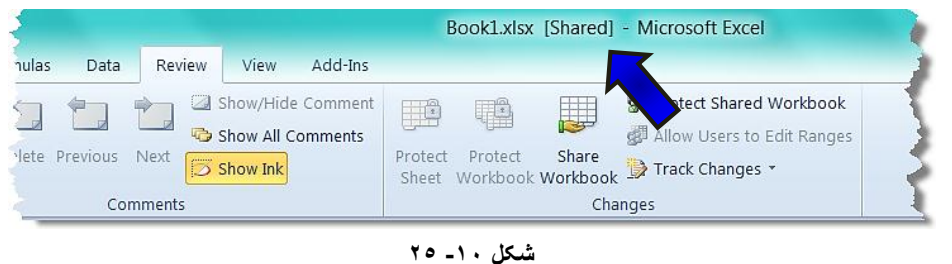

# **خاسج کشدى کاسخَضِ اص حالت اضتشاک**

 $\mathbf{r} \cdot \mathbf{v}$ 

برای خارج ساختن کار پوشه از حالت اشتراک بايد مطابق شکل ۱۰-۲۶ مراحل زير را دنبال کنيد.

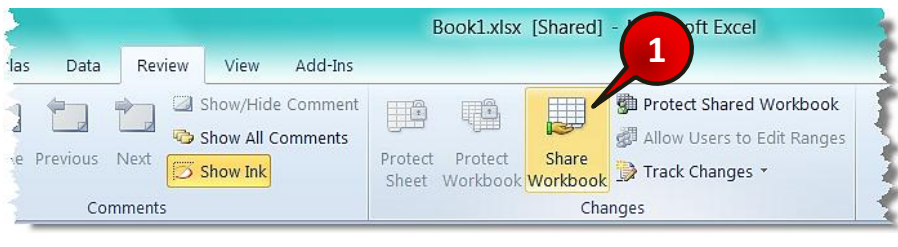

**شکل -10 26**

گام ۱- از منوی Review و گروه Changes بر روی گزینه Share workbook کلیک کنید.

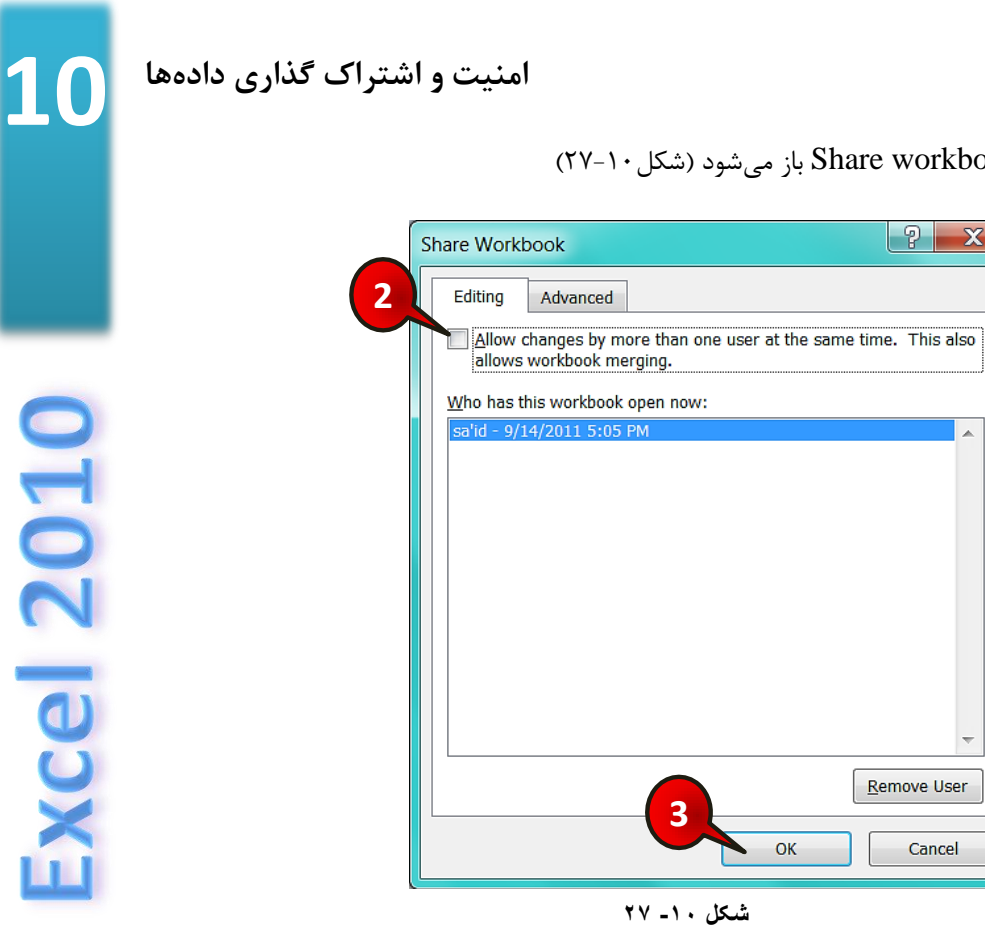

**309**

گام ۲- در زبانه Editing تیک گزینه ...Allow changing by را بردارید.

OK

دٌدٌ Share workbook باز میشود (شکل۲۷-۱۰)

 $|?| \times$ 

گام۳- بر روی دکمه  $\rm{Ok}$  کلیک کنید.

Remove User

Cancel

دٌمٌ Microsoft Excel باز میشود (شکل ۱۰-۲۸)

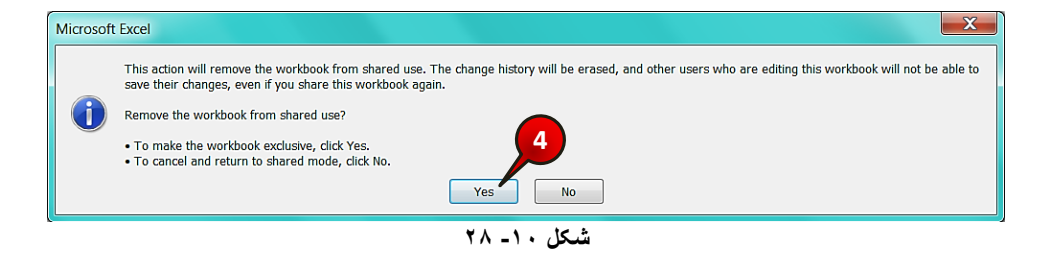

**3**

Advanced

**شکل -10 27**

گام۴- بر روی دکمه  $\rm{OK}$  کلیک کنید.

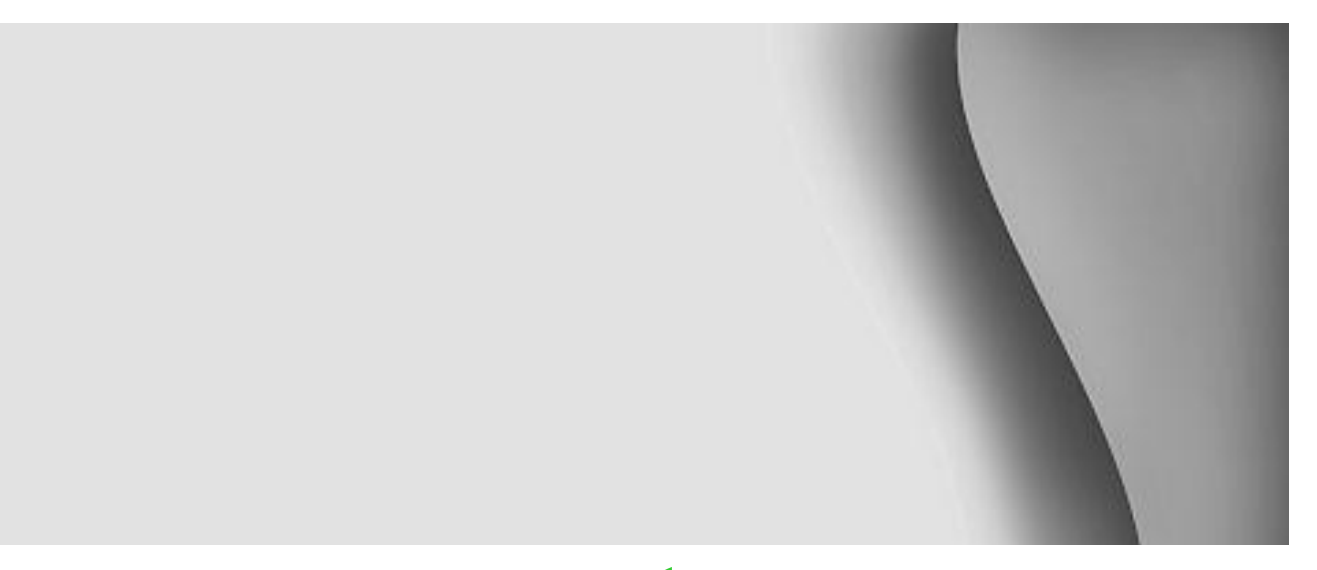

**تهیه گزا ش**

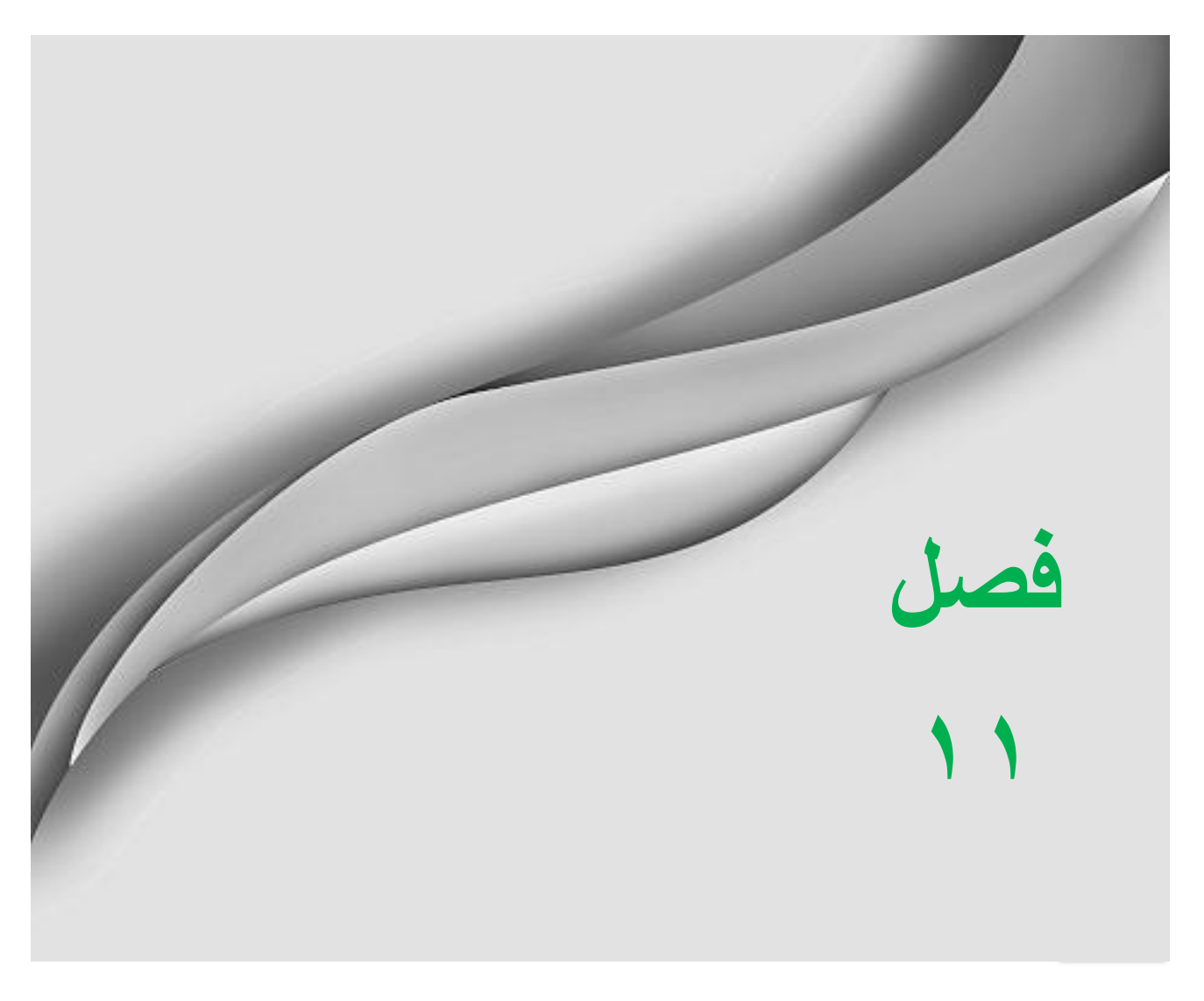

www.jozve.org

### تهیه گزارش به کمک Pivot table

یکی از ابزارهای قدرتمند در اکسل امکان تهیه گزارش از دادهها و جداول میباشد. تهیه گزارش به کمک Pivot table که توانایی زیادی در تحلیل و گزارش گیری دارد انجام میشود. برای درک بهتر این قابلیت مطابق شکل ۱۱-۱ مراحل زیر را دنبال کنید.

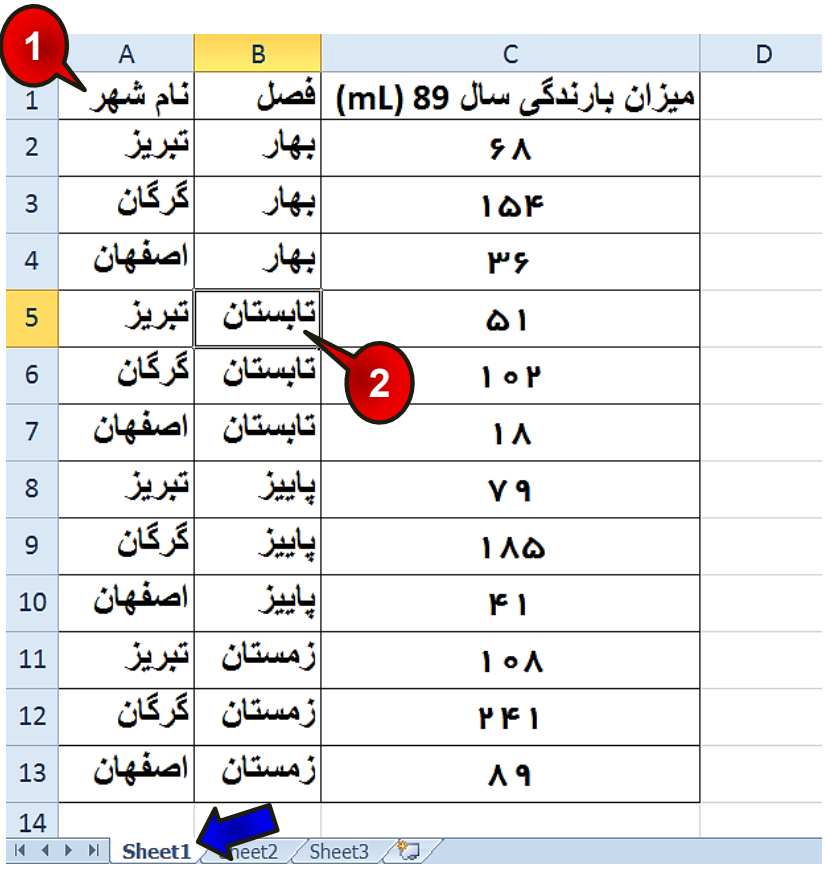

**شکل -11 1**

گام ۱- دادههای موجود در شکل را در Sheet1 وارد کنید.

گام۲- یکی از سلولهای جدول را انتخاب کنید.

گام۳- مطابق شکل ۱۱-۲ از منوی Insert گروه Table بر روی گزینه Pivot table کلیک کنید.

| 19<br>ы                    | <b>P</b><br>۰ | ₹<br>$\mathbf{v}$ . |             |               |                            |              |      |                        |           |                     |                     |  |
|----------------------------|---------------|---------------------|-------------|---------------|----------------------------|--------------|------|------------------------|-----------|---------------------|---------------------|--|
| File                       | 2<br>г.       | Insert              |             | Page Layout   |                            | Formulas     | Data |                        | Review    | View                | Add-Ins             |  |
|                            |               |                     | e s         |               | 洼                          | $\bullet$    |      | a li                   |           |                     |                     |  |
| PivotTable<br>$\mathbf{v}$ | Table         | Picture             | Clip<br>Art |               | Shapes SmartArt Screenshot | $\mathbf{r}$ |      | Column<br>$\mathbf{v}$ | Line<br>÷ | Pie<br>$\mathbf{r}$ | Bar<br>$\mathbf{v}$ |  |
| Tables                     |               |                     |             | Illustrations |                            |              |      |                        |           |                     | Charts              |  |

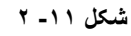

دٌدٌ بنجره Create pivot table باز میشود (شکل ۱۱-۳)

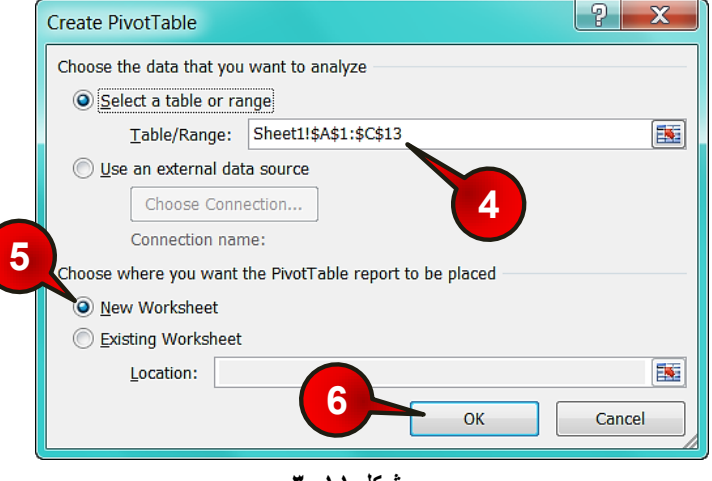

**شکل -11 3**

گام۴- در کادر table/range محدودهای را که میخواهید از آن گزارش تهیه کنید انتخاب کنید. البته چون قبلا اشاره گر ماوس بر روی یکی از خانههای جدول بوده نرم افزار اکسل به طور اتوماتیک جدول را انتخاب کرده است، پس نیازی به دست کاری این کادر نیست.

گام۵- در قسمت ...Choose where جایی راکه میخواهید گزارش در آن ذخیره شود معرفی کنید، شما گزینه Kew work sheet (یک کاربرگ جدید ) را انتخاب کنید.

گام۶- بر روی دکمه  $\rm{OK}$  کلیک کنید.

**312**

هشم در حقیقت ما فقط باید گام ۴ را اجرا میکردیم زیرا گامهای دیگر به طور اتوماتیک توسط نرم افزار انجام شده بود.

# **11 Excel 2010**

تهیه گزارش

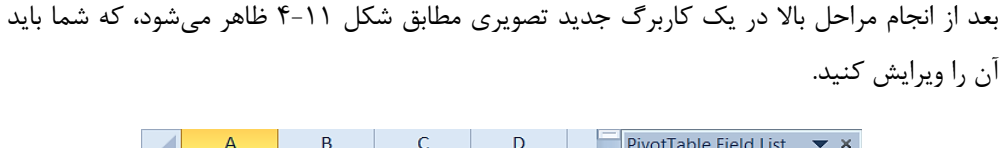

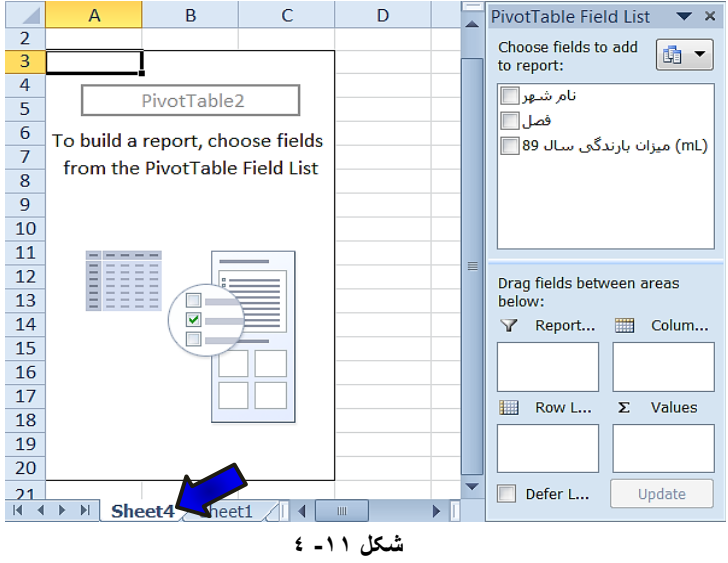

برای ویرایش کردن مطابق شکل 11-۵ مراحل زیر را دنبال کنید.

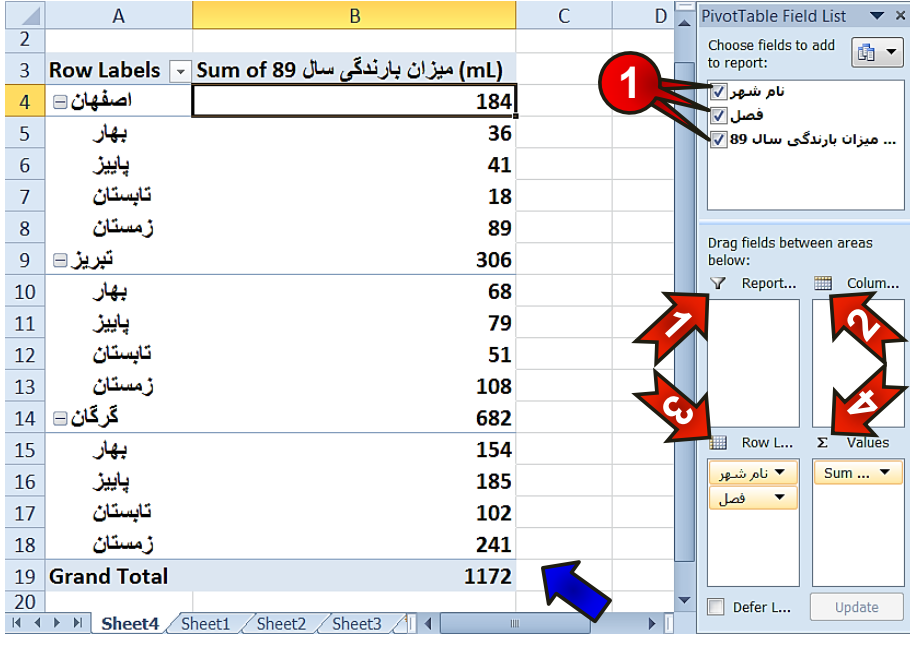

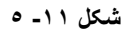

گام۱- از پنجره Pivot table field list در کادر Choose field to add Report همه گزینهها را انتخاب کنید.

\*\* جدولی مطابق قسمت نشان داده شده تشکیل میشود که در جلوی نام هر شهر میزان کل بارندگی در ۴ فصل نشان داده شده است.

هكبثق ضکل قجل قسوز ... between field Drag ضبهل اخضای صیش اسز.

-1 Report filter . در این قسمت میتوان فیلترهای مورد نیاز را بر روی گزارش اعمال کر د. -2 labels Column : دس ایي قسوز ػٌبٍیٌی کِ ثبیذ ثِ غَسر سشًَی ًطبى دادُ ضًَذ قرار میگیرند. -3 labels Row : دس ایي قسوز ػٌبٍیٌی کِ ثبیذ ثِ غَسر سكشی ًطبى دادُ ضًَذ قشاس میگیرند. -4 Values : دس ایي قسوز ػولیبر هٌكقی کِ ثبیذ ثش سٍی دادُّب اًدبم ضَد اؾبفِ می شود.

حال میخواهیم در گزارش بالا عناوین فصلها به صورت ستونی نشان داده شوند، برای حل این مسئله مطابق شکل ۶-۱۱ عمل کنید.

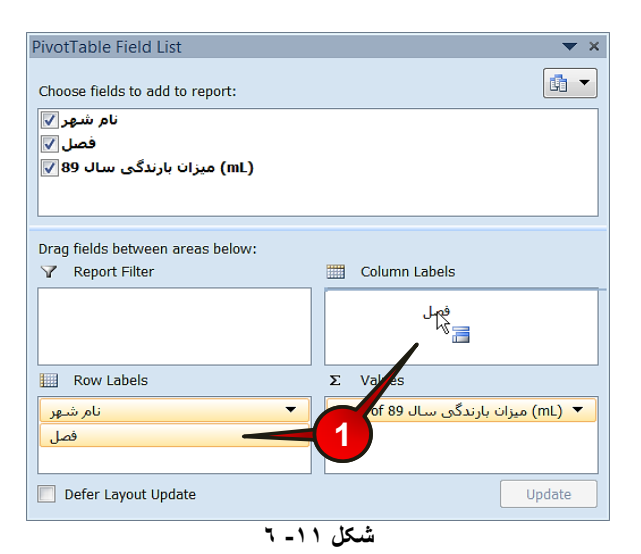

گام۱- بر روی گزینه « فصل » از کادر Row labels کلیک چپ کنید و آن را به کادر Column labels بکشید (د<sub>ر</sub>گ کردن)، سپس کلیک چپ را رها کنید.

**11**

**315**

# تهیه گزارش

مشاهده میکنید که شکل گزارش تغییر پیدا میکند، به نحوی که عنوان فصلها به صورت ستونی قرار گرفتند و عنوان شهرها به همان شکل اول به صورت سطری باقی ماندند (شکل ۱۱−۷).

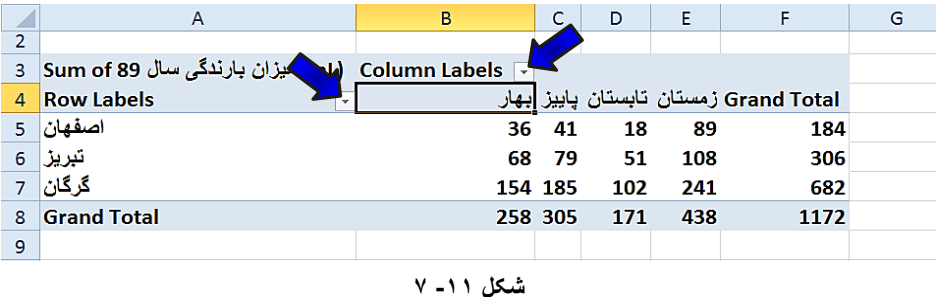

**اب** با کلیک بر روی دکمه نشان داده شده می توان جِدول گزارش را فیلتر کرد (مراجعه شود به فصل مدیریت دادهها)

در سوال قبل شما مجموع بارندگی را برای هر شهر در یک سال حساب کردید حال می خواهیم میانگین بارندگی در یک سال را برای هر شهر حساب کنیم. برای حل این سوال مطابق شکل ۱۱-۸ مرحل زیر را دنبال کنید.

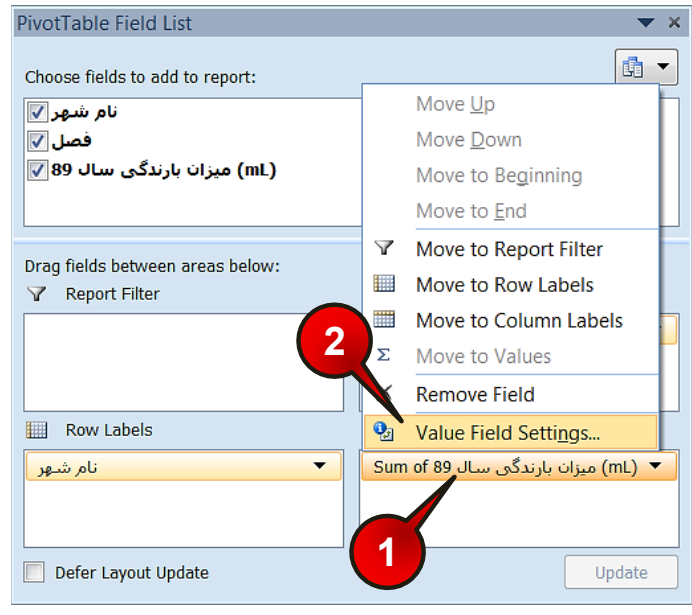

**شکل -11 8**

گام ۱ - بر روی گزینه « میزان بارندگی سال ۱۹۸ Sum of » کلیک کنید.

گام۲- از لیست باز شده گزینه Value field setting را انتخاب کنید.

د**ُدٌ** پنجره Value field setting باز میشود (شکل ۱۱-۹)

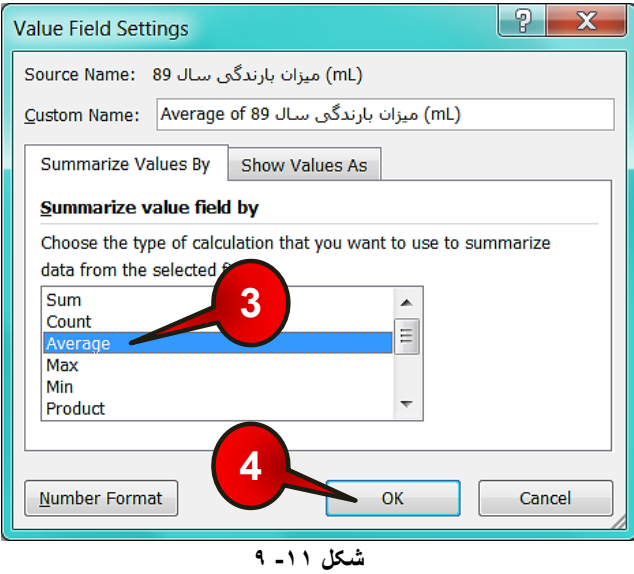

گام۳- در زبانه Summarize value field by بر روی گزینه Average کلیک کنید.

گام۴- بر روی دکمه  $\rm{OK}$  کلیک کنید.

- هكبثق ضکل 10-11 ثب اًدبم هشاحل ثبال دس کبدس Value ػجبسر » هیضاى ثبسًذگی سبل 89 of Sum »ثِ » هیضاى ثبسًذگی سبل 89 of Average »سغییش دیذا هیکٌذ.
- ثب اًدبم هشاحل ثبال دس گضاسش ثِ خبی هحبسجِ کل هیضاى ثبسًذگی هیضاى هیبًگیي ثبسًذگی دس ۴ فصل را محاسبه میشود.

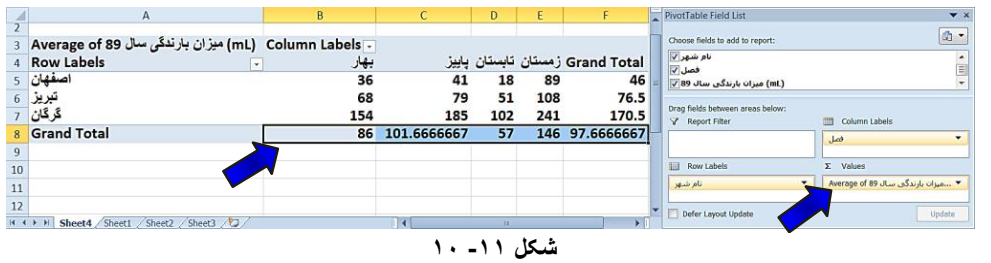

# تهیه گزارش

### **ٍیشایص گضاسش**

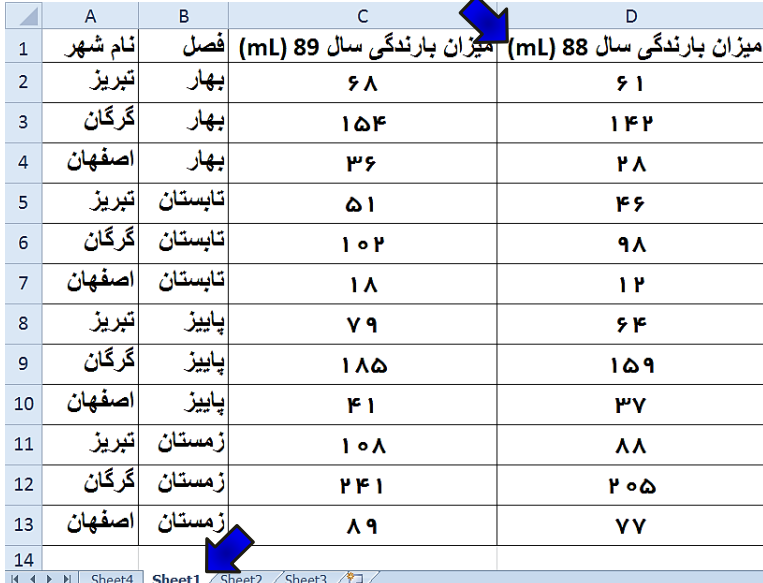

به دادههاى موجود در کاربرگ Sheet1 میزان بارش سال ۸۸ را نیز اضافه کنید (شکل ۱۱-۱۱).

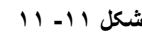

برای این که این قسمت به گزارش افزوده شود مطابق شکل ۱۱-۱۲ مراحل زیر را دنبال کنید.

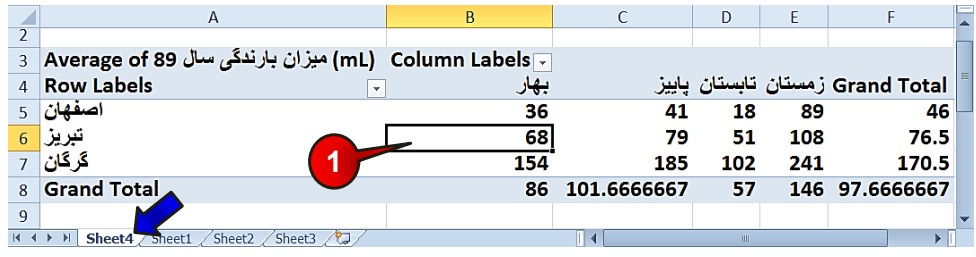

**شکل -11 12**

گام ۱ - با انتخاب 4 Sheet یکی از خانههای گزارشتان را انتخاب کنید.

**11**

گام<sup>7</sup>- مطابق شکل ۱۱-۱۳ منوهای Option و Design به نوار منو اضافه میشوند منوی Option را انتخاب کنید.

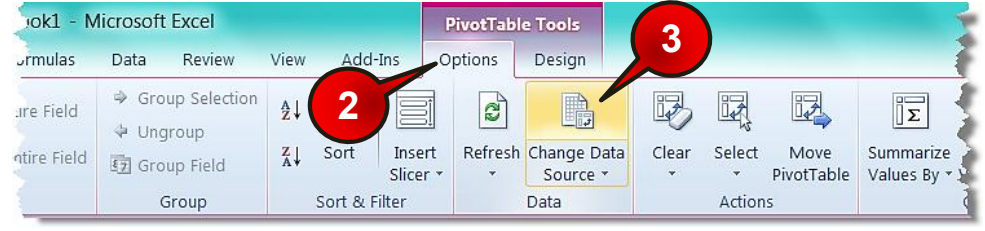

**شکل -11 13**

گام۳-از گروه Data بر روی گزینه Change Data source کلیک کنید.

د Change pivot table باز میشود (شکل ۱۱-۱۴)

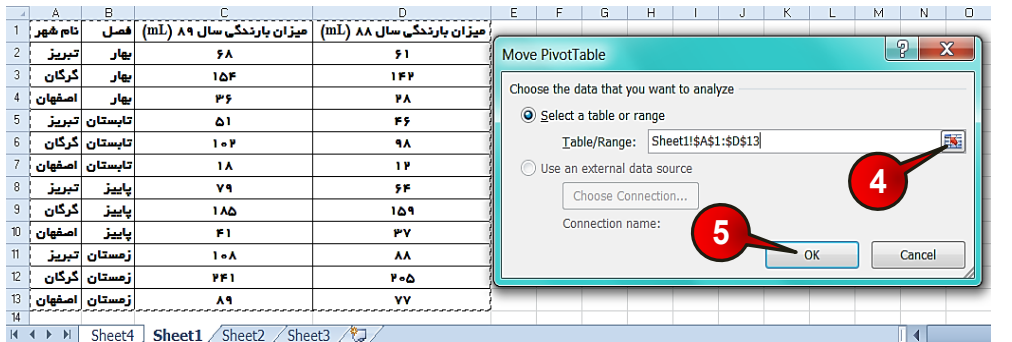

**شکل -11 14**

گام۴- با انجام گام ۳ سیستم به طور اتوماتیک بر روی کاربرگ ۱ می رود. بر روی دکمه نشان داده شده کلیک کنید سپس سلولهای A1 تا D13 را انتخاب کنید و در آخر آنها را تایید کنید.

گام۵- بر رو ی دکمه  $\rm OK$  کلیک کنید.

# تهیه گزارش

**6**

گام۶- مطابق شکل 11-۱۵ سیستم دوباره به کاربرگ گزارش (Sheet4) بر میگردد اگر خوب دقت کنید گزینه « میزان بارندگی سال ۸۸ » به کادر Choose field to add to report اضافه می شود، تیک این گزینه را فعال کنید.

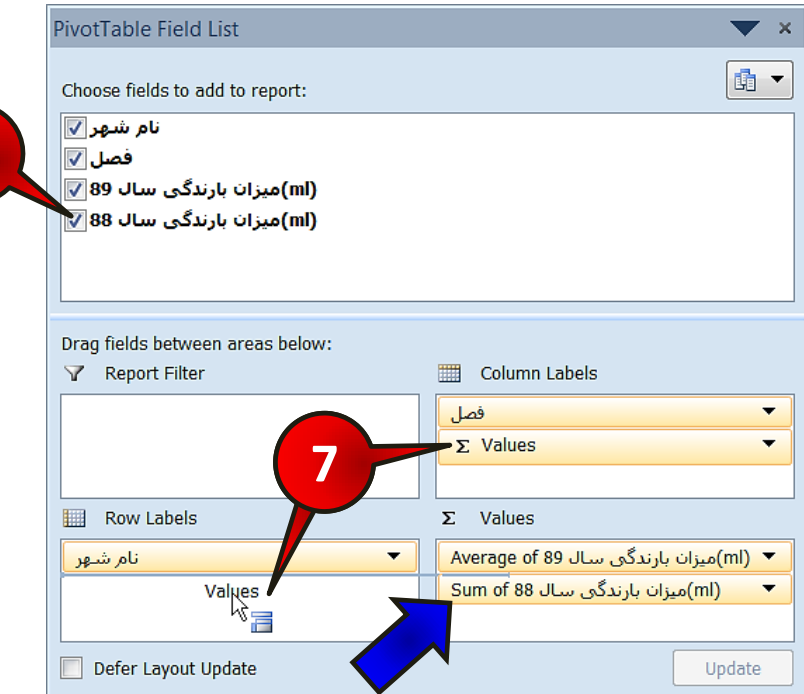

**شکل -11 15**

شی برای حذف یک گزینه از گزارش کافیست تیک آن گزینه را بردارید. گ بعد از انجام گام ۶ گزینه میزان بارندگی سال ۱۸۸ Sum of به کادر Values اضافه می شود. توجِه داشته باشید که گزینه ...Sum of عمل جمع را بر روی دادهها انجام میدهد، برای عوض کردن نوع عملیات باید با توجه به گفتههای قبلی نوع عملیات دلخواهتان ,ا انتخاب کنید.

گام ۷- برای این که عناوین «میزان بارندگی سالهای ۸۸ و ۹۹» به صورت سطری نشان داده شوند کافیست با درگ کردن گزینه Value از کادر Column labels آن را به کادر Row labels کشیده و سپس رهایش کنید. در نهایت دادهها مشابه شکل ۱۱-۱۶ چیده میشوند، برای راهنمایی در نحوه خواندن جدول برخی از سلولها معرفی شده اند.

|                | A                                            | B                      | c           | D   | E,  | ميانگين بارندگي               |
|----------------|----------------------------------------------|------------------------|-------------|-----|-----|-------------------------------|
|                |                                              |                        |             |     |     | اصفهان در سال                 |
| $\overline{2}$ |                                              | میز ان بارش سال        |             |     |     |                               |
| $\overline{3}$ |                                              |                        |             |     |     | 89                            |
| $\Delta$       | <b>Row Labels</b>                            | 88 در فصل بهار<br>بهار |             |     |     | Grand To زمستان تابستان پاييز |
| 5              | اصفهان                                       | در اصفهان              |             |     |     |                               |
| 6              | (mL) ميزان بارندگي سال 89 Average of         | 36                     | 41          | 18  | 89  | 46                            |
| $\overline{7}$ | (mL) میزان بارندگی سال Sum of 88             | 28                     | 37          | 12  | 77  | 154                           |
| 8              | تيريز                                        |                        |             |     |     |                               |
| $\mathbf{q}$   | (mL) ميزان بارندگي سال 89 Average of         | 68                     | 79          | 51  | 108 | 76.5                          |
| 10             | /r ) میزان بارندگی سال Sum of 88             | 61<br>مجموع میزان بارش | 64          | 46  | 88  | 259                           |
| 11             | گر گان                                       | هر سه شهر در فصل       |             |     |     |                               |
| 12             | زان بارندگی سال Average of 89                | 154<br>بهار در سال 88  | 185         | 102 | 241 | 170.5                         |
| 13             | h) میزان بارندگی سال Sum of 88               | 142                    | 159         | 98  | 205 | 604                           |
|                | (mL) ميزان بارندگي سال 89 Total Average of ا | 86                     | 101.6666667 | 57  | 146 | 97.66666667                   |
|                | (mL) میزان بارندگی سال 18 Total Sum of 88    | 231                    | 260         | 156 | 370 | 1017                          |

**شکل -11 16**

## تهیه نمودار از جدول گزارش

یکی از روش های رایج برای ارائه گزارش، استفاده از نمودار است. برای این که بتوانید نمودار دادههای موجود در جدول گزارش را رسم کنید باید مطابق شکل ۱۱–۱۷ مراحل زیر را دنبال کنید.

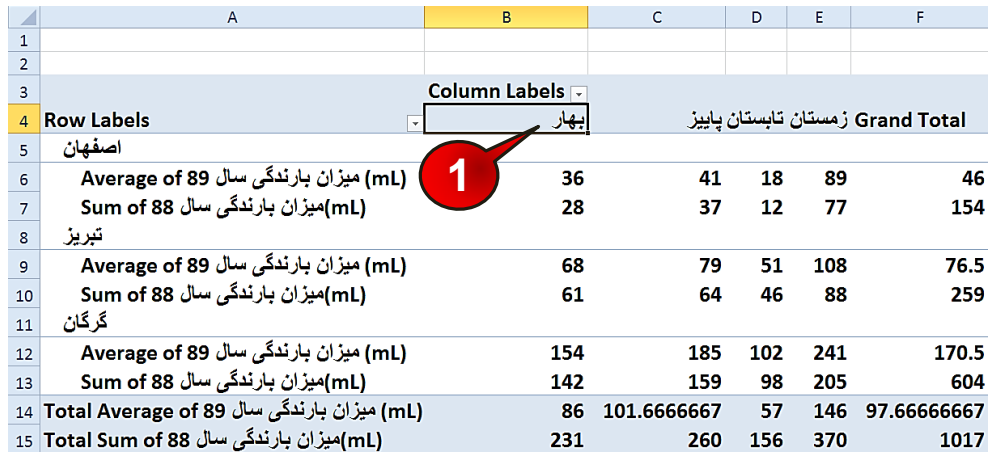

**شکل -11 17**

گام ۱ - یکی از سلولهای جدول گزارش در قسمت قبل را انتخاب کنید (مثلا B4).

# تهیه گزارش

گام۲- مطابق شکل ۱۱-۱۸ منوی Options را انتخاب کنید.

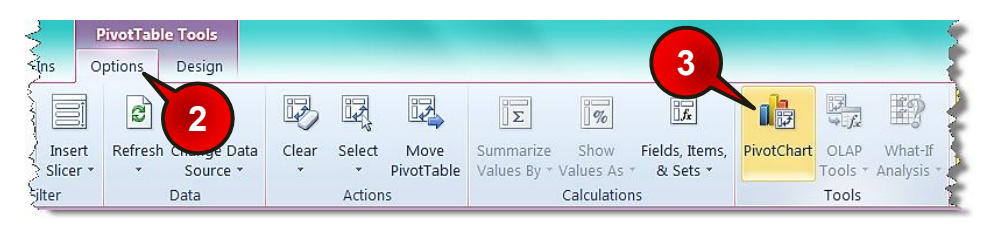

**شکل -11 18**

گام۳-از گروه Tool گزینه Chart را انتخاب کنید.

د**ُدٌ** پنجره Insert chart باز میشود (شکل ۱۱-۱۹)

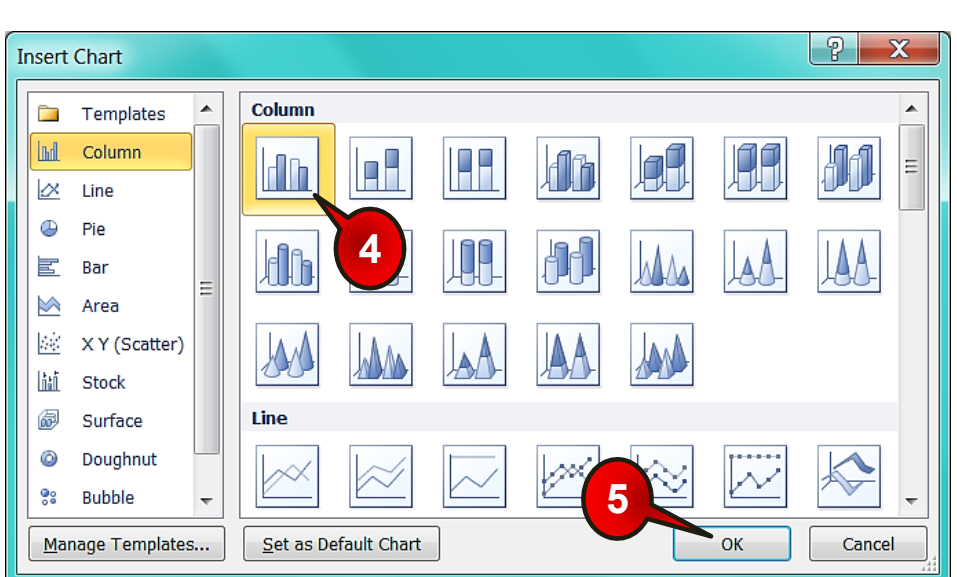

**شکل -11 19**

گام۴- اولین گزینه از گروه Column را انتخاب کنید.

گام۵- بر روی دکمه  $\rm{Ok}$  کلیک کنید.

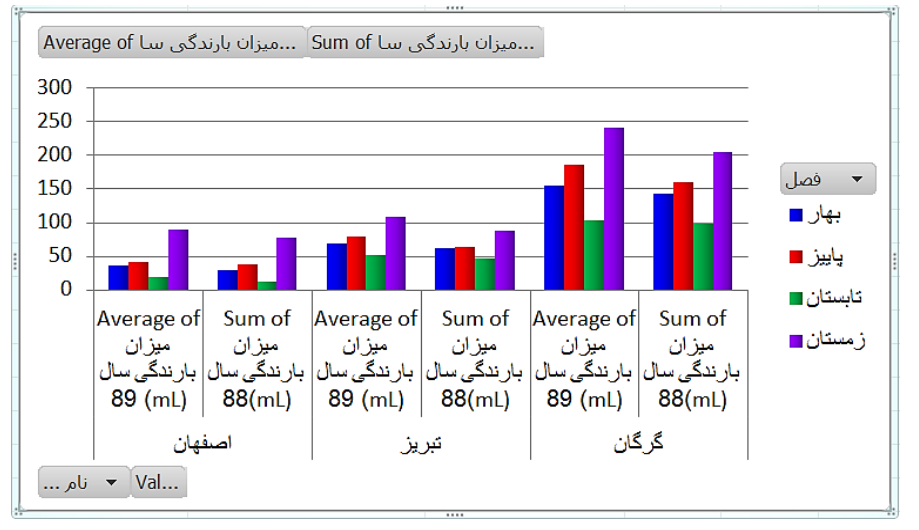

با انجام مراحل بالا نموداری مطابق شکل ۱۱-۲۰ رسم میشود.

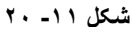

اگر نمودار را انتخاب کنید ملاحظه میکنید که عناوین کادر ...Drag fields between

تغییر میکنند، این عناوین با توجه به شکل 11-۲۱ عبارتند از :

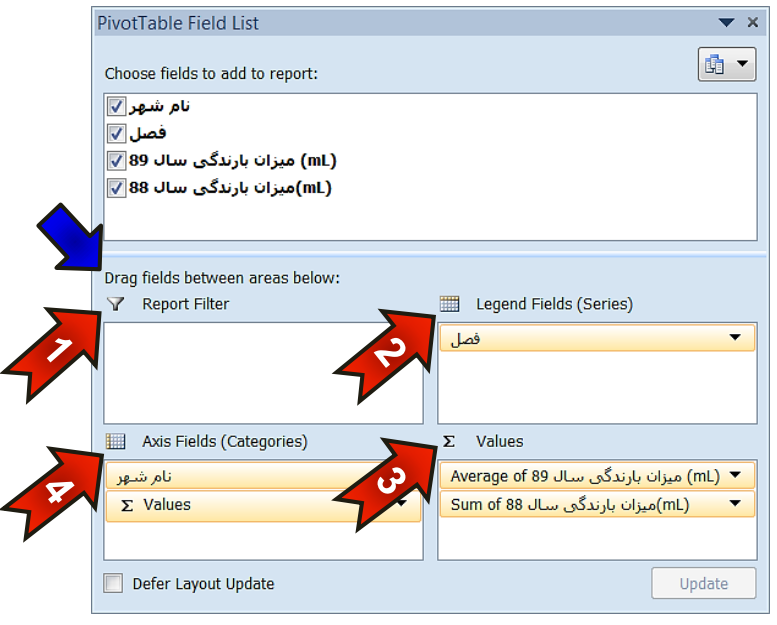

**شکل -11 21**

**11**

**323**

# تهیه گزارش

-1 filter Report : دس ایي قسوز هیسَاى فیلششّبی هَسد ًیبص سا ثش سٍی ًوَداس اػوبل کشد. -2 field Legend : گضیٌِّبیی کِ دس ایي قسوز قشاس هیگیشًذ ثِ ػٌَاى ساٌّوبی ًوَداس عمل میکنند -3 field Axis : گضیٌِّبیی کِ دس ایي قسوز قشاس هیگیشًذ ػٌبٍیي هحَس ًوَداس سا ًطبى مے دھند. -4 Values : دس ایي قسوز ػولیبر هٌكقی کِ ثبیذ ثش سٍی دادُّب اًدبم ضَد اؾبفِ میشود.

#### **ٍیشایص ًوَداس گضاسش**

اگر نموداری را که ایجاد کرده اید انتخاب کنید مطابق شکل ١١-٢٢ چهار منویLayout .Design Format و Analyze به نوار منو اضافه میشوند که سه تا از این منوها در فصل رسم نمودار توضیح داده شده اند، در حالی که منوی Analyze جدید می باشد. منوی Analyze را انتخاب کنید. این منو اجزای زیر تشکیل شده است:

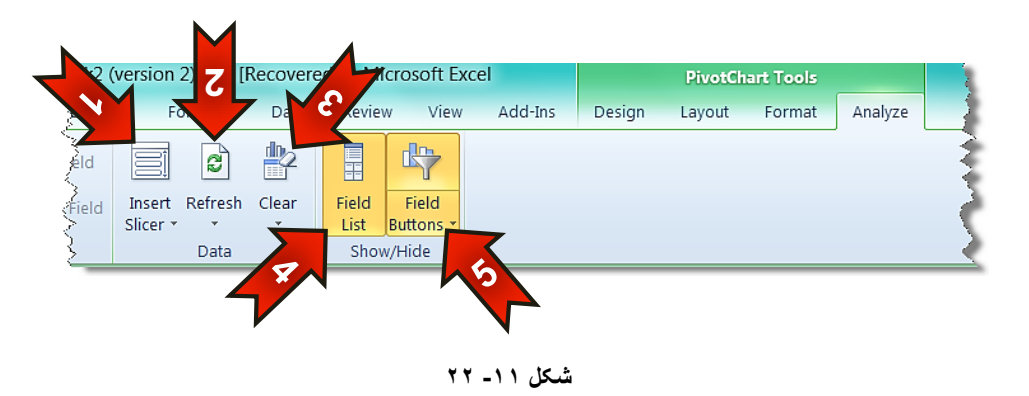

#### *گ***روه Data**

-1 Slicer Insert : ثب اًشخبة ایي گضیٌِ هیسَاًیذ خذٍل ٍ ًوَداس خَد سا سشیؼشش ٍ ساحز تر فیلتر کنید.

-2Refresh : اگش هقذاس دادُّبی خَد سا دس کبسثشگ هجذا )1Sheet )سغییش دّیذ ثشای ثِ سٍص شدن تغییرات بر روی نمودار، باید از این گزینه استفاده کنید. -3 Clear : ثب اًشخبة ایي گضیٌِ ًوَداس گضاسش دبک هیضَد ٍ ضوب هیسَاًیذ دادُّبی دیگری را برای تهیه گزارش انتخاب کنید.

#### **Show/Hide ٍُگش**

- اسخاب این گزینه میتوانید کادر Pivot table field list با انتخاب این گزینه میتوانید کادر از این کبدست ا نمایان کنید.
- -5buttons Field : ثب اًشخبة ایي گضیٌِ هیسَاًیذ دکوِّبی هشثَـ ثِ ًبم ضبخِّبی موجود در نمودار را نمایان یا مخفی کنید.
- یکه نکات بسیار جالبی در Pivot table وجود دارد که امکان توضیح آنها در قالب یک مبحث روتین وجود ندارد ولی شما با کار و تمرین بیشتر با نمودارها و جداولی که ایجاد کرده اید به نکات جالبی در این مورد پی خواهید برد.

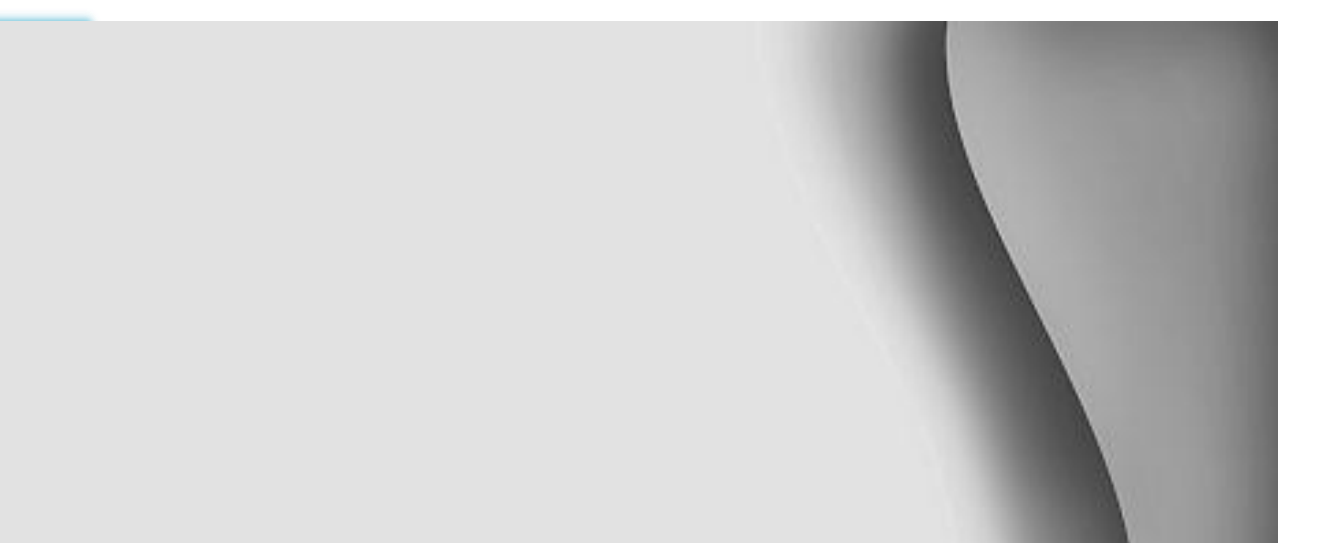

# تنظیمات کاربرگ&ا برای چاپ

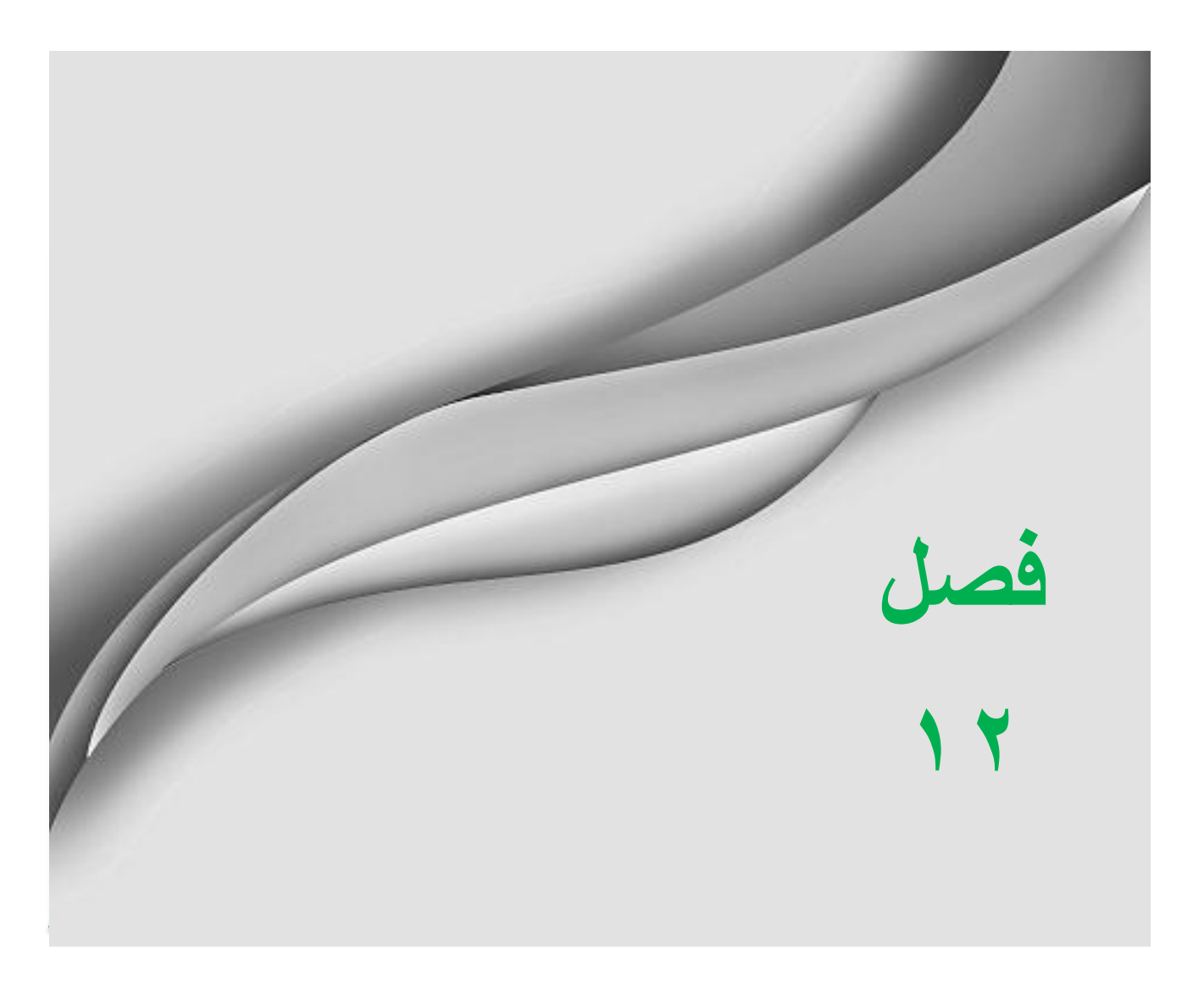

www.jozve.org

بعد از انجام عملیات مختلف داخل کاربرگ شاید نیاز داشته باشید که دادههای خود را بر روی کاغذ چاپ کنید، به عنوان مثال برای ارائه گزارش مکتوب باید دادههای موجود در کاربرگ را چاپ کنید و سپس آنها را در قالب یک گزارش کار ارائه کنید. در این فصل قصد داریم تا تنظیماتی را که پیش از چاپ نیاز است بر روی کاربرگ انجام شود توضیح دهیم.

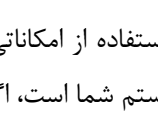

دیش استفاده از امکاناتی که در این فصل توضیح داده خواهد شد نصب بودن یک پرینتر بر روی سیستم شما است، اگر پرینتری بر روی کامپیوتر شما نصب نیست از بخش Control panel یک پرینتر مجازی برای کامپییوتر خود تعریف کنید.

**ًوایص هَقعیت صفحات تش سٍی کاستشگ** 

شاید این سوال برای شما پیش بیاید که آیا مطالبی که در یک کاربرگ وارد کرده اید بعد از چاپ در چند صفحه جای خواهد گرفت. برای اطلاع از موقعیت صفحه بندی مطابق شکل 1۲-۱ مراحل زیر را دنبال کنید.

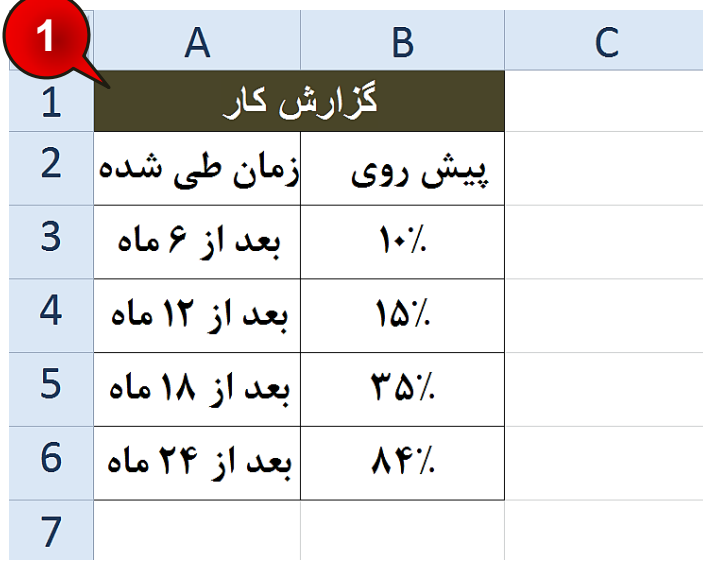

**شکل -12 1**

گام ۱ – ابتدا دادههای موجود در شکل را وارد کنید.
**12** Excel 2010

**327**

## ۔<br>تنظیمات کاربرگ برای چاپ

گام۲- مطابق شکل ۱۲-۲ از منوی File گزینه Print را انتخاب کنید.

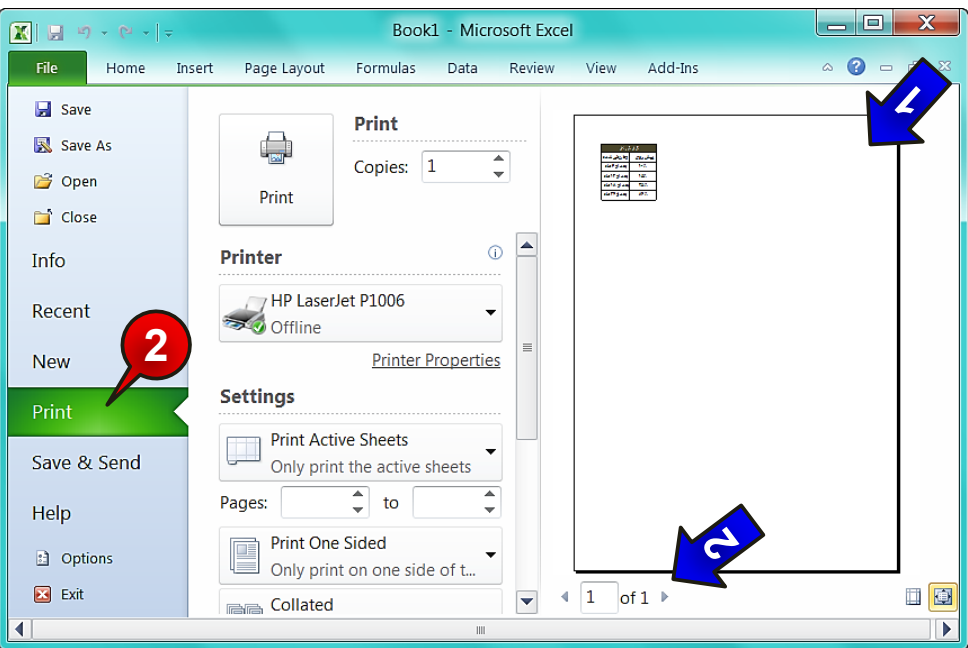

**شکل -12 2**

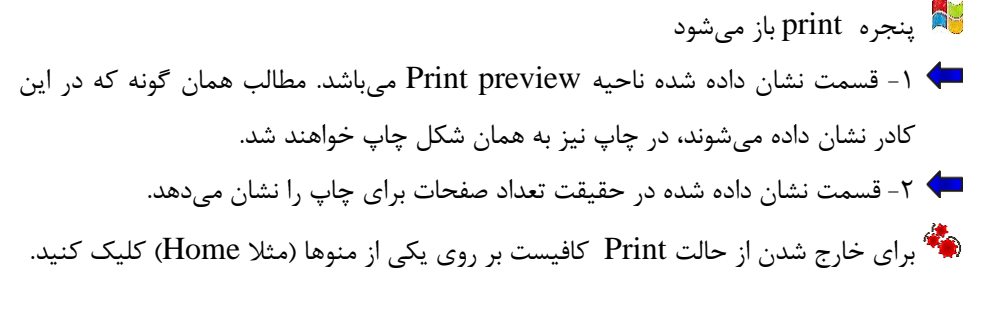

اکنون اگر به کاربرگ خود دقت کنید متوجه میشوید که صفحات به صورت خط چین از هم جدا شده اند این خطوط محدوده هر صفحه را نشان می دهند (شکل ۱۲-۳).

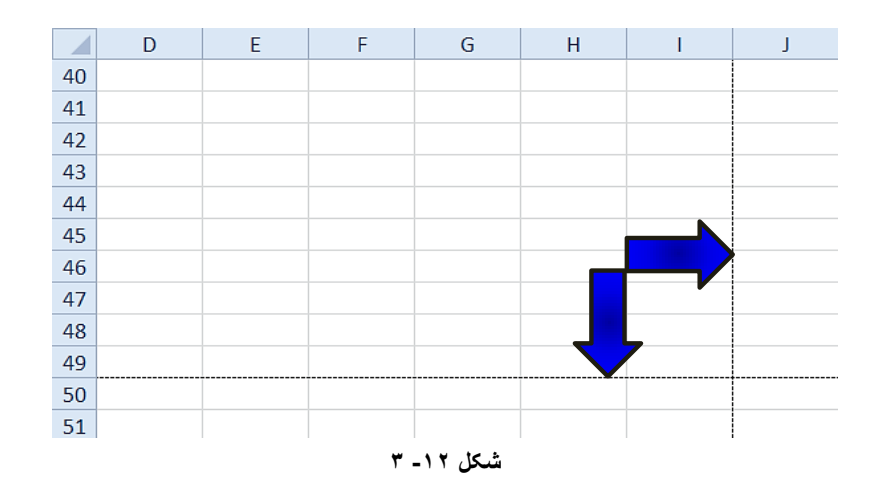

#### **تٌظیوات هشتَط تِ چاج)setup Page)**

تنظیمات مربوط به چاپ را میتوان از منوی Page layout و گروههای Scale to fit ،Page setup ٍ options Sheet اًدبم داد.

#### تنظیم جهت کاغذ

**328**

برای تنظیم جهت کاغذ مطابق شکل ۱۲-۴ مراحل زیر را دنبال کنید.

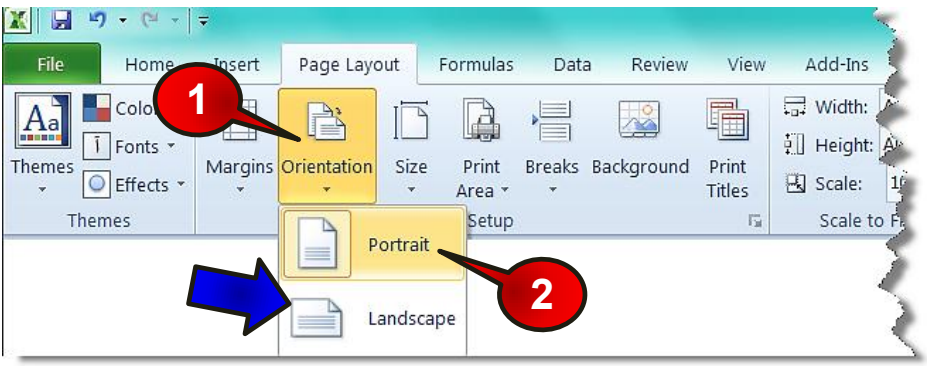

**شکل -12 4**

گام ۱ - از منوی Page layout و گروه Page setup گزینه Orientation را انتخاب کنید.

**329**

#### تنظیمات کاربرگ برای چاپ

گام۲- از لیست باز شده گزینه Portrait را انتخاب کنید. انتخاب این گزینه باعث میشود صفحات به صورت عمودی پرینت گرفته شوند.

انتخاب گزینه Landscape باعث میشود تا صفحات به صورت افقی پرینت گرفته شوند.  $\blacklozenge$ 

#### **اًتخاب اًذاصُ کاغز**

برای چاپ اطلاعات بر روی کاغذ بهتر است نوع کاغذ را برای برنامه تعریف کنید. به عنوان مثال میخواهیم نوع کاغذ خود را A4 انتخاب کنیم، بنابر این مطابق شکل ۱۲−۵ مراحل زیر را دنبال کنید.

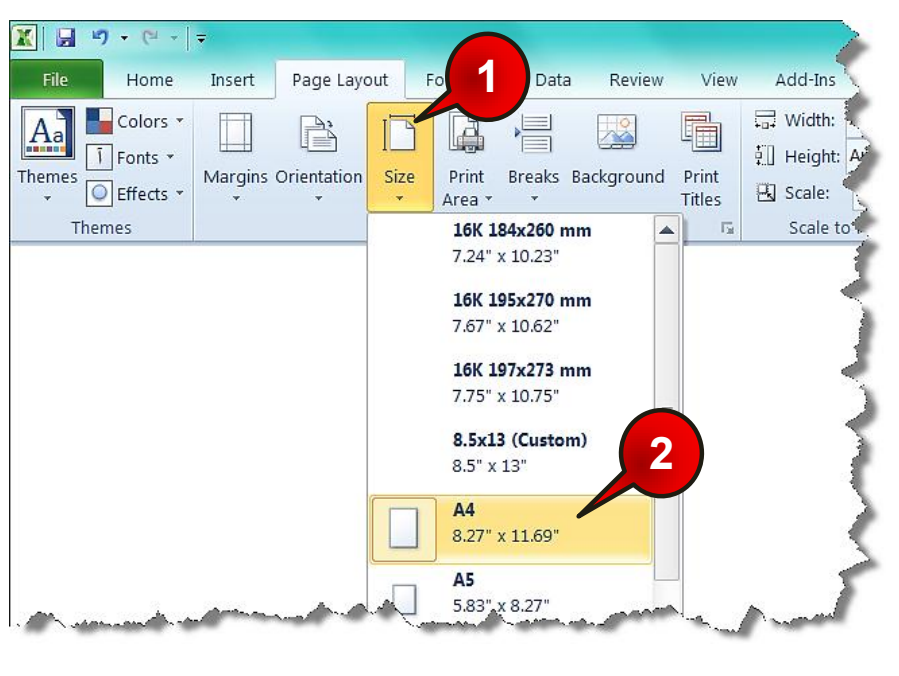

**شکل -12 5**

گام۱-از منوی Page layout و گروه page setup گزینه Size را انتخاب کنید.

گام۲- با کلیک بر روی Size لیستی از انواع کاغذ نمایش داده می شود که از گزینههای موجود A4 را انتخاب کنید. اضافه کردن سر صفحه و پا صفحه به کاربرگ

احتمالا در برنامه Word با سرصفحه و پاصفحه آشنا شده اید به مطابی که در بالای صفحه قرار میگیرد و در کل صفحات تکرار میشود سرصفحه و همچنین به مطالبی که در پایین صفحه قرار می گیرد و در کل صفحات تکرار میشود پاصفحه میگویند.

بِه عنوان مثال عبارت Excel 2010 را در سر صفحه و عبارت کتاب آموزشی را در پاصفحه تایپ کنید، برای انجام این امر مطابق شکل ۱۲-۶ مراحل زیر را دنبال کنید.

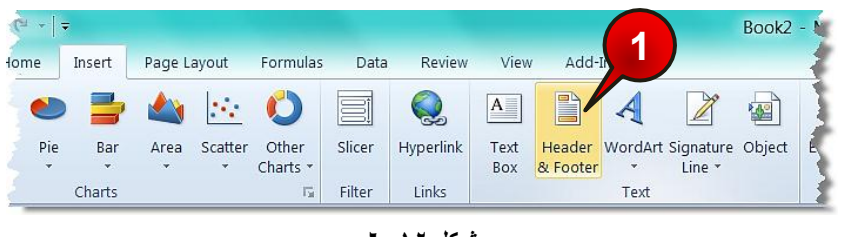

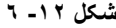

گام۱-از منوی Insert و گروه Text بر روی گزینه Header & footer کلیک کنید.

هکابق شکل ۱۲-۷ به محض کلیک کردن اکسل به طور اتوماتیک وارد ناحیه Header شده و منوی Design به نوار منو اضافه می شود.

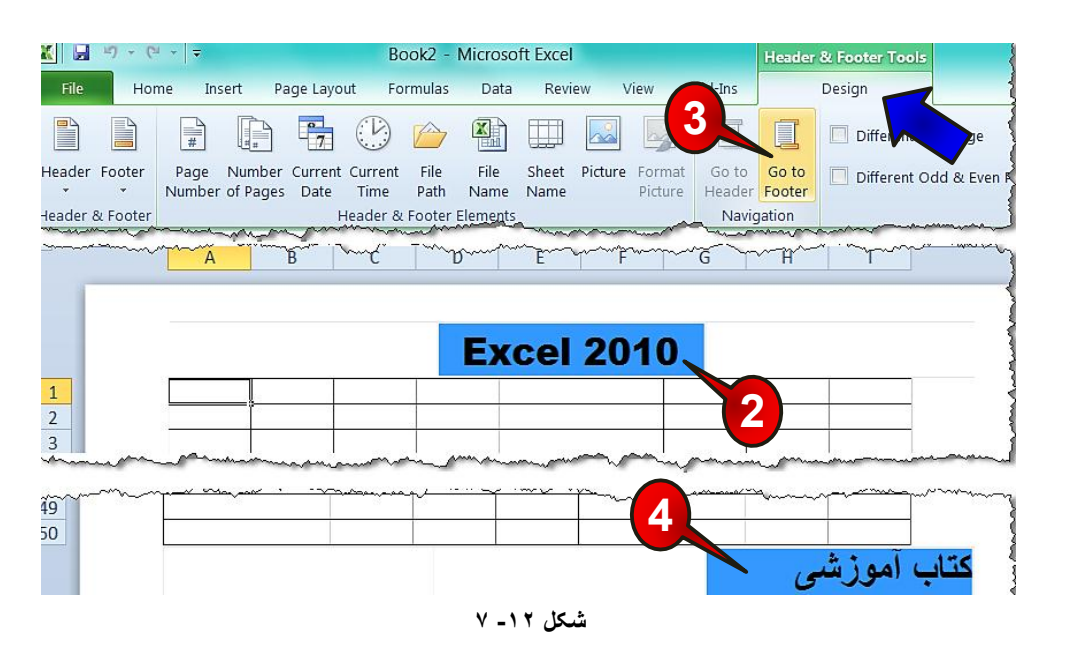

گام ۲- ناحیه نشان داده شده از سرصفحه را انتخاب کنید و عبارت « Excel 2010 » ,ا تایپ کنید.

گام۳- بر روی گزینه Go to footer کلیک کنید تا وارد محدوده پا صفحه شوید.

گام۴- در ناحیِه نشان داده شده عبارت « کتاب آموزشی » را تایپ کنید.

#### اضافه کردن شماره صفحه به کاربرگ

برای اضافه کردن شماره صفحه مطابق شکل ۱۲-۸ مراحل زیر را دنبال کنید.

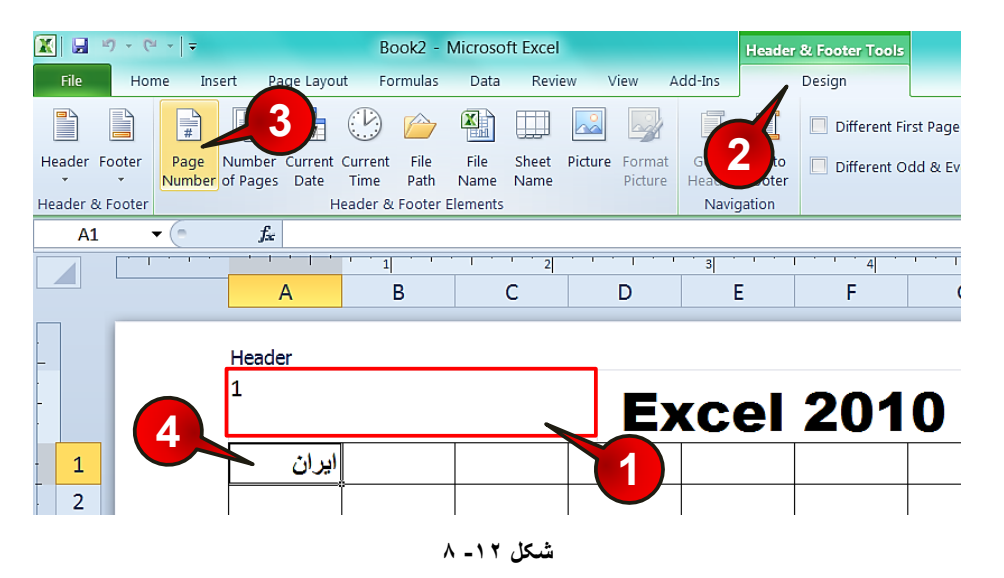

گام ۱- در ناحیِه سر صفحه کلیک کنید.

گام۲- منوی Design به نوار منو اضافه می شود آن را انتخاب کنید.

گام۳- از گروه Header & footer elements گزینه Page number اِ گوه کنید.

گام۴- با انتخاب یکی از سلولها از حالت سر صفحه خارج شوید مشاهده می کنید که شماره صفحه در سر صفحه درج میشود.

اگر بخواهید شماره صفحه در پاصفحه درج شود باید در گام ۱ ناحیه پا صفحه را انتخاب کنید.

**12**

#### اگش اگر همه سلولهای خالی باشند شماره صفحه تا زمانی که حداقل یکی از خانهها پر شود درج نخواهد شد.

#### تنظیم فاصله حاشیههای کاغذ

**332**

یکی از تنظیماتی که قبل از چاپ باید انجام شود مشخص کردن فاصله حاشیهها میباشد. برای تنظیم حاشیه بندی مطابق شکل ۱۲-۹ مراحل زیر را دنبال کنید.

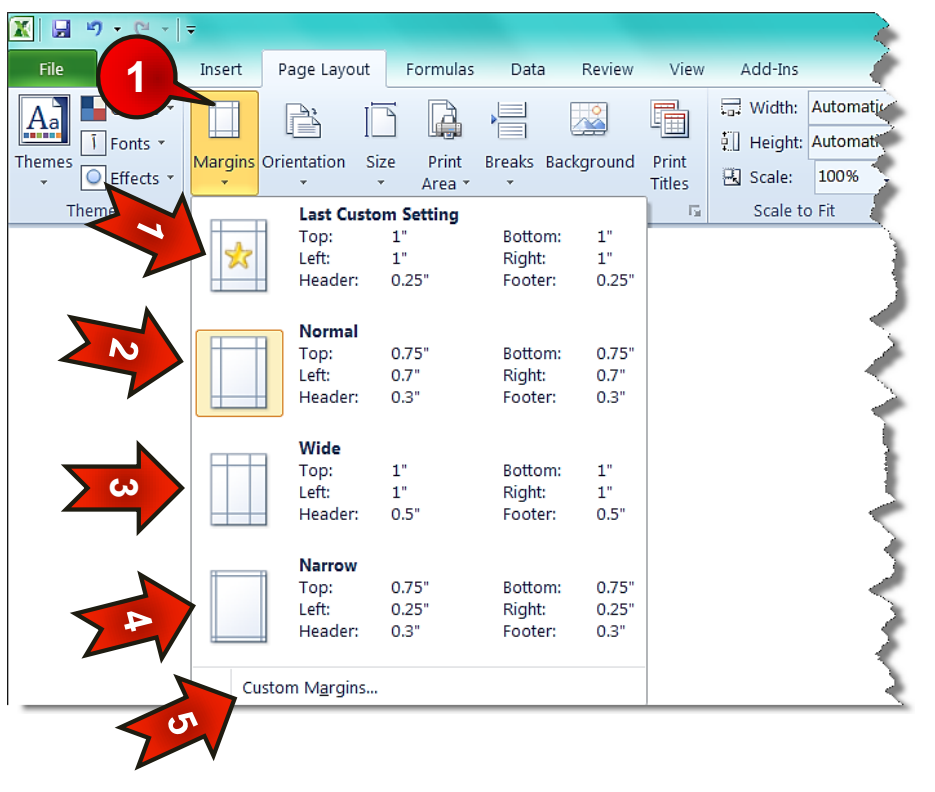

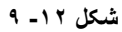

گام ۱ - از منوی Page layout و گروه Page setup گزینه Margins را انتخاب کنید. لیستی مطابق شکل ظاهر میشود که از گزینههای زیر تشکیل شده است.

-1setting Last custom setting : آخرین تغیراتی را که خودتان قبلا ایجاد کردهاید را انتخاب می کند.

**333**

# تنظیمات کاربرگ برای چاپ

-2 Normal : ثب اًشخبة ایي گضیٌِ حبلز ًشهبل کِ حبلز دیص فشؼ اکسل اسز اًشخبة مے شود. -3 Wide : ثب اًشخبة ایي گضیٌِ فبغلِ حبضیِّب صیبد سش هیضَد. -4 Narrow : ثب اًشخبة ایي گضیٌِ فبغلِ حبضیِّب کن هیضَد. -5 margins Custom : ثب اًشخبة ایي گضیٌِ هیسَاًیذ فبغلِ حبضیِّب سا ثِ هیضاى دلخَاُ تنظیم کنید.

**هثال**

میخواهیم فاصله حاشیهها را طوری تنظیم کنیم که از سمت چپ و راست ۱ واحد و از سمت بالا و پایین ۲ واحد فاصله داشته باشد. برای حل مطابق شکل ۱۲−۱۰مراحل زیررا دنبال کنید.

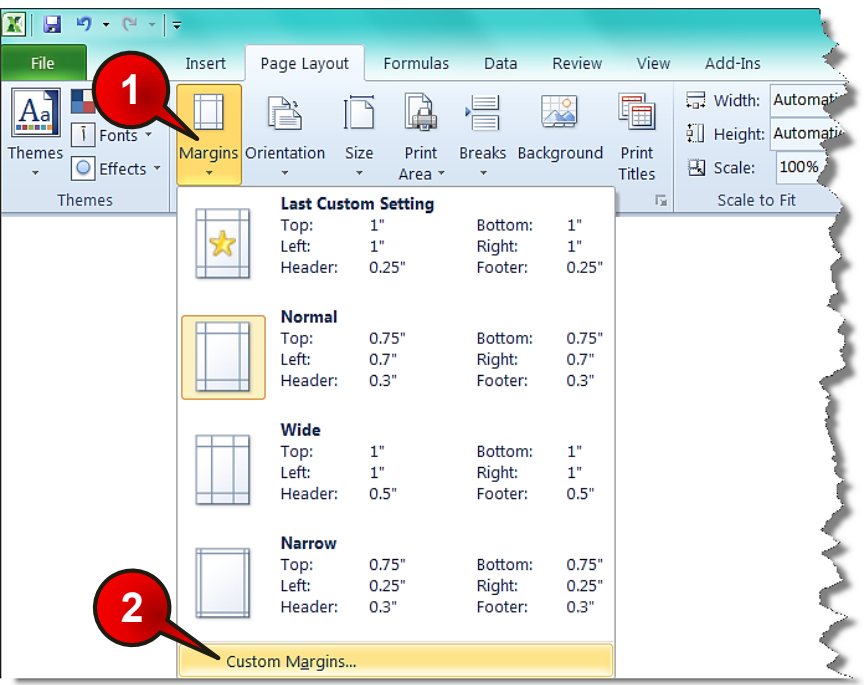

**شکل -12 10**

گام ۱ – از منوی Page layout و گروه Page setup گزینه Margin اِ انتخاب کنید.

گام ۲- از لیست باز شده گزینه Custom margin را انتخاب کنید.

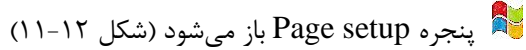

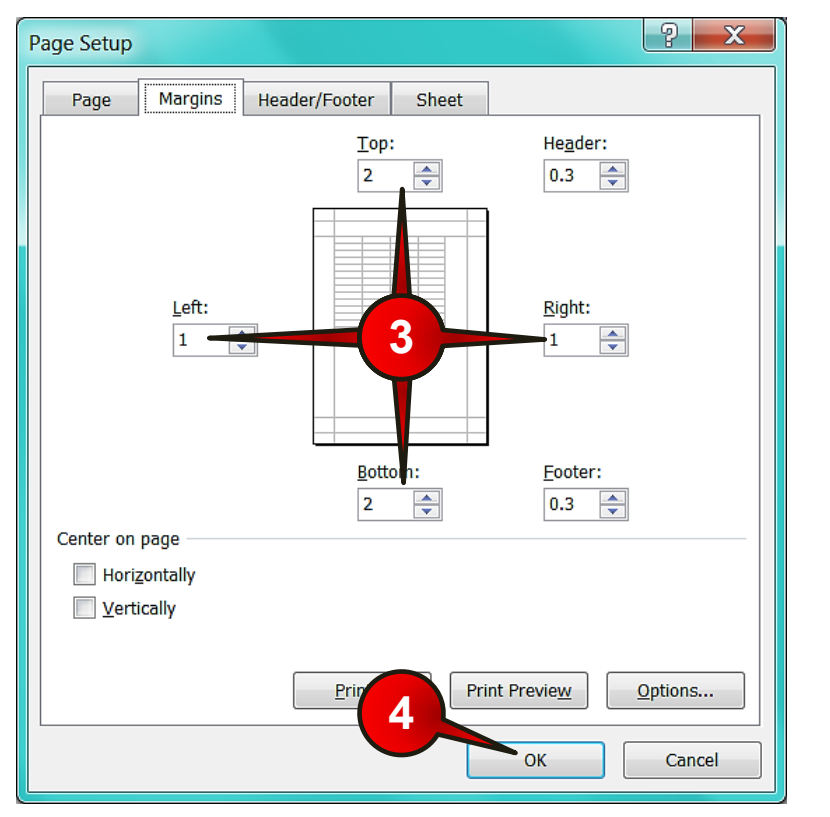

**شکل -12 11**

گام۳- در کادرهای سمت چپ و راست عدد ۱ و در کادرهای بالا و پایین عدد ۲ را وارد کنید.

گام۴- دکمه  $\rm{Ok}$  ا کلیک کنید.

سنگ تغیراتی را که ایجاد کرده اید در محیط Print preview به خوبی قابل مشاهده است.

#### انتخاب محدوده خاص برای چاپ

**334**

فرض کنید که در کاربرگتان اطلاعات زیادی وجود دارد ولی شما فقط میخواهید قسمتی از آن را چاپ کنید بنابراین برای انجام این امر مطابق شکل ۱۲-۱۲ مراحل زیر را دنبال کنید.

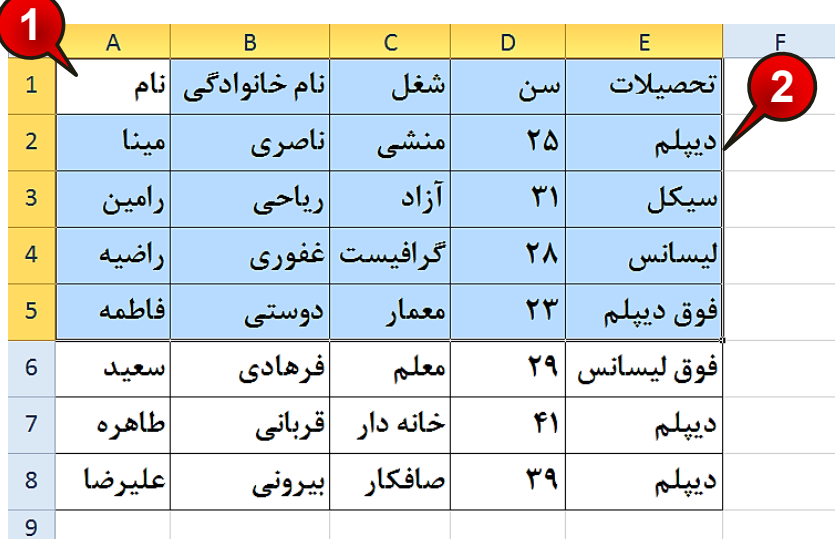

**شکل -12 12**

گام ۱ - دادههای موجود درشکل را وارد کنید

گام۲- سلول های  $1, \mathrm{E}$  تا $5$ را مارک کنید.

گام٣- مطابق شکل ١٢-١٢ ازمنوی Page layout و گروه Page setup بر روی گزینه Print Area کلیک کٌیذ.

گام۴- از لیست باز شده گزینه Set print Area را انتخاب کنید.

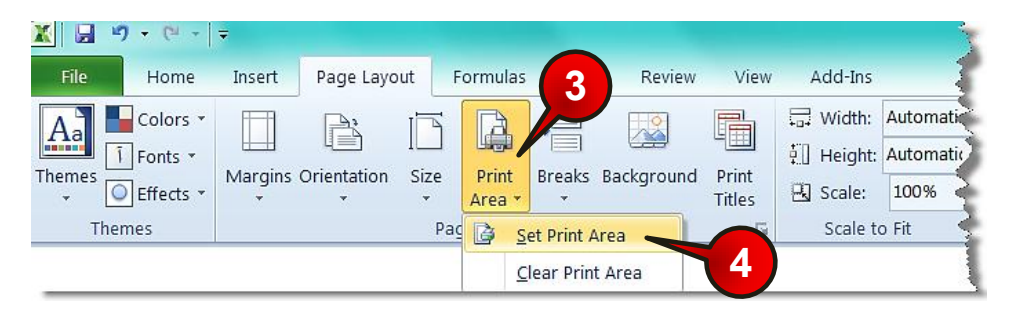

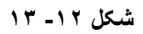

# www.SoftGozar.com

ثب اًدبم هشاحل ثبال اگش اص فبیل خَد دشیٌز ثگیشیذ فقف ًبحیِ 1A سب 5E دشیٌز گشفشِ خواهند شد.

ثشت برای حذف حالت محدوده چاپ باید مراحل بالا را دوباره اجرا کنید و در گام ۳ گزینه ِ Clear print Area ,ا انتخاب کنید.

**تٌظین هقیاس صفحِ تا استفاُ اص Scale**

فرض کنید سندی برا ی چاپ دارید ولی دادههای موجود در سند کمی از اندازه کاغذ (خط چین) بیشتر باشد اگر سند خود را پرینت بگیرید همه دادههای سند در یک کاغذ چاپ نخواهند شد. به عنوان مثال سندی را مطابق شکل ۱۲-۱۴ تنظیم کنید، اگر این سند را پرینت کنید دادههای موجود در ستونِهای  $\rm A$  تا I در یک کاغذ و دادههای موجود در سلولهای ستونِهای  $\rm K$  و $\rm K$  در یک کاغذ دیگر چاپ خواهند شد، درحالی که ما کل سند را در یک کاغذ نیاز داریم.

ثشته برای مشاهده خط چین باید قبلا حداقل یک بار وارد محیط Print preview شده باشید.

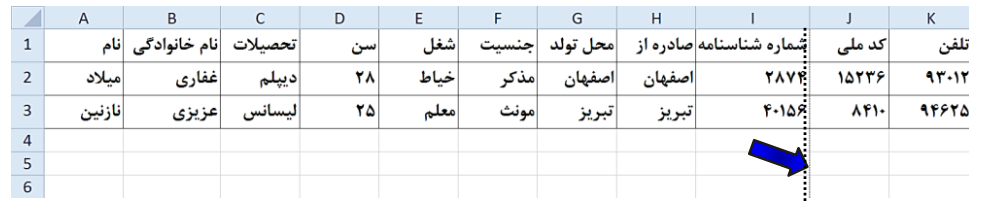

**شکل -12 14**

برای رفع این مشکل باید مطابق شکل ۱۲-۱۵ مراحل زیر را دنبال کنید.

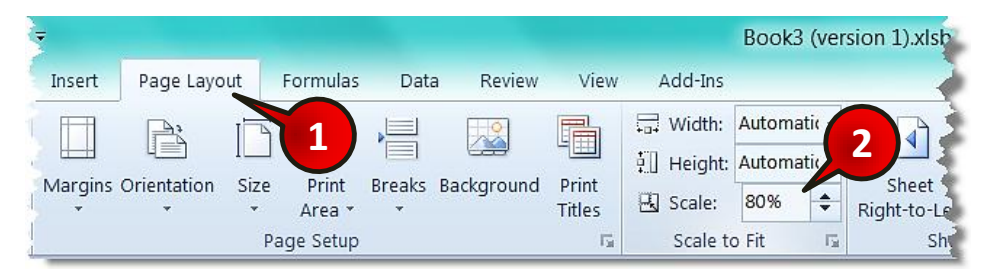

**شکل -12 15**

**337**

#### تنظیمات کاربرگ برای چاپ

گام ۱ - منوی Page layout ,ا انتخاب کنید.

گام۲- در گروه Scale to fit عدد موجود در کادر Scale را پاک کنید و به جای آن عدد ۸۰ را تایپ کنید.

هطابق شکل ۱۲-۱۶ مشاهده میکنید که خط چین به بعد از ستون K انتقال پیدا میکند،  $\sim$ بنابراین تمام دادههای موجود در سند هنگام چاپ در یک کاغذ چاپ خواهند شد.

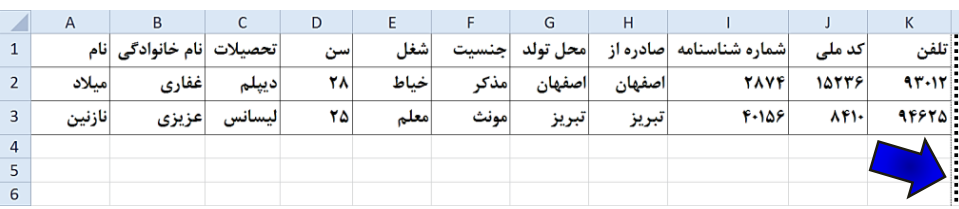

**شکل -12 16**

هشت د<sub>ر و</sub>اقع با انجام کارهای بالا ما از اکسل خواسته ایم که اندازه سلولها را در کاربرگ کوچکتر کند تا سطرها و ستونهای بیشتری در یک کاغذ جا شوند.

به عنوان مثال اگر عدد 50% را وارد کنید بدین معنی است که اندازه سلولها در کاربرگ نصف شوند، کِه با این کار اگر در حالت قبلی ١٠ ستون و ١٠سطر در یک کاغذ چاپ می شد در حالت جدید ٢٠ ستون و ۲۰ سطر در یک کاغذ چاپ خواهند شد.

#### **تٌظین هقیاس صفحِ تا استفاُ اص to Fit**

فرض کنید که یک سند دارید و میخواهید به هر نحو که شده تمام اطلاعات آن در یک صفحه چاپ شود برای انجام این کار مطابق شکل ۱۲-۱۷ مراحل زیر را دنبال کنید.

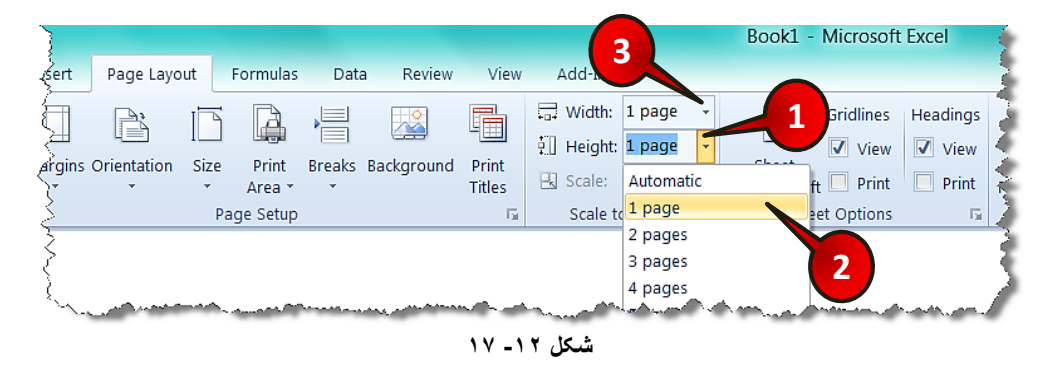

گام۱- از منوی Page layout و گروه Scale to fit بر روی مثلث کناری کادر Height کلیک کنید.

گام۲- از لیست باز شده گزینه Page 1 را انتخاب کنید.

گام۳- بر روی مثلث کناری کادر Width کلیک کنید و سیس از لیست باز شده گزینه L Page 1, 1 Page انتخاب کنید.

با انجام دادن مراحل بالا به اکسل فهمانده اید که تمام سند را هنگام چاپ در یک صفحه جا دهد.

در قسمت Height به اکسل میفهمانید که تعداد کل سطرهایی که در کاربرگ استفاده **با** شدهاند در چند صفحه چاپ شوند. در قسمت Width به اکسل میفهمانید که تعداد کل ستونهایی که در کاربرگ استفاده شده» اند در چند صفحه چاپ شوند. اگر تعداد اطلاعات موجود در سند نسبت به اندازه کاغذ زیاد باشد، هنگام چاپ به دلیل کمبود**»** جا، اطلاعات به صورت نقطه چاپ خواهند شد.

#### تکرار عنوان جداول در هنگام چاپ

عموما در جداولی که میسازید، سطر اول جدول، عنوان جدول میباشد. یکی از نیازهایی که در حین کار با اکسل حتما با آن مواجه می شوید این است که با زیاد شدن تعداد سطرهای جدول و گذشتن تعداد از مرز یک صفحه، میخواهید که موقع چاپ جدول، عنوان آن عینا در هر صفحه تکرار شود. آنچه مسلم می باشد این است که نوشتن عنوان در هر صفحه به صورت دستی ، کاری غیر منطقی است. زیرا علاوه بر طاقت فرسا بودن، با کم یا زیاد شدن سطرها، کلیه تنظیمات به هم خواهد خورد. در نرم افزار اکسل برای رفع این مشکل چاره ای اندیشیده شده است. بنابراین برای حل این مشکل مطابق شکل ۱۲-۱۸ مراحل زیر را دنبال کنید.

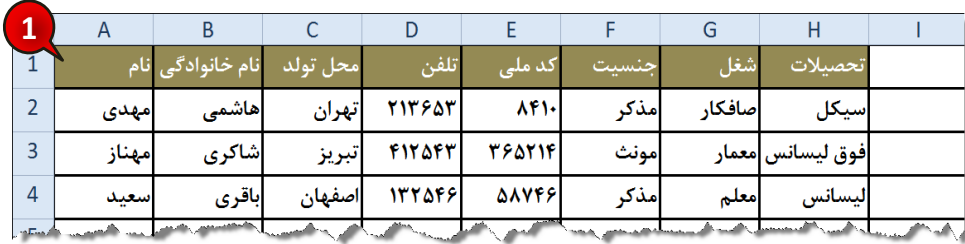

**شکل -12 18**

# تنظیمات کاربرگ برای چاپ

گام ۱ - دادههای موجود در شکل را وارد کنید.

گام۲- مطابق شکل ۱۲-۱۹ از منوی Page layout و گروه Sheet option بر روی گزینه نشان داده شده کلیک کنید.

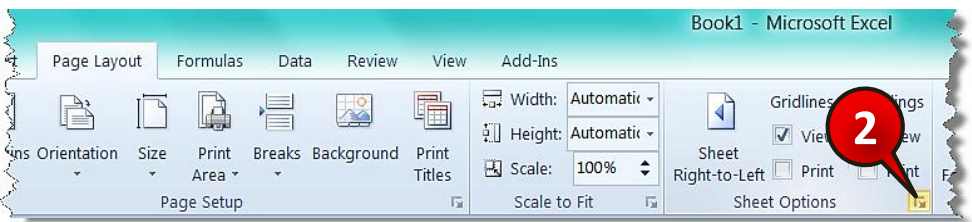

**شکل -12 19**

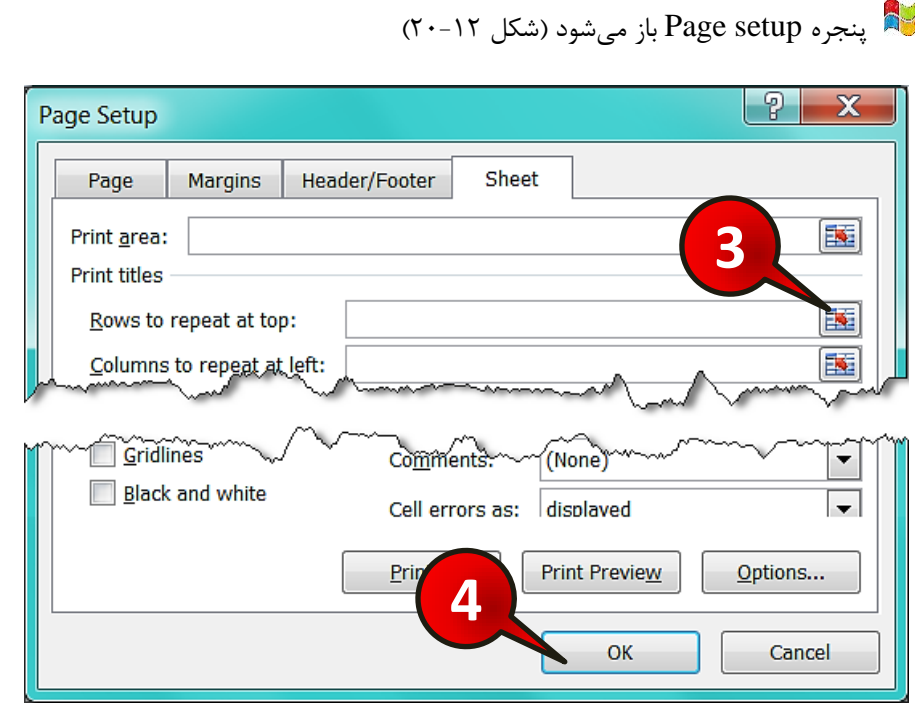

**شکل -12 20**

گام۳- بر روی دکمه نشان داده شده در کادر Row to repeat top (سطر تکرار شونده در هر صفحه) کلیک کنید، و سپس سطر 1 را که حاوی عناوین است انتخاب کرده و بعد آن را تائید کنید.

گام۴- بر روی دکمه  $\rm{Ok}$  کلیک کنید.

با انجام مراحل بالا ً در هنگام چاپ عنوان انتخاب شده در همه صفحات تكرار خواهد شد.

**کش** اگر عناوین شما به صورت ستونی باشد و بخواهید در هر صفحه تکرار شوند کافی است مراحل بالا را انجام داده با این تفاوت که در گام۳ کادر پایینی یعنی Column to repeat at left را انتخاب کنید.

**چاج خطَط سلَلّا ٌّگام چاج**

اگر بخواهید در هنگام چاپ خطوط سلولها نیز چاپ شوند باید مطابق شکل 1۲-۲۱ مراحل زیر را دنبال کنید.

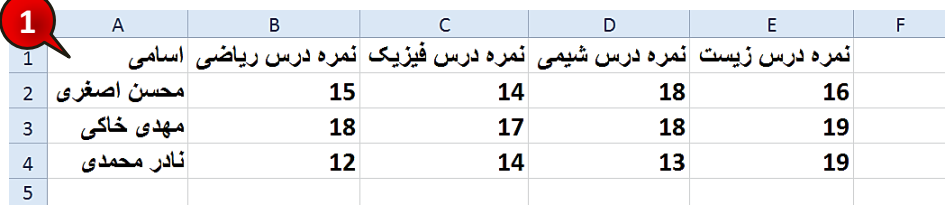

**شکل -12 21**

گام ۱ - دادههای موجود در شکل را وارد کنید.

**340**

گام۲- مطابق شکل ۱۲-۲۲ از منوی Page layout و گروه Sheet option تیک گزینه Print در بخش Gridlines را فعال کنید.

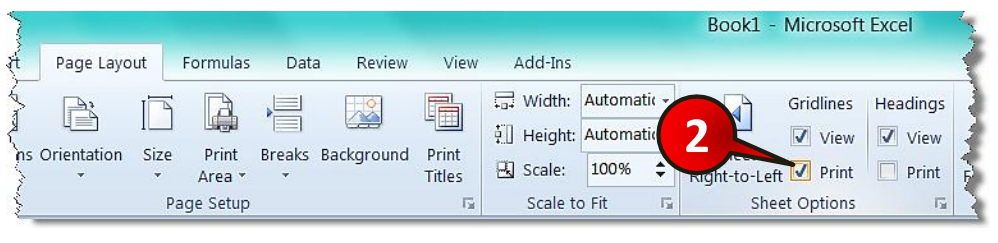

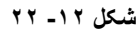

# **12 Excel 2010**

### <mark>تنظیمات کاربرگ برای چاپ</mark>

حال اگر به بخش Print preview بروید مشاهده میکنید که خطوط سلولها نیز چاپ خواهند شد.

#### **چاج سٌذ**

تمام کارهایی که در این فصل انجام شد برای این بود که بتوانیم سند خود را به بهترین حالت برای چاپ آماده کنیم. برای چاپ سند مطابق شکل ۱۲-۲۳ مراحل زیررا دنبلا کنید.

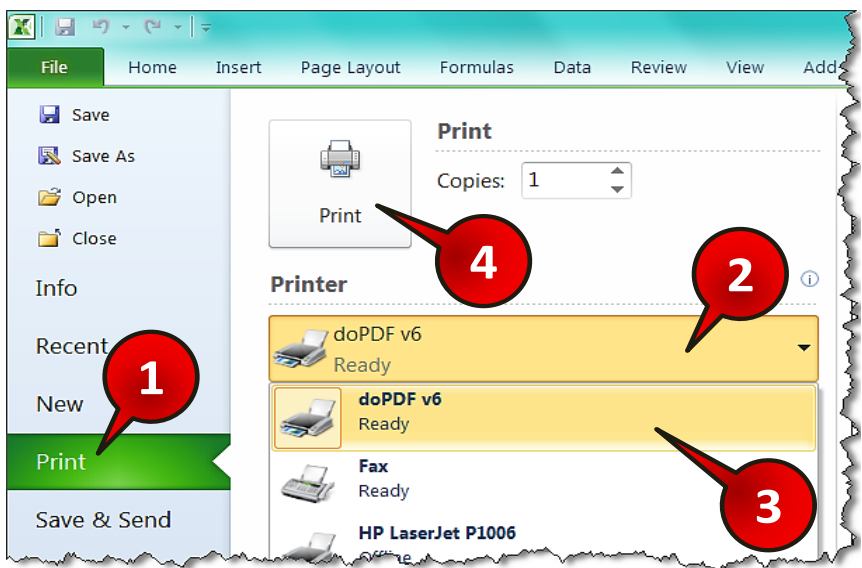

**شکل -12 23**

گام ۱- از منوی File گزینه Print را انتخاب کنید.

گام ۲- پنجره Print ظاهر می شود در قسمت Printer کلیک کنید

گام۳- از لیست باز شده پرینتری را که میخواهید با آن پرینت بگیرید را انتخاب کنید (بسته به نوع یرینتری که بر روی سیستم شما نصب می باشد گزینههای موجود در این لیست متفاوت خواهند بود).

گام۴- بر روی دکمه Print کلیک کنید تا فایل شما پرینت شود.

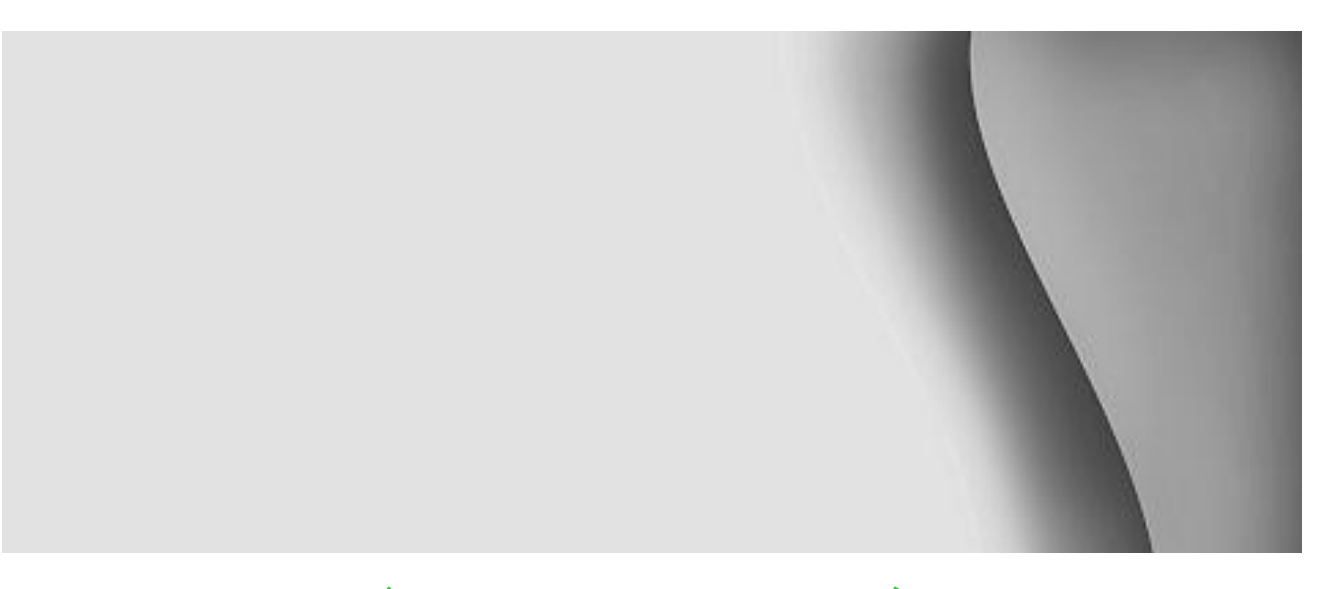

اشیاء در اکسل

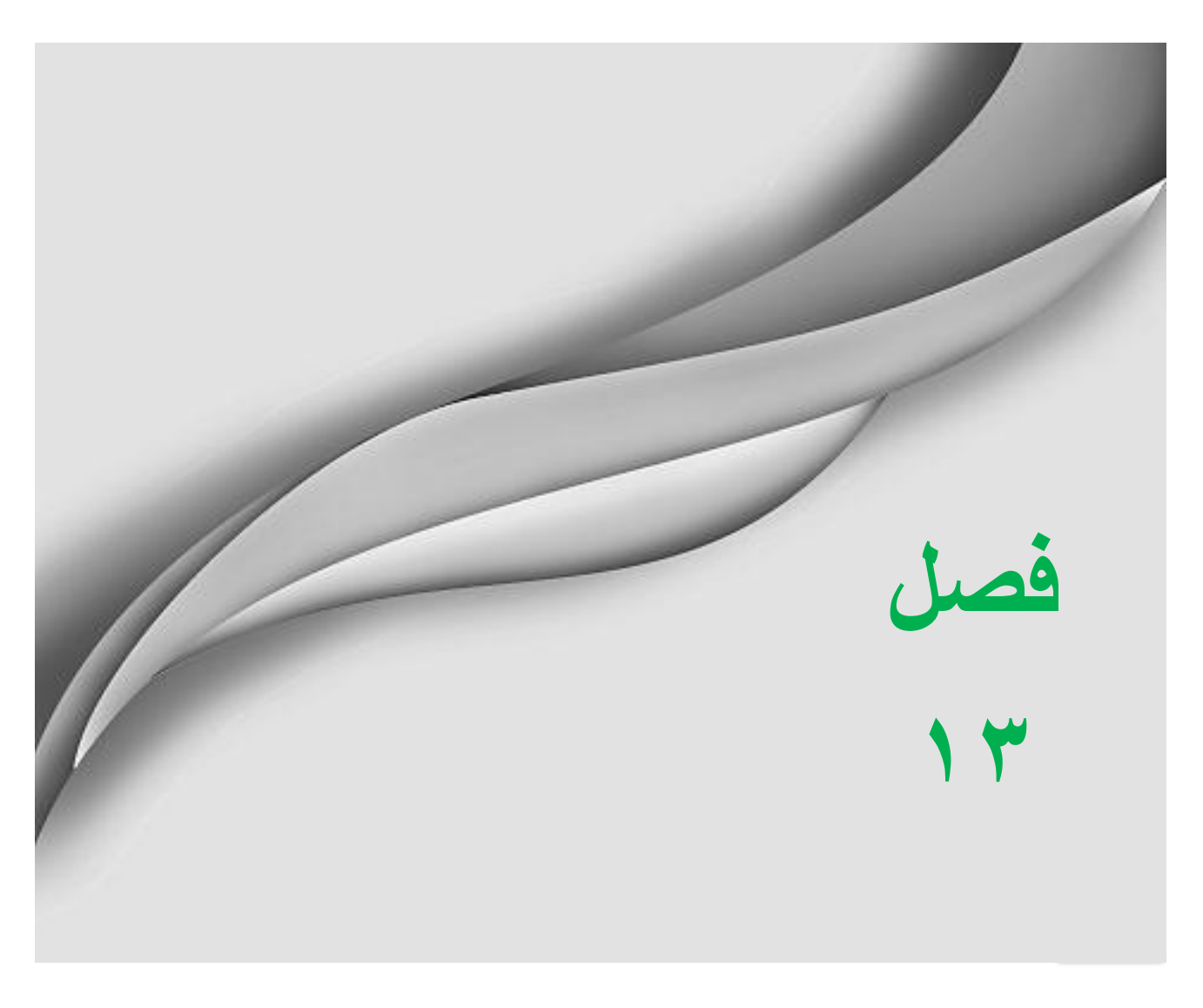

# **Excel 2010**

**343**

#### اشیاء در اکسل

در نرم افزار اکسل همیشه نمی توان تمام نیاز خود را با سلولها بر طرف کرد بعضی اوقات ما نیاز داریم که از تصاویر، صداها، جلوههای متنی و ... در کاربرگ خود استفاده کنیم.

#### اضافِه کردن اشکال گرافیکی به کاربرگ

در نر م افزار اکسل اشکال گرافیکی متنوعی برای استفاده کاربران در نظر گرفته شده است، این مجموعه تقریبا مجموعه کاملی از اشکال هندسی می باشد که می تواند اکثر نیازهای کاربران به اشکال هندسی را مرتفع نماید. برای استفاده کردن از این اشکال در کاربرگ، مطابق شکل ۱۳-۱ مراحل زیر را دنبال کنید.

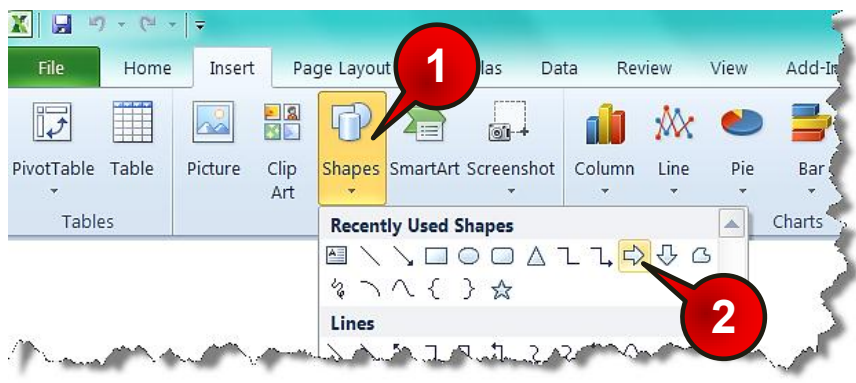

**شکل -13 1**

گام۱-از منوی Insert و گروه Illustration بر روی گزینه Shapes کلیک کنید.

گام۲- لیستی از اشکال هندسی باز میشود، به عنوان مثال گزینه نشان داده شده را انتخاب کنید. گام۳- مطابق شکل ۲-۱۲ با انتخاب شکل مورد نظر دوباره به ً محیط کاربرگ بر میگردید و شکل

اشاره گر ماوس به شکل « + » تغییر شکل می<sub>ا</sub>بابد. حال دکمه چپ ماوس را در داخل کاربرگ پایین نگاه داشته و بعد اشاره گر ماوس را جابه جا کنید، مشاهده میکنید که شکل هندسی شما در حال کشیده شدن است به محض برداشتن دست از روی دکمه چپ ماوس شکل هندسی مورد نظر در کاربرگ ایجاد مے شود.

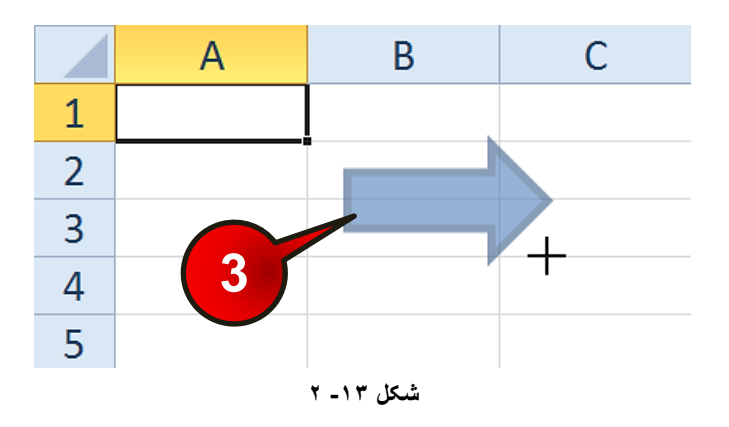

ویرایش شکل هندسی

**344**

برای ویرایش شکل ایجاد شده مطابق شکل ۱۳-۳ مراحل زیر را دنبال کنید.

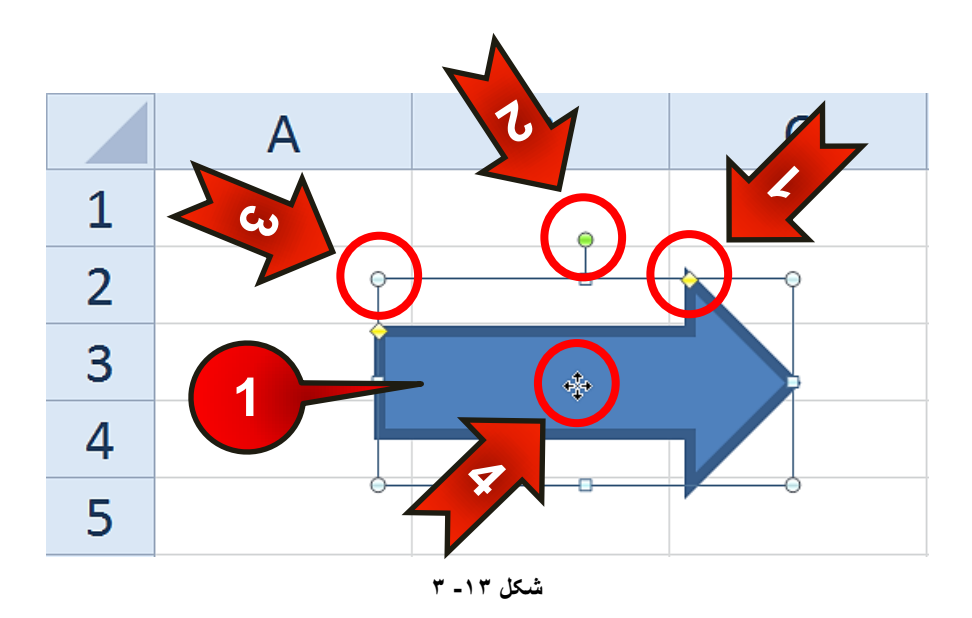

گام۱- بر روی شکلی که در قسمت قبل ایجاد کردید کلیک کنید، مشاهده میکنید که کادری دور آن ایجاد میشود که شامل اجزای زیر است.

**345**

اشیاء در اکسل

-1 لَصی صسد سًگ : اگش اضبسُ گش هبٍس سا ثش سٍی ایي قسوز ثجشیذ ثِ ضکل » « دس میآید، با در گ کردن این قسمت باعث تغییر ابعاد شکل خواهید شد. -2 دایره سبز رنگ : اگر اشاره گر ماوس را روی این قسمت ببرید به شکل «  $\mathbf C$  » درمی]ید، $\blacktriangleright$ با درگ کردن این قسمت می توانید جسم خود را دوران دهید. + ٣- داره سفید رنگ : اگر اشاره گر ماوس را بر روی یکی از آنها ببرید به شکل « → \* » در میآید که با درگ کردن، می توان اندازه شکل را تغییر داد. -4 حشکز دادى ضکل : ٍقشی اضبسُ گش هبٍس سا سٍی ضکل ثجشیذ ٍ ثِ ضکل » « دسآیذ آى موقع می توانید با در گ کردن شکل خود را در کاربرگ جابه جا کنید. ثشای حزف یک ضکل کبفیسز اضبسُگش هبٍس سا ثش سٍی یکی اص اؾالع ضکل ثجشیذ ٍ ٍقشی اشارهگر به شکل « < \* » در آمد شکل را انتخاب کنید، سپس دکمه Delete را از روی صفحه کلید فشار دهید.

تنظیمات پیشرفته بر روی اشکال هندسی

عوض کردن تم شکل هندس*ي* اگر بر روی اشکال هندسی کلیک کنید منوی Format به نوار منو اضاضه خواهد شد برای انجام تنظیمات بیشتر بر روی شکل، مطابق شکل ۱۳-۴ مراحل زیر را دنبال کنید.

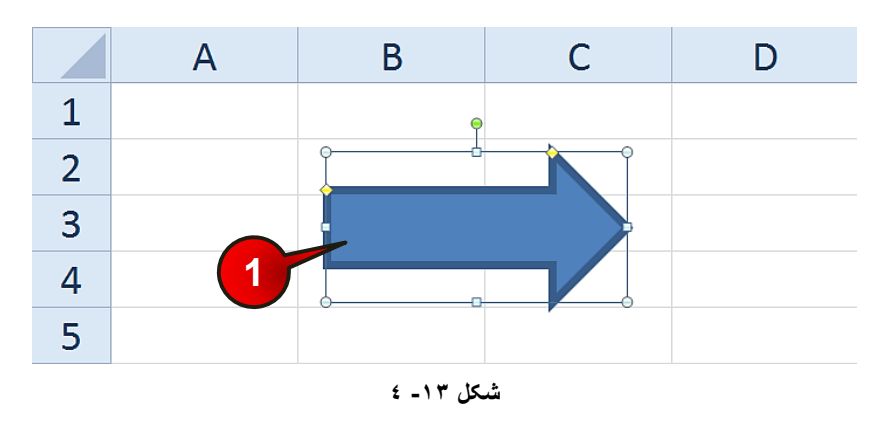

گام ۱- شکل موجود در کاربرگ را انتخاب کنید.

گام۲- مطابق شکل ۱۳−۵ از نوار منو منوی Format را انتخاب کنید.

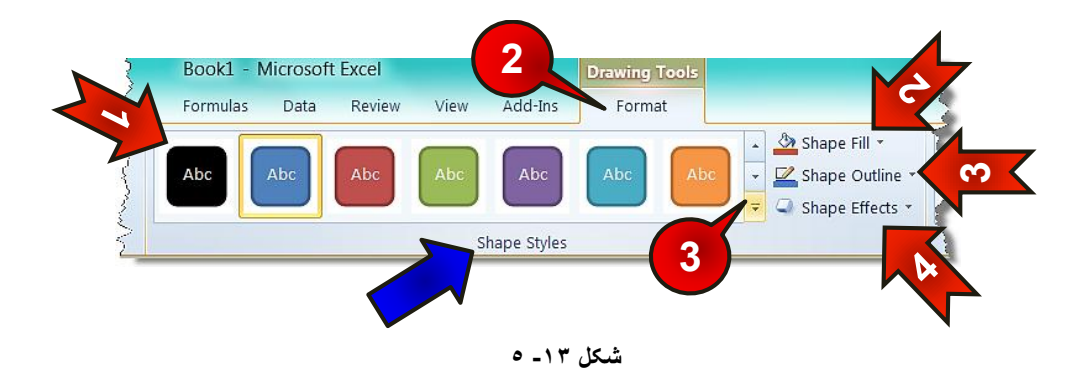

گام۳- بر روی مثلث نشان داده شده از گروه Shape styles کلیک کنید لیستی از انواع تمها ظاهر می شود به سلیقه خود یکی را انتخاب کنید.

- گزینههای موجود در گروه Shape styles عبارتند از: Shape -1 < در قسمت نشان داده شده می¤وانید تمهای پیش فرض اکسل را انتخاب کنید. -2 fill Shape : ثب کلیک ثش سٍی هثلث کٌبسی ایي گضیٌِ هیسَاًیذ سًگّبی هشٌَػی سا ثشای پرکردن پس زمینه شکل انتخاب کنید. -3outline Shape : ثب کلیک کشدى ثش سٍی هثلث کٌبسی ایي گضیٌِ هیسَاى سًگ خكَـ دور شکل را تغییر داد. -4 effects Shape : ثب کلیک ثش سٍی ایي قسوز هیسَاى خلَُّبی هشٌَػی سا اص لیسز ثبص
- شده برای شکل خود انتخاب کنید.

اضافه کردن متن به شکل

**346**

شما می توانید دراشکالی که ایجاد کرده اید نیز متن مورد نیاز خود را تایپ کنید، برای تایپ متن فقط کافیست شکل خود را انتخاب کنید و سپس شروع به تایپ کردن نمایید، به عنوان مثال عبارت ا داخل شکل تایپ نمایید (شکل ۱۳-۶).  $\epsilon$ Xcel 2010 »

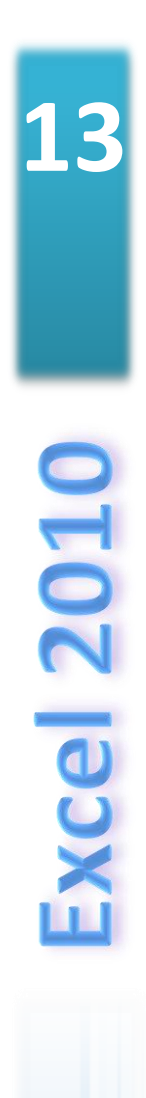

**347**

#### **اضیاء دس اکسل**

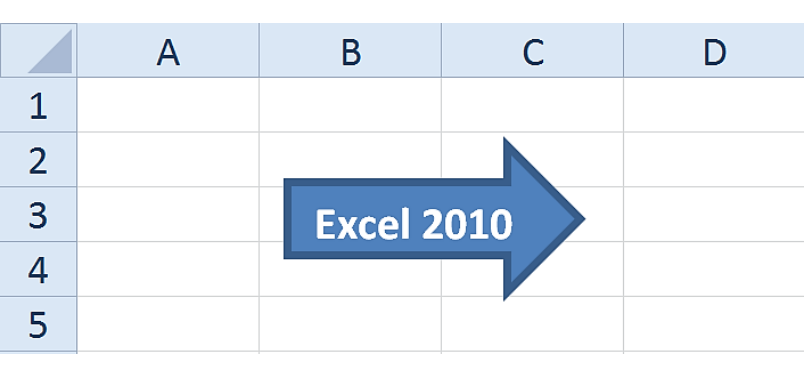

**شکل -13 6**

ویرایش متن تایپ شده در شکل هندس<u>ی</u>

بعد از این که متن را داخل شکل تایپ کردید میتوانید متن تایپ شده را ویرایش کنید برای انجام این کار مطابق شکل ۱۳-۷ مراحل زیر را دنبال کنید.

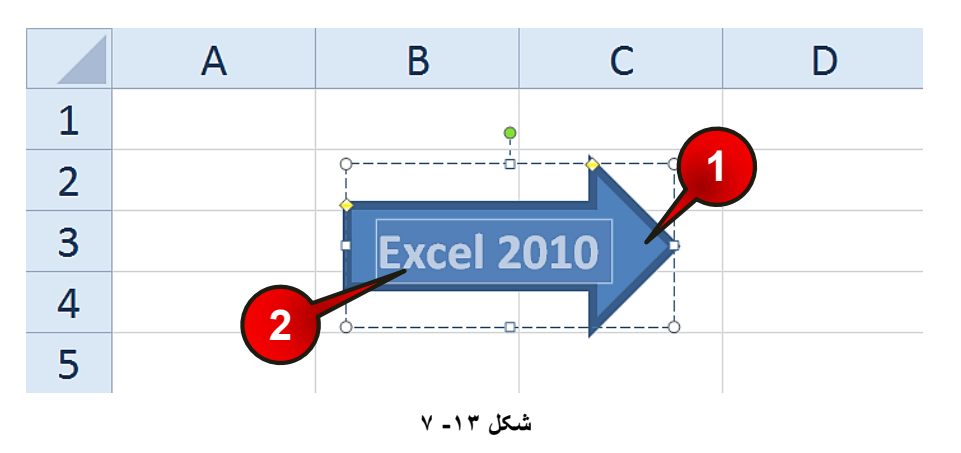

گام ۱- شکل خود ,ا انتخاب کنید.

گام۲- متن نوشته شده در داخل شکل را مارک کنید.

گام۳- مطابق شکل ۱۳-۸ از منوى Format و گروه Word Art style بر روى مثلث نشان داده شده کلیک کنید و از لیست باز شده الگوی مورد نظر خودتان را انتخاب کنید.

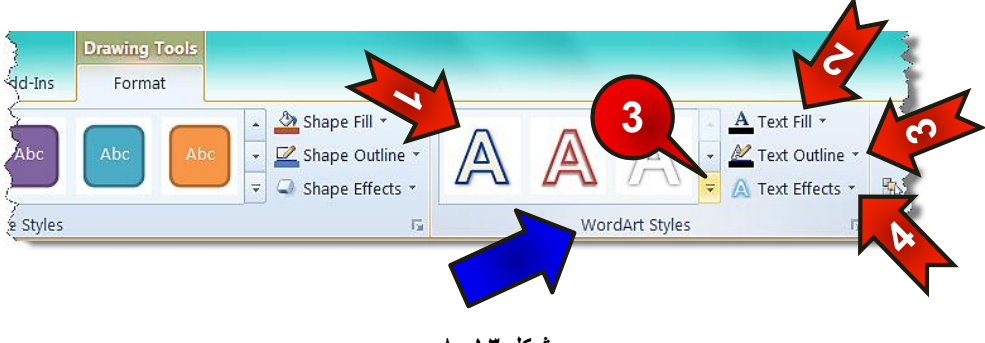

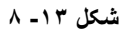

گزینههای موجود در گروه Word Art style عبارتند از : -1 دس قسوز ًطبى دادُ ضذُ هیسَاى سنّبی دیص فشؼ اکسل سا اًشخبة کشد. -2 fill Text : ثب اًشخبة ایي گضیٌِ هیسَاى سًگی کِ داخل هشي سا سطکیل هیدّذ اًشخبة کر د. -3 outline Text : ثب اًشخبة ایي گضیٌِ هیسَاى سًگ خكَـ کٌبسی هشي سا اًشخبة کشد. -4 effects Text : ثب اًشخبة ایي گضیٌِ اص لیسشی کِ ثبص هیضَد هیسَاى خلَُّبی هشٌی متنوعی را انتخاب کرد. ثشی برای ویرایشهای معمولی از قبیل تغییر نوع قلم، اندازه قلم و … باید به منوی Home ٍ و گروه Font مراجعه کنید.

هر تب کردن اشک**ا**ل کسانی که با اشکال، زیاد سروکار دارند اگر با ابزار مربوط به مرتب سازی آشنا نباشند مطمئنا در هنگام مرتب سازی اشکال دچار مشکل خواهند شد. برای آشنایی با ابزار مرتب سازی، مطابق شکل ۱۳-۹ مراحل زیر را نبال کنید.

گام ۱- ابتدا شکل موجود در کاربرگ را رسم کنید و سپس آن را انتخاب کنید.

**348**

گام۲- منوی Format را انتخاب کنید، اجزای گروه Arrange (مرتب سازی) عبارتند از :

#### اشیاء در اکسل

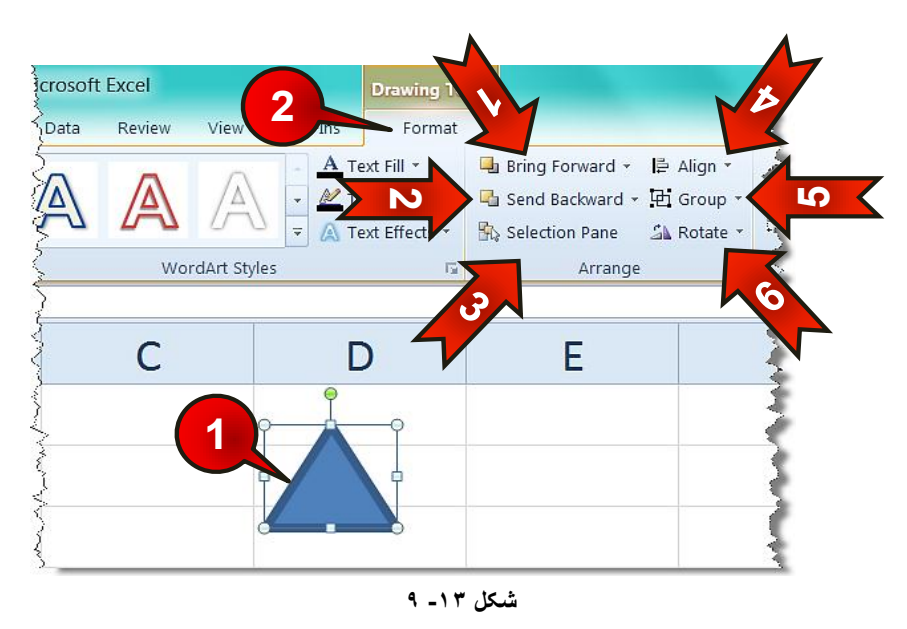

-1 forward Bring : اگش دٍ ضکل ثش سٍی ّن قشاس گشفشِ ثبضٌذ ثب اًشخبة ضکل صیشی ٍ بعد انتخاب این گزینه شکل زیری روی شکل رویی قرار خواهد گرفت. -2 Backward Send : ثب اًشخبة ایي گضیٌِ اگش دٍ ضکل سٍی ّن قشاس گشفشِ ثبضٌذ ثب انتخاب عکس رویی و بعد انتخاب این گزینه عکس رویی به زیر عکس زیری می رود. -3 pane Selection : ثب اًشخبة ایي گضیٌِ لیسشی اص اضکبل ٌّذسی هَخَد دس کبسثشگ دس سمت راست کاربرگ باز میشود. -4 Align : ثب اًشخبة ایي گضیٌِ هیسَاًیذ اص لیسز ثبص ضذُ اضکبل خَد سا دس خْبر هخشلف، هم تراز کنید. -5 Group -۵ وسا Group : با انتخاب این گزینه می توان چند شکل را در یک گروه قرار داد. -6 Rotate : ثب اًشخبة ایي گضیٌِ هیسَاًیذ اص لسیز ثبص ضذُ ضکل خَد سا دس خْبر هخشلف بچر خانید.

#### **یک کشدى چٌذ ضکل )Group)**

یکی دیگر از امکانات کاربردی در اکسل، قابلیت یکی کردن اشیاء یا در اصطلاح هم گروه کردن اشیاء، در کاربرگ می باشد. یعنی شما می توانید چنین شی را با هم انتخب کرده و در یک گروه قرار دهید تا اشکال انتخاب شده به صورت یک مجموعه در نظر گرفته شوند برای انجام این امر مطابق شکل ۱۳-۱۰ مراحل زیر را دنبال کنید.

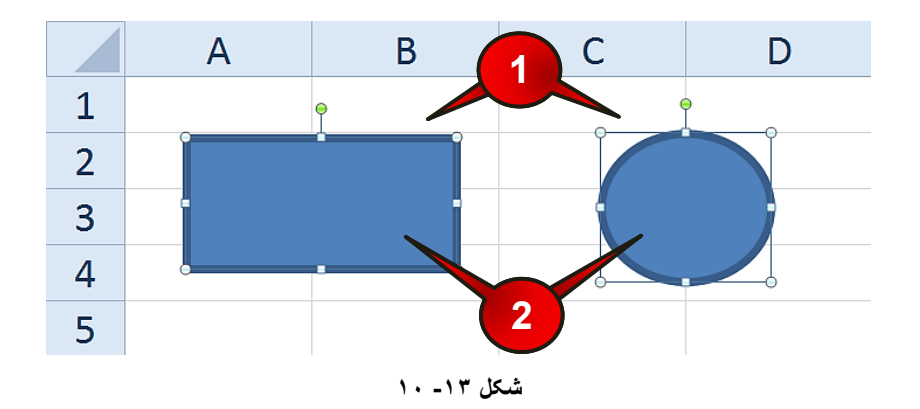

گام ۱- شکلهای هندسی نشان داده شده در شکل را رسم کنید.

گام۲- هر دو شکل را به حالت انتخاب در بیاورید.

. ه ۳

ثشی برای این که هر دو شکل انتخاب شوند باید دکمه Ctrl را پایین نگاه دارید.

گام۳- مطابق شکل ۱۳-۱۱ از منوی Format و گروه Arrange بر روی گزینه Group کلیک کنید. گام۴- از لیست باز شده گزینه Sroup ,ا انتخاب کنید.

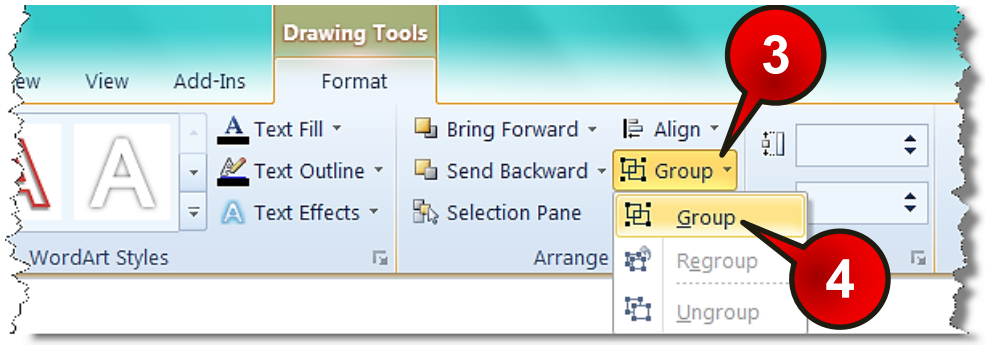

**شکل -13 11**

اشیاء در اکسل<br>این اسیاء در اکسل **Excel 2010** 

با انجام مراحل بالا مشاهده میکنید که هر دو شکل در یک گروه قرار می گیرند (شکل ۱۳-۱۲).

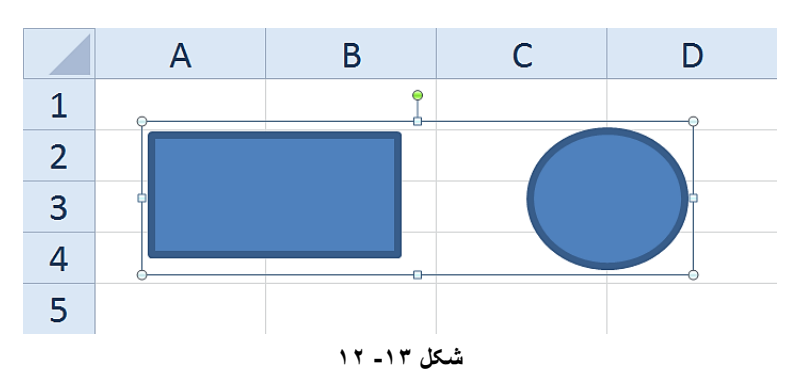

برای خارج سازی اشکال از حالت گروه باید ابتدا شکل را انتخاب کنید و سپس از منوی Format و گروهArrange بر روی گزینه Group کلیک کنید و از لیست باز شده گزینه Ungroup را انتخاب کنید (شکل ۱۳-۱۳).

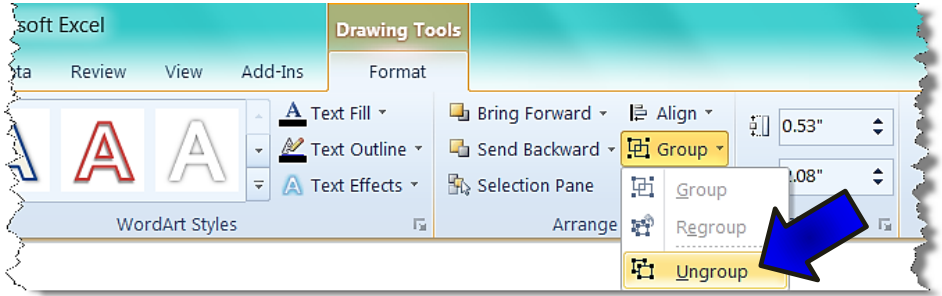

**شکل -13 13**

#### **ّن تشاص کشدى اضکال)Align)**

اگر از اشیاء زیاد استفاده میکنید حتما یکی از مشکلات شما چیدن این اشکال به صورت مرتب در صفحه است، به عنوان مثال اگر بخواهید چند شکل از بالا در یک خط قرار بگیرند تنظیم اشکال با استفاده از ماوس کاری دشوار و غیر منطقی خواهد بود. در نرم افزار اکسل برای هم تراز کردن اشکال بهتر است از ابزاری به نام Align استفاده کنید. برای آشنایی با این ابزار مطابق شکل ۱۳-۱۴ مراحل زیر را دنبال کنید.

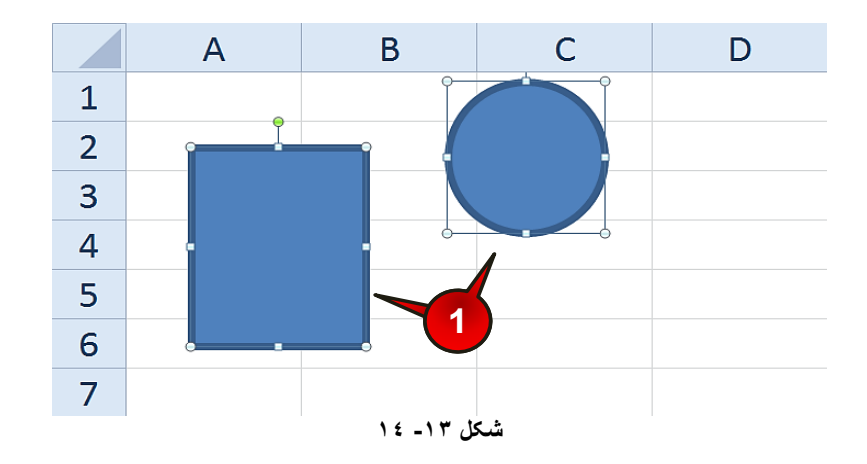

گام ۱- مطابق شکل اشکال موجود در کاربرگ را دقیقا در محل نشان داده شده رسم کنید و سپس هر دوی آنها را انتخاب کنید.

گام۲- مطابق شکل ۱۳-۱۵ از منوی Format و گروه Arrange بر روی گزینه Align کلیک کنید لیستی باز میشود که شامل اجزای زیر است.

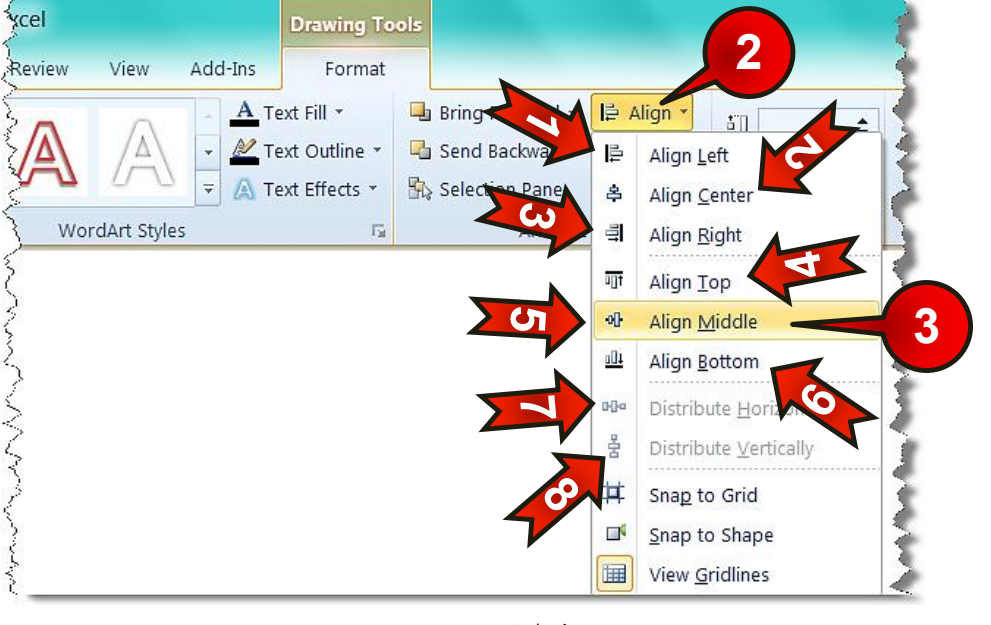

**شکل -13 15**

**707** 

-1 left Align : ثب اًشخبة ایي گضیٌِ اضکبل هٌشخت اص چخ دس یک ساسشب قشاس هیگیشًذ.

#### **اضیاء دس اکسل**

-2center Align : ثب اًشخبة ایي گضیٌِ اضکبل اًشخبة ضذُ اص هشکض ثِ غَسر ػوَدی دس یک راستا قرار میگیرند. -> Align Right اب با انتخاب این گزینه اشکال انتخاب شده از سمت راست در یک راستا قرار میگیرند. -4 Top Align : ثب اًشخبة ایي گضیٌِ اضکبل اًشخبة ضذُ اص ثبال دس یک ساسشب قشاس هیگیشًذ -5 Middle Align : ثب اًشخبة ایي گضیٌِ اضکبل اًشخبة ضذُ اص هشکض ثِ غَسر افقی دس یک راستا قرار میگیرند. -6 Bottom Align : ثب اًشخبة ایي گضیٌِ اضکبل اًشخبة ضذُ اص دبییي دس یک ساسشب قشاس مے گیرند. -7Horizontally Distribute : ثب اًشخبة ایي گضیٌِ اضکبل اًشخبة ضذُ ثِ غَسر افقی به فاصله یکسان از هم قرار میگیرند. -8 Vertically Distribute : ثب اًشخبة ایي گضیٌِ اضکبل اًشخبة ضذُ ثِ غَسر ػوَدی به فاصله یکسان از هم قرار می *گ*یرند. هشی گزینههای ۷ و ۸ وقتی فعال خواهند شد که حداقل ۳ شکل انتخاب شده باشد.

گام۳- پی وي گڼينه Align middle کلیک کنید.

مشاهده میکنید که مراکز هر دو شکل به صورت افقی با هم در یک راستا قرار میگیرند (شکل۱۳-۱۶).

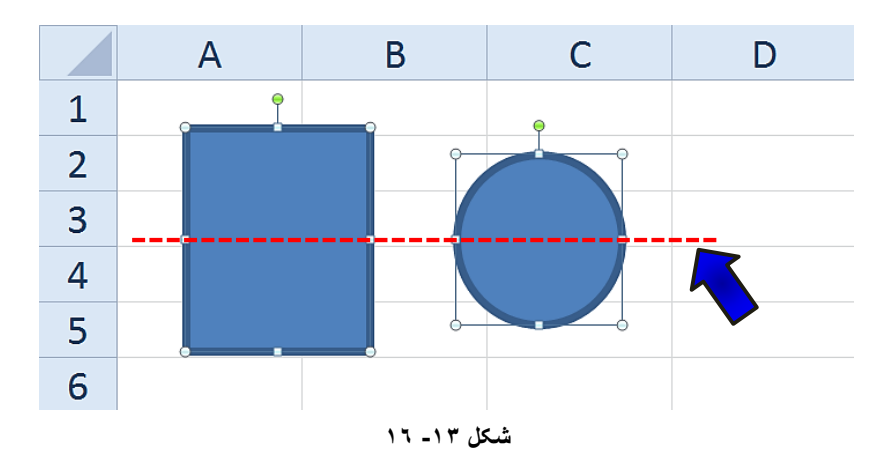

#### اضافه کردن تصویر به کاربرگ

شما می توانید تصاویر مورد نظر خود را نیز به کاربرِ گتان اضافه کبِدن استافه کردن تصویر به کاربرِ گ مطابق شکل ۱۳-۱۷ مراحل زیر را دنبال کنید.

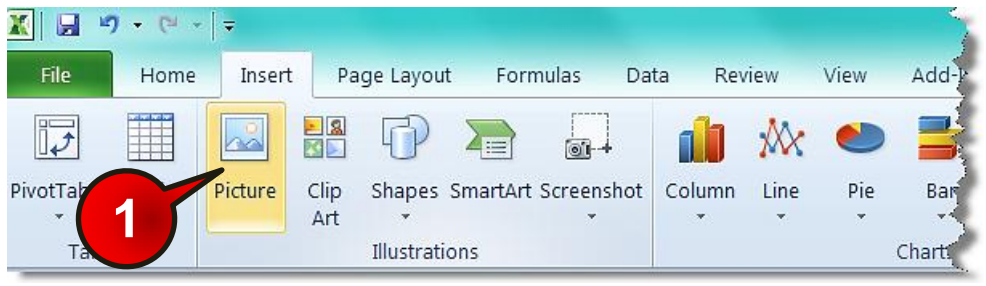

**شکل -13 17**

گام۱-از منوی Insert و گروه Illustration بر روی گزینه Picture کلیک کنید.

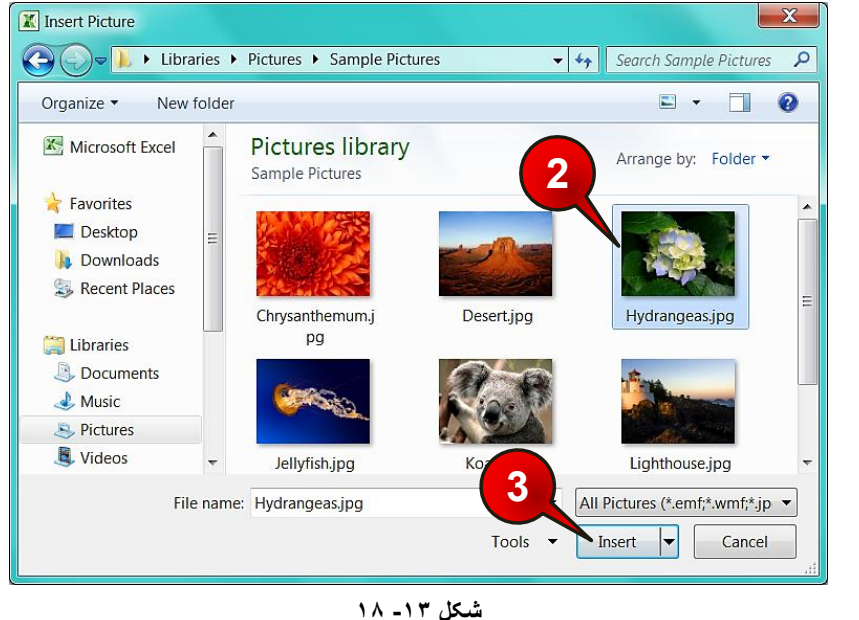

دُ<mark>ثُ</mark> پنجره Insert picture باز میشود (شکل ۱۳-۱۸)

گام۲- تصویر مورد نظر خود را از مسیری که ذخیره شده است پیدا کنید و سپس انتخابش کنید.

**4** ق ۲

#### **اضیاء دس اکسل**

گام۳- بر روی دکمه Insert کلیک کنید.

شش برای تغییر اندازه تصویر میتوانید از همان روشی که در قسمت ویرایش شکل هندسی گفته شد استفاده کنید.

**ٍیشایص تصاٍیش**

#### عوض کردن الگوی تصو**یر**

در 2010 Excel الگوهای متنوع و زیبایی برای تصاویر در نظر گرفته شده است که در این قسمت با آنها آشنا خواهید شد.

برای مشاهده الگوها مطابق شکل ۱۳-۱۹ مراحل زیر را دنبال کنید.

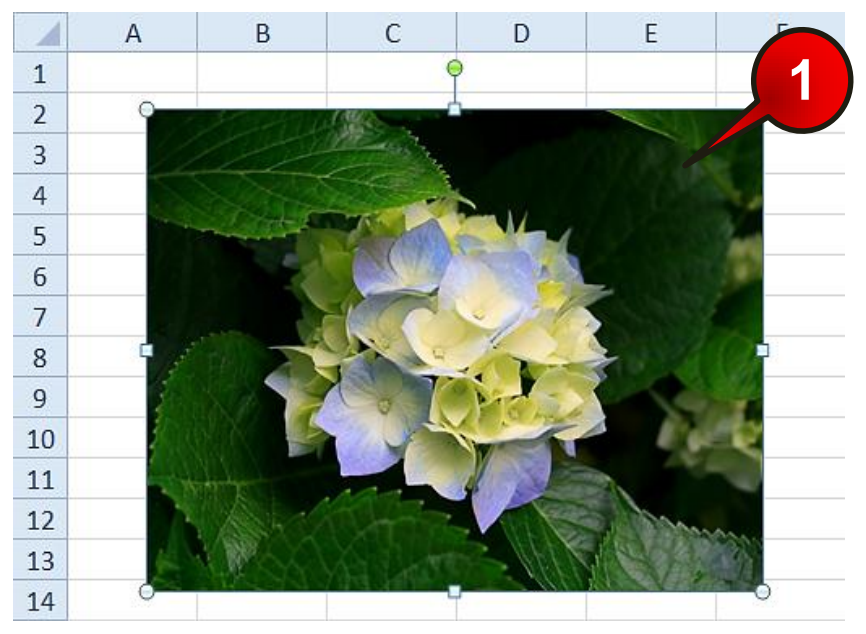

**شکل -13 19**

گام ۱ - تصویر موجود در کاربرگ را انتخاب کنید.

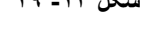

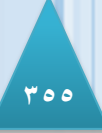

گام۲- مطابق شکل ۱۳-۲۰ از منوى Format و گروه Picture style بر روى مثلث نشان داده شده کلیک کنید.

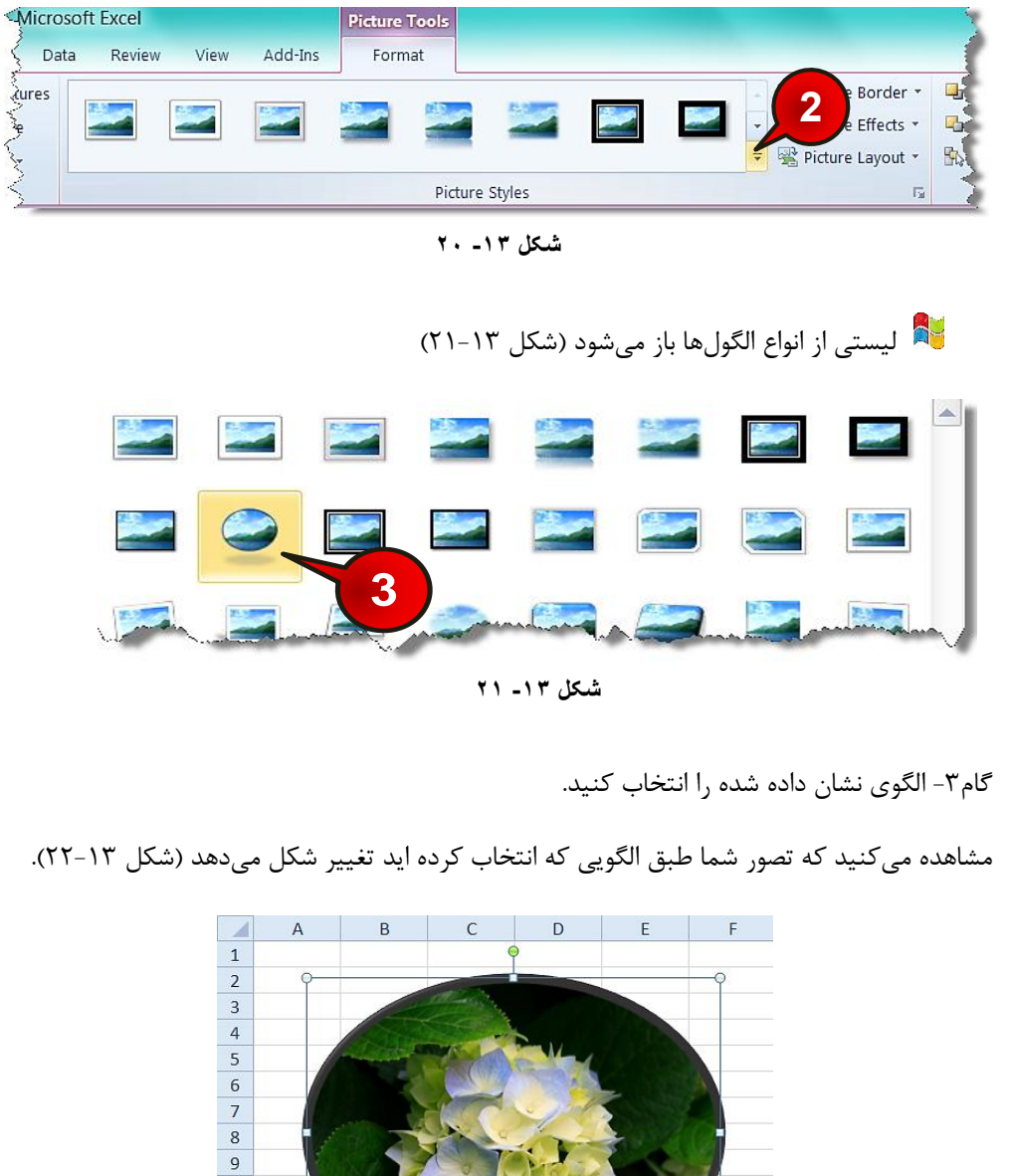

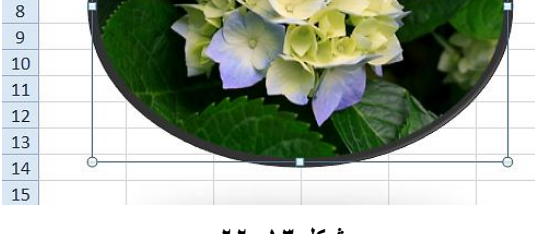

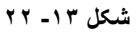

# www.SoftGozar.com

**اضیاء دس اکسل 13**

انجام تنظیمات گرافیکی بر روی عکس

#### تنظیم نور تصویر

برای تنظیم نور تصویر مطابق شکل ۱۳-۲۳ مراحل زیر را دنبال کنید.

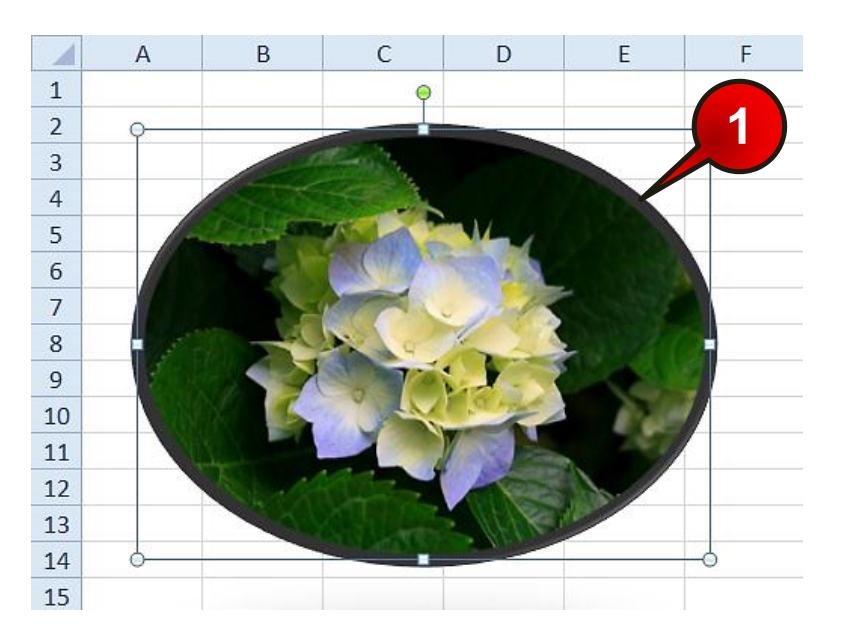

**شکل -13 23**

گام ۱- تصویر موجود در کاربرگ را انتخاب کنید.

گام۲- مطابق شکل ۱۳-۲۴ از منوی Format و گروه Adjust بر روی گزینه Corrections کلیک کنید.

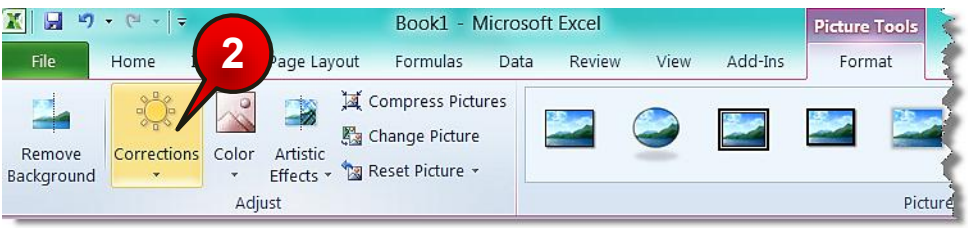

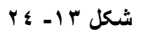

# استی مطابق شکل ۱۳-۲۵ باز میشود **با**

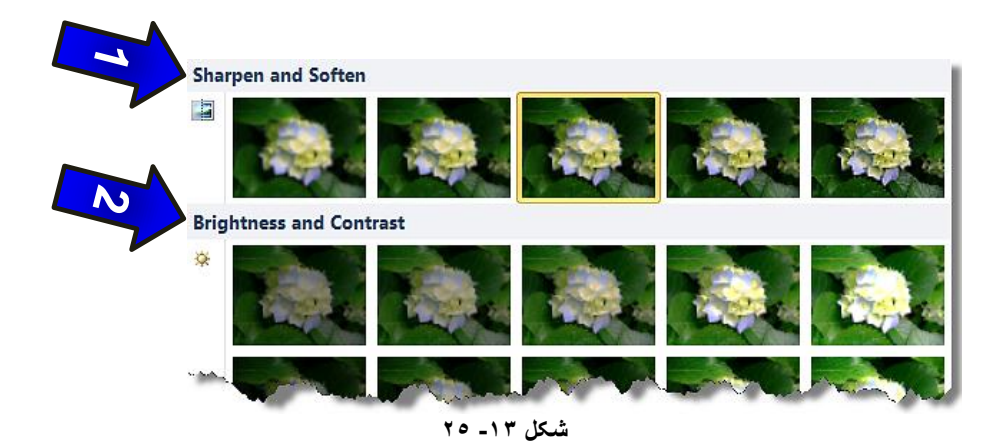

-1دس قسوز soften and Sharpen هیسَاى کیفیز ػکس سا سغییش داد. -2در قسمت Brightness and contrast میتوان روشنایی تصاویر را تغییر داد. ثب با حرکت ماوس روی هر کدام از خانههای لیست باز شده، میتوان تغییرات را مستقیما روی عکس مشاهده کنید و گزینه ای را که مورد تاییدتان است انتخاب کنید.

#### تنظیم رنگ تصویر

**358**

برای تنظیم رنگ تصویر مطابق شکل ۱۳-۲۶ مراحل زیر را دنبال کنید.

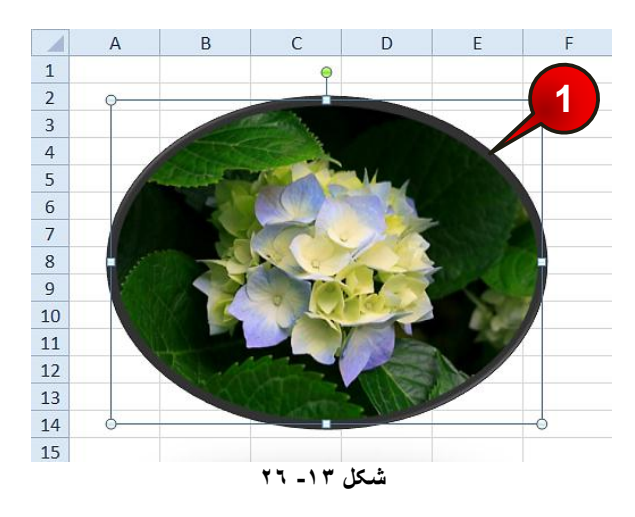

# www.SoftGozar.com

اشیاء در اکسل

گام ۱- تصویر موجود در کاربرگ را انتخاب کنید.

گام۲- مطابق شکل ۱۳-۲۷ از منوی Format و گروه Adjust بر روی گزینه Color کلیک کنید.

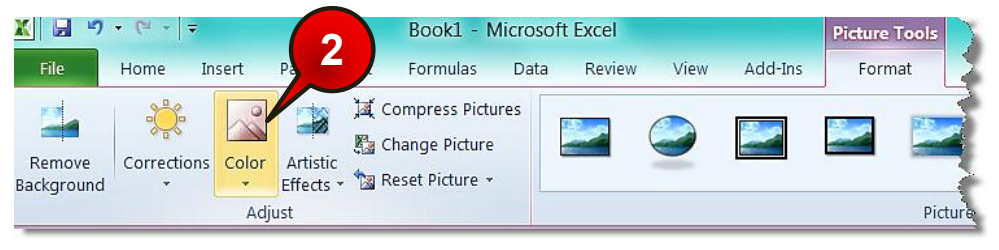

**شکل -13 27**

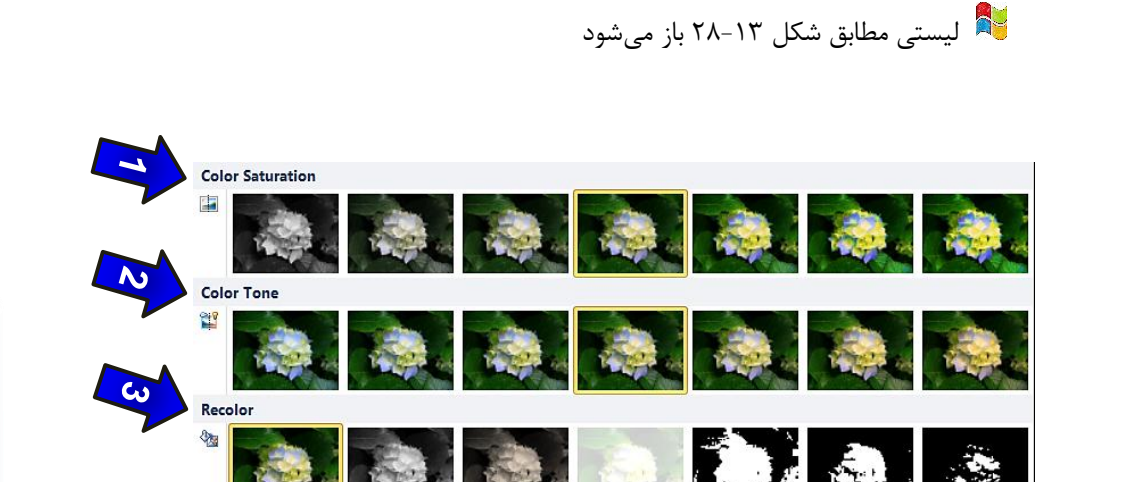

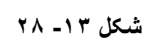

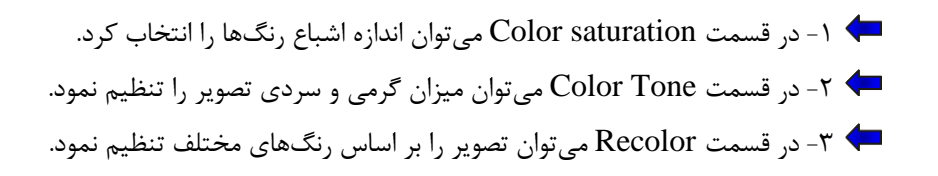

**.**<br>6 م ۳

#### افزودن جلوههای ویژه به عکس

یکی از تواناییهای جالب در 2010 Excel افزودن جلوِمهای ویژه به عکس است، برای انجام این امر مطابق شکل ۱۳-۲۹ مرا حل زیر را دنبال کنید.

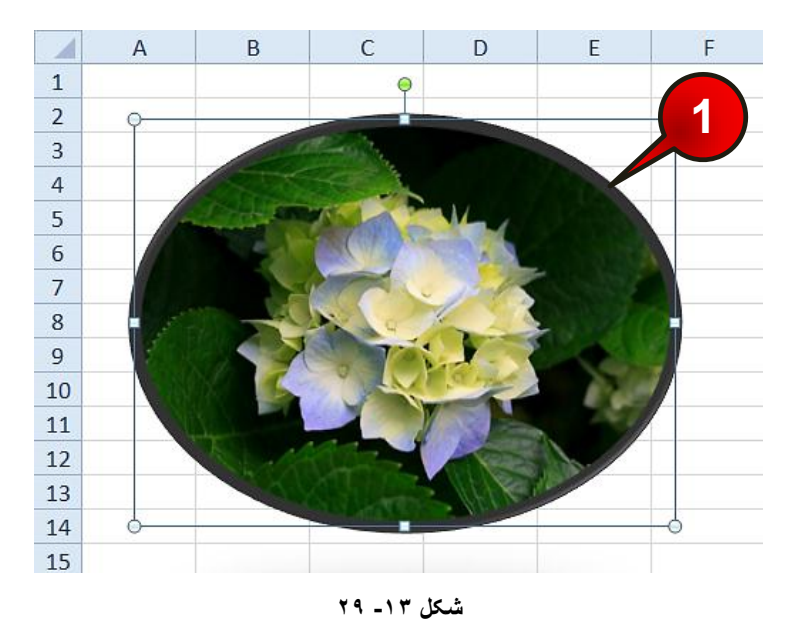

گام ۱ – تصویر موجود در کاربرگ را انتخاب کنید.

**360**

گام ۲- مطابق شکل ۱۳-۲۰ از منوی Format و زیر گروه Adjust بر روی گزینه Artistic effects کلیک کنید.

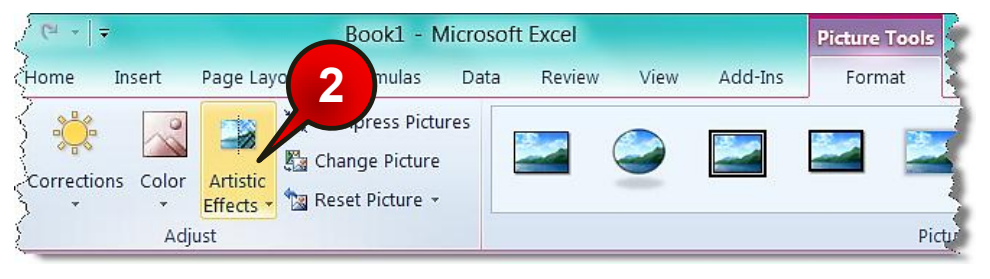

#### **شکل -13 30**

#### **اضیاء دس اکسل**

استی مطابق شکل ۱۳–۳۱ باز میشود **با** 

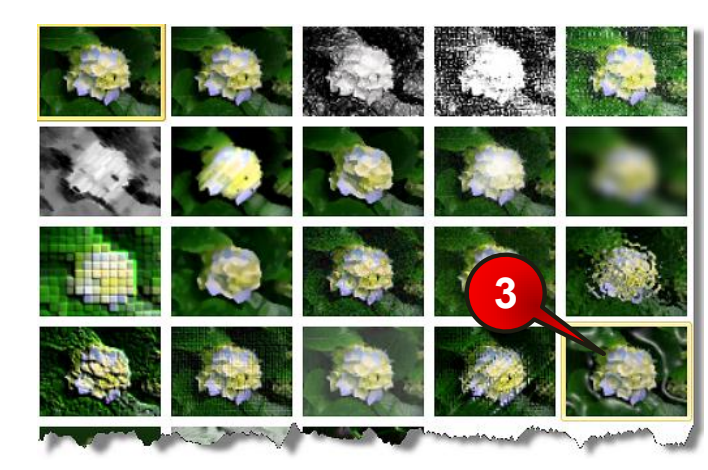

**شکل -13 31**

گام۳- افکت نشان داده شده را انتخاب و تاثیرات آن را بر روی عکس خود مشاهده کنید.

#### بازگرداندن همه تغییرات انجام شده بر روی تصویر

اگر بخواهید تمام تغییراتی که بر روی تصویر ایجاد کردهاید از بین برود و عکس به حالت اول خود برگردد مطابق شکل 1۳-۳۲ ابتدا عکس خود را انتخاب کنید و سپس از منوی Format و گروه Adjust بر روی گزینه Reset picture کلیک کنید.

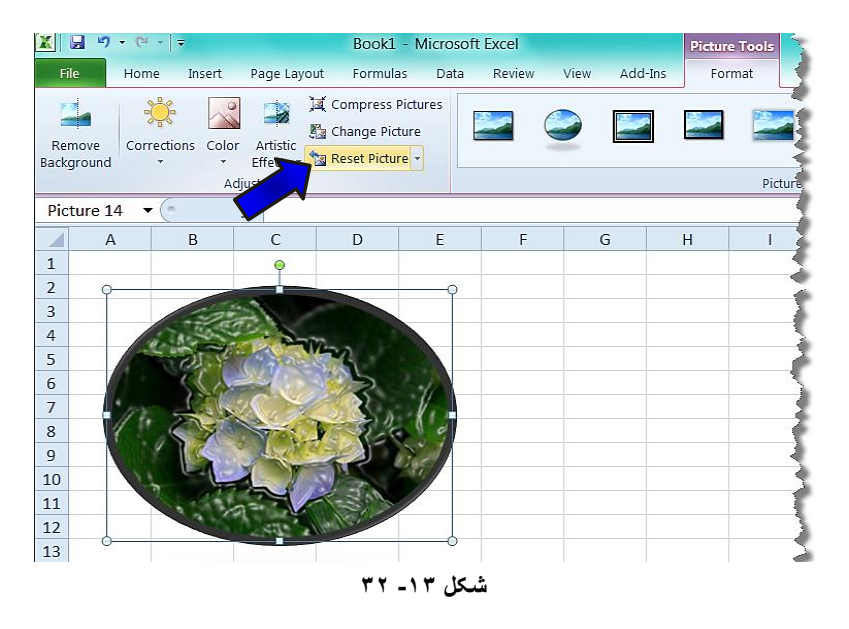

**13**

# www.SoftGozar.com

#### اضافه کردن کلیپ**ها به کاربرگ**

دستِه دیگری از اشیا که به صورت آماده در اکسل وجود دارند، در گروه Clip Art قرار گرفته اند. گروه Clip Art از تصاویر متحرک، فایل های صوتی و اشکال آماده، تشکیل شده است، که کاربران می توانند بسته به نیاز خود از آنها استفاده کنند. برای استفاده از ابزار گروه Clip Art مطابق شکل ۱۳-۳۳ مراحل زیر را دنبال کنید.

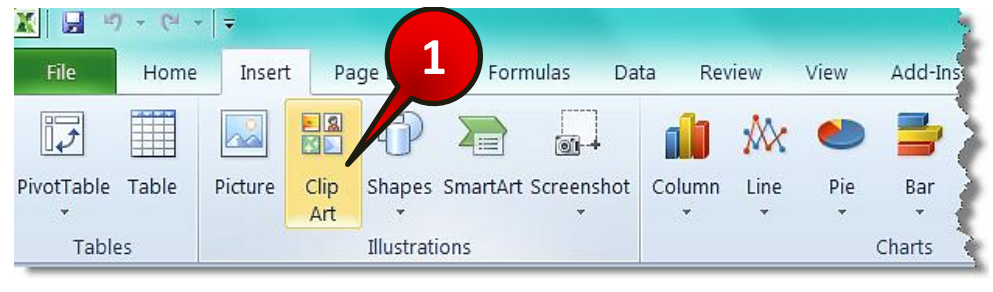

**شکل -13 33**

گام ۱- از منوی Insert و گروه Illustrations بر روی گزینه Clip Art کلیک کنید.

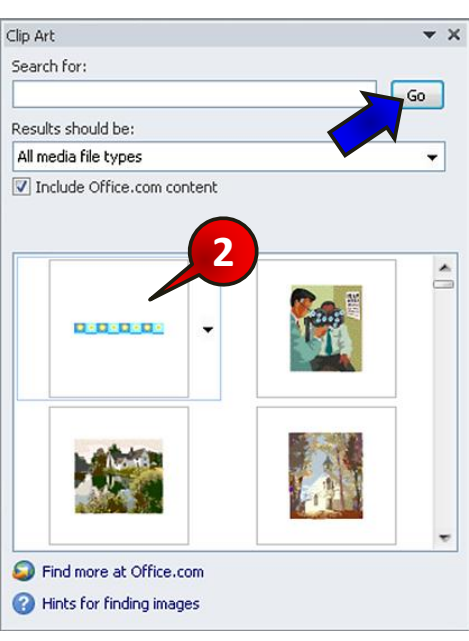

د Clip Art باز می شود (شکل ۹۲-۳۴)

**شکل -13 34**
**اضیاء دس اکسل**

گام۲- گزینه نشان داده شده را انتخاب کنید.

اگر در کادر هیچ شکلی موجود نمی باشد بر روی گزینه  $\rm{G}$  کلیک کنید.  $\bullet$ 

مشاهده می کنید که شکل انتخاب شده به کاربرگ اضافه می شود (شکل ٦٣-٣۵).

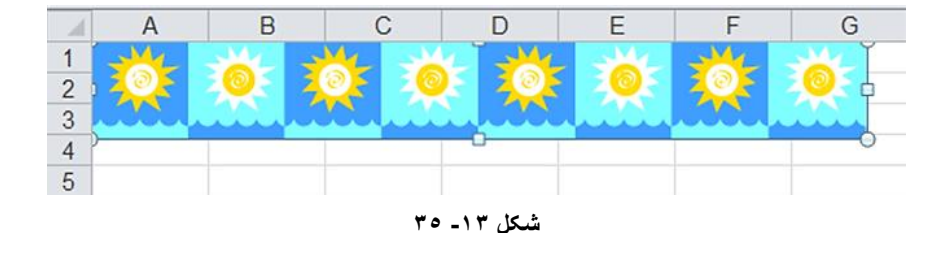

هُ نحوه ویرایش تصویر اضافه شده دقیقا مانند توضیحات داده شده برای اشکال هندسی میباشد.

**هثال**

در کنار سلول B1 تصویر یک کامپیوتر را اضافه کنید. برای حل مطابق شکل ۱۳-۳۶ مراحل زیر را دنبال کنید.

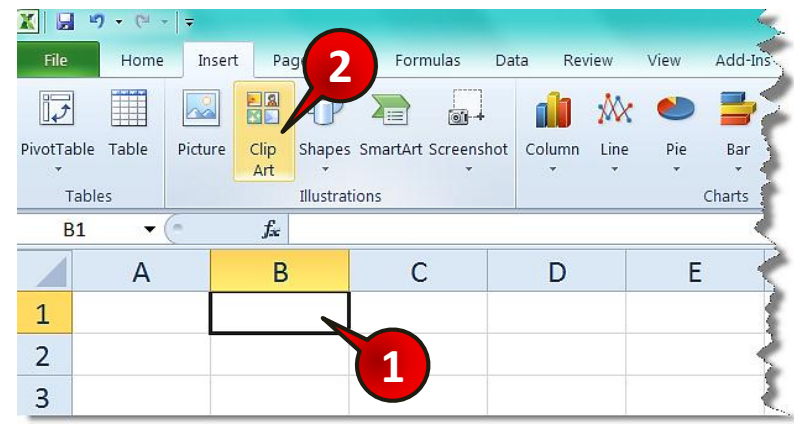

**شکل -13 36**

گام ۱ سلول  $\rm B1$  را انتخاب کنید.

گام۲- از منوی Insert و گروه Illustration بر روی گزینه Clip Art کلیک کنید.

**13**

# www.SoftGozar.com

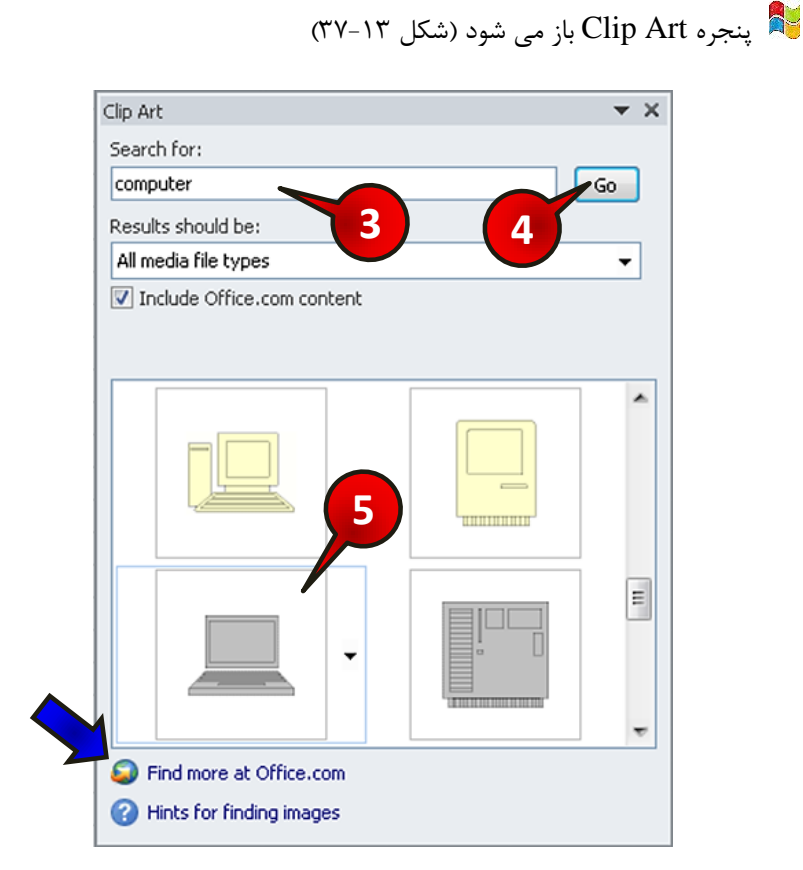

**شکل -13 37**

گام۳- در کادر Search for عبارت « Computer » را تایپ کنید.

ثبته .<br>الله ایبه انجام گام ۳ تمام اشکالی که به کامپیوتر مربوط میباشند را درخواست میکنید.

گام۴- بر روی گزینه  $\rm{Go}$  کلیک کنید.

**364**

گام۵- در کادر نشان داده شده گزینه نشان داده شده را انتخاب کنید.

شی برای پیدا کردن تصاویر بیشتر از طریق سایت اینترنتی Office، باید بر روی گزینه Find .یذٌک کلیک more at office.com

### **اضیاء دس اکسل**

مشاهده می کنید که تصویر انتخاب شده در کنار سلول  $\rm B1$  درج می شود (شکل ۱۳-۲۸).

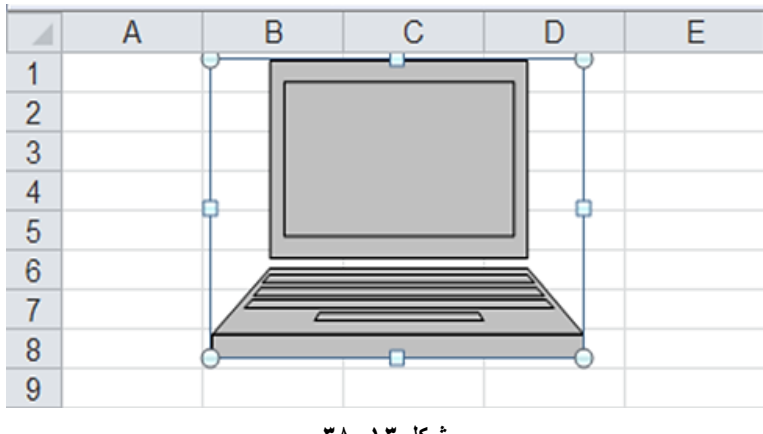

**شکل -13 38**

### افزودن جلوههای متن*ی*

برای افزودن جلوههای متنی مطابق شکل ١٣-٣٩ مراحل زير را دنبال کنيد

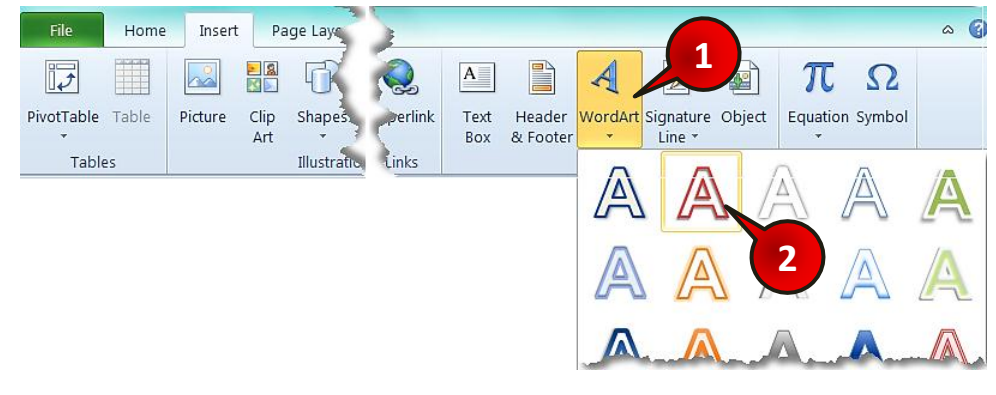

**شکل -13 39**

گام ۱- از منوی Insert و گروه Text گزینه Word Art را انتخاب کنید.

گام۲- از لیست باز شده جلوه متنی مورد نظرتان را انتخاب کنید.

گام۳- مطابق شکل ۱۳-۴۰، داخل کاربرگ یک کادر ایجاد می شود، در داخل آن متن مورد نظرتان را تایپ کنید به عنوان مثال عبارت « Excel » را تایپ کنید.

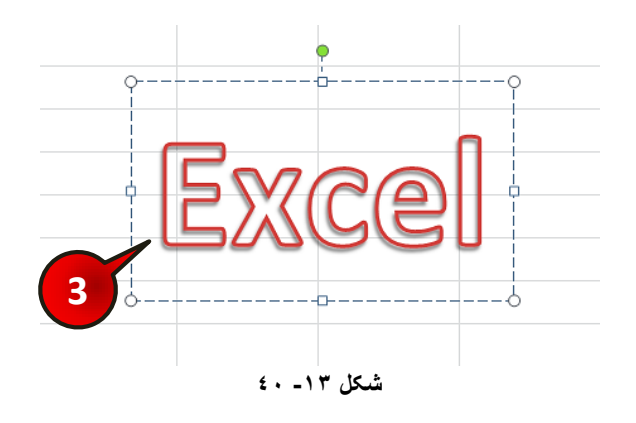

شد<br>شما برای خارج شدن از حالت تایپ کافیست یک سلول از کاربرگ را انتخاب کنید. ثشی برای ویرایش متن تایپ شده کافیست آن را انتخاب کنید، سپس منوی Format به نوار منو  $\ddot{}$ اضافه میشود، با انتخاب این منو و استفاده از ابزارهای موجود در آن متن خود را ویرایش کنید.

#### افزودن دیاگرام به کاربرگ

**777** 

نرم افزار اکسل توانایی اضافه کردن انواع دیاگرام به کاربرگ را دارا میباشد، برای اضافه کردن دیاگرام به کاربرگ مطابق شکل ۱۳-۴۱ مراحل زیر را دنبال کنید.

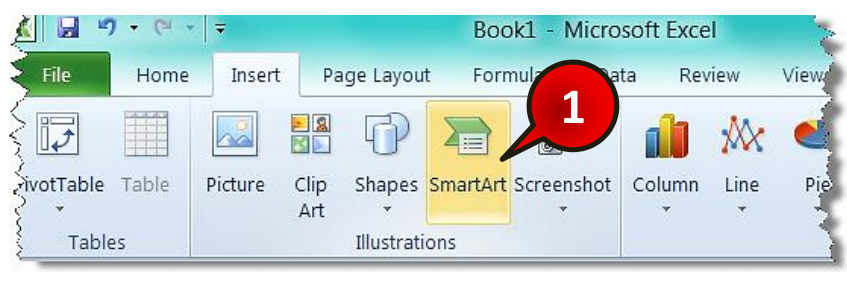

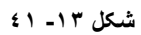

گام ۱- از منوی Insert و گروه Illustrations بر روی گزینه Smart Art کلیک کنید.

### **اضیاء دس اکسل**

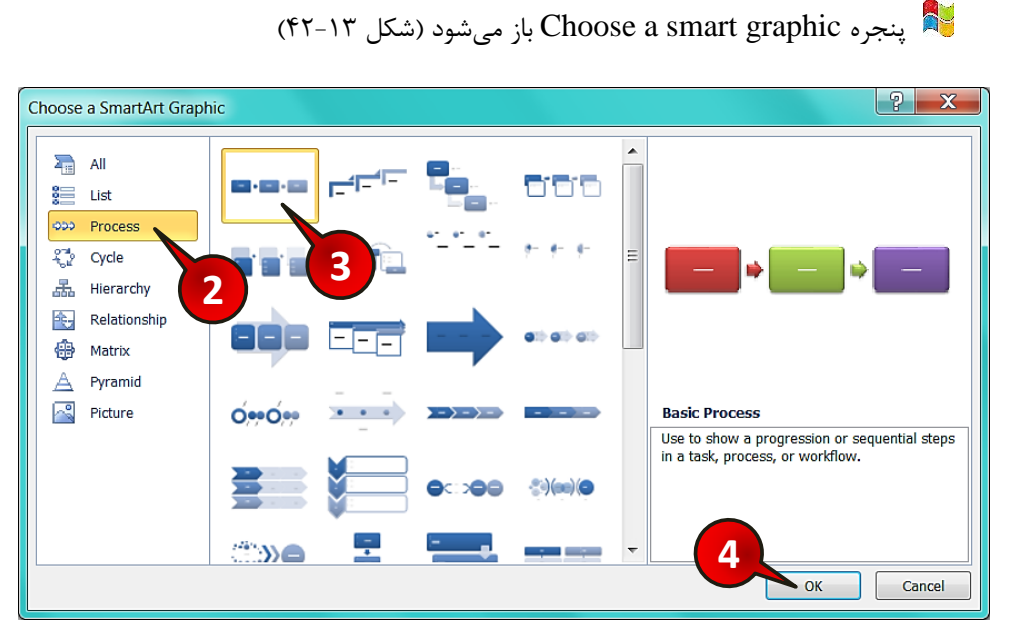

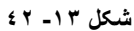

گام۲- در کادر نشان داده شده (کادر سمت چپ) انواع دیاگرام نشان داده شده است، به عنوان مثال شما بر روی گزینه Process کلیک کنید.

گام۳- در قسمت نشان داده شده (کادر وسط) الگوهای مختلف از دیاگرام Process نشان داده شده است، شما اولین گزینه را انتخاب کنید.

گام۴- بر روی دکمه Ok کلیک کنید.

مطابق شکل ۱۳-۴۳ دیاگرامی که انتخاب کرده اید بر روی کاربرگ رسم می شود.

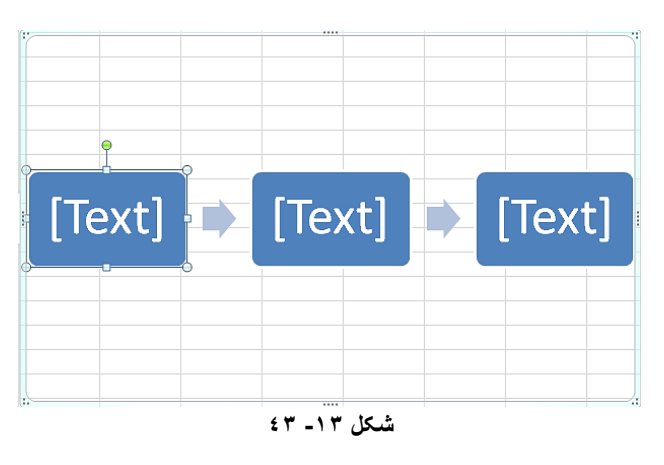

**13**

#### **ٍیشایص دیاگشام**

برای آشنایی با نحوه ویرایش دیاگرام، دیاگرامی را که در قسمت قبل رسم کرده اید را مورد بررسی قرار میدهیم.

#### **دسج اطالعات داخل سلَلّای دیاگشام**

برای اضافه کردن متن داخل سلولهای دیاگرام کافیست سلول مورد نظر را انتخاب کنید و سپس شروع به تایپ کنید. به عنوان مثال در داخل سلولهای دیاگرامی که در قسم قبل رسم کردهاید، مطابق شکل ۱۳-۴۴ مطالب نوشته شده در سلولها را تایپ کنید.

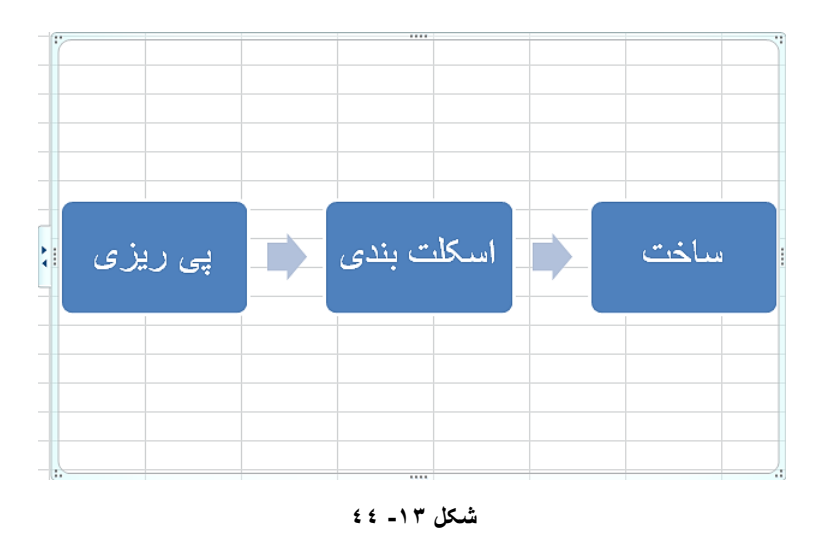

#### اضافه کردن سلول به دیاگرام

**368**

برای اضافه کردن سلول به دیاگرام، مطابق شکل ۱۳-۴۵ مراحل زیر را دنبال کنید.

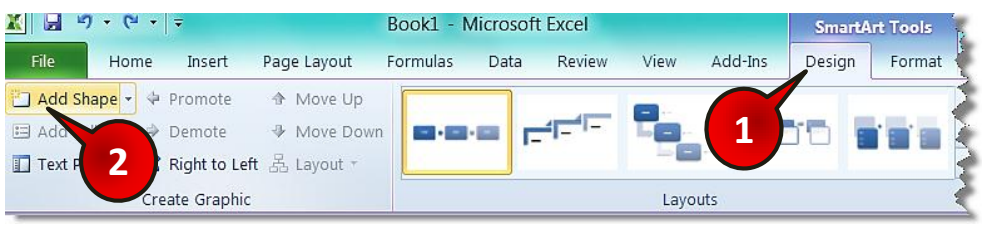

**شکل -13 45**

**13**

∕ ابتدا دیاگرامی را که در قسمت قبل رسم کردید انتخاب کنید.

گام ۱ – با انتخاب دیاگرام، منوهای Design و format به نوار منو اضافه میشوند، منوی Design را انتخاب کنید.

گام ۲- از گروه Create Graphic بر روی گزینه Add Shape کلیک کنید.

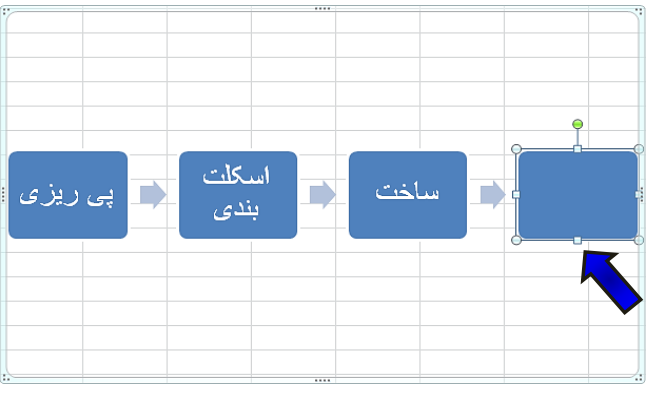

مشاهده میکنید که یک سلول خالی به دیاگرام اضافه میشود (شکل ۱۳-۴۶).

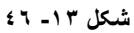

# تغییر الگوی دیاگرام

برای تغییر الگوی دیاگرام مطابق شکل 1۳-۴۷ مراحل زیر را دنبال کنید.

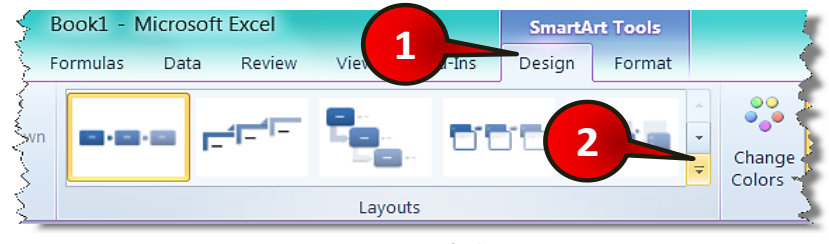

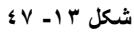

- ♦ ابتدا دیاگرامی را که در قسمت قبل رسم کرده اید را انتخاب کنید.
	- گام ۱ منوی Design ,ا انتخاب کنید.

# www.SoftGozar.com

گام۲- از گروه Layout بر روی مثلث نشان داده شده کلیک کنید.

گام۳- لیستی مطابق شکل ۱۳-۴۸ ظاهر میشود. گزینه نشان داده شده را انتخاب کنید.

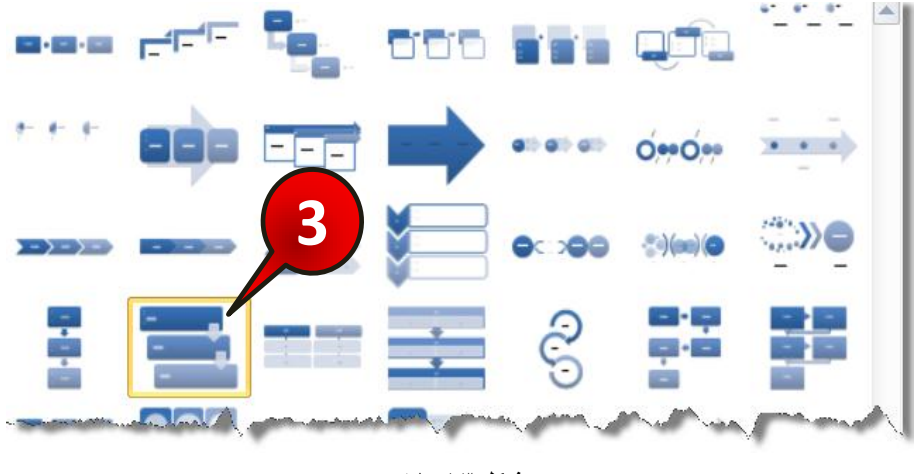

**شکل -13 48**

مشاهده میکنید که الگوی دیاگرام متناسب با انتخاب شما تغییر میکند (شکل ۱۳-۴۹).

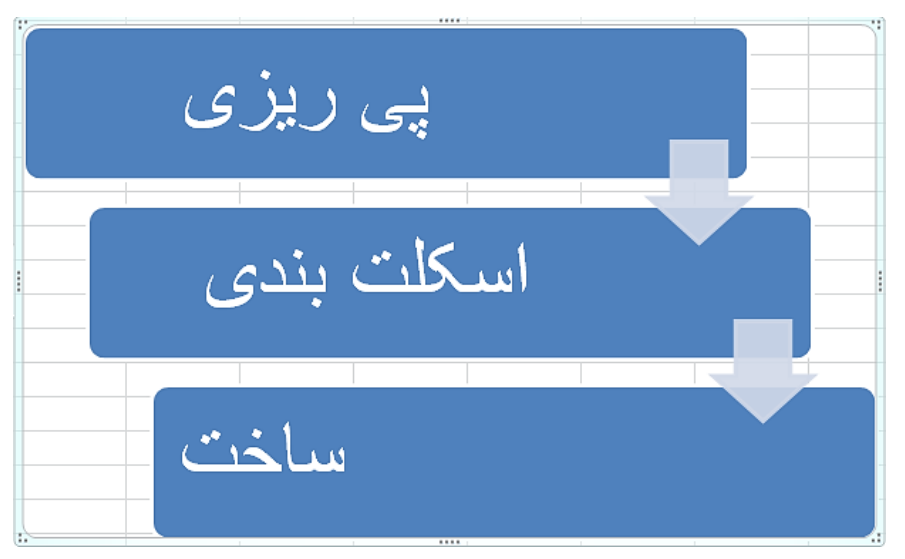

**شکل -13 49**

# **اضیاء دس اکسل 13 Excel 2010**

**371**

## تغییر رنگ دیاگرام

برای تغییر رنگ دیاگرام مطابق شکل ۱۳-۵۰ مراحل زیر را دنبال کنید.

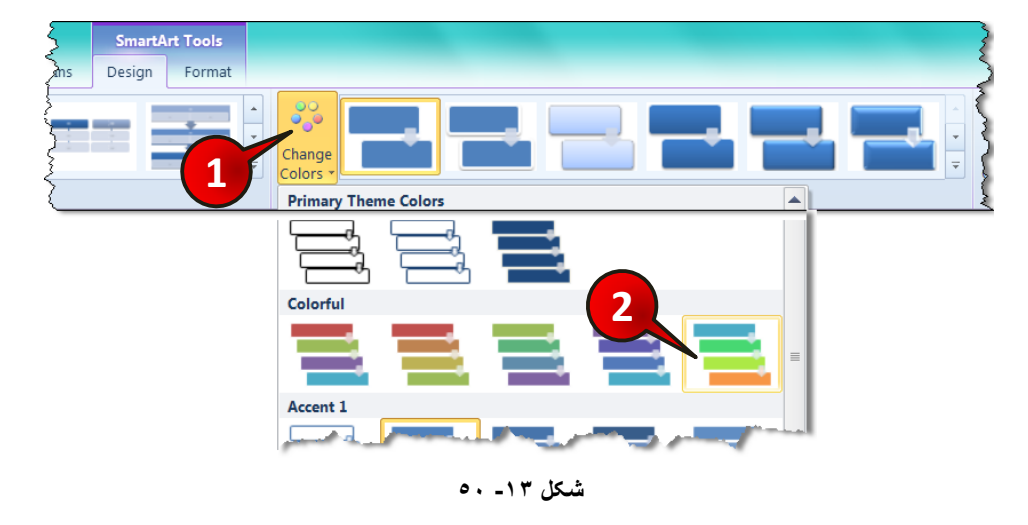

ابتدا دیاگرامی را که در قسمت قبل رسم کرده اید انتخاب کنید.

گام ۱ - از منوی Design و گروه SmartArt Styles بر روی گزینه Change colors کلیک کنید.

گام۲- لیستی مطابق شکل باز میشود گزینه نشان داده شده را انتخاب کنید.

مشاهده میکنید که رنگ دیاگرام با توجه به انتخاب شما تغییر میکند (شکل ۱۳-۵۱).

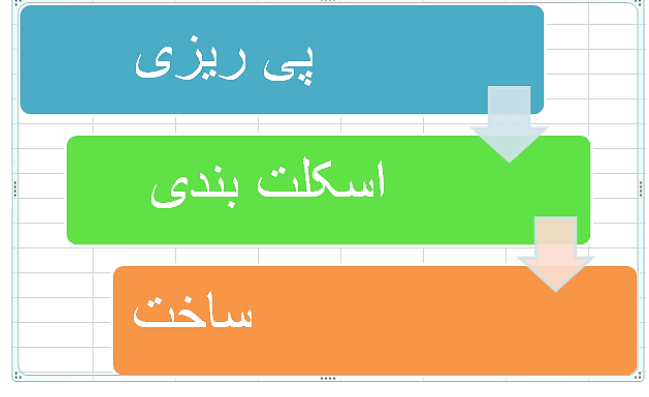

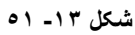

# www.SoftGozar.com

www.jozve.org

# www.SoftGozar.com

تغییر سبک دیاگرام

**372**

برای تغییر سبک دیاگرام مطابق شکل ۱۳-۵۲ مراحل زیر را دنبال کنید.

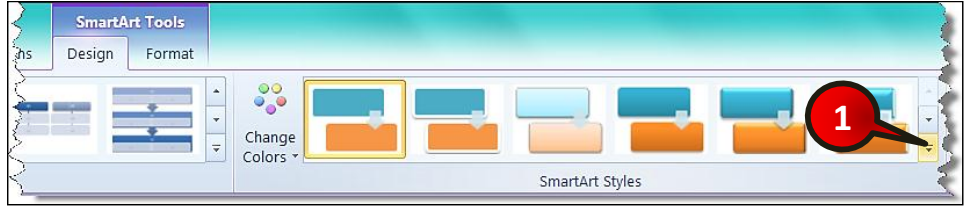

**شکل -13 52**

∕ ابتدا دیاگرامی را که در قسمت قبل رسم کردید انتخاب کنید.

گام ۱- از منوی Design و گروه SmartArt Styles بر روی مثلث نشان داده شده کلیک کنید.

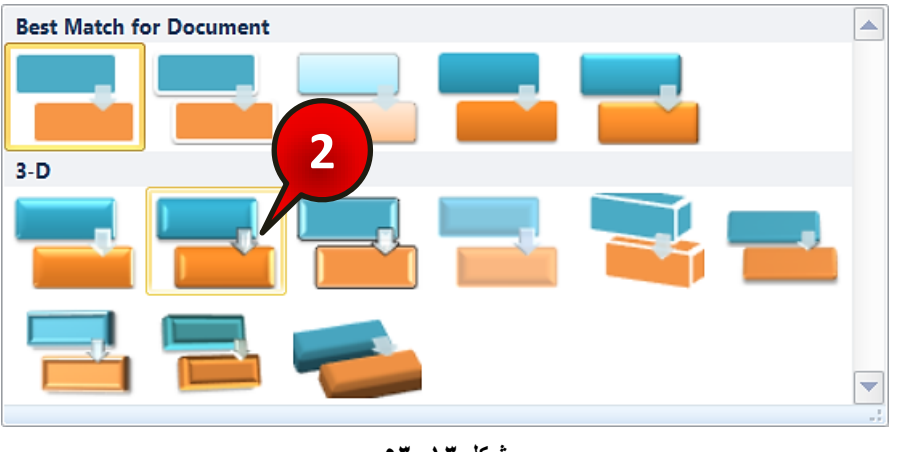

گام۲- لیستی مطابق شکل ۱۳-۵۳ ظاهر میشود بر روی گزینه نشان داده شده کلیک کنید.

**شکل -13 53**

مشاهده میکنید که سبک دیاگرام، با توجه به انتخاب شما تغییر شکل میدهد (شکل ۱۳-۵۴).

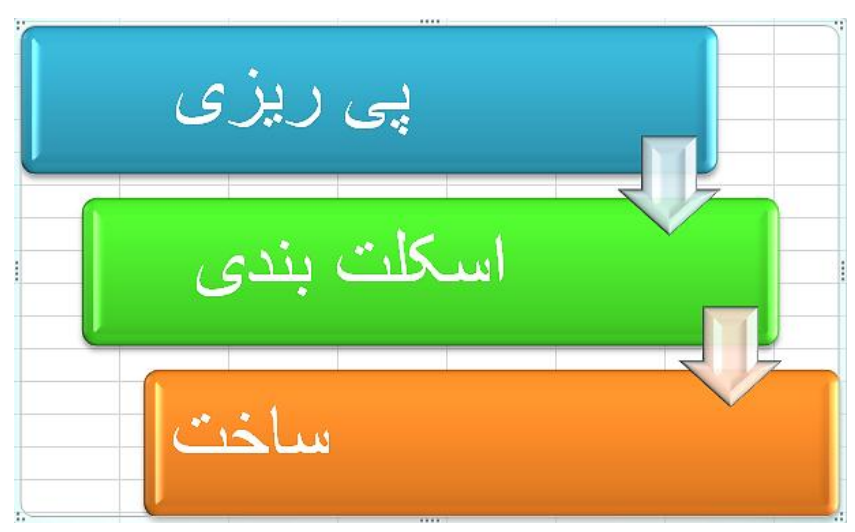

**شکل -13 54**